# S GENESYS

# **Exchange Manager**

# **Printable Help**

Version 2020 R1

Last updated April 22, 2020

# **Abstract**

This document is a printable version of Exchange help.

*For copyright and trademark information, see [https://help.genesys.com/latitude/Liquid/Desktop/Copyright\\_and\\_Trademark\\_Information.htm.](https://help.genesys.com/latitude/Liquid/Desktop/Copyright_and_Trademark_Information.htm)*

# **Table of Contents**

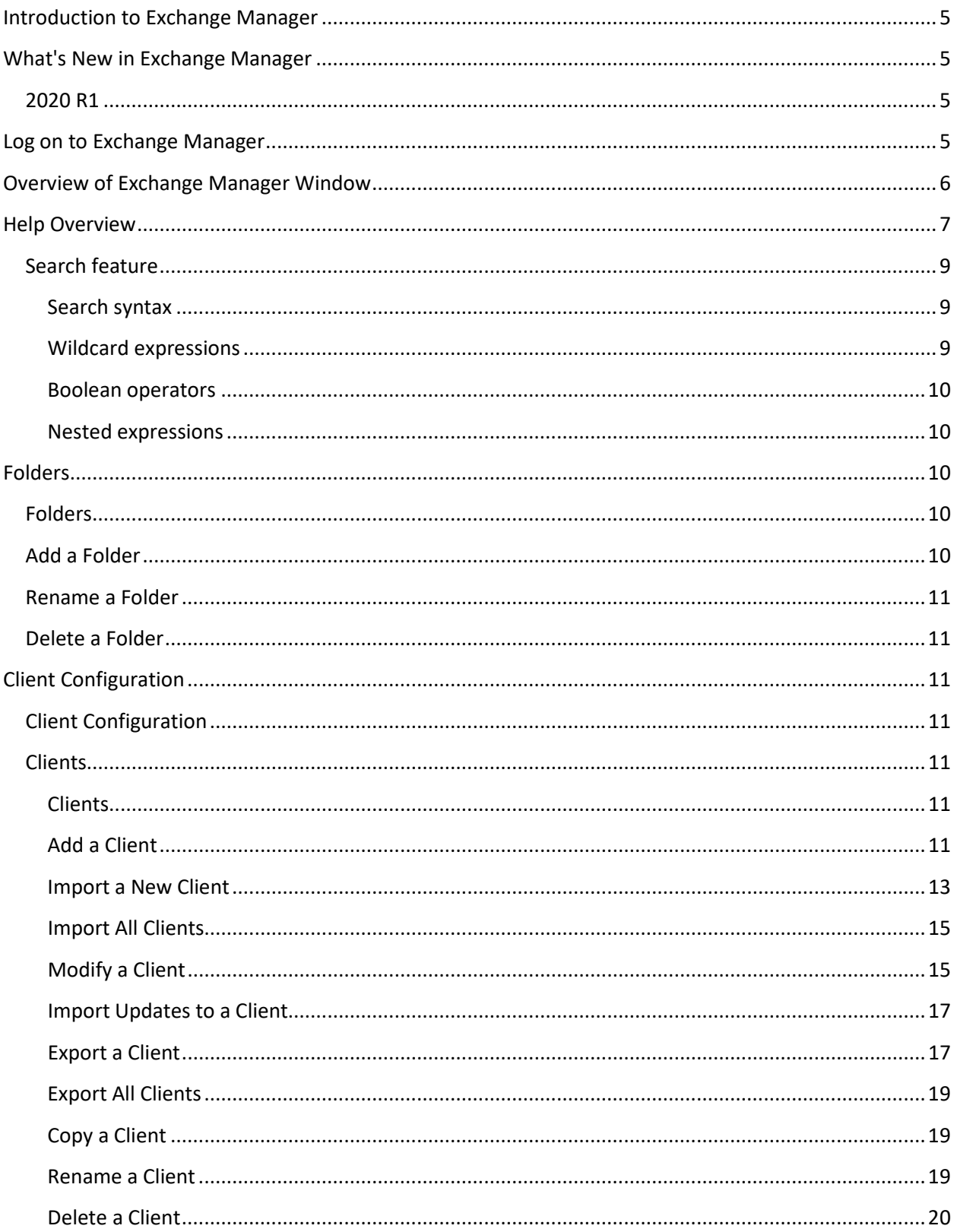

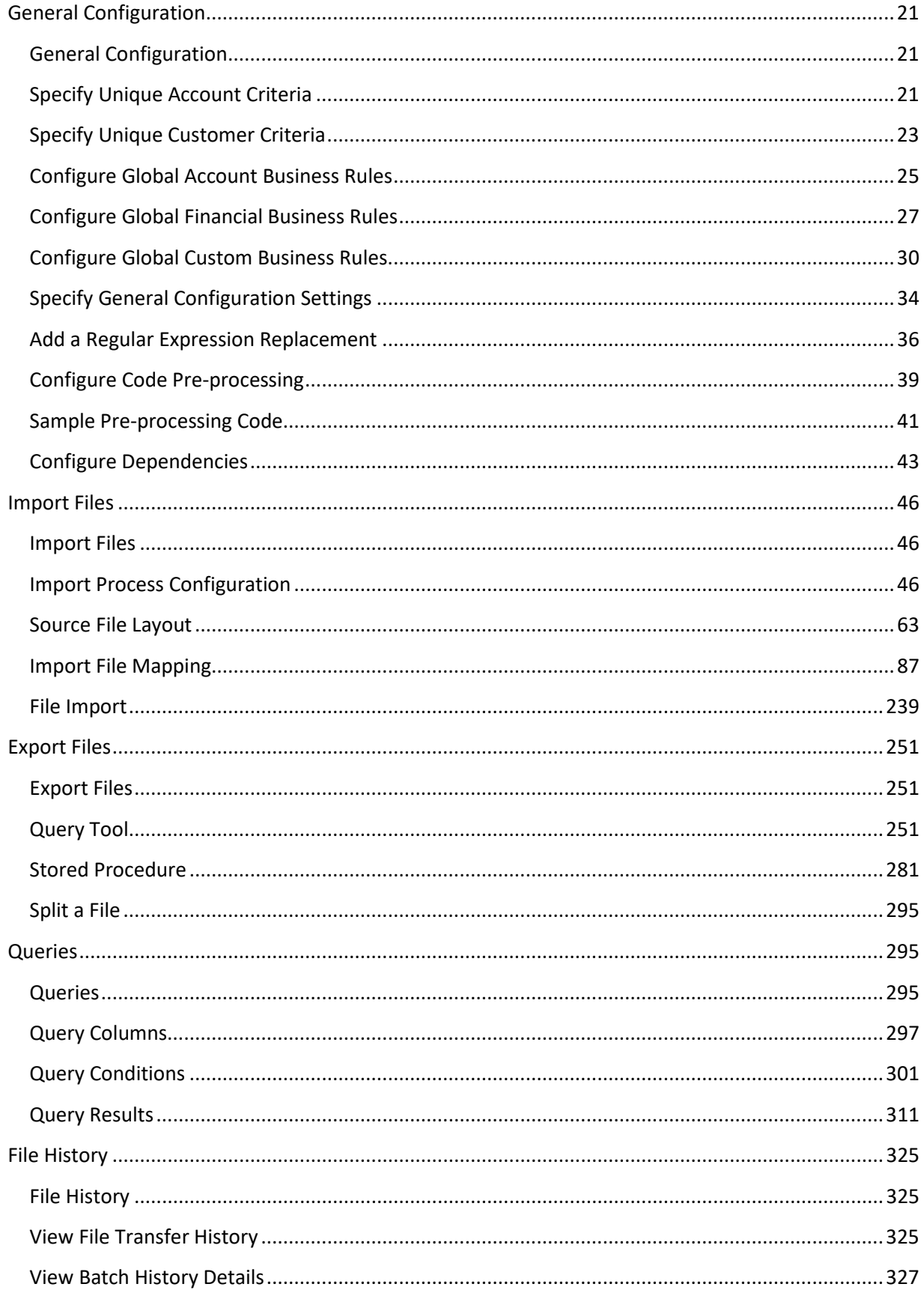

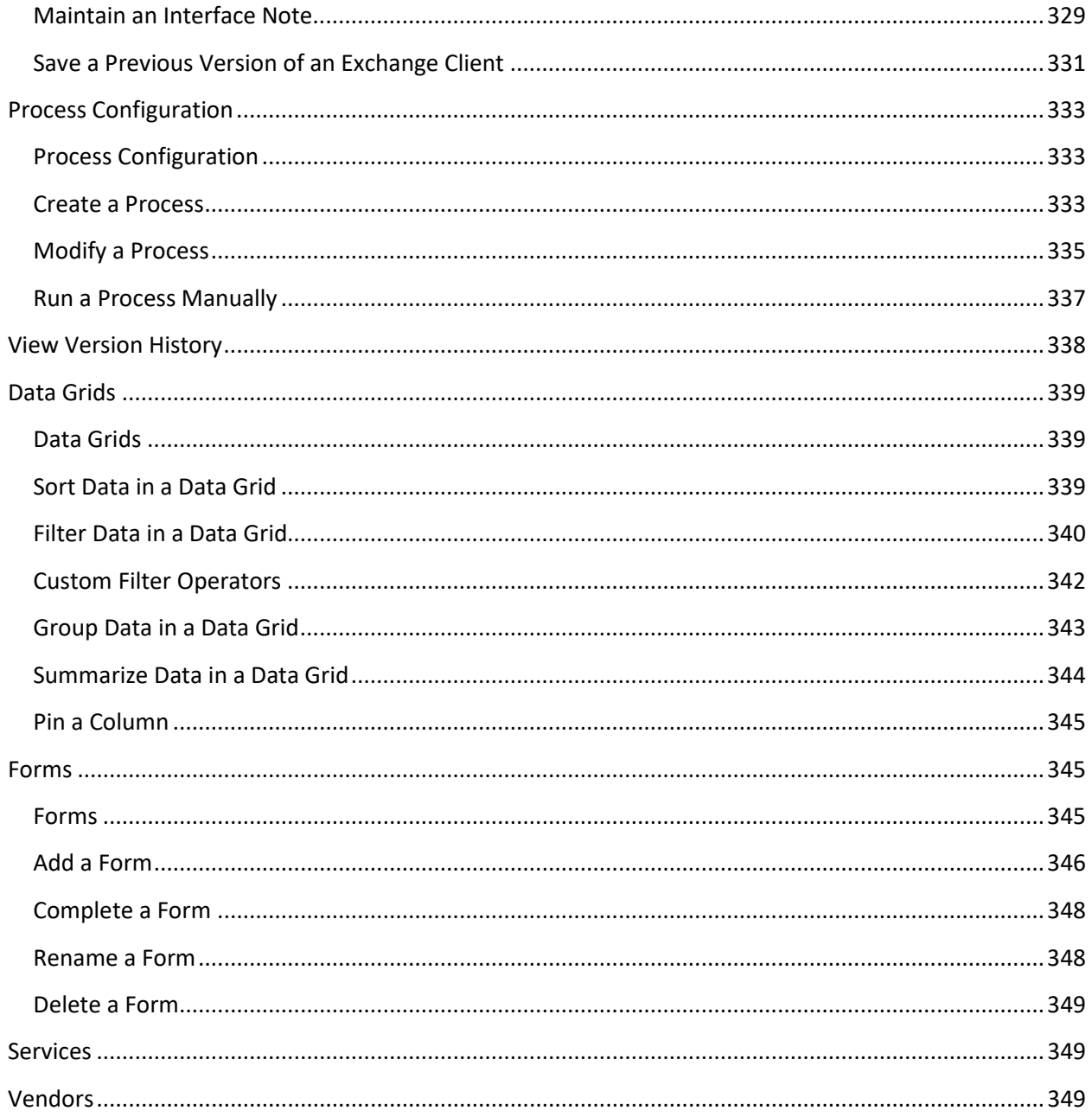

# <span id="page-4-0"></span>**Introduction to Exchange Manager**

Exchange Manager is a comprehensive, full-service import and export tool capable of handling even the most complex data transfers. Exchange Manager provides:

- Ease of customization.
- Open access to all data fields using Microsoft SQL technologies.
- Rapid development of on-demand or regularly scheduled import and export jobs through a powerful data mapping tool and intuitive interface.
- Custom libraries for all new business, maintenance, financial, audit, and client recall file transfers.

**Note**: If your organization purchased and installed Job Manager, you can use it to automate the Exchange import and export jobs.

# <span id="page-4-1"></span>**What's New in Exchange Manager**

The following Service Updates (SU) introduced changes and enhancements to Exchange 13.0.

# <span id="page-4-2"></span>**2020 R1**

Added ability to import collateral data from, and export collateral data to the RDN system. For more information, see the following:

- [Collateral Table](#page-143-0)
- [Collateral Auction Table](#page-148-0)
- [Collateral Auction Appraisal Table](#page-152-0)
- [Collateral Auction Bid Table](#page-153-0)
- [Collateral Auction Repair Bid Table](#page-154-0)
- [Collateral Lease Table](#page-155-0)
- [Collateral Real Estate Table](#page-158-0)
- [Collateral Repossession Table](#page-164-0)
- [RDN Master Table](#page-203-0)

# <span id="page-4-3"></span>**Log on to Exchange Manager**

Use the **Latitude Logon** dialog box to log on to Exchange Manager. The options and features in Exchange that are available to you are based on your assigned permissions. For more information about permissions and policies, see the Latitude documentation.

#### **To log on to Exchange Manager**

1. From your desktop, click **Start** > **All Programs** > **Interactive Intelligence** > **Interaction Collector** > **Exchange Manager**. The **Latitude Logon** dialog box appears.

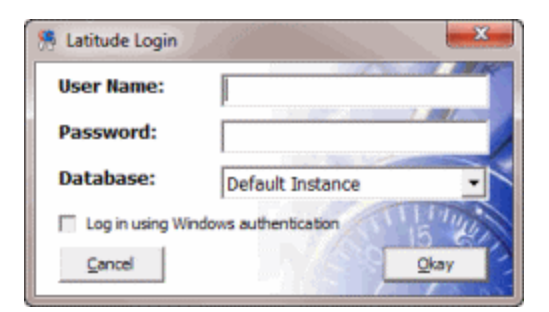

- 2. In the **User Name** box, type your Latitude user name.
- 3. In the **Password** box, type your Latitude password. As you type your password, periods display instead of the typed characters.
- 4. Click **Okay**. The **Exchange Manager** window appears.

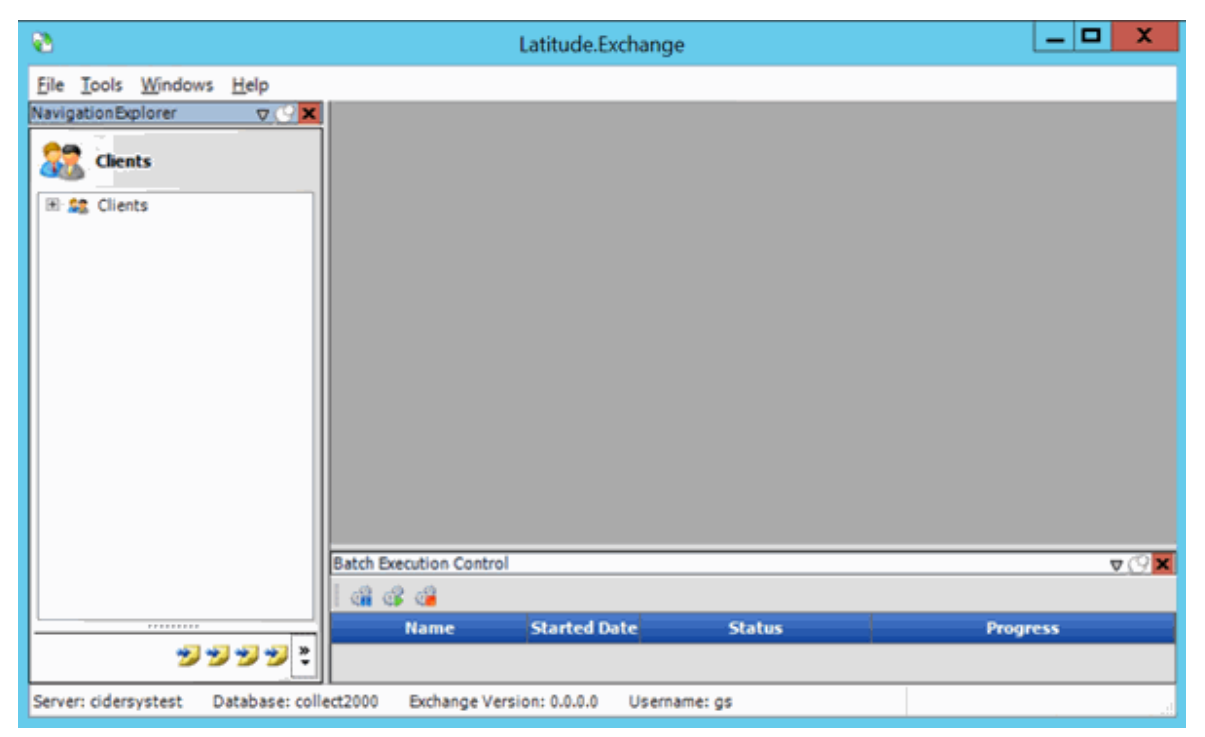

# <span id="page-5-0"></span>**Overview of Exchange Manager Window**

Use the **Exchange Manager** window to import and export data, and modify vendor service import mappings.

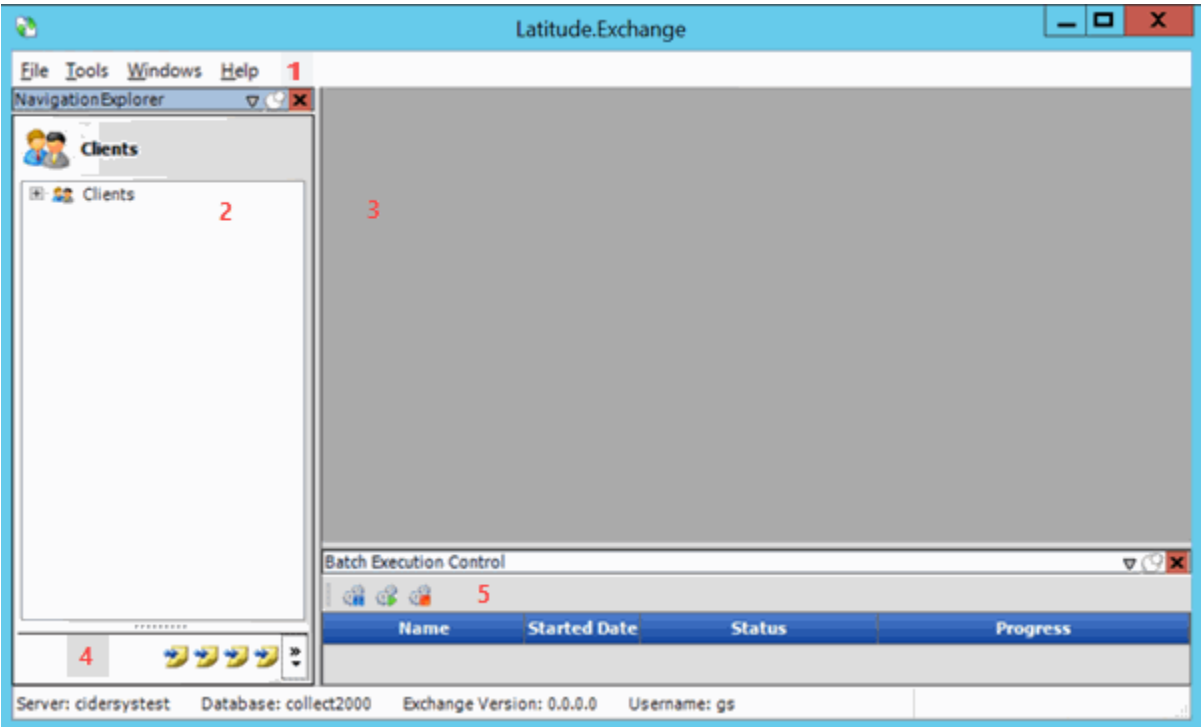

- 1. **Menu bar**: Displays submenus and commands for working in Exchange.
- 2. **Navigation pane**: Displays navigation options for the selected **Navigation** menu option.
- 3. **Information pane**: Displays information for the item selected in the **Navigation** pane.
- 4. **Navigation menu**: Displays items available to display in the **Navigation** pane.
- 5. **Batch Execution Control pane**: Allows you to view, pause, restart, or cancel jobs in progress.

**Tip:** To close all open windows in the **Information** pane, in the menu bar, click **Windows** > **Close All windows**.

# <span id="page-6-0"></span>**Help Overview**

Exchange Manager help provides you with information for using Exchange Manager. To locate and view a topic, use the table of contents, index, and search features.

#### **To open help**

In menu bar, click **Help** and then click **Help on Exchange**. The **Exchange Manager Help** window appears.

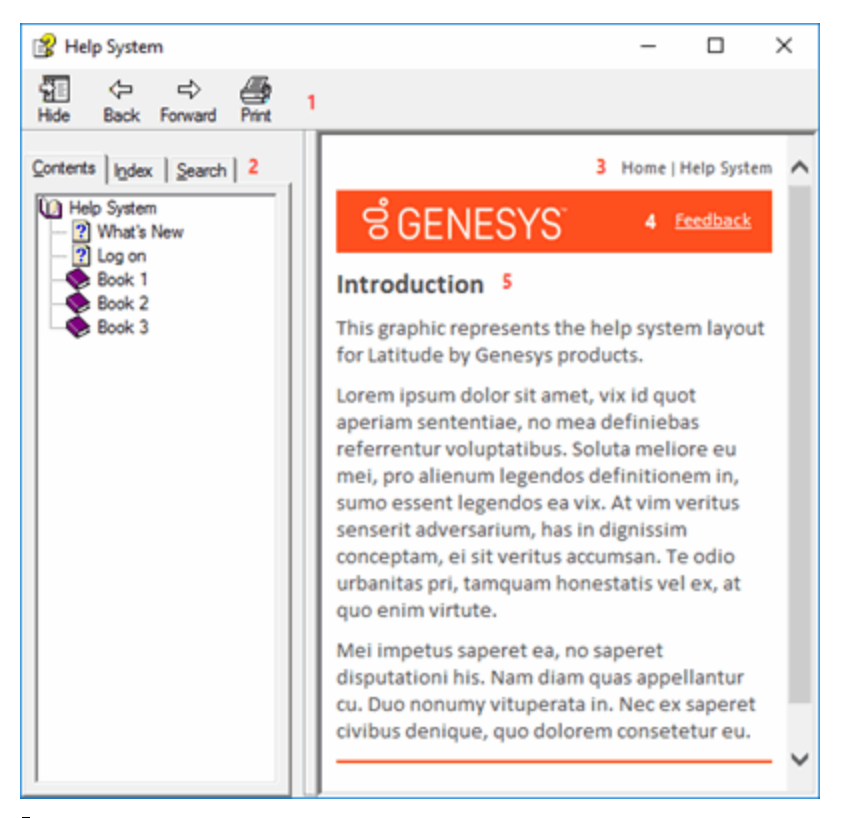

**Tip**: To adjust the width and height of the window or its panes, click the edge of the window or pane and drag it up or down, left or right.

- 1. **Toolbar:** Displays options for the help window.
- 2. **Tabs:** Displays the following:
- 1. **Contents:** Displays the table of contents. To display a topic in the **Content** pane, expand a book and then click the link.
- 2. **Index:** Displays the index. To display a topic in the **Content** pane, type a keyword or phrase in the box (or scroll through the list) and then click the link in the list.
- 3. **Search:** Displays th[e search feature.](#page-8-0) To display a topic in the **Content** pane, type a keyword or phrase in the box and then press **Enter**. In the search results, click the link.
- 4. **Glossary:** Displays a list of terms and their definitions. To display a definition, click the term.
- 3. **Breadcrumbs:** Displays your current location within the help system. When you click a breadcrumb, the related topic displays.
- 4. **Content toolbar:** Displays an option to send feedback through an email message to Latitude by Genesys Documentation.
- 5. **Content pane:** Displays the contents of a topic. To view the **Content** pane menu, right-click in the **Content** pane.

# <span id="page-8-0"></span>**Search feature**

You can use the search feature to search for topics that contain words or phrases that you specify. You formulate a search query following a specific [set of rules.](#page-8-1) You can includ[e wildcard expressions,](#page-8-2) [Boolean](#page-9-0)  [operators,](#page-9-0) and [nested expressions](#page-9-1) in your search query. A list of topics that match your search criteria appear in the search results. When you click a topic title in the search results, the content of that topic appears in the **Content** pane.

# <span id="page-8-1"></span>**Search syntax**

The basic rules for formulating search queries are:

- Searches are not case-sensitive, meaning you can type uppercase or lowercase characters.
- You cannot search for a single character or the following reserved words: an, and, as, at, be, but, by, do, for, from, have, he, in, it, not, of, on, or, she, that, the, there, they, this, to, we, which, with, you.
- The search engine ignores punctuation marks and special characters such as  $@#\$%^R()=+[] \$ .
- Enclose phrases and terms that include a period (such as a file name with an extension) in double quotation marks.

# <span id="page-8-2"></span>**Wildcard expressions**

Wildcard expressions allow you to search for one or more characters using a question mark or asterisk. A question mark represents a single character, while an asterisk represents one or more characters.

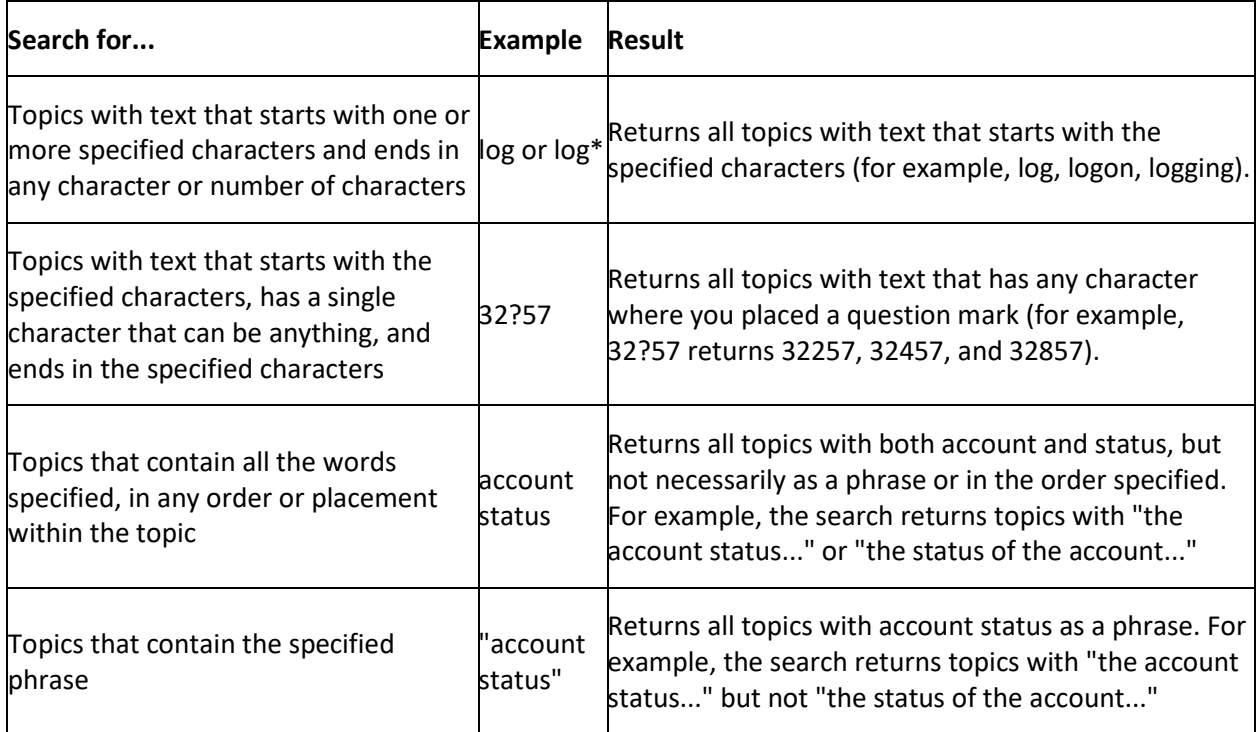

# <span id="page-9-0"></span>**Boolean operators**

Boolean operators (AND, OR, NOT, NEAR) allow you to create a relationship between terms. If you don't specify an operator, the system uses AND by default.

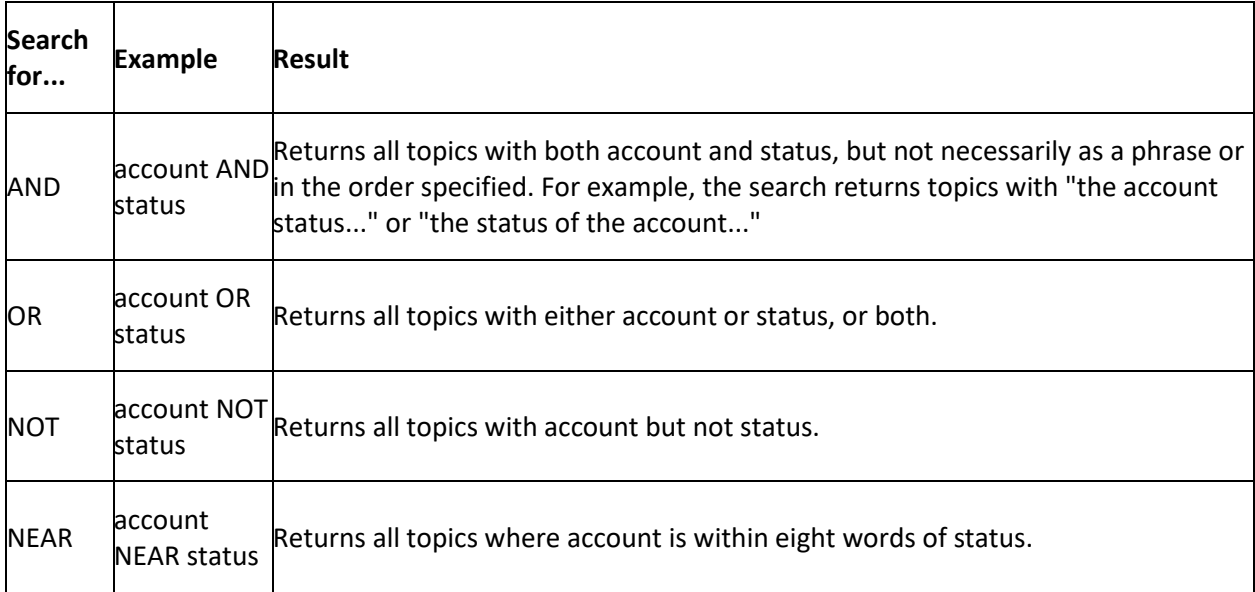

# <span id="page-9-1"></span>**Nested expressions**

Nested expressions allow you to perform complex searches. For example, queue AND ((collector OR clerical) not supervisor) finds topics containing queue and collector but not supervisor, or containing queue and clerical but not supervisor. As with mathematical expressions, the system evaluates expressions in parentheses first. If there is no parenthesis, the system evaluates the expression from left to right. For example, queue NOT (clerical OR supervisor) finds topics containing queue but not clerical or supervisor. Queue NOT clerical OR supervisor finds topics containing queue but not clerical, or topics containing supervisor.

# <span id="page-9-3"></span><span id="page-9-2"></span>**Folders**

# **Folders**

You can add, rename, and delete folders to organize your clients and forms in Exchange Manager.

# <span id="page-9-4"></span>**Add a Folder**

Use the **Navigation** pane to add a folder to organize clients or forms.

#### **To add a folder**

- 1. In the **Navigation** menu, click **Clients** or **Forms**.
- 2. In the **Clients** or **Forms** pane, expand the nodes to the place where you want to add the folder.
- 3. Right-click the node or folder name, click **Add**, and then click **Add Folder**. The system creates a folder.
- 4. Type over the "New Folder" label with the name of the folder and then press **Enter**.

**Note:** Using a folder name that is the same as a client name could cause an error the next time you open Exchange.

#### <span id="page-10-0"></span>**Rename a Folder**

Use the **Navigation** pane to rename a client or form folder.

#### **To rename a folder**

- 1. In the **Navigation** menu, click **Clients** or **Forms**.
- 2. In the **Clients** or **Forms** pane, expand the nodes to locate the folder.
- 3. Right-click the folder and then click **Rename**.
- 4. Type the new name and then press **Enter**.

**Note:** Using a folder name that is the same as a client name could cause an error the next time you open Exchange.

# <span id="page-10-1"></span>**Delete a Folder**

Use the **Navigation** pane to delete a client or form folder.

#### **To delete a folder**

- 1. In the **Navigation** menu, click **Clients** or **Forms**.
- 2. In the **Clients** or **Forms** pane, expand the nodes to locate the folder.
- 3. Right-click the folder and then click **Delete**. If the folder contains clients or forms, a confirmation dialog box appears.
- 4. To delete the folder and its contents, click **Yes**.

# <span id="page-10-3"></span><span id="page-10-2"></span>**Client Configuration**

#### **Client Configuration**

The first step in using Exchange Manager is to add clients and configure the settings for importing and exporting information.

**Note**: The system creates the API client during installation of Exchange Manager. You do not need to do anything with this client unless Latitude by Genesys directs you to do so.

# <span id="page-10-5"></span><span id="page-10-4"></span>**Clients**

#### **Clients**

Use the **Clients** pane to add, import, export, and delete clients.

# <span id="page-10-6"></span>**Add a Client**

Use the **[Client Name]** tab to add a client to Exchange Manager. The **[Client Name]** tab includes several tabs for configuring the client.

**Note:** If a client uses different criteria for import and export files, create a separate client for each configuration.

#### **To add a client**

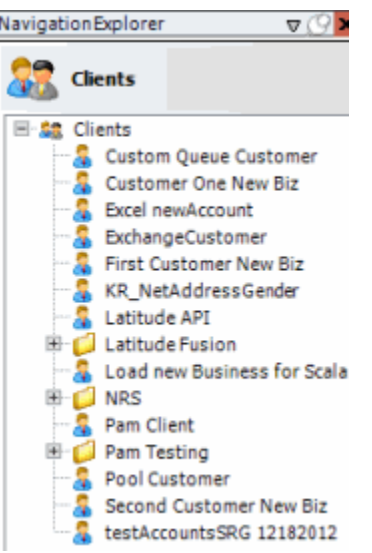

- 2. In the **Clients** pane, right-click the folder where you want to add the client.
- 3. Click **Add** and then click **Add Client**. The system creates a client.
- 4. Type over the "New Client" label, and then press **Enter**.
- 5. Double-click the client name. A tab appears in the **Information** pane with the name of the new client.

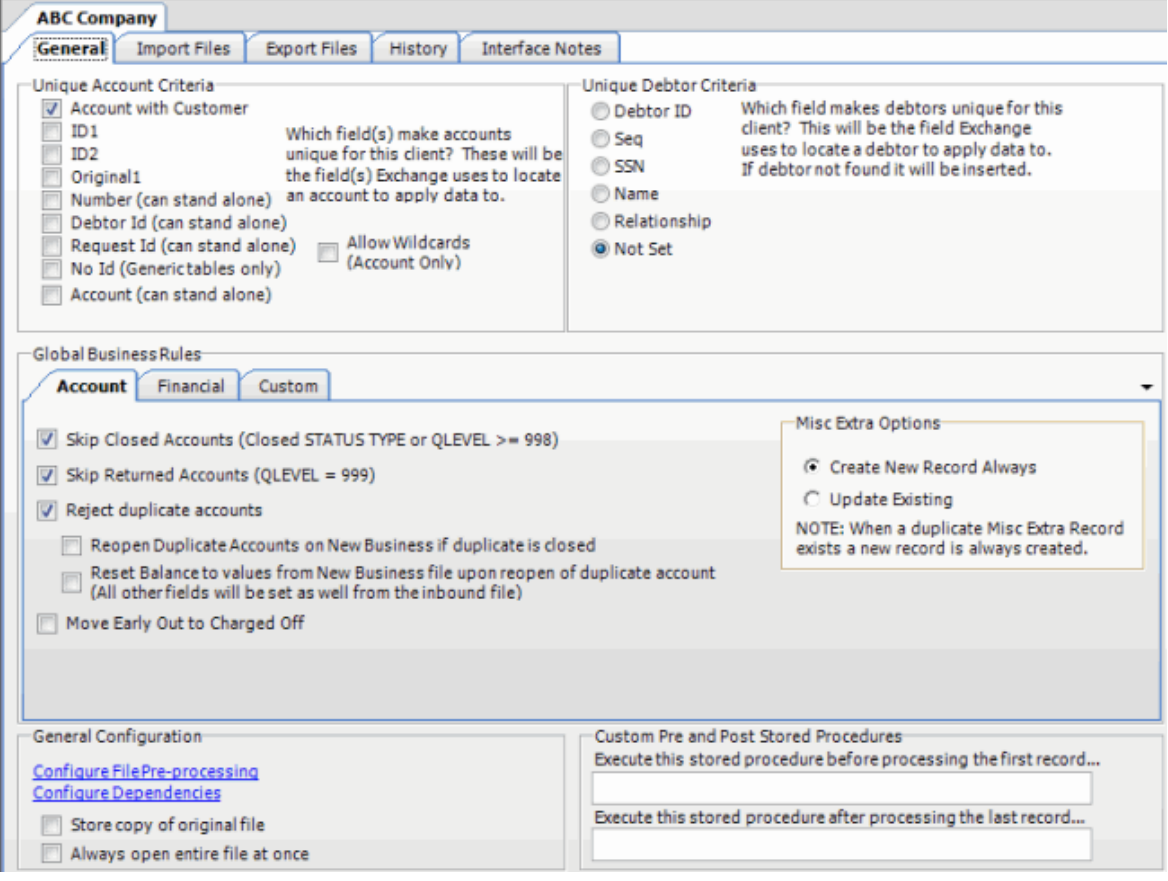

6. Complete the information on the **General**, **Import Files**, and **Export Files** tabs. For more information, see [General Configuration,](#page-20-3) [Import Files,](#page-45-3) and [Export Files.](#page-250-3)

#### <span id="page-12-0"></span>**Import a New Client**

Use the menu bar to import a new client into Exchange Manager.

#### **To import a new client**

- 1. From the menu bar, click **File** > **Import** > **Client**. The **Open** dialog box appears.
- 2. Click the file that contains the client information to import and then click **Open**. A confirmation dialog box appears.
- 3. Click **OK**. The client name appears in the **Clients** pane.

#### Exchange Manager Printable Help

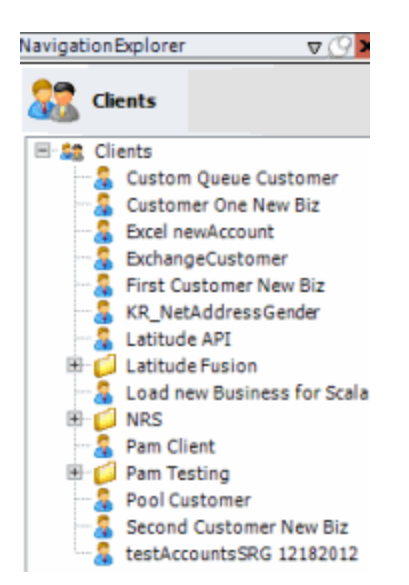

4. In the **Clients** pane, double-click the client name. The **[Client Name]** tab appears in the **Information** pane.

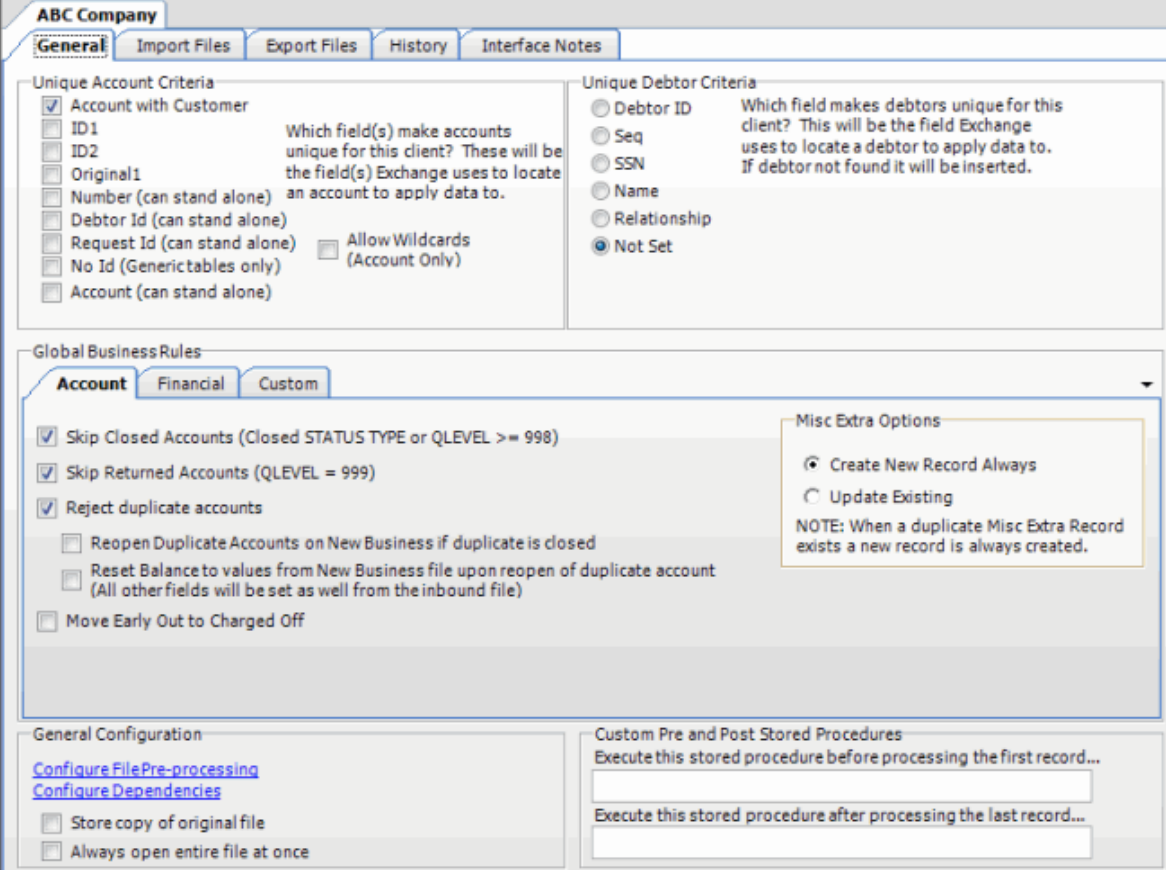

5. Complete the information on the **General**, **Import Files**, and **Export Files** tabs and then, in the toolbar, click **Save**. For more information, see [General Configuration,](#page-20-3) [Import Files,](#page-45-3) and [Export](#page-250-3)  [Files.](#page-250-3)

# <span id="page-14-0"></span>**Import All Clients**

Use the menu bar to import all clients to Exchange Manager.

#### **To import all clients**

- 1. From the menu bar, click **File** > **Import** > **All Clients**. The **Browse For Folder** dialog box appears.
- 2. Click the client folder and then click **OK**. The **DB Create Configuration** dialog box appears.

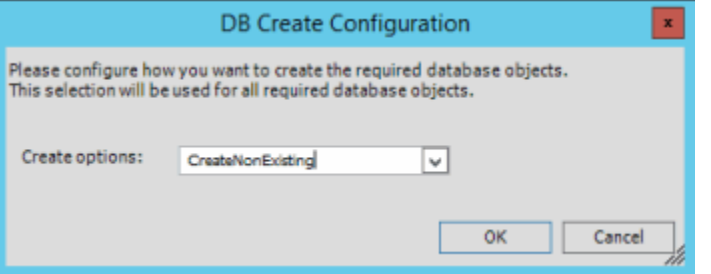

**Create non-existing:** Creates only non-existing required database objects.

**Create newer only:** Creates only newer required database objects.

**Create Always:** Always creates required database objects.

**Never Create:** Never creates required database objects.

- 3. Do one of the following:
	- To specify a method for creating required database objects, in the **Create options** list box, click a creation method and then click **OK**.
	- To import clients without creating any database objects, click **Cancel** and in the confirmation dialog box, click **Yes**.

A notification dialog box appears indicating whether all clients imported successfully.

4. In the notification dialog box, click **OK**.

#### <span id="page-14-1"></span>**Modify a Client**

<span id="page-14-2"></span>Use the **[Client Name]** tab to modify a client's information. You can also import updates to a client's information. For more information, see [Import Updates to a Client.](#page-16-2)

#### **To modify a client**

#### Exchange Manager Printable Help

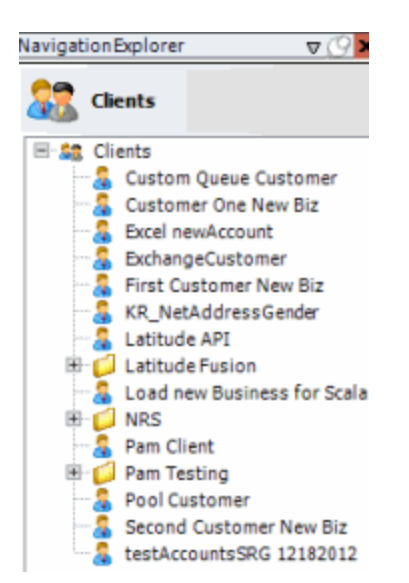

2. In the **Clients** pane, expand the appropriate folder and then double-click the client name. The **[Client Name]** tab appears in the **Information** pane.

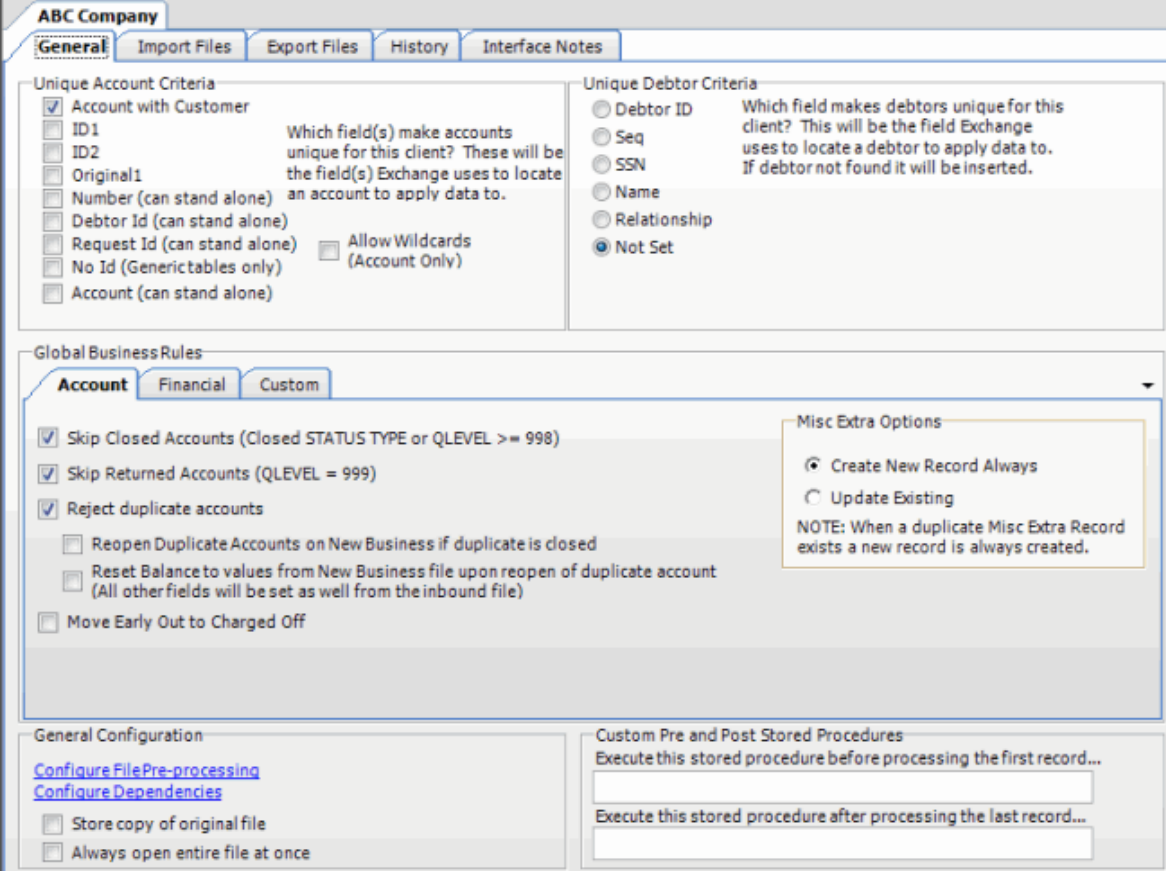

3. Modify the information on the **General**, **Import Files**, and **Export Files** tabs as necessary and then, in the toolbar, click **Save**. For more information, see [General Configuration,](#page-20-3) [Import Files,](#page-45-3) and [Export Files.](#page-250-3)

# <span id="page-16-0"></span>**Import Updates to a Client**

<span id="page-16-2"></span>Use the **[Client Name]** tab to update a client's information using data in an XML file. You can also modify a client's information manually. For more information, see [Modify a Client.](#page-14-2)

#### **To import updates to a client**

1. In the **Navigation** pane, click **Clients**.

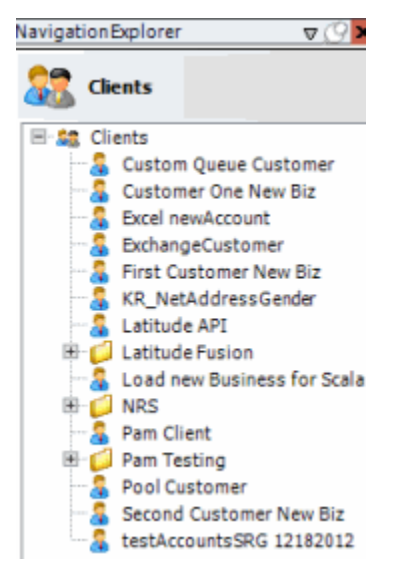

- 2. In the **Clients** pane, expand the appropriate folder, right-click the client name, and then click **Update Client**. The **Open** dialog box appears.
- 3. Click the XML file that contains the updated client information and then click **Open**. A notification dialog box appears.
- 4. Click **OK**. The system updates the client using the information in the XML file.

#### <span id="page-16-1"></span>**Export a Client**

Use the menu bar to export a client from Exchange Manager to an XML file format.

#### **To export a client**

#### Exchange Manager Printable Help

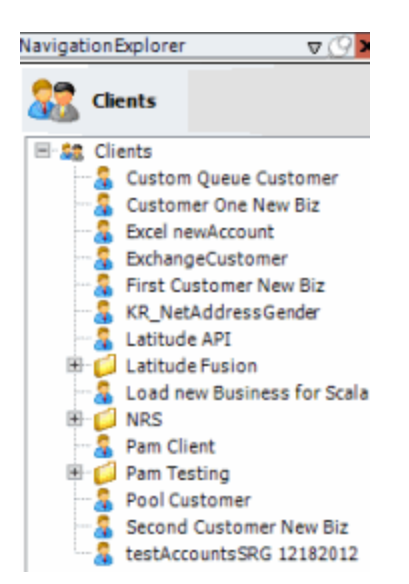

2. In the **Clients** pane, double-click the client name. The **[Client Name]** tab appears in the **Information** pane.

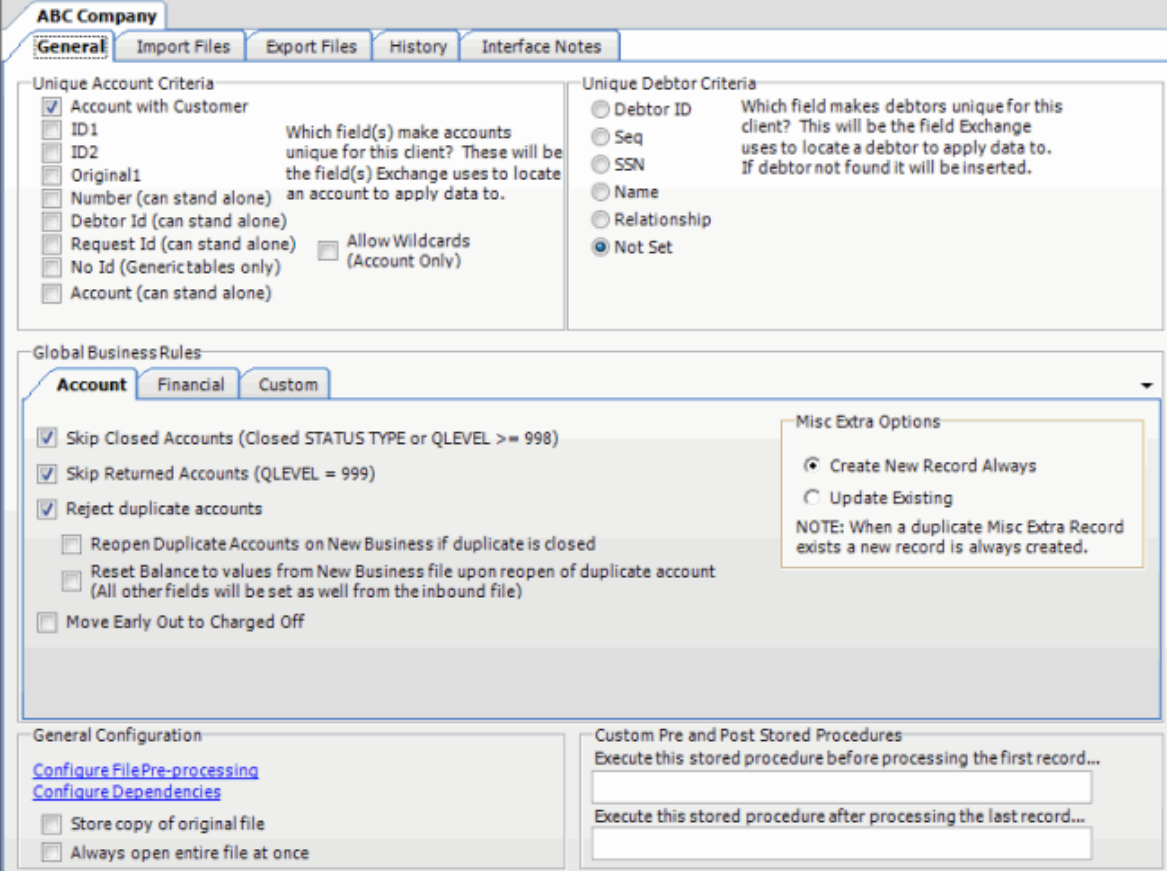

- 3. From the menu bar, click **File** > **Export** > **Client**. The **Save As** dialog box appears.
- 4. In the **File name** box, type a name for the file and then click **Save**.

# <span id="page-18-0"></span>**Export All Clients**

Use the menu bar to export all clients from Exchange Manager to an XML file format.

#### **To export all clients**

- 1. From the menu bar, click **File** > **Export** > **All Clients**. The **Browse For Folder** dialog box appears.
- 2. Click the folder to export the clients to and then click **OK**. The **Add date** dialog box appears.
- 3. Do one of the following:
	- To include the date in the file name, click **Yes**.
	- To exclude the date from the file name, click **No**. A notification dialog box appears indicating whether all clients exported successfully.
- 3. Click **OK**.

#### <span id="page-18-1"></span>**Copy a Client**

Use the **Clients** pane to copy a client. You can use a copy of a client to modify the configuration without affecting the original client.

#### **To copy a client**

1. In the **Navigation** pane, click **Clients**.

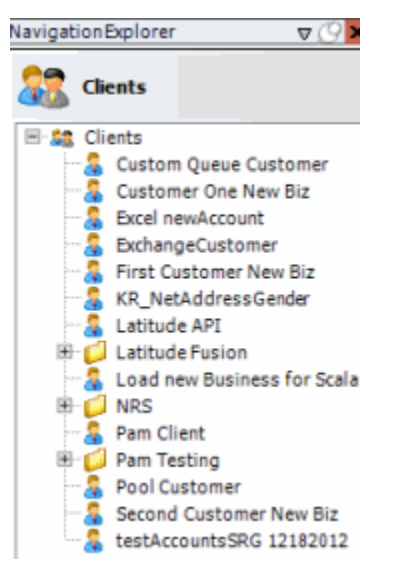

- 2. In the **Clients** pane, expand the appropriate folder, right-click the client, and then click **Copy**.
- 3. Type a name for the copied client and then press **Enter**.

#### <span id="page-18-2"></span>**Rename a Client**

Use the **Clients** pane to rename a client. Save any changes that you've made before renaming the client.

#### **To rename a client**

#### Exchange Manager Printable Help

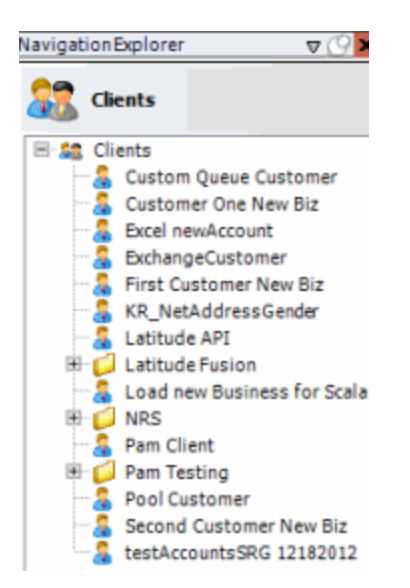

- 2. In the **Clients** pane, expand the appropriate folder, right-click the client, and then click **Rename**.
- 3. Type the new client name and then press **Enter**.

#### <span id="page-19-0"></span>**Delete a Client**

Use the **Clients** pane to delete a client.

#### **To delete a client**

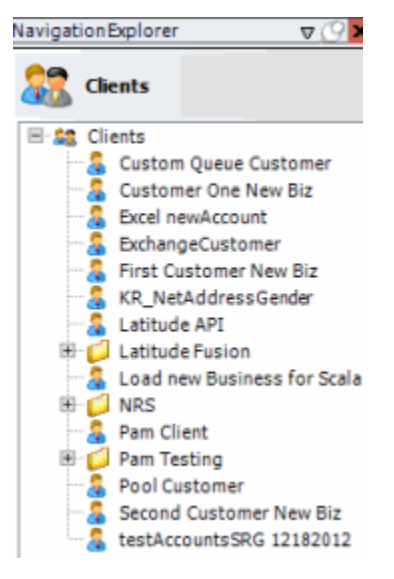

- 2. In the **Clients** pane, expand the appropriate folder, right-click the client, and then click **Delete**. A confirmation dialog box appears.
- 3. Click **Yes**.

# <span id="page-20-0"></span>**General Configuration**

# <span id="page-20-1"></span>**General Configuration**

<span id="page-20-3"></span>Use the **General** tab to specify general settings for a client. These settings include unique account criteria, unique customer criteria, and global business rules. General information for the client applies to all import and export files.

# <span id="page-20-2"></span>**Specify Unique Account Criteria**

Use the **Unique Account Criteria** section of the **General** tab to specify the criteria to use to locate the accounts to update in Latitude.

#### **To specify unique account criteria**

1. In the **Navigation** pane, click **Clients**.

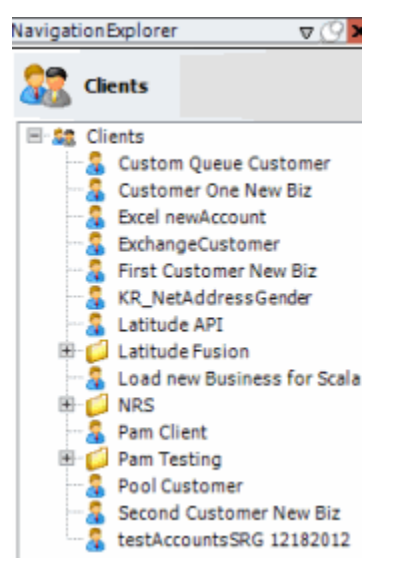

2. In the **Clients** pane, expand the appropriate folder and then double-click the client. The tab for the specified client appears in the **Information** pane.

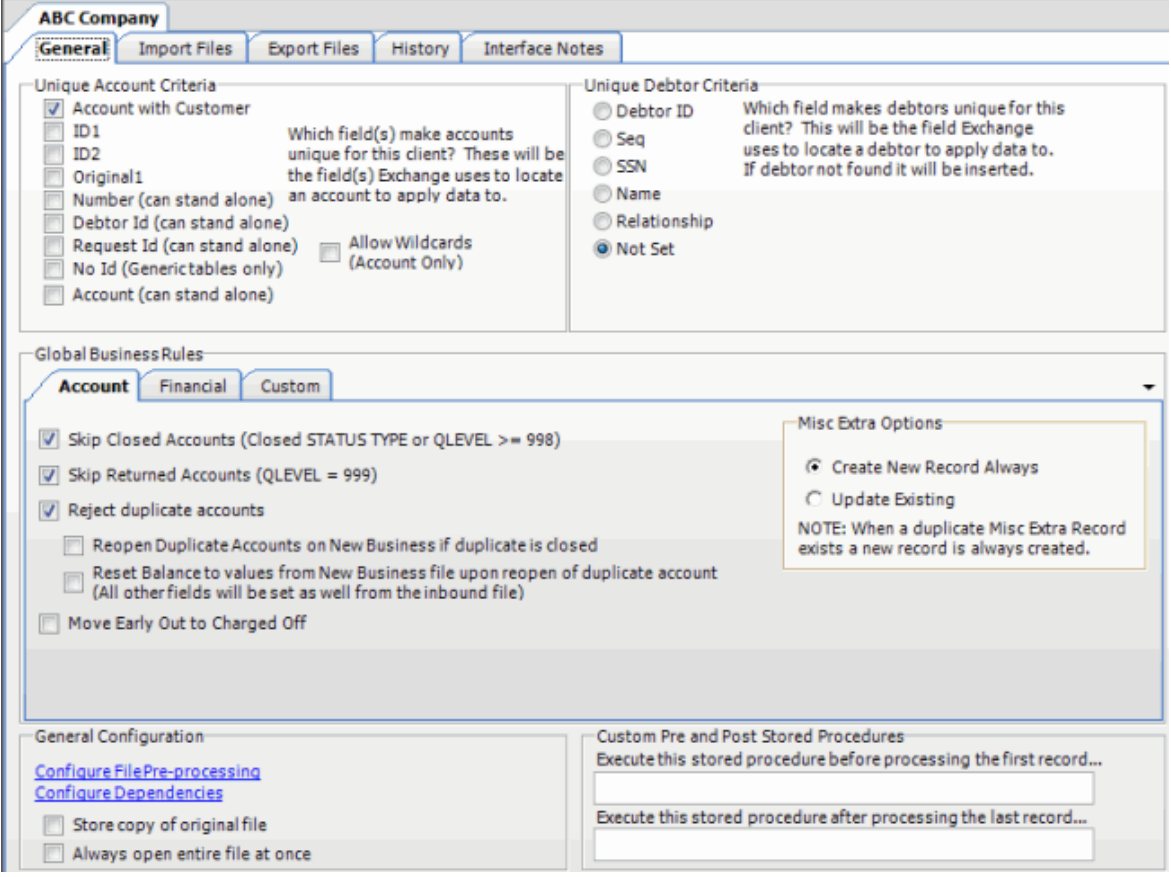

**Account with customer:** If selected, Exchange Manager uses the client's account number and the client specified during import to locate an account.

**ID 1:** If selected, Exchange Manager uses ID1 to locate an account.

**ID 2:** If selected, Exchange Manager uses ID2 to locate an account.

**Original1:** If selected, Exchange Manager uses the amount in the Principal money bucket to locate an account.

**Number (can stand alone):** If selected, Exchange Manager uses Latitude's unique account number to locate an account.

**Debtor ID (can stand alone):** If selected, Exchange Manager uses Latitude's unique customer identification number to locate an account.

**Request ID (can stand alone):** If selected, Exchange Manager uses Latitude's Service Request ID to locate an account. Exchange uses this ID when matching records returned from a vendor to the Service History table.

**No ID (generic tables only):** If selected, Exchange Manager writes the information to a generic table. Advanced users only.

**Account (can stand alone):** If selected, Exchanges Manager uses the client's account number to locate an account.

**Allow Wildcards (account only):** If selected, you can use a partial account number for matching. For example, your client can provide you with a 16-character account number, and send maintenance information using only the first 10 characters.

**Note:** Ensure that you map the unique account criteria from your source file to a destination field. For more information, se[e Map Source Fields to Destination Fields.](#page-90-0)

- 3. Select one or more criteria that renders accounts as unique for the specified client and then, in the toolbar, click **Save**. The **Update Comment** dialog box appears.
- 4. In the **Update Comment** box, type a comment regarding your changes and then click **OK**.

# <span id="page-22-0"></span>**Specify Unique Customer Criteria**

Use the **Unique Debtor Criteria** section of the **General** tab to specify the criteria to use to locate the customers to update in Latitude. Exchange uses this criteria along with the unique account criteria you specified to locate the correct customer record to update. If Exchange Manager doesn't locate the customer, it inserts a new customer record.

#### **To specify unique customer criteria**

1. In the **Navigation** pane, click **Clients**.

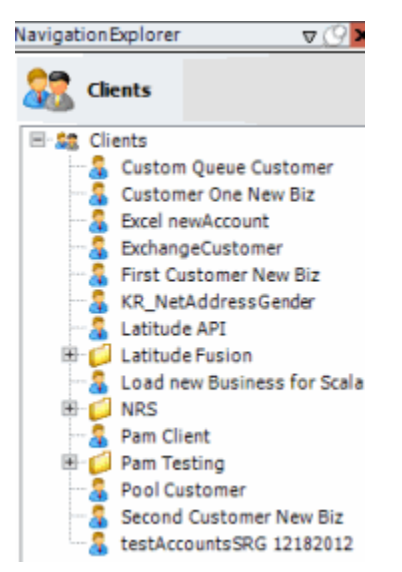

2. In the **Clients** pane, expand the appropriate folder and then double-click the client. The tab for the specified client appears in the **Information** pane.

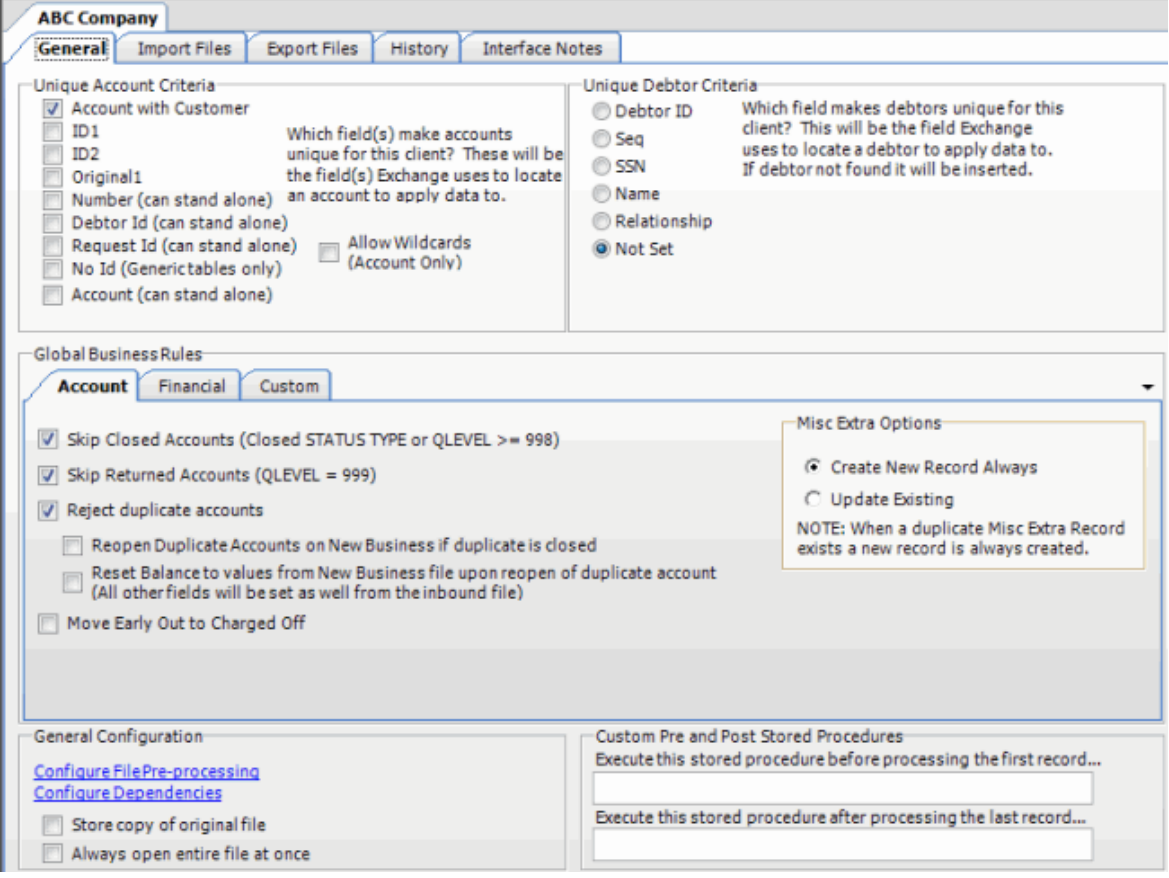

**Debtor ID:** If selected, Exchange uses the customer (debtor) ID to locate the customer record to update. If you select this option, select the **Debtor ID** check box in the **Unique Account Criteria** section also. Recommended as the most accurate method to locate the correct customer.

**Seq:** (Sequence) If selected, Exchange Manager combines the customer sequence number with the unique account criteria to locate the customer record to update. The sequence number for the primary customer is 0 (zero) and the sequence number for secondary customers is 1 (one) or higher.

**Note**: Use with caution. More than one of the same sequences can exist for a customer record with the same Latitude file number.

**SSN:** If selected, Exchange Manager uses the customer's social security number and the unique account criteria to locate the customer record to update.

**Name:** If selected, Exchange Manager uses the customer's name and the unique account criteria to locate the customer record to update. The format is last name, first name, middle initial (for example, "Doe, John E"). If the customer (debtor) ID isn't available, the name is the second most accurate method to locate a customer record.

**Relationship:** If selected, Exchange Manager uses the account relationship and the unique account criteria to locate the customer record to update.

**Note**: Use with caution. More than one of the same relationships can exist for a customer record with the same Latitude file number.

**Not Set:** (default) If selected, Exchange Manager doesn't map secondary information for a customer. For example, it only maps to new business. If you select this option:

- Exchange Manager applies new business information to the primary customer, unless new customer rows exist in the mapping and you mapped customer information to the additional rows.
- Maintenance requires customer mapping; otherwise, Exchange Manager could insert a new customer record.
- Bankruptcy and deceased records require customer mapping to match the information to the correct customer.

**Note:** Ensure that you map the unique customer criteria from your source file to a destination field. For more information, se[e Map Source Fields to Destination Fields.](#page-90-0)

- 3. Select one criteria that renders customers unique for the specified client and then, in the toolbar, click **Save**. The **Update Comment** dialog box appears.
- 4. In the **Update Comment** box, type a comment regarding your changes and then click **OK**.

#### <span id="page-24-0"></span>**Configure Global Account Business Rules**

Use the **Account** tab on the **General** tab to configure business rules that apply globally at the account level.

#### **To configure global account business rules**

1. In the **Navigation** pane, click **Clients**.

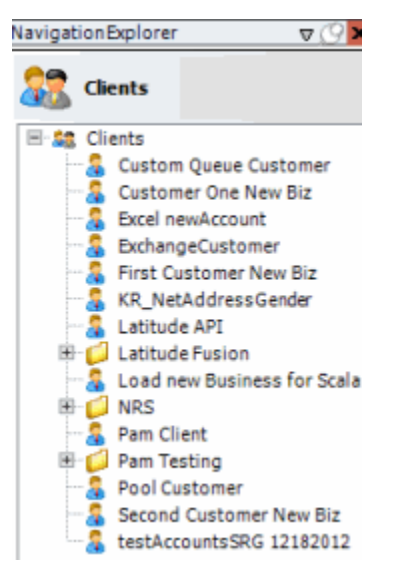

2. In the **Clients** pane, expand the appropriate folder and then double-click the client. The tab for the specified client appears in the **Information** pane.

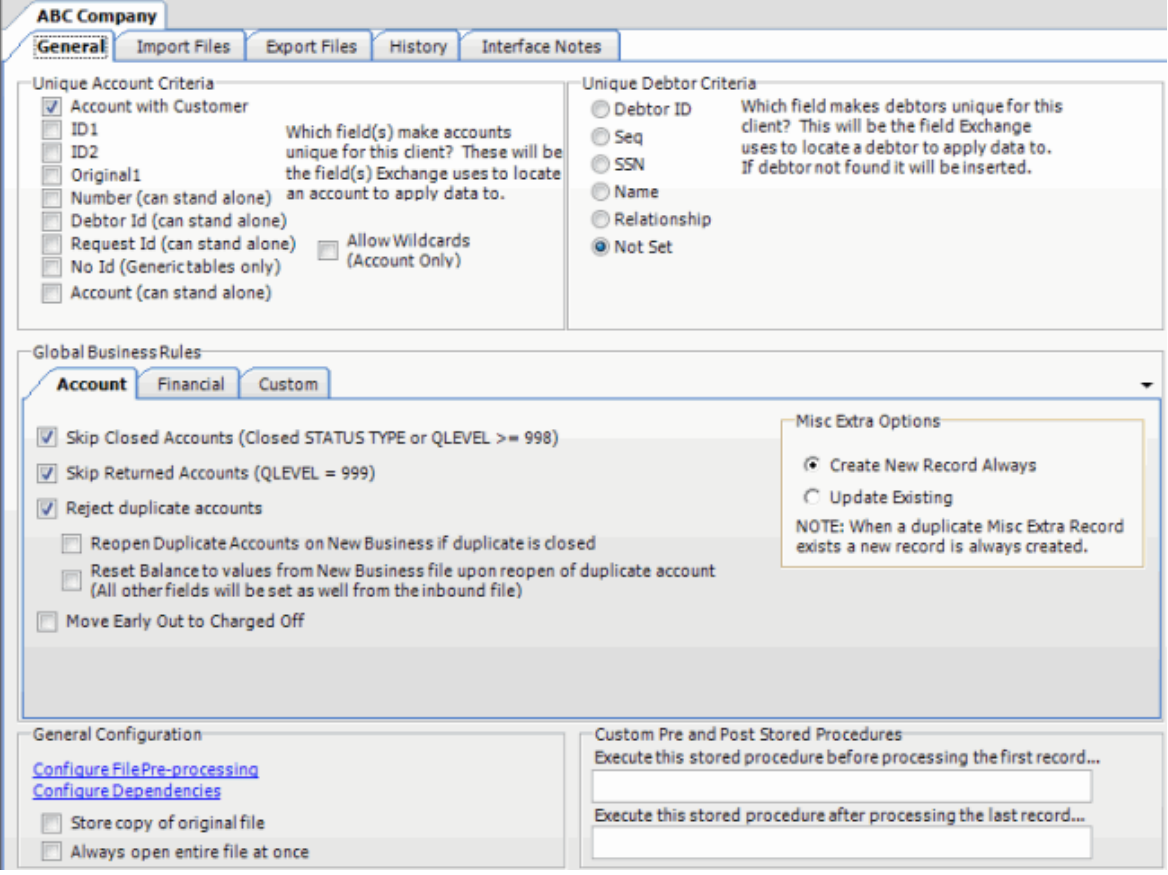

3. On the **General** tab in the **Global Business Rules** section, click the **Account** tab.

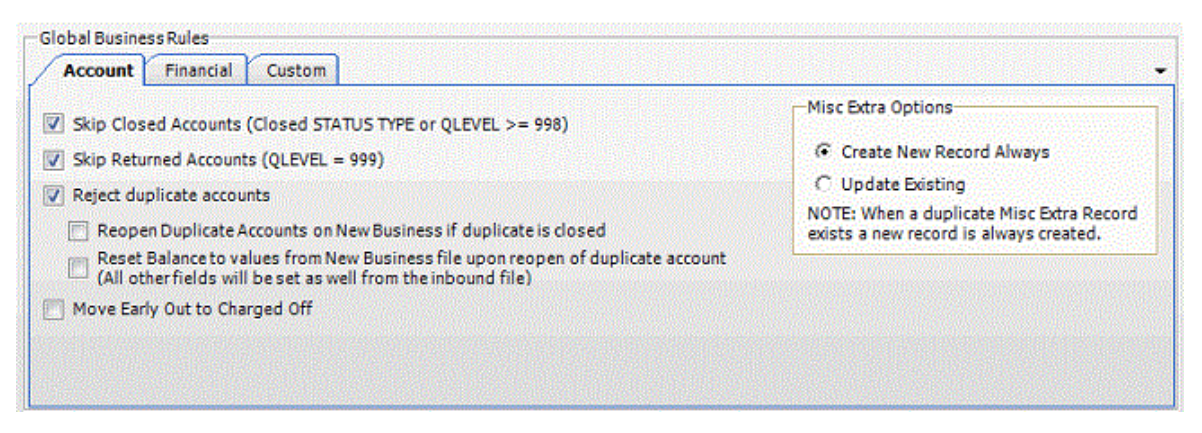

**Skip Closed Accounts (Closed STATUS TYPE or QLEVEL >= 998):** If selected, Exchange Manager doesn't update accounts that have a closed status or a queue level of 998 or higher when importing financial and maintenance data.

**Skip Returned Accounts (QLEVEL = 999):** If selected, Exchange Manager doesn't update accounts that have a queue level of 999 when importing financial and maintenance data.

**Reject duplicate accounts:** If selected, Exchange Manager updates the first account it matches and ignores the duplicate accounts. When you select this check box, you also have the following options:

**Reopen Duplicate Accounts on New Business if duplicate is closed:** If selected and an account in a new business file matches an existing closed account in Latitude, Exchange Manager reopens the closed account instead of importing the account as new business. Exchange Manager doesn't update the account information in Latitude unless you select the **Reset Balance to values from new Business file upon reopen of duplicate account** check box.

**Reset Balance to values from new Business file upon reopen of duplicate account:** If selected and you chose to reopen duplicate accounts, Exchange Manager updates the account balance and other information in Latitude with information in the new business file. If the account doesn't have a closed status in Latitude, Exchange Manager doesn't update the account with the information in the new business file.

**Move Early Out to Charged Off:** If selected, Exchange Manager moves accounts to a charged-off status.

**Create New Record Always:** If selected, Exchange Manager creates a Misc Extra record regardless of whether the Misc Extra record exists in Latitude.

**Update Existing:** If selected and the Misc Extra record exists, Exchange Manager updates the existing record. If the Misc Extra record does not exist, Exchange Manager creates a record.

- 4. Select one or more account business rules to apply and then, in the toolbar, click **Save**. The **Update Comment** dialog box appears.
- 5. In the **Update Comment** box, type a comment regarding your changes and then click **OK**.

#### <span id="page-26-0"></span>**Configure Global Financial Business Rules**

Use the **Financial** tab on the **General** tab to configure business rules that apply globally for financial transactions.

#### **To configure global financial business rules**

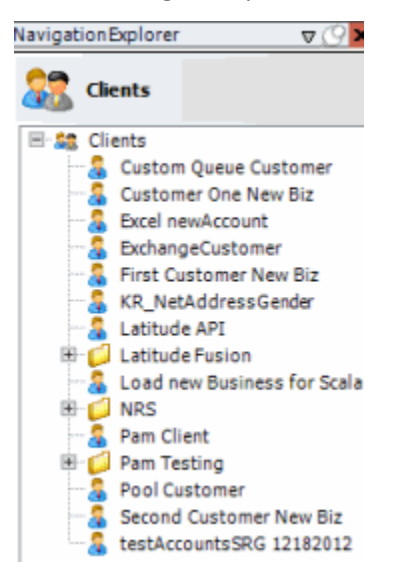

2. In the **Clients** pane, expand the appropriate folder, and then double-click the client. The tab for the specified client appears in the **Information** pane.

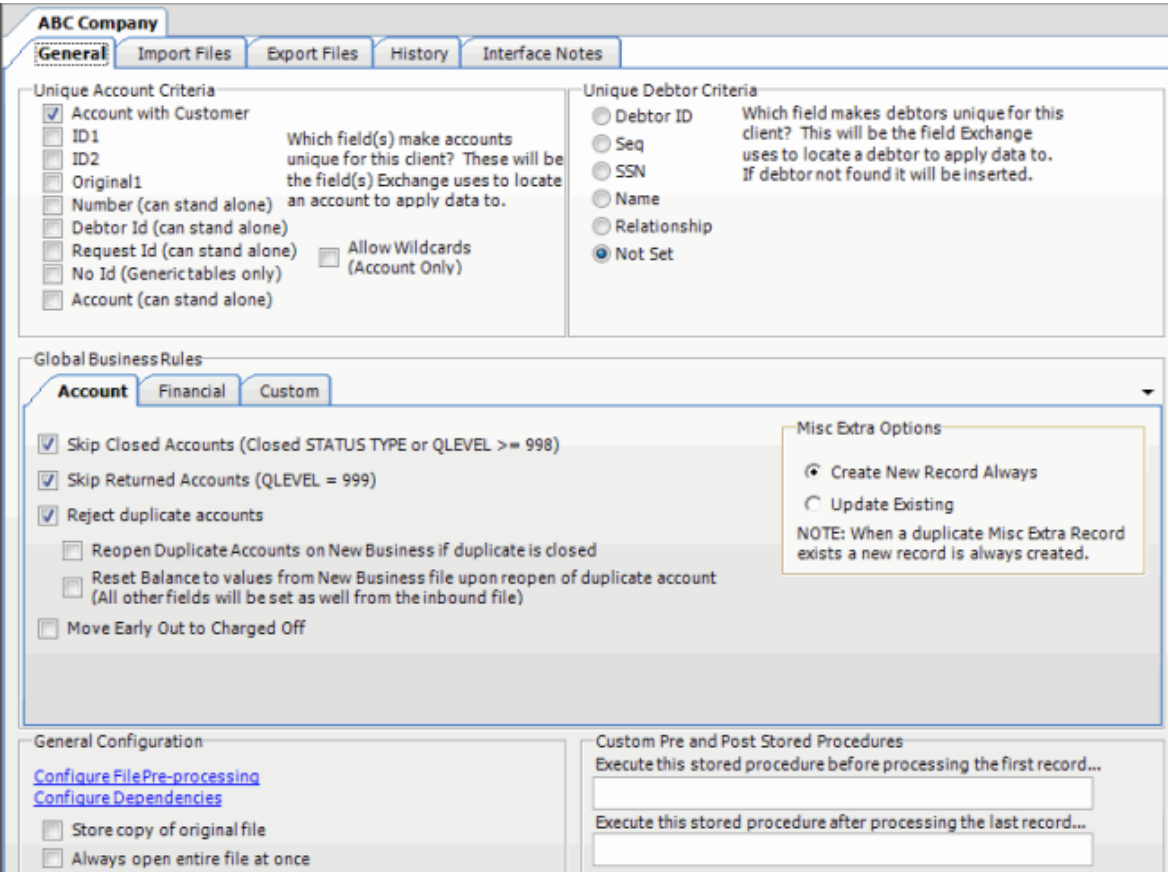

3. On the **General** tab in the **Global Business Rules** section, click the **Financial** tab.

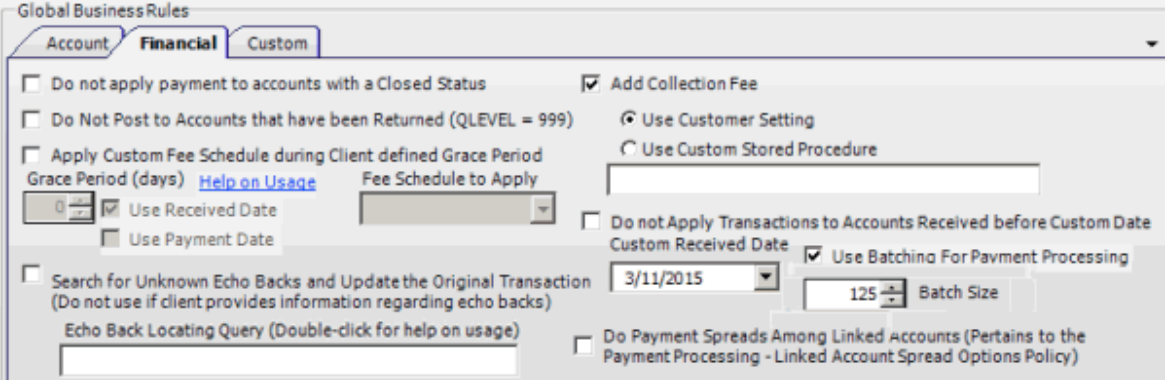

**Do not apply payment to accounts with a Closed Status:** If selected, Exchange Manager doesn't apply payments to accounts that have a queue level of 998 or higher (closed status) when processing financial imports.

**Do not post accounts that have been Returned (QLEVEL = 999):** If selected, Exchange Manager doesn't post financial transactions to accounts set to queue level 999 (closed and returned status). If you select this option, Exchange Manager selects the **Do not apply payment to accounts with a Closed Status** check box.

**Apply Custom Fee Schedule during Client defined Grace Period:** If selected, Exchange Manager applies the specified fee schedule to payments on accounts where the client received payment before expiration of the grace days indicated (based on the account received date).

**Grace Period (days):** Number of days to subtract from and add to the current date to determine the grace period. For example, if the current date is 11/10/2016 and the number of grace days is 10, the grace period is 10/31/2016 through 11/20/2016. Exchange Manager uses the grace period when determining which fee schedule to apply to payments.

**Use Received Date:** If selected, Exchange Manager uses the account received date to determine which fee schedule to apply. If the account received date is greater than or equal to the current date less the number of grace days specified, Exchange Manager uses the fee schedule specified in the **Fee Schedule to Apply** list box. If the account received date is less than the current date less the number of grace days specified, Exchange Manager uses the fee schedule set for the client.

**Use Payment Date:** If selected, Exchange Manager uses the payment date to determine which fee schedule to apply. If the payment date is less than or equal to the account received date plus the number of grace days specified, Exchange Manager uses the fee schedule specified in the **Fee Schedule to Apply** list box. If the payment date is greater than the account received date plus the number of grace days specified, Exchange Manager uses the fee schedule set for the client.

**Fee Schedule to Apply:** Fee schedule to apply to payments based on whether you chose to compare the grace period to the account received date or payment date.

**Search for Unknown Echo Backs and Update the Original Transaction:** If selected, Exchange Manager uses a query to search for payments to avoid duplicate payment entries. Use only with direction from Latitude by Genesys.

**Echo Back Locating Query:** Query used to search for payments to avoid duplicate payment entries. If you selected the **Search for Unknown Echo Backs and Update the Original Transaction** check box, specify the name of the query in this box.

**Add Collection Fee:** If selected, Exchange Manager uses the collection fee percentage set for the client or a stored procedure to add collection fees to accounts.

**Use Customer Setting:** If selected, Exchange Manager uses the collection percentage set for the client in Latitude to calculate and add collection fees to accounts.

**Use Custom Stored Procedure:** If selected, Exchange Manager uses the calculations in a stored procedure that Latitude by Genesys provides to add collection fees to accounts.

**[Stored Procedure Name]**: Name of the stored procedure to use to calculate and add collection fees to accounts. If you selected the **Use Custom Stored Procedure** check box, specify the name of the stored procedure in this box.

**Do not Apply Transactions to Accounts Received before Custom Date:** If selected, Exchange Manager doesn't apply payment transactions to accounts received before the date specified in the **Custom Received Date** box. Select this option in rare instances to avoid system anomalies due to internal (other system) migration. Consult Latitude by Genesys for detailed information. **Custom Received Date:** Account received date to use to limit the payment transactions applied to accounts. If you selected the **Do no Apply Transactions to Accounts Received before Custom Date** check box, specify the date in this box.

**Use Batching For Payment Processing:** If selected, Exchange Manager processes payment transactions using batching to improve performance.

**Batch Size:** Number of payment transactions that Exchange Manager attempts to process as a group. If you selected the **Use Batching For Payment Processing** check box, specify the batch size limit in this box.

**Do Payment Spreads Among Linked Accounts:** If selected, Exchange Manager spreads payments across linked accounts. Clear this check box for old interfaces that don't support spreading logic.

- 4. Select one or more financial business rules to apply.
- 5. To view an example of an echo back query, double-click the **Echo Back Locating Query** label. The **Echo back locating query example** window appears.

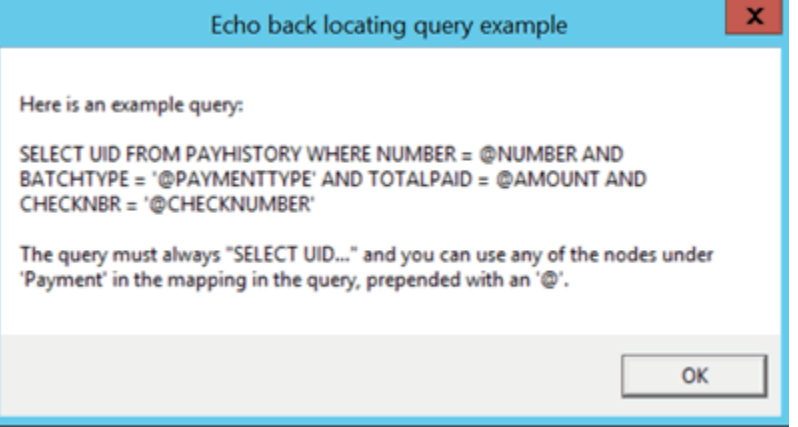

- 6. In the toolbar, click **Save**. The **Update Comment** dialog box appears.
- 7. In the **Update Comment** box, type a comment regarding your changes and then click **OK**.

#### <span id="page-29-0"></span>**Configure Global Custom Business Rules**

Use the **Custom** tab on the **General** tab to configure business rules that identify accounts to exclude during imports. Custom business rules only apply to maintenance, financial, and final recall imports. They don't apply to new business imports. Exchange Manager flags accounts that meet the specified criteria with a red exception when processing the import file.

#### **To configure global custom business rules**

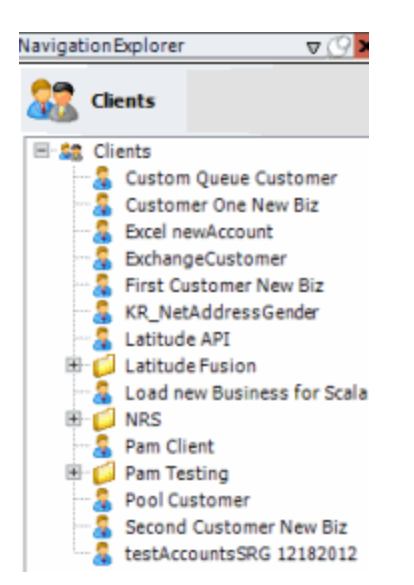

2. In the **Clients** pane, expand the appropriate folder and then double-click the client. The tab for the specified client appears in the **Information** pane.

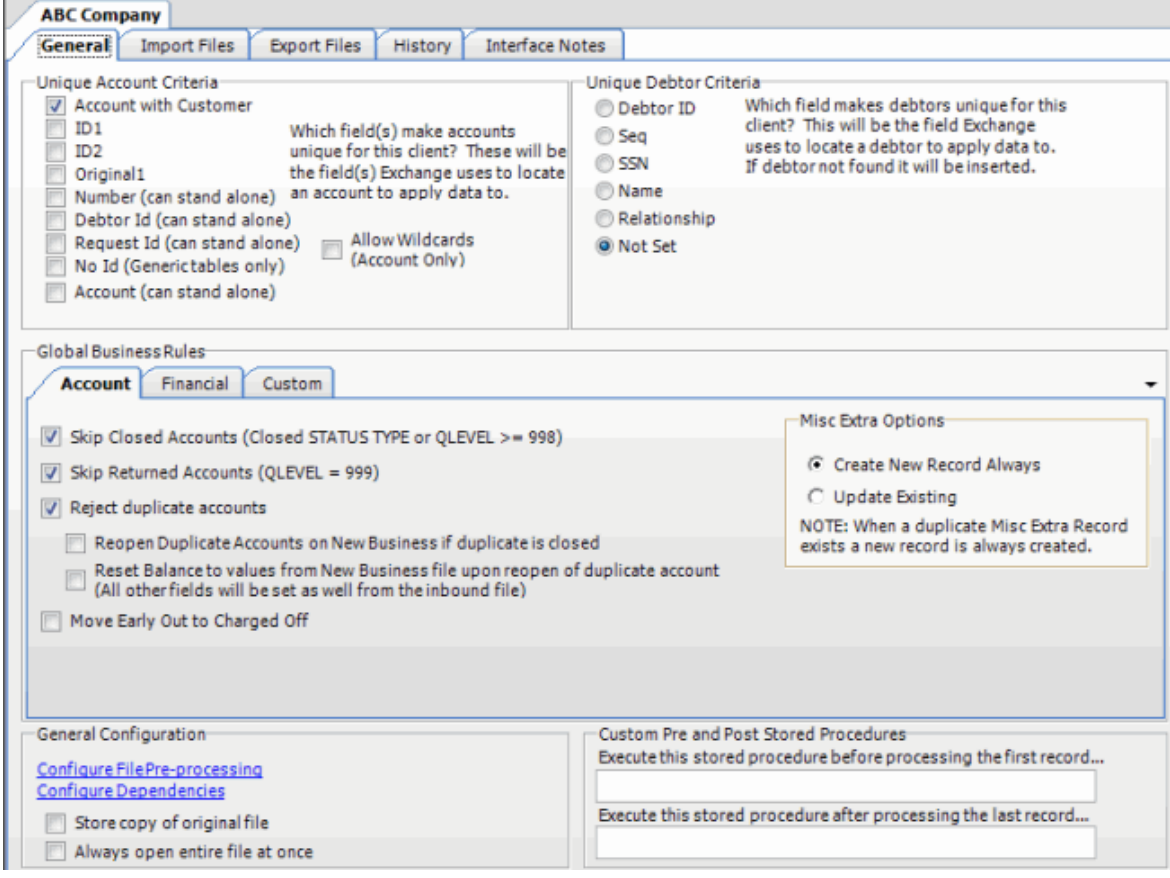

3. On the **General** tab in the **Global Business Rules** section, click the **Custom** tab.

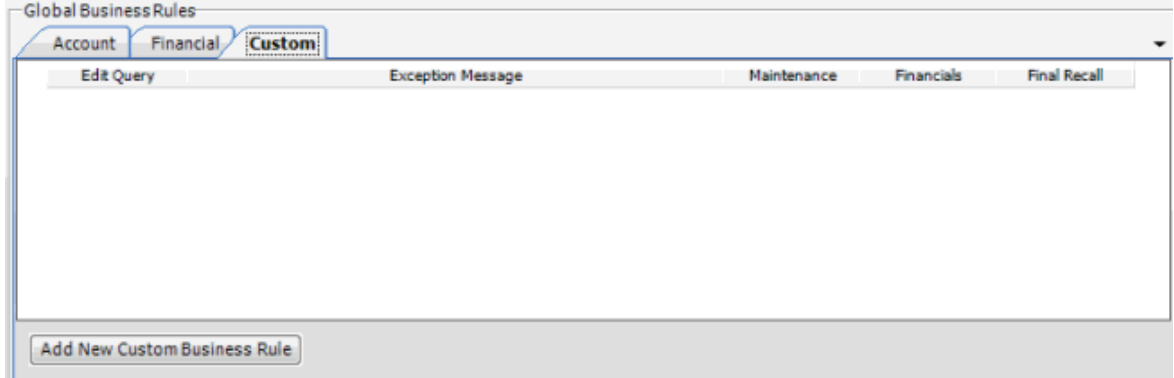

4. Click **Add New Custom Business Rule**. The **Edit Query** column indicates "NO DATA."

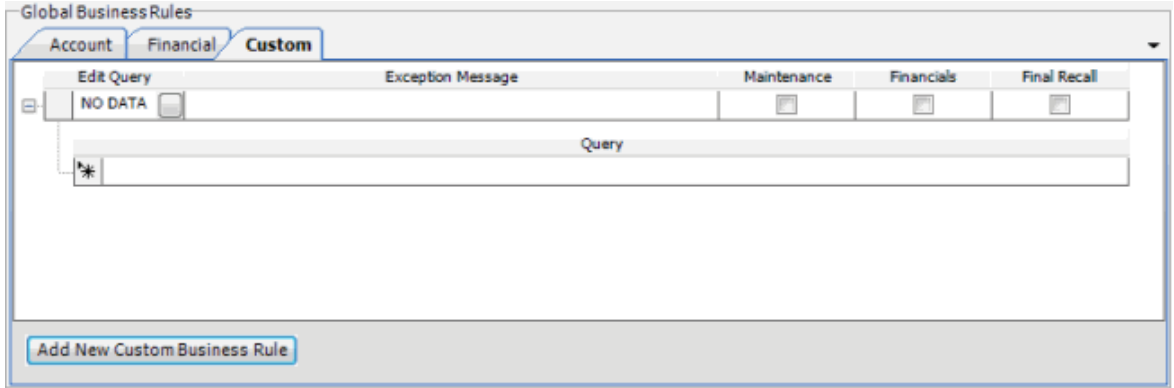

5. Double-click the box next to "NO DATA." The **Select Accounts** window appears.

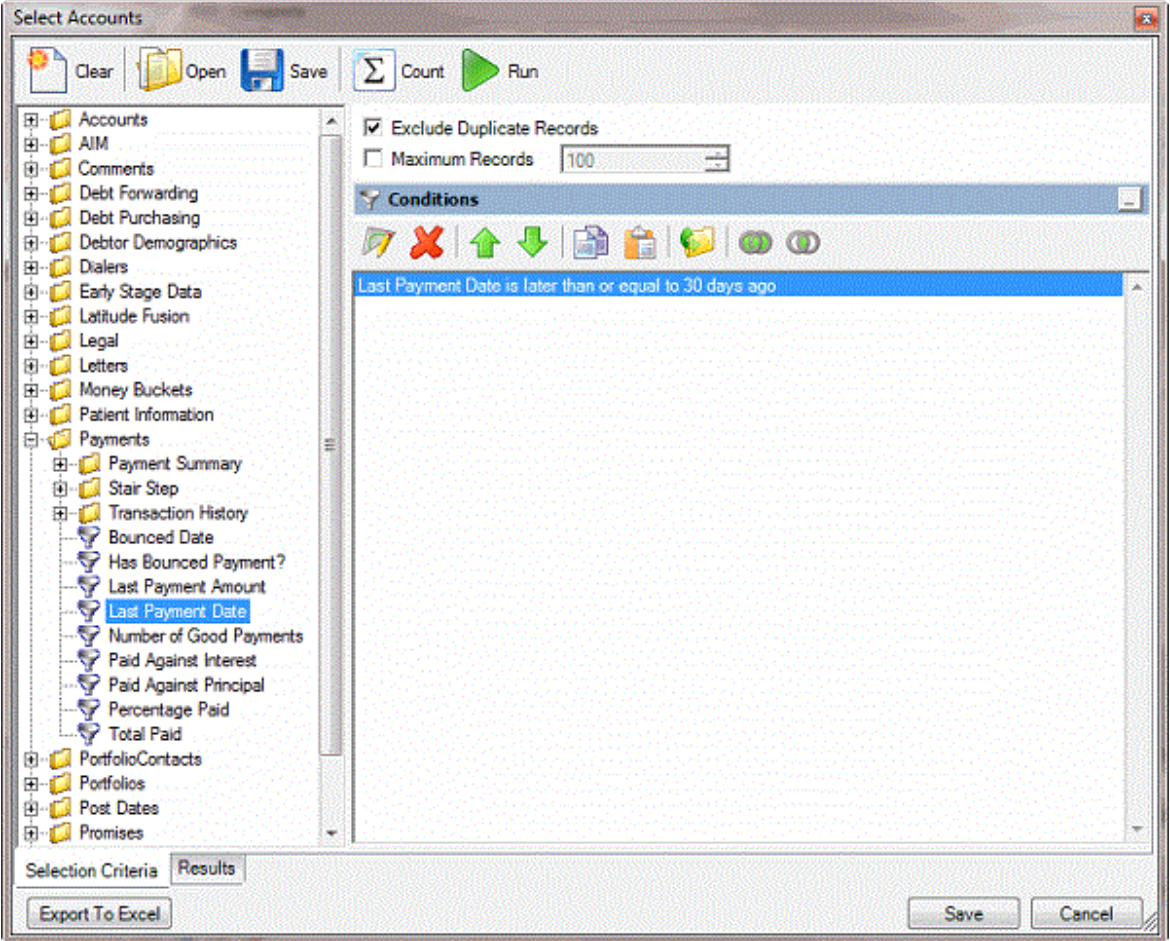

- 6. Specify the conditions for selecting the accounts to exclude from the import. In the previous example, Exchange Manager excludes accounts where the last payment date occurred within the last 30 days. For more information about using queries, see **Queries**.
- 7. Click **Save**.

**Note**: We recommend that you create simple conditions. If you combine conditions, the exception message doesn't indicate why Exchange Manager didn't process the account.

8. On the **Custom** tab, rest your mouse on the query to view the full SQL statement.

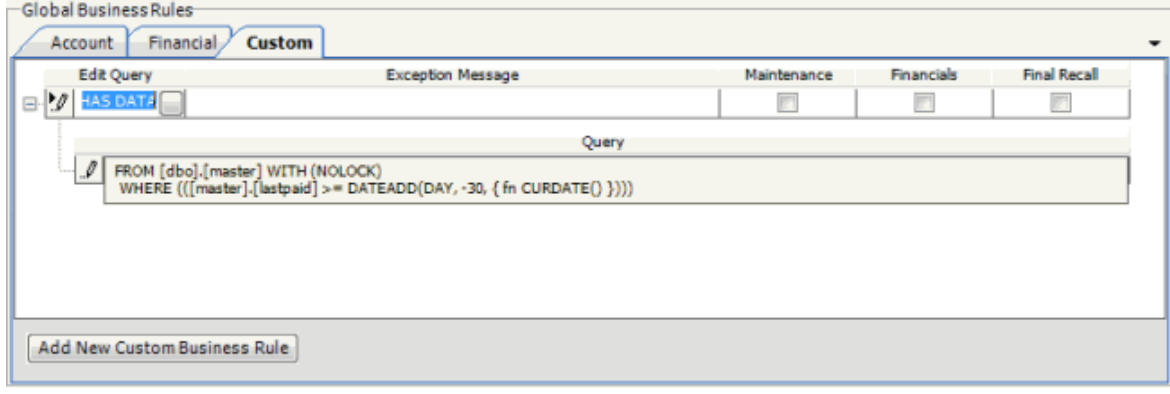

9. In the **Exception Message** box, type the exception message to display in red above the account when processing the import file.

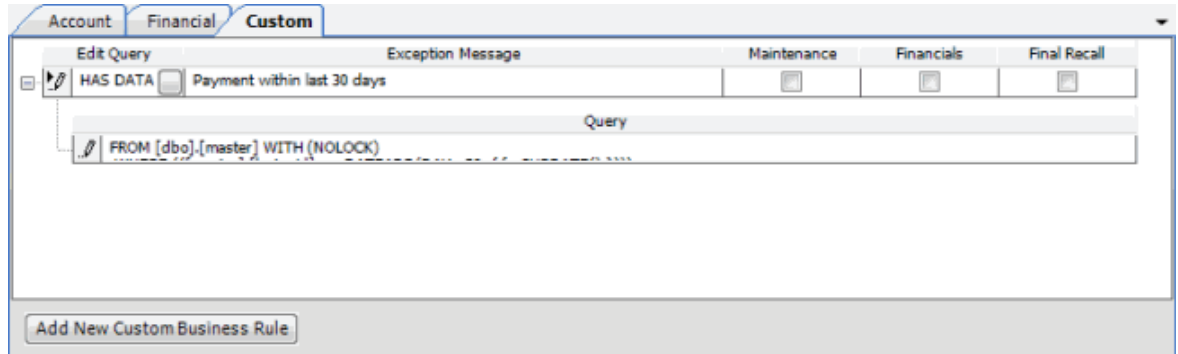

- 10. Select the import types to which to apply the business rule. For example, if you select **Final Recall**, Exchange Manager doesn't recall accounts that received a payment in Latitude within the last 30 days.
- 11. Add more business rules as necessary and then, in the toolbar, click **Save**. The **Update Comment** dialog box appears.
- 12. In the **Update Comment** box, type a comment regarding your changes and then click **OK**.

# <span id="page-33-0"></span>**Specify General Configuration Settings**

Use the **General Configuration** section of the **General** tab to specify general configuration settings.

#### **To specify general configuration settings**

1. In the **Navigation** pane, click **Clients**.

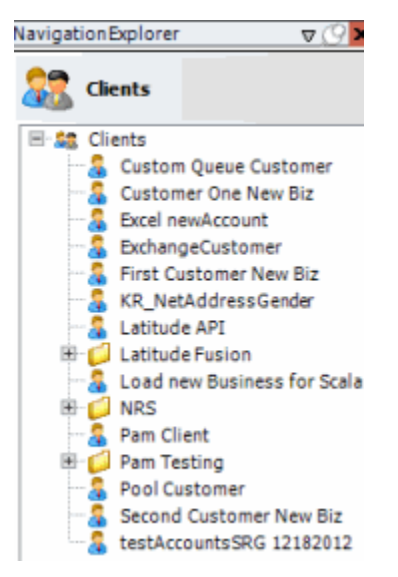

2. In the **Clients** pane, expand the appropriate folder and then double-click the client. The tab for the specified client appears in the **Information** pane.

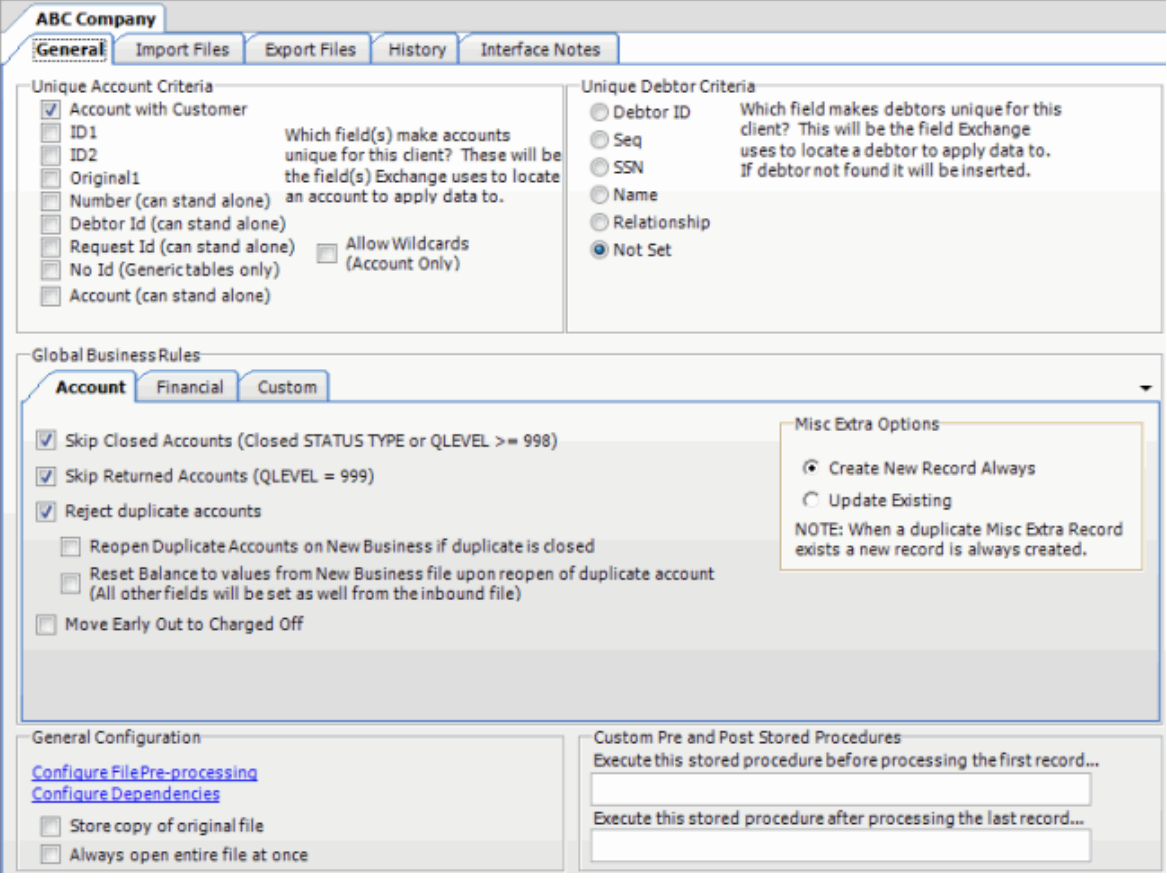

3. On the **General** tab, locate the **General Configuration** section.

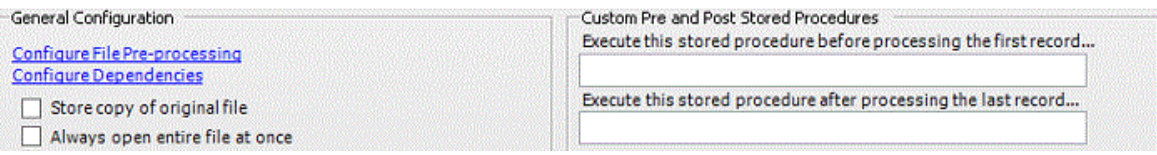

**Configure File Pre-processing:** Opens the **Regex Config** dialog box to allow you to run a regular expression or SQL code against a file before processing it. For more information, se[e Add a Regex](#page-35-1)  [Replacement](#page-35-1) an[d Configure Code Pre-processing.](#page-38-1)

**Configure Dependencies:** Opens the **Configure Dependencies** dialog box to allow you to add dependencies to include when copying a client to export. For more information, see Configure [Dependencies.](#page-42-1)

**Store copy of original file:** If selected, stores a copy of the original file for later reference.

**Always open entire file at once:** If selected, Exchange Manager checks for fixed or delimited files where a sub record does not contain a unique account identifier and is dependent upon a parent record for proper processing.

**Execute this stored procedure before processing the first record:** Name of the stored procedure to run before processing the first record in a file.

**Execute this stored procedure after processing the last record:** Name of the stored procedure to run after processing the last record in a file.

- <span id="page-35-1"></span>4. Specify the general configuration settings and then, in the toolbar, click **Save**. The **Update Comment** dialog box appears.
- 5. In the **Update Comment** box, type a comment regarding your changes and then click **OK**.

#### <span id="page-35-0"></span>**Add a Regular Expression Replacement**

Use the **Regex Config** dialog box to add a regular expression (REGEX) to replace information within a file.

#### **To add a regular expression replacement**

1. In the **Navigation** pane, click **Clients**.

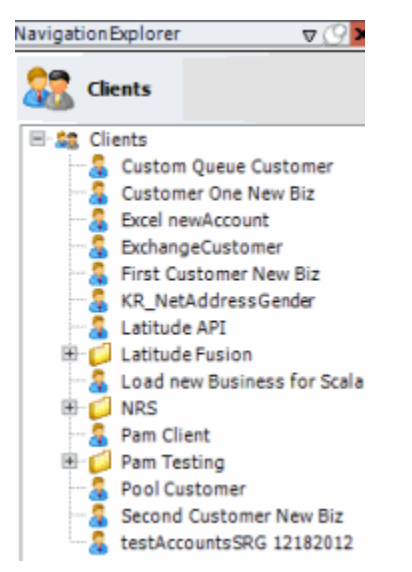

2. In the **Clients** pane, expand the appropriate folder and then double-click the client. The tab for the specified client appears in the **Information** pane.
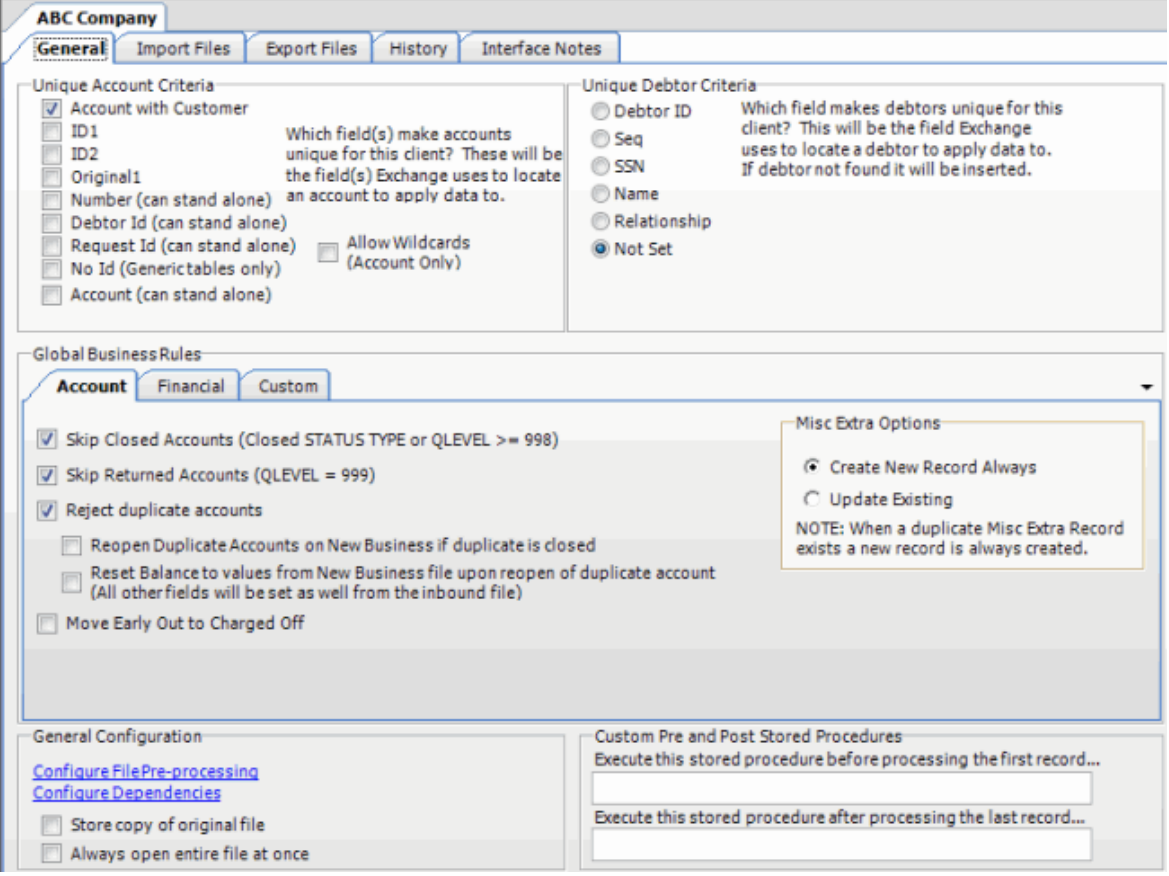

3. On the **General** tab in the **General Configuration** section, click **Configure File Pre-processing**. The **Regex Config** dialog box appears.

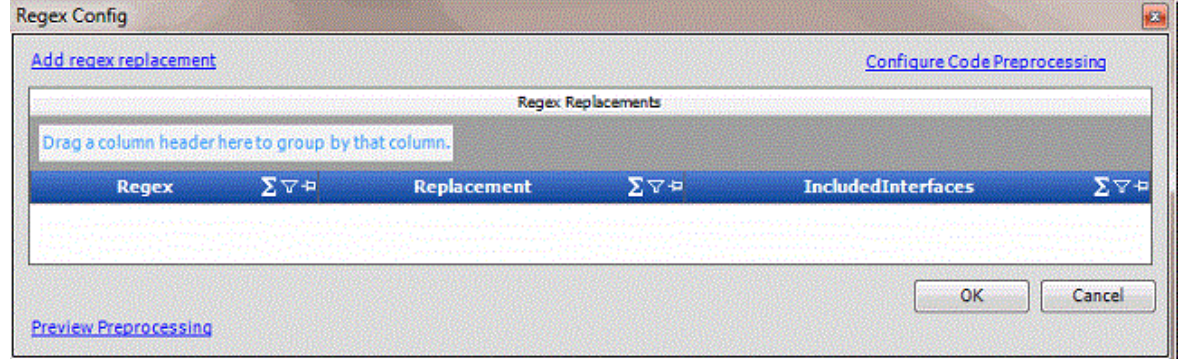

4. Click **Add regex replacement**. The **File Processing** dialog box appears.

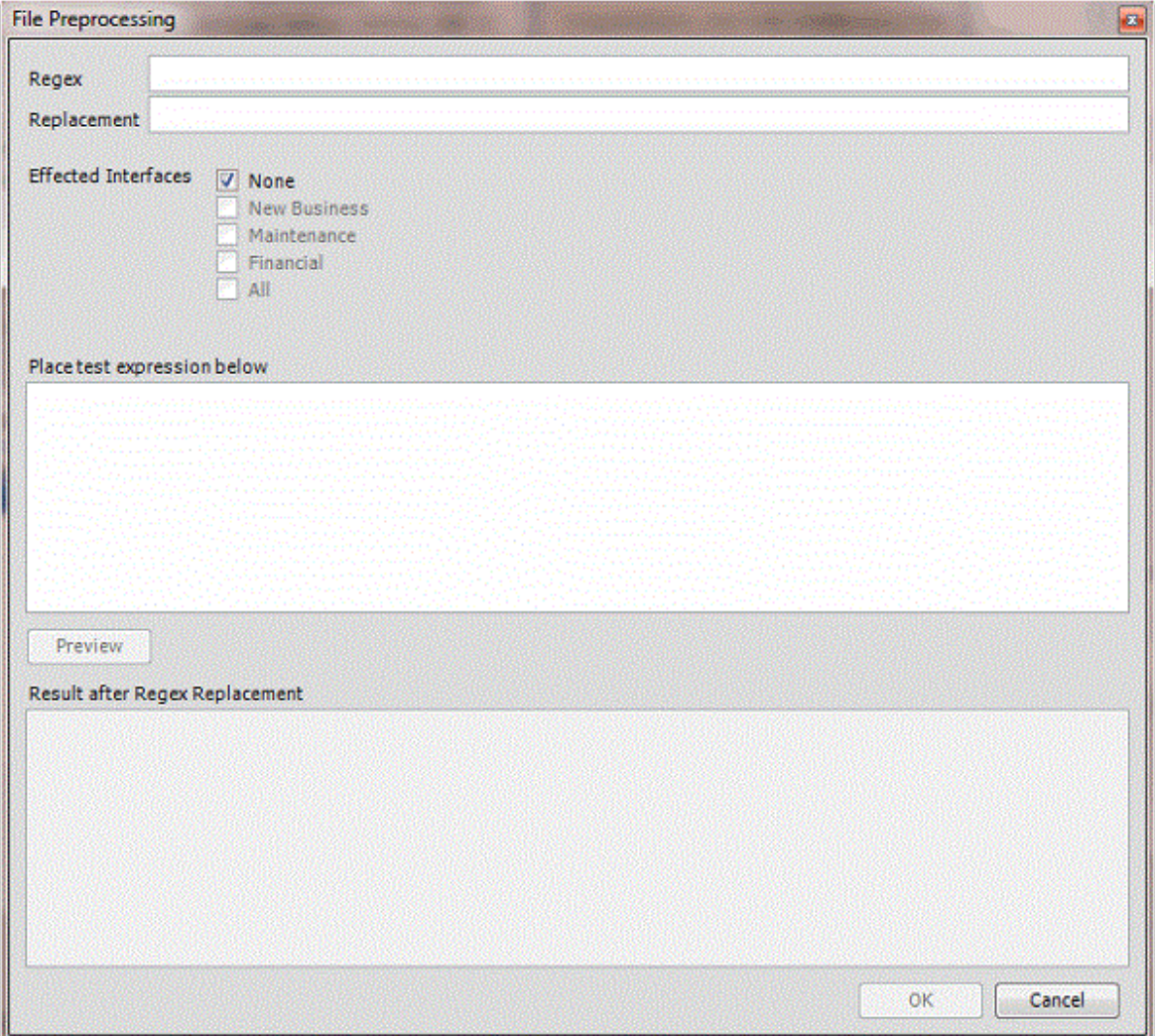

**Regex:** Pattern to use to match to a specific sequence of characters in a file.

**Replacement:** For characters that match the regular expression, replace them with these characters.

**Effected Interfaces:** If selected, Exchange Manager runs the Regular Expression against the file type. None" is selected by default. Clear this check box to select a specific import type.

**Place test expression below:** Sample text to use to test the regular expression.

**Preview:** Runs the regular expression test.

**Result after Regex Replacement:** Result of the regular expression.

In the following example, Exchange Manager looks for the letter "L" in "SCOLL" and replaces it with the letter "T" to get "SCOTT".

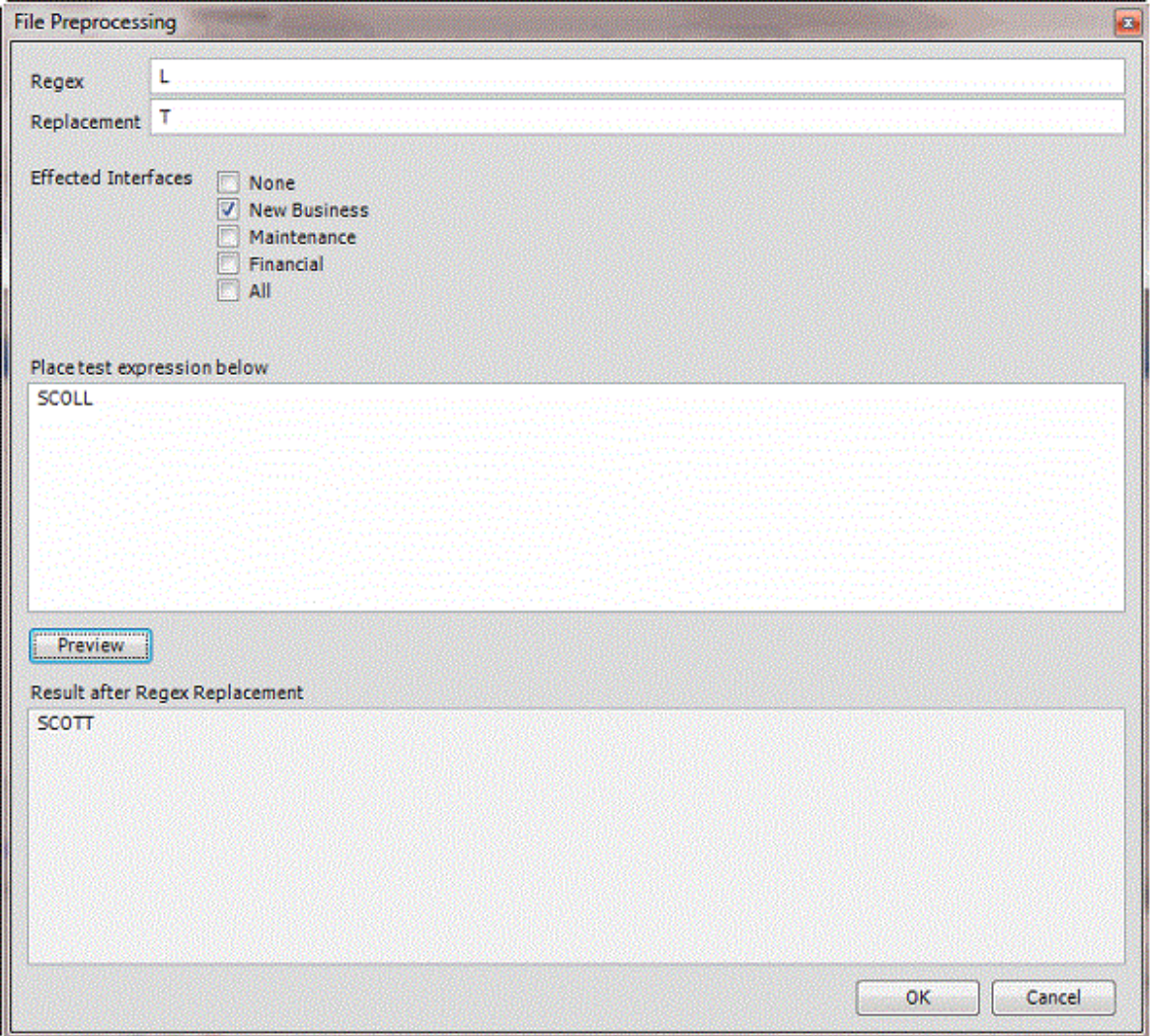

- 5. Complete the information and then click **OK**. Exchange populates the **Regex Config** dialog box with all regular expression replacements.
- 6. In the **Regex Config** dialog box, click **OK**.
- 7. In the toolbar, click **Save**. The **Update Comment** dialog box appears.
- 8. In the **Update Comment** box, type a comment regarding your changes and then click **OK**.

# **Configure Code Pre-processing**

Use the **Code Preprocessing Dialog** box to specify the SQL code to run before processing a file. For example, you can specify code that writes information to a temporary file that Exchange Manager can process instead of the original file.

# **To configure code pre-processing**

1. In the **Navigation** pane, click **Clients**.

## Exchange Manager Printable Help

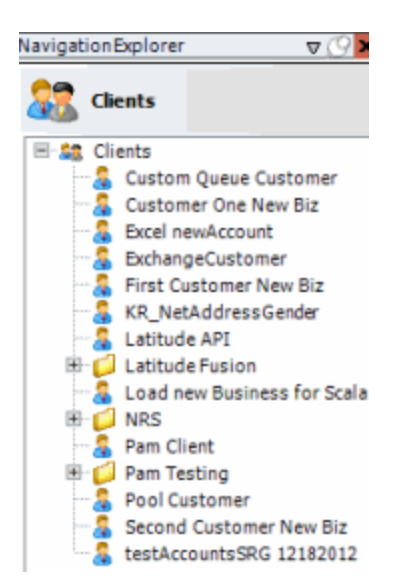

2. In the **Clients** pane, expand the appropriate folder and then double-click the client. The tab for the specified client appears in the **Information** pane.

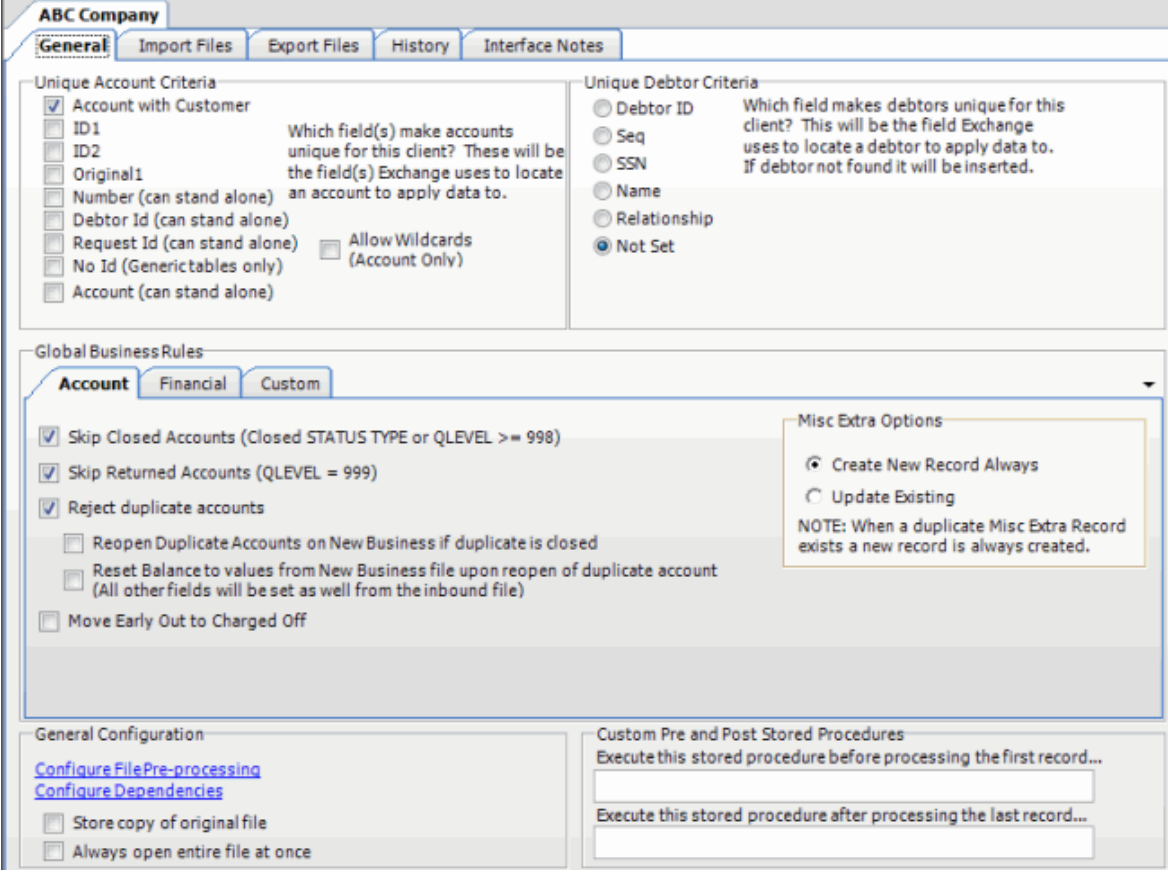

3. On the **General** tab in the **General Configuration** section, click **Configure File Pre-processing**. The **Regex Config** dialog box appears.

<span id="page-40-0"></span>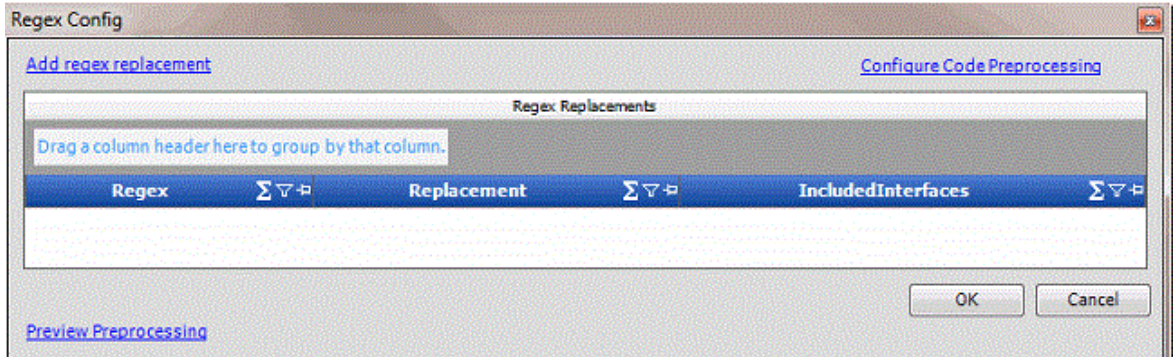

4. Click **Configure Code Preprocessing**. The **Code Preprocessing Dialog** box appears.

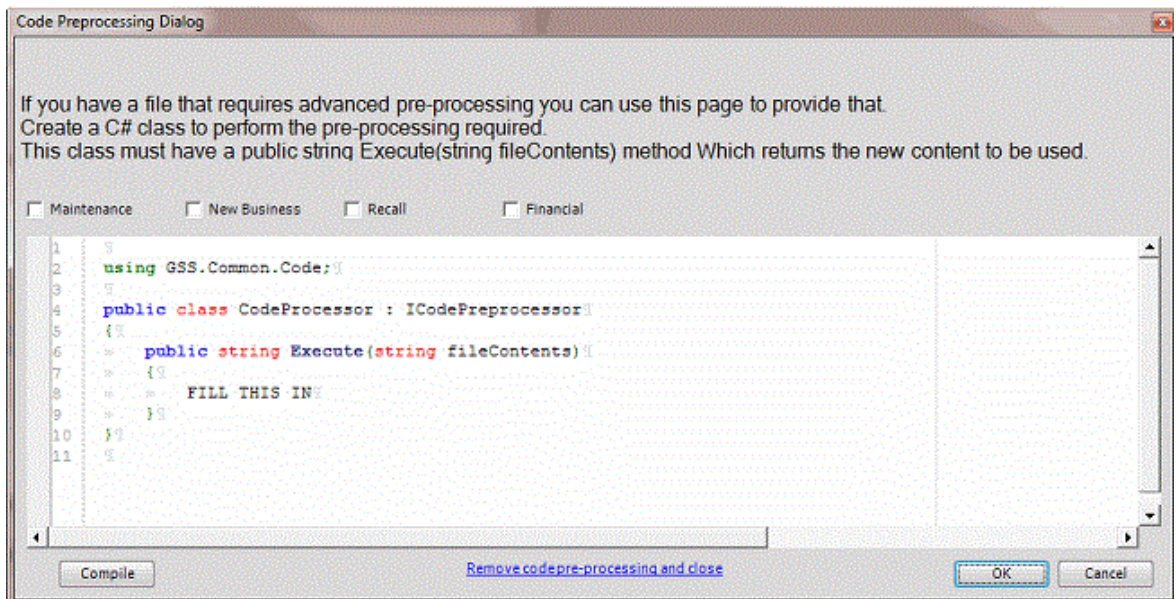

- 5. In the "FILL THIS IN" section of the box, type the SQL code to run before processing the file and then click **Compile**. For more information, se[e Sample Pre-processing Code.](#page-40-0)
- 6. If the "Congratulations" message appears, click **OK**. Otherwise, correct the error.
- 7. In the **Regex Config** dialog box, click **OK**.
- 8. In the toolbar, click **Save**. The **Update Comment** dialog box appears.
- 9. In the **Update Comment** box, type a comment regarding your changes and then click **OK**.

## **Sample Pre-processing Code**

The following sample code adds the current date in MMDDCCYY format to the end of any line that starts with an "A" in a fixed-length file format:

using GSS.Common.Code; using System.IO; using System;

using System.Data;

```
Exchange Manager Printable Help
using System.Data.SqlClient;
using System.Xml;
public class CodeProcessor : ICodePreprocessor
{
      public string Execute (string fileContents)
      {
             string newFile = Path.GetTempFileName();
             string record = string.Empty;
             // fileContents is the path to the file..
             using (StreamReader reader = new StreamReader (@fileContents)){
                    using (StreamWriter writer = new StreamWriter (@newFile)){
                          while ((record = reader.ReadLine()) !=null){
                                 // If the record is an A record then append the
                                 // current date to the
                                 // record and write it to the new file.
                                 if (record.Substring(0,1) == "A")
                                       record += DateTime.Now.ToString("MMddyyy");
                                 writer.WriteLine(record);
                          }
                   }
             }
             return newFile;
      }
      // Have to Implement this method this is as ICodePreprocessor implements IDisposable
      public void Dispose(){
      }
}
```
### **Assembly Examples**

Examples of assemblies you can use when writing a pre-process script are:

## **.NET Framework assemblies**

mscorlib.dll

System.dll

System.Data.dll

System.Xml.dll

### **Latitude proprietary assemblies:**

GSSI.Latitude.Library.dll

GSS Common.dll

# **Configure Dependencies**

Use the **Configure Dependencies** dialog box to add SQL dependencies (such as tables, procedures, functions, and views) to include when exporting files for this client.

# **To configure dependencies**

1. In the **Navigation** pane, click **Clients**.

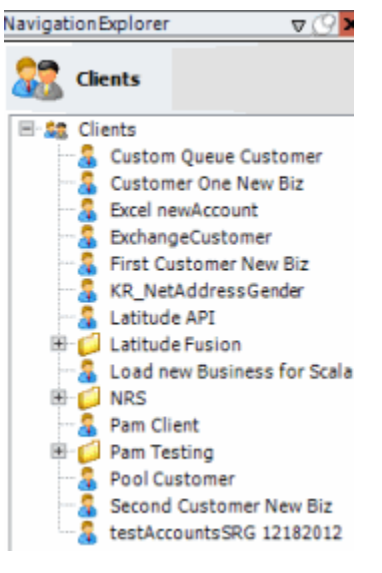

2. In the **Clients** pane, expand the appropriate folder and then double-click the client. The tab for the specified client appears in the **Information** pane.

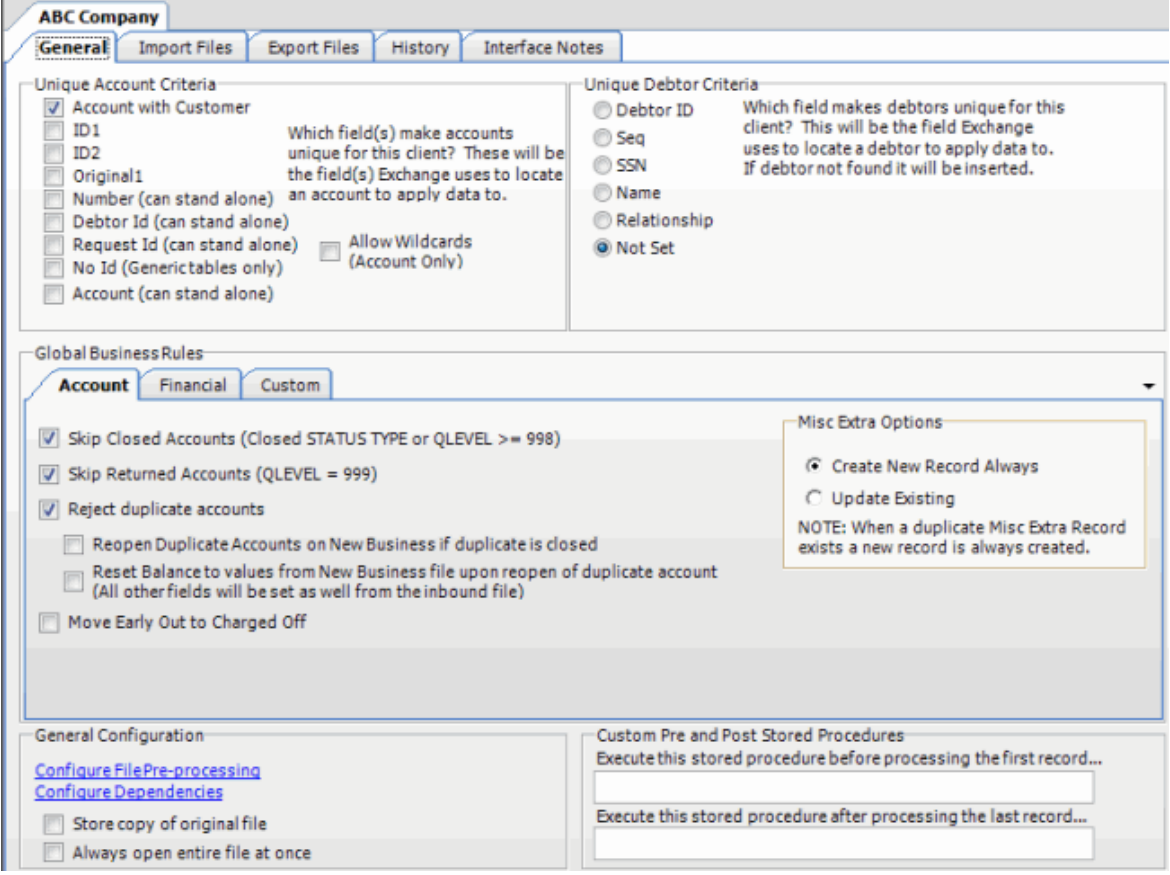

3. On the **General** tab in the **General Configuration** section, click **Configure Dependencies**. The **Configure Dependencies** dialog box appears.

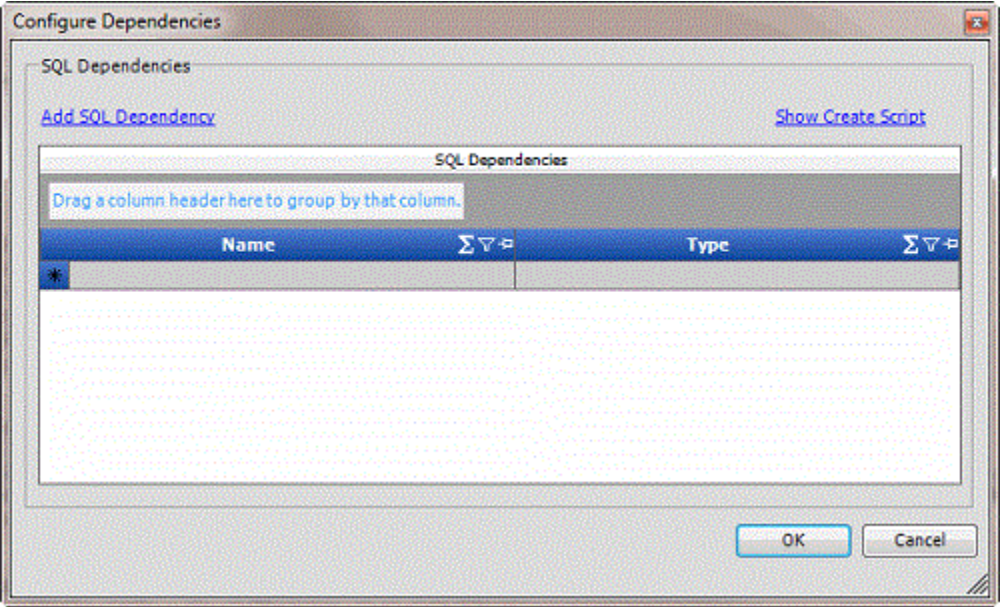

4. Click **Add SQL Dependency**. The **Dependency Designer** dialog box appears.

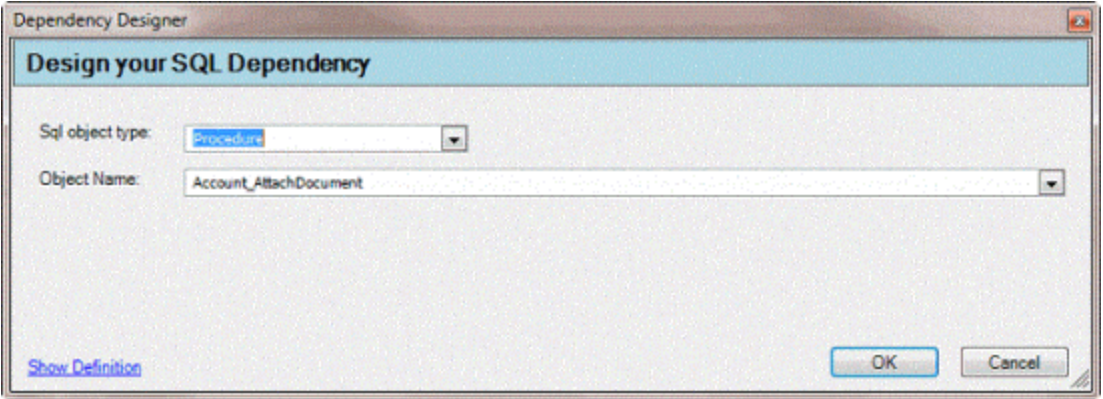

**SQL object type:** Type of SQL object.

**Object Name:** Name of the SQL object.

**Show Definition:** Displays the object's contents.

- 5. Complete the information and then click **OK**. The system populates the **Configure Dependencies** dialog box with the specified SQL dependency.
- 6. To view the script, do the following:
- a. Click **Show Create Script**. The **Dependency Script** dialog box appears.

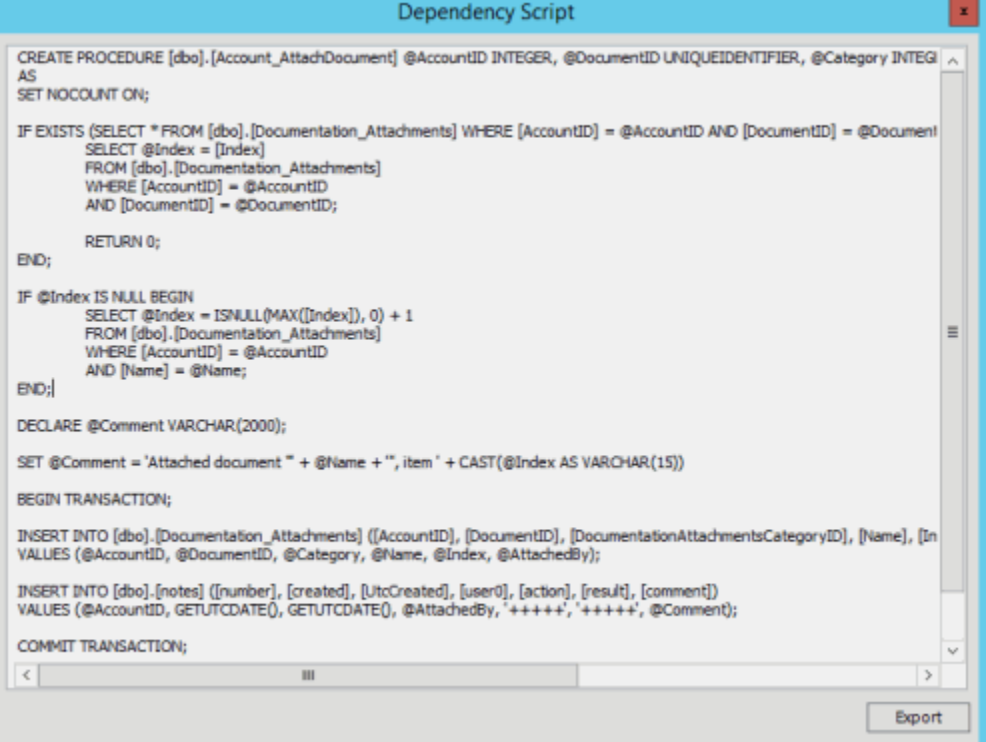

- b. To export the script to a file, click **Export**, specify a file name, and then click **Open**.
- c. To close the **Dependency Script** dialog box, click the **X** in the title bar.
	- 7. Add as many dependencies as the client requires and then click **OK**.
- 8. In the toolbar, click **Save**. The **Update Comment** dialog box appears.
- 9. In the **Update Comment** box, type a comment regarding your changes and then click **OK**.

# **Import Files**

## **Import Files**

Use the tabs on the **Import Files** tab to configure import files for new business, financial transactions, account maintenance, and final recall files. Do the following steps to create an import interface for a client:

- 1. [Add a client.](#page-10-0)
- 2. [Define the file layout.](#page-77-0)
- 3. [Map source fields to destination fields.](#page-90-0)

# **Import Process Configuration**

#### **Import Process Configuration**

Use the **New Business**, **Financial Transactions**, **Maintenance**, and **Final Recall** tabs on the **Import Files** tab to configure import files. Configuration includes defining the source file layouts and mapping the import files to the Latitude database.

### **Excel Import File Format**

The following are the requirements for importing Excel files:

- Excel file contains one worksheet only.
- Worksheet names don't start or end with a space. If a worksheet starts or ends with a space, rename it.
- First row of the worksheet contains column names and each column name is unique. Column names cannot start or end with a space.
- Column names don't contain these characters:
	- / (forward slash)
	- $\bullet \quad \setminus$  (backslash)
	- # (pound sign)
	- $\bullet$   $\sharp$  (dollar sign)
- Spreadsheet is contiguous, meaning that all rows after the first row contain data to import (for example, no totals, subtotals).
- Spreadsheet doesn't contain formulas.
- Numbers are formatted as text to prevent a truncation issue where Excel drops number sequences over 15 digits in length.
- Comma-delimited names only (Smith, John). Exchange Manager doesn't read dashes or other formatting properly. If the name components (for example, first name, middle initial, last name) are separate columns, Exchange may combine them during the import. For more information, see the following:
- [Define a Destination Field Value Using Hardcoded Text](#page-99-0)
- [Define a Destination Field Value Using C# Script](#page-103-0)
- [Define a Destination Field Value Using a Switch](#page-108-0)
- [Define a Destination Field Value Using the Name Parser](#page-112-0)
- [Define a Destination Field Value Using the Address Parser](#page-116-0)

**Note:** You can use any Excel date field type but the preferred format for import is MM/DD/CCYY.

#### **Configure a New Business Import File**

Use the **New Business** tab on the **Import Files** tab to configure an import file for new business accounts.

#### **To configure a new business Import file**

1. In the **Navigation** pane, click **Clients**.

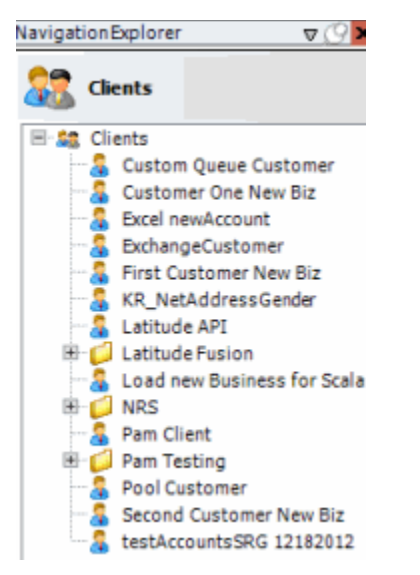

2. In the **Clients** pane, expand the appropriate folder and then double-click the client. The tab for the specified client appears in the **Information** pane.

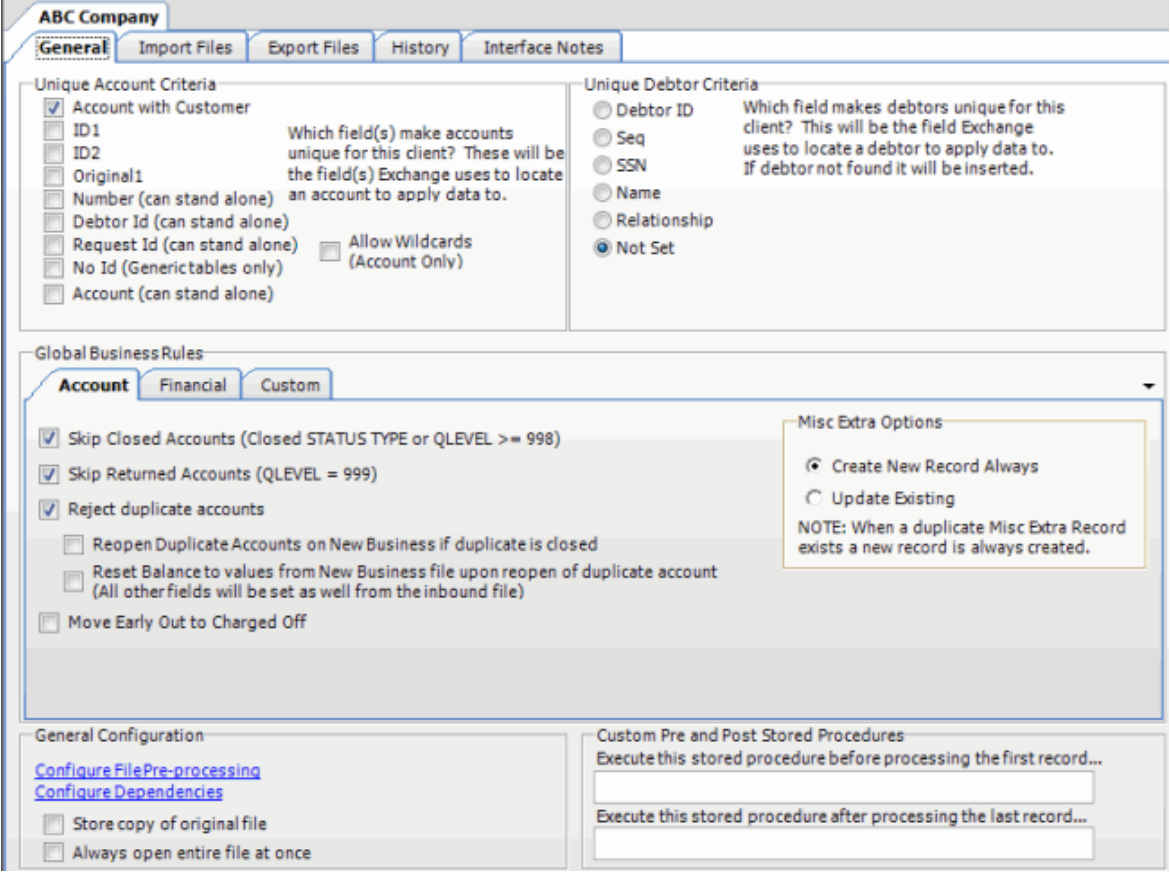

3. Click the **Import Files** tab and then click the **New Business** tab.

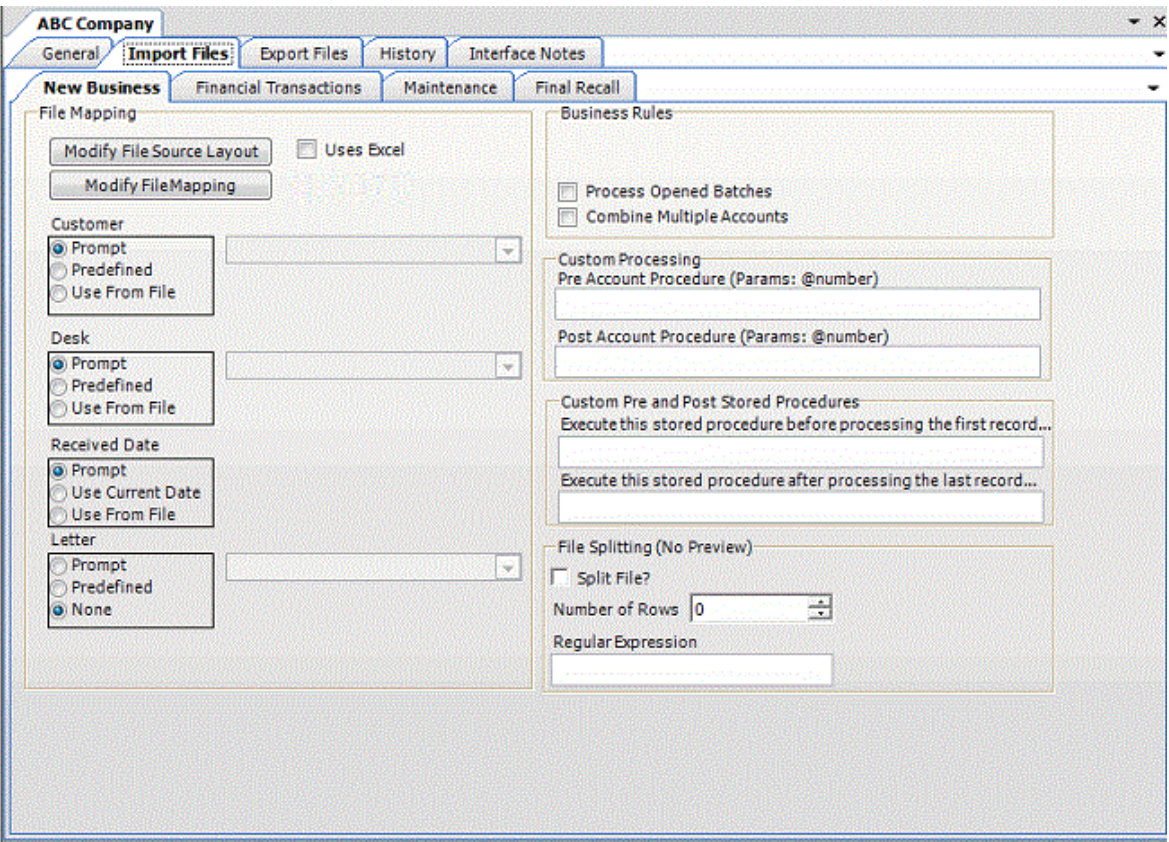

**Modify File Source Layout:** Opens the **Define Import Layout** window to allow you to define the layout of the import file. For more information, see [Source File Layout.](#page-62-0)

**Modify File Mapping:** Opens the **Data Translator** window to allow you to map the import file to the Latitude database. For more information, se[e Import File Mapping.](#page-86-0)

**Uses Excel:** If selected, the import file is an Excel file. Each row in the Excel file contains one record only.

#### **Customer:**

**Prompt:** If selected, Exchange Manager prompts you during the import process for the client to associate to the accounts.

**Predefined:** If selected, allows you to specify the client to associate to the accounts.

**[Client]:** Name of the client to associate to the accounts. If you selected **Predefined**, specify the client name and Exchange Manager associates it during the import process.

**Use From File:** If selected, Exchange Manager associates the client specified in the import file to the accounts.

#### **Desk:**

**Prompt:** If selected, Exchange Manager prompts you during the import process for the desk to assign to the accounts.

**Predefined:** If selected, allows you to specify the desk to assign to the accounts.

**[Desk]:** Desk to assign to the accounts. If you selected **Predefined**, specify the desk and Exchange Manager associates it during the import process.

**Use From File:** If selected, Exchange Manager assigns the desk specified in the import file to the accounts.

## **Received Date:**

**Prompt:** If selected, Exchange Manager prompts you during the import process for a received date to assign to the accounts.

**Use Current Date:** If selected, Exchange Manager assigns the current date to the accounts as the received date.

**Use From File:** If selected, Exchange Manager assigns the received date specified in the import file to the accounts.

## **Letter:**

**Prompt:** If selected, Exchange Manager prompts you during the import process for the initial letter to associate to the accounts.

**Predefined:** If selected, allows you to specify the initial letter to associate to the accounts.

**[Letter]:** Initial letter to associate to the accounts. If you selected **Predefined**, specify the letter and Exchange Manager associates it during the import process.

**None:** If selected, Exchange Manager doesn't associate an initial letter to the accounts.

**Process Open Batches:** If selected, Exchange Manager applies the payments in the import file to the accounts. Exchange Manager doesn't include adjustments created from reopening accounts and resetting balances.

**Combine Multiple Accounts:** If selected and duplicate account information exists in the import file, Exchange Manager combines the balances and uses all information from the first record found for the account.

**Pre Account Procedure:** Stored procedure to call before processing each account.

**Post Account Procedure:** Stored procedure to call after processing each account.

**Execute this stored procedure before processing the first record:** Stored procedure to call before processing the first record in the import file.

**Execute this stored procedure after processing the last record:** Stored procedure to call after processing the last record in the import file.

**Split File?:** If selected, Exchange Manager splits the import file based on the number of rows and the regular expression that you specify.

**Number of Rows:** Number of rows to include in the file split.

**Regular Expression:** Regular expression to use to limit the file splitting.

- 4. Complete the information.
- 5. To view the SQL script for a stored procedure, do the following:

• For the pre-account procedure, in the **Custom Processing** section, double-click the **Pre Account Procedure** label. The **Stored Procedure Definition** window appears.

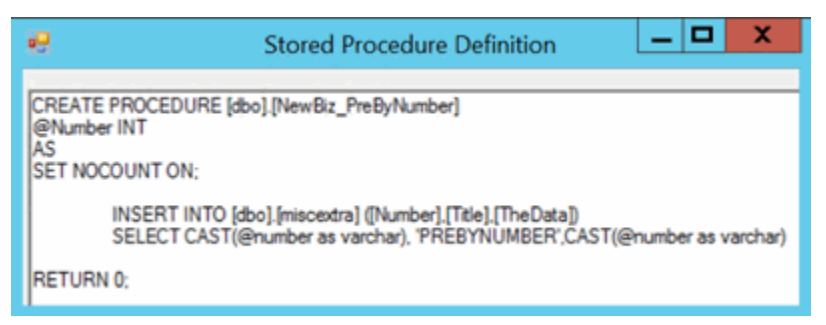

• For the post-account procedure, in the **Custom Processing** section, double-click the **Post Account Procedure** label. The **Stored Procedure Definition** window appears.

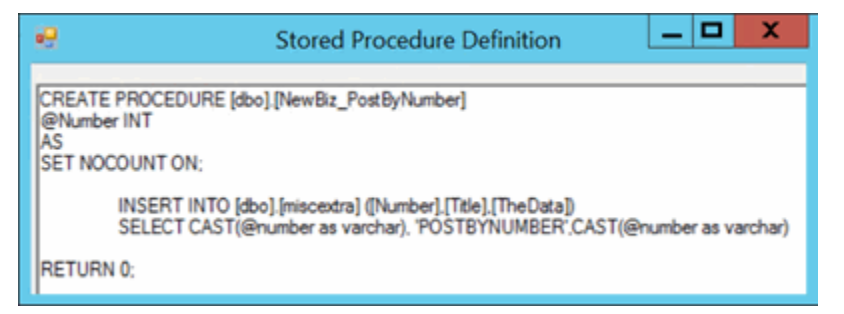

• For the pre-processing procedure, in the **Custom Pre and Post Stored Procedures** section, double-click the **Execute this stored procedure before processing the first record...** label. The **Stored Procedure Definition** window appears.

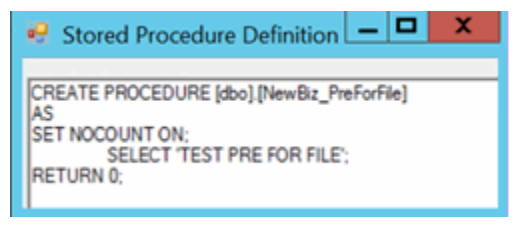

• For the post-processing procedure, in the **Custom Pre and Post Stored Procedures** section, double-click the **Execute this stored procedure after processing the last record...** label. The **Stored Procedure Definition** window appears.

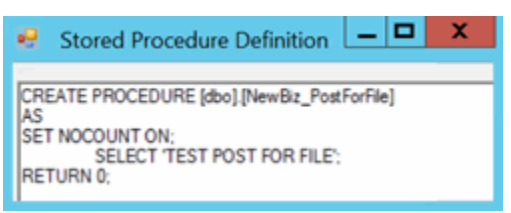

- 6. In the toolbar, click **Save**. The **Update Comment** dialog box appears.
- 7. In the **Update Comment** box, type a comment regarding your changes and then click **OK**.

## **Configure a Financial Transactions Import File**

Use the **Financial Transactions** tab on the **Import Files** tab to configure an import file for financial transactions.

### **To configure a financial transactions import file**

1. In the **Navigation** pane, click **Clients**.

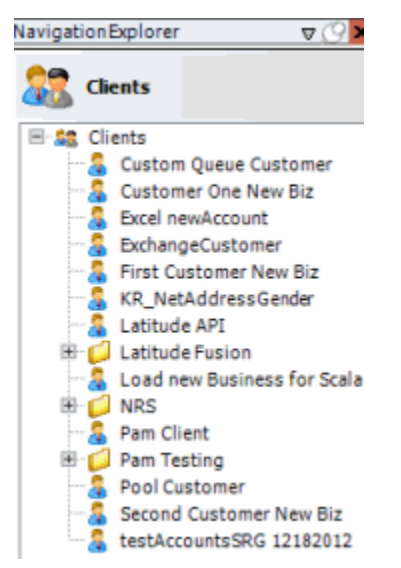

2. In the **Clients** pane, expand the appropriate folder and then double-click the client. The tab for the specified client appears in the **Information** pane.

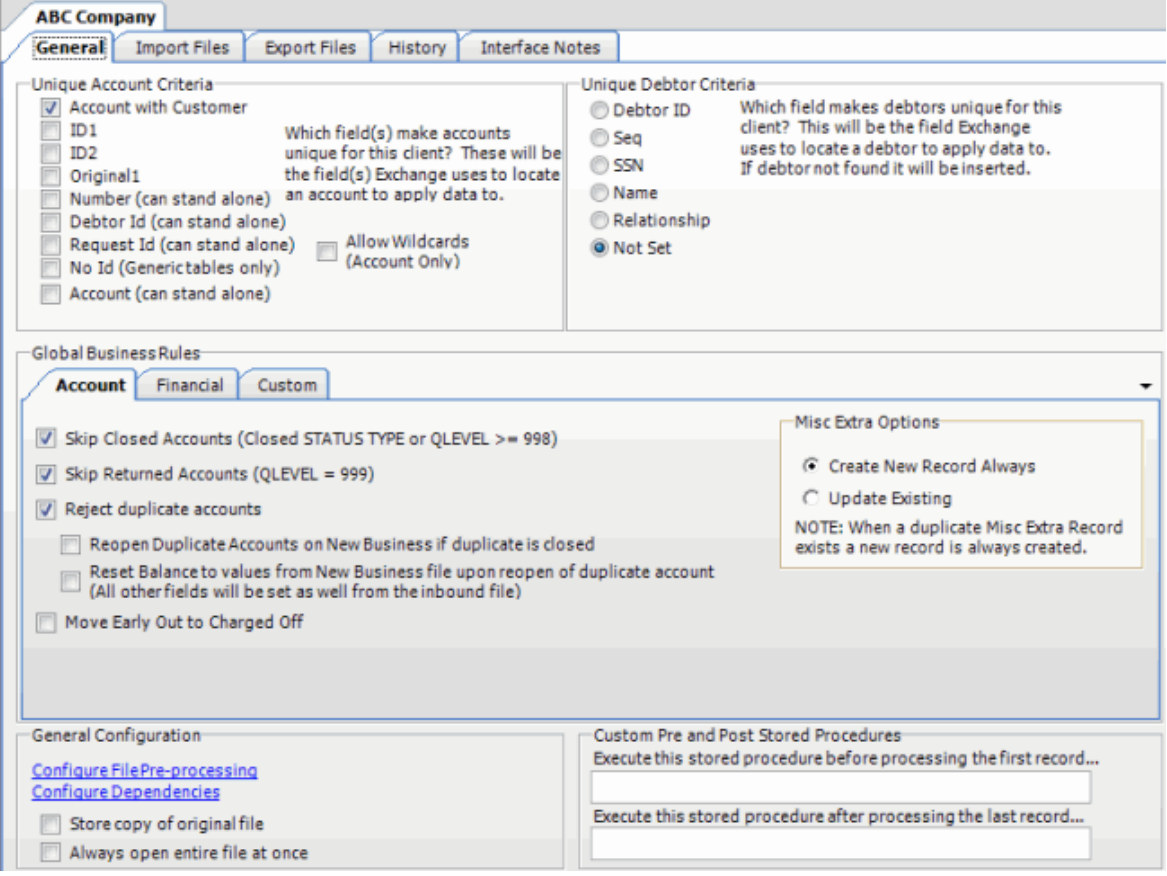

3. Click the **Import Files** tab and then click the **Financial Transactions** tab.

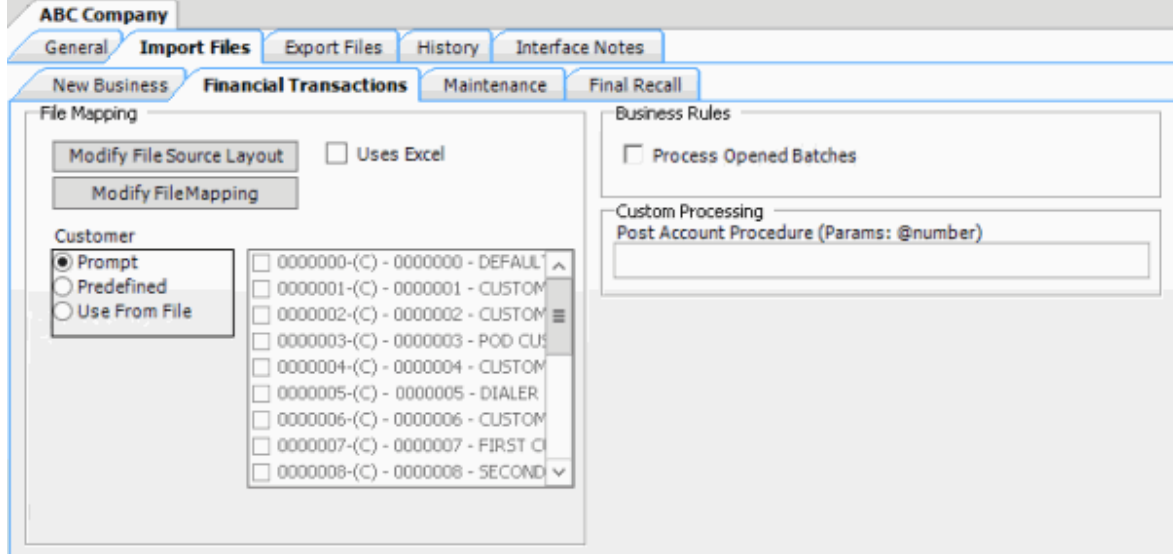

**Modify File Source Layout:** Opens the **Define Import Layout** window to allow you to define the layout of the import file. For more information, see [Source File Layout.](#page-62-0)

**Modify File Mapping:** Opens the **Data Translator** window to allow you to map the import file to the Latitude database. For more information, see **Import File Mapping**.

**Uses Excel:** If selected, the import file is an Excel file. Each row in the Excel file contains one record only.

#### **Customer:**

**Prompt:** If selected, Exchange Manager prompts you during the import process for the client to associate to the accounts.

**Predefined:** If selected, allows you to specify the client to associate to the accounts.

**[Client]:** Name of the client to associate to the accounts. If you selected **Predefined**, specify the client name and Exchange Manager associates it during the import process.

**Use From File:** If selected, Exchange Manager associates the client specified in the import file to the accounts.

**Note**: If you use **Number** as the **Unique Account Criteria**, select **Use From File**, even though you don't have to map it.

**Process Opened Batches:** If selected, Exchange Manager applies the payments in the import file to the accounts. Exchange Manager doesn't include the adjustments created from reopening accounts and resetting balances.

**Post Account Procedure:** Stored procedure to call after processing each account.

- 4. Complete the information and then, in the toolbar, click **Save**. The **Update Comment** dialog box appears.
- 5. In the **Update Comment** box, type a comment regarding your changes and then click **OK**.

#### **Configure a Maintenance Import File**

Use the **Maintenance** tab on the **Import Files** tab to configure an import file for account maintenance.

#### **To configure a maintenance import file**

1. In the **Navigation** pane, click **Clients**.

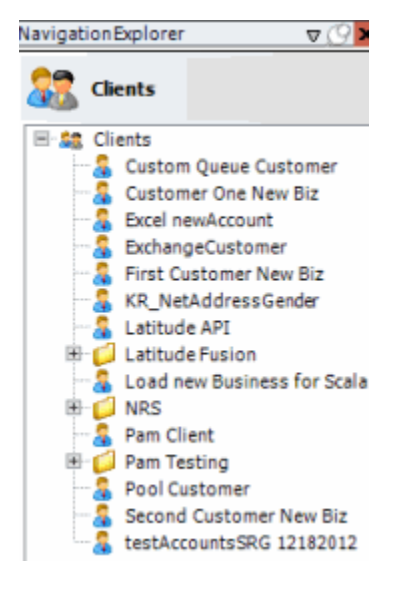

2. In the **Clients** pane, expand the appropriate folder and then double-click the client. The tab for the specified client appears in the **Information** pane.

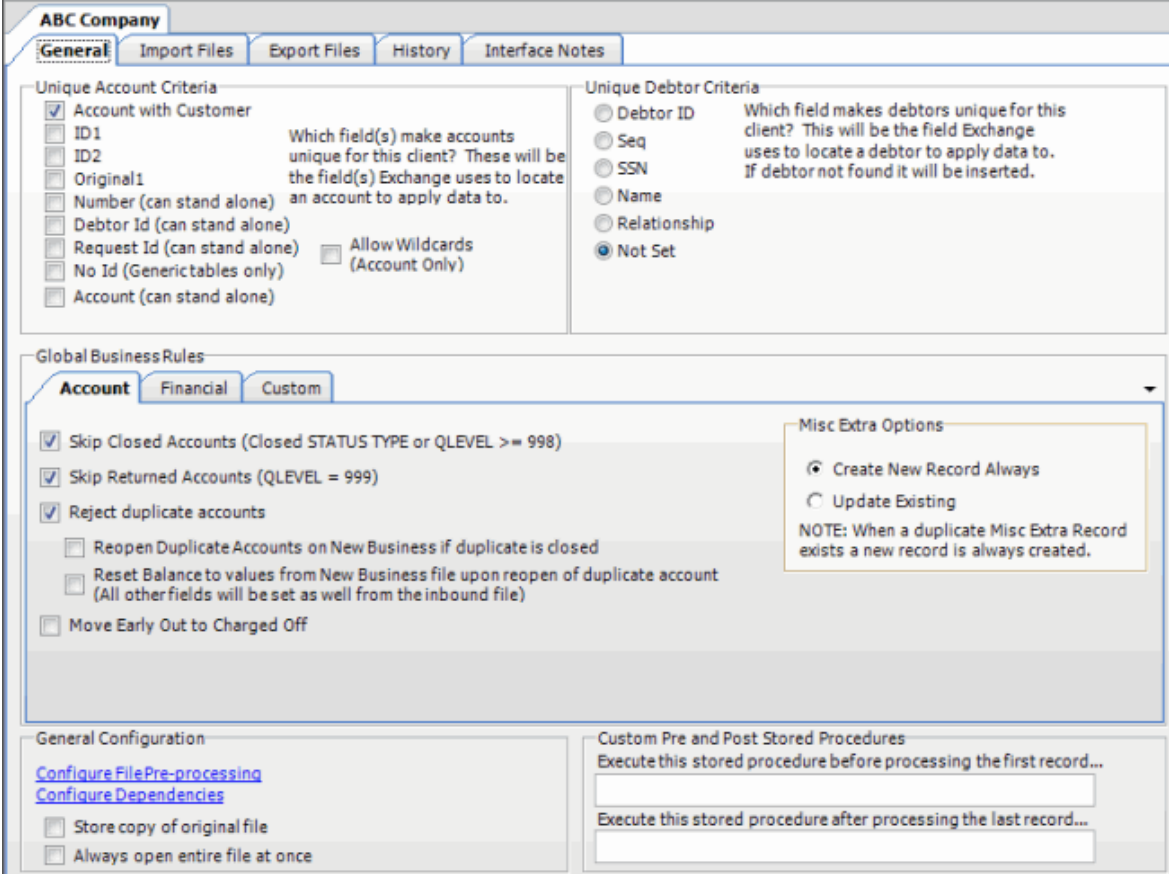

3. Click the **Import Files** tab and then click the **Maintenance** tab.

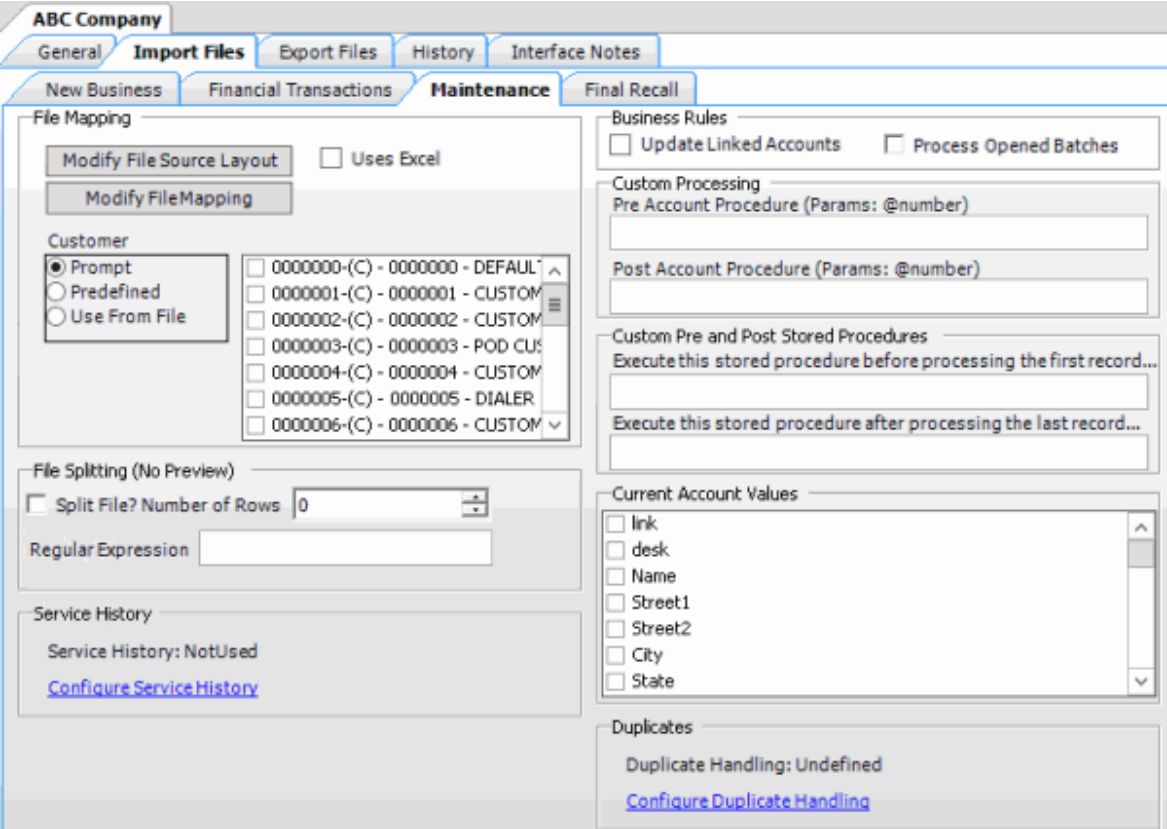

**Modify File Source Layout:** Opens the **Define Import Layout** window to allow you to define the layout of the import file. For more information, see [Source File Layout.](#page-62-0)

**Modify File Mapping:** Opens the **Data Translator** window to allow you to map the source import file to the Latitude database. For more information, see *Import File Mapping*.

**Uses Excel:** If selected, the import file is an Excel file. Each row in the Excel file contains one record only.

#### **Customer:**

**Prompt:** If selected, Exchange Manager prompts you during the import process for the client to associate to the accounts.

**Predefined:** If selected, allows you to specify the client to associate to the accounts.

**[Client]:** Name of the client to associate to the accounts. If you selected **Predefined**, specify the client name and Exchange Manager associates it during the import process.

**Use From File:** If selected, Exchange Manager associates the client specified in the import file to the accounts.

**Note**: If you use **Number** as the **Unique Account Criteria**, select **Use From File**, even though you don't have to map it.

**Split File?:** If selected, Exchange Manager splits the import file based on the number of rows and the regular expression that you specify.

**Number of Rows:** Number of rows to include in the file split.

**Regular Expression:** Regular expression to use to limit the file splitting.

<span id="page-56-0"></span>**Configure Service History:** No longer used.

**Update Linked Accounts:** If selected, Exchange Manager updates customer demographics for linked accounts. Applies to the primary customer (debtor0) only.

**Process Opened Batches:** If selected, Exchange Manager applies the payments in the import file to the accounts. Exchange doesn't include adjustments created from reopening accounts and resetting balances.

**Pre Account Procedure:** Stored procedure to call before processing each account.

**Post Account Procedure:** Stored procedure to call after processing each account.

**Execute this stored procedure before processing the first record:** Stored procedure to call before processing the first record in the import file.

**Execute this stored procedure after processing the last record:** Stored procedure to call after processing the last record in the import file.

**Current Account Values:** If selected, Exchange Manager adds the field to the **Source** tab in the **Data Translator** window. Exchange Manager uses these fields to determine how to process an account based on a current value. For example, if current0 > 1000, update the value.

**Configure Duplicate Handling:** Opens the **Duplicate Config** dialog box to allow you to specify how to handle duplicate records. For more information, se[e Configure Duplicate Handling.](#page-56-0)

- 4. Complete the information and then, in the toolbar, click **Save**. The **Update Comment** dialog box appears.
- 5. In the **Update Comment** box, type a comment regarding your changes and then click **OK**.

# **Configure Duplicate Handling**

Use the **Duplicate Config** dialog box to specify how to handle duplicate records when importing maintenance files.

### **To configure duplicate handling**

1. In the **Navigation** pane, click **Clients**.

## Exchange Manager Printable Help

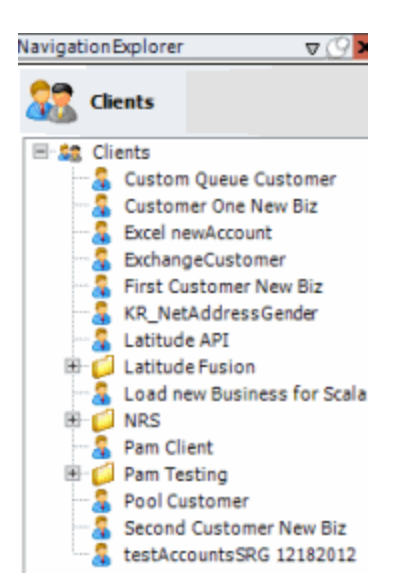

2. In the **Clients** pane, expand the appropriate folder and then double-click the client. The tab for the specified client appears in the **Information** pane.

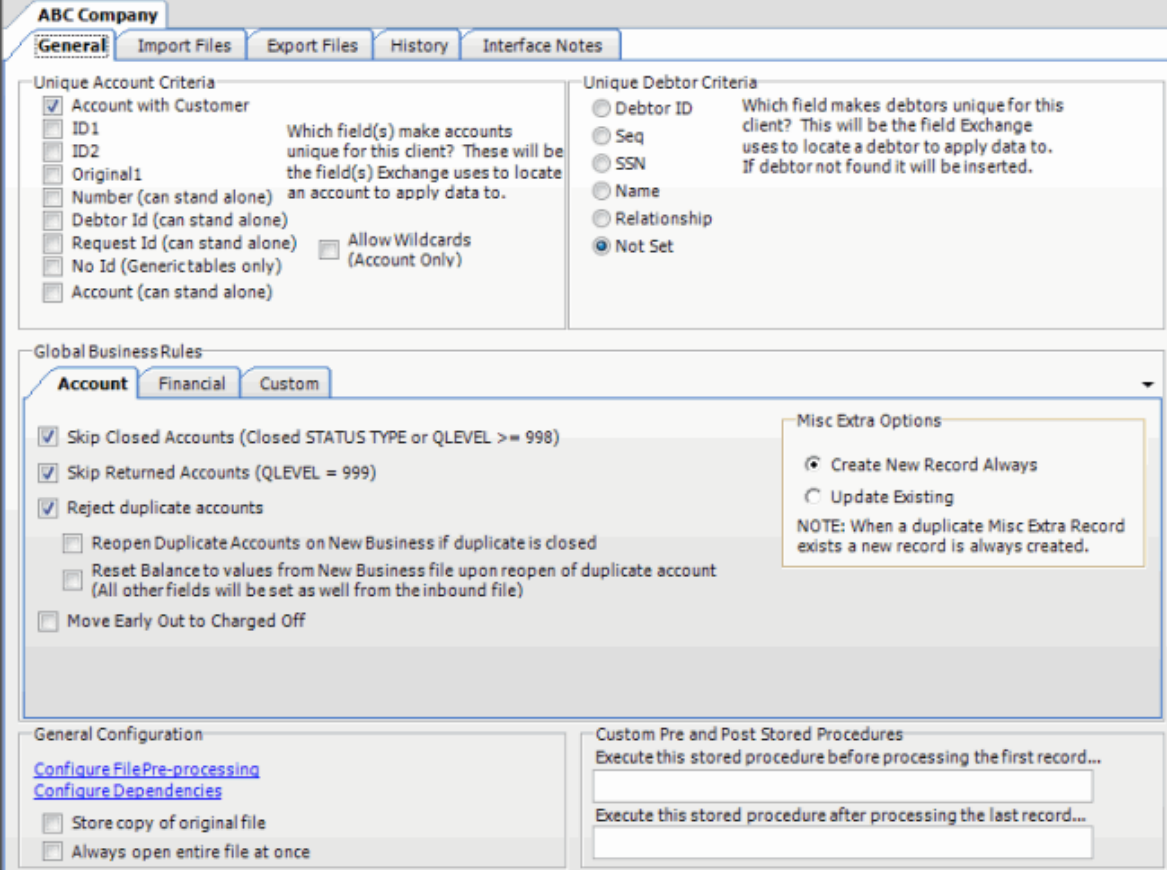

3. Click the **Import Files** tab and then click the **Maintenance** tab.

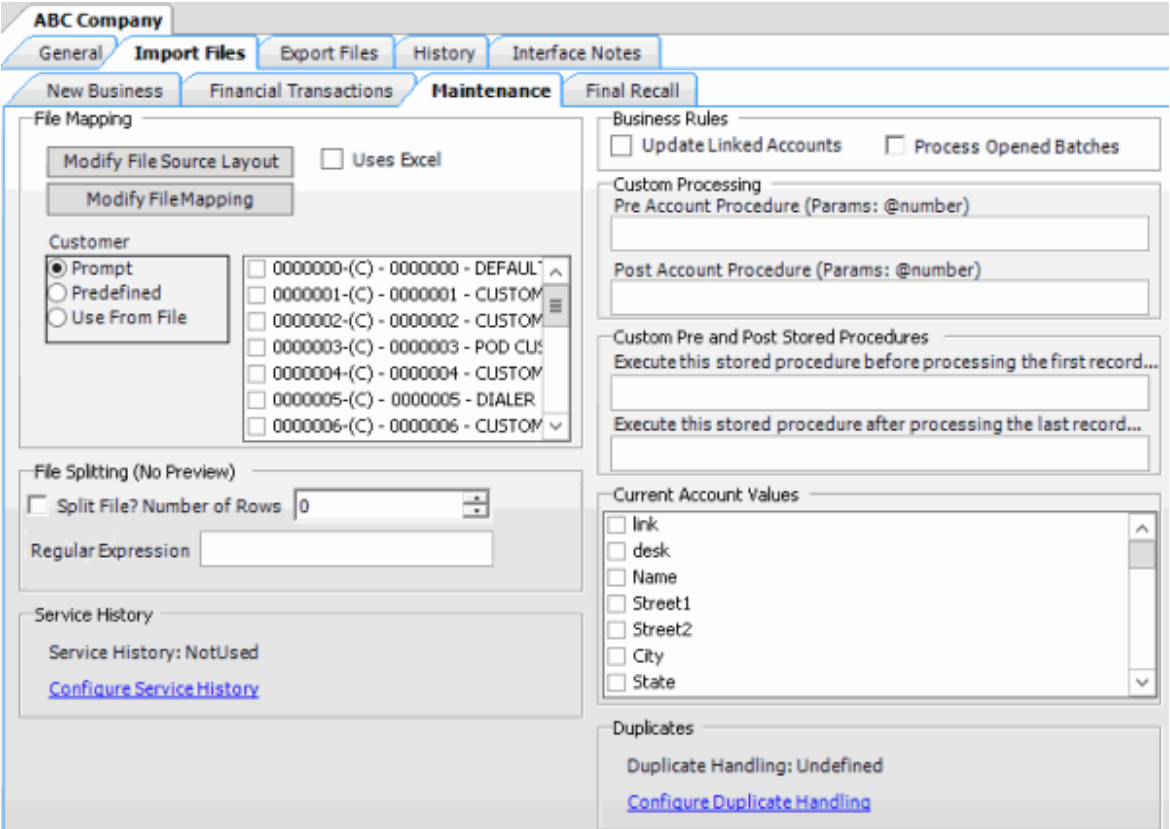

4. Click **Configure Duplicate Handling**. The **Duplicate Config** dialog box appears.

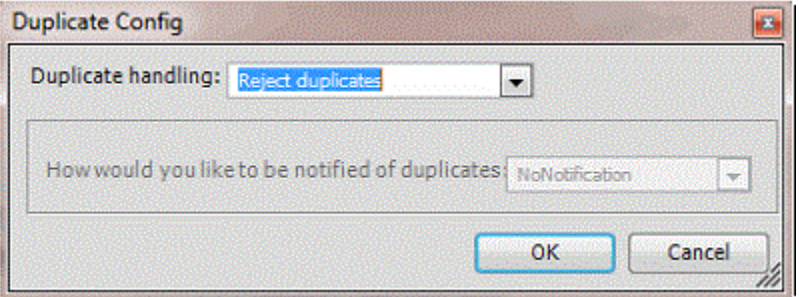

**Duplicate handling:** Method to use to handle duplicate records.

**Reject Duplicates:** Don't process accounts with duplicate import records.

**Accept last:** Use the first duplicate record found to update the account.

**Accept first:** Use the last duplicate record found to update the account.

**Ignore:** Process all information, regardless of duplicates or the order found.

**How would you like to be notified of duplicates:** Method for Exchange Manager to use to notify you when there are duplicate records.

**No Notification:** Don't send a notification.

**Log warning:** Add a warning message to the log file.

**Log error:** Add an error message to the log file.

- 5. Complete the information and then click **OK**.
- 6. In the toolbar, click **Save**. The **Update Comment** dialog box appears.
- 7. In the **Update Comment** box, type a comment regarding your changes and then click **OK**.

## **Configure a Final Recall Import File**

Use the **Final Recall** tab on the **Import Files** tab to configure an import file for final recall accounts.

To configure a final recall import file

1. In the **Navigation** pane, click **Clients**.

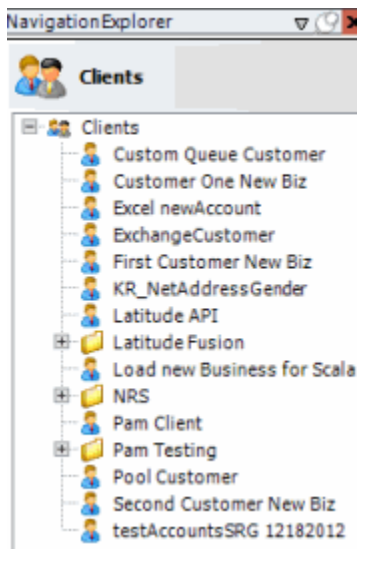

2. In the **Clients** pane, expand the appropriate folder and then double-click the client. The tab for the specified client appears in the **Information** pane.

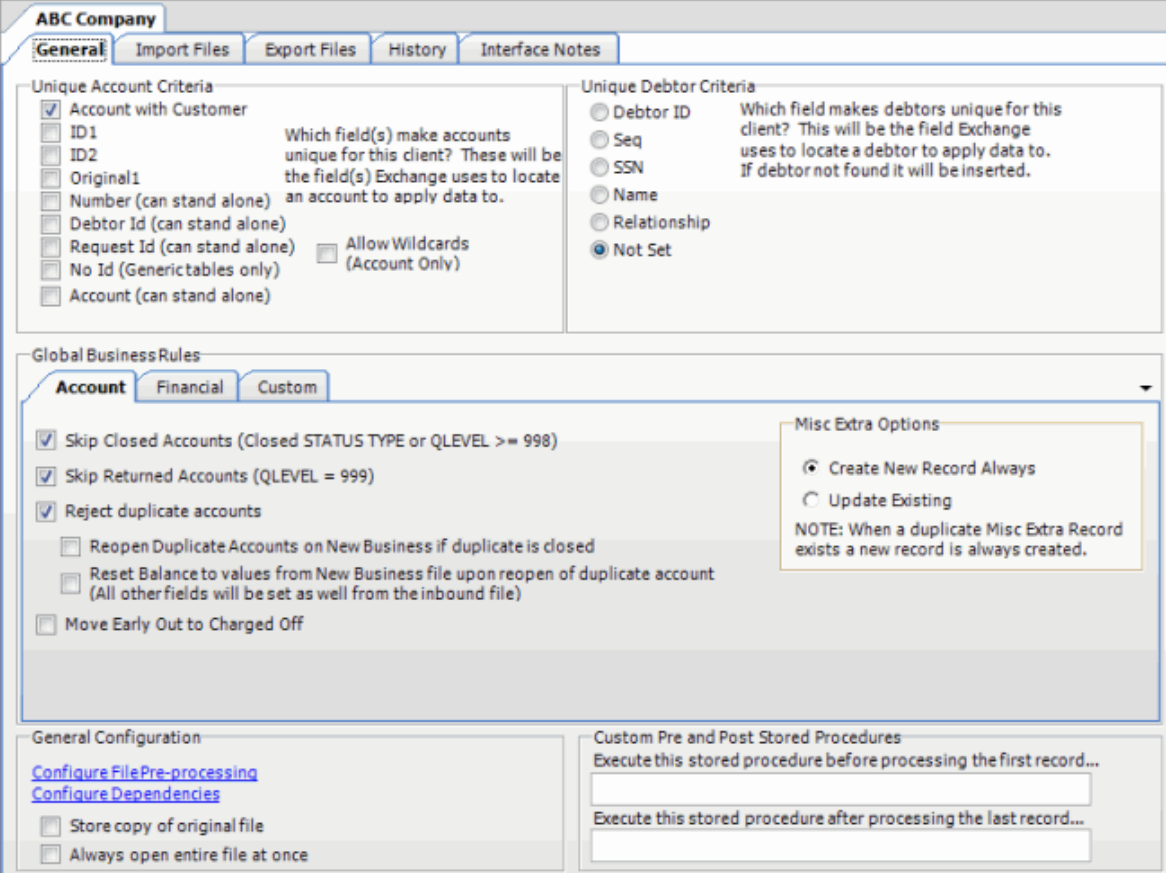

3. Click the **Import Files** tab and then click the **Final Recall** tab.

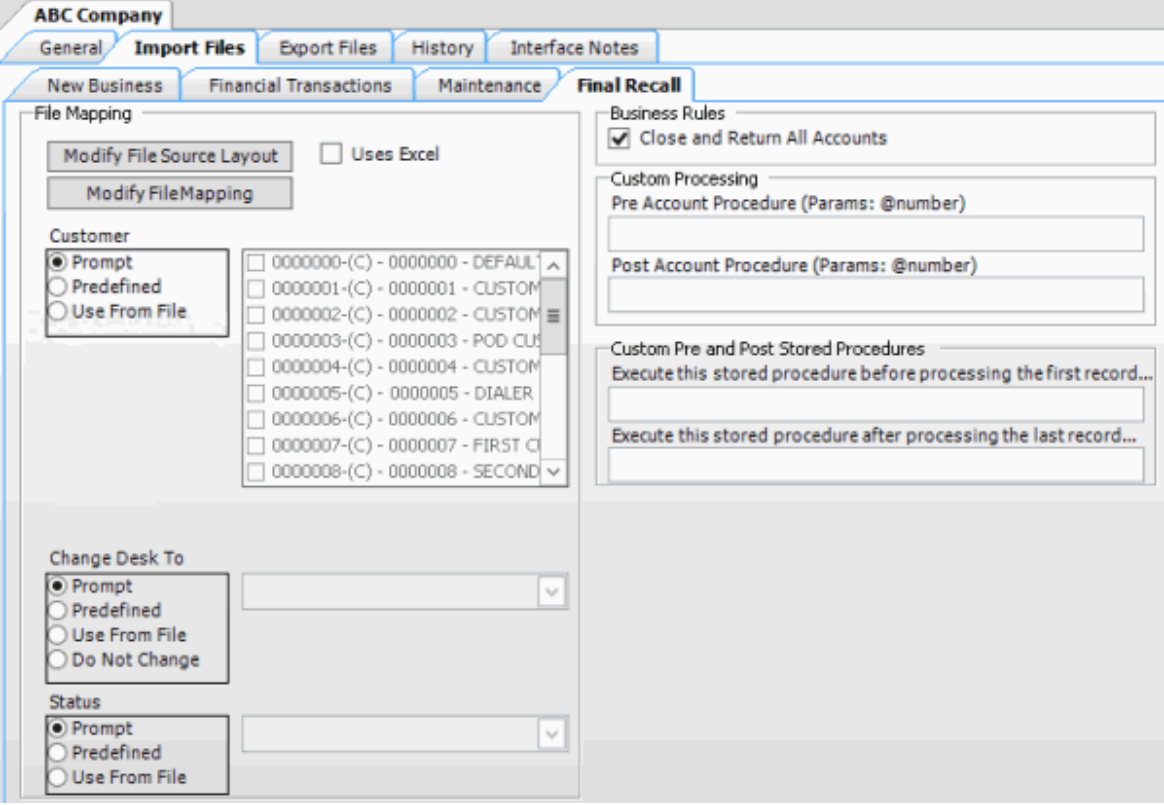

**Modify File Source Layout:** Opens the **Define Import Layout** window to allow you to define the layout of the import file. For more information, see [Source File Layout.](#page-62-0)

**Modify File Mapping:** Opens the **Data Translator** window to allow you to map the import file to the Latitude database. For more information, se[e Import File Mapping.](#page-86-0)

**Uses Excel:** If selected, the import file is an Excel file. Each row in the Excel file contains one record only.

#### **Customer:**

**Prompt:** If selected, Exchange Manager prompts you during the import process for the client to associate to the accounts.

**Predefined:** If selected, allows you to specify the client to associate to the accounts.

**[Client]:** Name of the client to associate to the accounts. If you selected **Predefined**, specify the client name and Exchange Manager associates it during the import process.

**Use From File:** If selected, Exchange Manager associates the client specified in the import file to the accounts.

### **Change Desk to:**

**Prompt:** If selected, Exchange Manager prompts you during the import process for a desk to which to move closed accounts.

**Predefined:** If selected, allows you to specify the desk to which to move closed accounts.

**[Desk]:** Desk to which to move closed accounts. If you selected **Predefined**, specify the desk and Exchange Manager associates it during the import process.

<span id="page-62-0"></span>**Use From File:** If selected, Exchange Manager moves closed accounts to the desk specified in the import file.

**Do Not Change:** If selected, Exchange Manager doesn't change desk assignments for closed accounts.

**Status:**

**Prompt:** If selected, Exchange Manager prompts you during the import process for a status code to assign to closed accounts.

**Predefined:** If selected, allows you to specify the status code to assign to closed accounts.

**[Status]:** Status code to assign to closed accounts. If you selected **Predefined**, specify the status code and Exchange Manager associates it during the import process.

**Use From File:** If selected, Exchange Manager assigns the status code specified in the import file to closed accounts.

**Close and Return All Accounts:** If selected, Exchange Manager assigns queue level "999" to closed and returned accounts, and changes the status to "recall" (regardless of whether a Post-dated check or similar exists). If cleared, use custom business rules to create objection files. For more information, see [Configure Global Custom Business Rules.](#page-29-0)

**Pre Account Procedure:** Stored procedure to call before processing each account.

**Post Account Procedure:** Stored procedure to call after processing each account.

**Execute this stored procedure before processing the first record:** Stored procedure to call before processing the first record in the import file.

**Execute this stored procedure after processing the last record:** Stored procedure to call after processing the last record in the import file.

- 4. Complete the information and then, in the toolbar, click **Save**. The **Update Comment** dialog box appears.
- 5. In the **Update Comment** box, type a comment regarding your changes and then click **OK**.

# **Source File Layout**

# **Source File Layout**

Use the **Define Import Layout** window to define delimited or fixed import file layouts so that you can map the layouts to fields in the Latitude database. Optionally, you can use an Excel file to define the import file layout. You can create this file or Latitude by Genesys can provide it.

Exchange Manager imports files sequentially. When establishing parent and child relationships between records, reference file layouts sequentially unless each record contains the unique account identifier that associates it to the correct Latitude account record.

**Note**: If the import file is a standard Excel file (one record per row), you do not need to define the source file layout. On the **New Business**, **Financial Transactions**, **Maintenance**, or **Final Recall** tab, select the **Uses Excel** check box and proceed to [Import File Mapping.](#page-86-0)

### **Hierarchical File Layout**

Exchange Manager recognizes multiple record files using hierarchies. Define the row context (parent record) and all other records as subs (children) of the row context. If Exchange Manager doesn't locate the unique account identifier in a sub record, Exchange Manager creates the field. The field inherits its value from the previous row context record in the file.

The following example illustrates a typical flat file layout (fixed or delimited) where the sub record types can inherit the unique account identifier from the account record. Multiple sub records of the same name can appear for the same account.

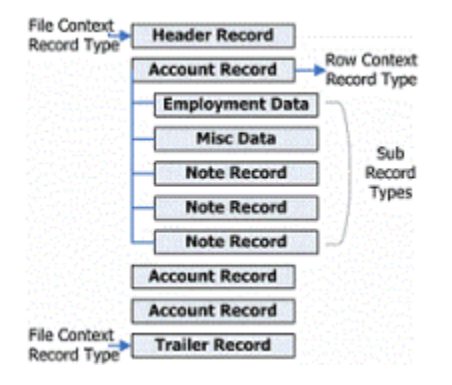

#### **Virtual Headers**

Exchange Manager uses a virtual header when there is no record that Exchange Manager can set as the context record. The following example illustrates how Exchange Manager uses a virtual header to create a relationship for multiple, stand-alone records. In this file, multiple record types exist and each contains unique account identifiers.

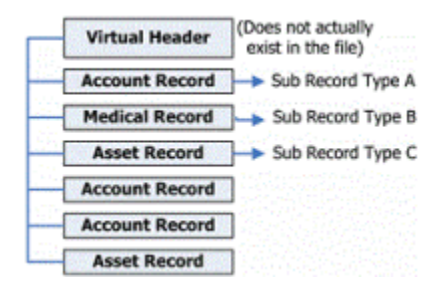

### **Excel Import File Layout**

#### **Excel Import File Layout**

You can create an Excel file that defines the delimited or fixed file layout for an import. You can base this file on the sample provided in Exchange Manager. Each worksheet name in the file represents a record type. In the example file, the worksheet named **HeaderRecord** represents a header record type (FileContext). Worksheet **A** represents an account record (RowContext). Worksheets **B** through **Z** represent sub record types. The **TrailerRecord** worksheet represents a trailer (FileContext).

**Note**: Worksheet names cannot contain spaces.

## **Create an Excel Import File**

Use the **Define Import Layout** window to create an Excel file layout so that you can import it and then modify the file layout.

## **To create an Excel import file**

1. In the **Navigation** pane, click **Clients**.

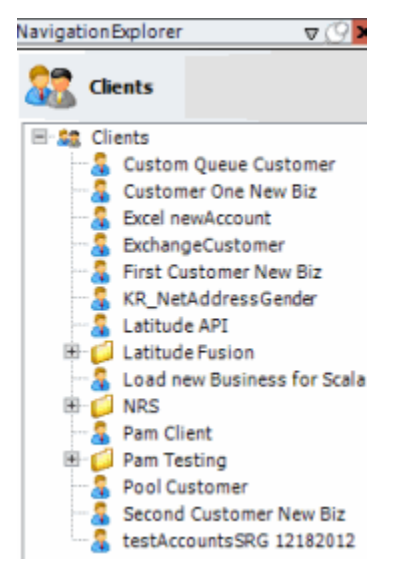

2. In the **Clients** pane, expand the appropriate folder and then double-click the client. The tab for the specified client appears in the **Information** pane.

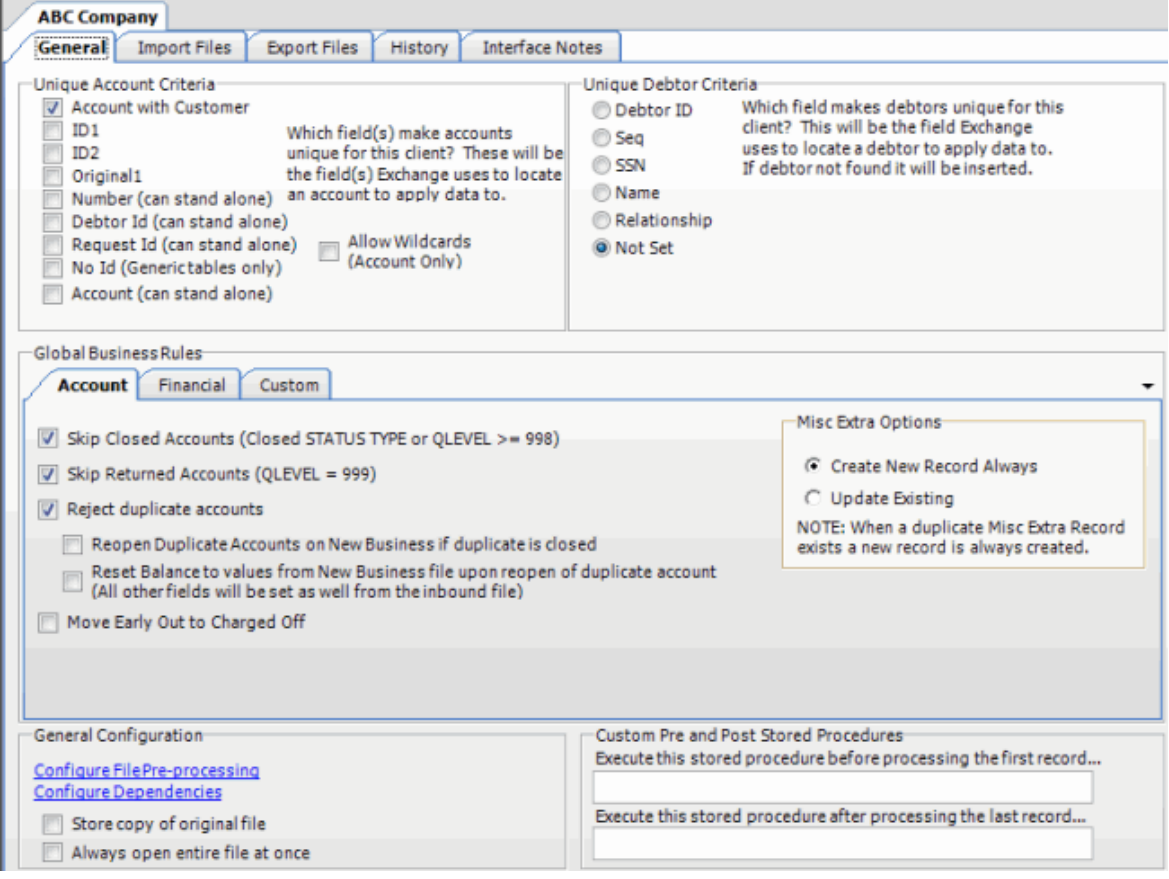

3. Click the **Import Files** tab and then click the **New Business**, **Financial Transactions**, **Maintenance**, or **Final Recall** tab, depending on the import file type.

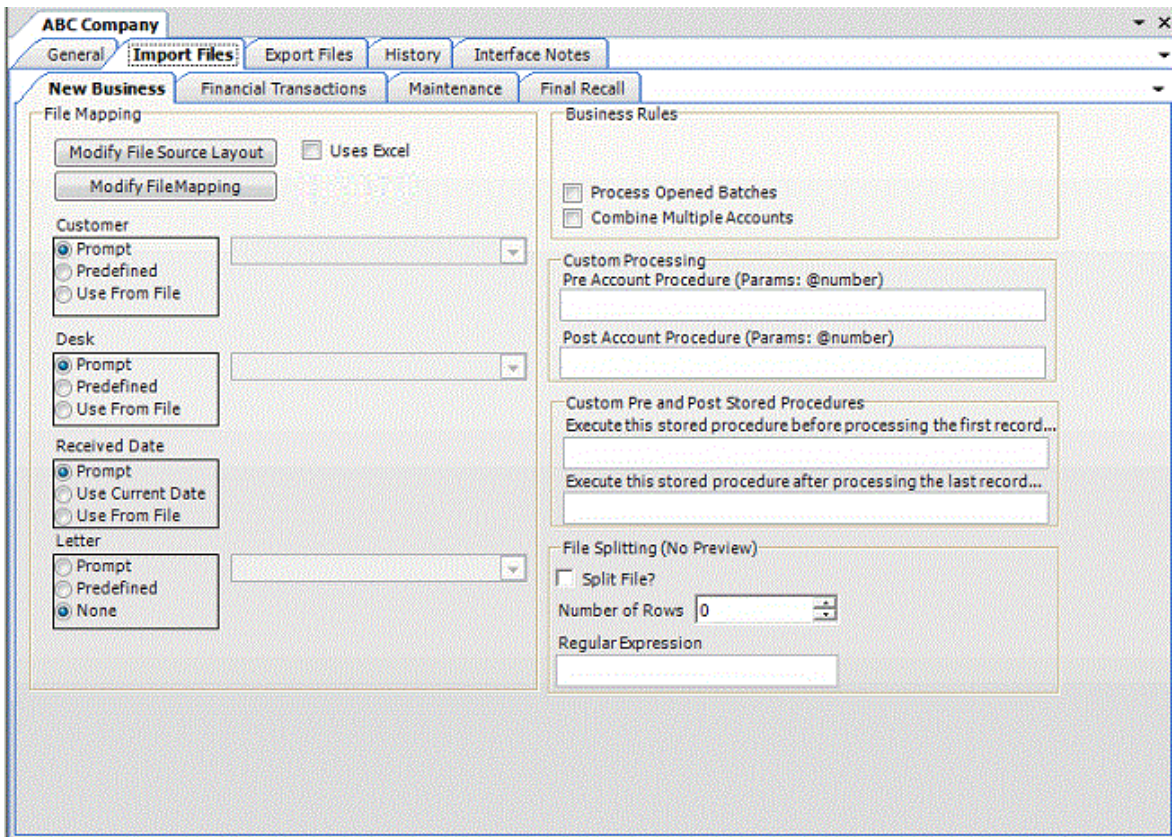

4. Click **Modify File Source Layout**. The **Define Import Layout** window appears.

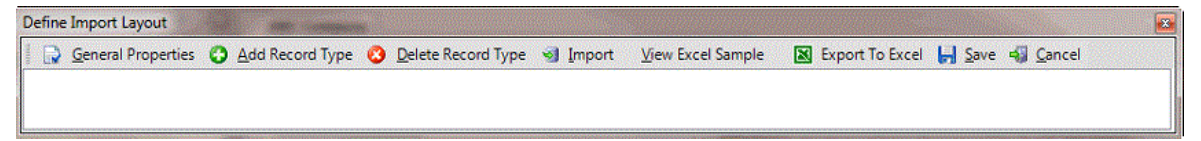

5. In the menu bar, click **View Excel Sample** to open the sample file.

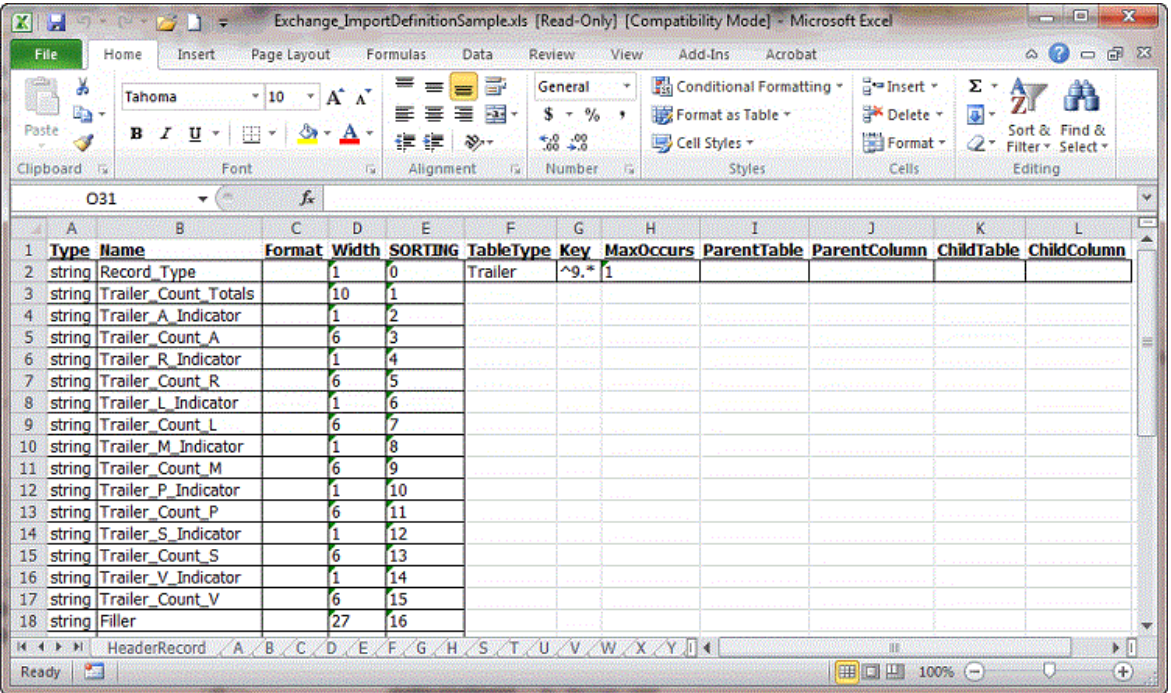

6. Save the file to any location, then modify the file to reflect the layout of your import files. Exchange Manager recognizes the following column heading names in Excel as input fields for the record type. Exchange ignores any other Excel column heading names.

**Type:** Data type.

**string:** Text or numeric characters.

**int:** Integer.

**decimal:** Decimal, two decimal places accepted by default.

**dateTime:** Ddate and time.

**Name:** Name that represents or describes the field within the record. Don't include spaces after the name.

**Format:** Format of the DateTime and Decimal field types only.

**DateTime** – If you don't use the standard format (MM/DD/CCYY), specify the format to use.

**M**=month, **D**=day, **C**=century, **Y**=year, **H**=hour, **M**=minute, **S**=second (for example, MMDDCCYYHHMMSS)

**Decimal** – Not required when the file includes a decimal or the last two integers are decimal places. Otherwise:

**nodecimalpoint** = No decimal point.

**signedascii** = Signed ASCII RMS format.

**nodecimalpointwithsign** = Plus or minus sign after integer.

**Note**: Some input strings that require complicated alteration or parsing before import may require custom programming. For assistance, contact Latitude by Genesys Support.

**Width:** Number of characters in the record. Required for fixed-length files; you can leave them blank for delimited files.

**TableType:** Record type. Specify one of the following for the first field within the record type only:

**FileContext:** Header or trailer record.

**RowContext:** Main record, usually repeated. Many import files contain only one record type, with this repeated record being the RowContext. Only define one RowContext record type per file. The RowContext record must contain the unique identifier for mapping (as defined on the **General** tab). This record can stand alone and has no parent. It's used for records such as account and payment.

**Sub:** Subordinate record. This record type depends on another record to link to account information and can occur multiple times for the same account (for example, notes, payment, maintenance records). Also specify parent and child relations to link the subordinate record to its account record. Subordinate records must follow the parent sequentially when they don't contain a field that links to the parent.

**Key:** Regular expression that identifies the record within the file.

**MaxOccurs:** Maximum number of times the record occurs.

**1** = Record occurs once only. If only one sub record with this name exists for each account, or the record is a header, trailer, or main record, select this value.

**\*** = Multiple records exist. If more than one sub record exists for the same account, select this value.

**ParentTable:** Name of the parent record for this record (only applies to subordinate table types).

**ParentColumn:** Name of the parent column used for record matching (only applies to subordinate table types).

**ChildTable:** Record name (only applies to subordinate table types).

**ChildColumn:** Name of the child column used for record matching (only applies to subordinate table types).

7. Delete the unused worksheets (for example, **B** through **Z**) and save the Excel file. After you create the Excel layout, you can import it into Exchange Manager to define your source file layout. For more information, see [Import an Excel File Layout.](#page-70-0)

# **Delete a Record Type**

Use the **Define Import Layout** window to delete a header, main, subordinate, or trailer record.

### **To delete a record type**

1. In the **Navigation** pane, click **Clients**.

## Exchange Manager Printable Help

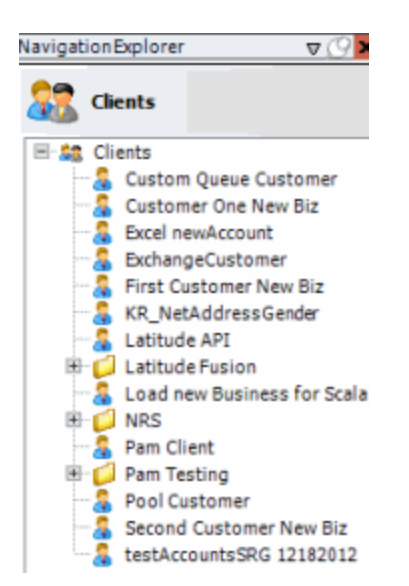

2. In the **Clients** pane, expand the appropriate folder and then double-click the client. The tab for the specified client appears in the **Information** pane.

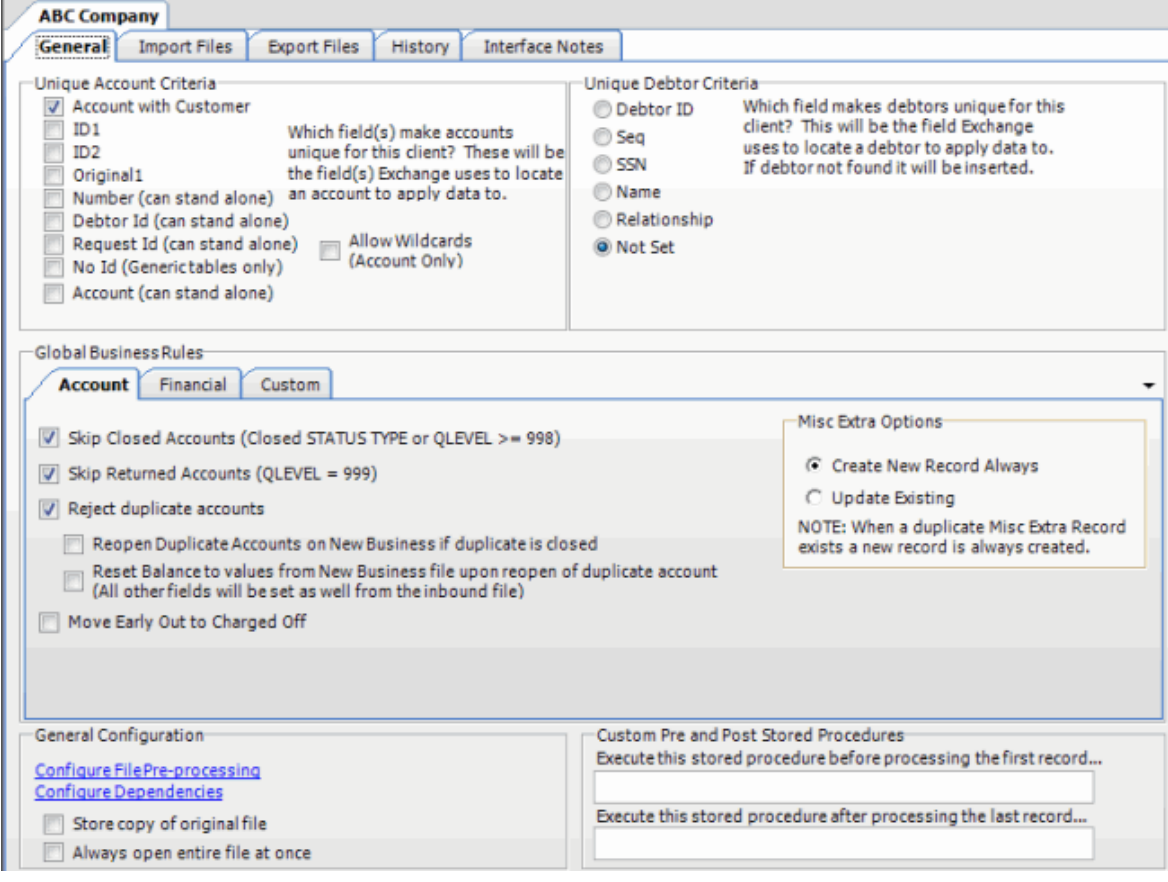

3. Click the **Import Files** tab and then click the **New Business**, **Financial Transactions**, **Maintenance**, or **Final Recall** tab, depending on the import file type.

<span id="page-70-0"></span>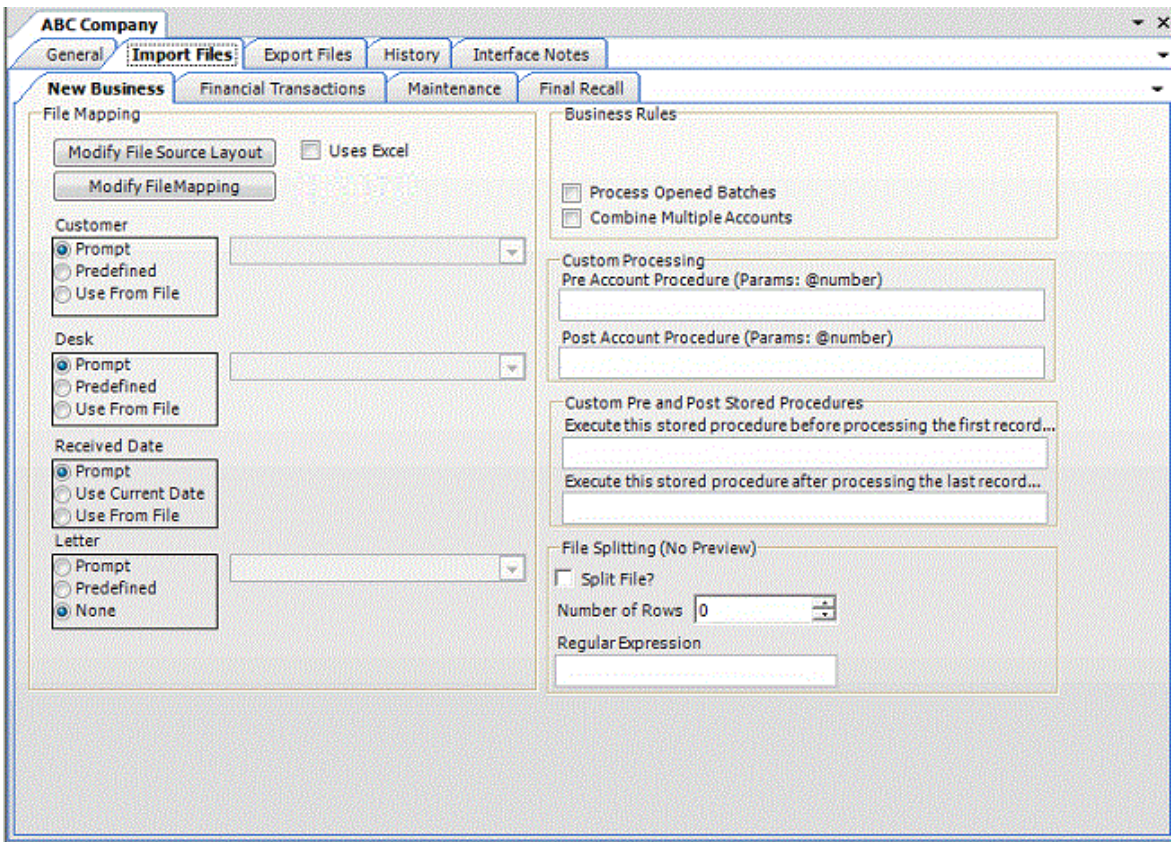

4. Click **Modify File Source Layout**. The **Define Import Layout** window appears.

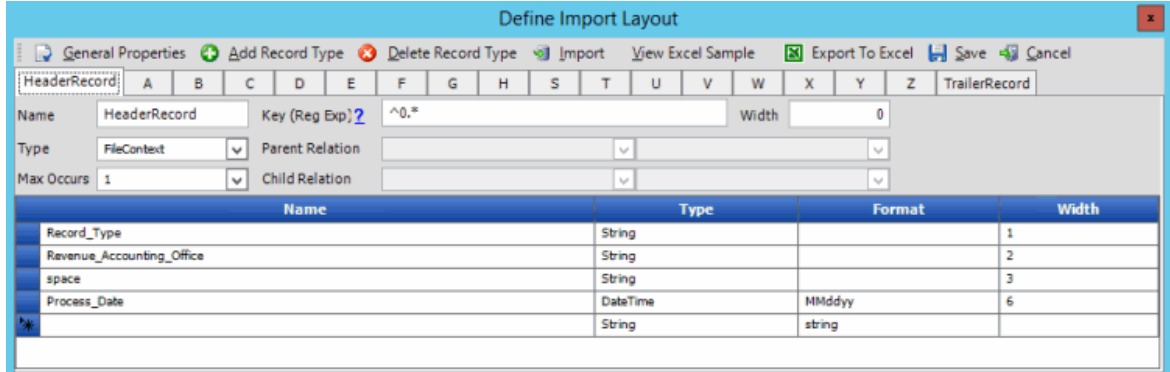

- 5. Click the tab for the record to delete.
- 6. In the menu bar, click **Delete Record Type**.
- 7. In the confirmation dialog box, click **Yes**.
- 8. Close the **Define Import Layout** window.
- 9. In the toolbar, click **Save**. The **Update Comment** dialog box appears.
- 10. In the **Update Comment** box, type a comment regarding your changes and then click **OK**.

## **Import an Excel File Layout**

Use the **Define Import Layout** window to import an Excel file layout.

## **To import an Excel file layout**

1. In the **Navigation** pane, click **Clients**.

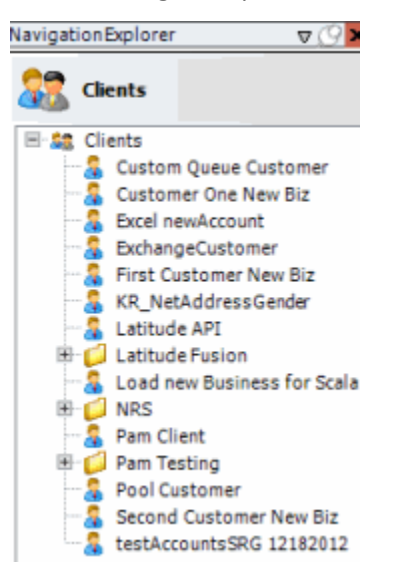

2. In the **Clients** pane, expand the appropriate folder and then double-click the client. The tab for the specified client appears in the **Information** pane.

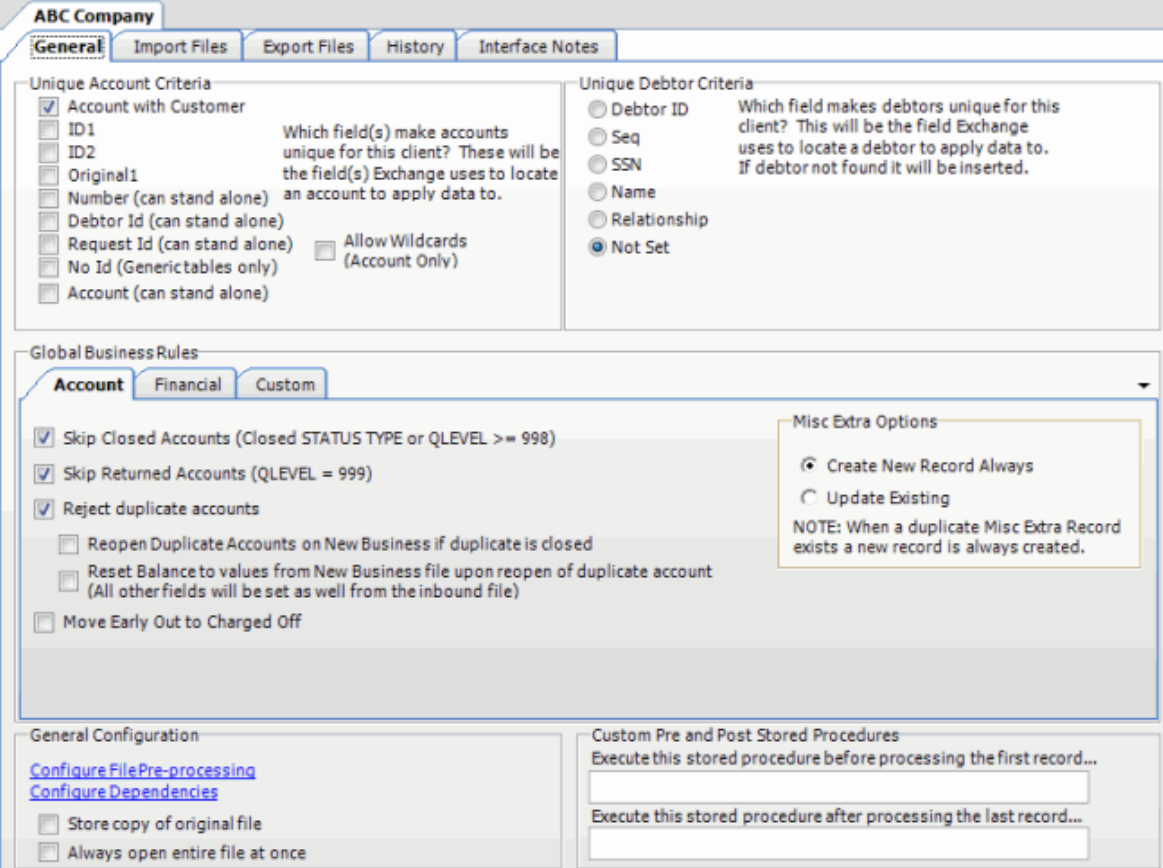

3. Click the **Import Files** tab and then click the **New Business**, **Financial Transactions**, **Maintenance**, or **Final Recall** tab, depending on the import file type.
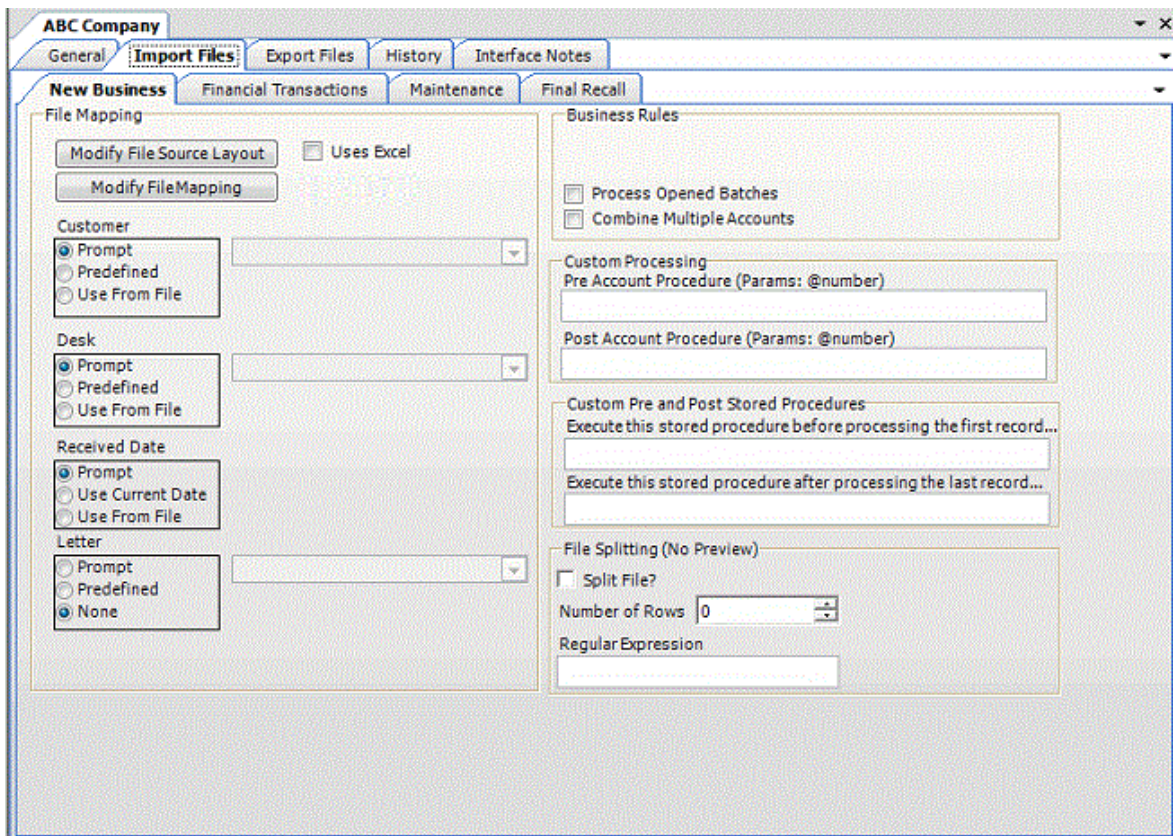

4. Click **Modify File Source Layout**. The **Define Import Layout** window appears.

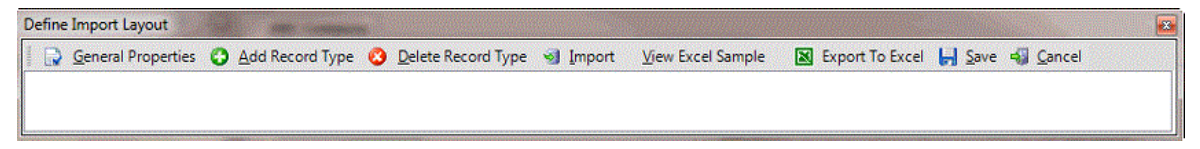

- 5. Do the following:
- a. In the menu bar, click **Import**.
- b. In the confirmation dialog box, click **Yes**.

c. Click the Excel file layout to import and then click **Open**. The layout appears in the **Define Import Layout** window with all defined record types displayed as tabs. Rows in the data grid represent fields within the record type.

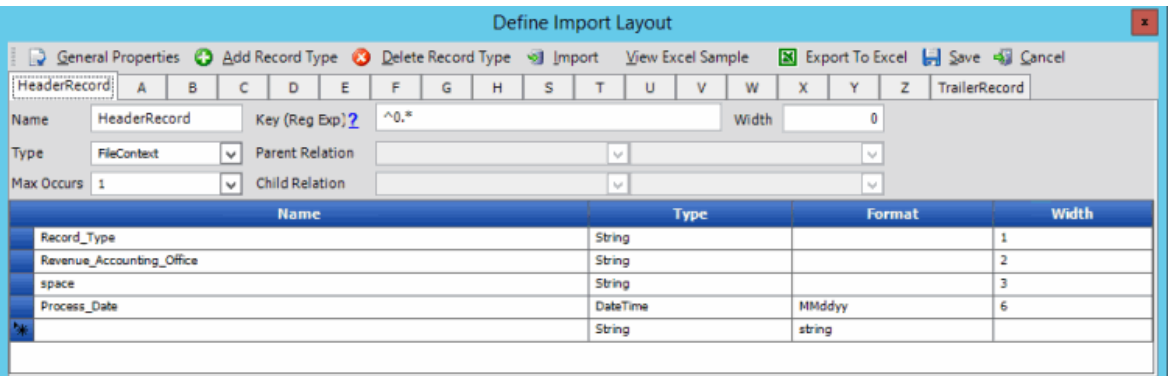

6. In the menu bar, click **General Properties**. The **General Properties** dialog box appears.

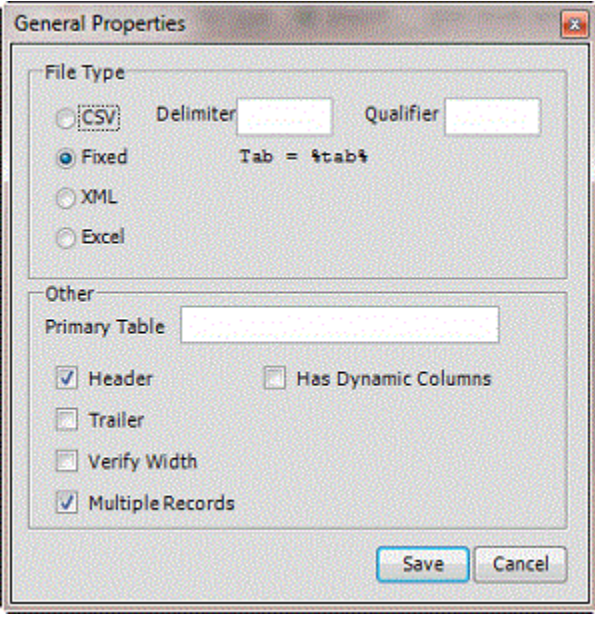

**CSV**: (Comma-Separated Value) If selected, the file is a delimited file. Specify the delimiter and qualifier.

**Delimiter:** Character to use to separate data (for example, a comma or dash).

**Qualifier:** Character to use to differentiate the data from the delimiter (typically single or double quotes). For example, if the delimiter is a comma and your data contains a comma (such as "Smith, John"), the qualifier distinguishes between the comma in your data and the comma that delimits the data.

**Fixed**: If selected, the file is a fixed-length file.

**XML**: If selected, the file is an XML file. Use only with assistance from Latitude by Genesys.

**Excel**: This option is obsolete. Select the **Uses Excel** check box on the **New Business**, **Financial Transactions**, **Maintenance**, or **Final Recall** tab instead.

**Primary Table:** Name of the Primary Table (record). This record is equivalent to a Latitude master record. Exchange Manager considers records between each Primary Table in the file as dependent records (for example, notes, payment, bankruptcy).

**Note**: Set the Primary Table to the record after the header (for example, "A").

**Header**: If selected, the file contains a header record.

**Trailer**: If selected, the file contains a trailer record.

**Verify Width:** If selected, Exchange Manager determines whether the file width matches the layout width defined. For fixed-length file types only.

**Multiple Records:** If selected, the file contains more than one record type (such as dependent records, header records, trailer records).

**Has Dynamic Columns:** If selected, the file has dynamic columns. You can add columns to the file and not map them. Exchange writes extra columns to the Misc Extra table. For delimited file types only.

- 7. Complete the information and then click **Save**.
- 8. Close the **Define Import Layout** window.
- 9. In the toolbar, click **Save**. The **Update Comment** dialog box appears.
- 10. In the **Update Comment** box, type a comment regarding your changes and then click **OK**.

### **Export a File Layout to Excel**

Use the **Define Import Layout** window to export a file layout to Excel.

### **To export a file layout to Excel**

1. In the **Navigation** pane, click **Clients**.

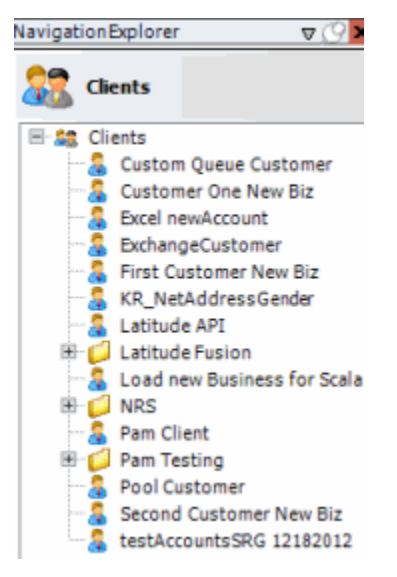

2. In the **Clients** pane, expand the appropriate folder and then double-click the client. The tab for the specified client appears in the **Information** pane.

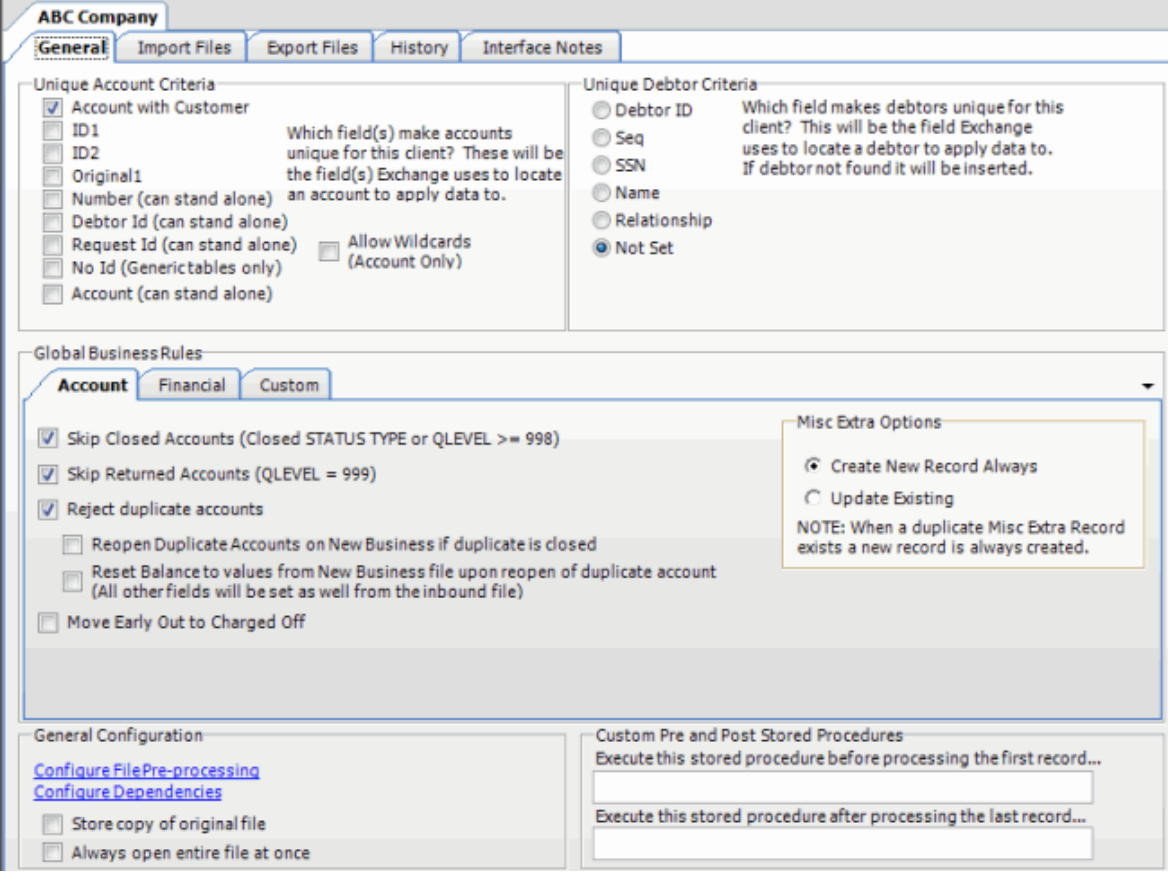

3. Click the **Import Files** tab and then click the **New Business**, **Financial Transactions**, **Maintenance**, or **Final Recall** tab, depending on the import file type.

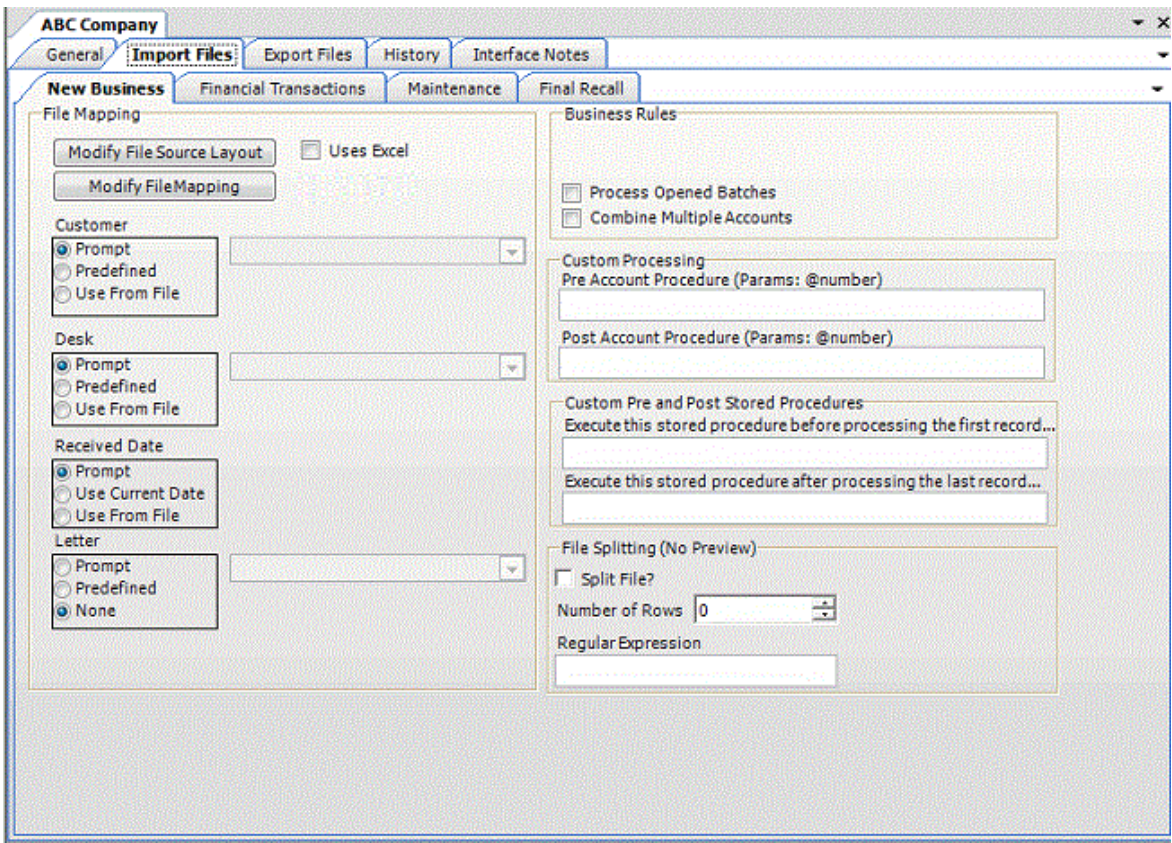

4. Click **Modify File Source Layout**. The **Define Import Layout** window appears.

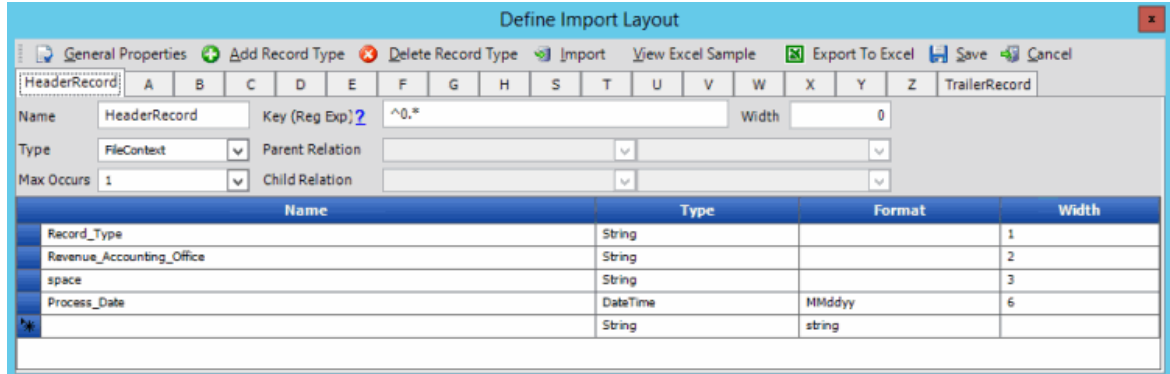

- 5. In the menu bar, click **Export to Excel**. The **Save As** dialog box appears.
- 6. In the **File name** box, type a name for the file and then click **Save**.
- 7. In the notification dialog box, click **OK**.
- 8. Close the **Define Import Layout** window.
- 9. In the toolbar, click **Save**. The **Update Comment** dialog box appears.
- 10. In the **Update Comment** box, type a comment regarding your changes and then click **OK**.

## **Define the File Layout**

Use the **Define Import Layout** window to create a file that defines the delimited or fixed file layout for an import file. Add the record types needed, such as header record, main record, subordinate records, and trailer record.

## **To define the file layout**

1. In the **Navigation** pane, click **Clients**.

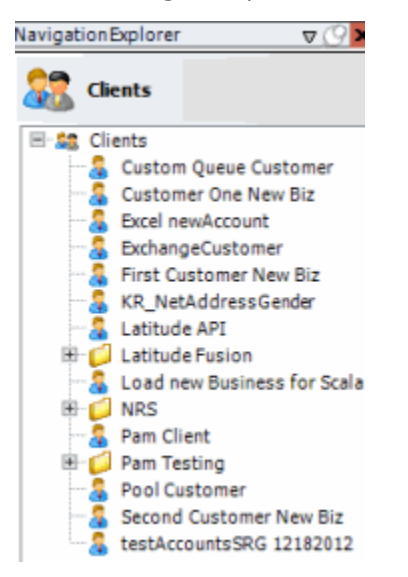

2. In the **Clients** pane, expand the appropriate folder and then double-click the client. The tab for the specified client appears in the **Information** pane.

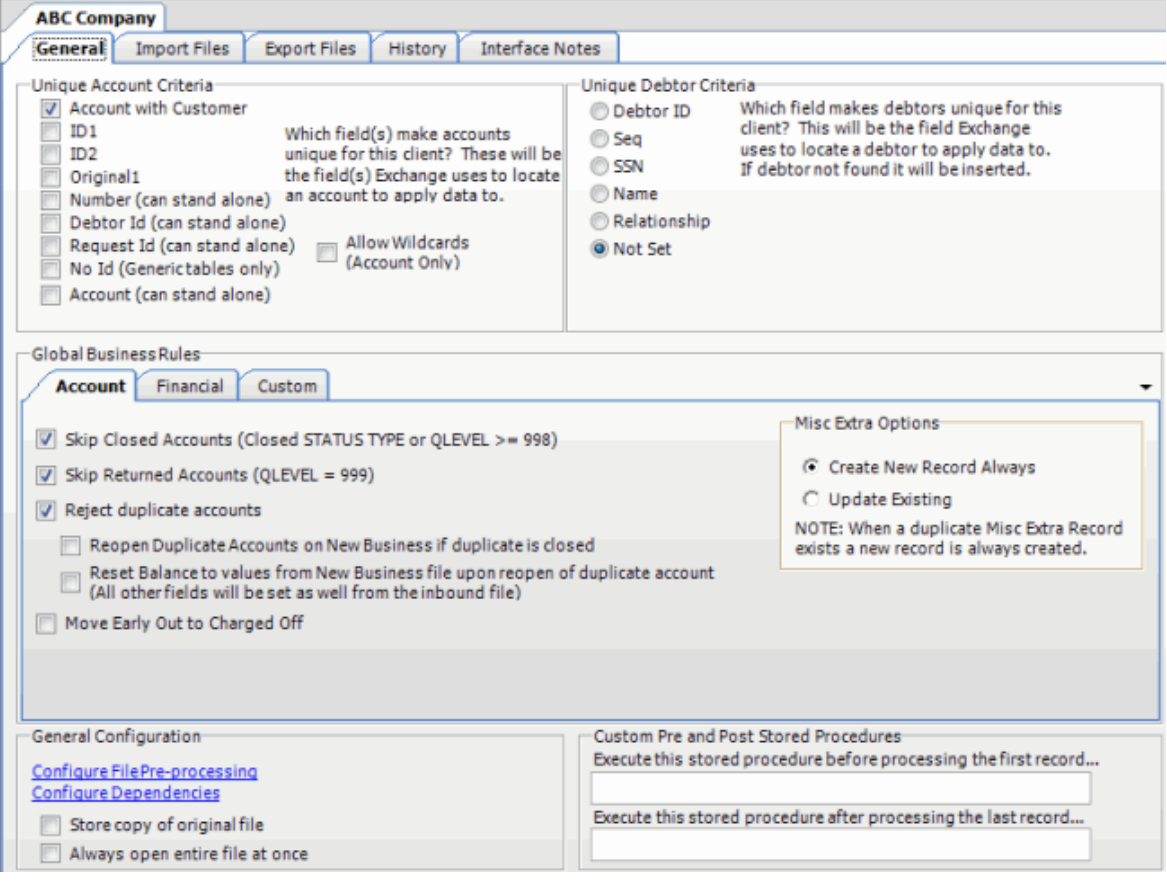

3. Click the **Import Files** tab and then click the **New Business**, **Financial Transactions**, **Maintenance**, or **Final Recall** tab, depending on the import file type.

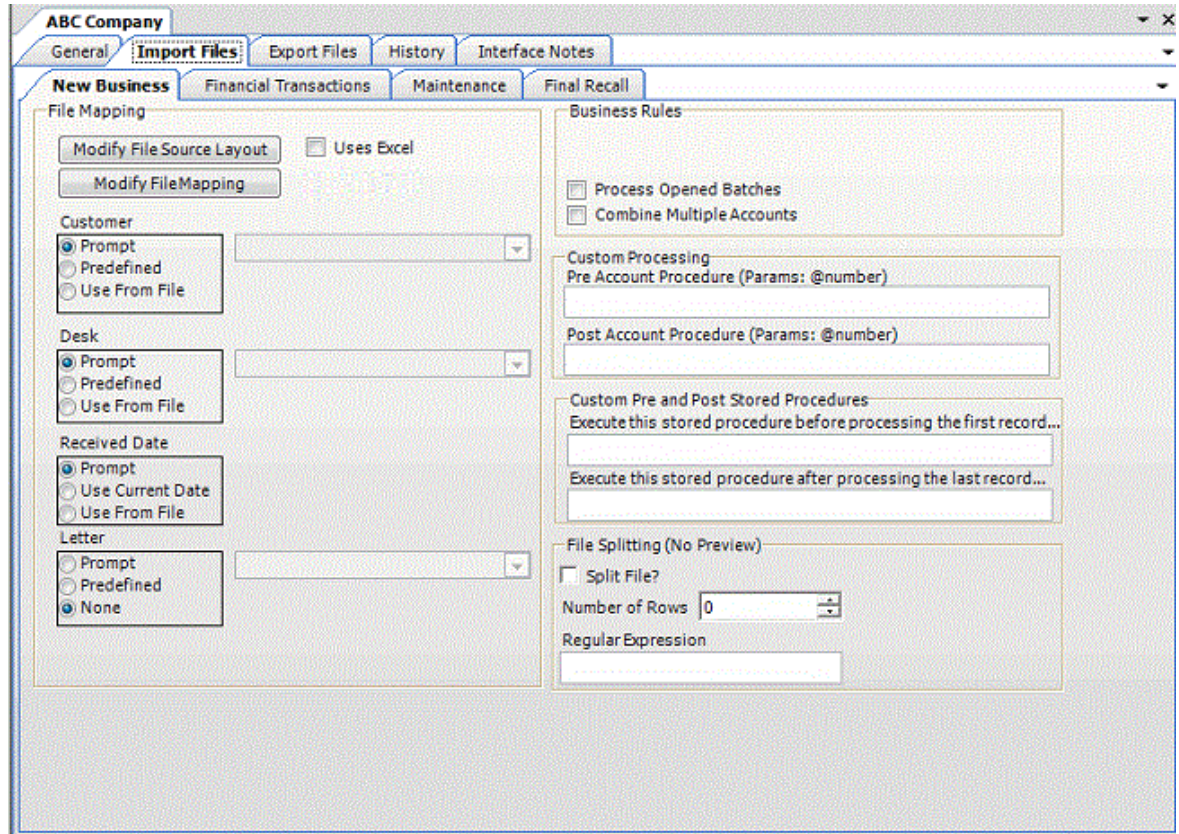

4. Clear the **Uses Excel** check box and then click **Modify File Source Layout**. The **Define Import Layout** window appears.

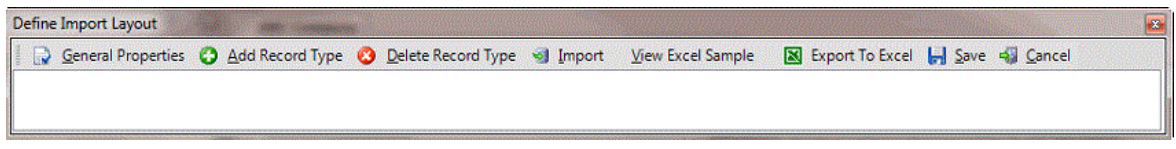

5. Click **Add Record Type**. The **New Record Table Name** dialog box appears.

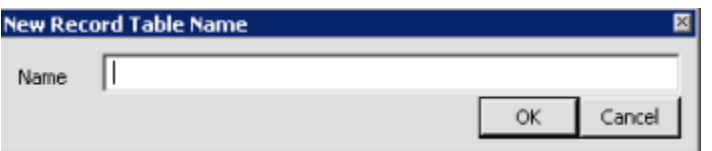

6. In the **Name** box, type the name of the record table (without spaces) and then click **OK**. The record name appears as a tab in the **Define Import layout** window.

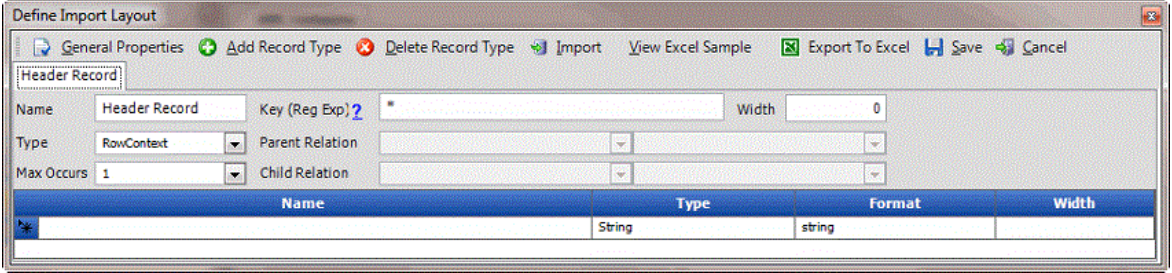

**Name:** Name of the table record. Exchange Manager populates this box with the name you specified in the **New Record Table Name** dialog box.

**Key (Reg Exp):** Key (regular expression) used to identify which records belong to which record type. For a VirtualHeader record, Exchange Manager populates this box and it's not necessary for you to change it.

**Tip**: For a list of regular expressions and their usage, click the question mark (**?**) or se[e Regular](#page-82-0)  [Expression Syntax.](#page-82-0)

**Width**: Number of characters contained in the record. Required for fixed-length files; you can leave it blank for delimited files. For a VirtualHeader record, Exchange Manager populates this box and it's not necessary for you to change it.

**Type:** Type of record. Valid values are:

**FileContext**: Header or trailer record.

**RowContext**: Main record, usually repeated. Many import files contain only one record type. If that is the case, this repeated record is the RowContext. Only define one RowContext record type per file. The RowContext record must contain the unique identifier for mapping (as defined on the **General** tab). This record can stand alone and has no parent. It's used for records such as account and payment.

**Note**: If multiple RowContext record types exist in the same file, use a virtual header and convert these RowContext records to sub records with the virtual header as the parent record.

> **Sub**: Subordinate record. This record type depends on another record to link to account information and can occur multiple times for the same account (for example, notes, payment, maintenance records). Also specify parent and child relations to link the sub record to its account record. Sub records must follow the parent sequentially when they don't contain a field that links to the parent.

**VirtualHeader**: Header record used to create a relationship for files containing multiple stand-alone records (that meet RowContext criteria and contain unique account criteria). Set the multiple record types within the file as Sub types. A VirtualHeader allows you to process different sub record types within a file, even if they don't tie together for the same account. The VirtualHeader is the parent record for the sub record.

**Parent Relation:** For a sub record, select the parent record and field to link the sub record to. For example, select "**A**" as the parent record and "**Account\_Number**" as the key field to use to link the sub record to the parent record.

**Max Occurs:** For a VirtualHeader record, Exchange Manager populates this box and it's not necessary for you to change it. Valid values are:

> **1** = Record occurs once only. If only one sub record with this name exists for each account, or the record is a header, trailer, or main record, select this value.

**\*** = Multiple records exist. If more than one sub record exists for the same account, select this value.

**Child Relation:** For a sub record, select the current record and field to match to the parent record. For example, for sub record "**B**,"select "**Account\_Number**" as the key field even though the Account Number field does not exist in the sub record. Exchange Manager processes the file sequentially and creates this field "virtually" for every sub record when it exists in the parent record. If you used a VirtualHeader, the unique account criteria field has to exist in each sub record.

7. Click in the first available row in the data grid and then type information for the first field in the record.

**Name**: Name of the field.

**Type**: Type of data the field can contain. Valid values are:

**String:** Text or numeric characters.

**Integer:** Numbers.

**Decimal:** Decimal field. Two decimal places accepted by default.

**DateTime:** Date, time, or both.

**Format**: Format of the DateTime and Decimal field types only.

**DateTime** – If you don't use the standard format (MM/DD/CCYY), specify the format used.

**M**=month, **D**=day, **C**=century, **Y**=year, **H**=hour, **M**=minute, **S**=second (for example, MMDDCCYYHHMMSS)

**Decimal** – Not required when the file includes a decimal or the last two integers are decimal places. Otherwise:

**nodecimalpoint** = No decimal point.

**signedascii** = Signed ASCII RMS format.

**nodecimalpointwithsign** = Plus or minus sign after integer.

**Note**: Some input strings that require complicated alteration or parsing before import may require custom programming. For assistance, contact Latitude by Genesys Support.

**Width**: Maximum length of the data in the field.

- 8. Complete the information.
- 9. Press **Tab** to create a blank row for the next field in the record and complete the information. Repeat as necessary.

**Note**: For a VirtualHeader record, create one row to represent your record type. The record doesn't have to exist in the file. For example, **Name** = VirtualHeader, **Type** = String, **Format** = blank, and **Width** = 0. Create a second row for the unique account identifier. For example, **Name** = AccountNumber, **Type** = String, **Format** = blank, and **Width** = 16.

10. Close the **Define Import Layout** window.

11. In the toolbar, click **Save**. The **Update Comment** dialog box appears.

<span id="page-82-0"></span>12. In the **Update Comment** box, type a comment regarding your changes and then click **OK**.

## **Regular Expression Syntax**

A regular expression is a special text string for describing a search pattern and functions similar to wildcards. You can use regular expressions to search for and replace information in a file.

The following regular expressions are available:

- [Literal Characters](#page-82-1)
- [Character classes or character sets \[abc\]](#page-82-2)
- [Dot](#page-83-0)
- [Anchors](#page-84-0)
- [Word boundaries](#page-84-1)
- [Alternation](#page-85-0)
- [Quantifiers](#page-85-1)

#### <span id="page-82-1"></span>**Literal Characters**

A single letter character matches the first occurrence of that character in the string. For example, "a" matches the first "a" in *Jack is a boy*, which is the "a" in "Jack."

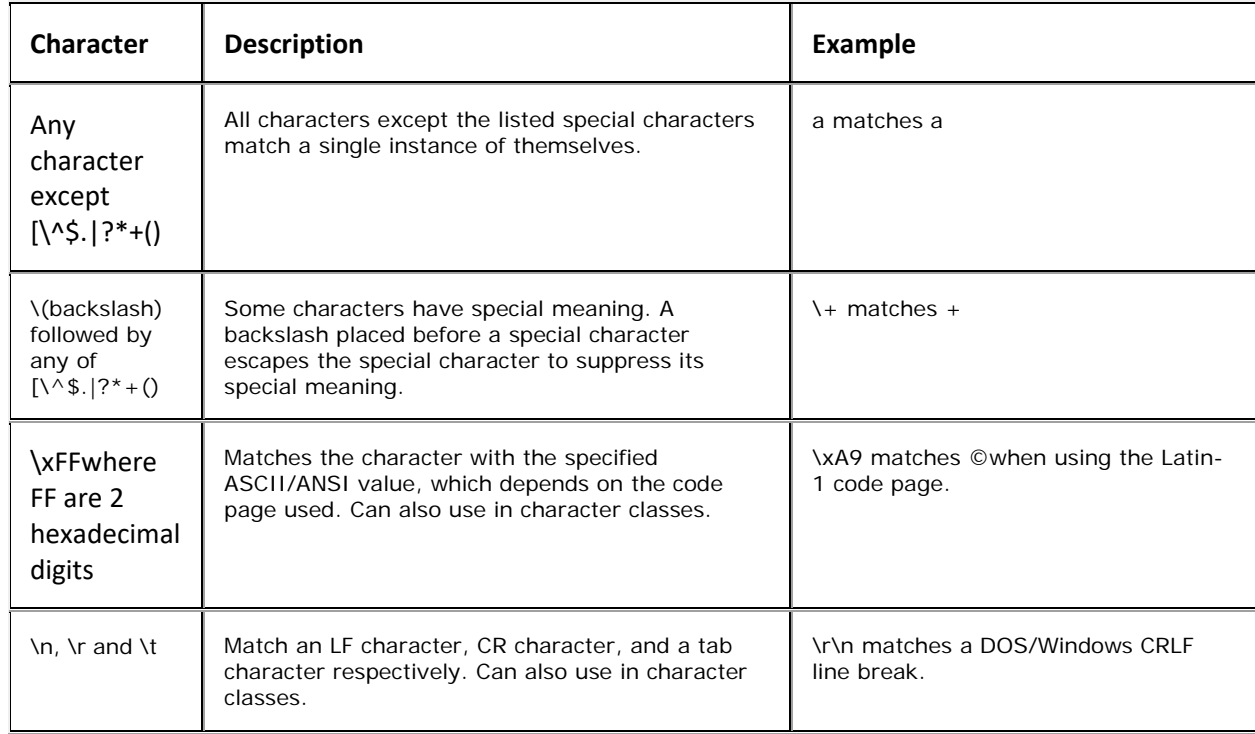

### <span id="page-82-2"></span>**Character classes or character sets [abc]**

A character class matches one out of several characters. For example, "ae" matches either *gray* **or** *grey*, whichever word it finds first. The order of the characters in the set is irrelevant.

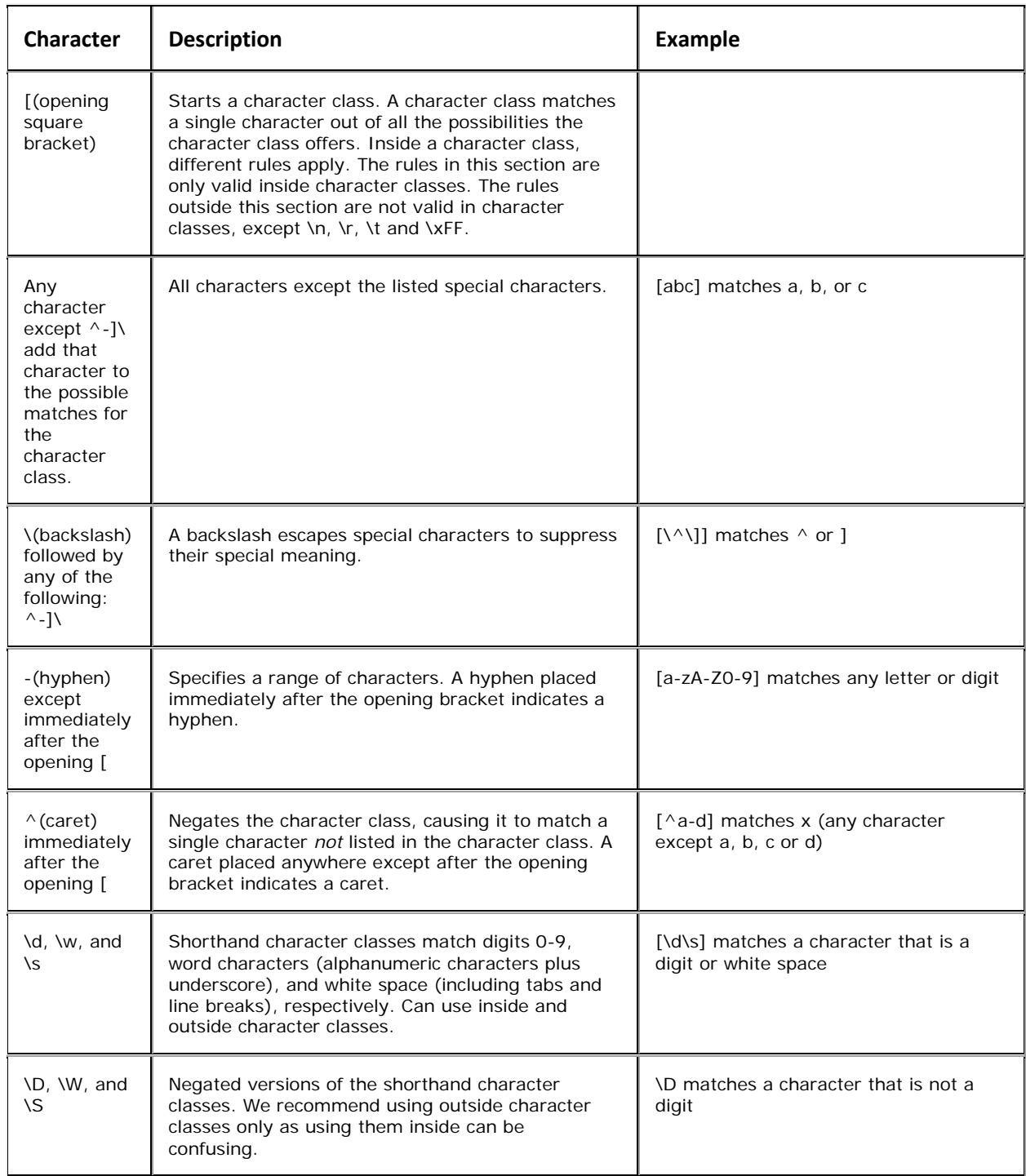

## <span id="page-83-0"></span>**Dot**

A dot matches a single character except line break characters. For example, "gr.y" matches *gray* and *grey*. Often, a character class or negated character class is faster and more precise than the dot.

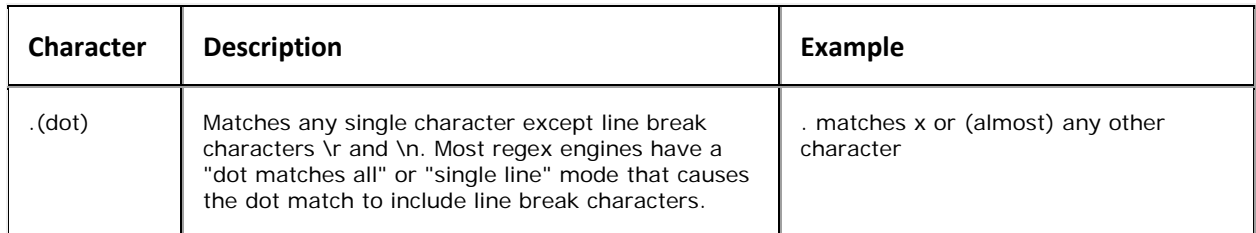

### <span id="page-84-0"></span>**Anchors**

An anchor matches a position rather than a character. For example, "^b" only matches the first "b" in *bob*.

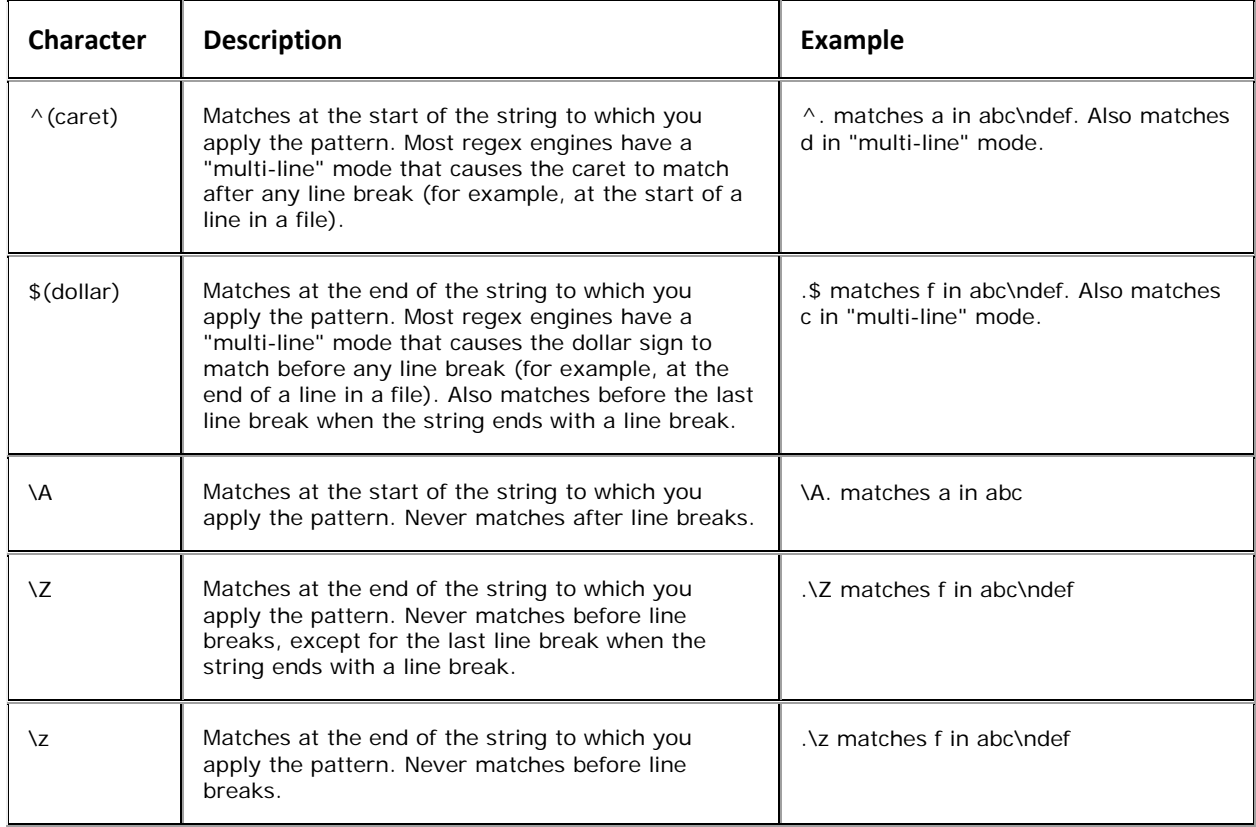

## <span id="page-84-1"></span>**Word boundaries**

A word boundary matches at a position between a word character and either another word character or a non-word character.

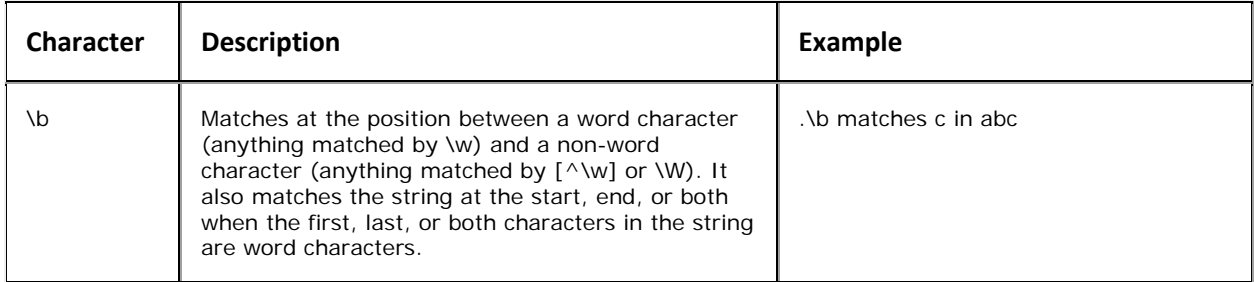

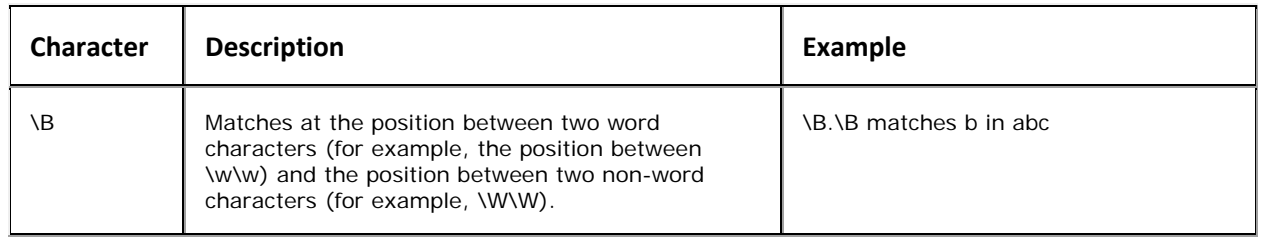

## <span id="page-85-0"></span>**Alternation**

Alternation matches one item out of a group of items and is equivalent to the "or" operator. For example, "cat|dog" matches "cat" in *About cats and dogs*. If it's applied again, it matches "dog." You can add as many alternatives as you want (for example, "cat|dog|mouse|fish." Include parenthesis for grouping. For example, "(cat|dog) food" matches *cat food* and *dog food*.

The pipe (|) character has the lowest precedence of all regex operators.

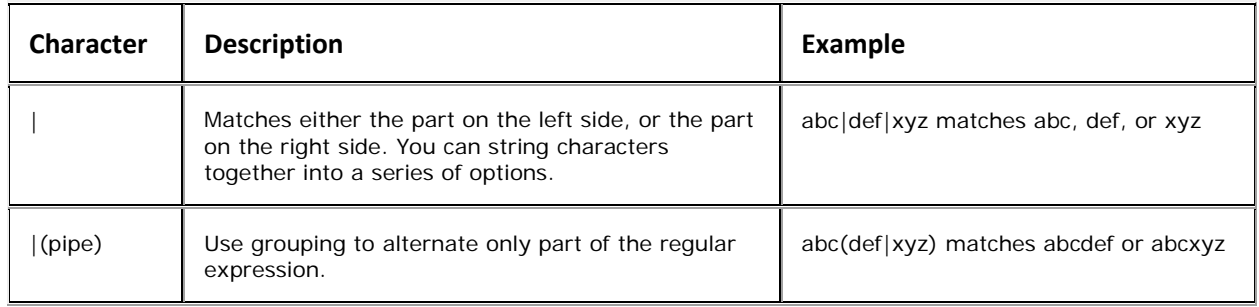

## <span id="page-85-1"></span>**Quantifiers**

A quantifier matches a set number of characters that matched specific criteria. There are two types of quantifier searches: greedy (maximal) and lazy (minimal). A greedy search tries to match as many characters as it can while still returning a true value. A lazy search matches once only. For example, if you search for one to four "b's" in a row and have a string with three "b's" in a row, greedy matches the three "b's" and lazy only matches the first "b."

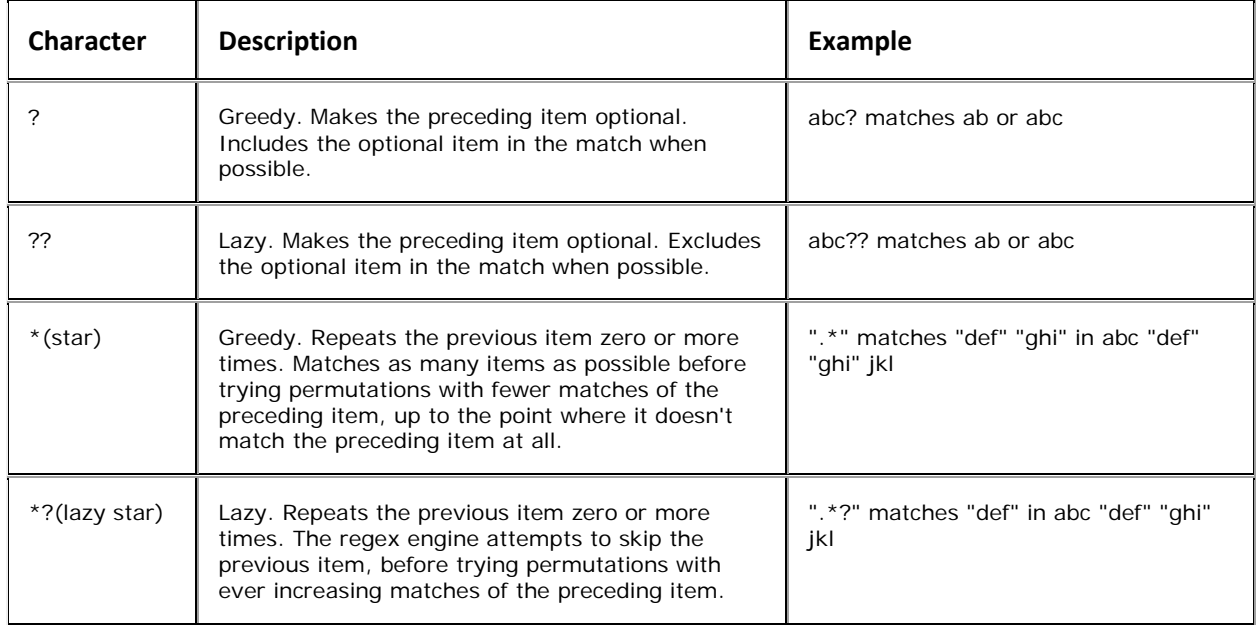

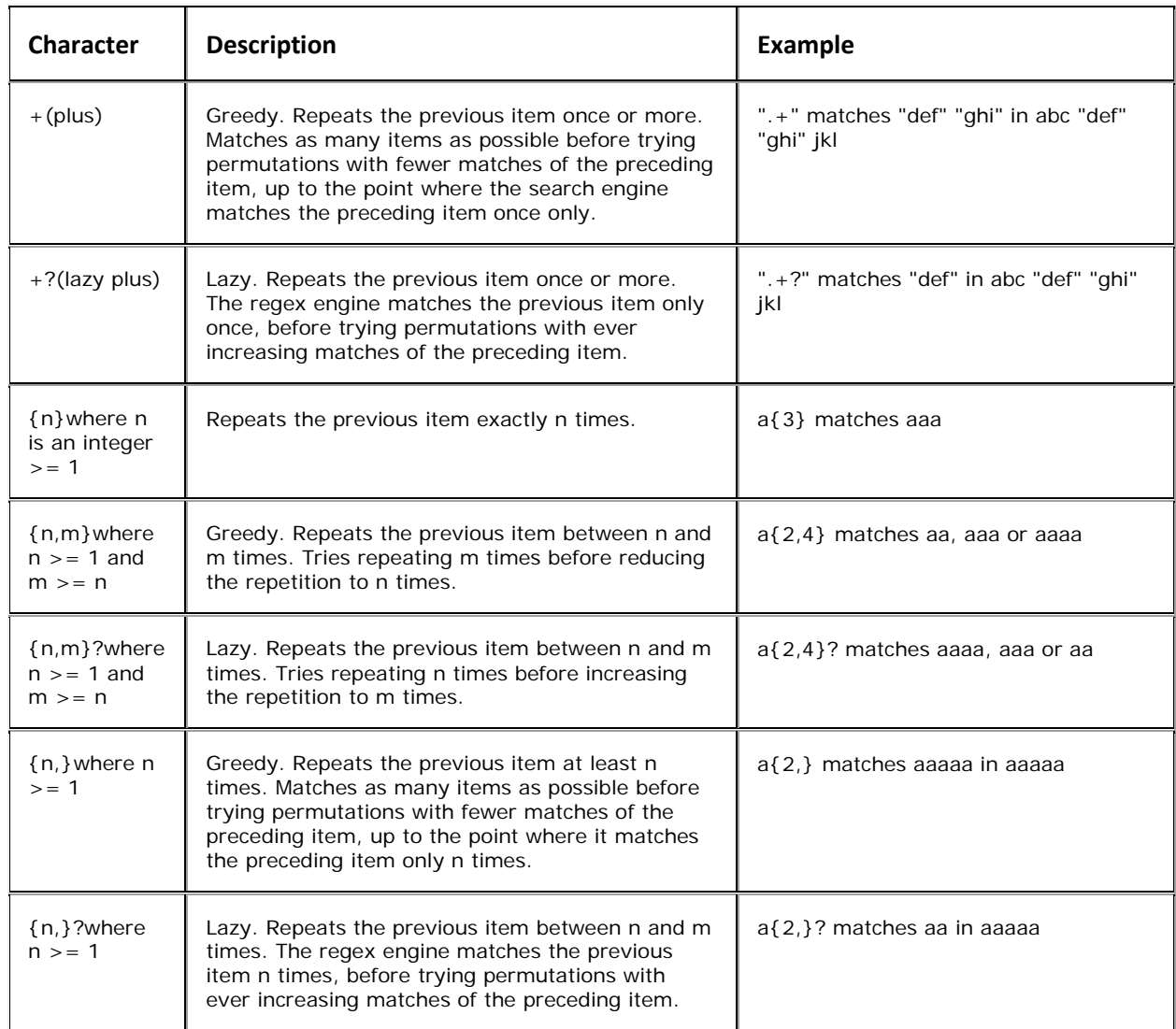

## **Import File Mapping**

## **Import File Mapping**

Use the **Data Translator** window to map the **New Business**, **Financial Transactions**, **Maintenance**, and **Final Recall** import file types to the Latitude database. After you map an import file, the import file appears in the **Import** menu.

The following options are available for defining how to import data into a table:

- Map the contents of a file to a table in the Latitude database
- Hard code a value
- Define a pre- or post-processing script

## <span id="page-87-0"></span>**View Source Information**

Use the **Source** tab in the **Data Translator** window to view content from a source import file. This file can be a sample file provided to your agency that contains "placeholders" or sample data. The main requirement is that the layout within the file matches the layout for the import files your agency is receiving.

**Note**: If you open an Excel source file that is different from an existing mapped layout, Exchange prompts you to overwrite the current layout.

## **To view source information**

1. In the **Navigation** pane, click **Clients**.

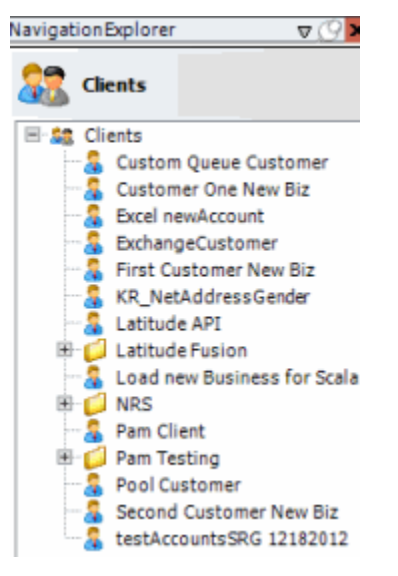

2. In the **Clients** pane, expand the appropriate folder and then double-click the client. The tab for the specified client appears in the **Information** pane.

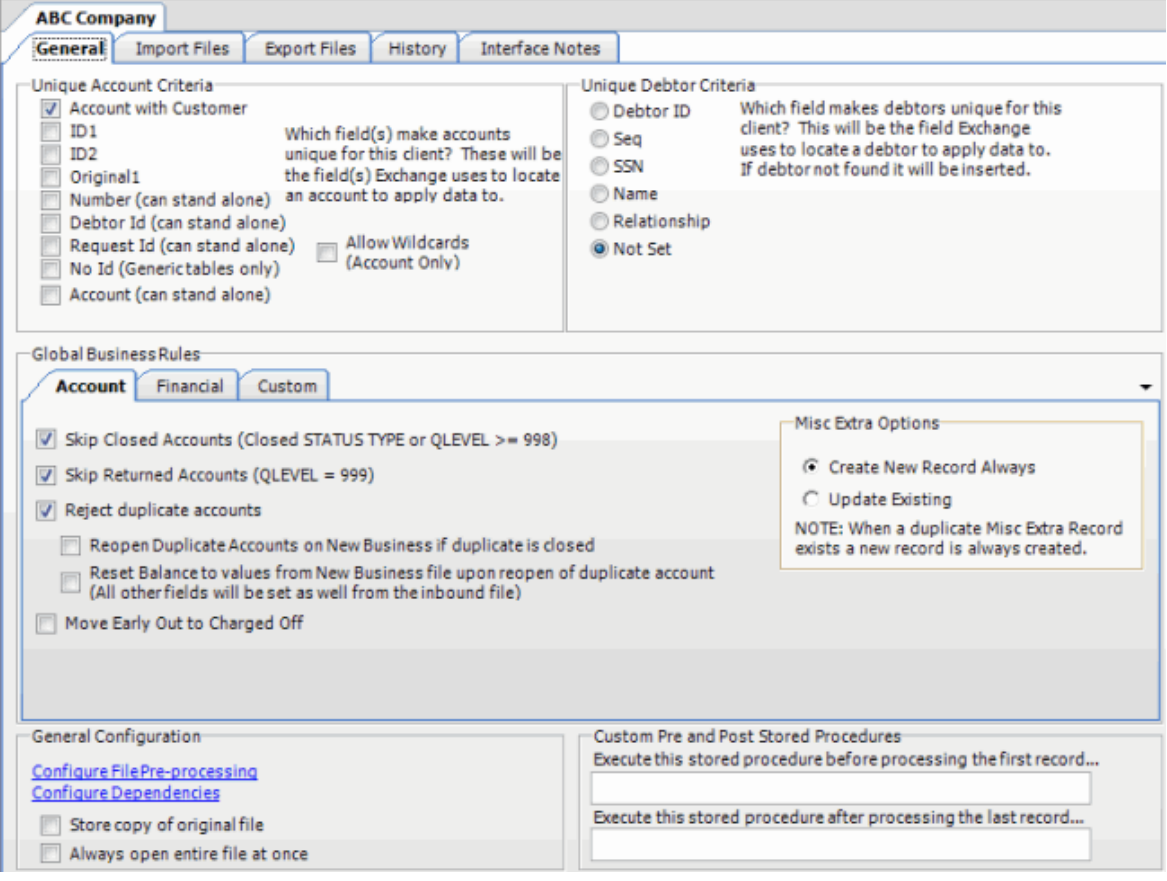

3. Click the **Import Files** tab and then click the **New Business**, **Financial Transactions**, **Maintenance**, or **Final Recall** tab, depending on the import file type.

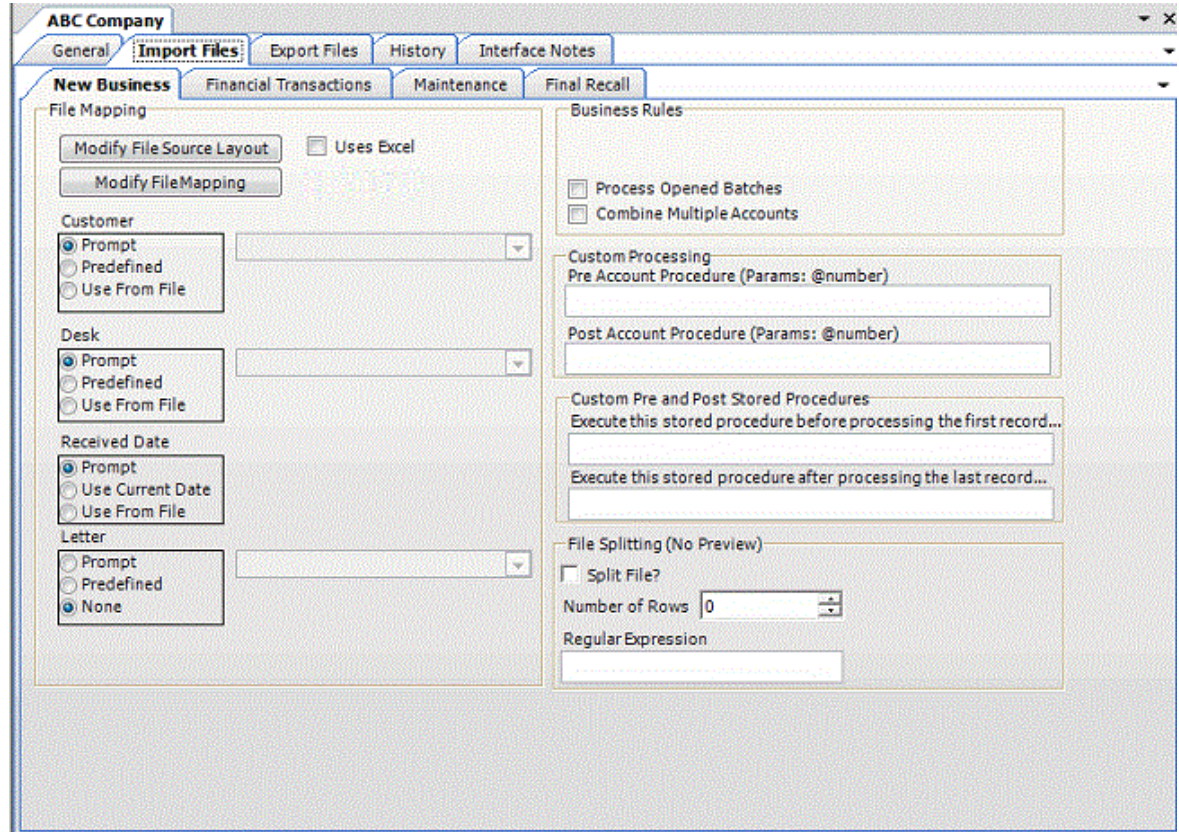

4. Click **Modify File Mapping**. The **Data Translator** window appears.

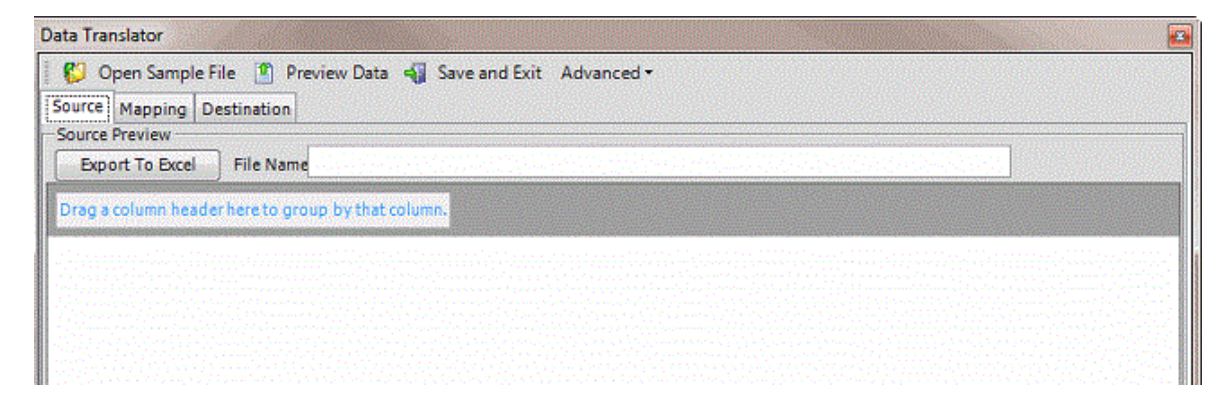

- 5. Click **Open Sample File.** The **Open** dialog box appears.
- 6. Locate the source file, and then click **Open**. The file's contents appear on the **Source** tab.

**Note**: If the source file is an Excel file, select the **Uses Excel** check box on the **New Business**, **Financial Transactions**, **Maintenance**, or **Final Recall** tab on the **Import Files** tab.

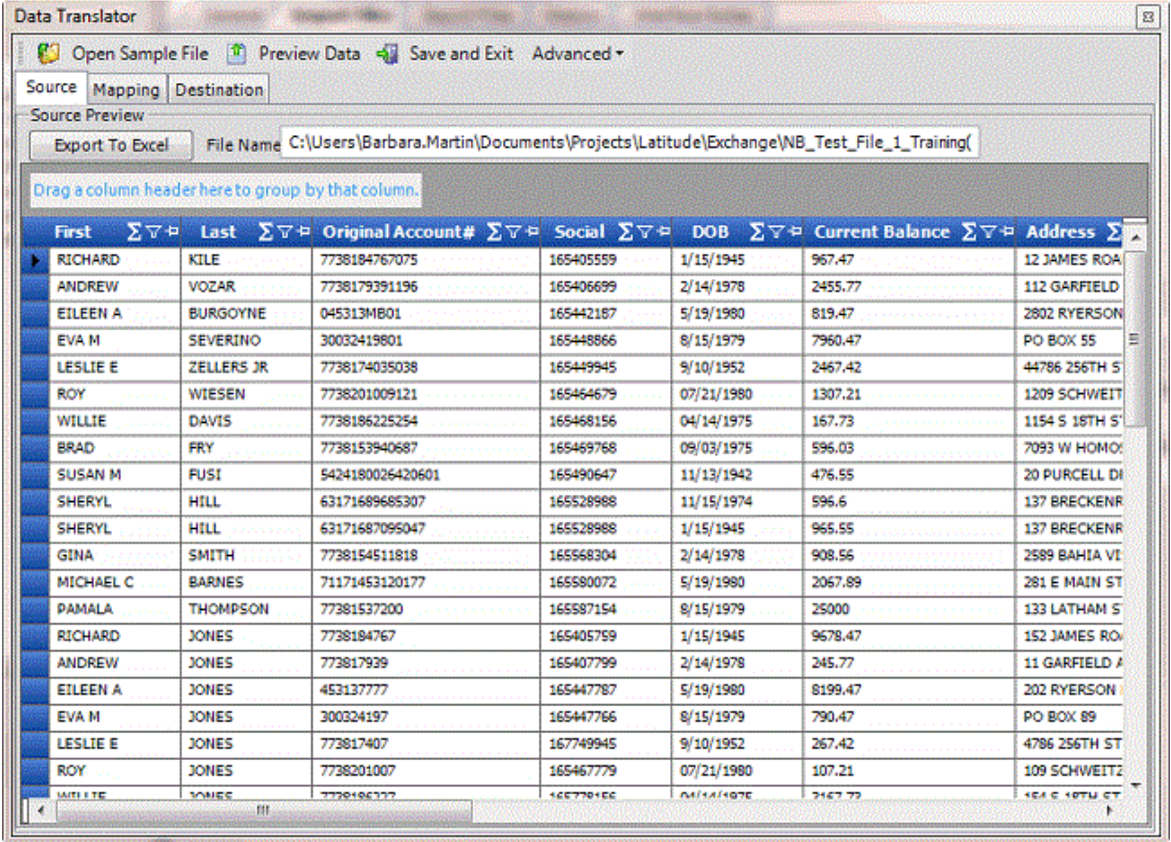

### **Map Source Fields to Destination Fields**

Use the **Mapping** tab to map data in the import file to the Latitude database. Before mapping the fields, define the [source file layout.](#page-62-0) If you are using an Excel file, open an import file (see Viewing Source [Information\)](#page-87-0).

**Note**: Examples in this topic are based on the New Business import type.

## **To map source fields to destination fields**

1. In the **Navigation** pane, click **Clients**.

### Exchange Manager Printable Help

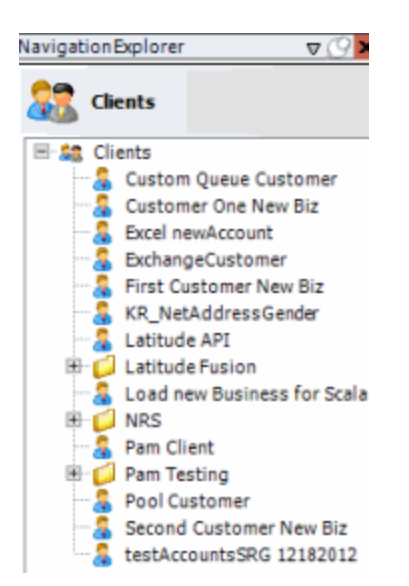

2. In the **Clients** pane, expand the appropriate folder and then double-click the client. The tab for the specified client appears in the **Information** pane.

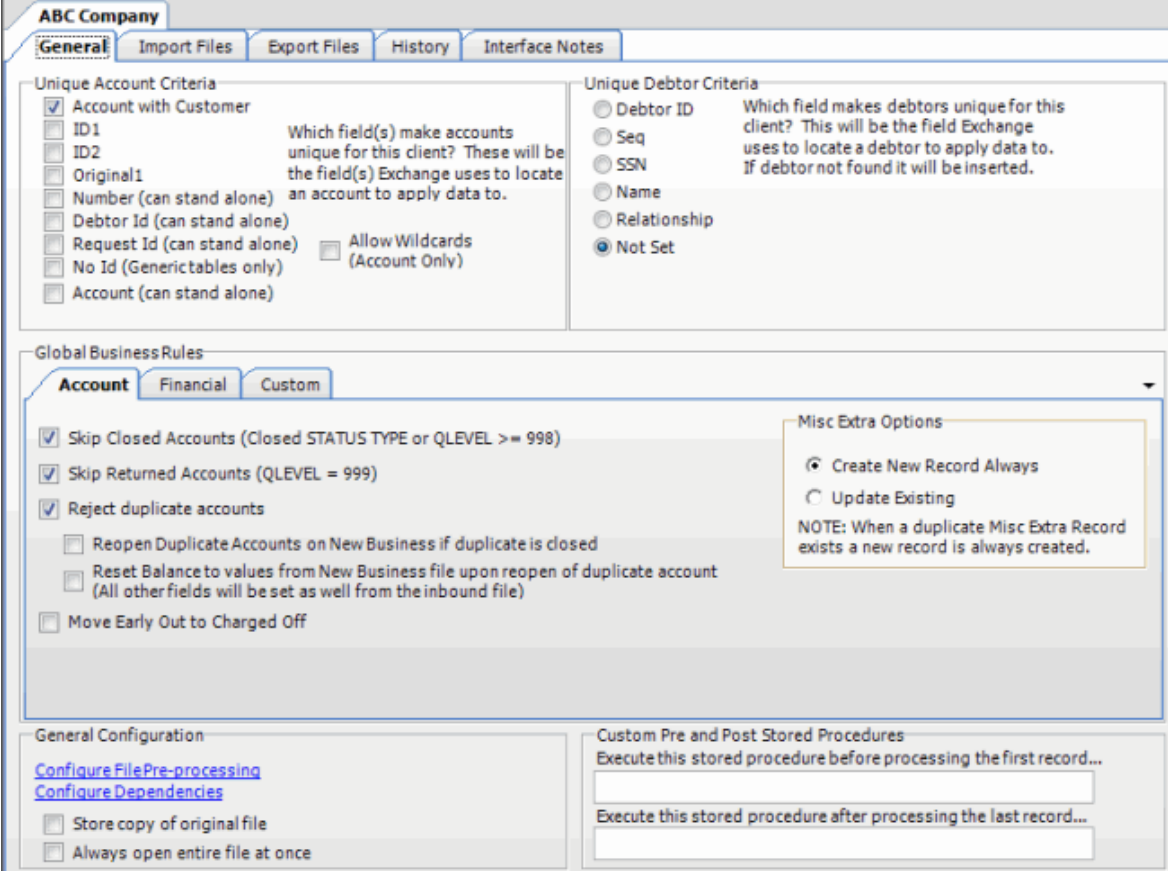

3. Click the **Import Files** tab and then click the **New Business**, **Financial Transactions**, **Maintenance**, or **Final Recall** tab, depending on the import file type.

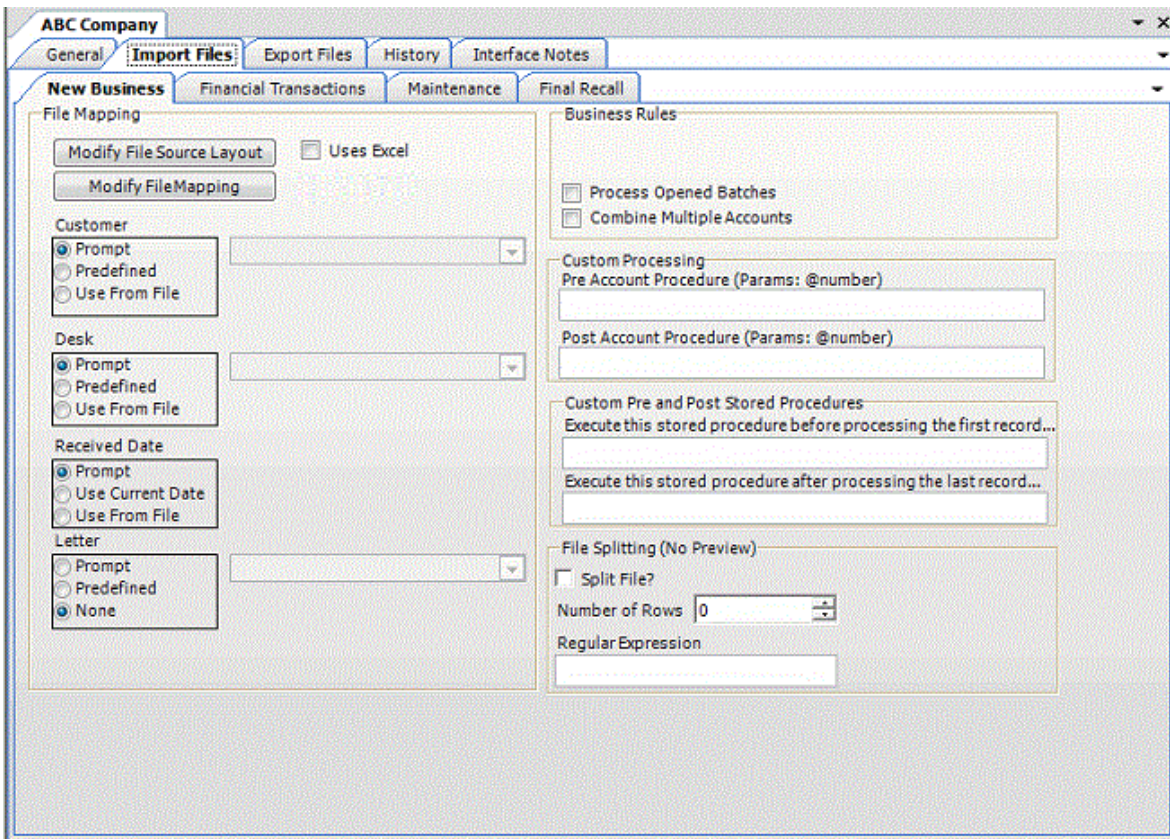

4. Click **Modify File Mapping**. The **Data Translator** window appears.

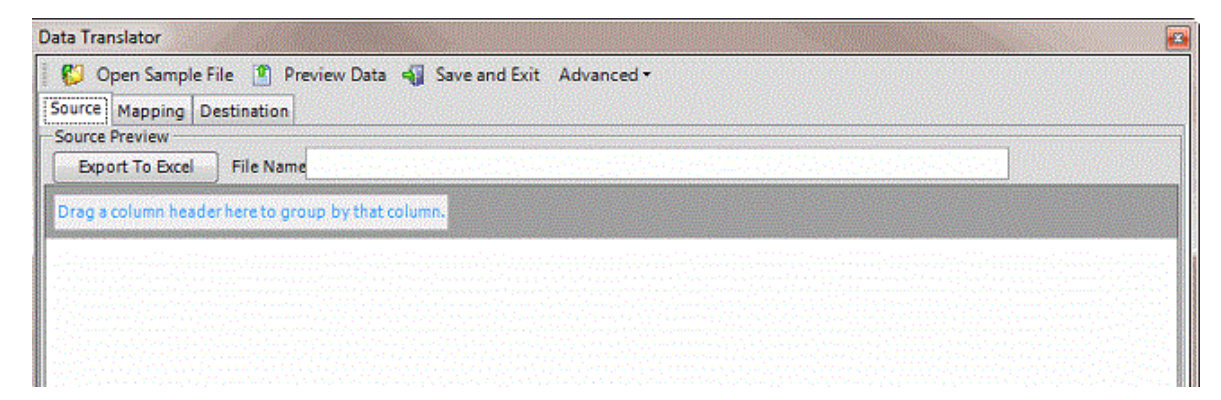

5. Click the **Mapping** tab.

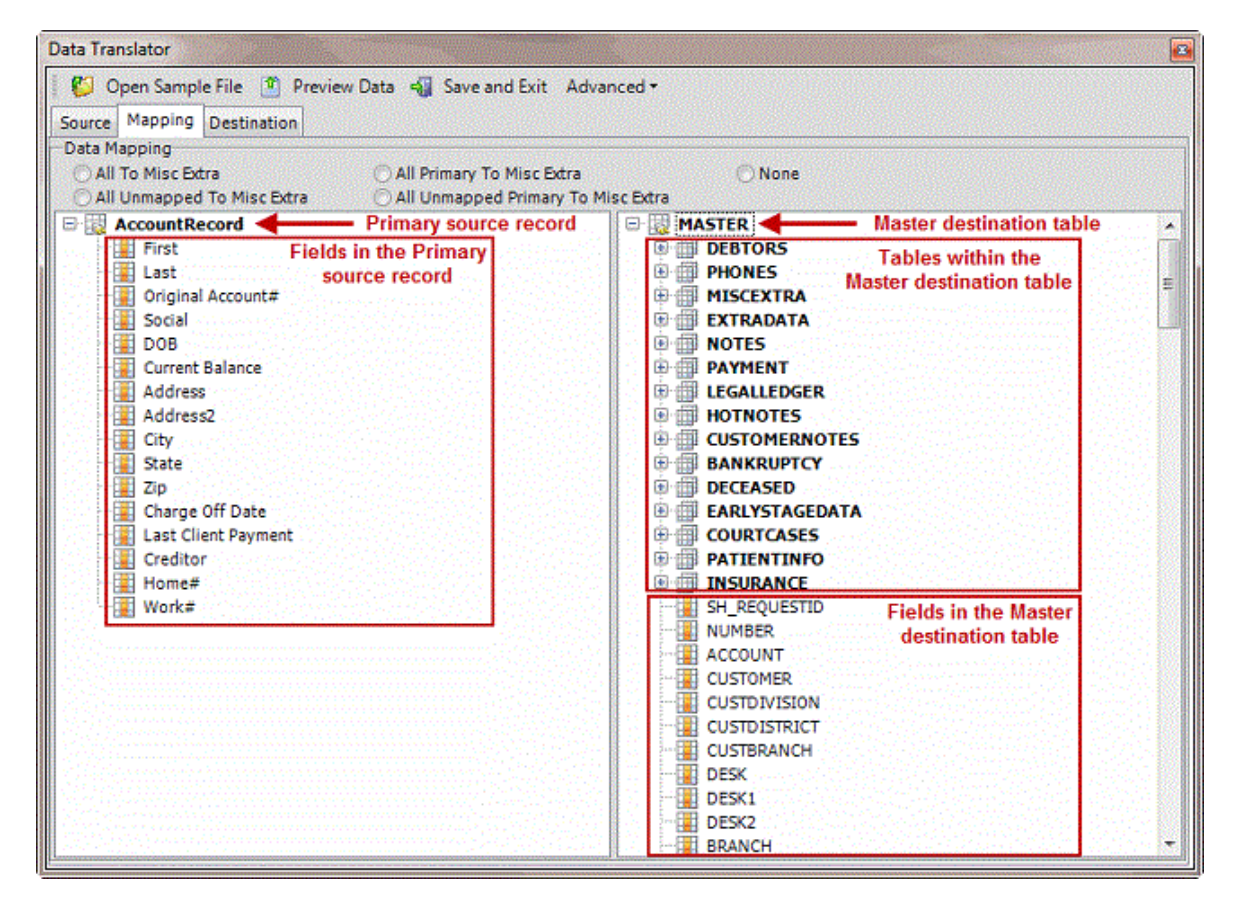

6. In the **Data Mapping** section, select one of the following:

**All to Misc Extra:** If selected, Exchange Manager adds all fields in the source file to the Misc Extra table, regardless of whether you mapped them.

**All Unmapped to Misc Extra:** If selected, Exchange Manager only adds unmapped fields in the source file to the Misc Extra table.

**All Primary to Misc Extra:** If selected, Exchange Manager adds all fields in the source file that are in the parent table (whether mapped or not) to the Misc Extra table, and excludes the fields in child tables. Don't select this option for Excel imports.

**All Unmapped Primary to Misc Extra:** If selected, Exchange Manager only adds unmapped fields in the source file that are in the parent table to the Misc Extra table, and excludes the fields in child tables. Don't select this option for Excel imports.

**None:** If selected, Exchange Manager only includes data that you mapped to Latitude tables and ignores all other data.

7. To map a field, click a field in the **Source** pane and drop it onto the destination field in the **Destination** pane. Continue mapping fields as necessary.

**Notes**:

• You can map multiple source fields to a single destination field. For example, you can map the **First** and **Last** source fields to the **Name** destination field.

- Exchange Manager maps some fields twice in the Latitude destination tables. For example, if you map the source **Name** field to the destination **NAME** field in the Master table, Exchange Manager maps the Debtor0 destination record also.
- If you are reporting to the credit bureaus, ensure that the delinguency date is valid and is at least 31 days before the date received into Latitude. Map the date to the delinquency date field.

The following example shows three fields in the source file mapped to their corresponding fields in the destination file. The **First** field maps to the **FIRSTNAME** field, the **Last** field maps to the **LASTNAME** field, and the **Social** field maps to the **SSN** field. The blue icons indicate mapped fields. The yellow icons indicate unmapped fields. For more information about the icons, see [Mapped Field Icons.](#page-98-0)

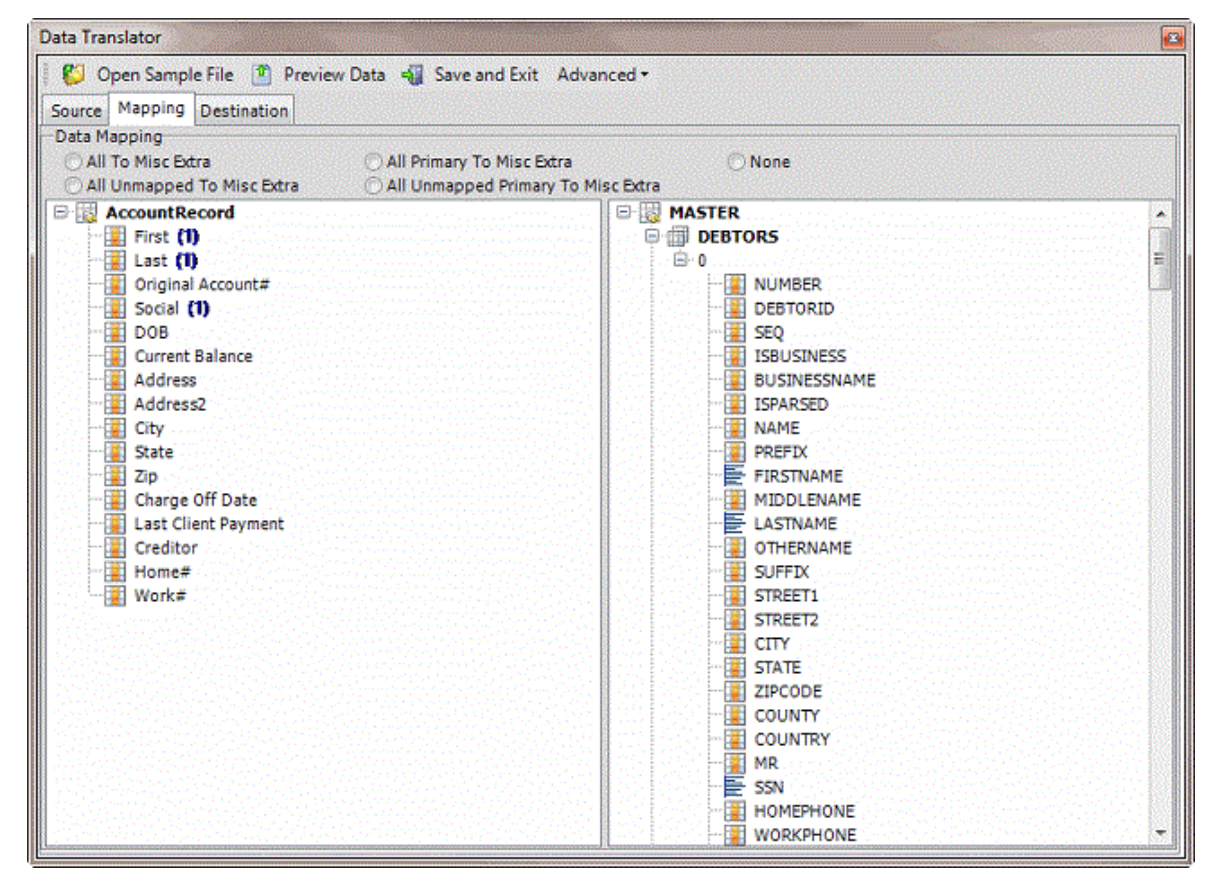

- 8. Do the following as necessary:
	- To show the current mapping, right-click the source field and then click **Show Current Usage**.
	- To map a file to the Misc Extra table, right-click the source field and then click **Map to MiscExtra**.
	- To map a field to the Notes table, right-click the source field and then click **Map to Notes**.

• To add a row to a table for mapping, right-click the destination table name and then click **Add New Row**. Exchange Manager assigns the next sequential number to the new row.

**Note:** Destination tables in the Master table contain one row (indicated by a 0) by default. You can add information from a source file to multiple rows in a table by adding more rows and then mapping the data to each subsequent row. For example, only one debtor record (row) is available initially in the destination file (debtor 0, or primary debtor). If co-debtor information is available in the source file, add another row to the Debtors table to accommodate the additional debtor record.

- To view data dictionary information, right-click the destination field and then click **View Data Dictionary Information**.
- To remove a field mapping, right-click the mapped destination field and then click **Delete Sources**.
- To remove information from a field in the Misc Extra or Notes table, right-click the destination field and then click **Delete Info**.
- To define the mapping for a destination field, see the following:
	- [Define a Destination Field Value Using Hardcoded Text](#page-99-0)
	- [Define a Destination Field Value Using C# Script](#page-103-0)[Define a](#page-108-0)
	- **[Destination Field Value Using a Switch](#page-108-0)**
	- **[Define a Destination Field Value Using the Name Parser](#page-112-0)**
	- [Define a Destination Field Value Using the Address Parser](#page-116-0)
- 9. In the toolbar, click **Save and Exit**.

### **Preview the Import**

Use the **Destination** tab to preview the data before importing it to ensure that the mapping is correct.

**Note**: The examples in this topic are based on the New Business import type.

### **To preview the import**

1. In the **Navigation** pane, click **Clients**.

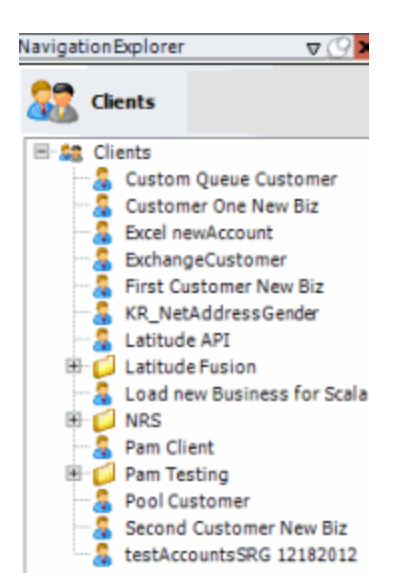

2. In the **Clients** pane, expand the appropriate folder and then double-click the client. The tab for the specified client appears in the **Information** pane.

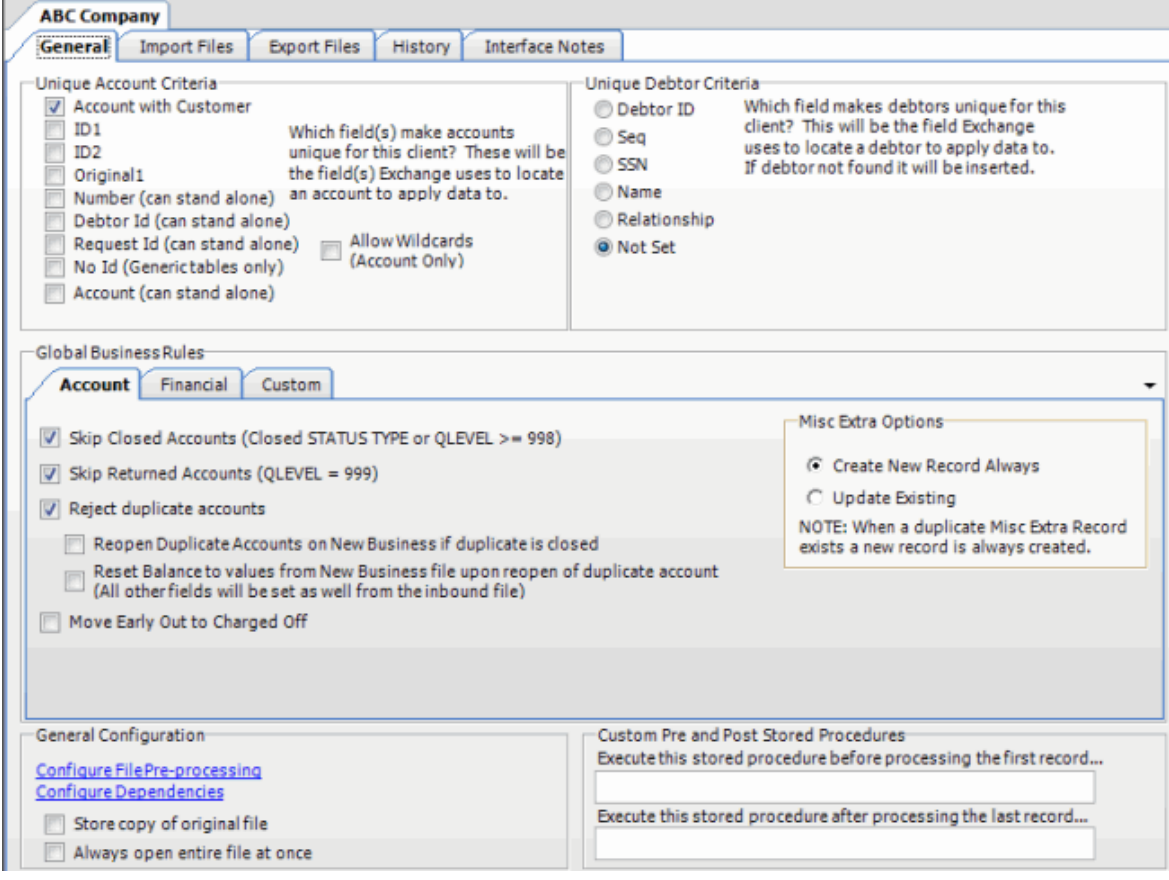

3. Click the **Import Files** tab and then click the **New Business**, **Financial Transactions**, **Maintenance**, or **Final Recall** tab, depending on the import file type.

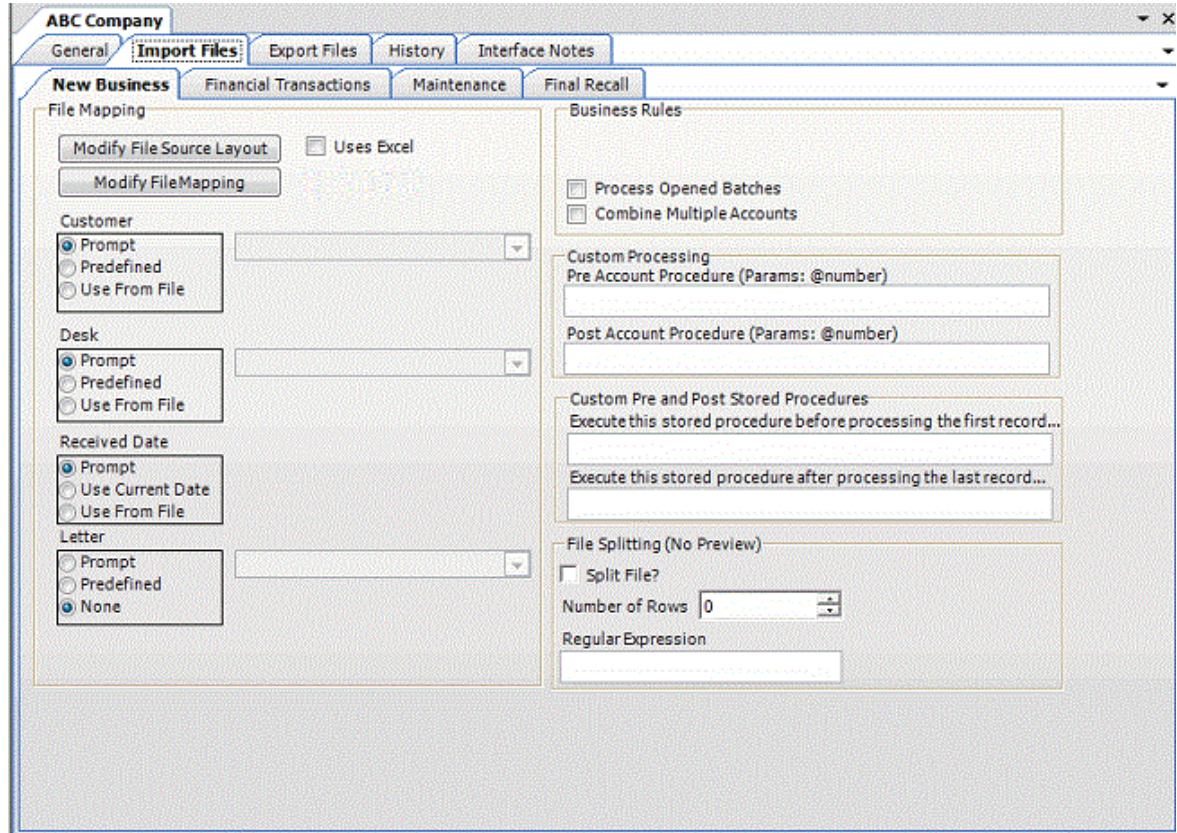

4. Click **Modify File Mapping**. The **Data Translator** window appears.

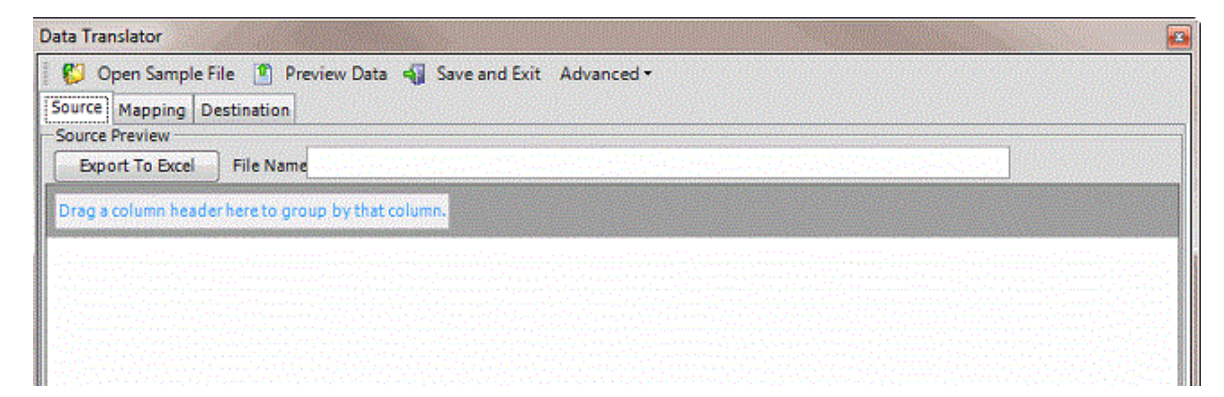

- 5. Click the **Destination** tab.
- 6. In the toolbar, click **Preview Data**.

<span id="page-98-0"></span>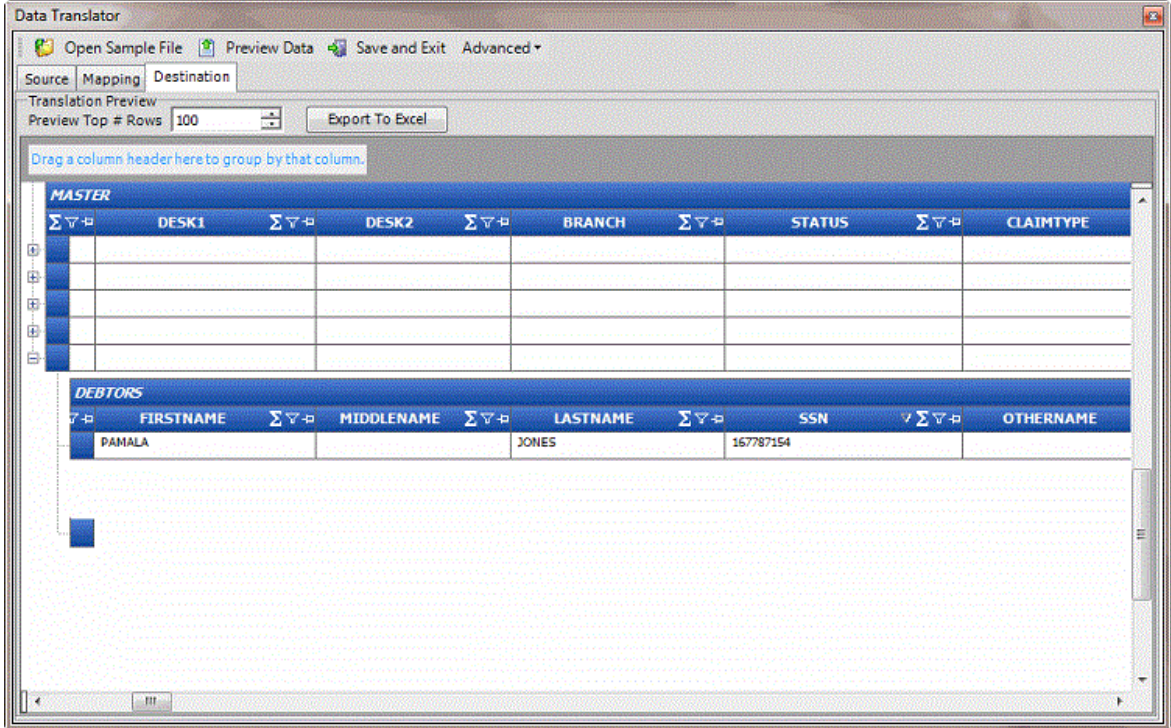

# **Mapped Field Icons**

The following table describes the icons that represent a mapped field.

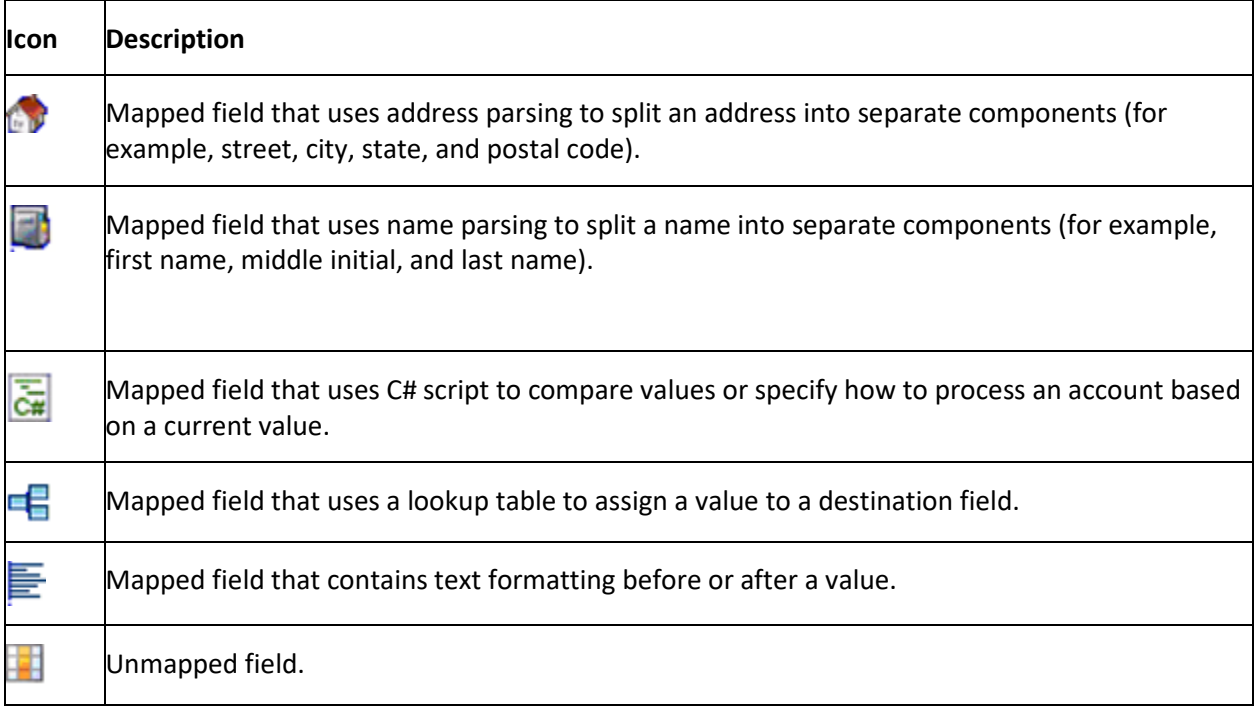

### <span id="page-99-0"></span>**Define a Destination Field Value Using Hardcoded Text**

Use the **Define Destination Field Value** dialog box to add hardcoded text to a value in the source field before storing it in the destination field.

### **To define a destination field value using hardcoded text**

1. In the **Navigation** pane, click **Clients**.

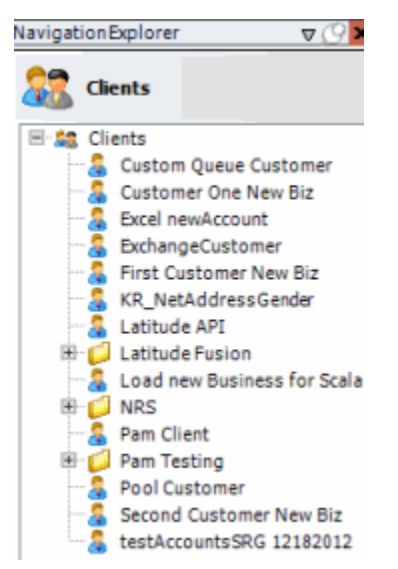

2. In the **Clients** pane, expand the appropriate folder and then double-click the client. The tab for the specified client appears in the **Information** pane.

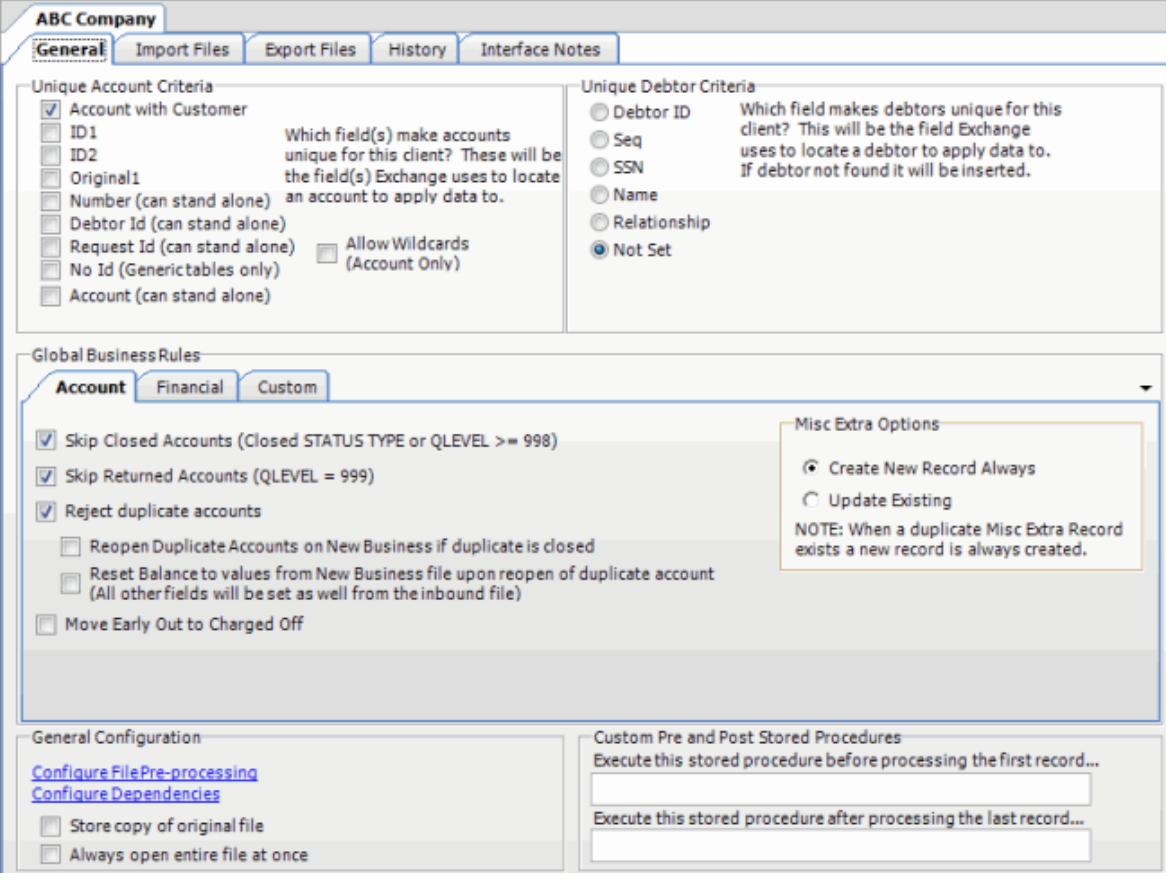

3. Click the **Import Files** tab and then click the **New Business**, **Financial Transactions**, **Maintenance**, or **Final Recall** tab, depending on the import file type.

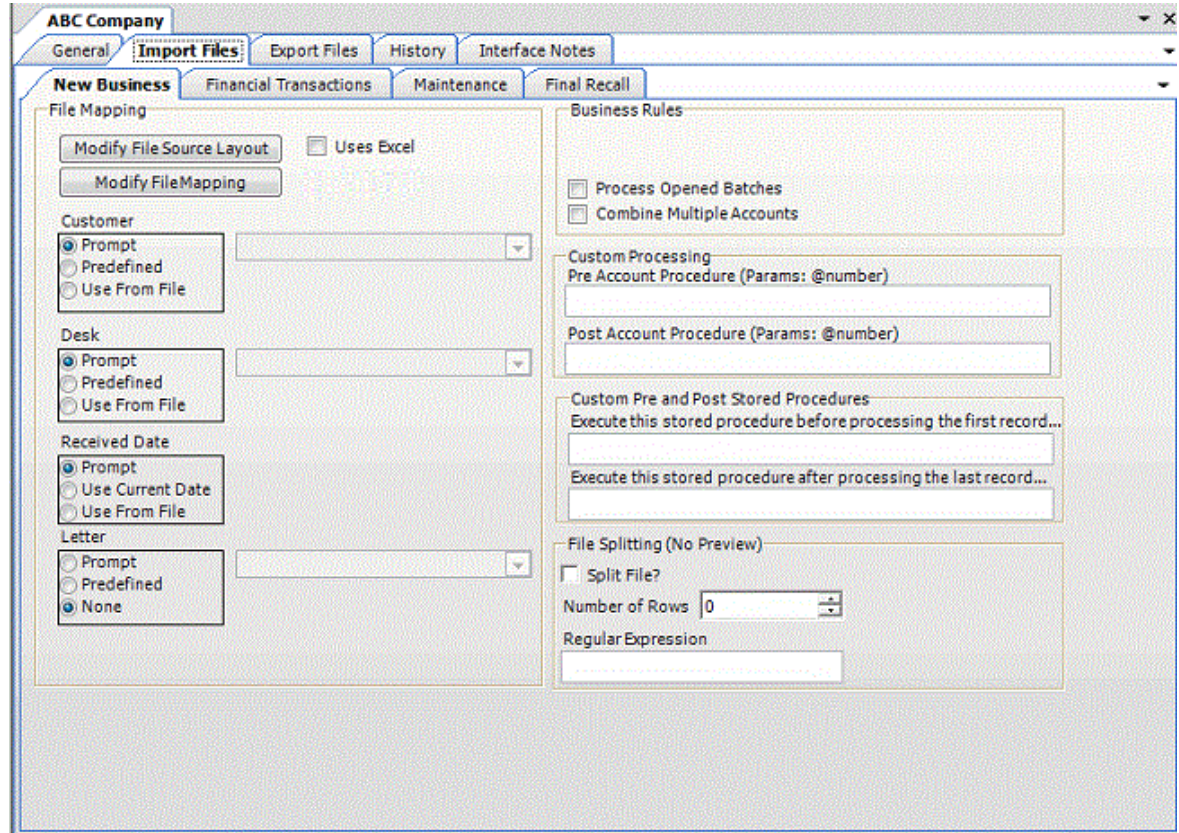

4. Click **Modify File Mapping**. The **Data Translator** window appears.

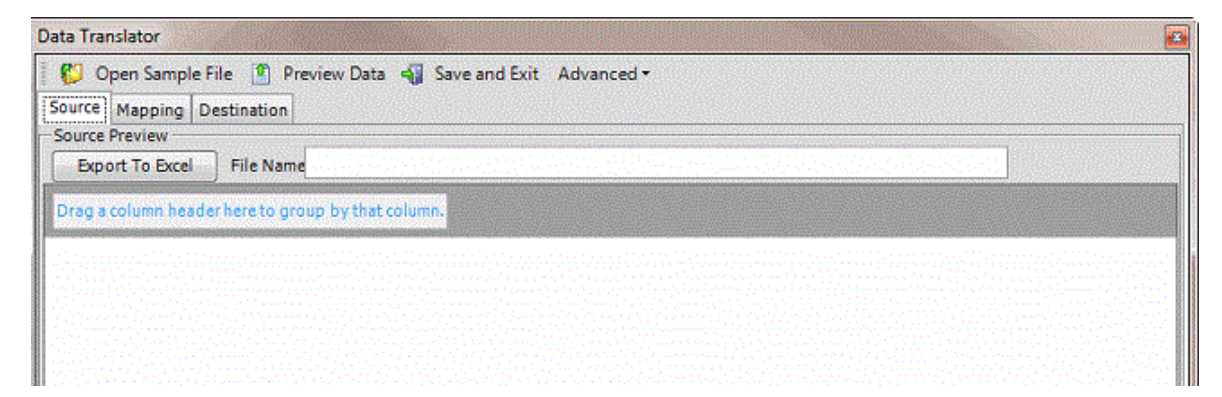

5. Click the **Mapping** tab.

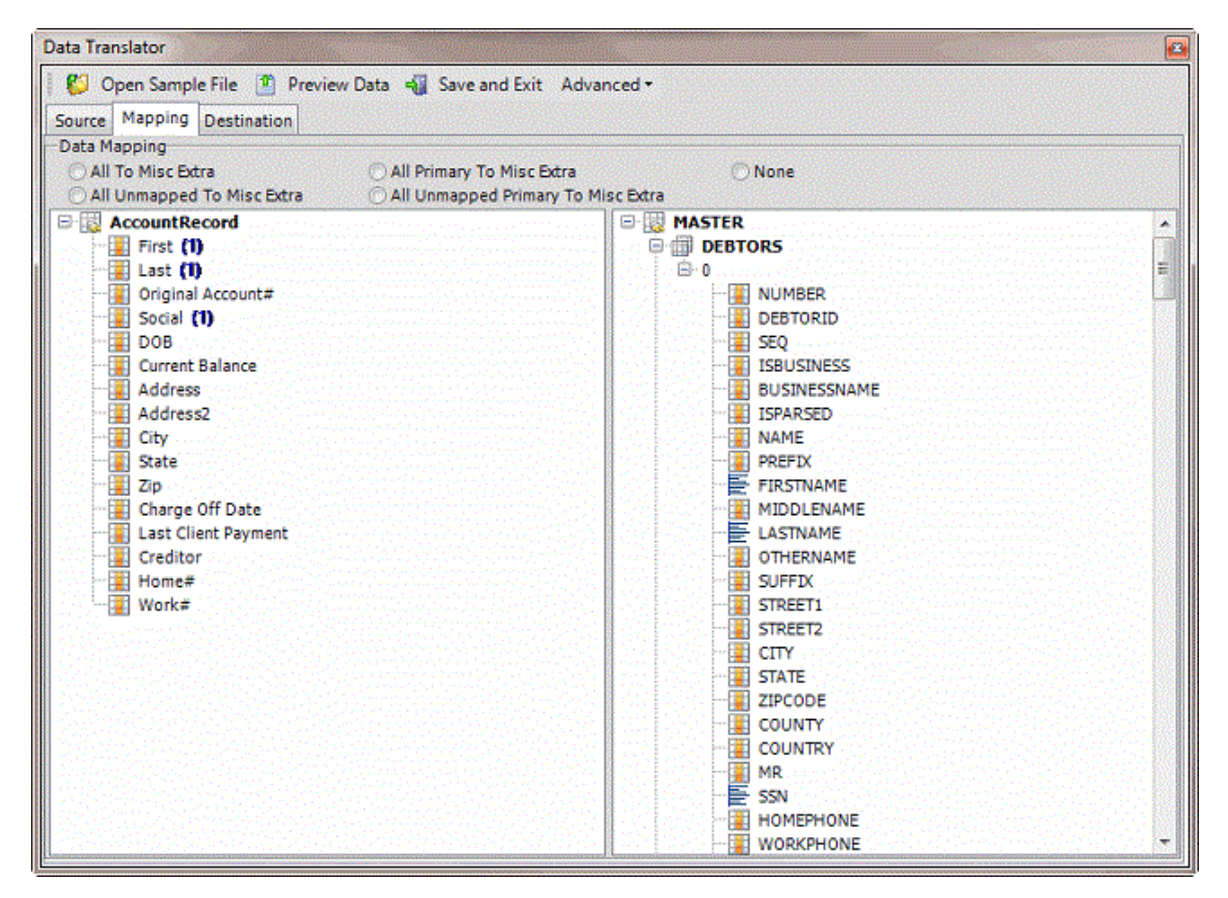

6. In the **Destination** pane, double-click a mapped destination field. The **Define Destination Field Value** dialog box appears.

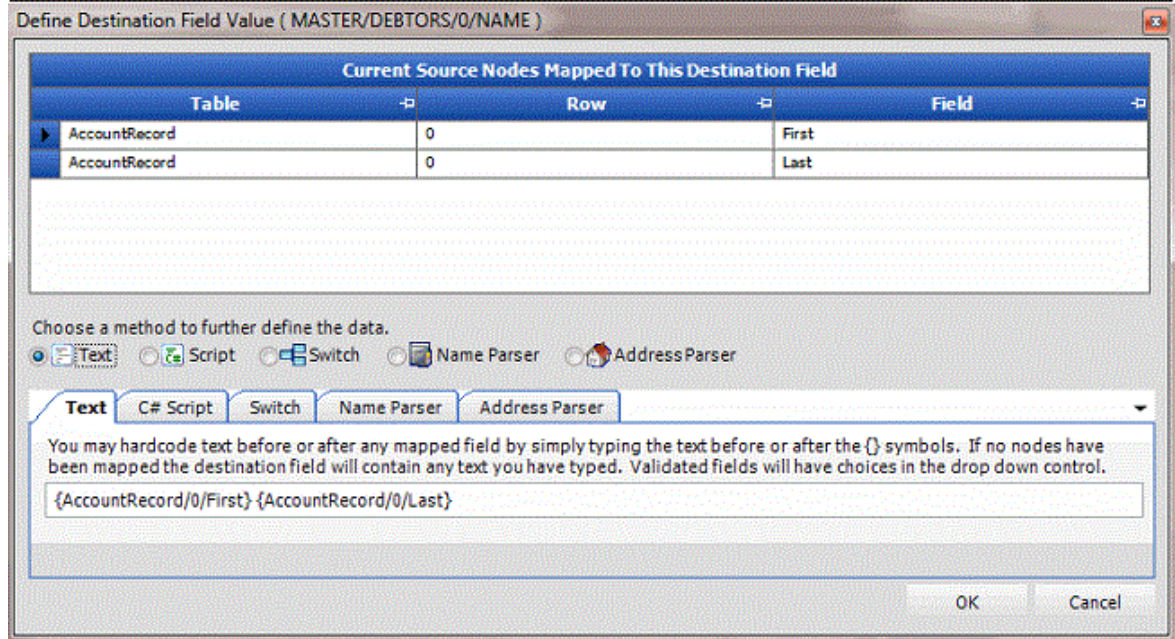

7. Click **Text**. The **Text** tab appears.

<span id="page-103-0"></span>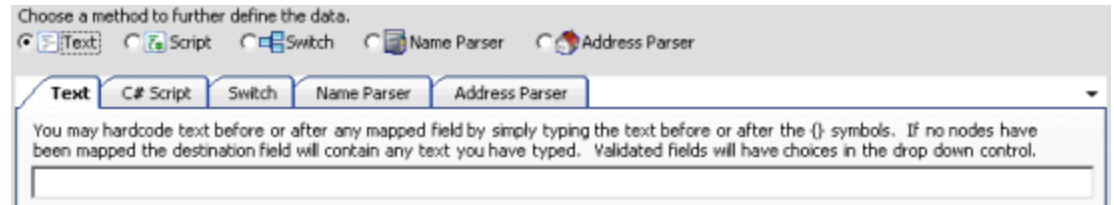

- 8. Type one or more characters before, between, or after the bracketed source field names. For example:
- 9. The following format inserts a comma between the values in the **LAST** and **FIRST** name fields:

### **{AccountRecord/0/Last},{AccountRecord/0/First}**

• The following format inserts "PC" after the value in the **PaymentType** field.

### **{PaymentType} PC**

**Note**: Do not modify the information within the brackets {}.

- 10. Click **OK**.
- 11. In the menu bar, click **Advanced** and then click **Save Mapping Definition**. The **Save As** dialog box appears.
- 12. In the **File name** box, type a name for the file and then click **Save**.

#### **Define a Destination Field Value Using C# Script**

Use the **Define Destination Field Value** dialog box to use C# script to process values in the source field before storing them in the destination field.

### **To define a destination field value using C# script**

1. In the **Navigation** pane, click **Clients**.

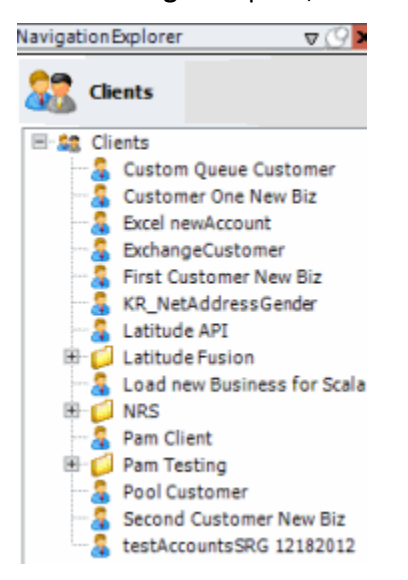

2. In the **Clients** pane, expand the appropriate folder and then double-click the client. The tab for the specified client appears in the **Information** pane.

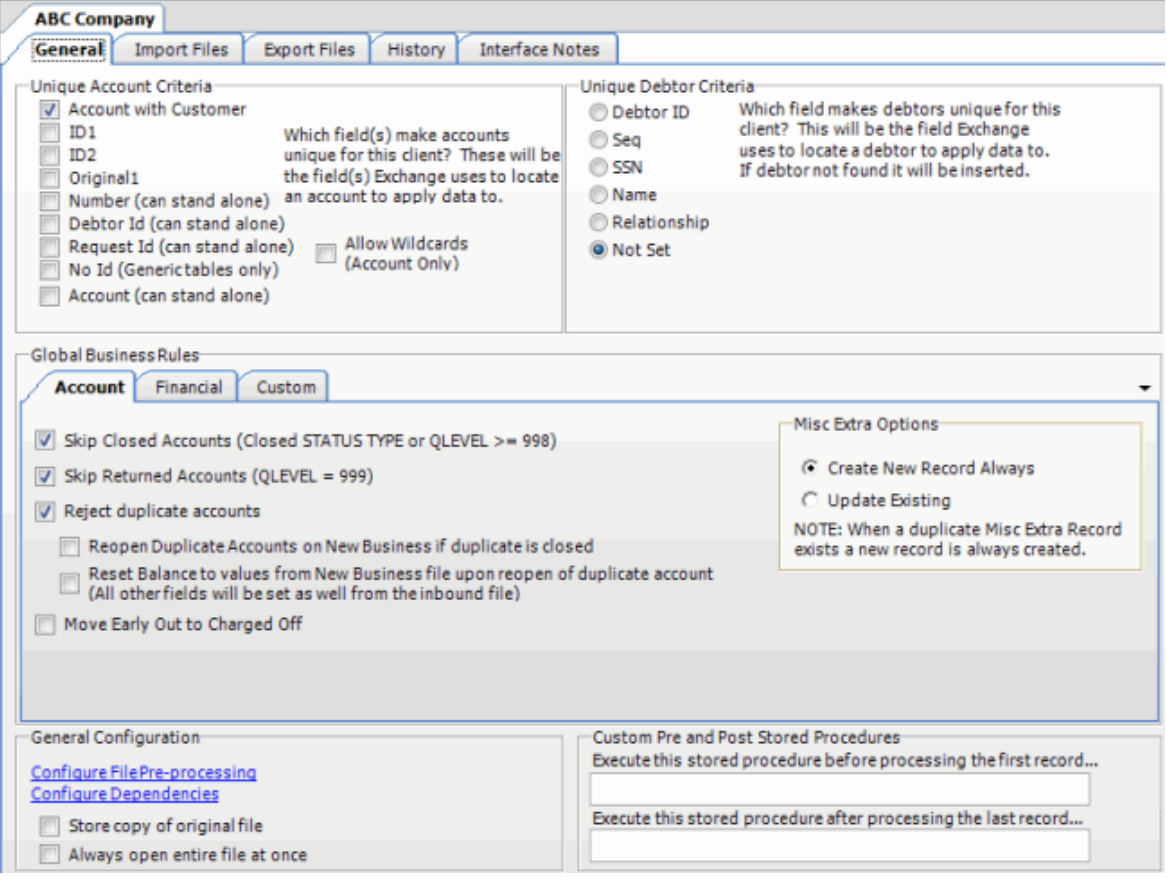

3. Click the **Import Files** tab and then click the **New Business**, **Financial Transactions**, **Maintenance**, or **Final Recall** tab, depending on the import file type.

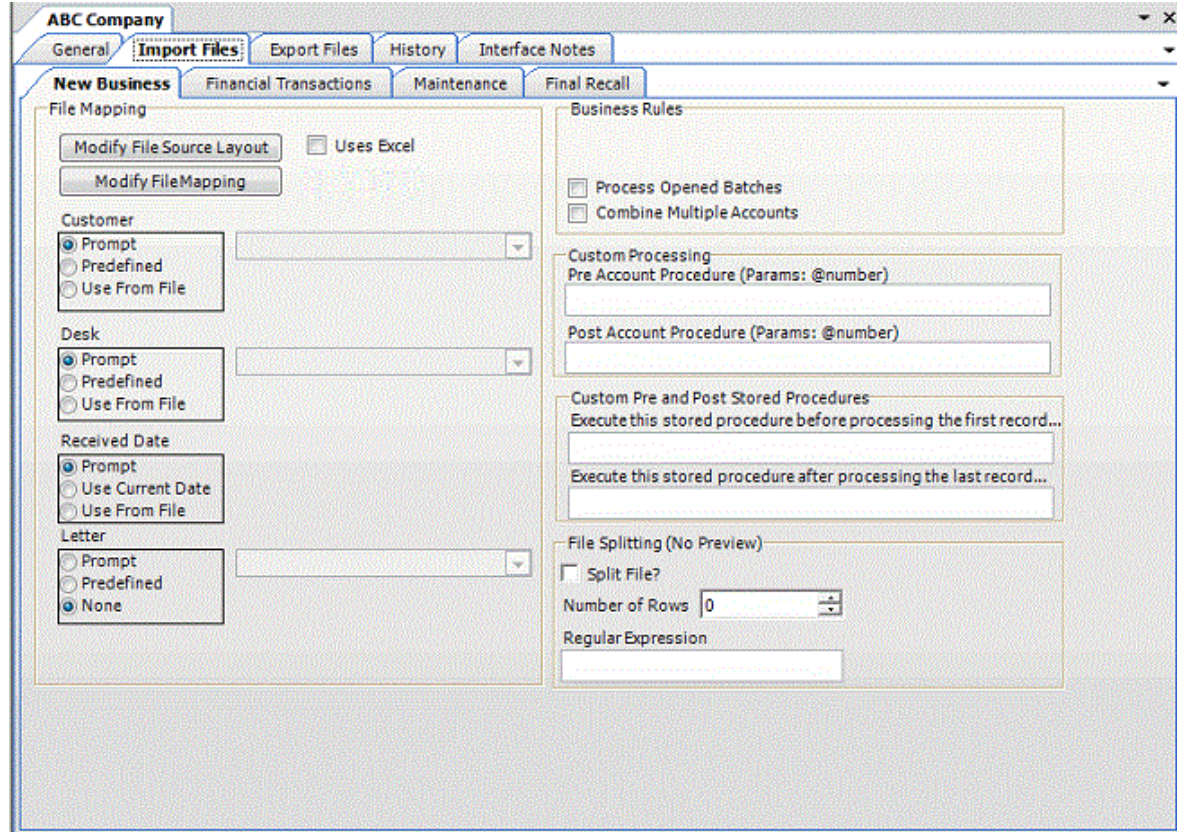

4. Click **Modify File Mapping**. The **Data Translator** window appears.

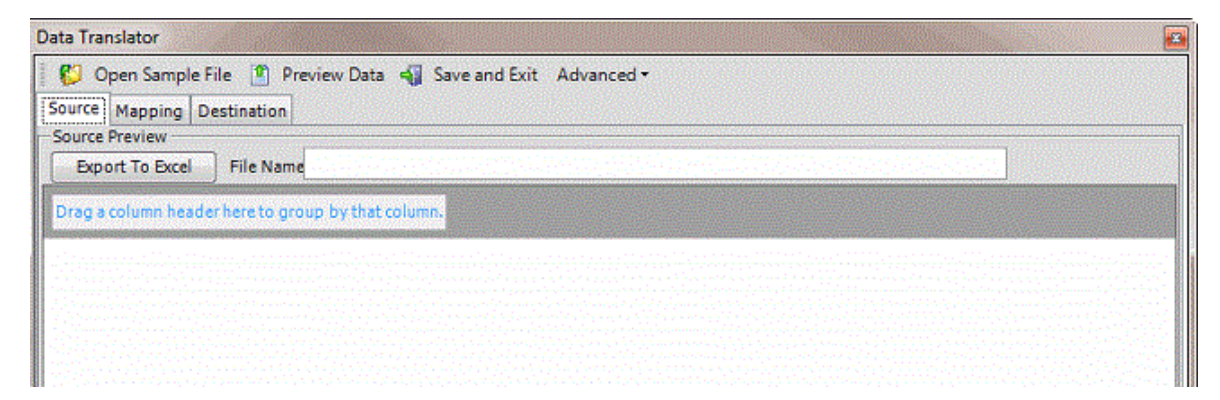

5. Click the **Mapping** tab.

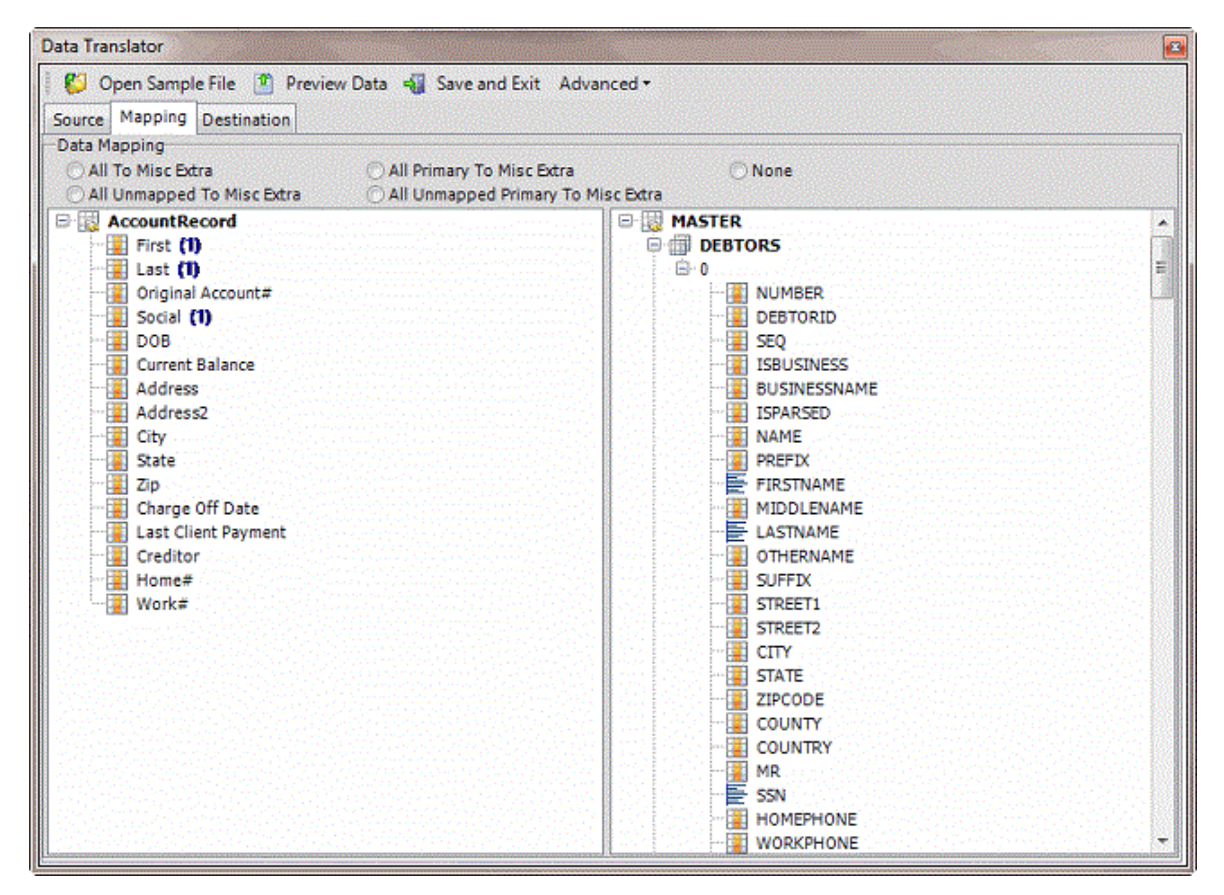

6. In the **Destination** pane, double-click a mapped destination field. The **Define Destination Field Value** dialog box appears.

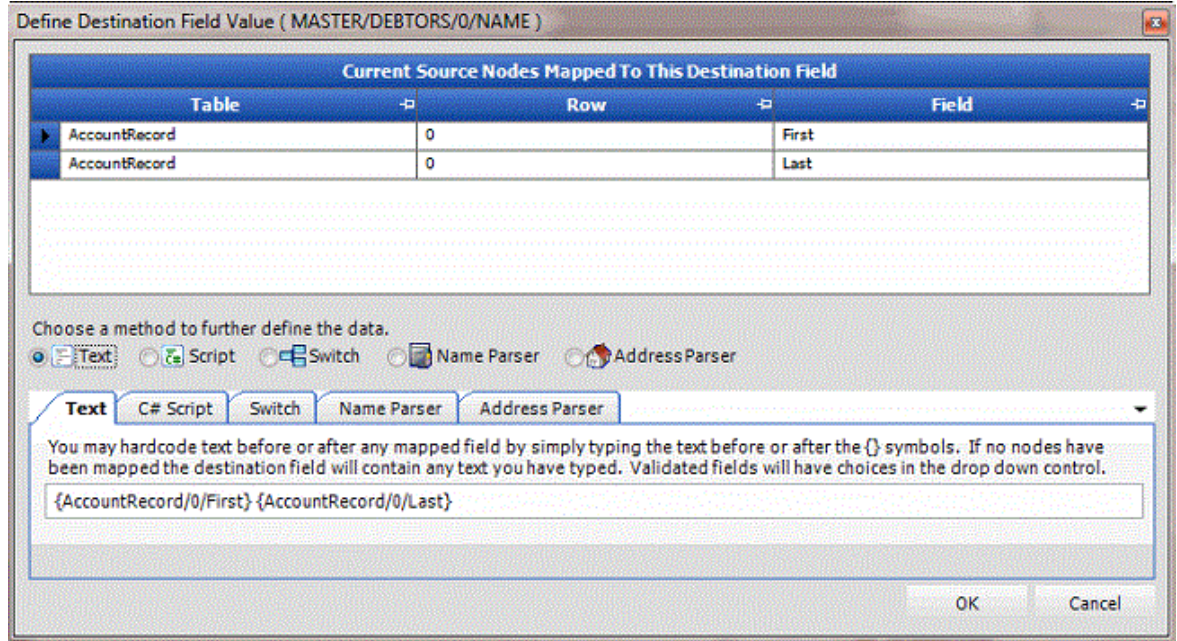

7. Click **Script**. The **C# Script** tab appears.

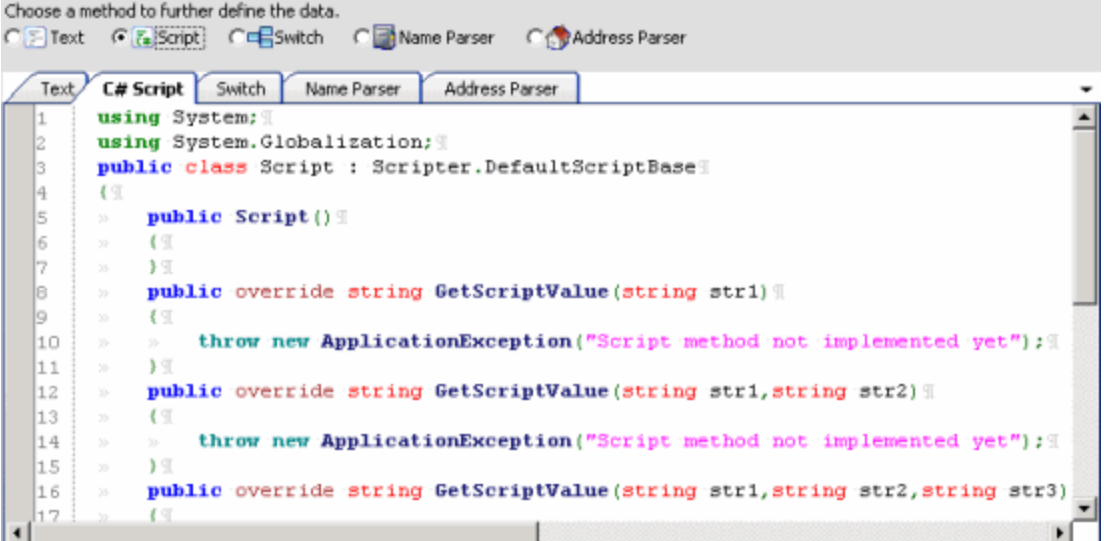

8. Type the C# script to use to check values, parse data, or perform any other function on the source field before populating the destination field. For example, the following script removes dashes from the data:

```
using System;
using System.Globalization;
public class Script : Scripter.DefaultScriptBase
{
          public Script()
          }
          public override string GetScriptValue(string str1)
          {
            return str1.Replace("-","");
          }
          public override string GetScriptValue(string str1, string str2)
          {
            throw new ApplicationException("Script method not implemented yet");
          }
          public override string GetScriptValue(string str1, string str2, string str3)
          {
            throw new ApplicationException("Script method not implemented yet");
          }
          public override string GetScriptValue(string[] args)
```
```
 {
                 throw new ApplicationException("Script method not implemented yet");
               }
     }
Note: The first line ALWAYS contains "public class Script : Scripter.ScriptBase" to implement the
```
three methods indicated. If C# code is referencing the Latitude file number field, return a -1 for an empty string. Otherwise, the number increments by one until the C# script returns a new number.

- 9. Click **OK**.
- 10. In the menu bar, click **Advanced** and then click **Save Mapping Definition**. The **Save As** dialog box appears.
- 11. In the **File name** box, type a name for the file and then click **Save**.

### **Define a Destination Field Value Using a Switch**

Use the **Define Destination Field Value** dialog box to switch a value in the source field to a different value before storing it to the destination field. For example, if the source file uses a two-character code to identify account statuses, create a switch to convert the code to the three-character code that Latitude uses.

### **To define a destination field value using a switch**

1. In the **Navigation** pane, click **Clients**.

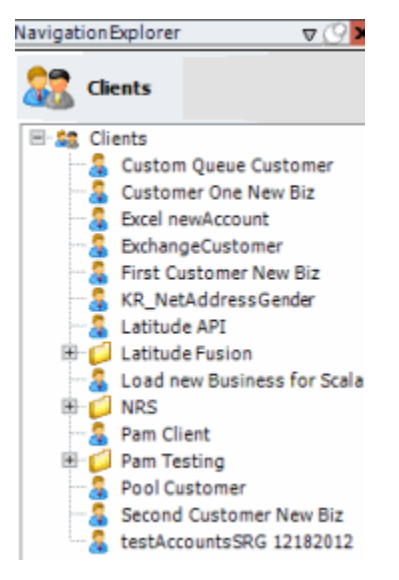

2. In the **Clients** pane, expand the appropriate folder and then double-click the client. The tab for the specified client appears in the **Information** pane.

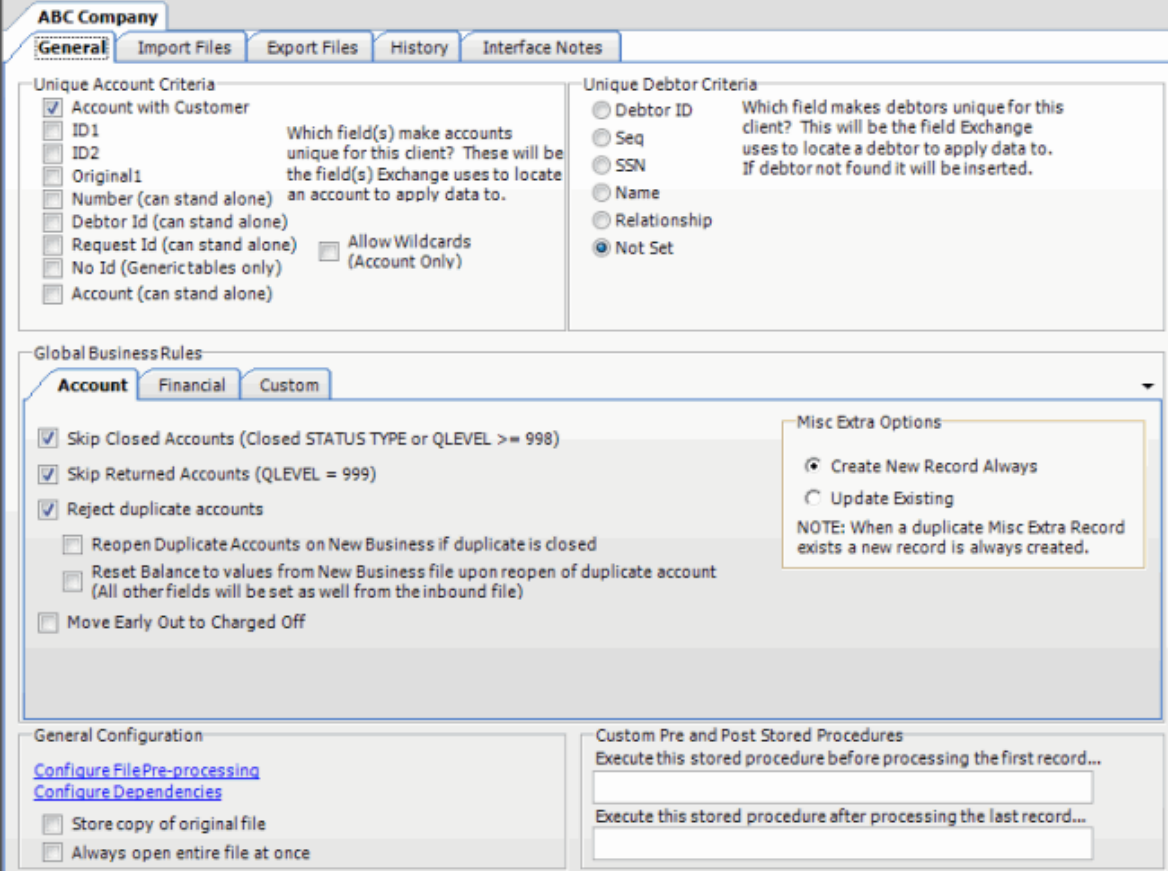

3. Click the **Import Files** tab and then click the **New Business**, **Financial Transactions**, **Maintenance**, or **Final Recall** tab, depending on the import file type.

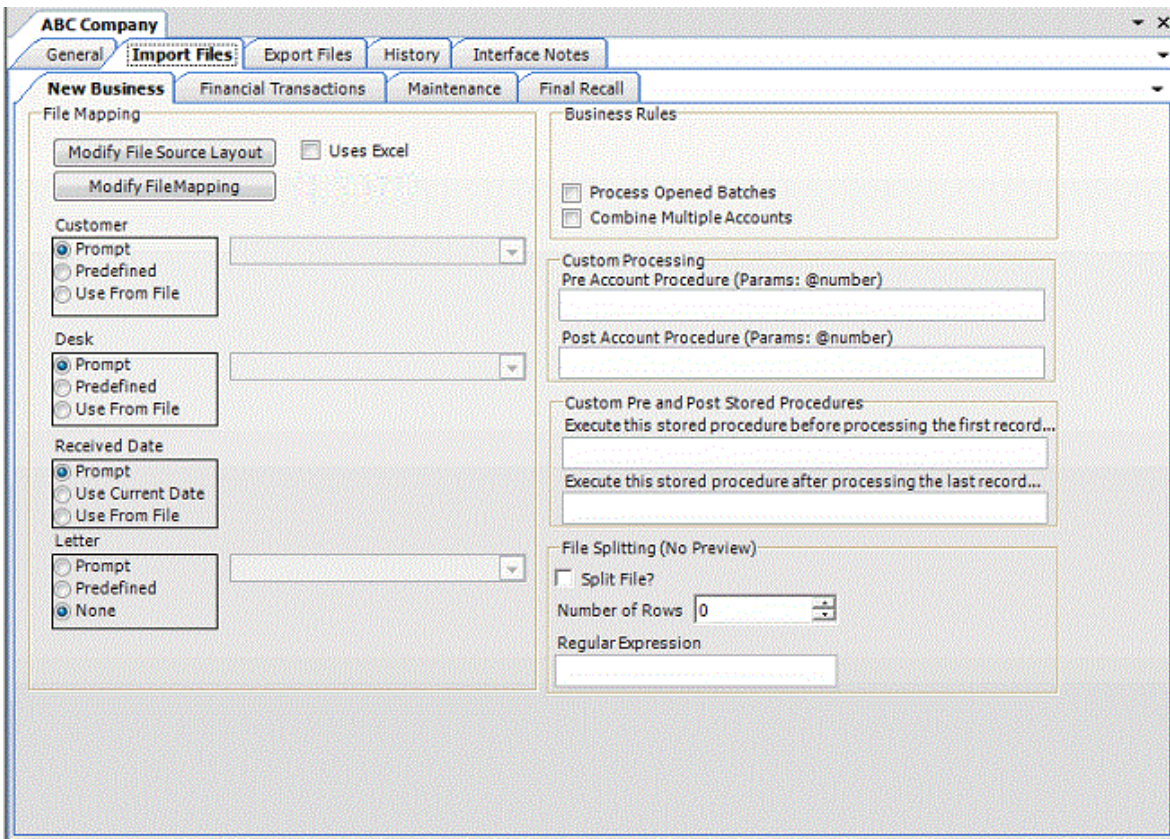

4. Click **Modify File Mapping**. The **Data Translator** window appears.

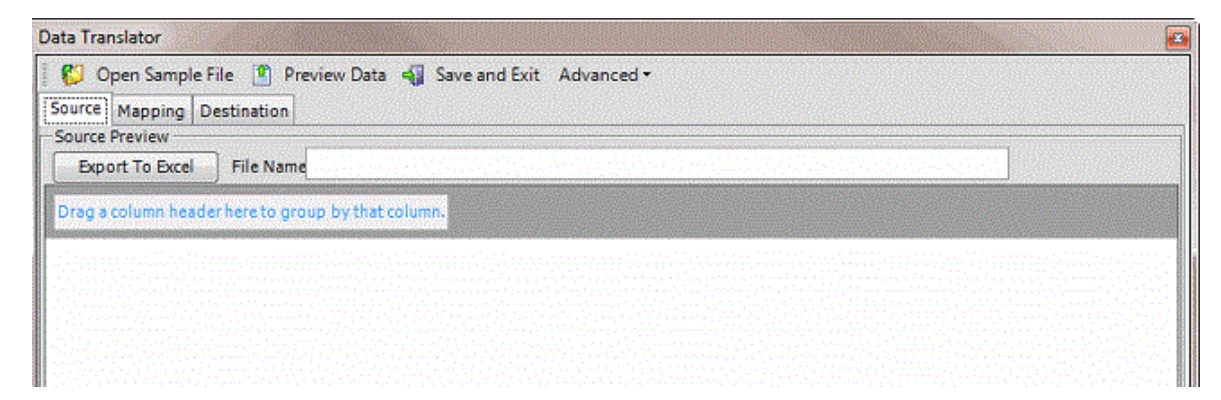

5. Click the **Mapping** tab.

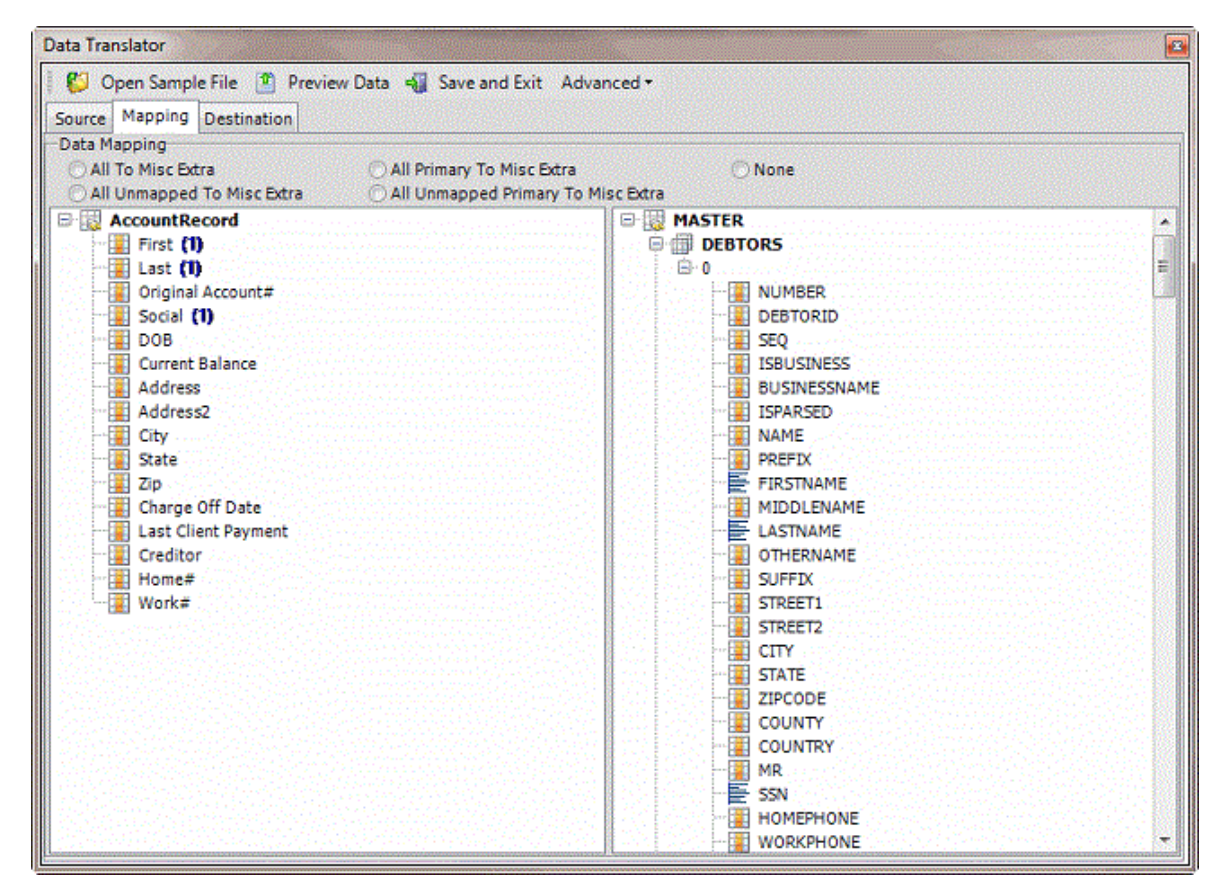

6. In the **Destination** pane, double-click a mapped destination field. The **Define Destination Field Value** dialog box appears.

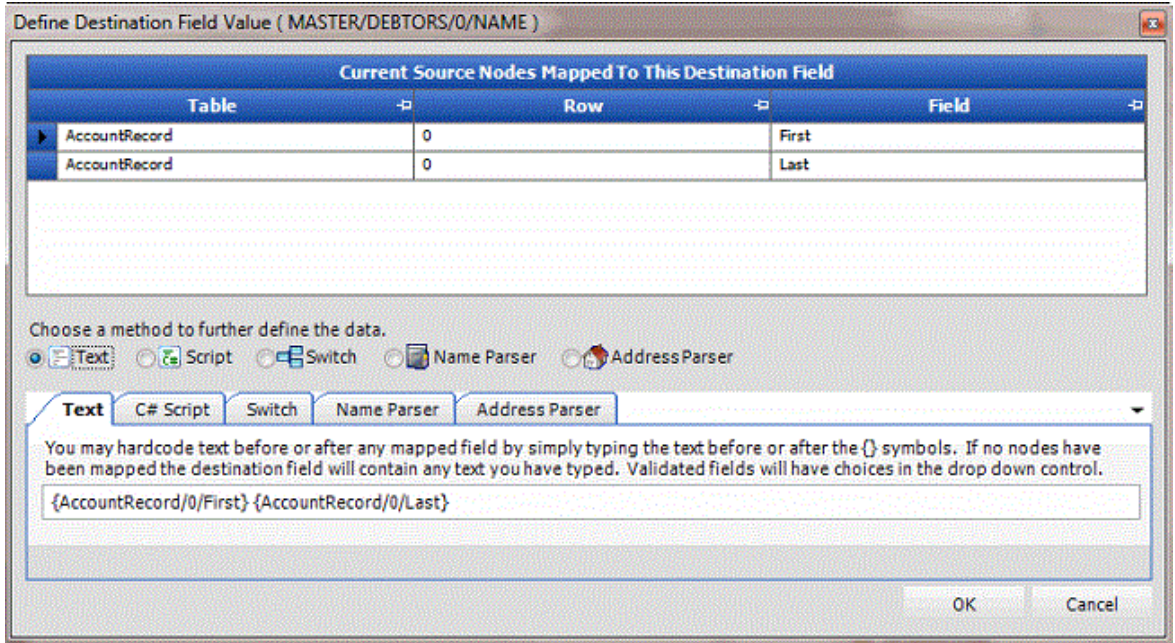

7. Click **Switch**. The **Switch** tab appears.

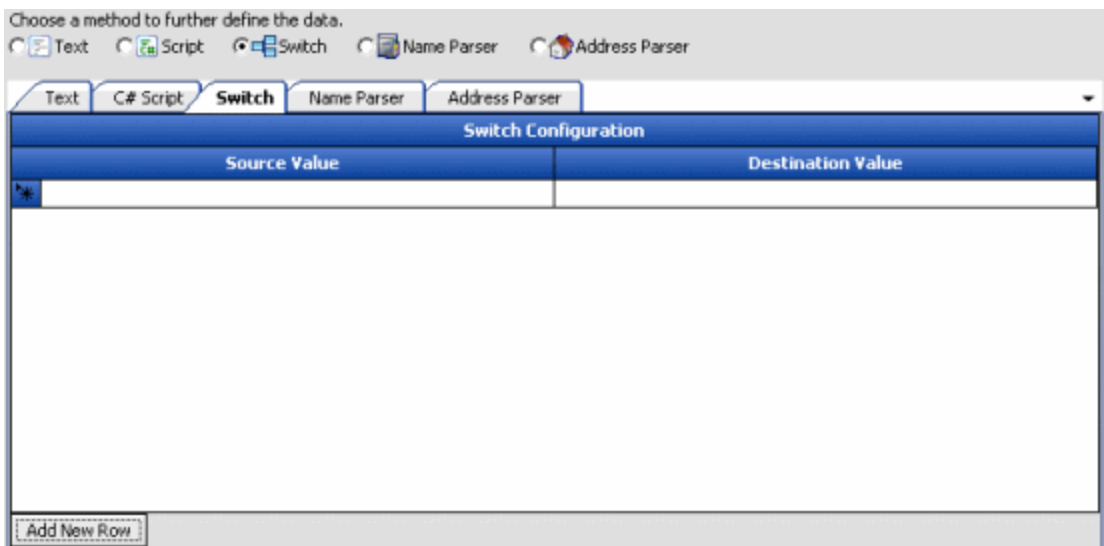

- 8. Click **Add New Row**.
- 9. In the **Source Value** box, type the value that is in the source field.
- 10. In the **Destination Value** box, type the value to assign to the mapped destination field.

The following example shows the two-character codes in the source file and the values to assign to the destination field. The "@Else" source value handles data not mapped currently. In the example, if the source value isn't "UN", "MO", or "PW", Exchange Manager assigns "04211" to the destination field.

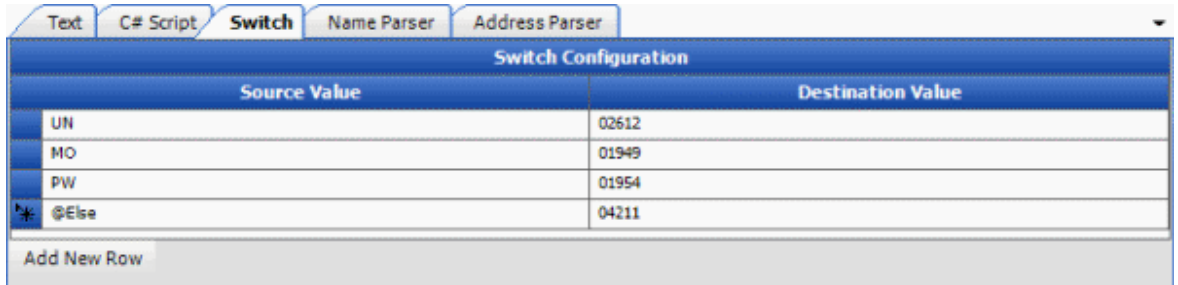

- 11. Click **OK**.
- 12. In the menu bar, click **Advanced** and then click **Save Mapping Definition**. The **Save As** dialog box appears.
- 13. In the **File name** box, type a name for the file and then click **Save**.

#### **Define a Destination Field Value Using the Name Parser**

Use the **Define Destination Field Value** dialog box to extract components of a name (such as first name, middle initial, and last name) from the source field and store that value in the destination field. Parsing also keeps blank lines from creating an extra customer record when using comma insertion.

#### **To define a destination field value using the name parser**

1. In the **Navigation** pane, click **Clients**.

#### Exchange Manager Printable Help

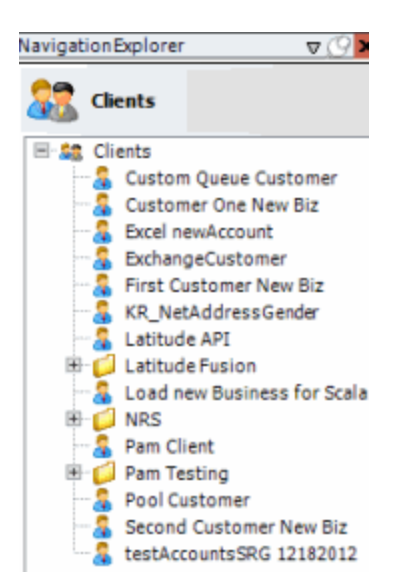

2. In the **Clients** pane, expand the appropriate folder and then double-click the client. The tab for the specified client appears in the **Information** pane.

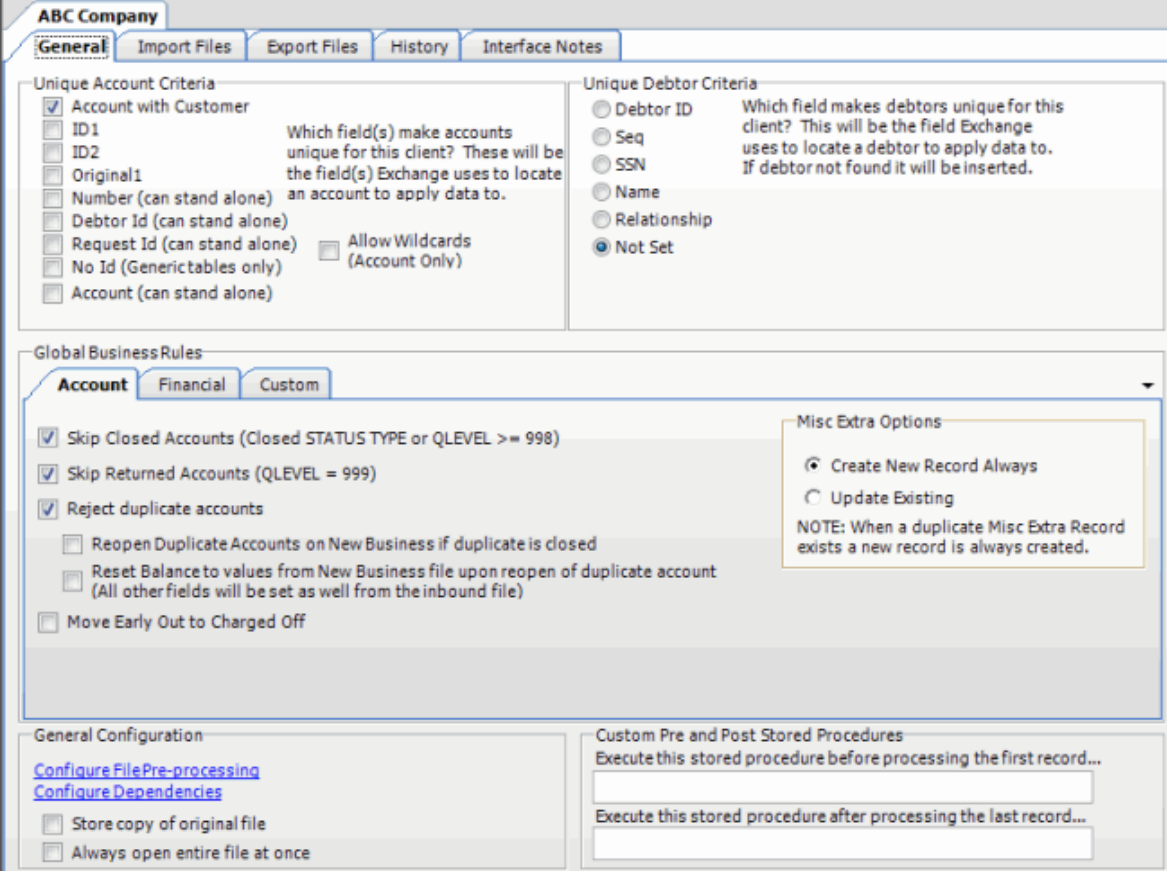

3. Click the **Import Files** tab and then click the **New Business**, **Financial Transactions**, **Maintenance**, or **Final Recall** tab, depending on the import file type.

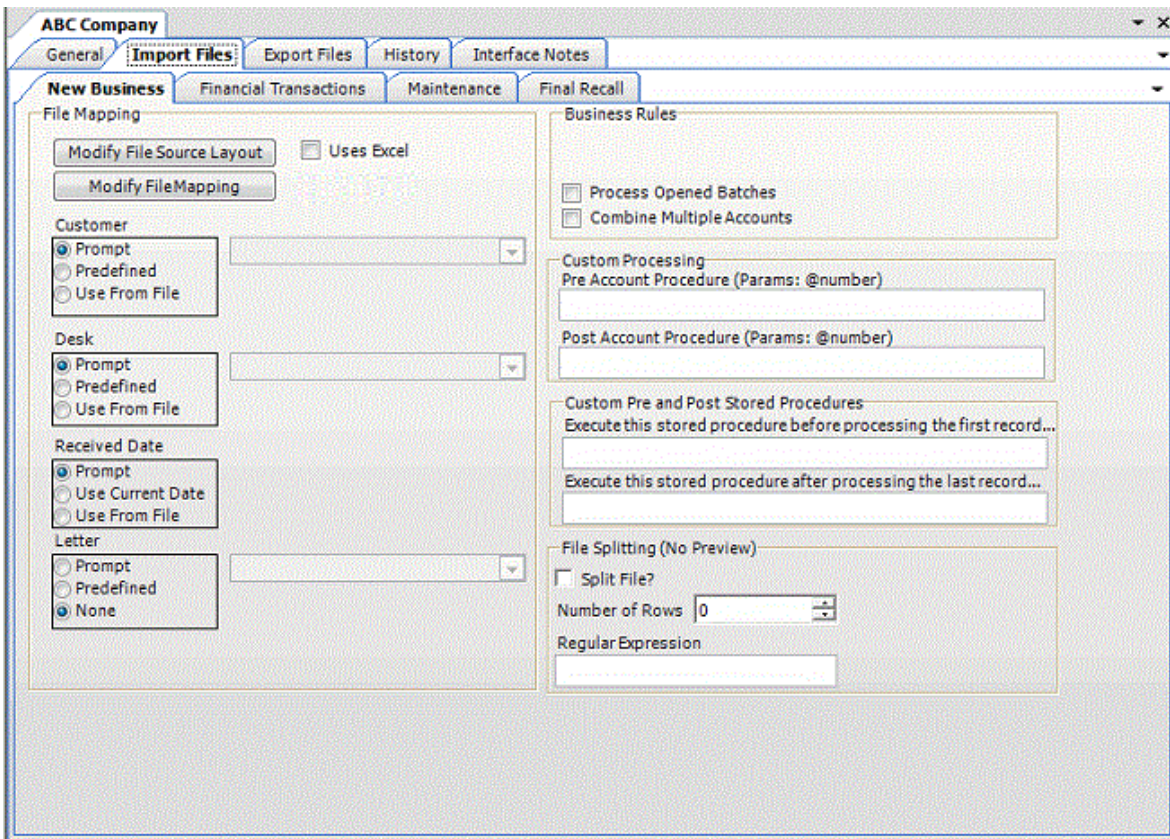

4. Click **Modify File Mapping**. The **Data Translator** window appears.

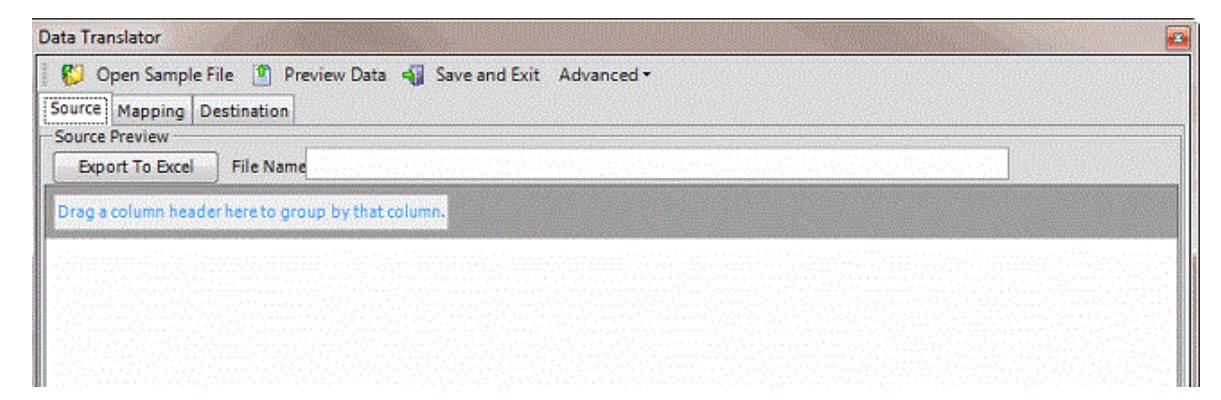

5. Click the **Mapping** tab.

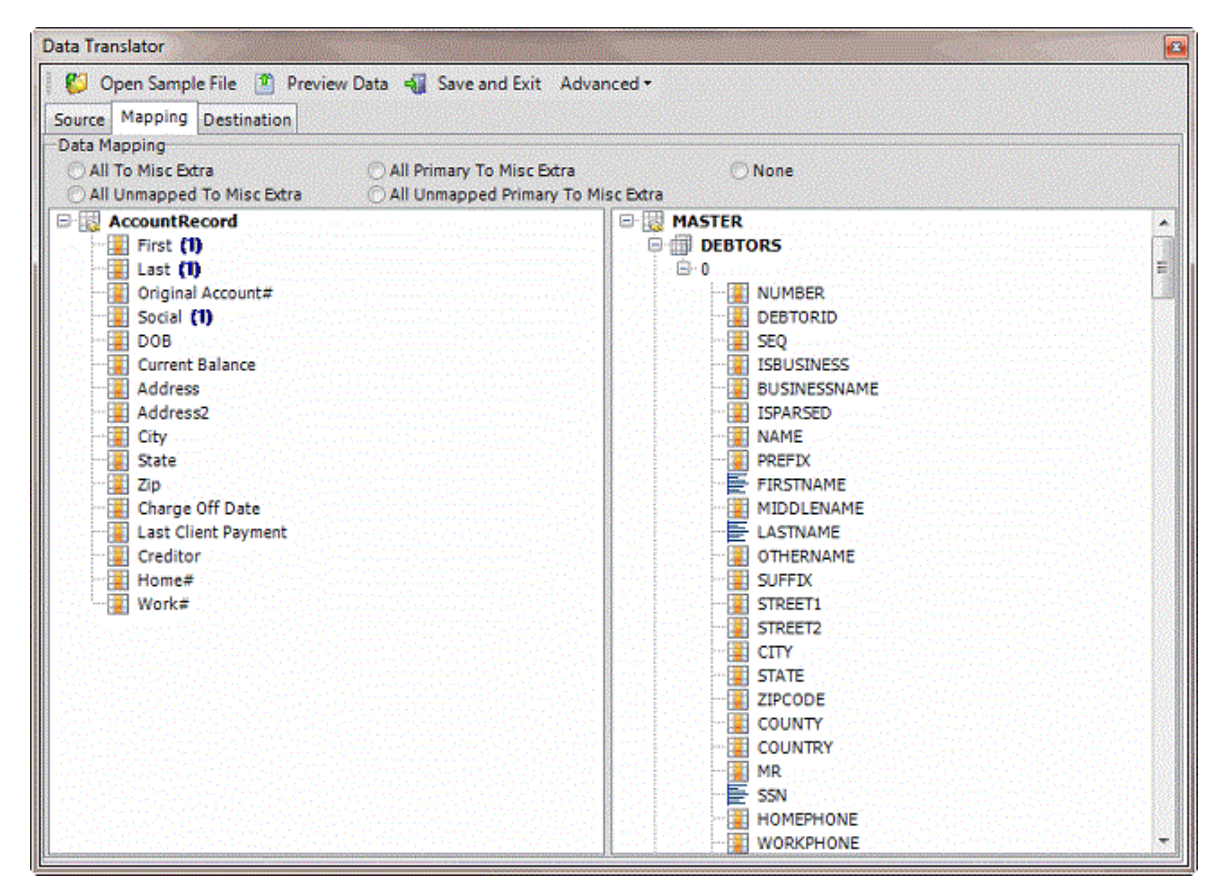

6. In the **Destination** pane, double-click a mapped destination field. The **Define Destination Field Value** dialog box appears.

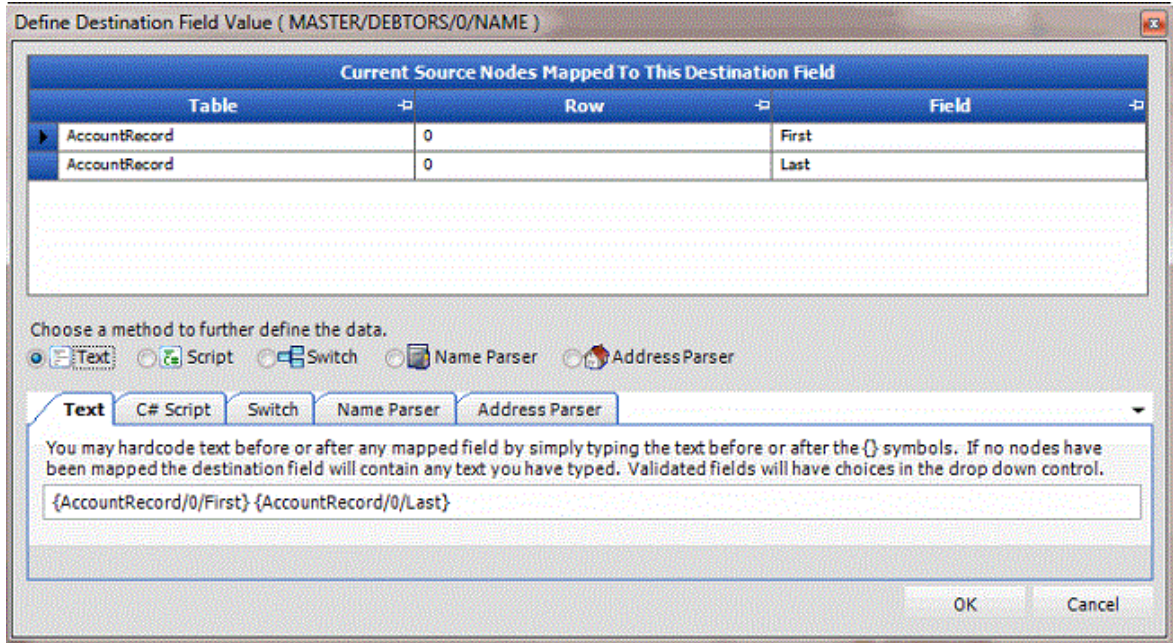

7. Click **Name Parser**. The **Name Parser** tab appears.

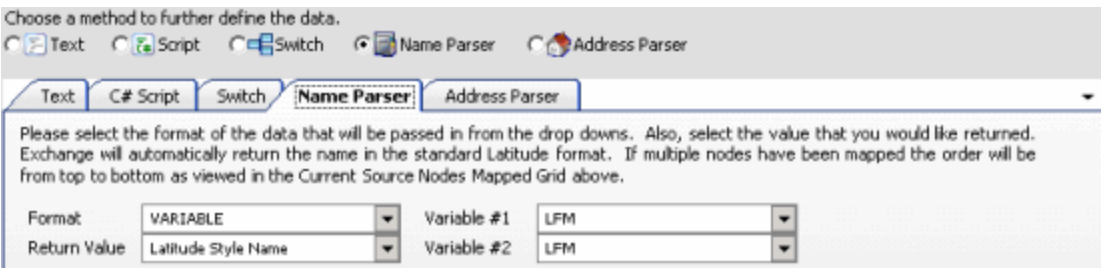

**Format**: Format of the source field. For best results for a person's name, click **VARIABLE**. For a business name, click **Company**.

**Return Value**: Value to extract from the source field and insert into the destination field. For best results for a person's name, click **Latitude Style Name** (format is last name, first name, middle initial). For a business, click **Business Flag**.

**Variable #1** and **Variable #2**: Format of the source data. If you selected "VARIABLE" in the **Format** list box, specify the format. FML = First Middle Last and LFM = Last First Middle.

**Note:** Import business accounts to a separate file from customer (debtor) accounts.

- 8. Complete the information and then click **OK**.
- 9. In the menu bar, click **Advanced** and then click **Save Mapping Definition**. The **Save As** dialog box appears.
- 10. In the **File name** box, type a name for the file and then click **Save**.

#### **Define a Destination Field Value Using the Address Parser**

Use the **Define Destination Field Value** dialog box to extract a component of an address (such as city, state, or ZIP Code) from the source field and store that value in the destination field.

#### **To define a destination field value using the address parser**

1. In the **Navigation** pane, click **Clients**.

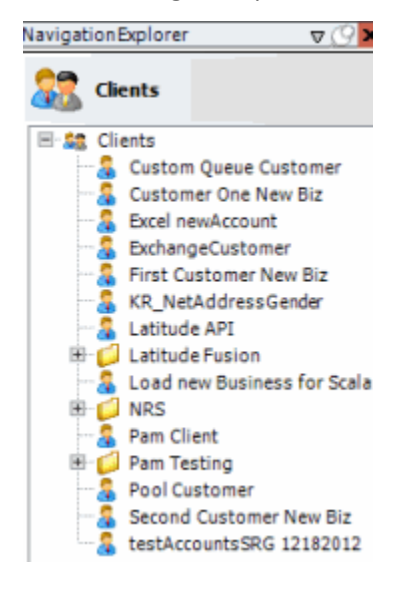

2. In the **Clients** pane, expand the appropriate folder and then double-click the client. The tab for the specified client appears in the **Information** pane.

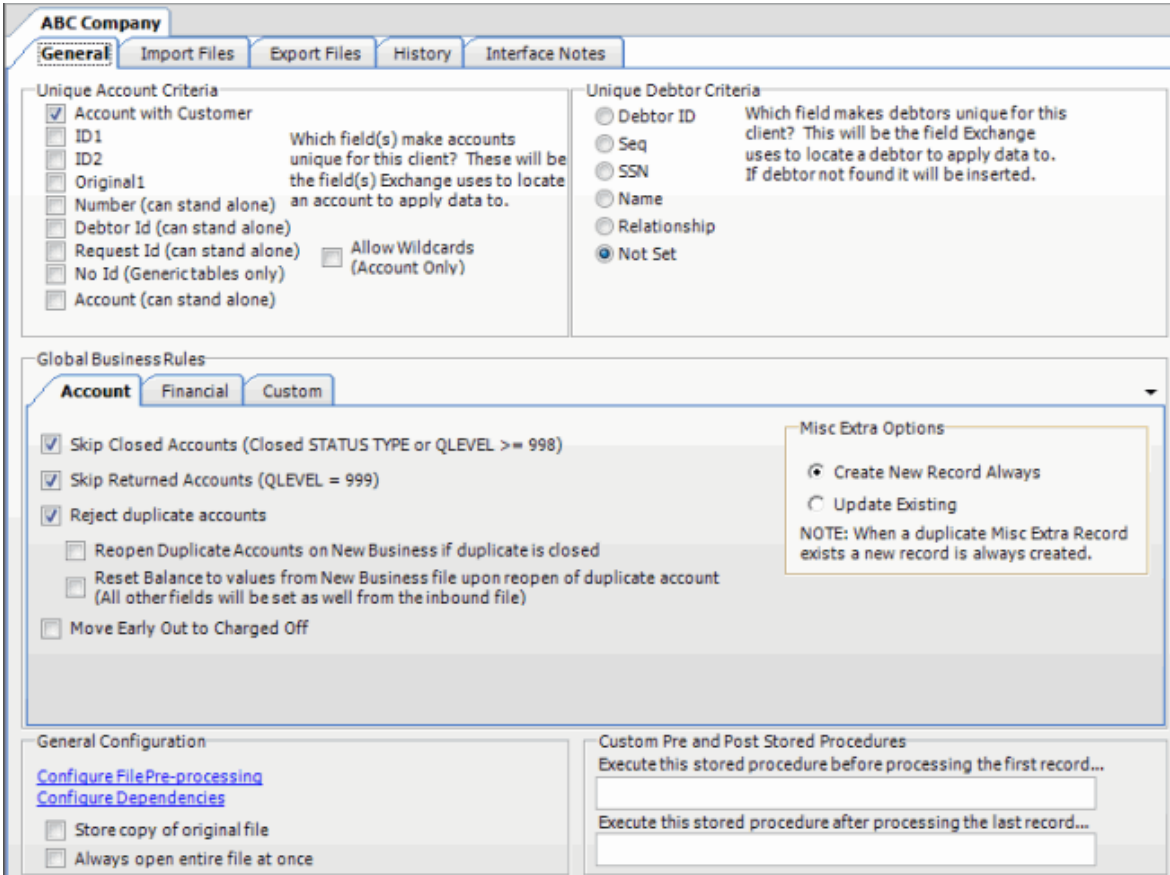

3. Click the **Import Files** tab and then click the **New Business**, **Financial Transactions**, **Maintenance**, or **Final Recall** tab, depending on the import file type.

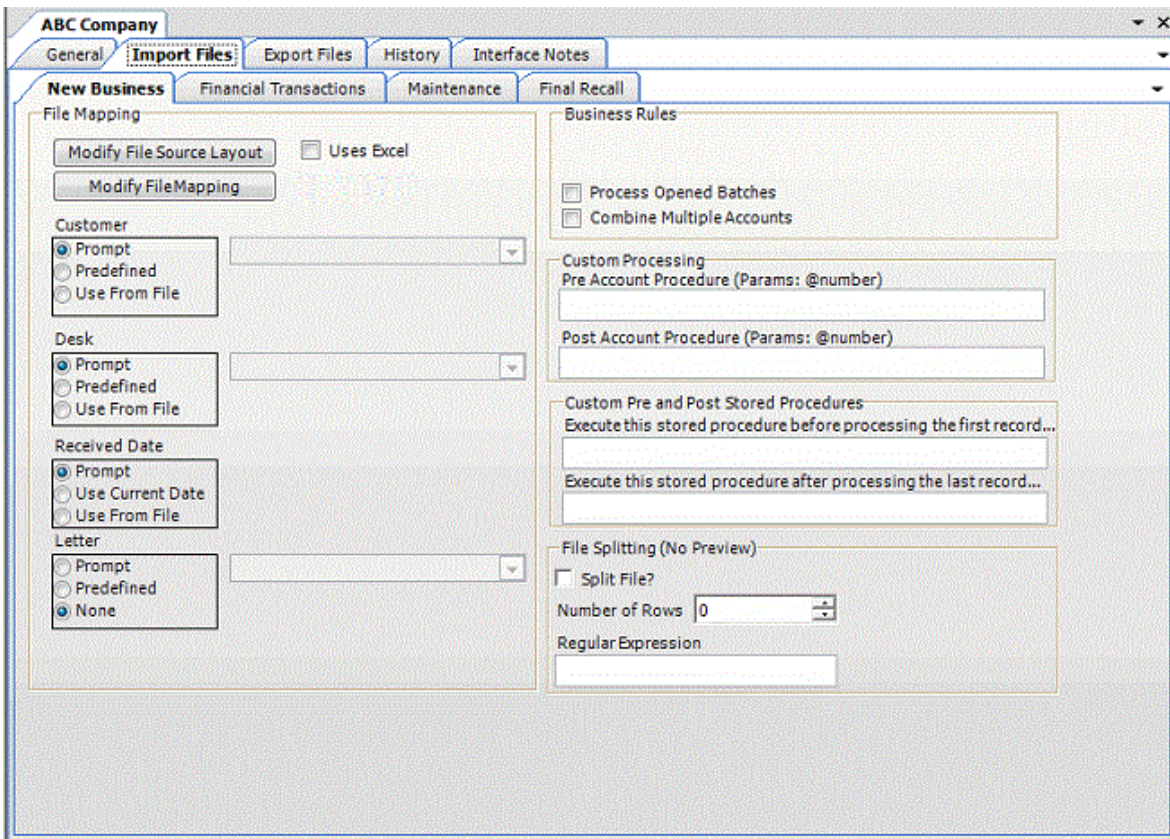

4. Click **Modify File Mapping**. The **Data Translator** window appears.

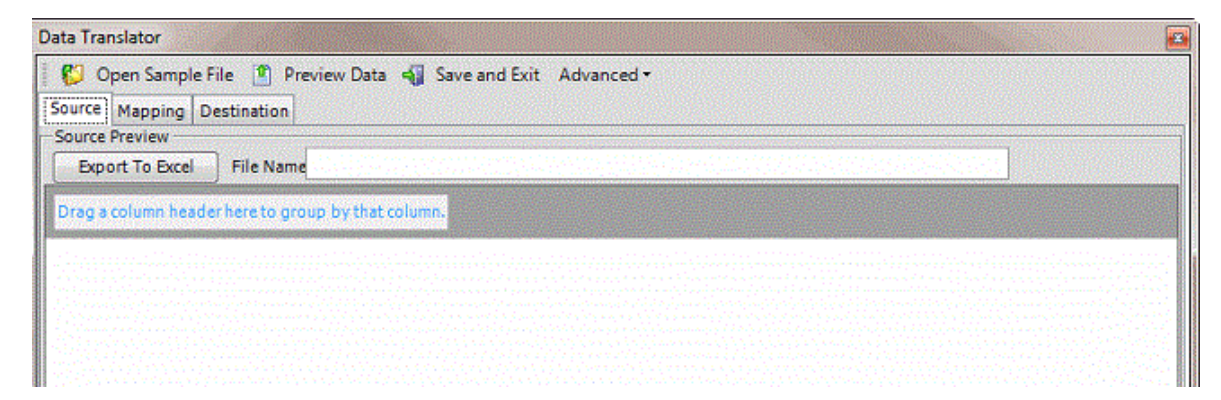

5. Click the **Mapping** tab.

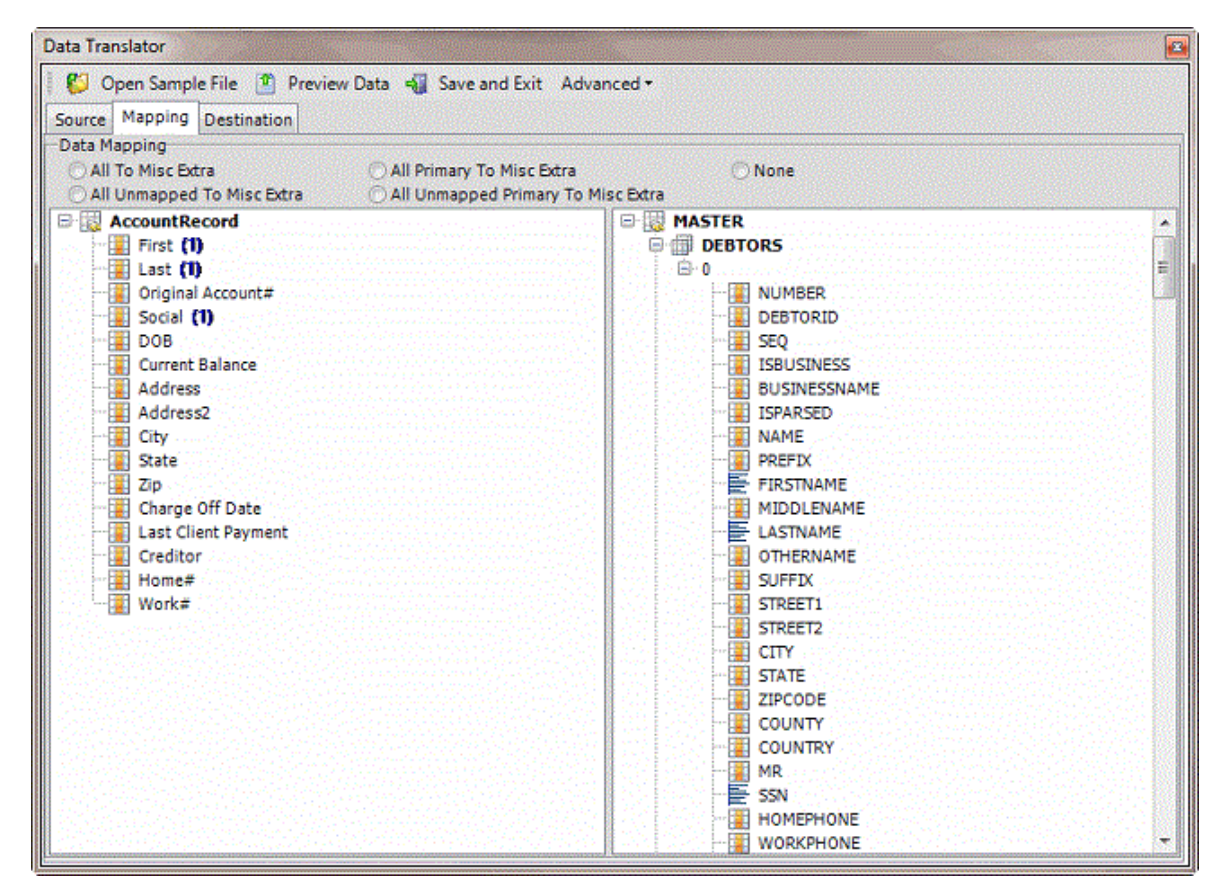

6. In the **Destination** pane, double-click a mapped destination field. The **Define Destination Field Value** dialog box appears.

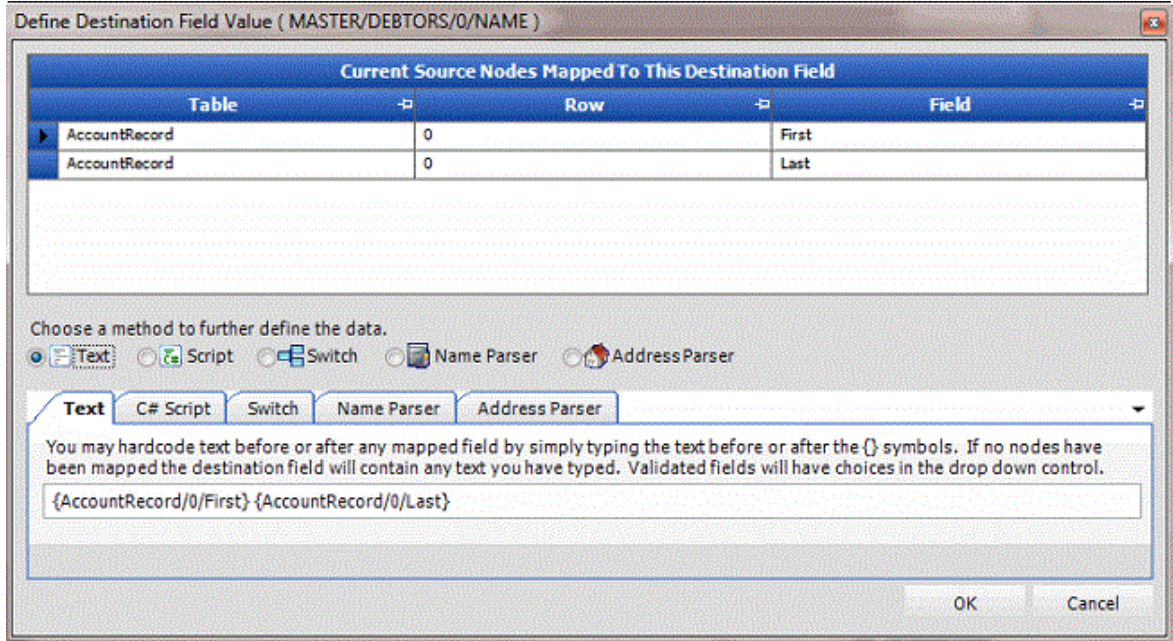

7. Click **Address Parser**. The **Address Parser** tab appears.

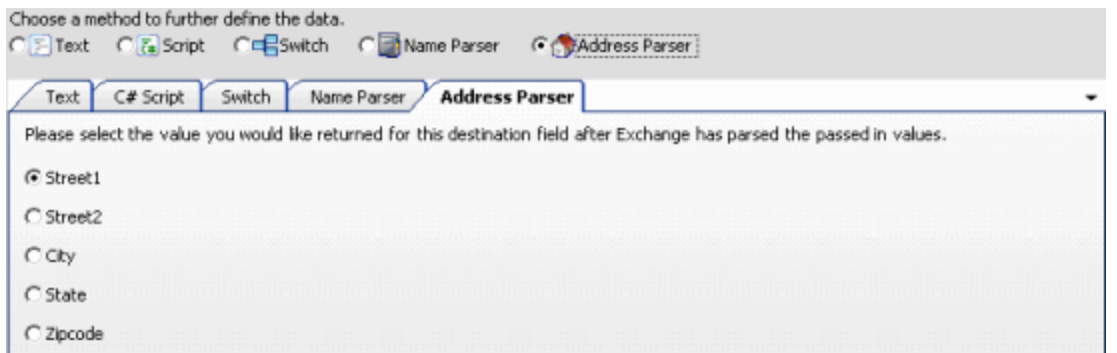

- 8. Click the component to extract from the source field and insert into the destination field and then click **OK**.
- 9. In the menu bar, click **Advanced** and then click **Save Mapping Definition**. The **Save As** dialog box appears.
- 10. In the **File name** box, type a name for the file and then click **Save**.

### **Destination Fields**

#### **Destination Fields**

Map the fields in your source file to the destination fields so that you can import your data into the Latitude database. The import types are:

- **Financial (F):** Used to add and maintain financial information in Latitude.
- **Maintenance (M):** Used to update existing records in Latitude.
- **New Business (NB):** Used to add records to Latitude.
- **Final Recall (R):** Used to add and maintain final recall information in Latitude.

For information about which import types are valid for a table, see the specific "table" topic.

### **Master Table**

The Master table contains the master account information. Exchange only populates the Debtor0 (primary debtor) record in the Master table.

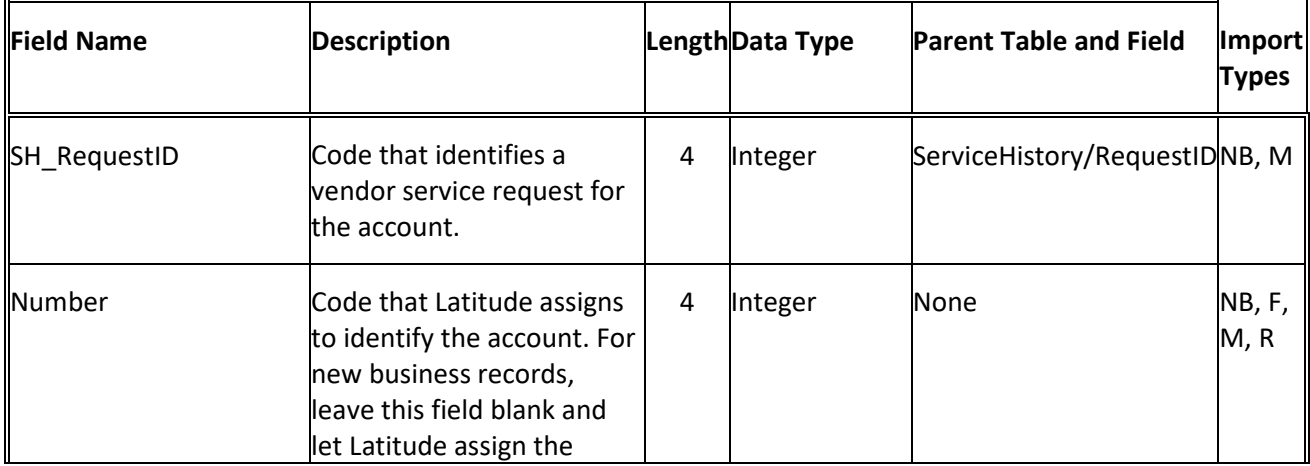

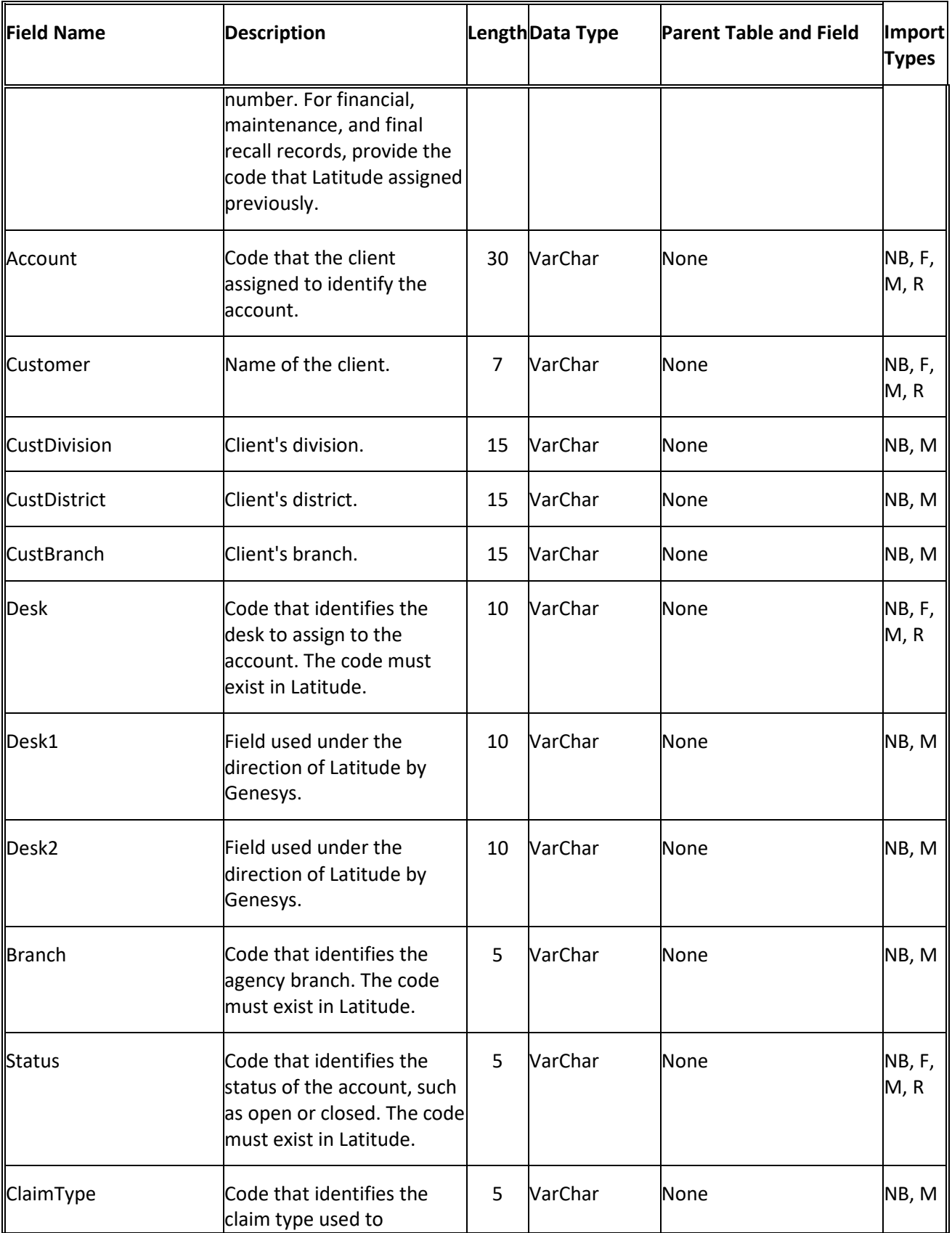

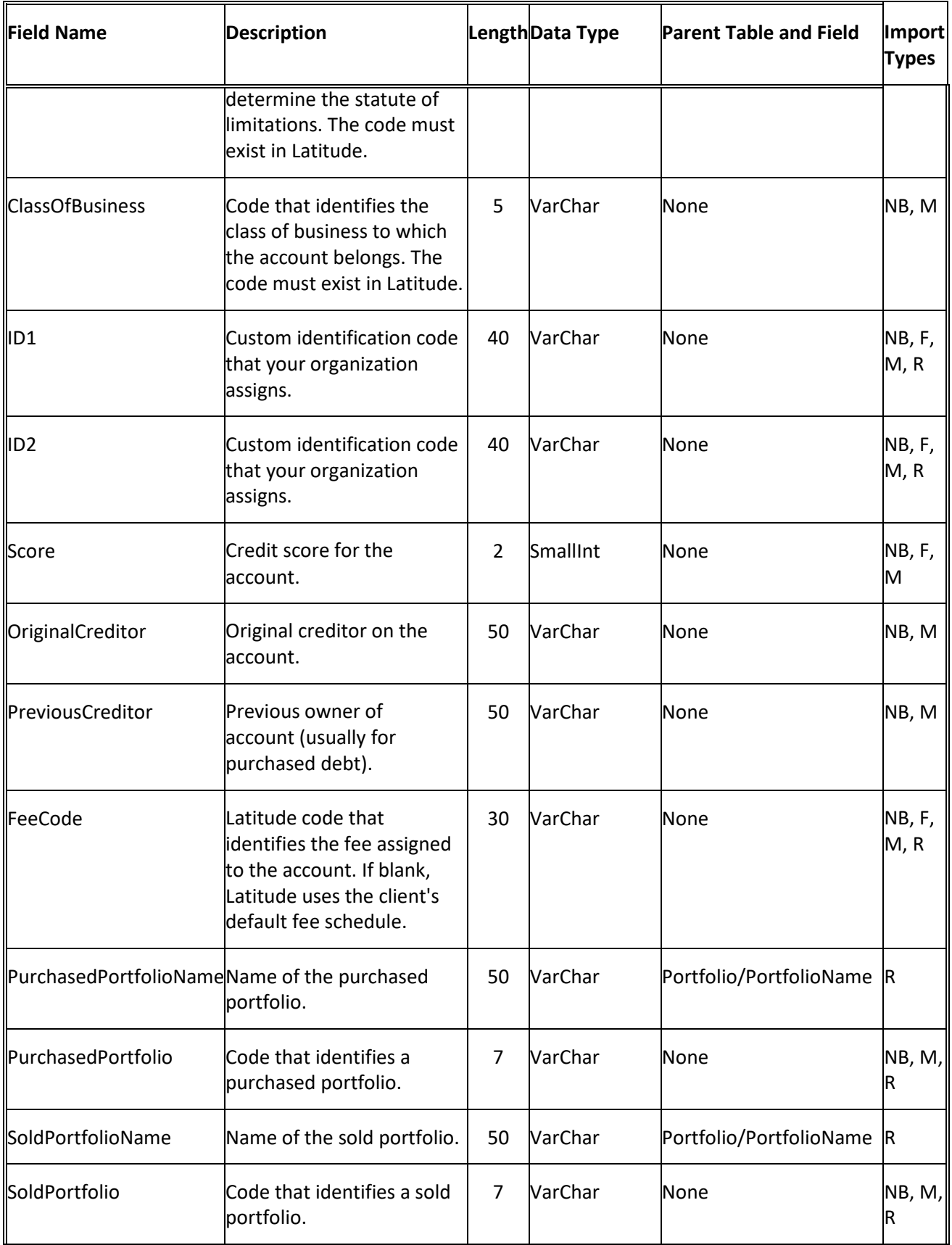

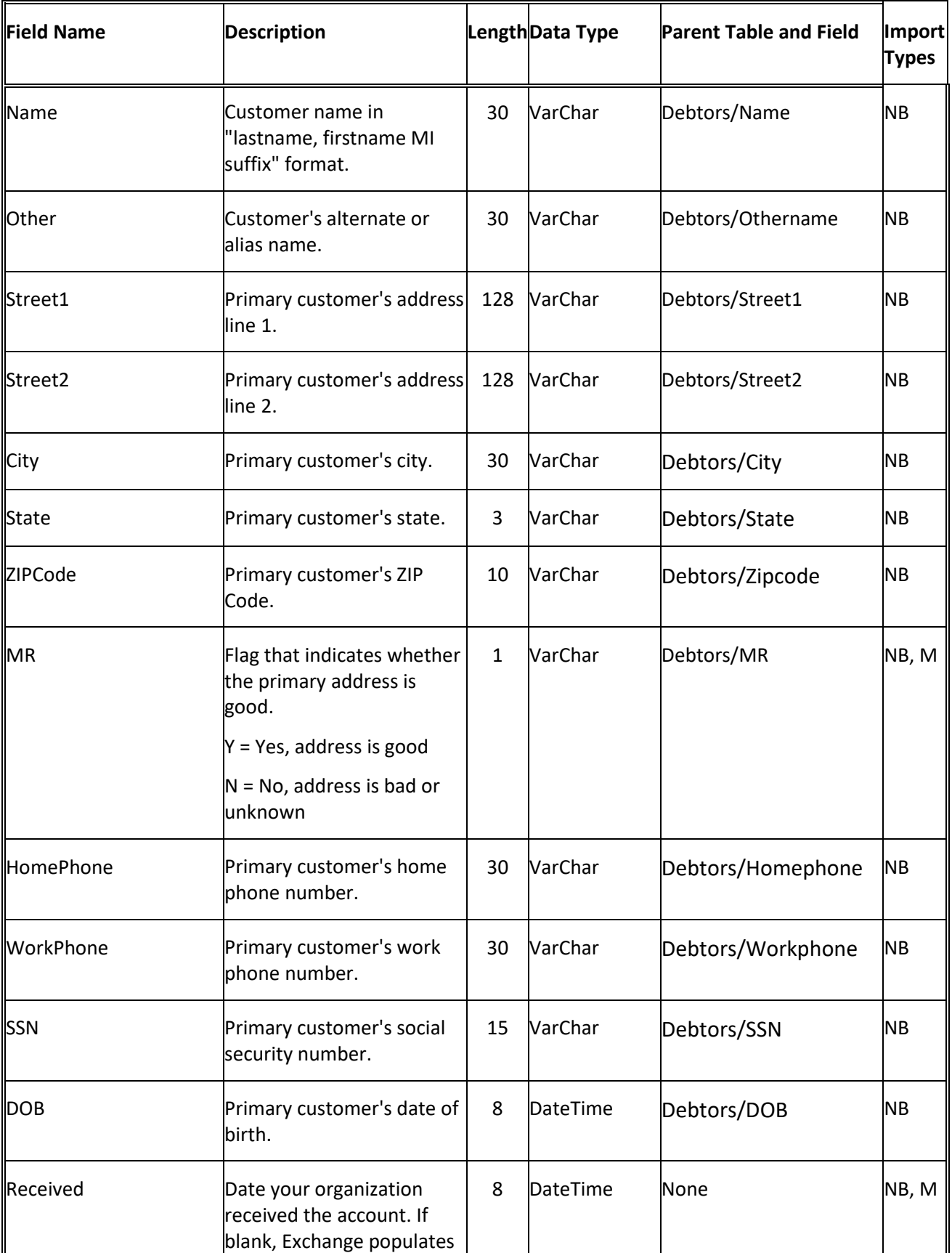

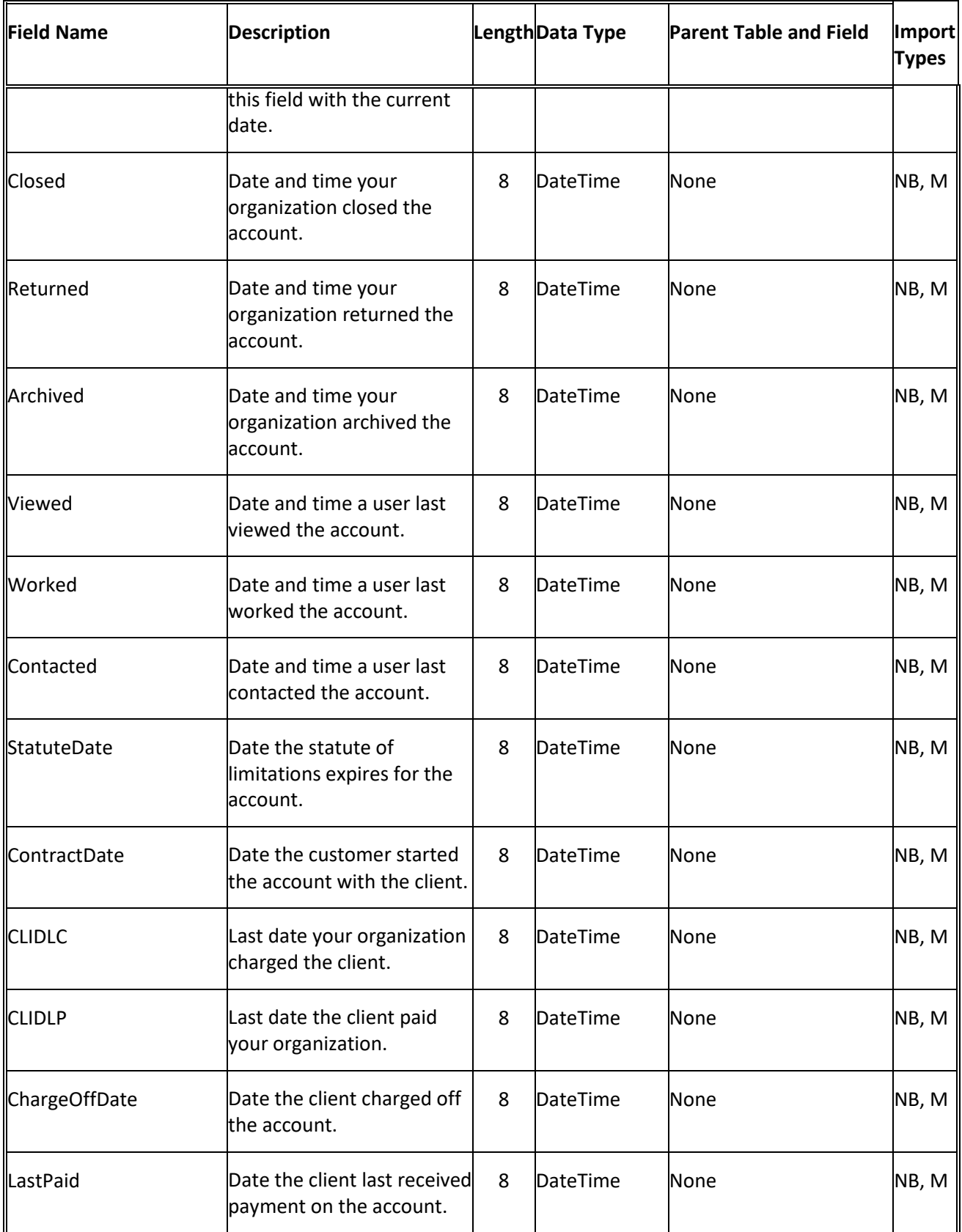

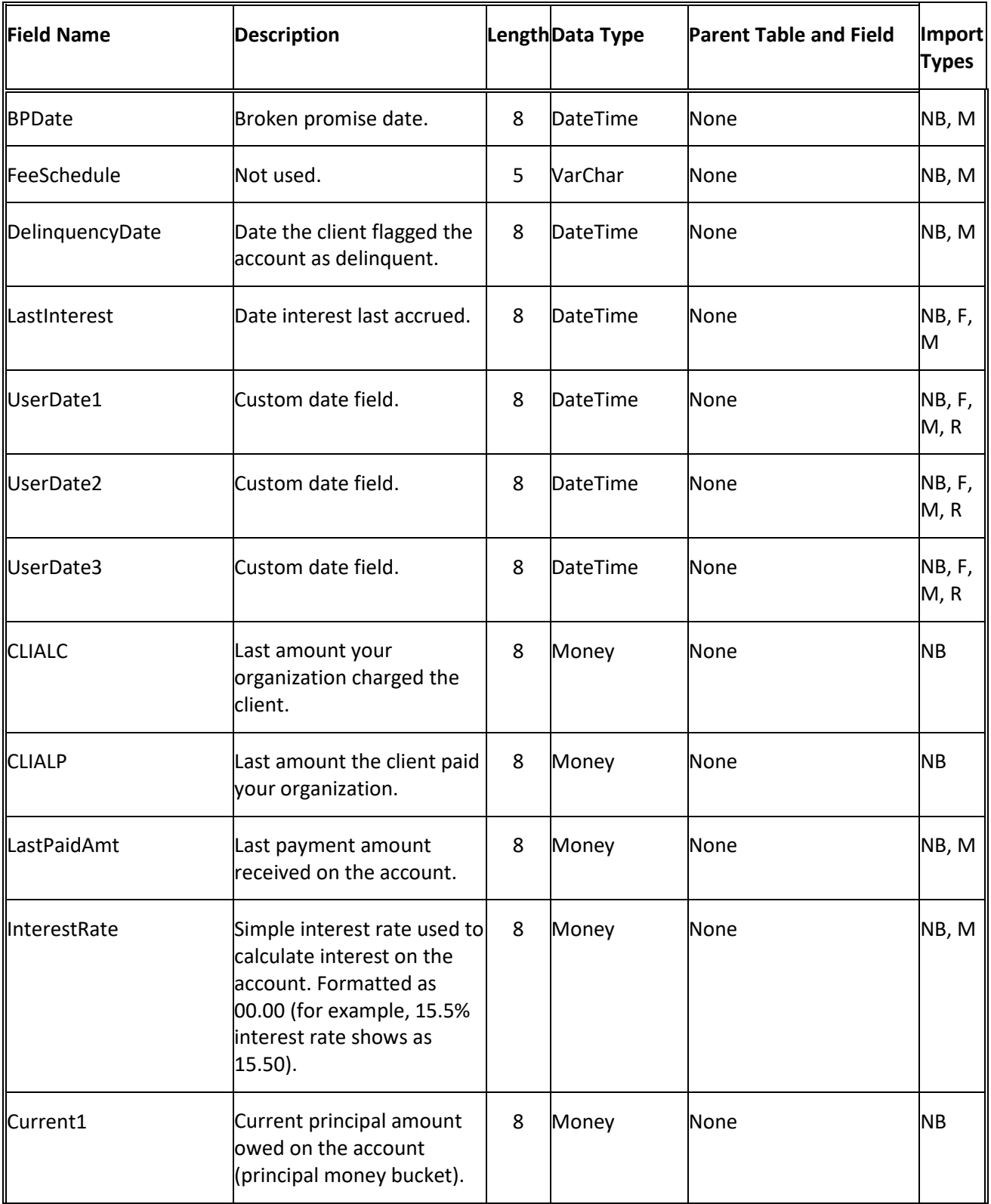

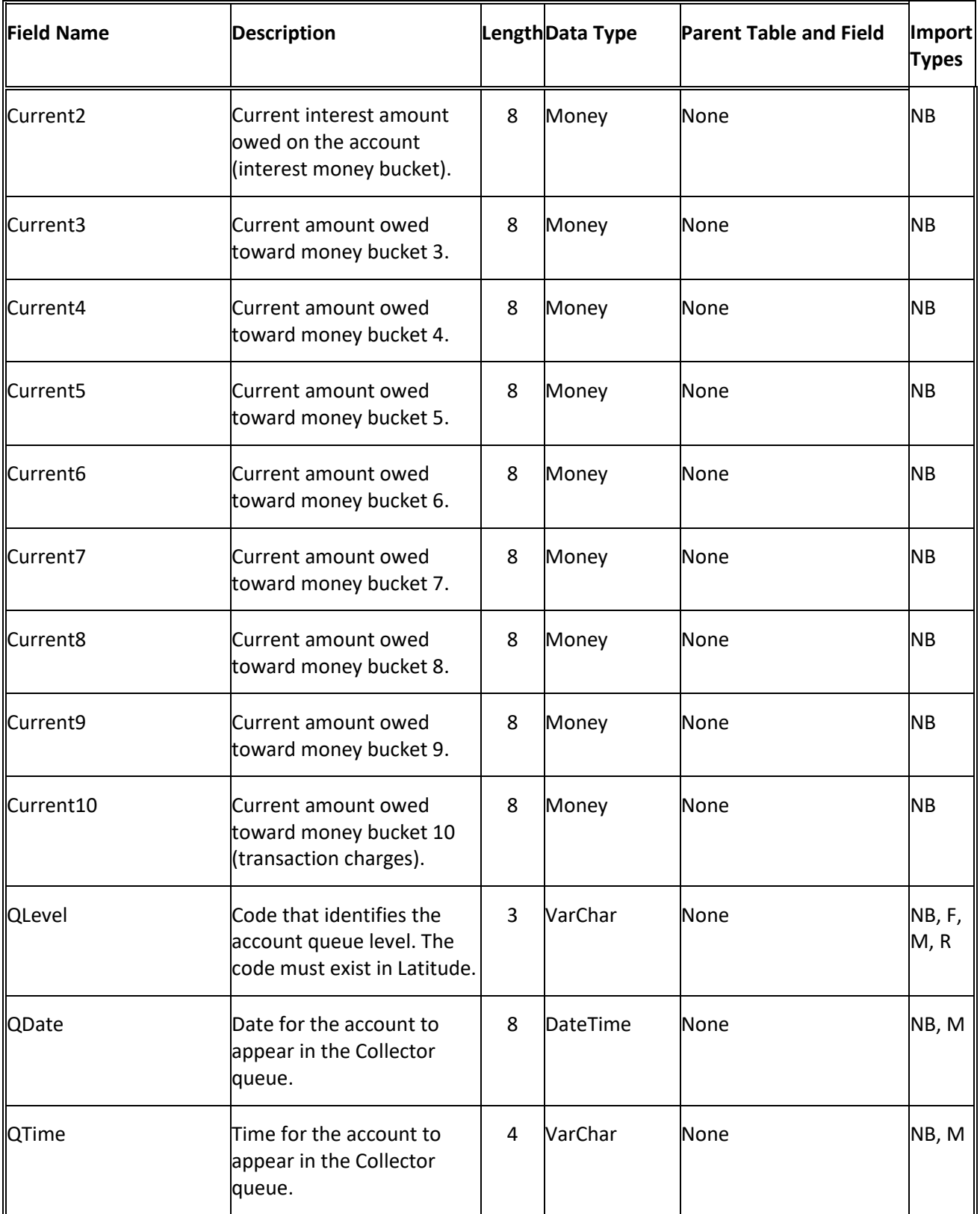

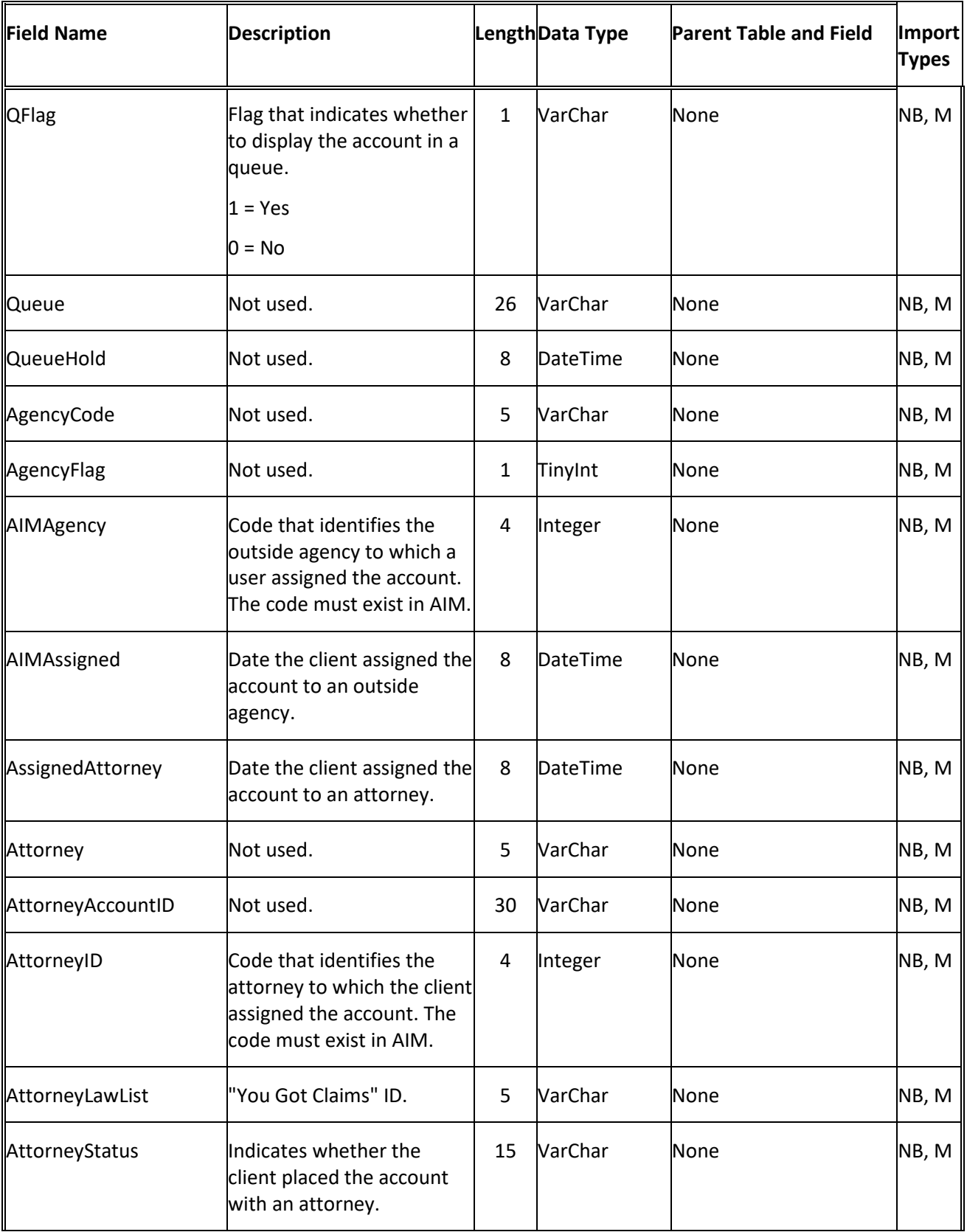

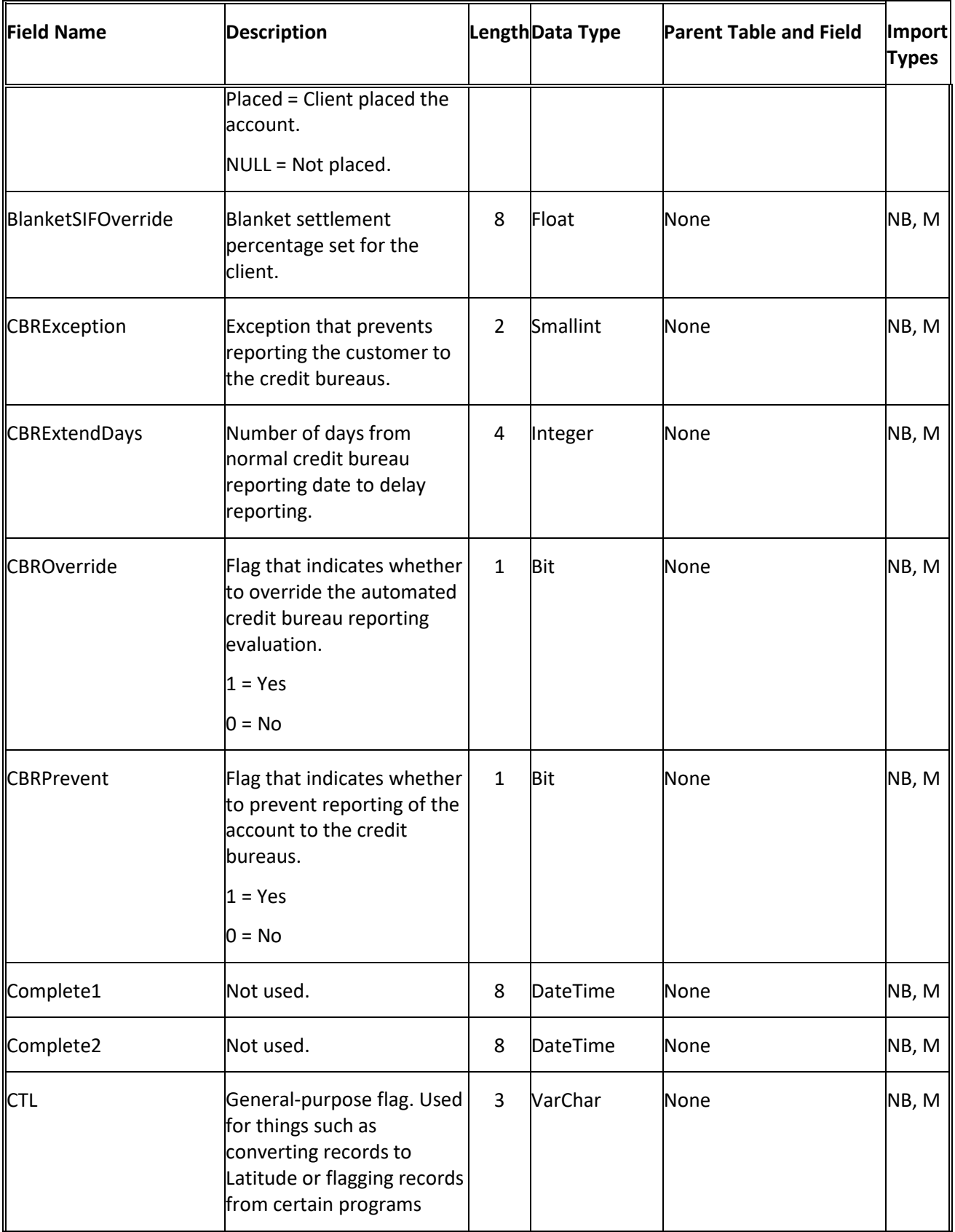

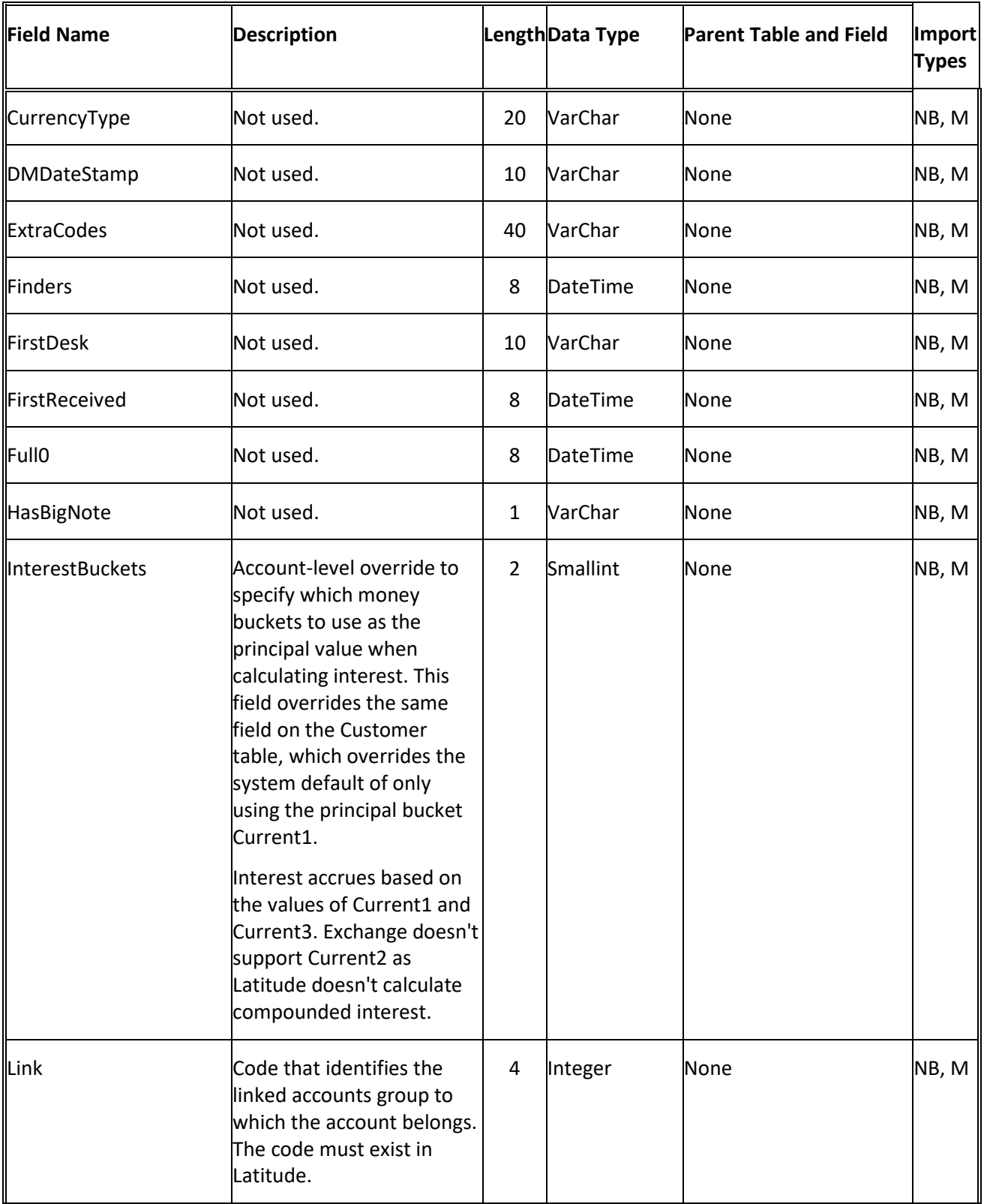

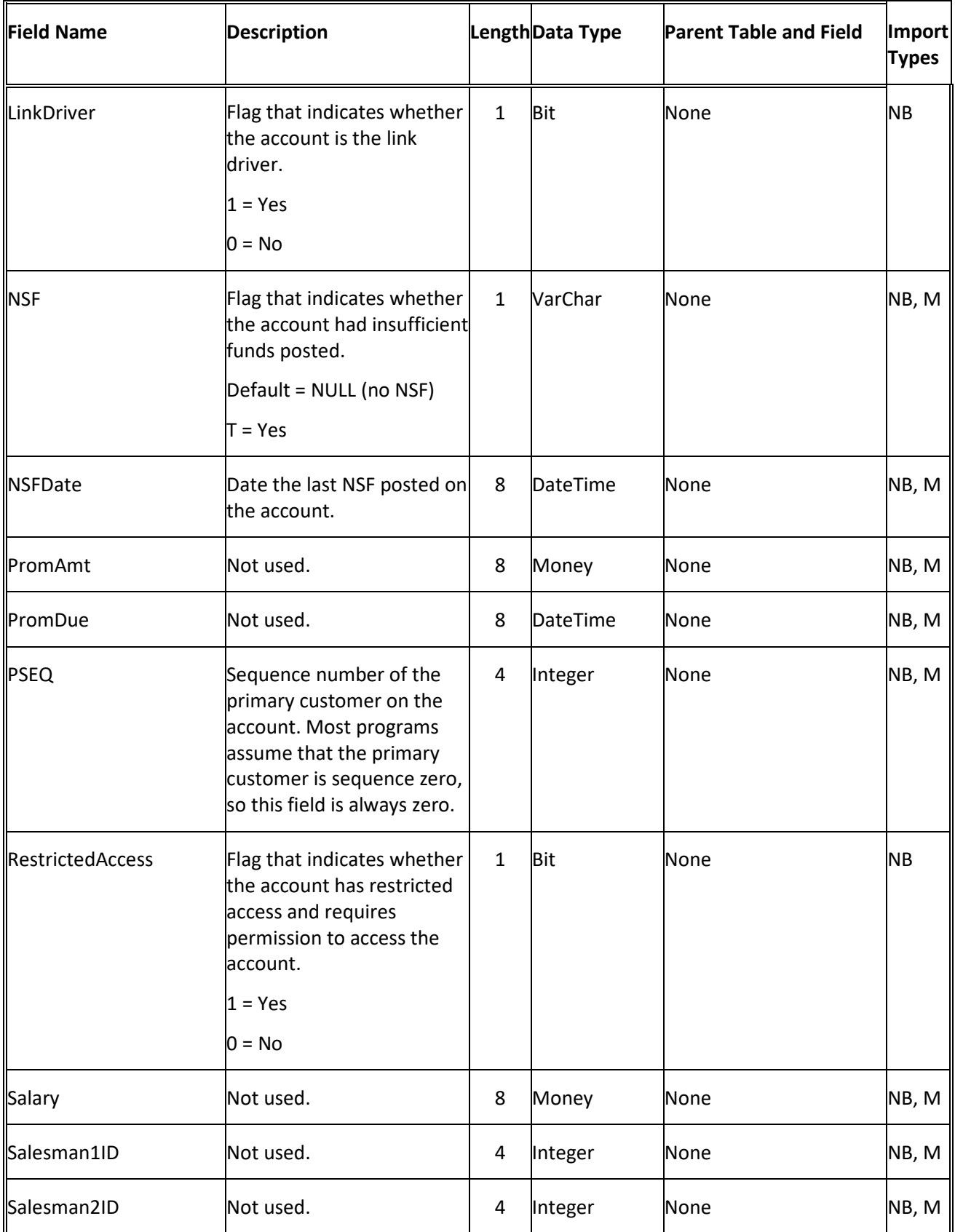

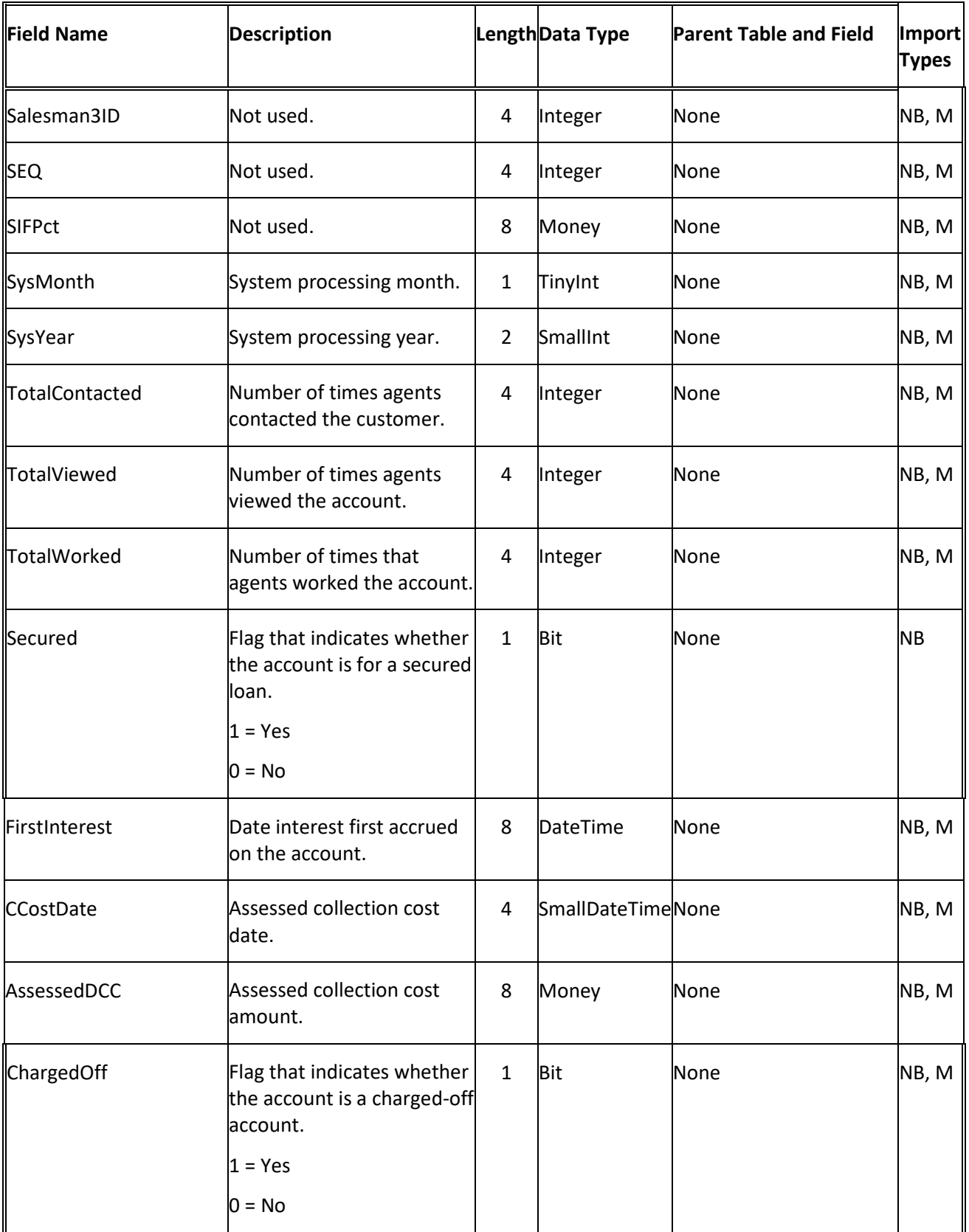

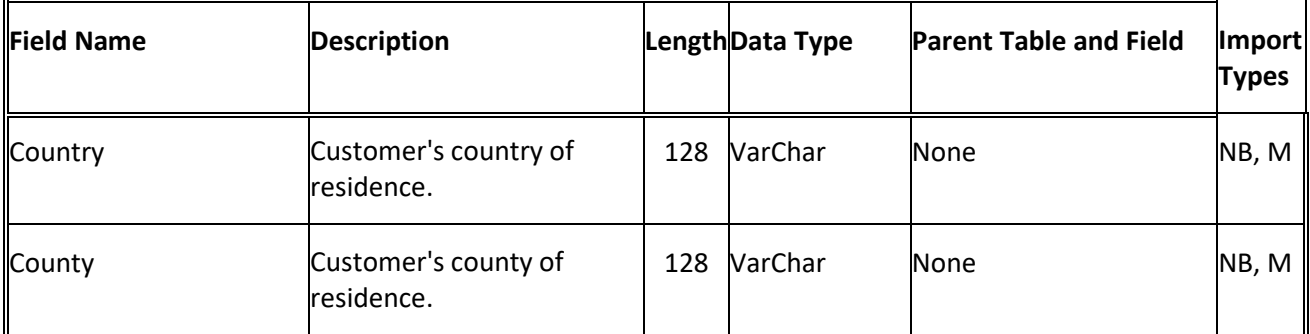

# **Account Interest Settings Table**

The Account Interest table contains interest settings for accounts. Each account can have multiple interest records.

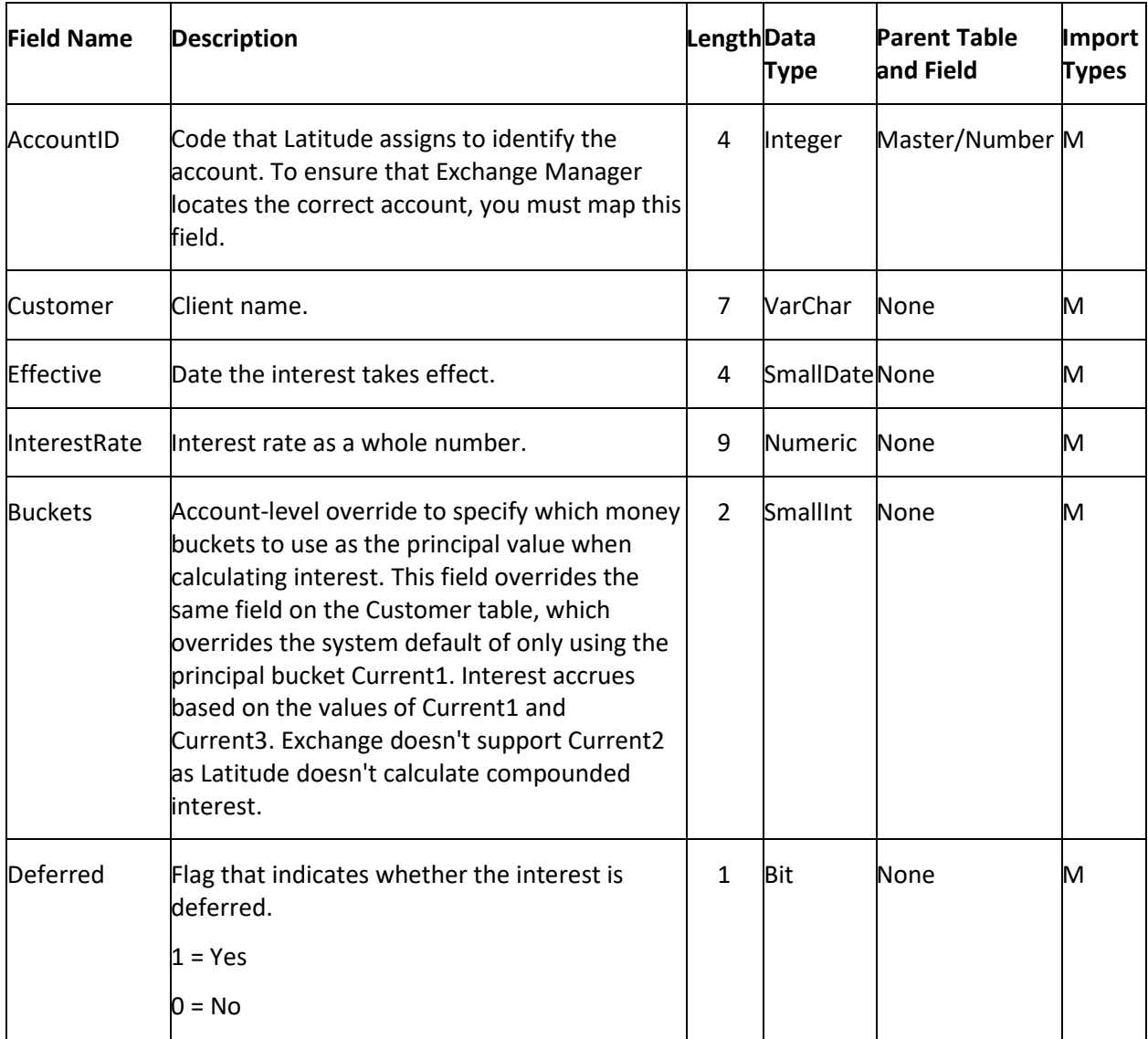

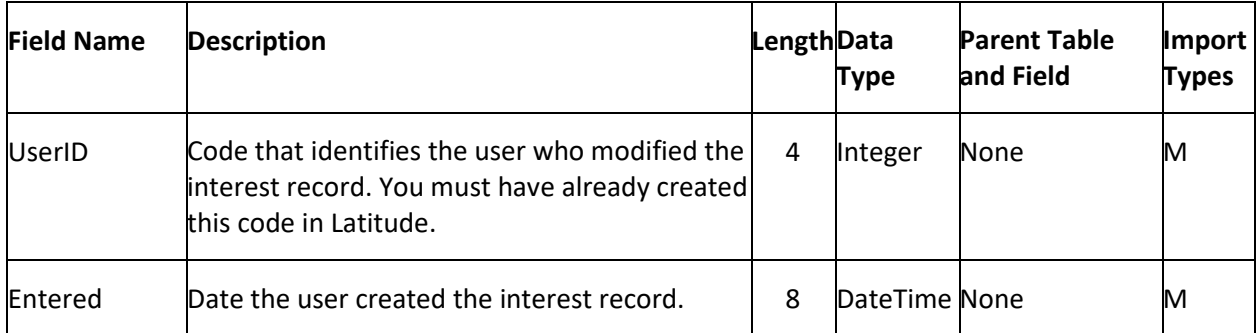

## **Account References Table**

The Account References table contains references for accounts. Each account can have multiple reference records.

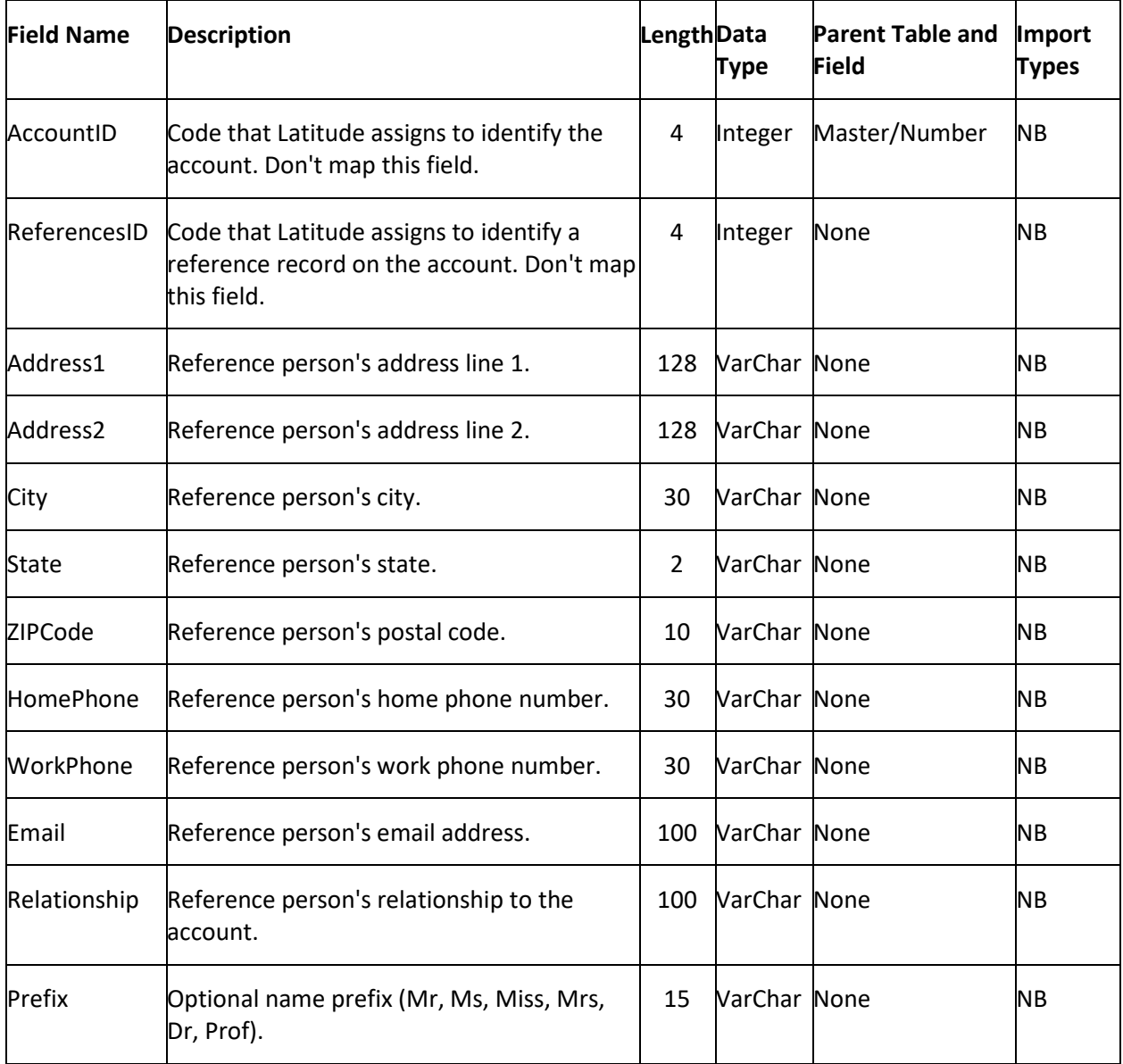

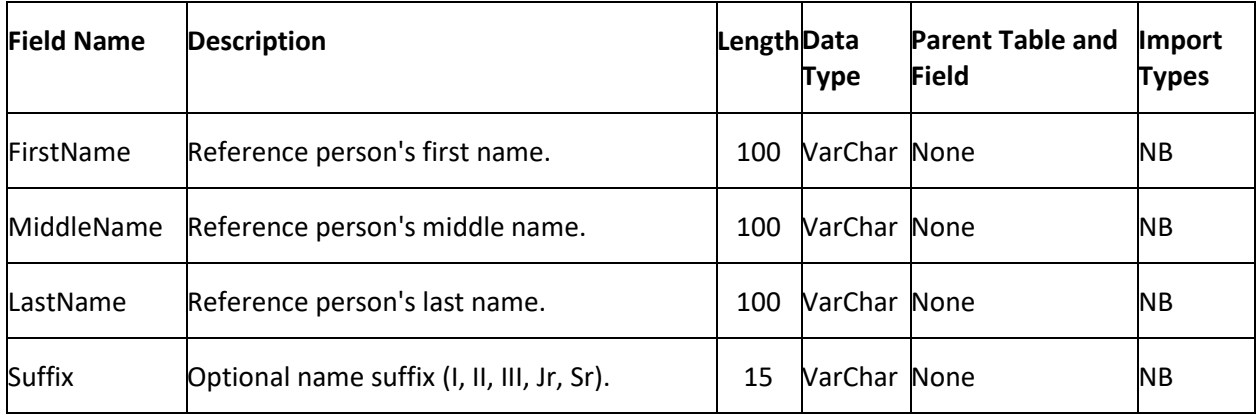

## **Address Table**

The Address table contains addresses for accounts. Each account can have multiple address records. You can import addresses for new business only. To import addresses, add the Address table to Exchange. For more information, se[e Add Address Table.](#page-234-0)

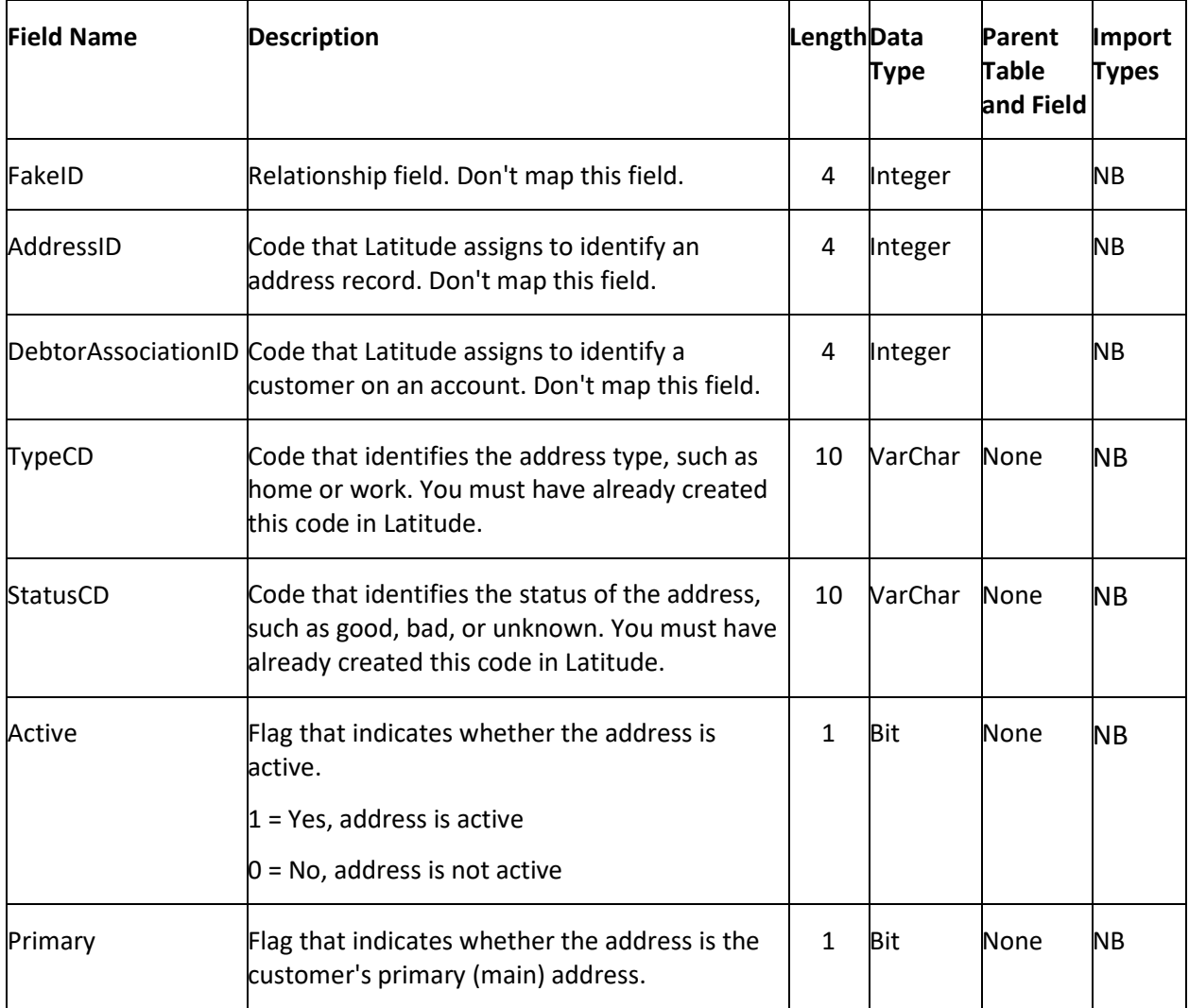

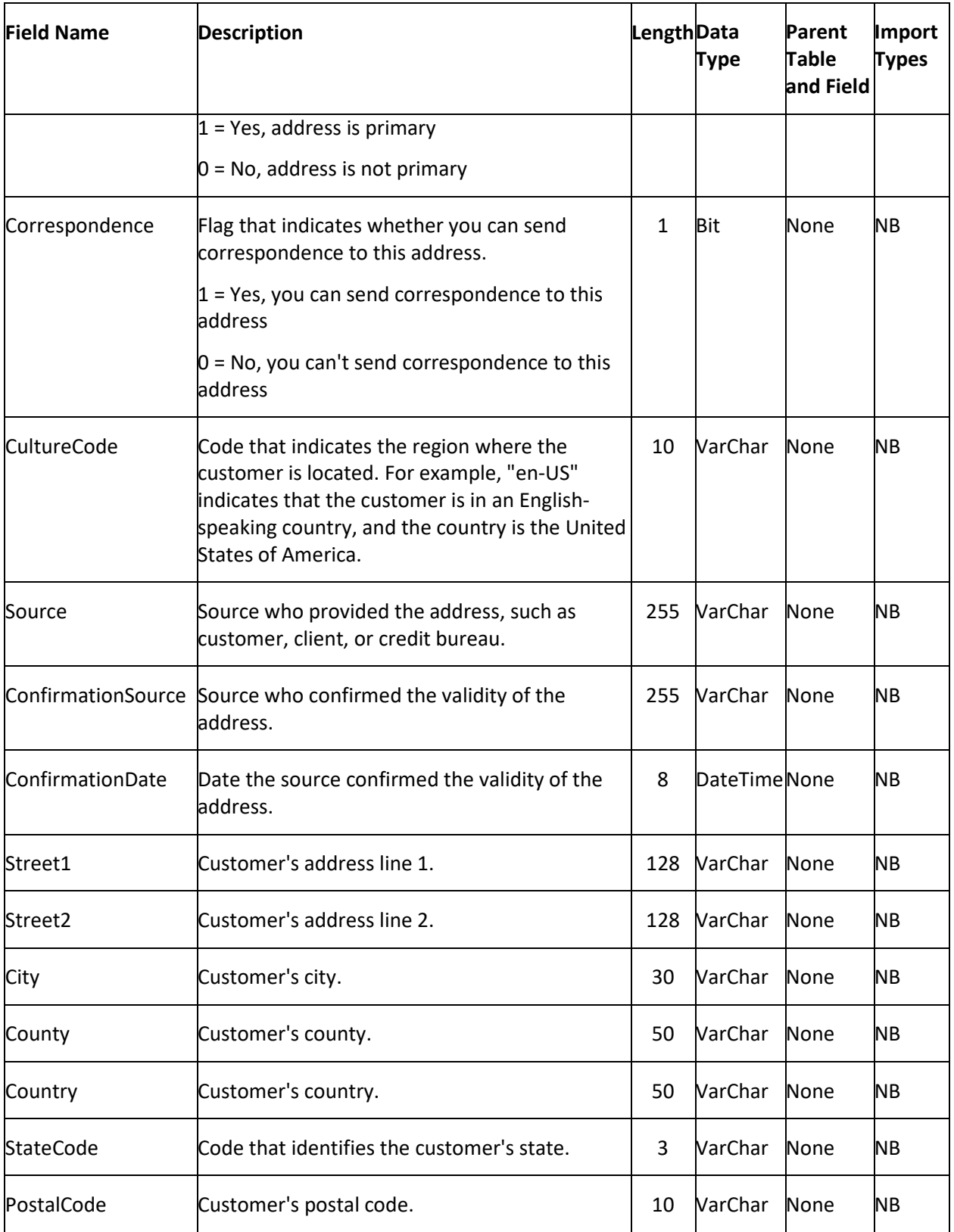

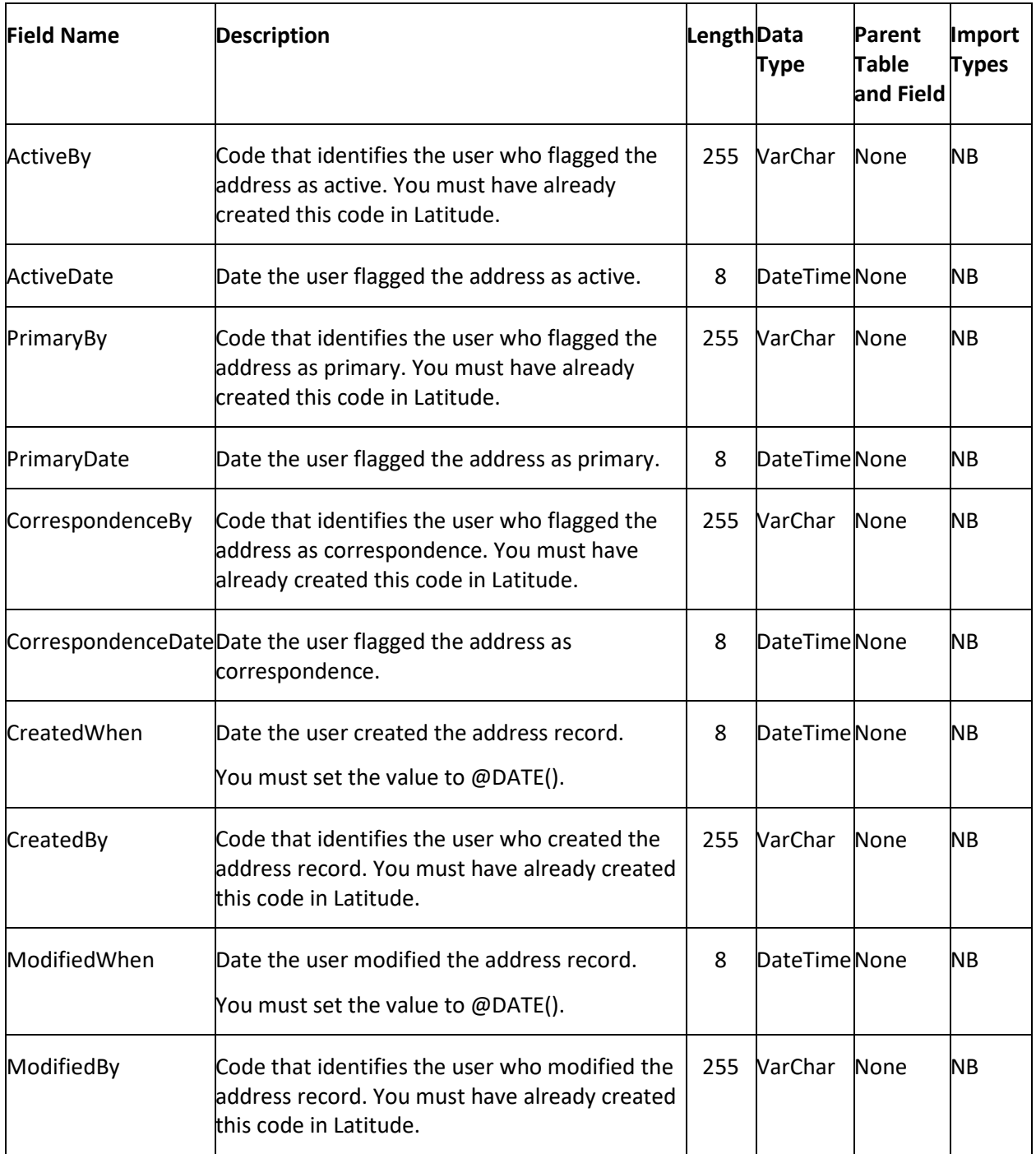

# **AIM Ledger Table**

The AIM Ledger table contains expenditures and receipts for purchased accounts. Each account can have multiple ledger records.

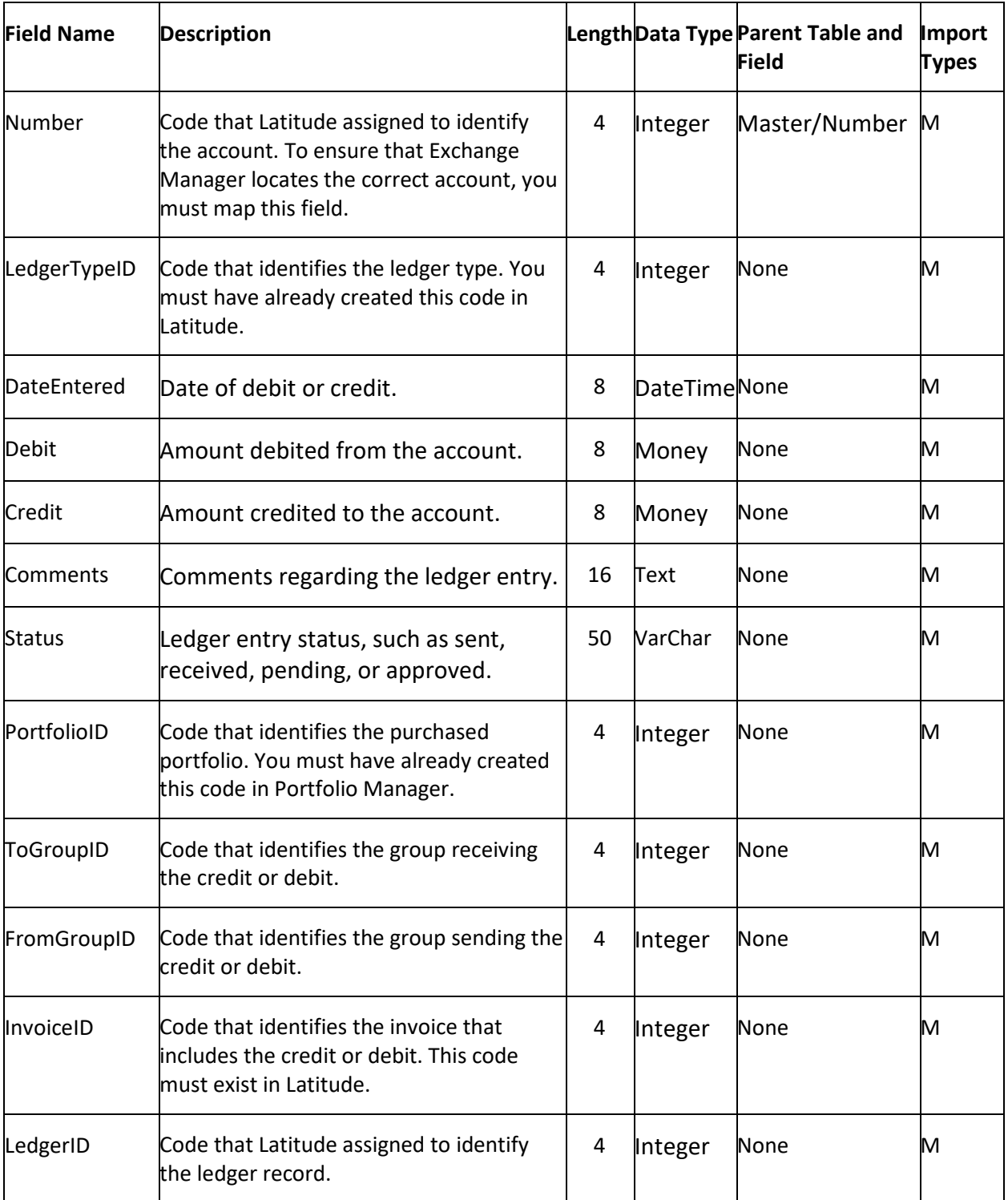

### **Bankruptcy Table**

The Bankruptcy table contains bankruptcy information for accounts. Each account can have one bankruptcy record for one customer only. To ensure that Exchange locates the correct customer on the account, you must map the customer field that you specified as unique criteria in the **Unique Debtor Criteria** section of the **General** tab. For more information, see [Specify Unique Customer Criteria.](#page-22-0)

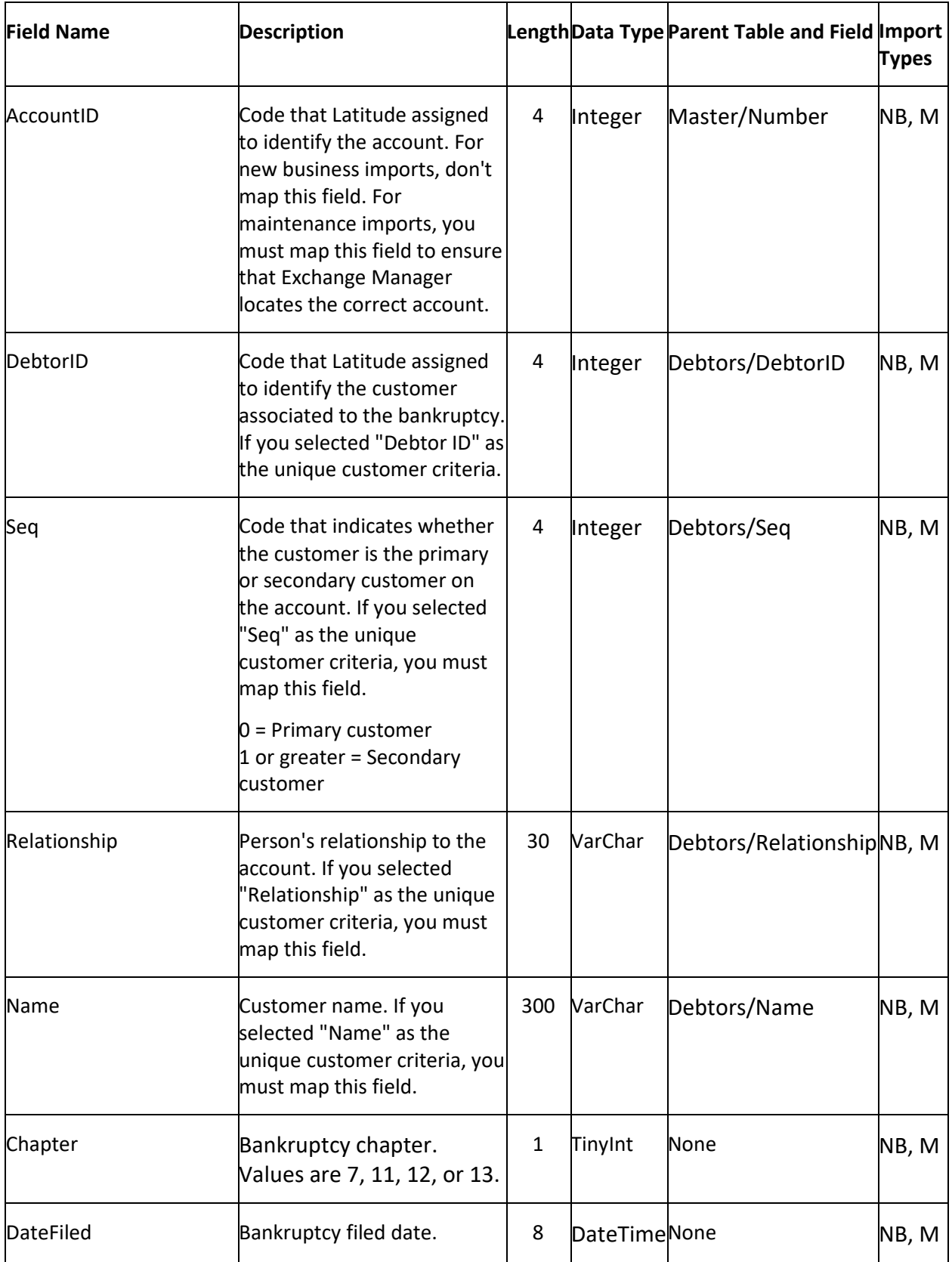

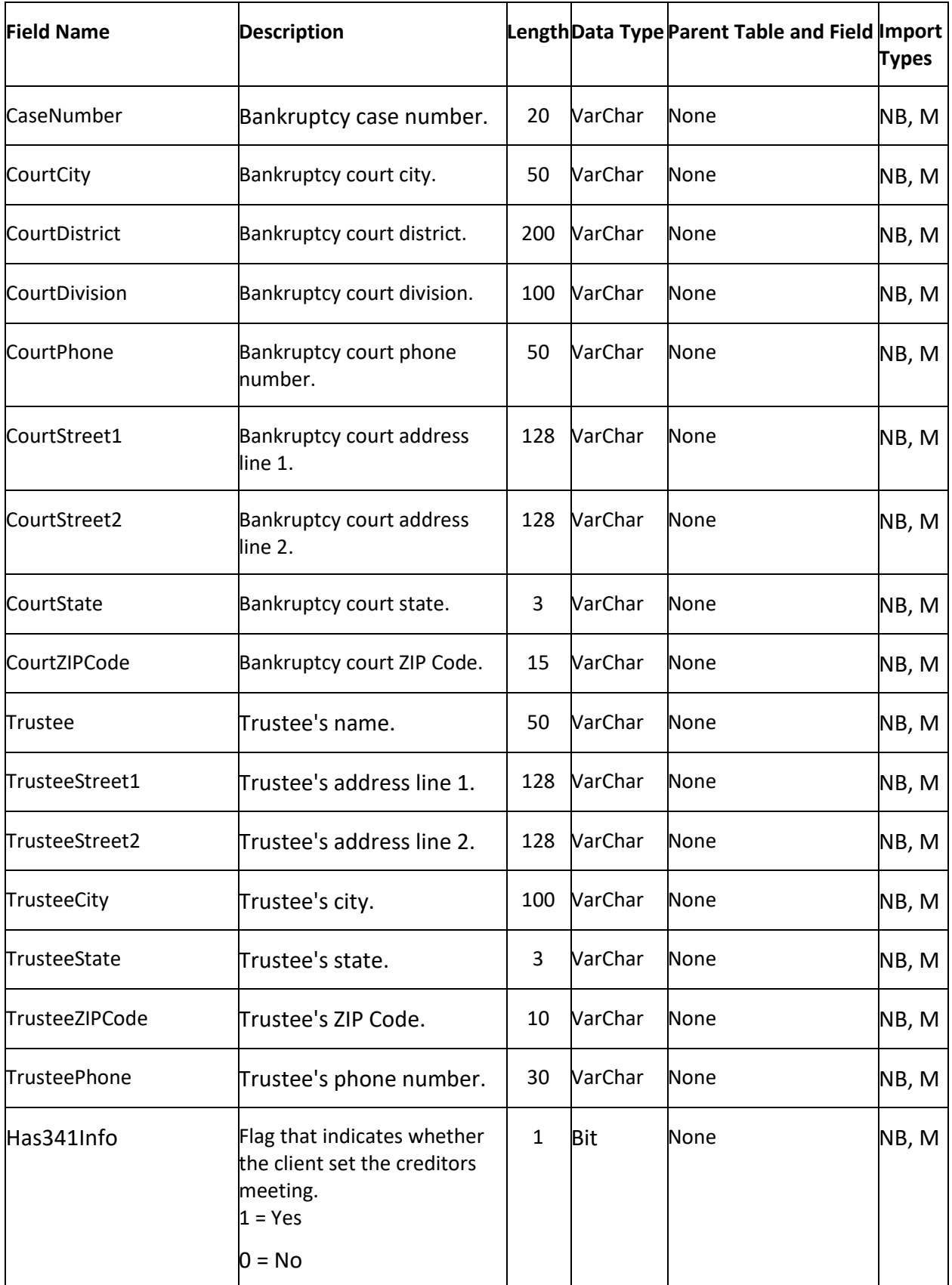

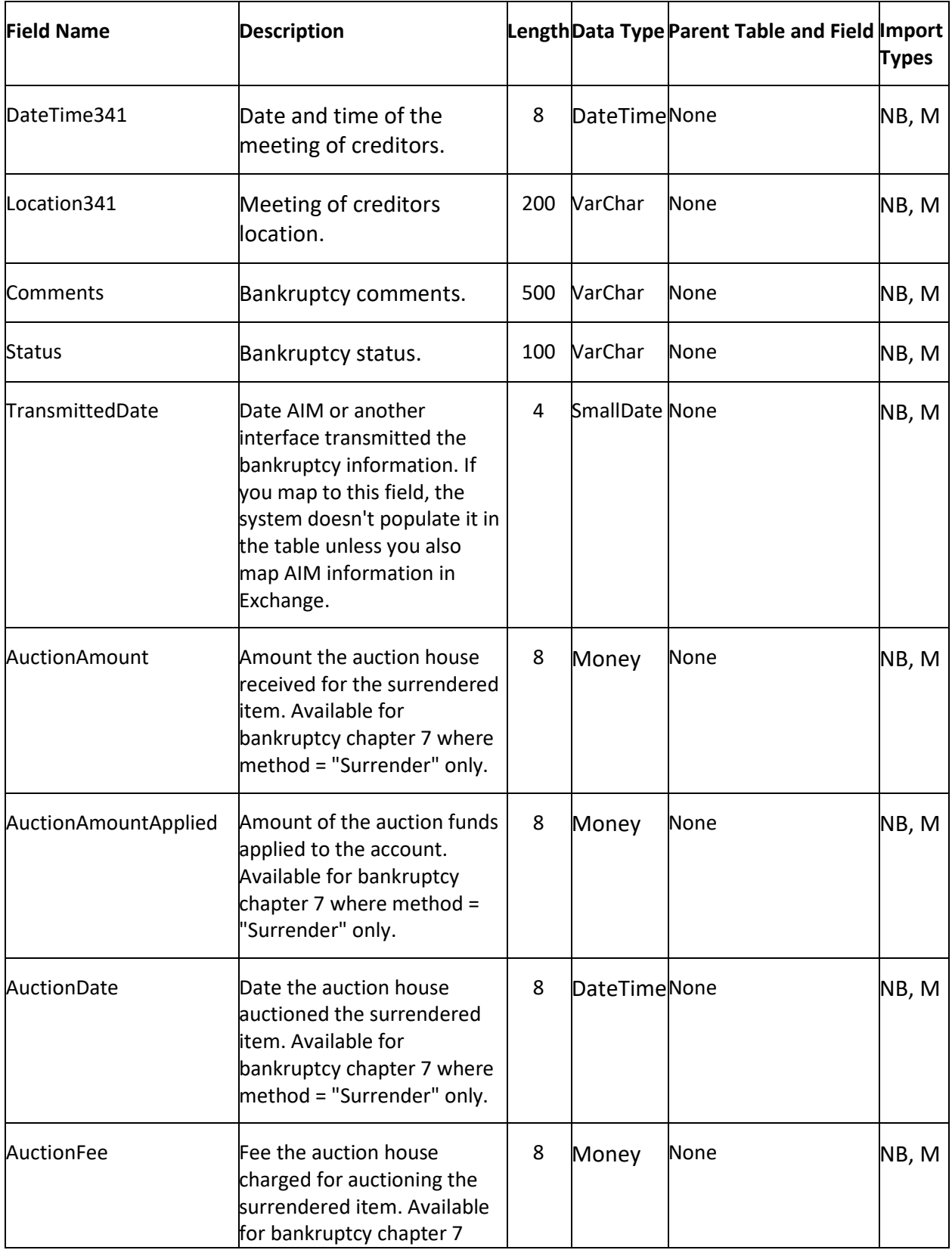

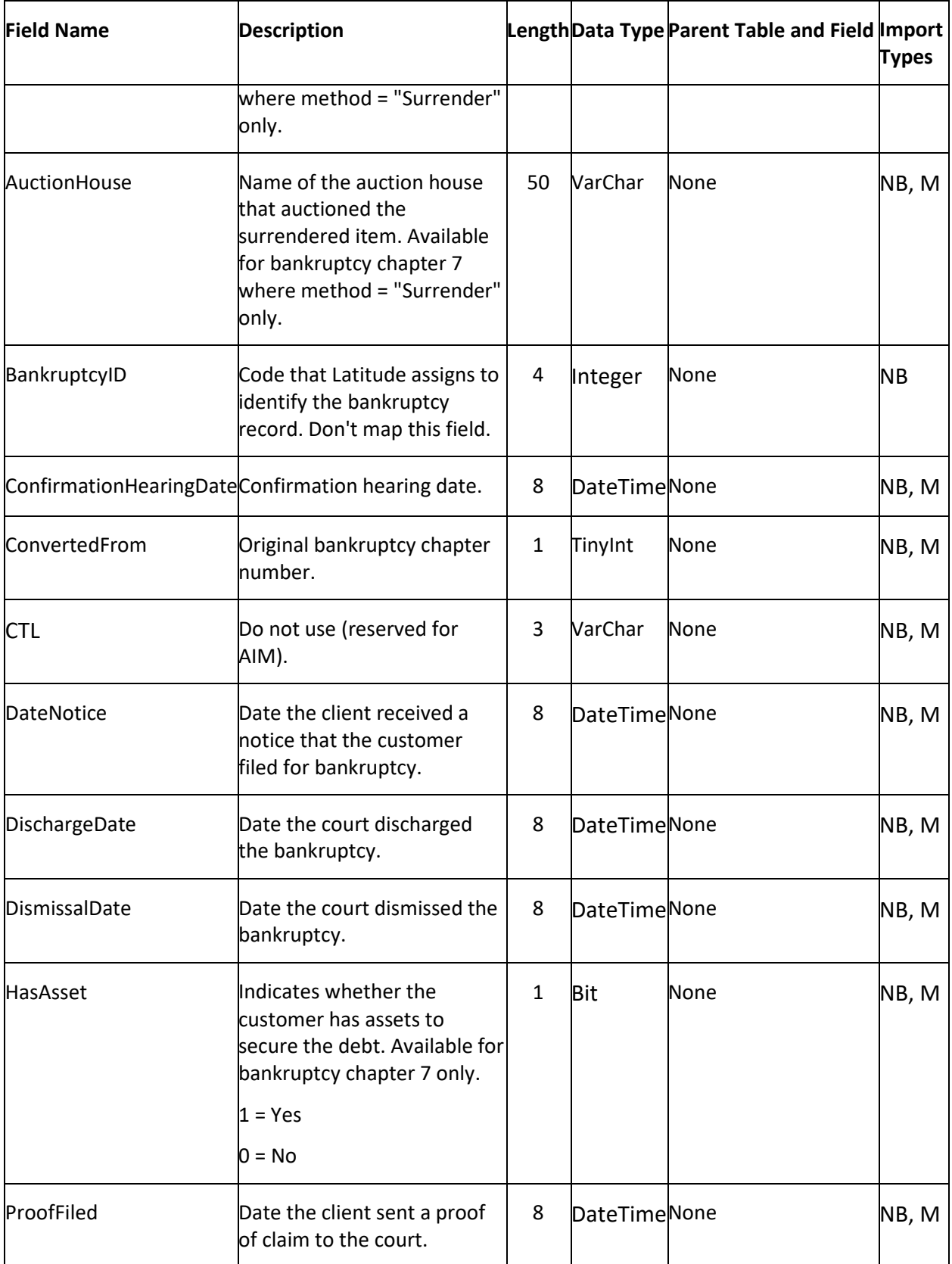

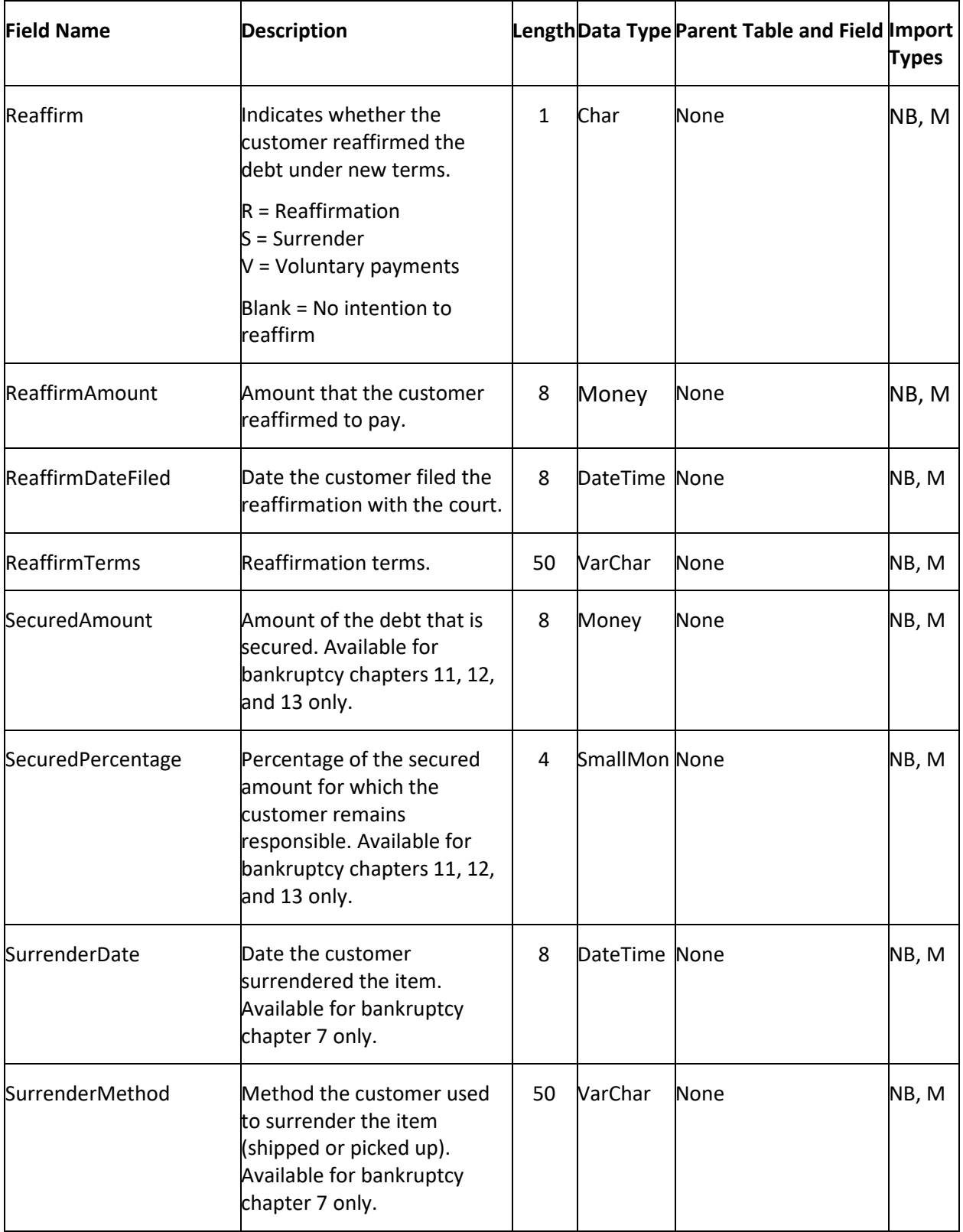

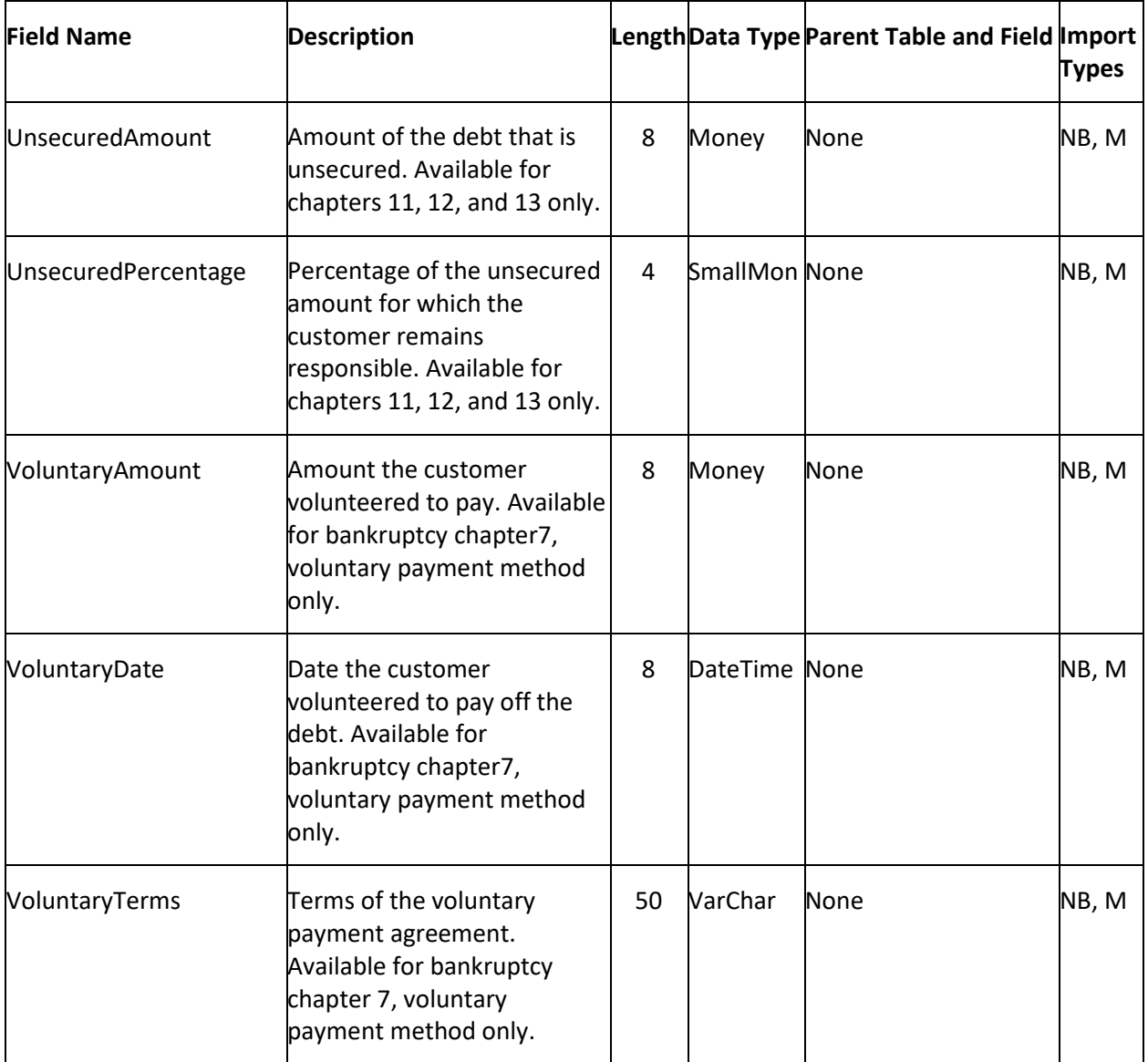

# **Collateral Table**

The Collateral table contains collateral data for accounts. Each account can have multiple collateral records.

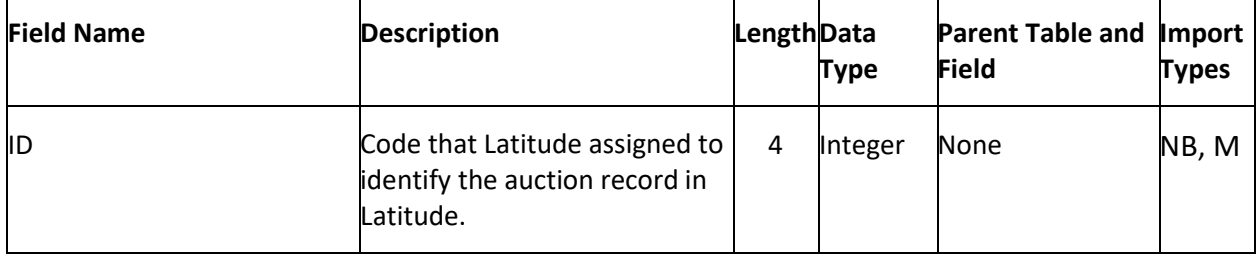
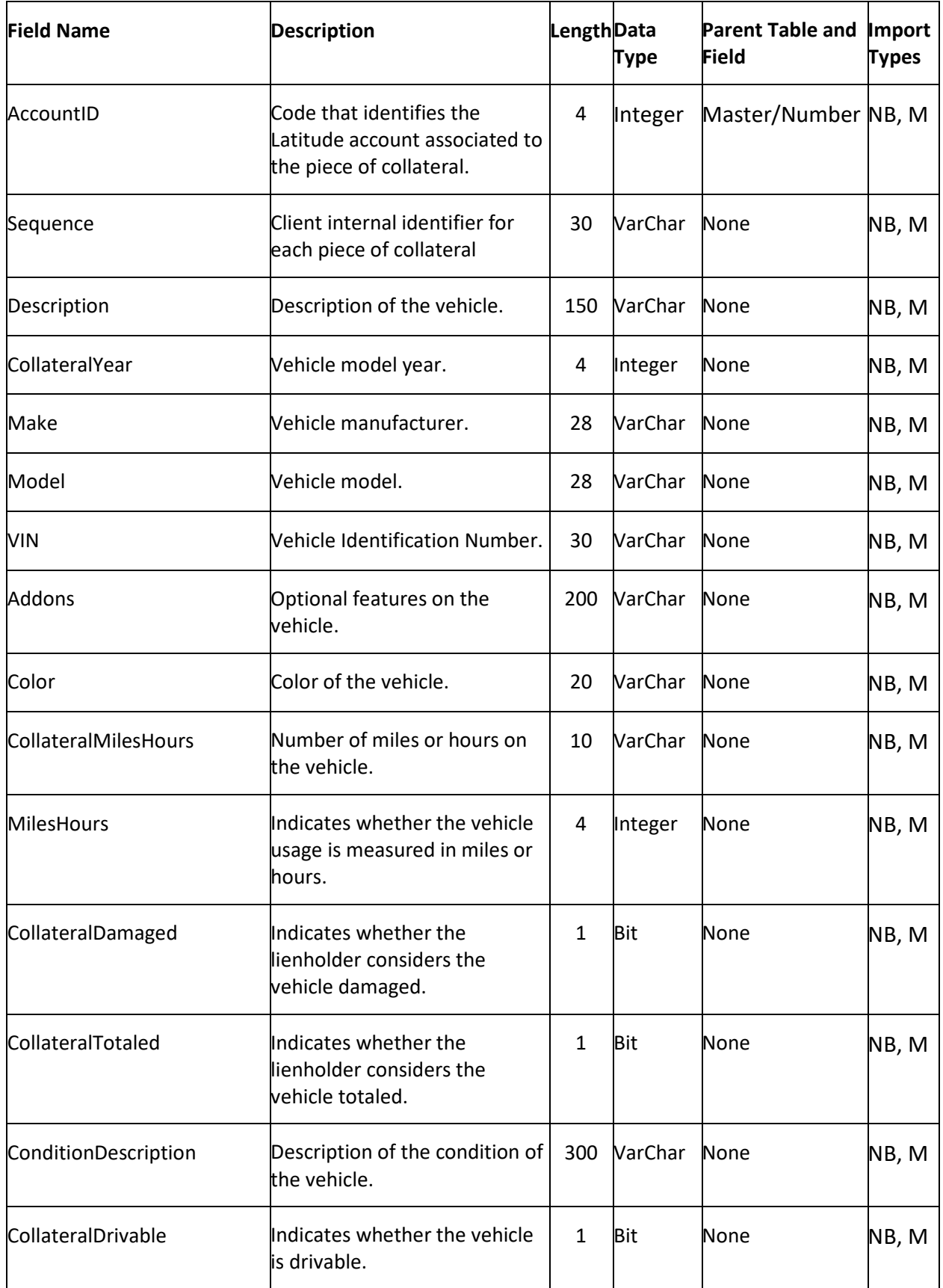

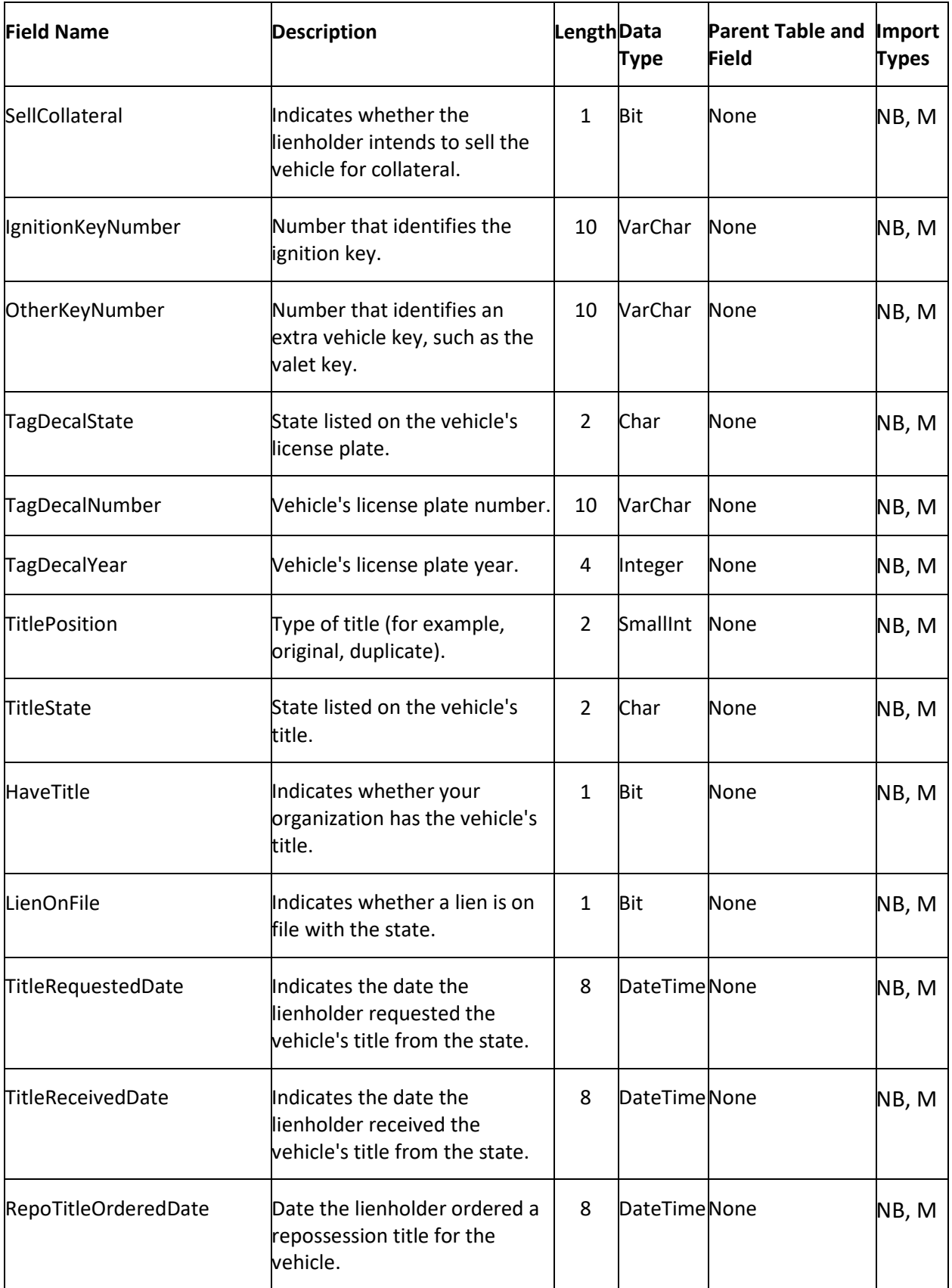

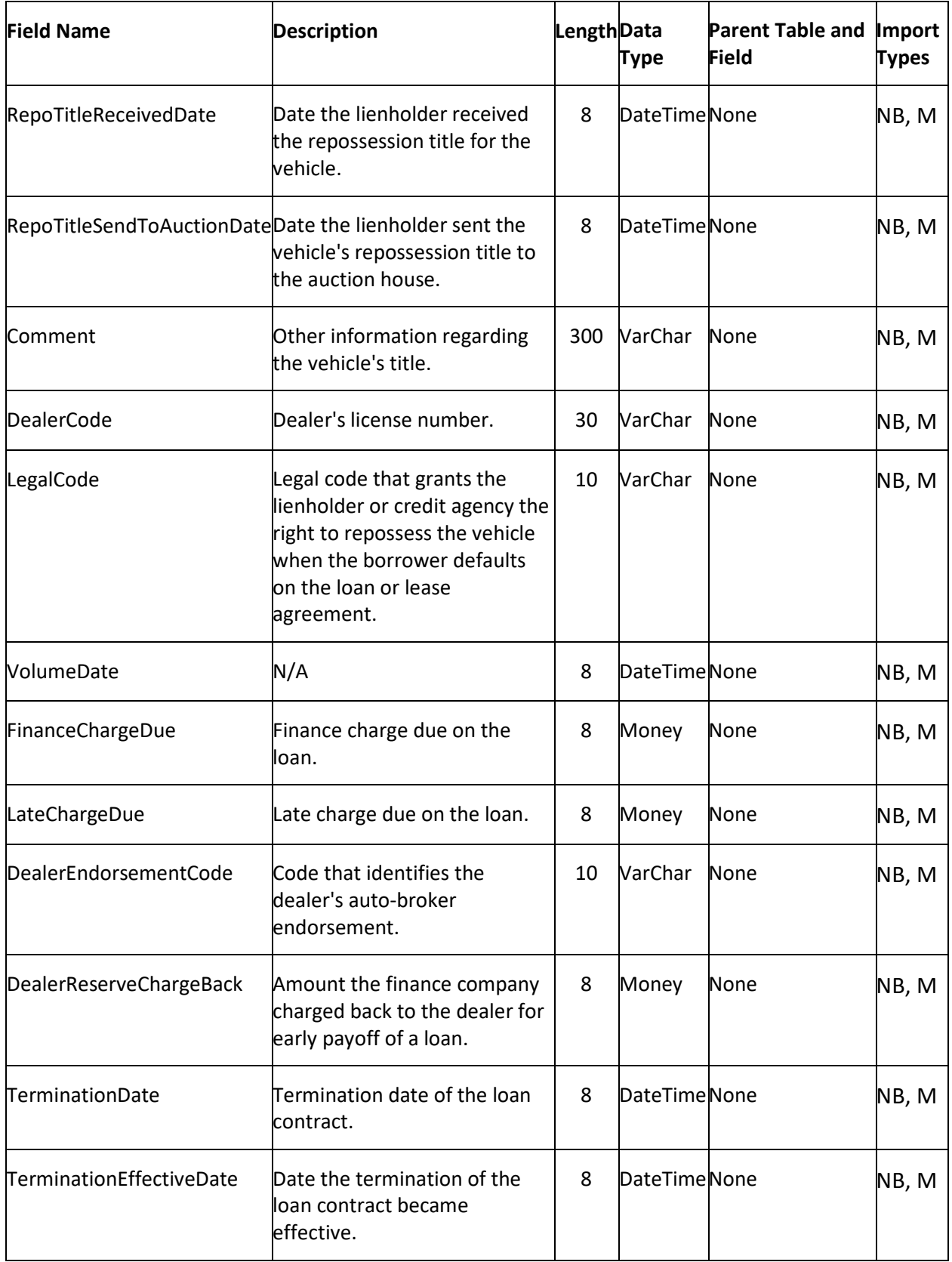

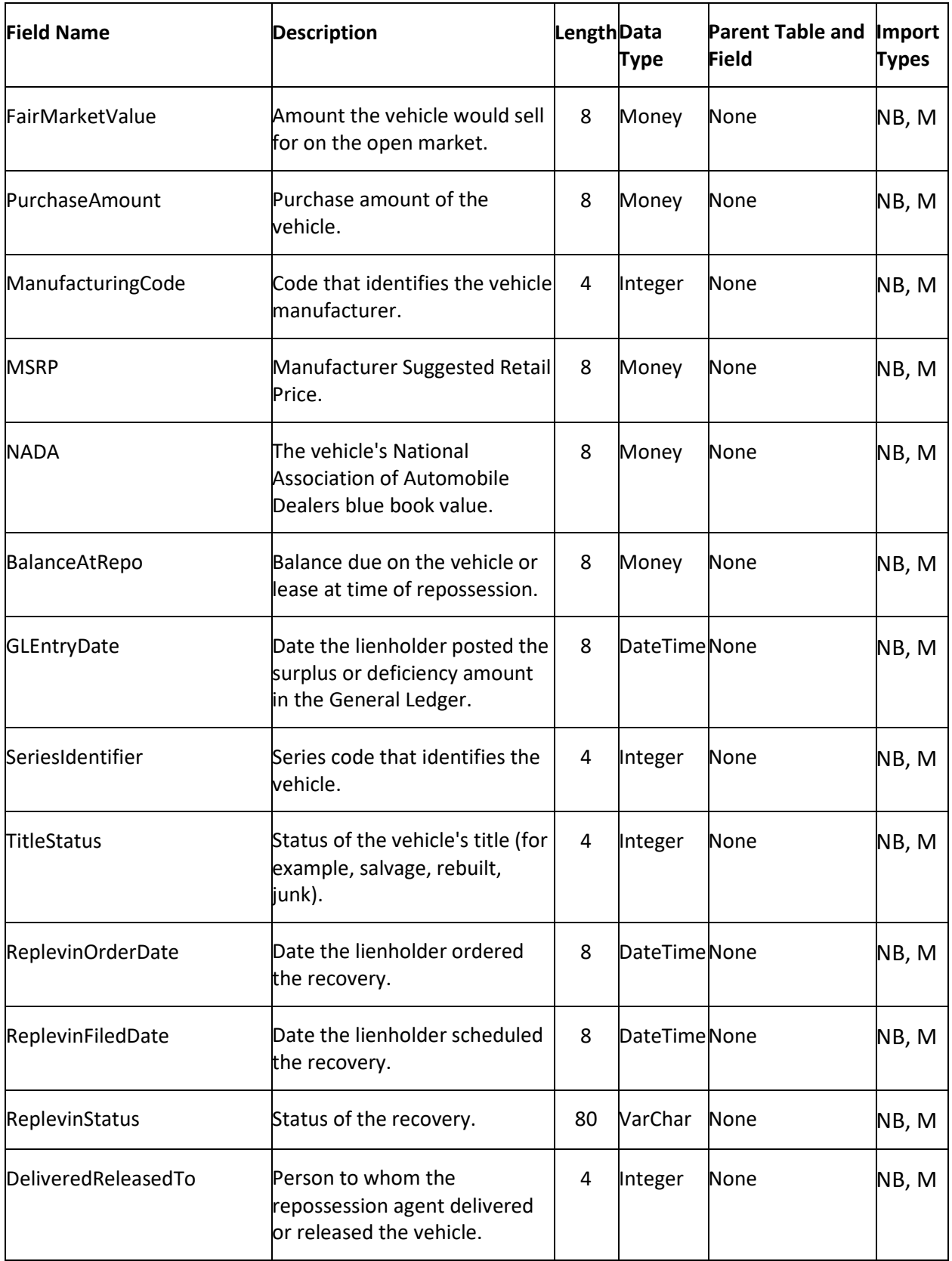

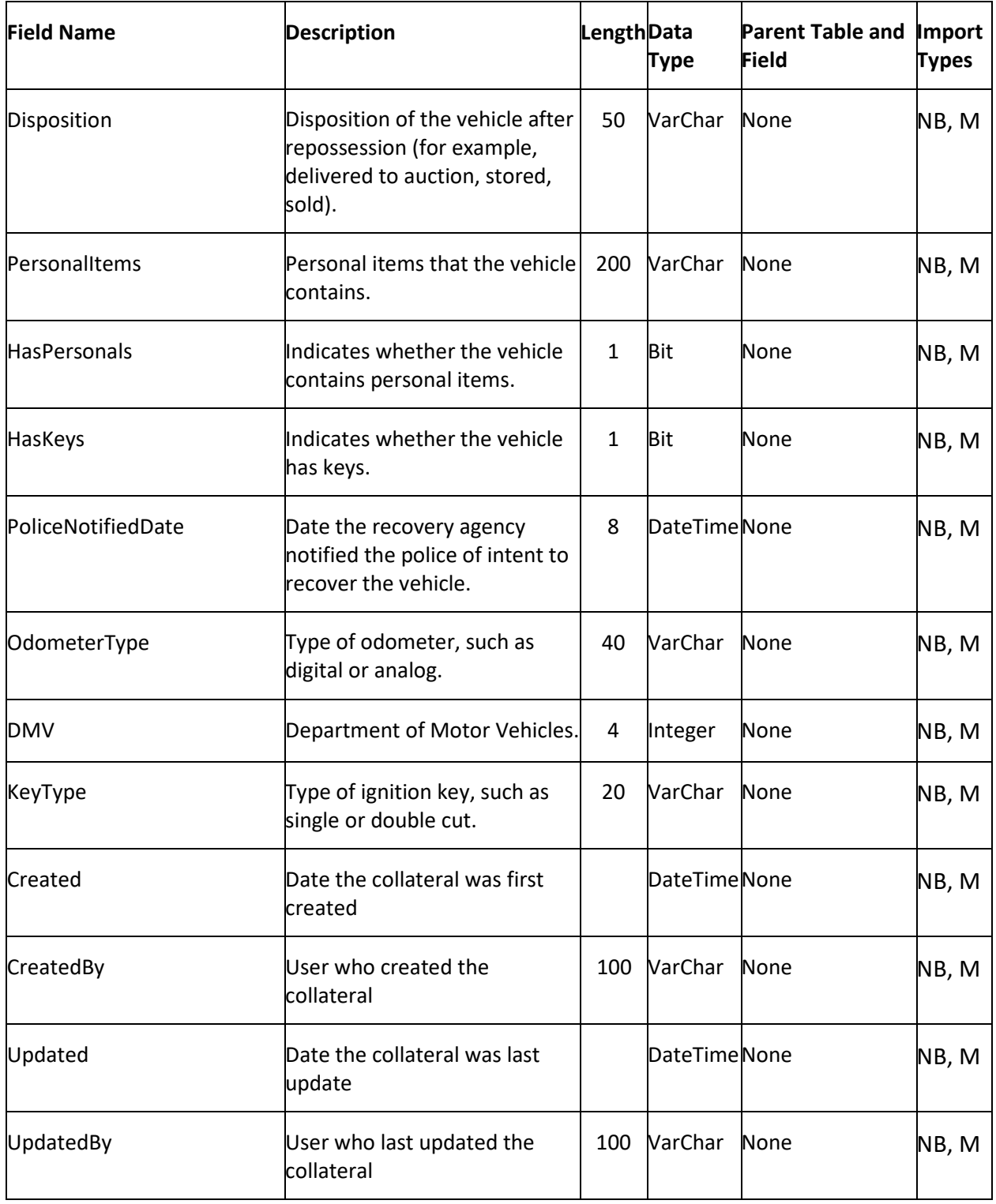

#### **Collateral Auction Table**

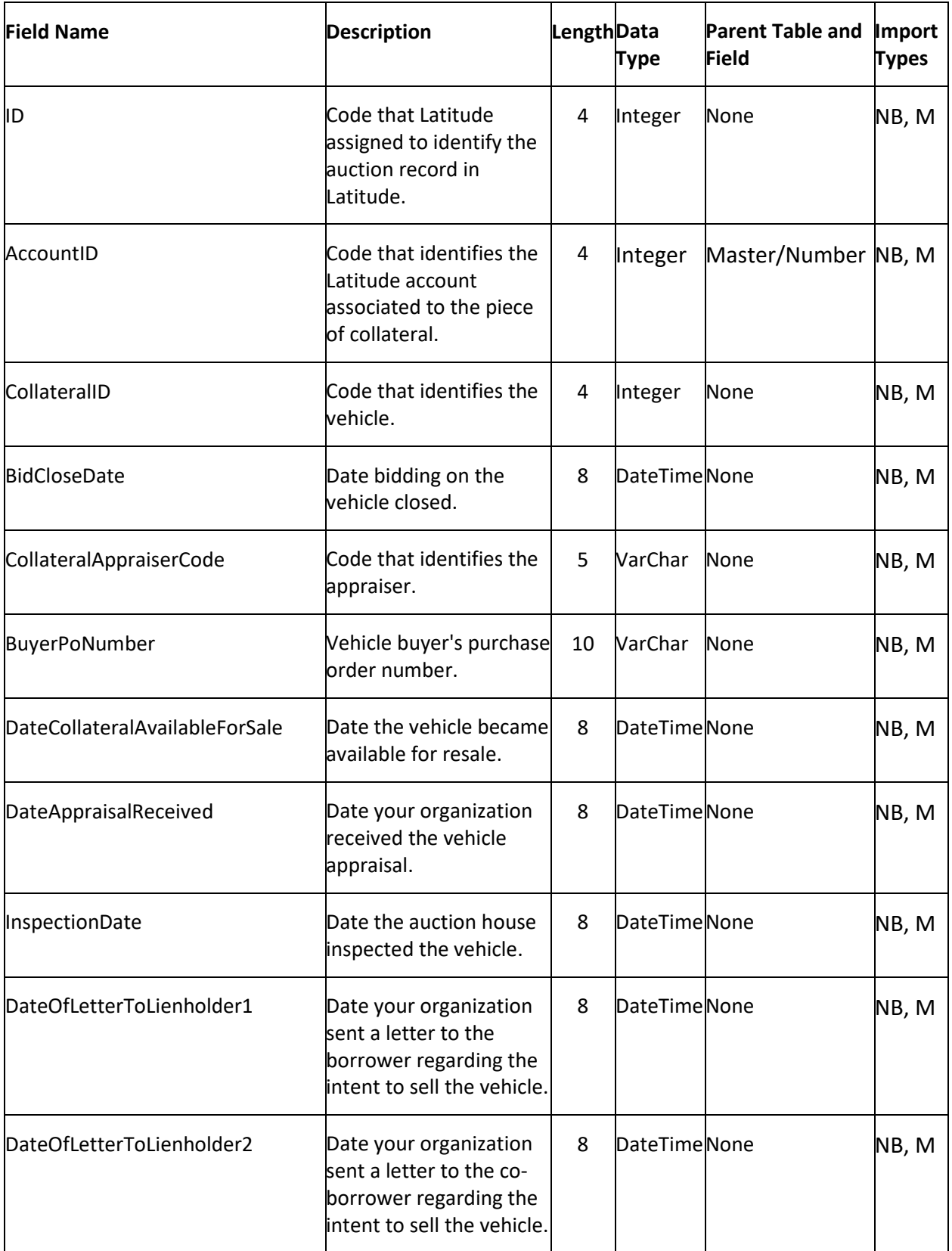

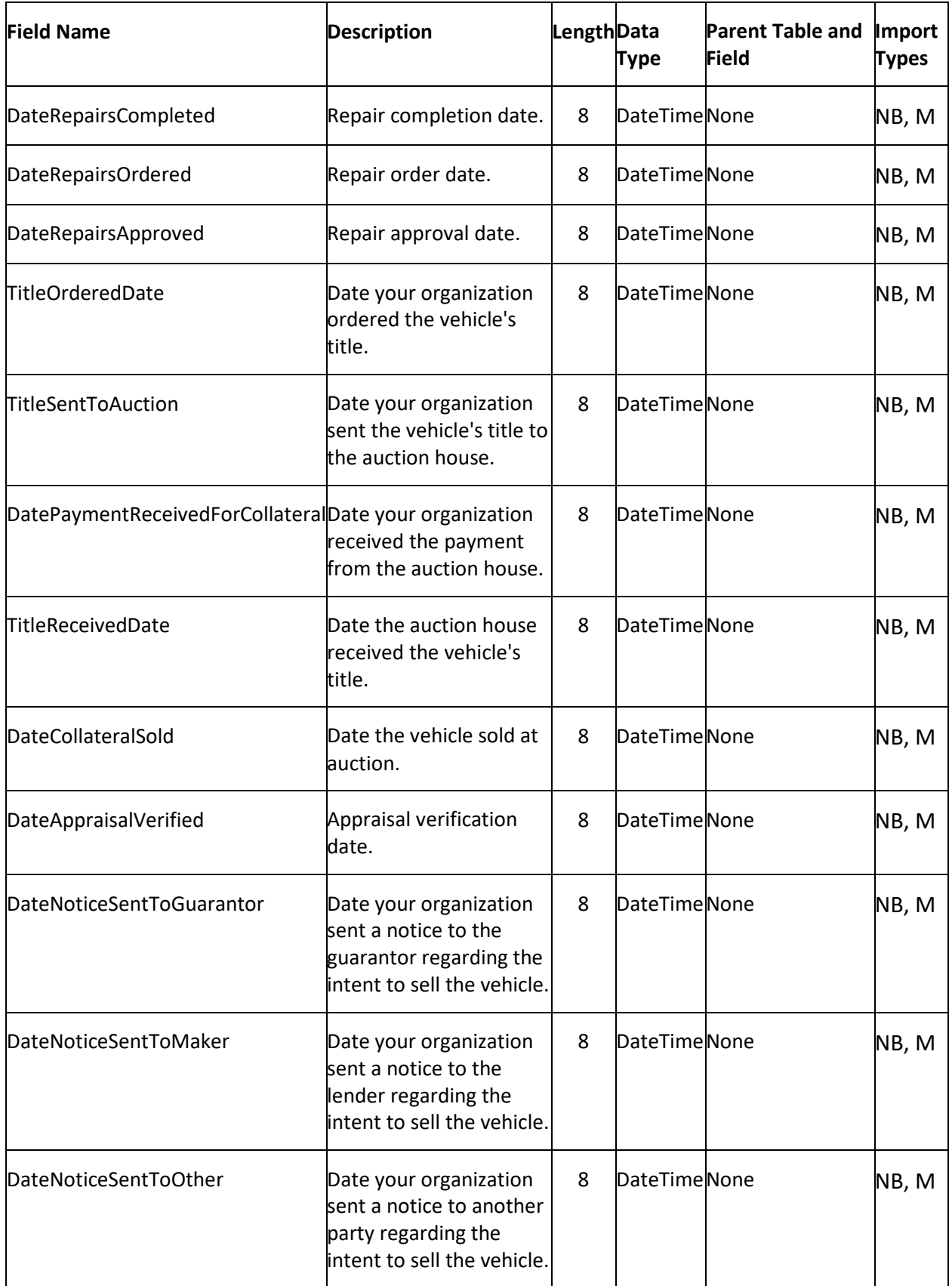

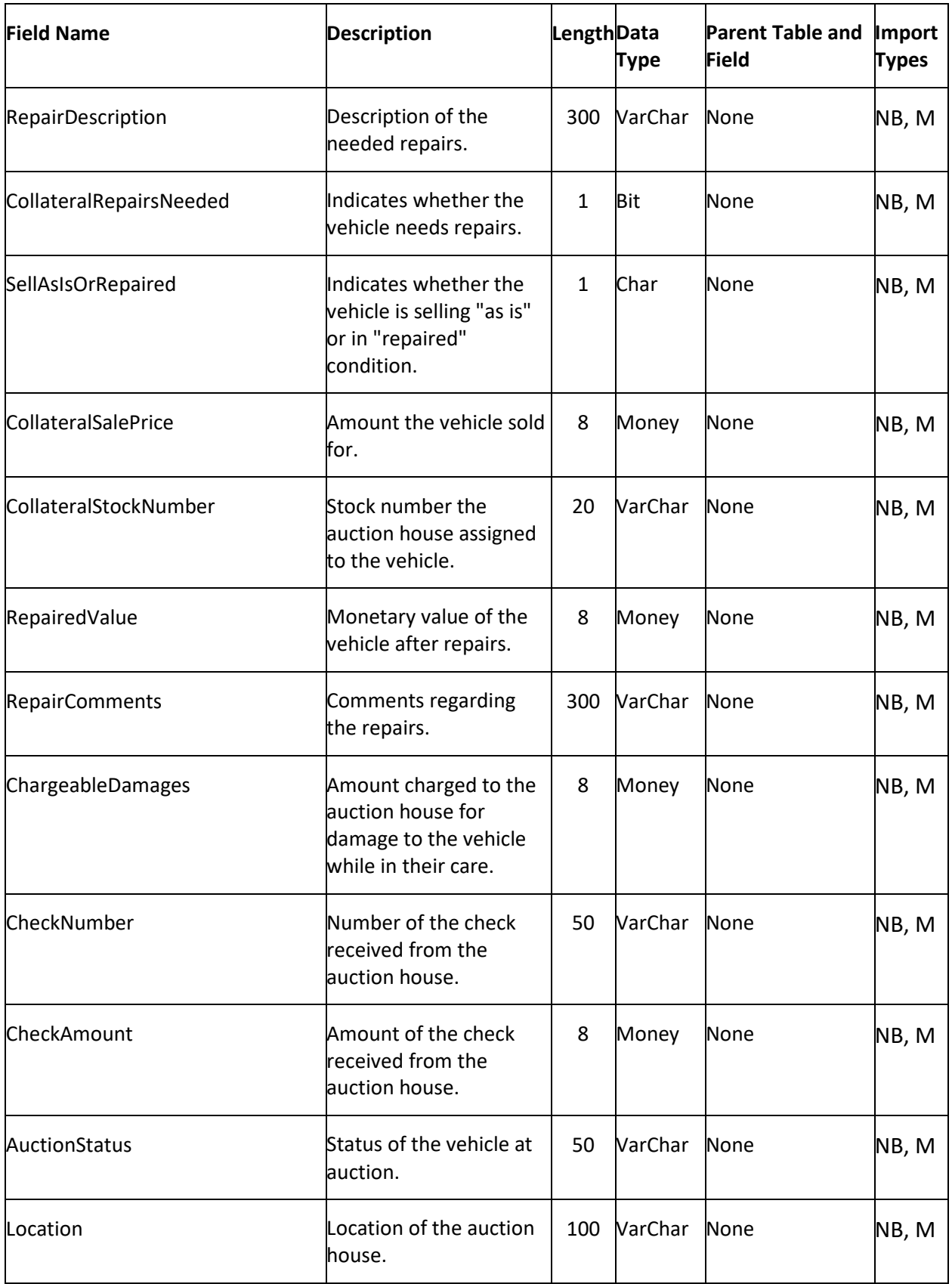

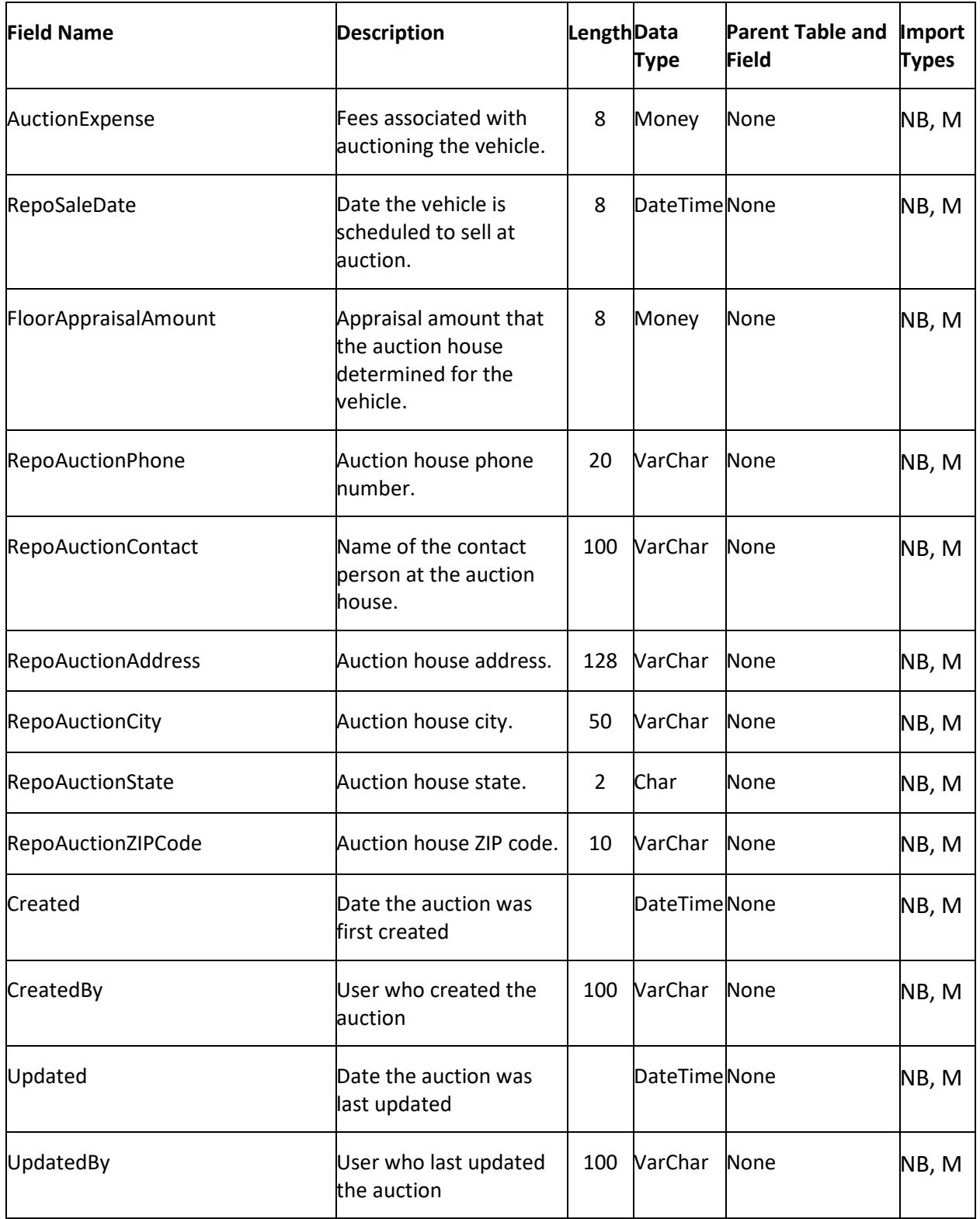

# **Collateral Auction Appraisal Table**

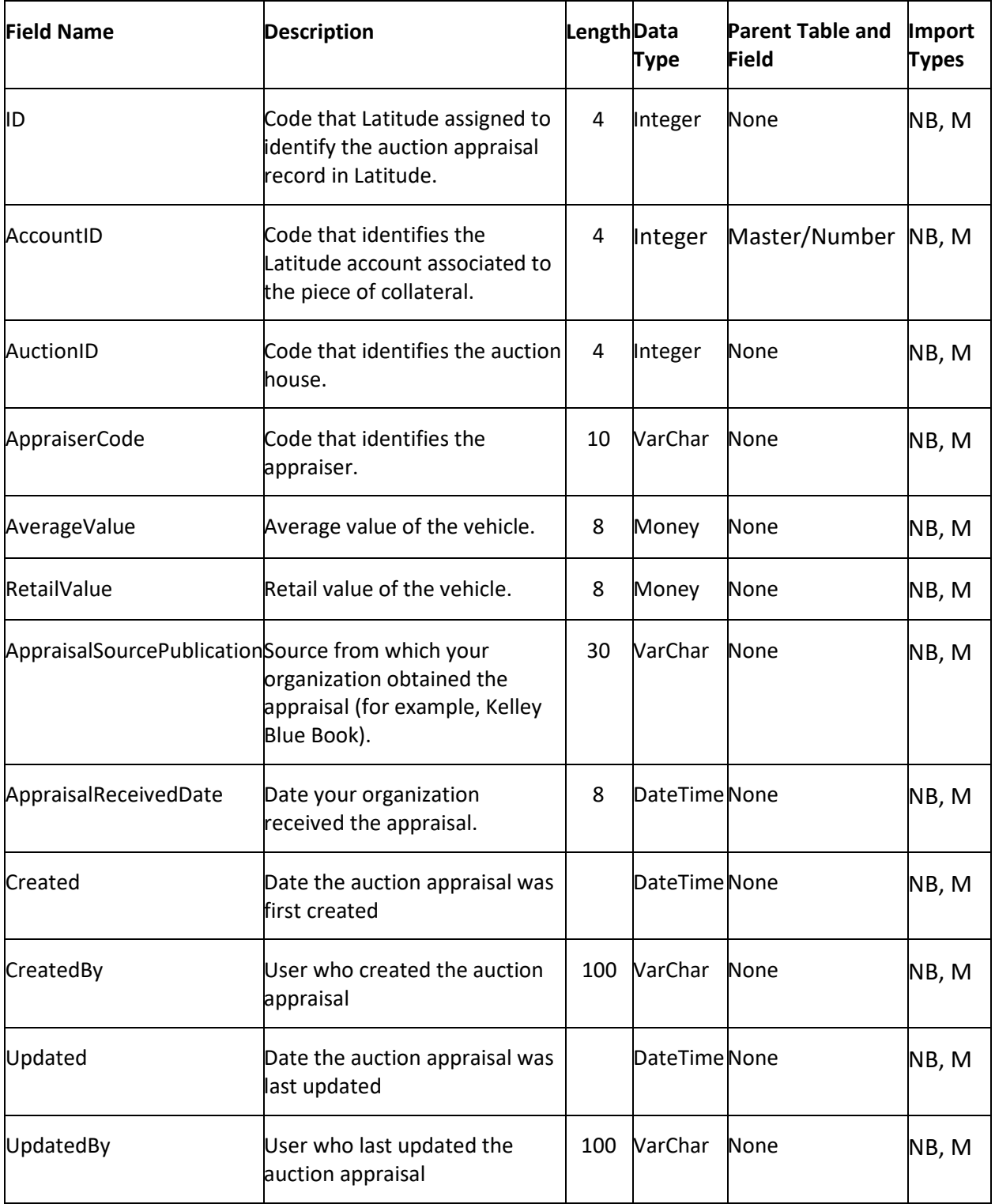

# **Collateral Auction Bid Table**

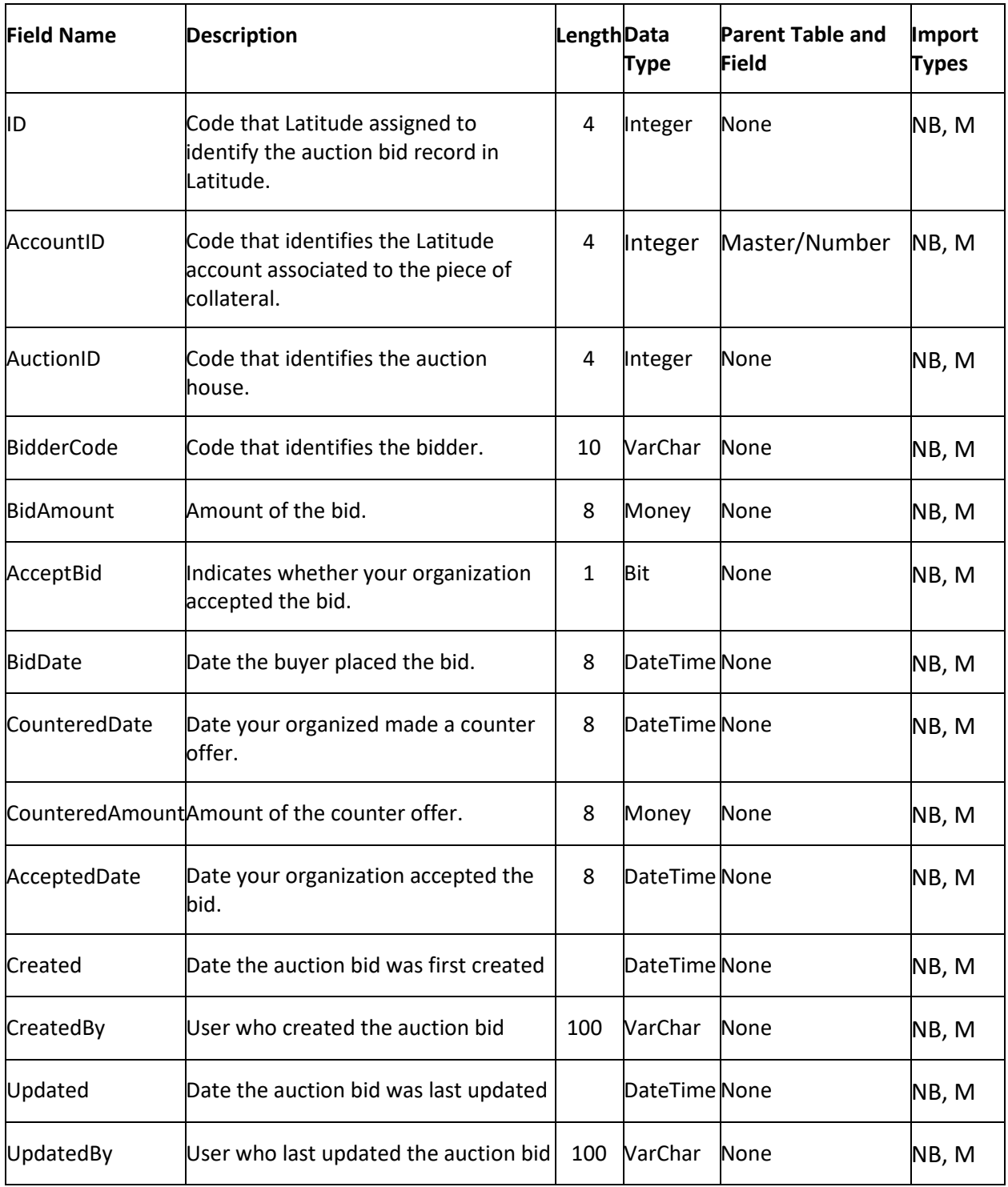

# **Collateral Auction Repair Bid Table**

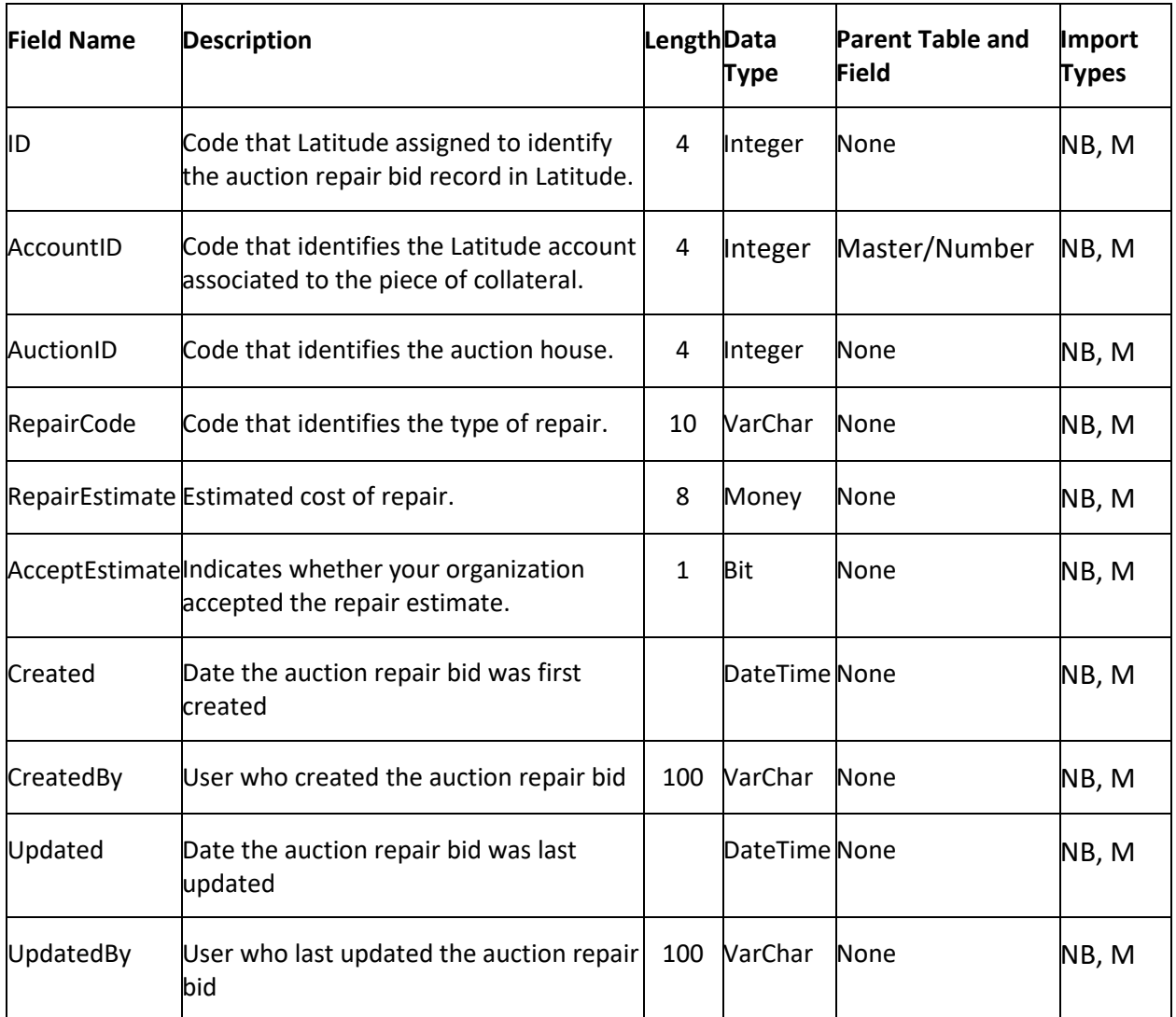

### **Collateral Lease Table**

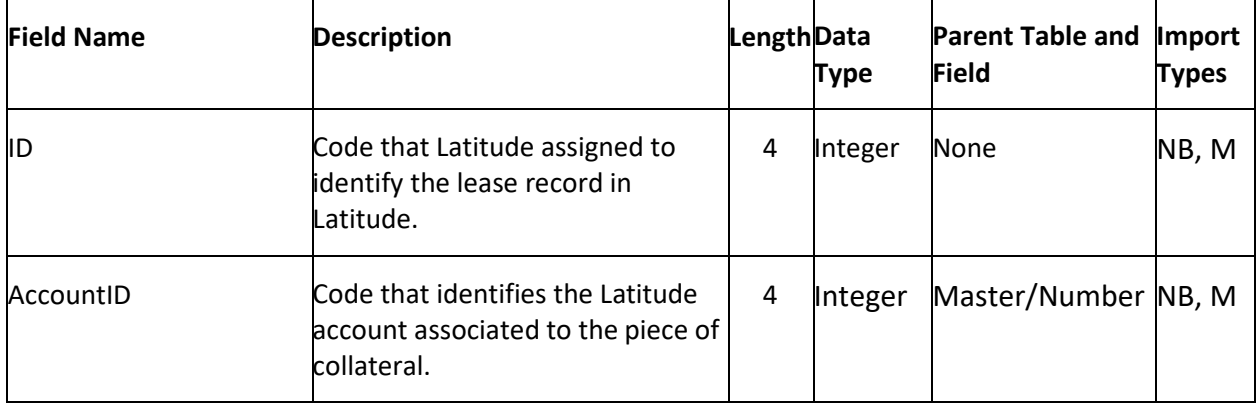

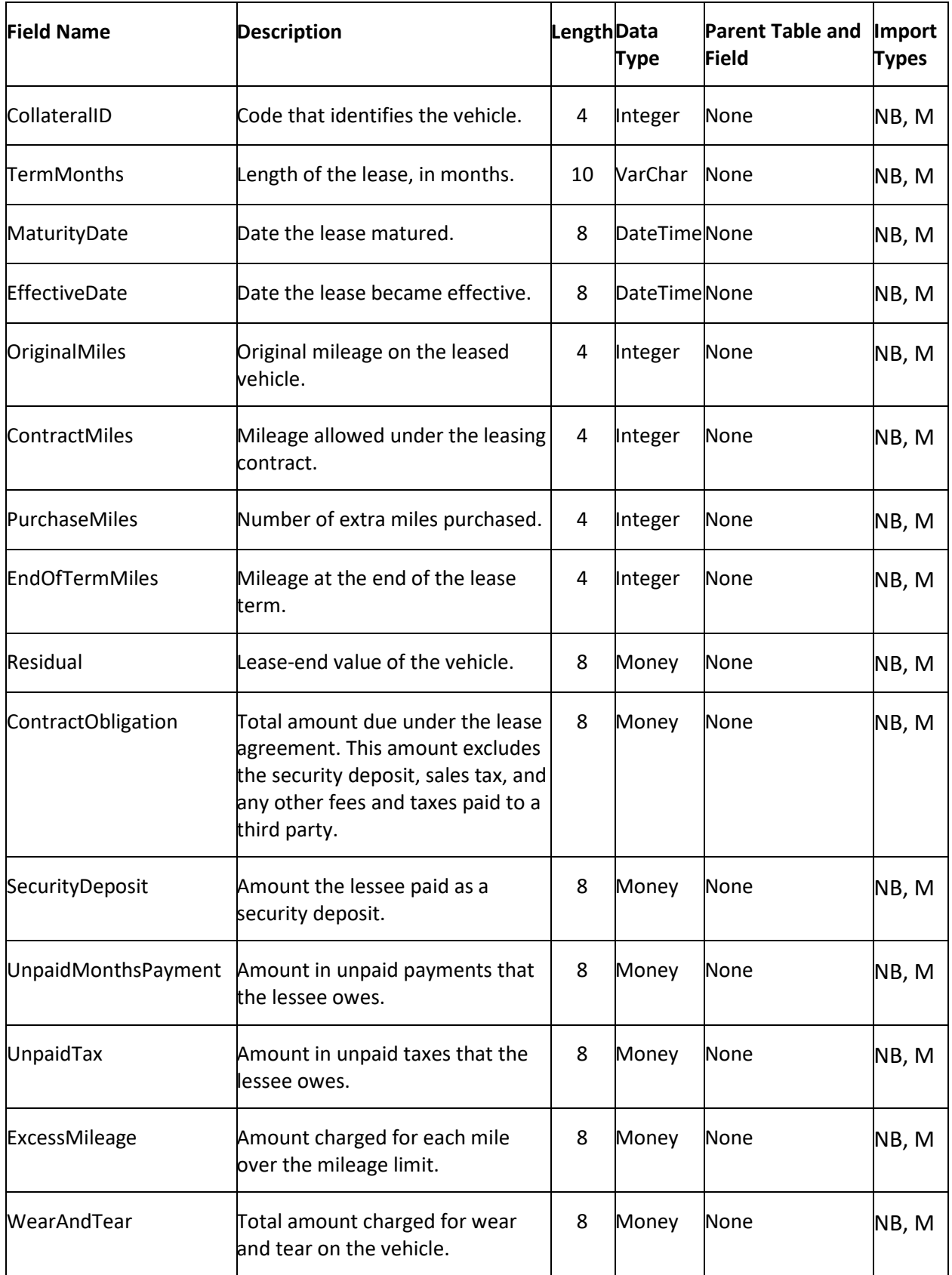

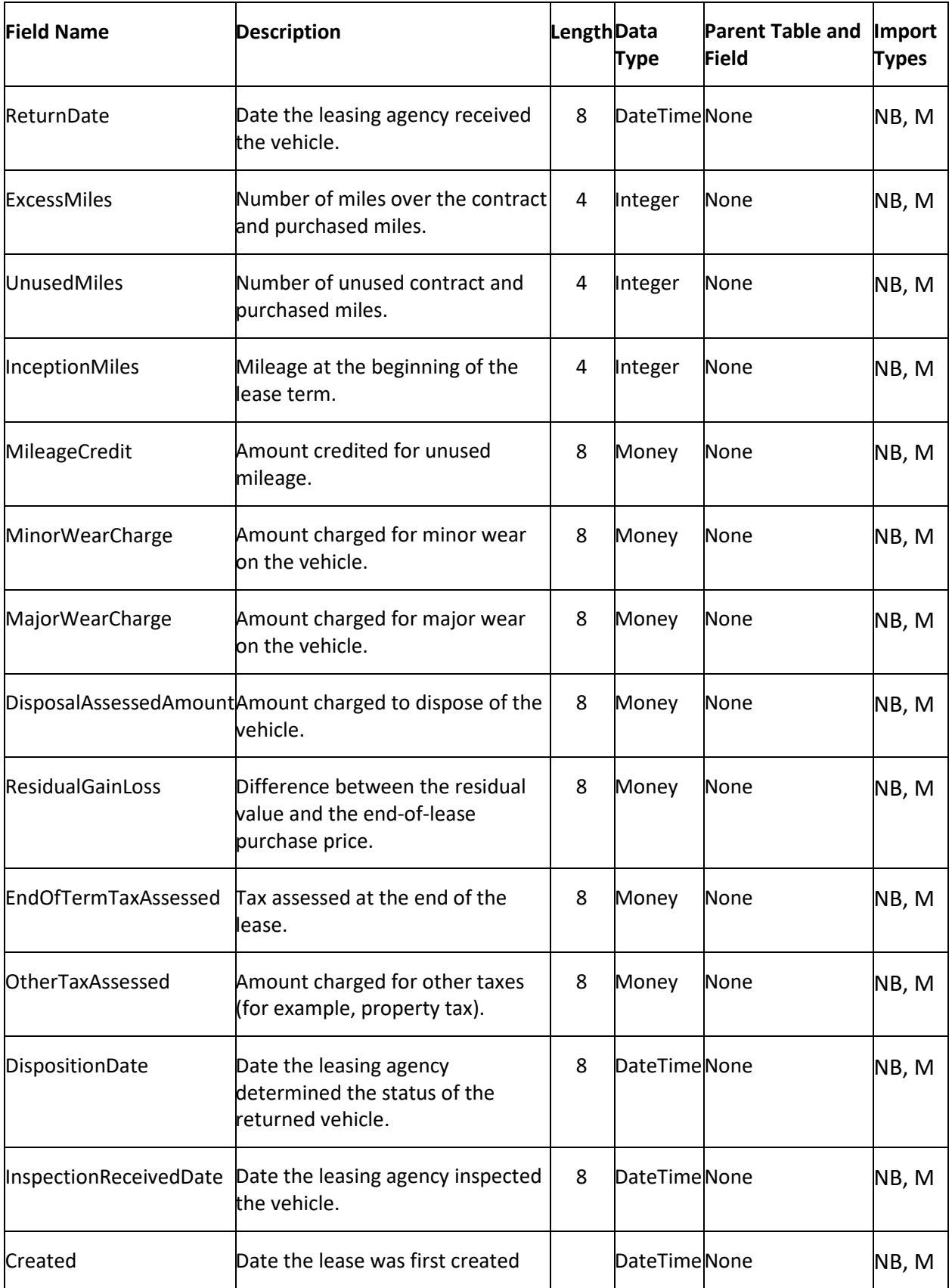

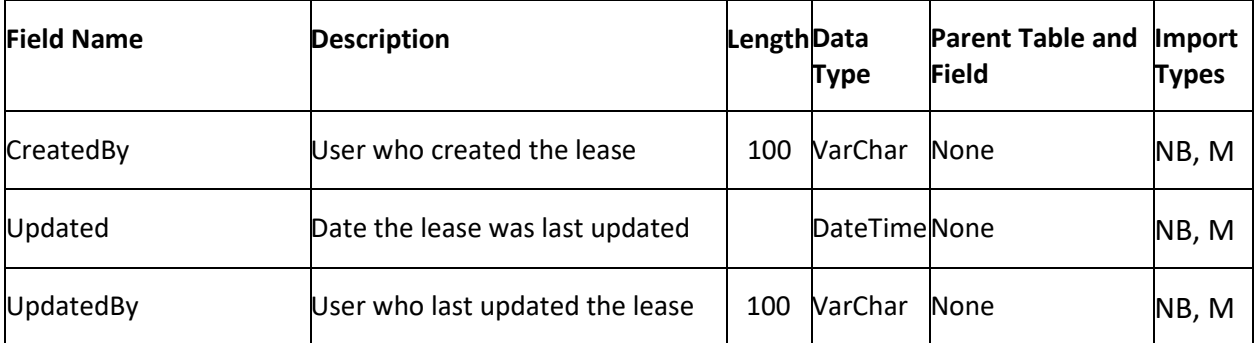

### **Collateral Real Estate Table**

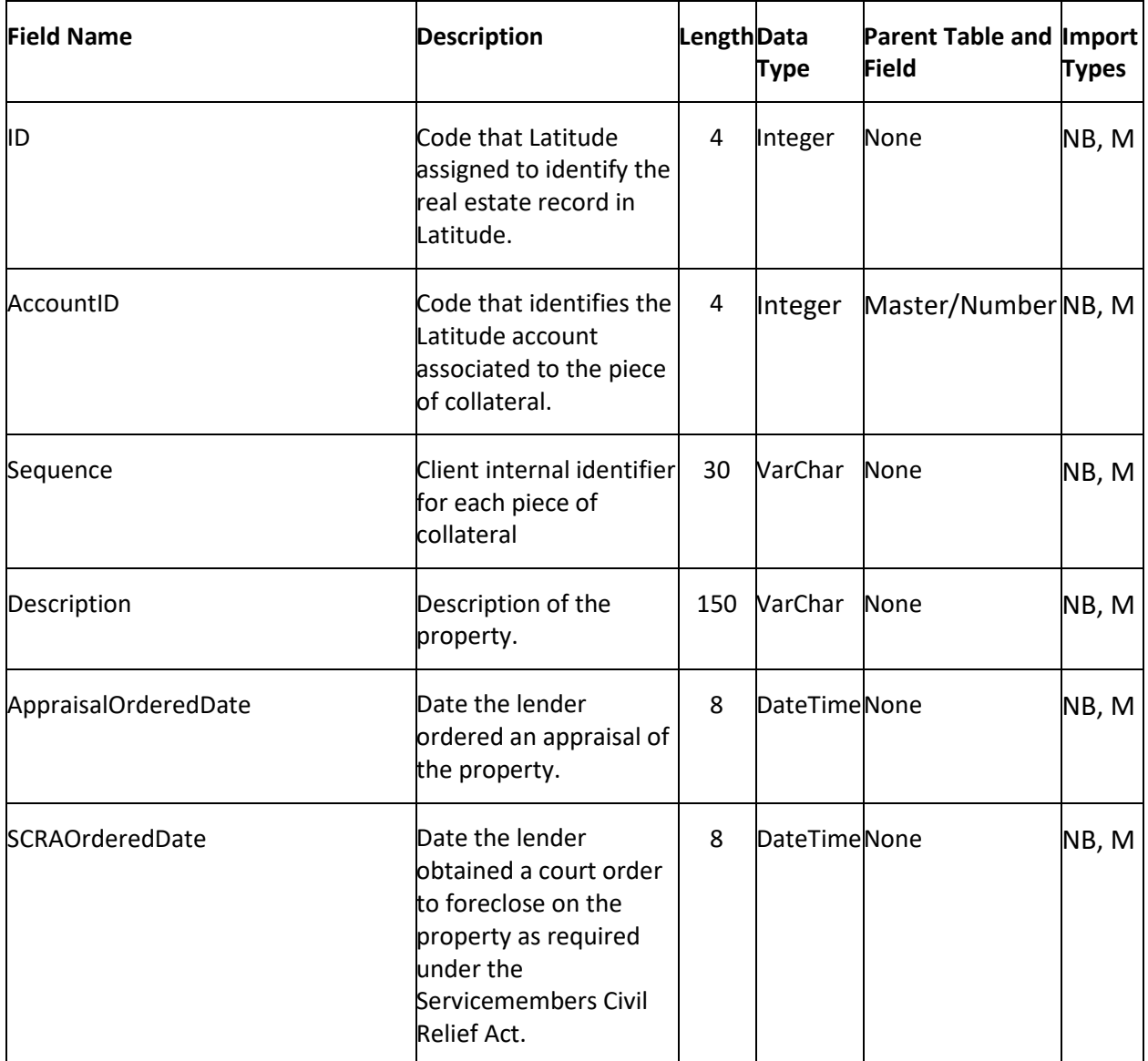

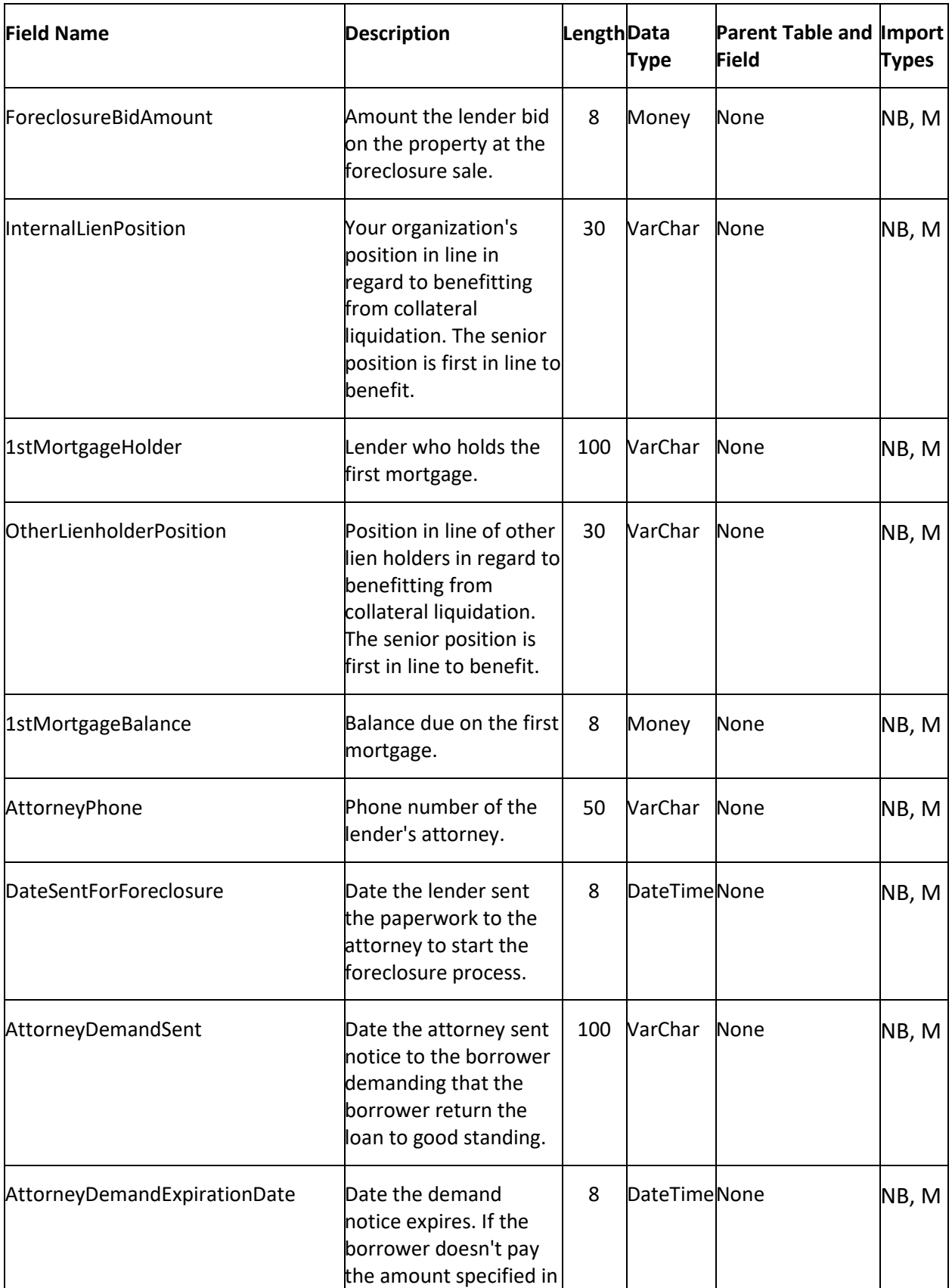

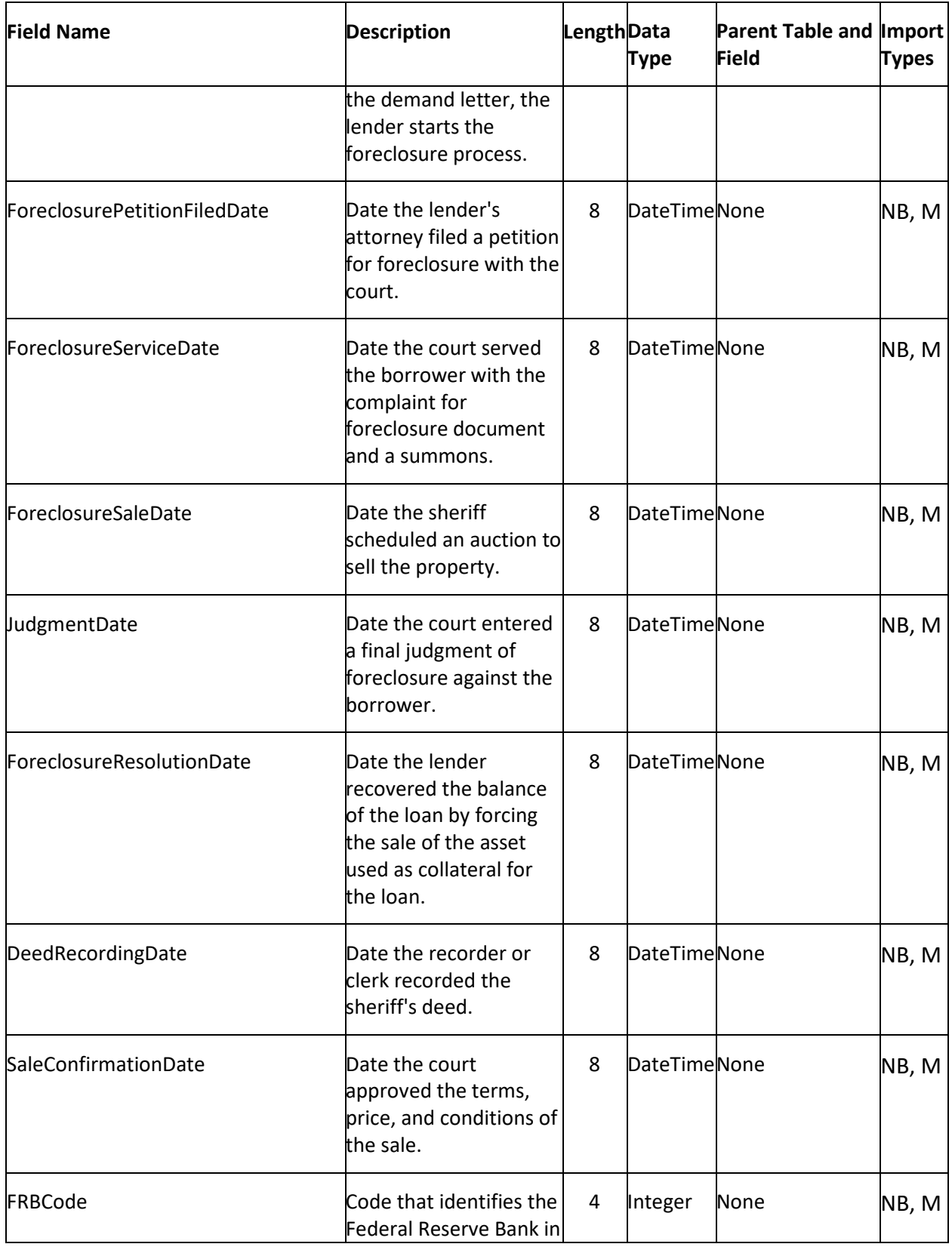

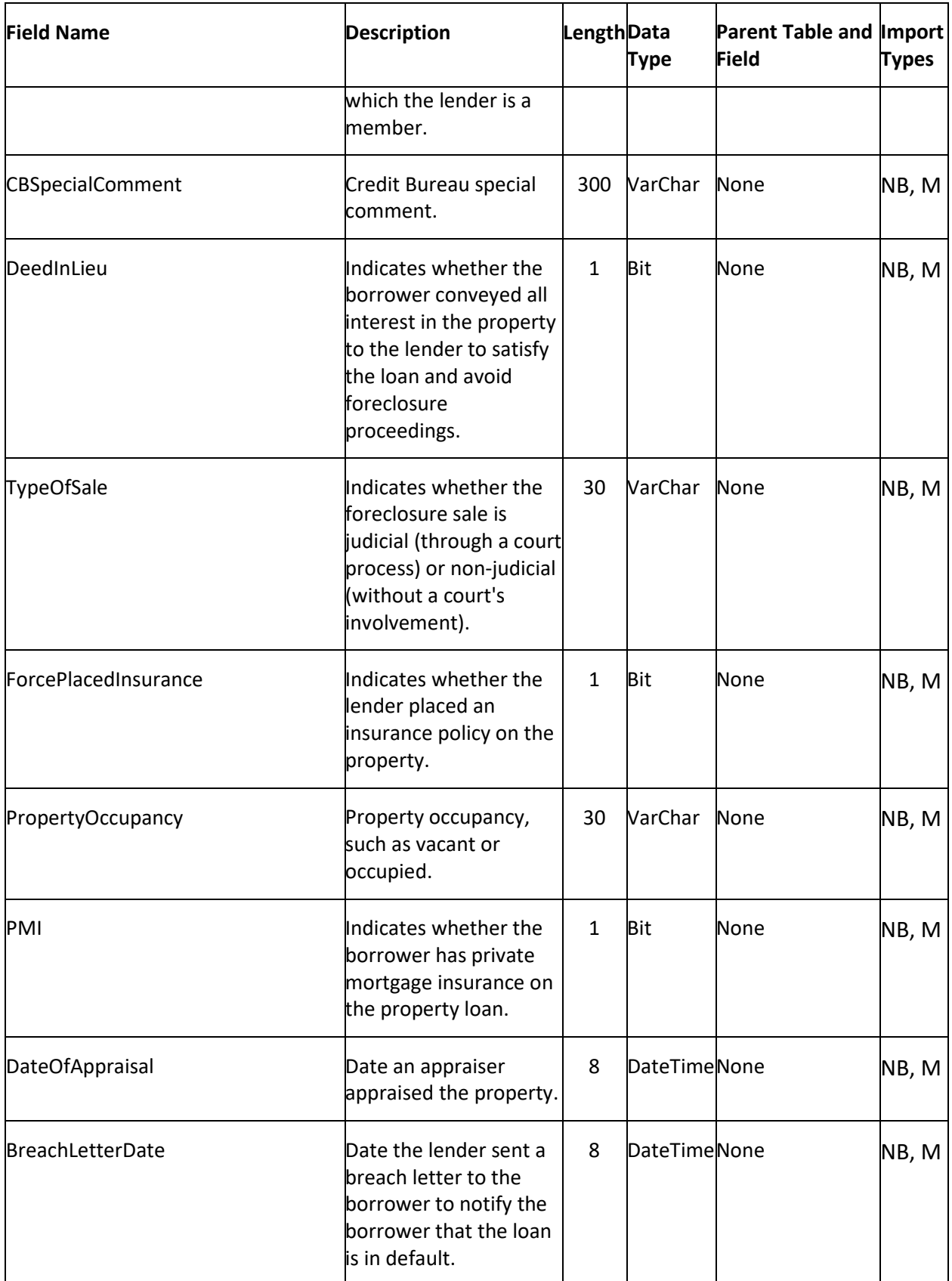

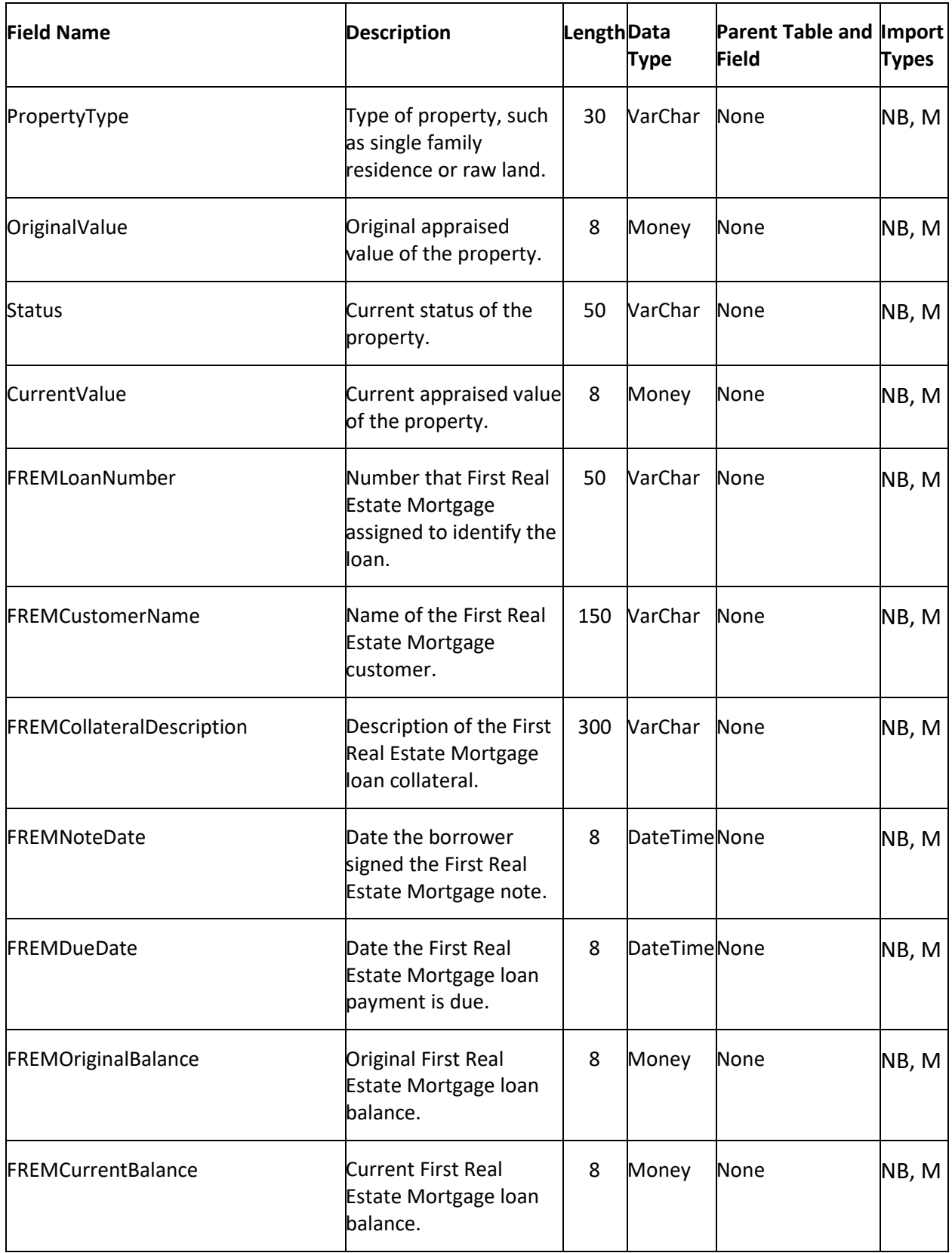

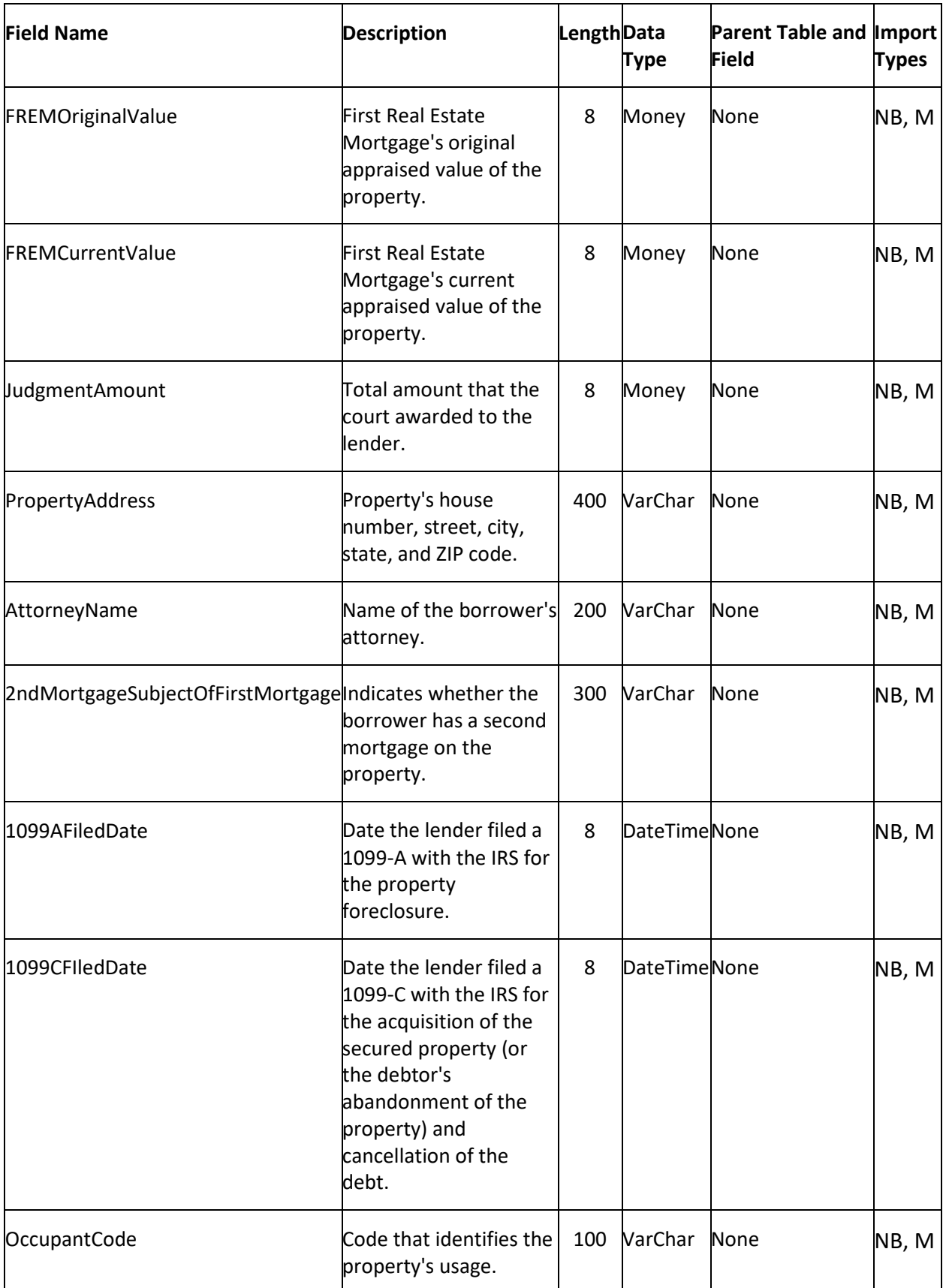

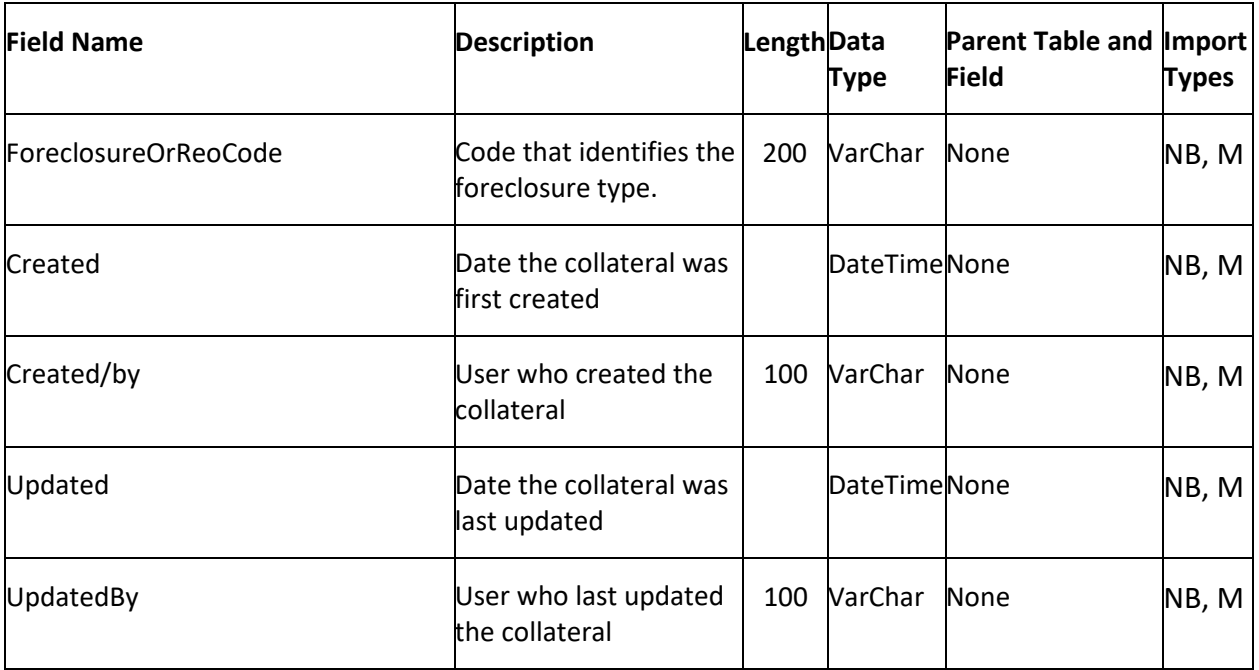

### **Collateral Repossession Table**

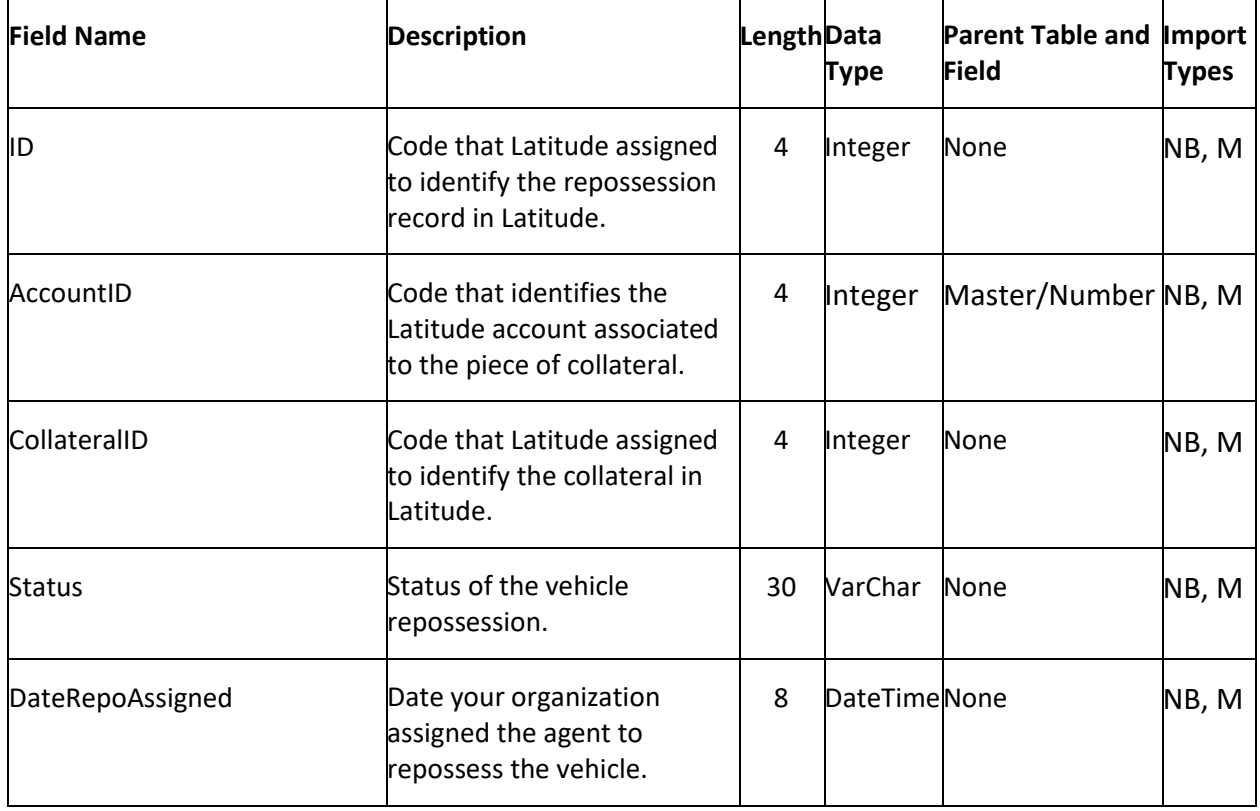

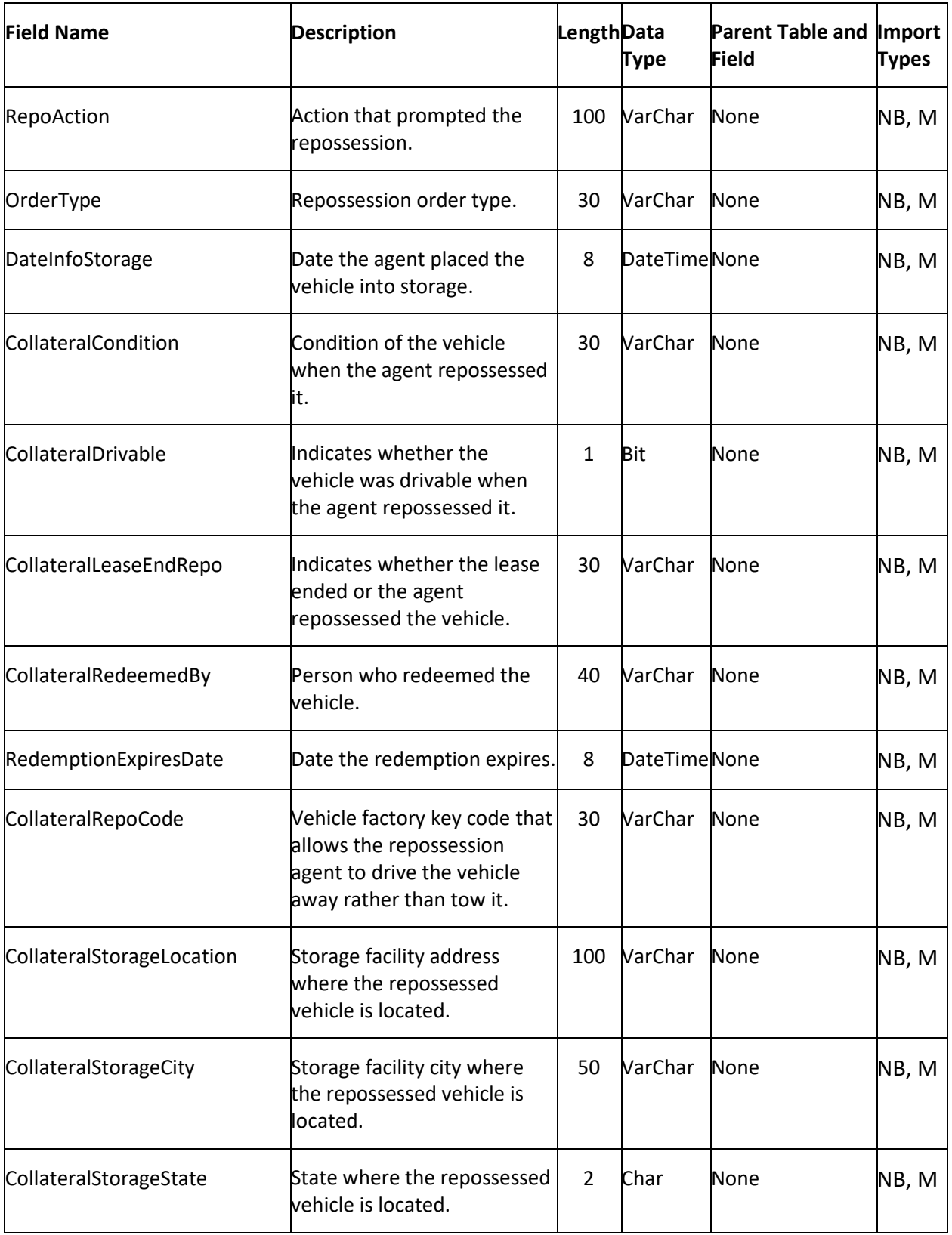

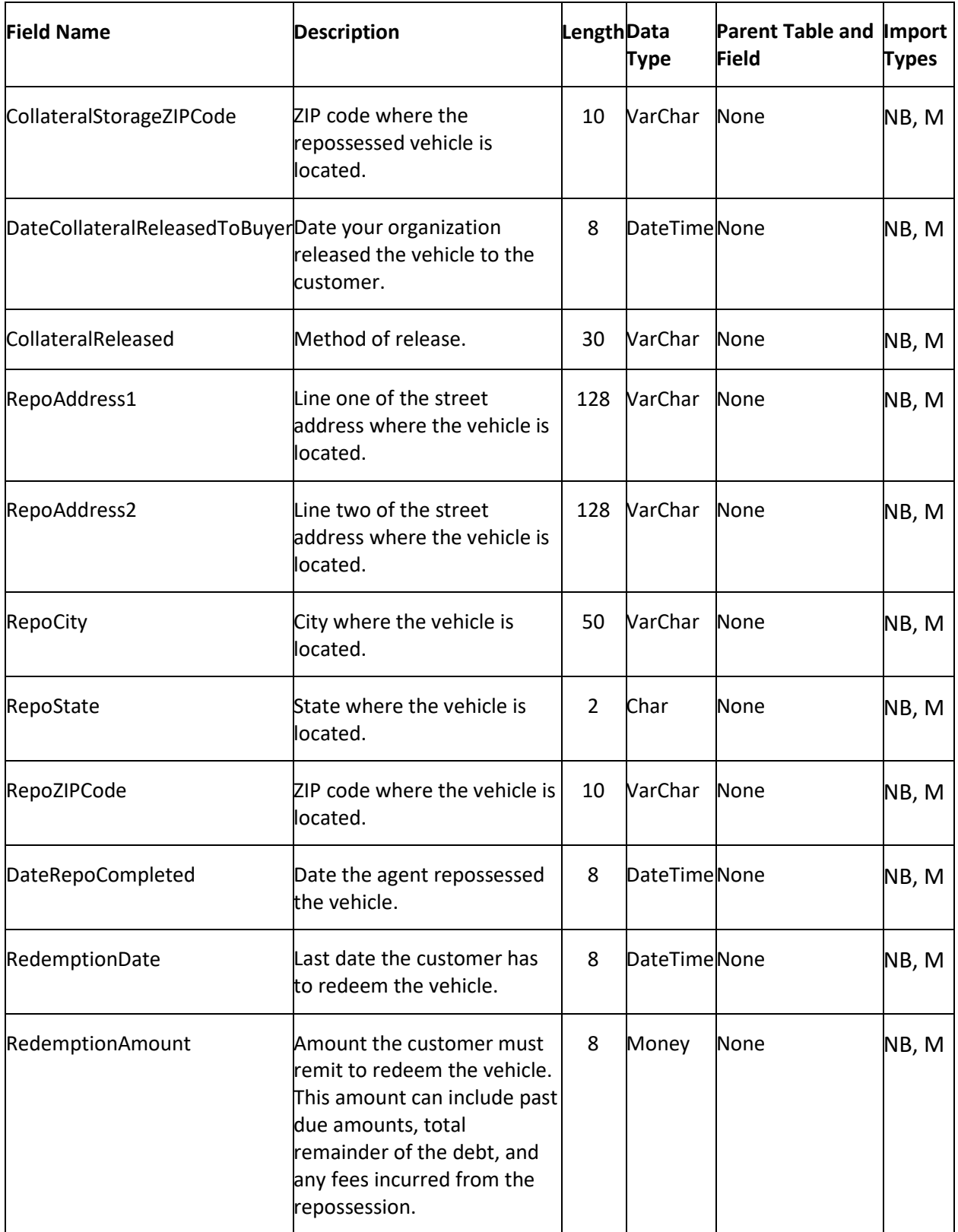

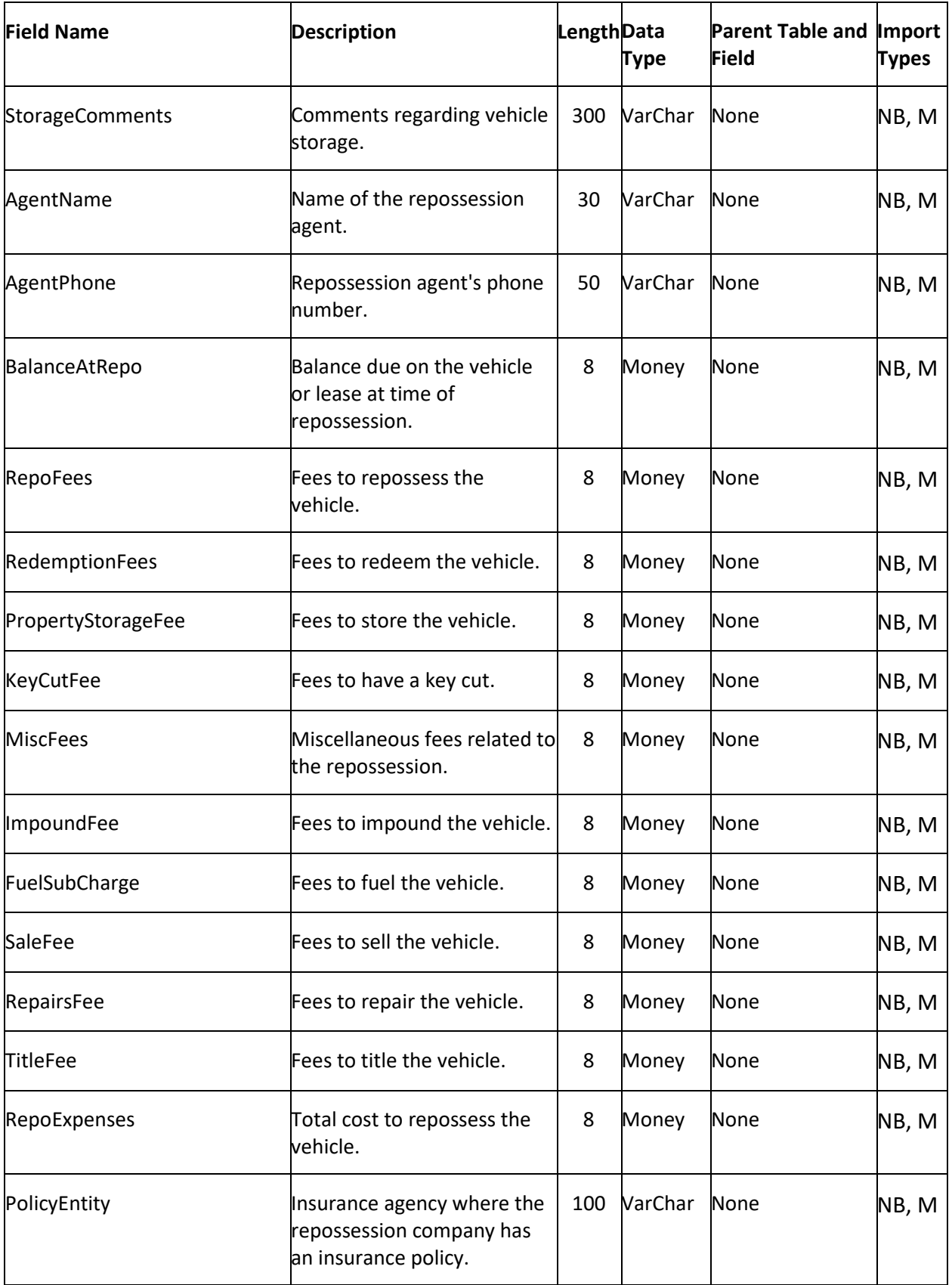

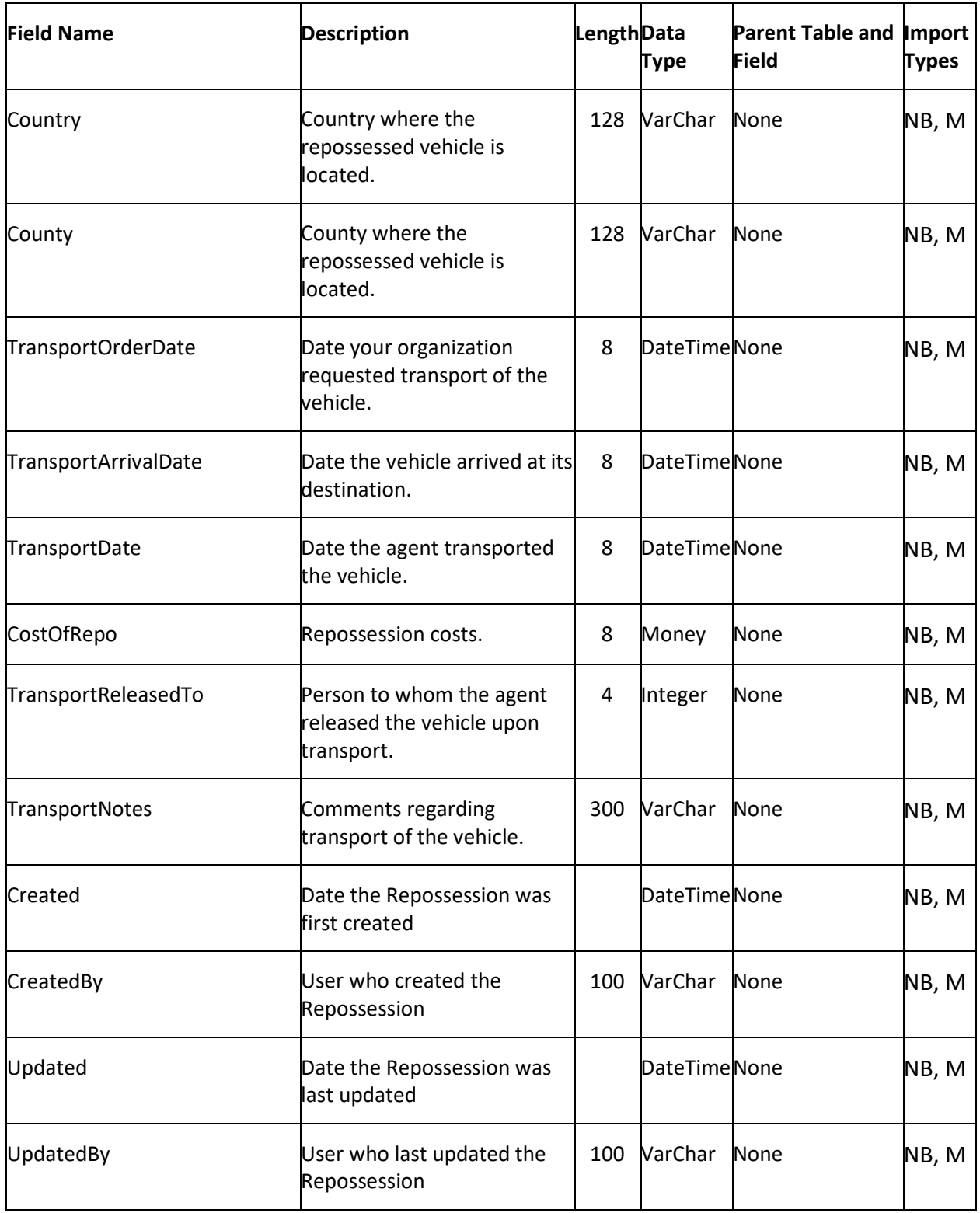

**Court Cases Table**

The Court Cases table contains court case information for accounts. Each account can have one court case record only.

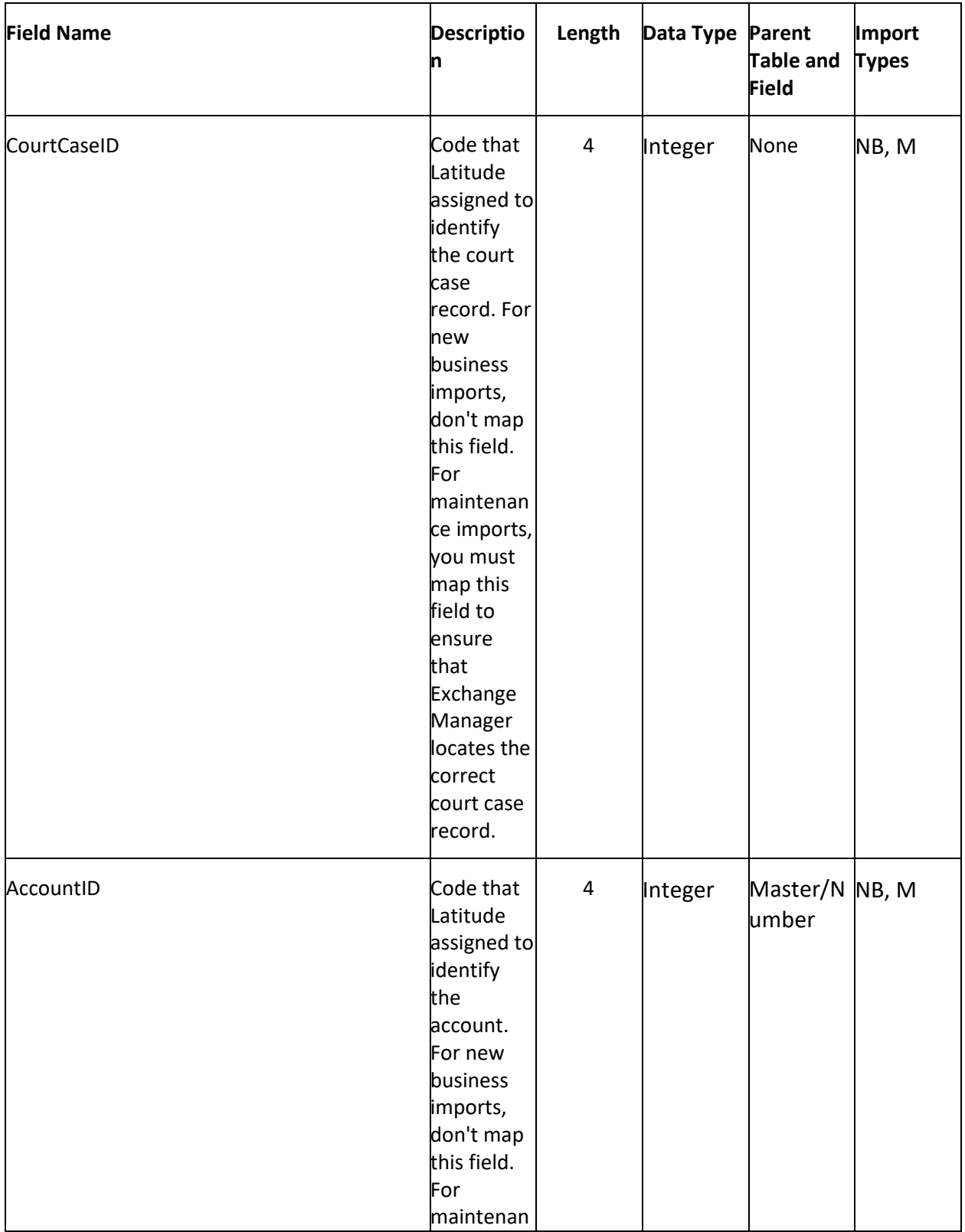

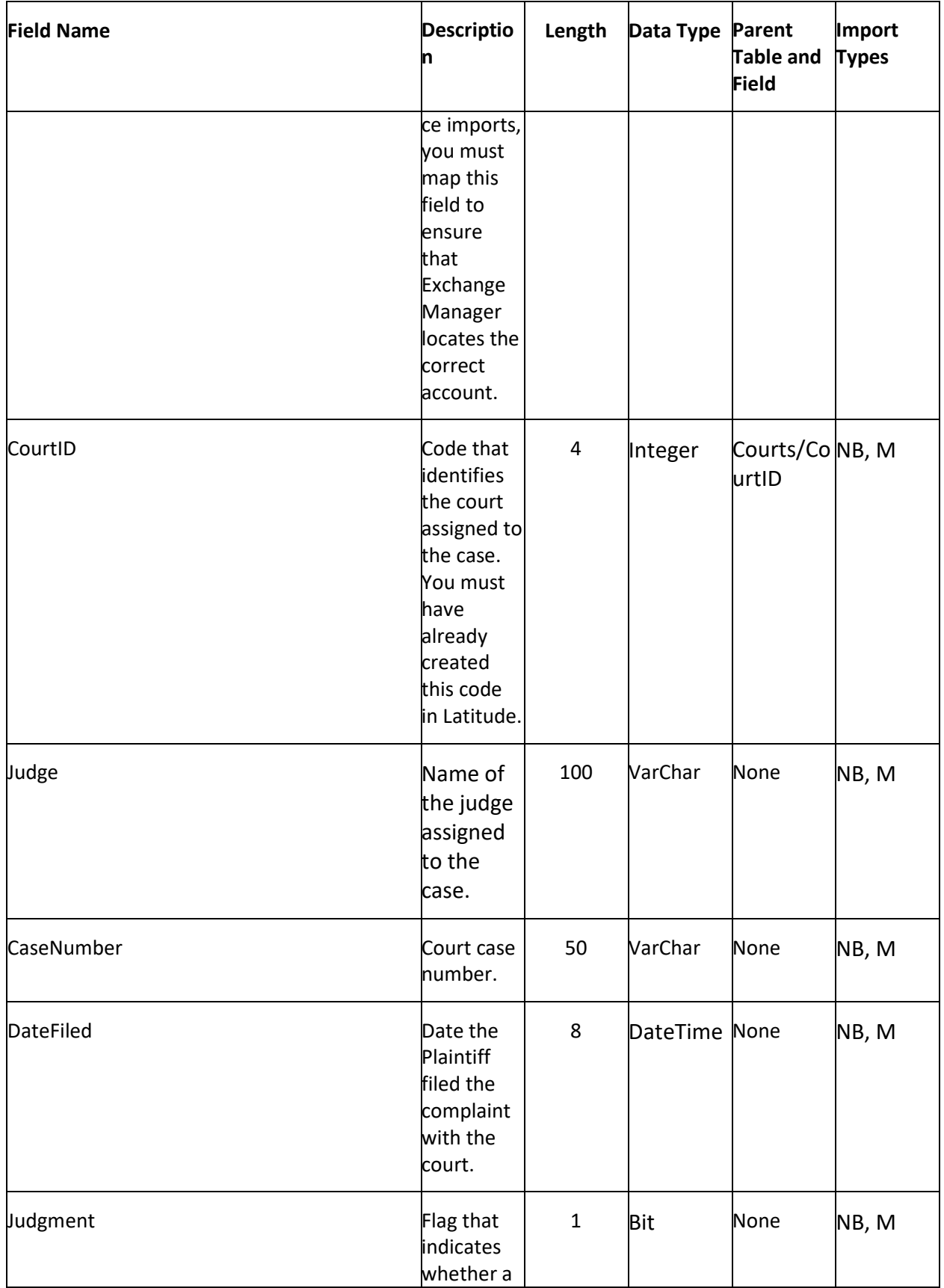

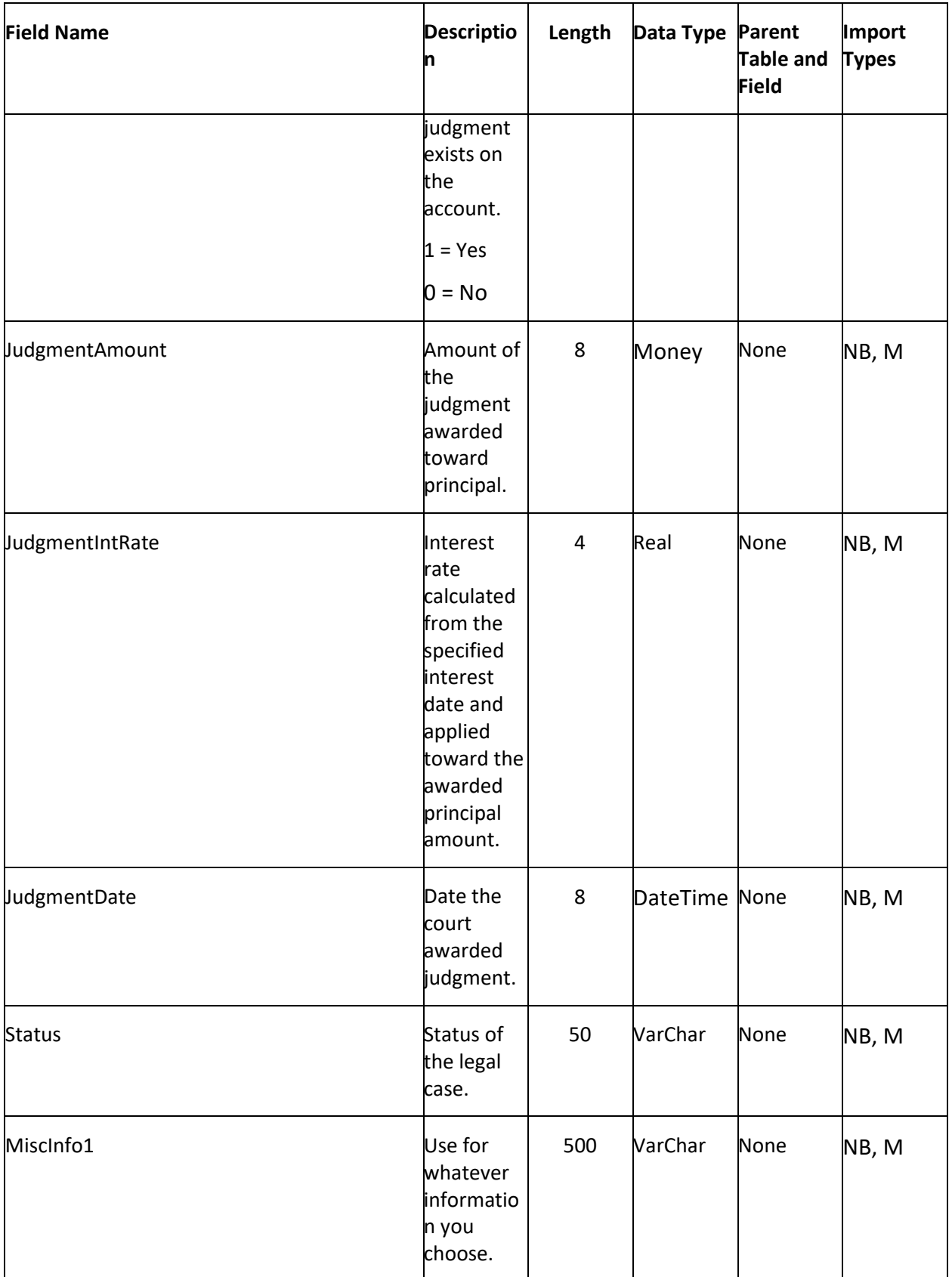

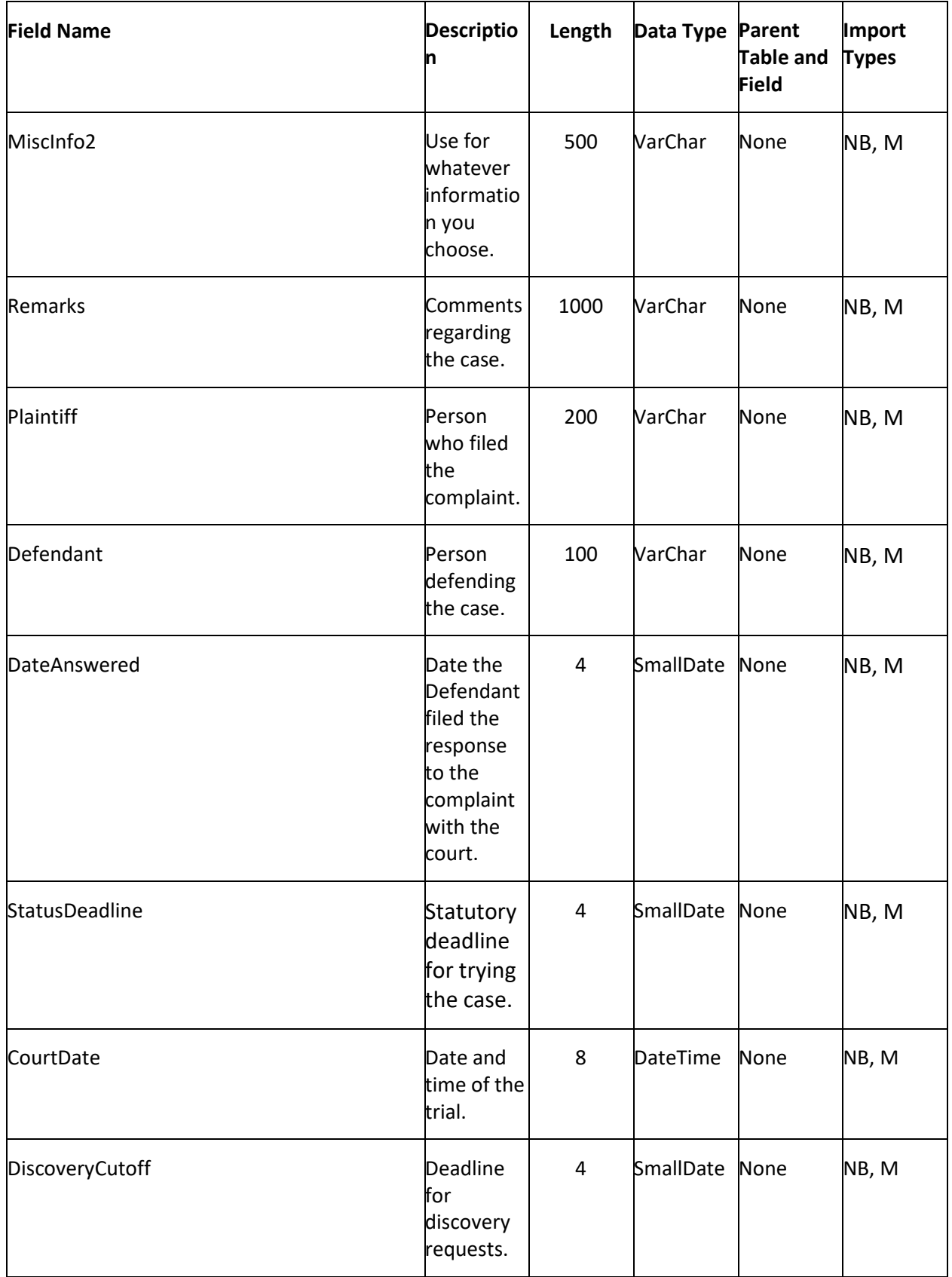

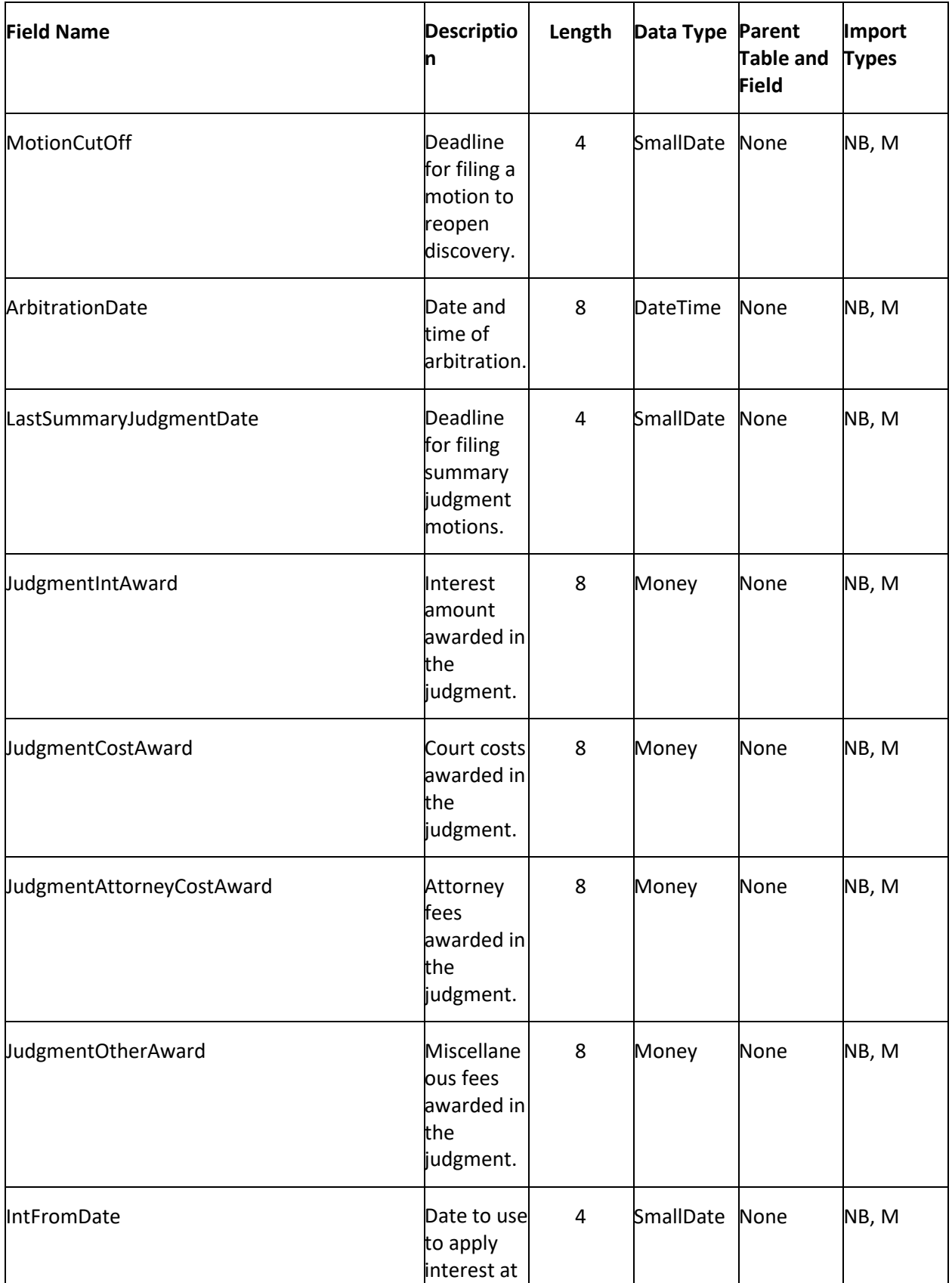

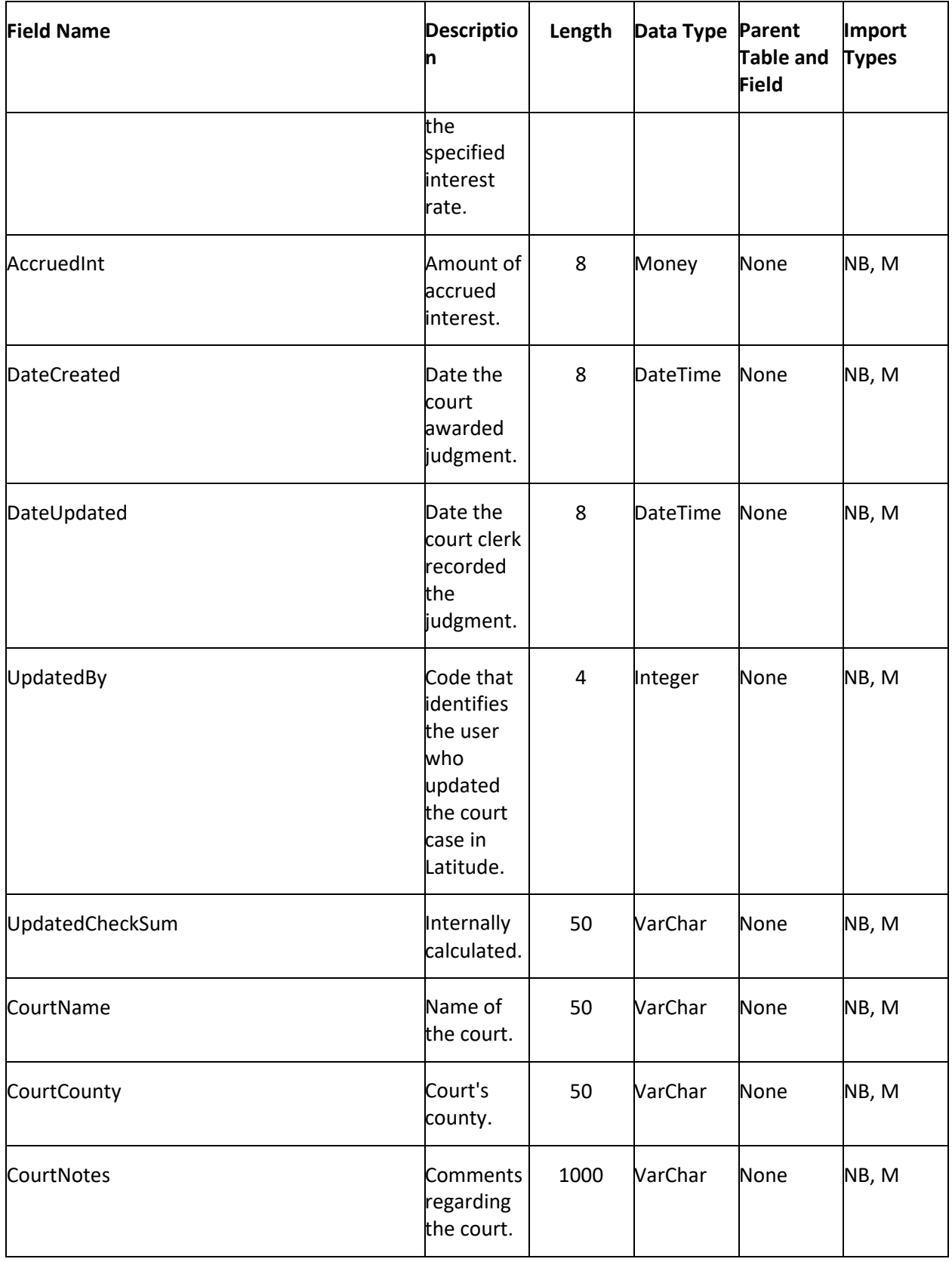

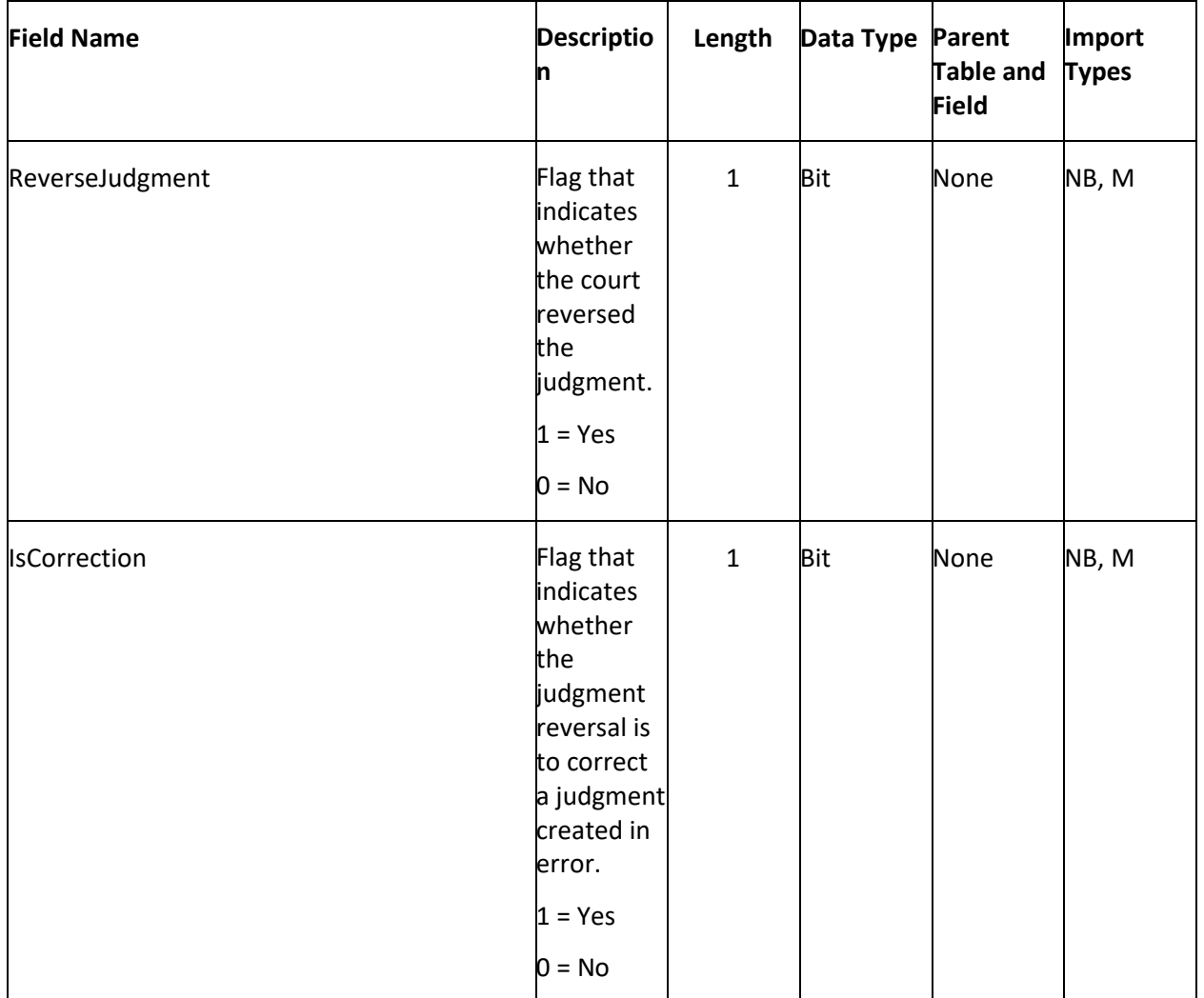

#### **Customer Notes Table**

The Customer Notes table contains customer notes regarding accounts. Each account can have multiple note records. To ensure that Exchange locates the correct customer on the account, you must map the customer field that you specified as unique criteria in the **Unique Debtor Criteria** section of the **General** tab. For more information, se[e Specify Unique Customer Criteria.](#page-22-0)

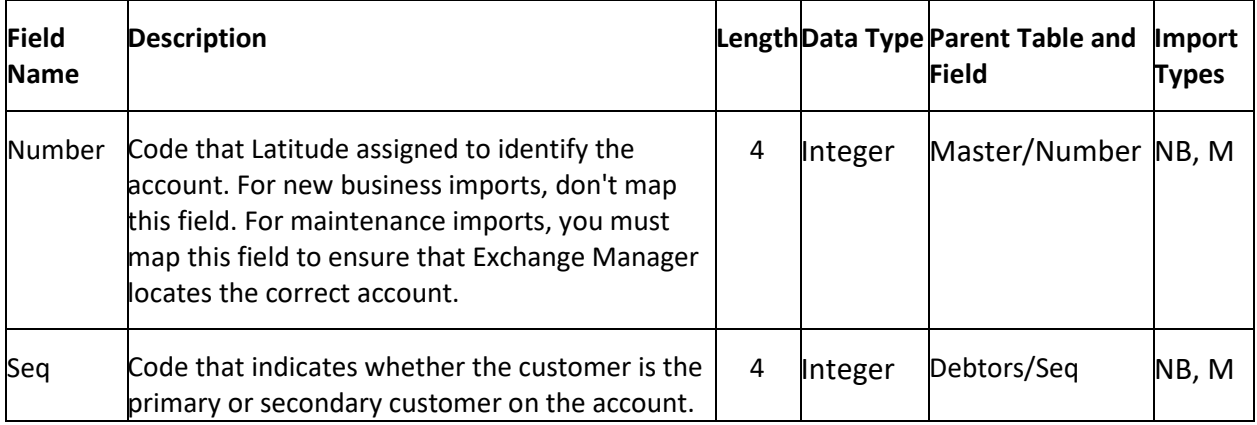

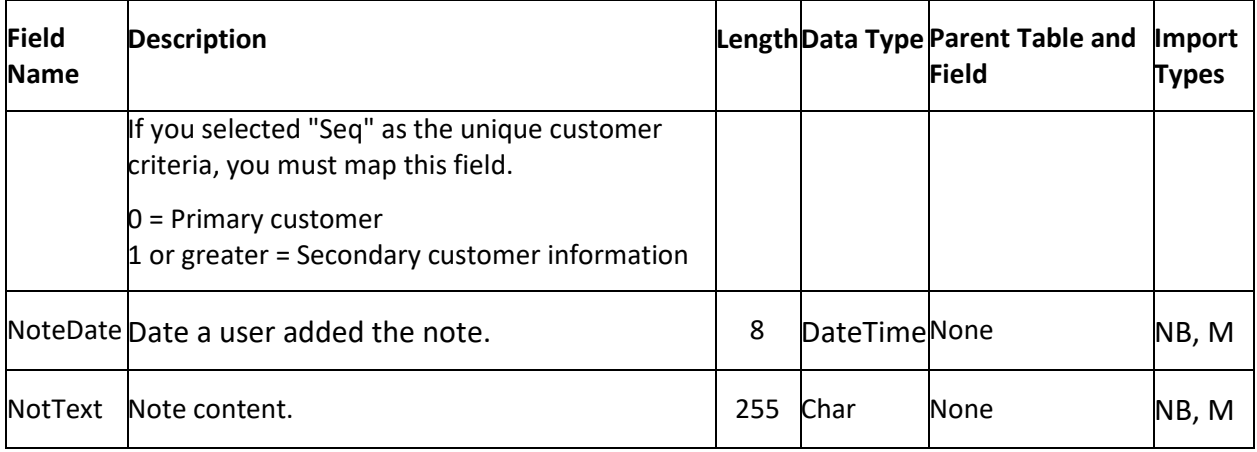

## **DCC Table**

The Debtor Credit Cards (DCC) table contains customer credit card payments for accounts. Each account can have multiple credit card payment records.

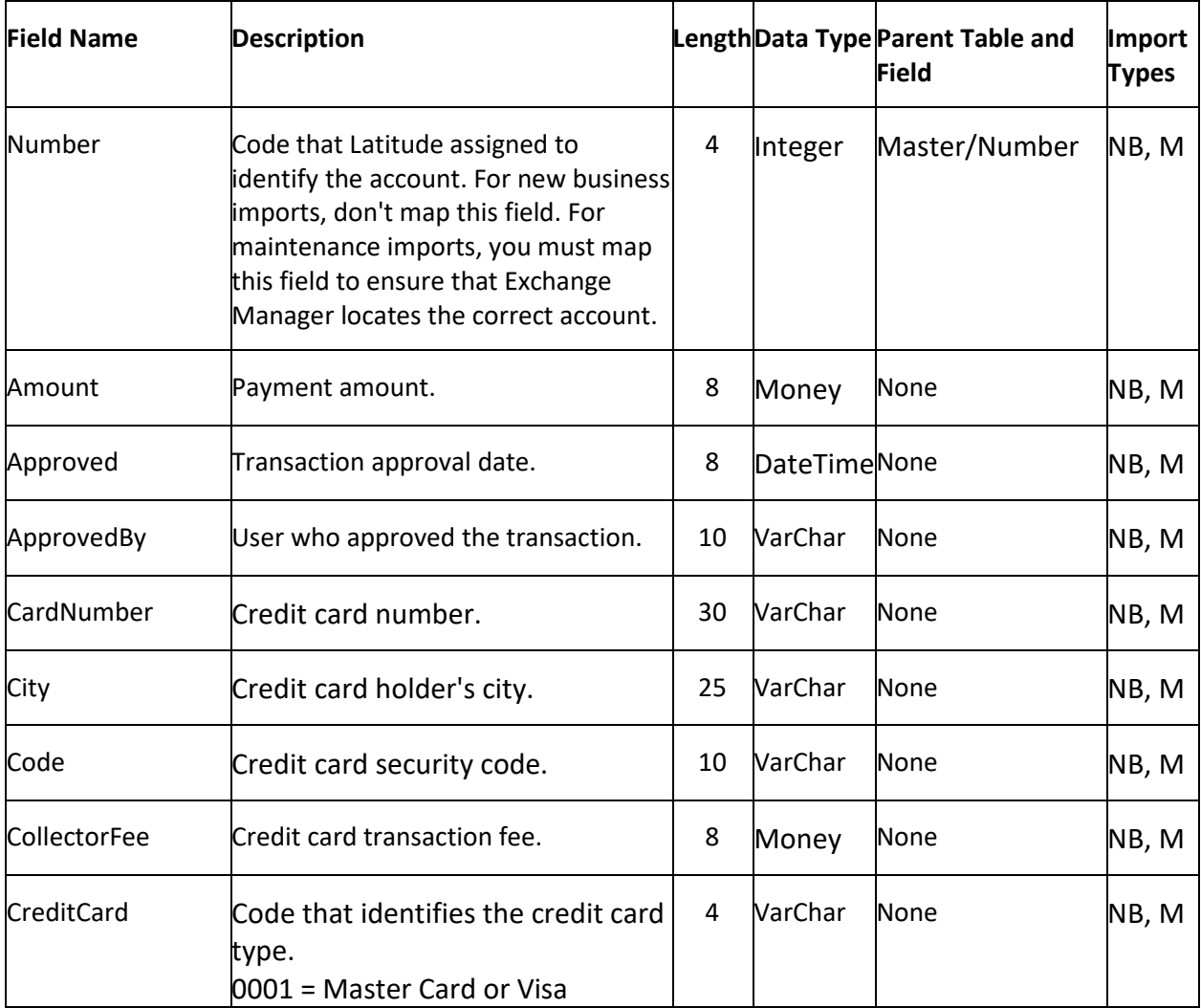

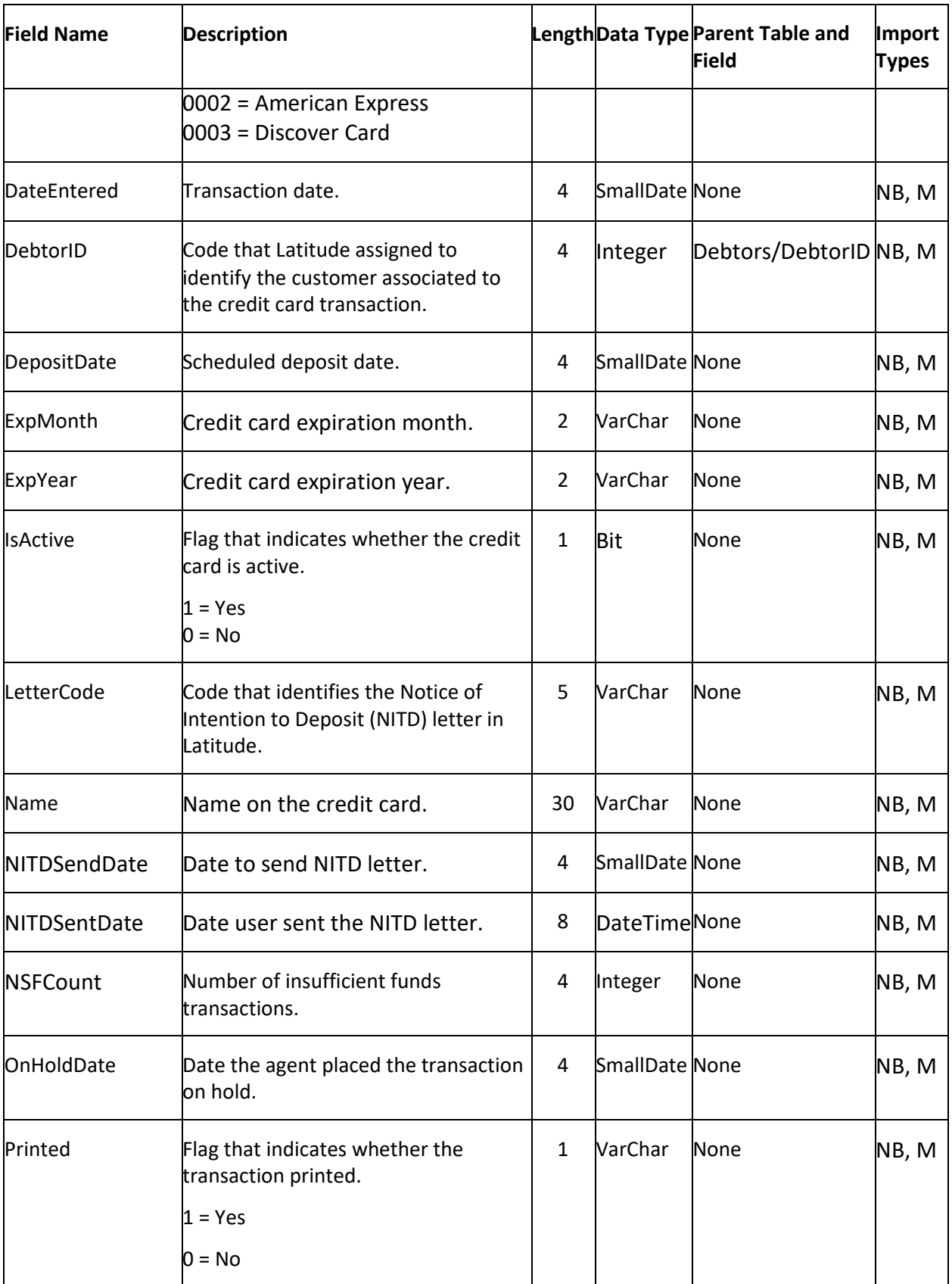

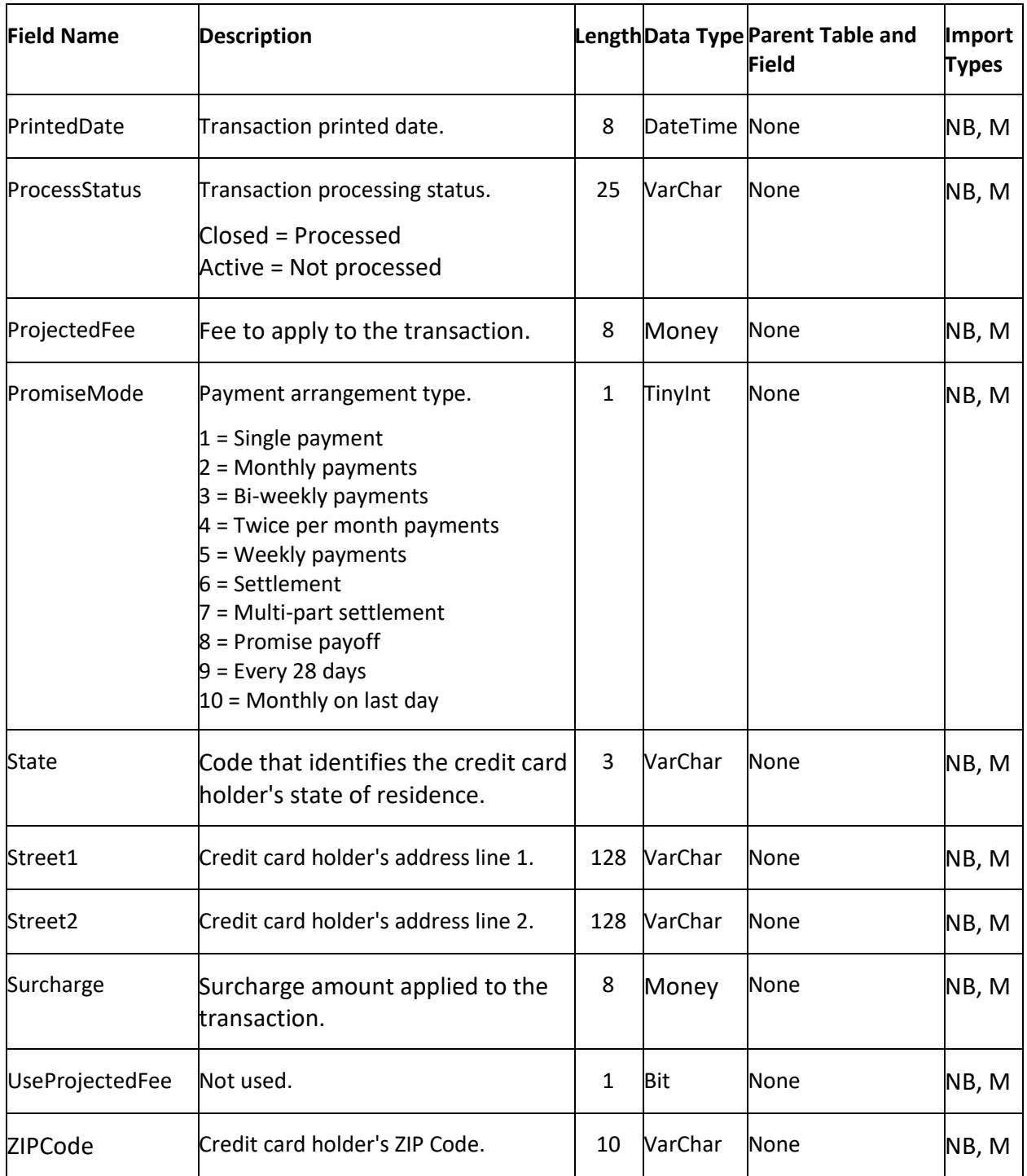

#### **Debtor Assets Table**

The Debtor Assets table contains customer assets for accounts. Each account can have multiple asset records. To ensure that Exchange locates the correct customer on the account, you must map the customer field that you specified as unique criteria in the **Unique Debtor Criteria** section of the **General** tab. For more information, see **Specify Unique Customer Criteria**.

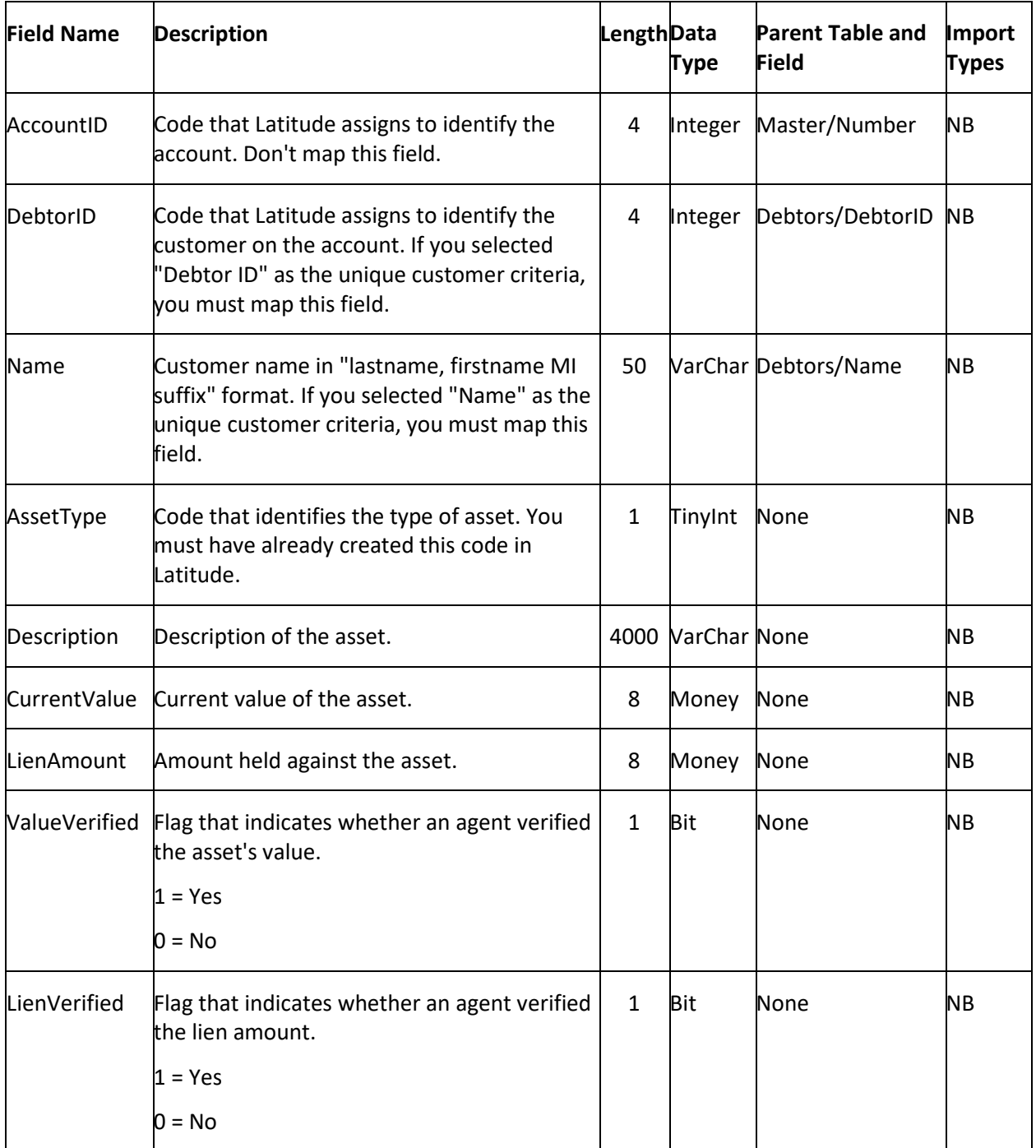

#### **Deceased Table**

The Deceased table contains deceased customer information for accounts. Each account can have one deceased customer record only. To ensure that Exchange locates the correct customer on the account, you must map the customer field that you specified as unique criteria in the **Unique Debtor Criteria** section of the General tab. For more information, see **Specify Unique Customer Criteria**.
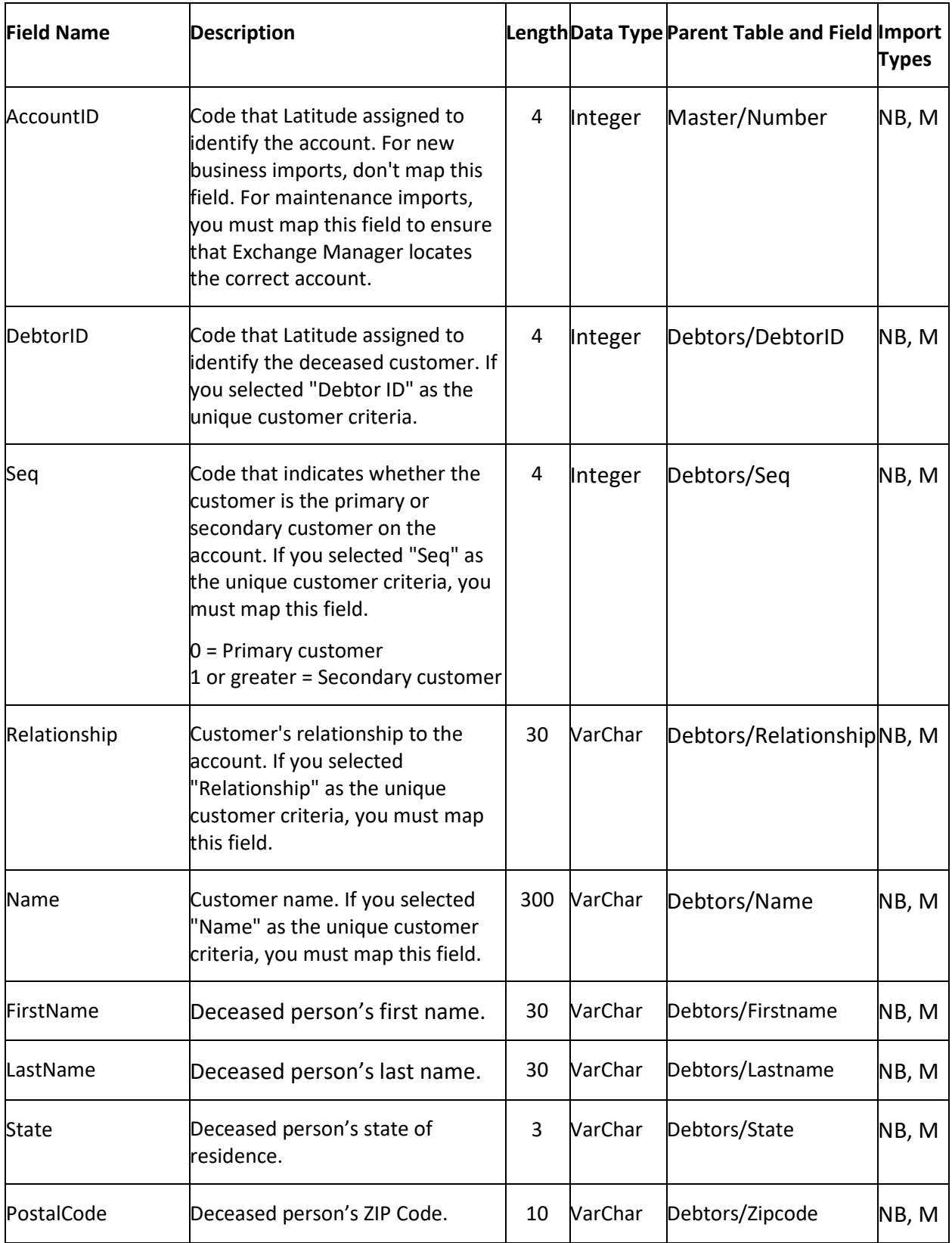

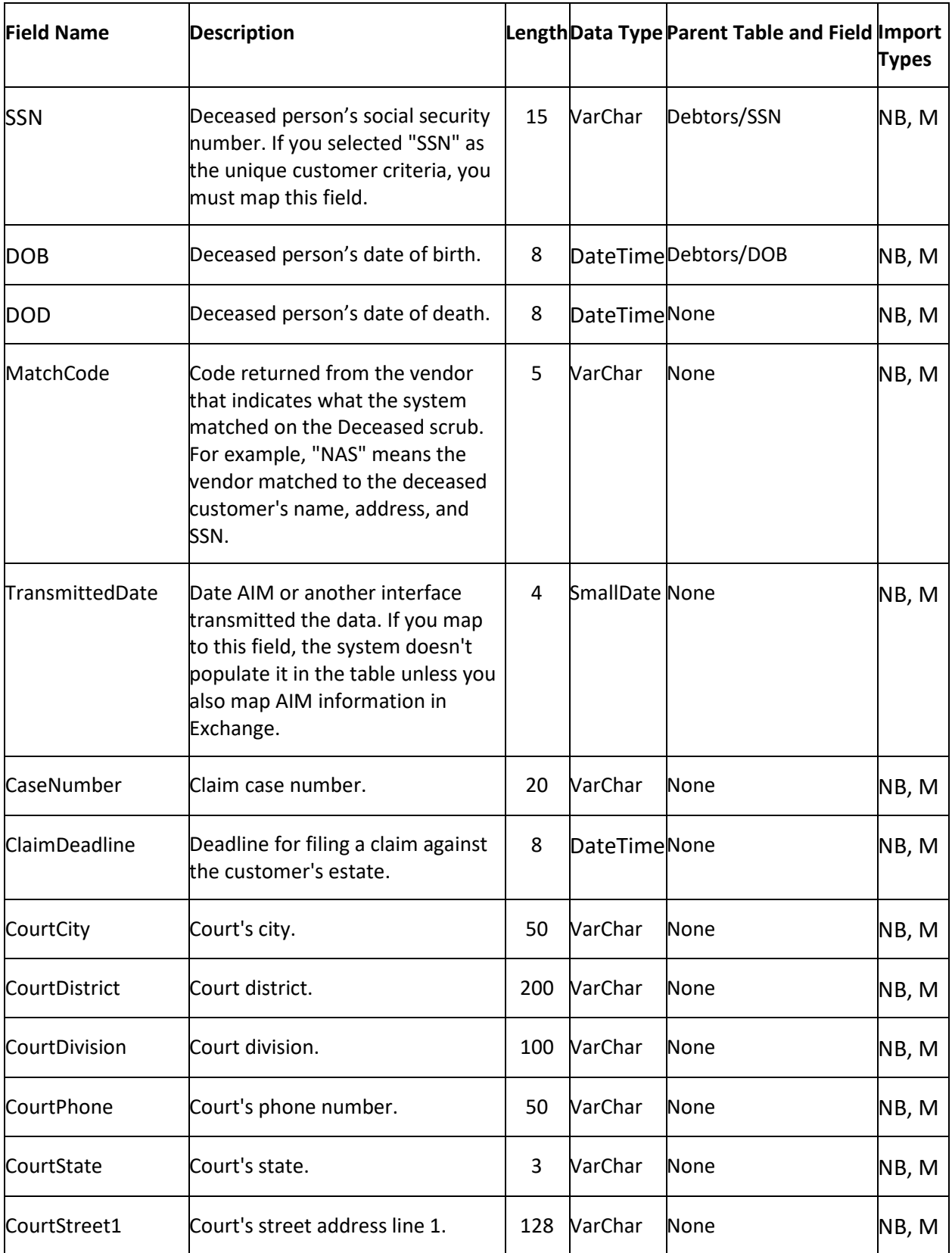

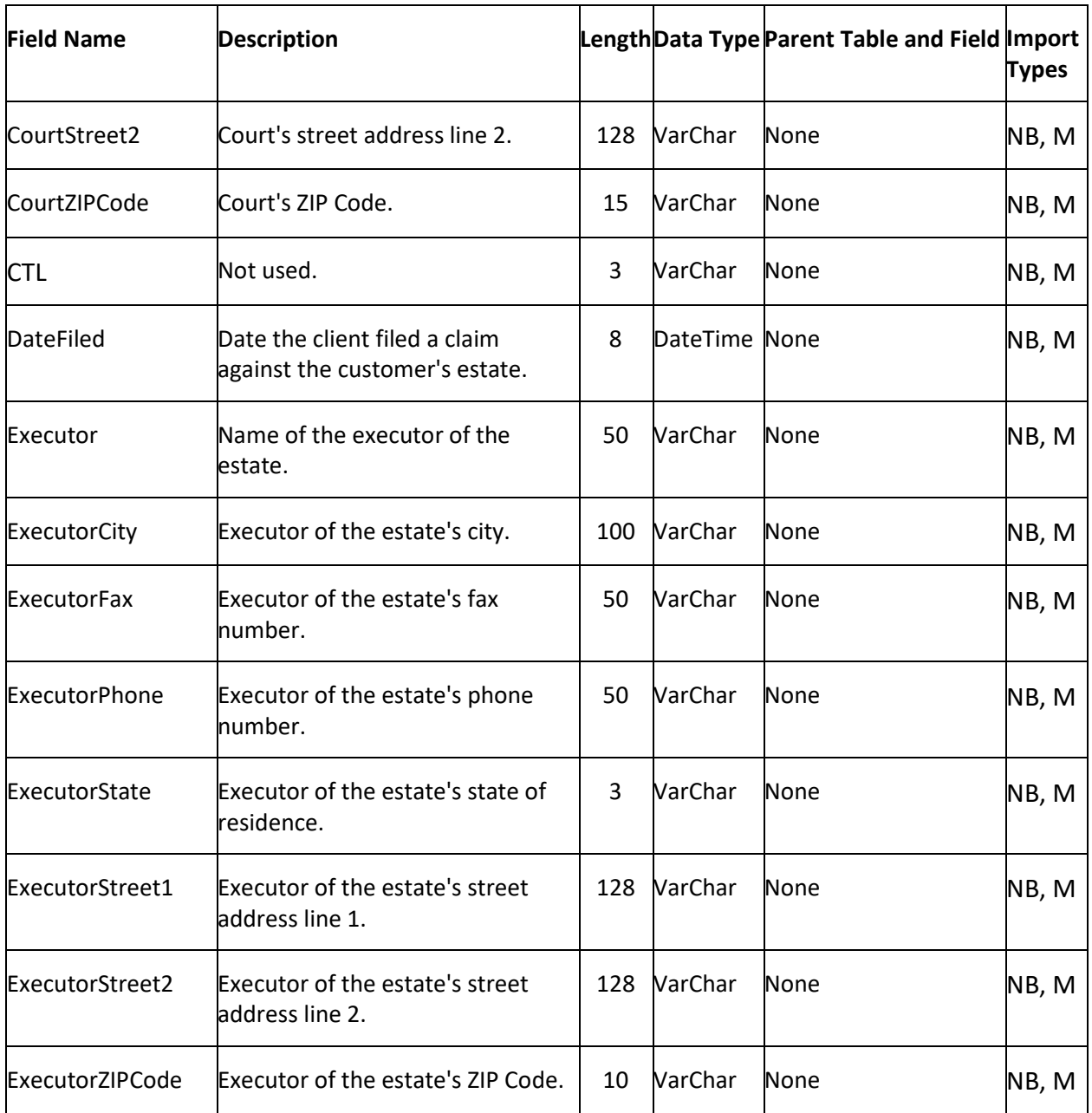

# **Early Stage Data Table**

This table is no longer used.

# **Extra Data Table**

The Extra Data table contains custom data information for accounts. Each account can have multiple extra data records.

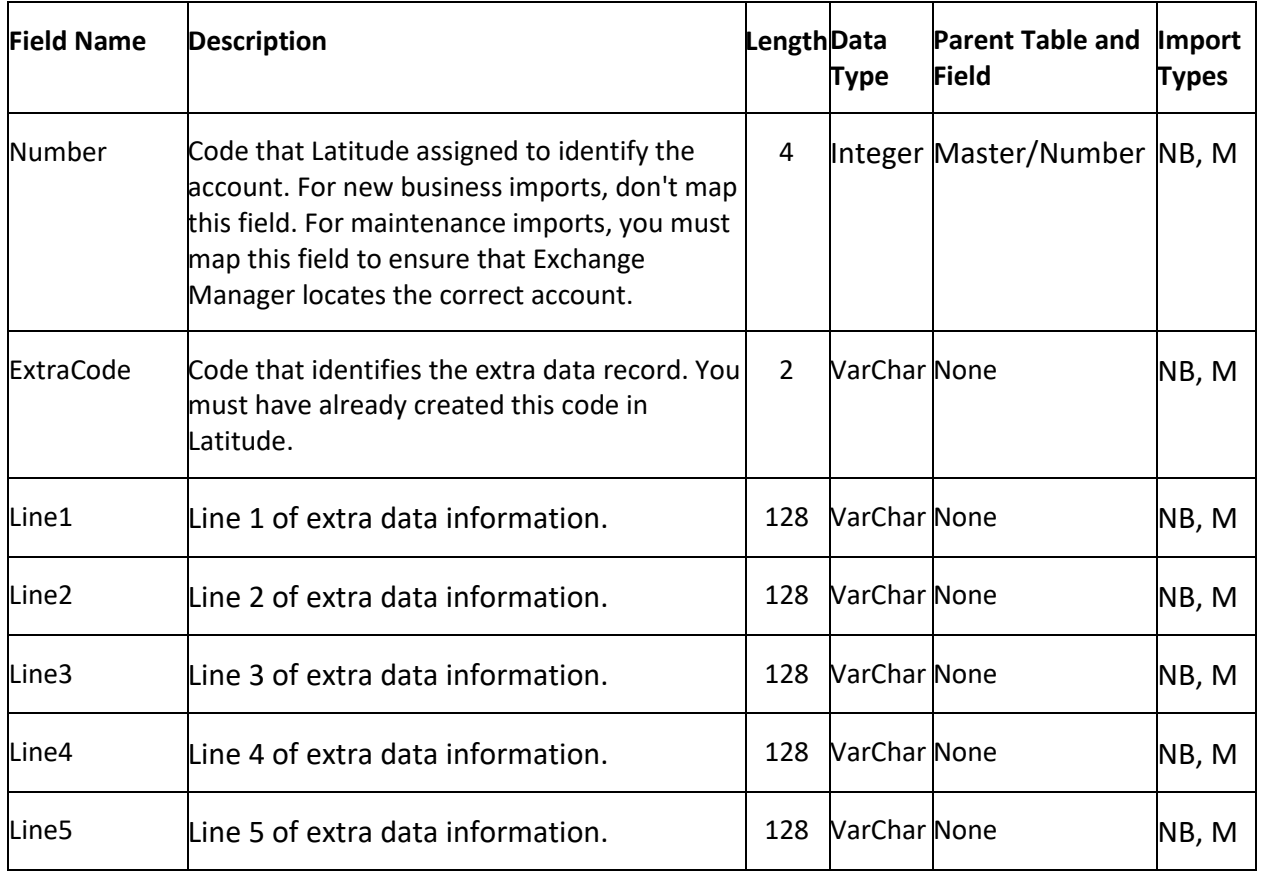

### **Hot Notes Table**

The Hot Notes table contains important information for working accounts. Each account can have one hot note record only.

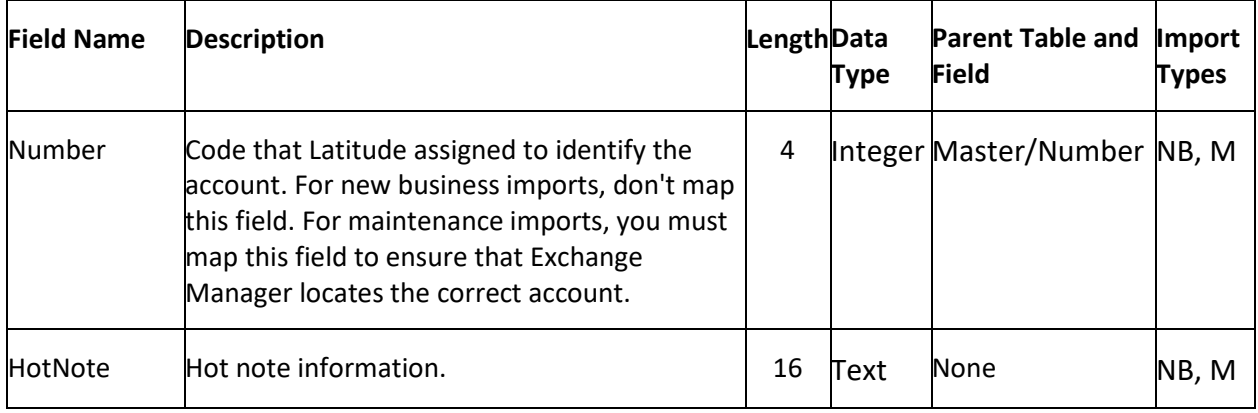

### **Insurance Table**

The Insurance table contains insurance information for accounts. Each account can have one insurance record only.

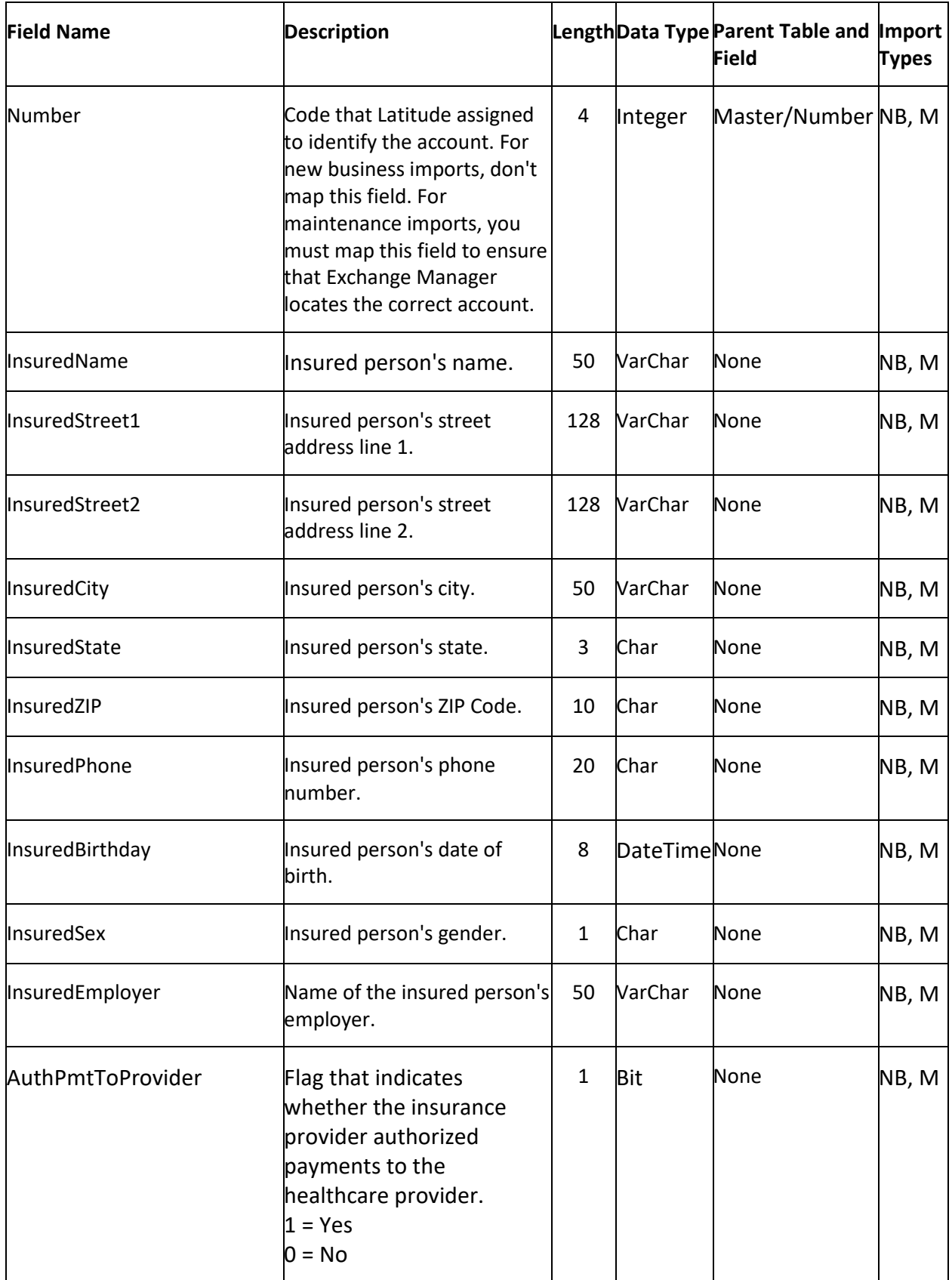

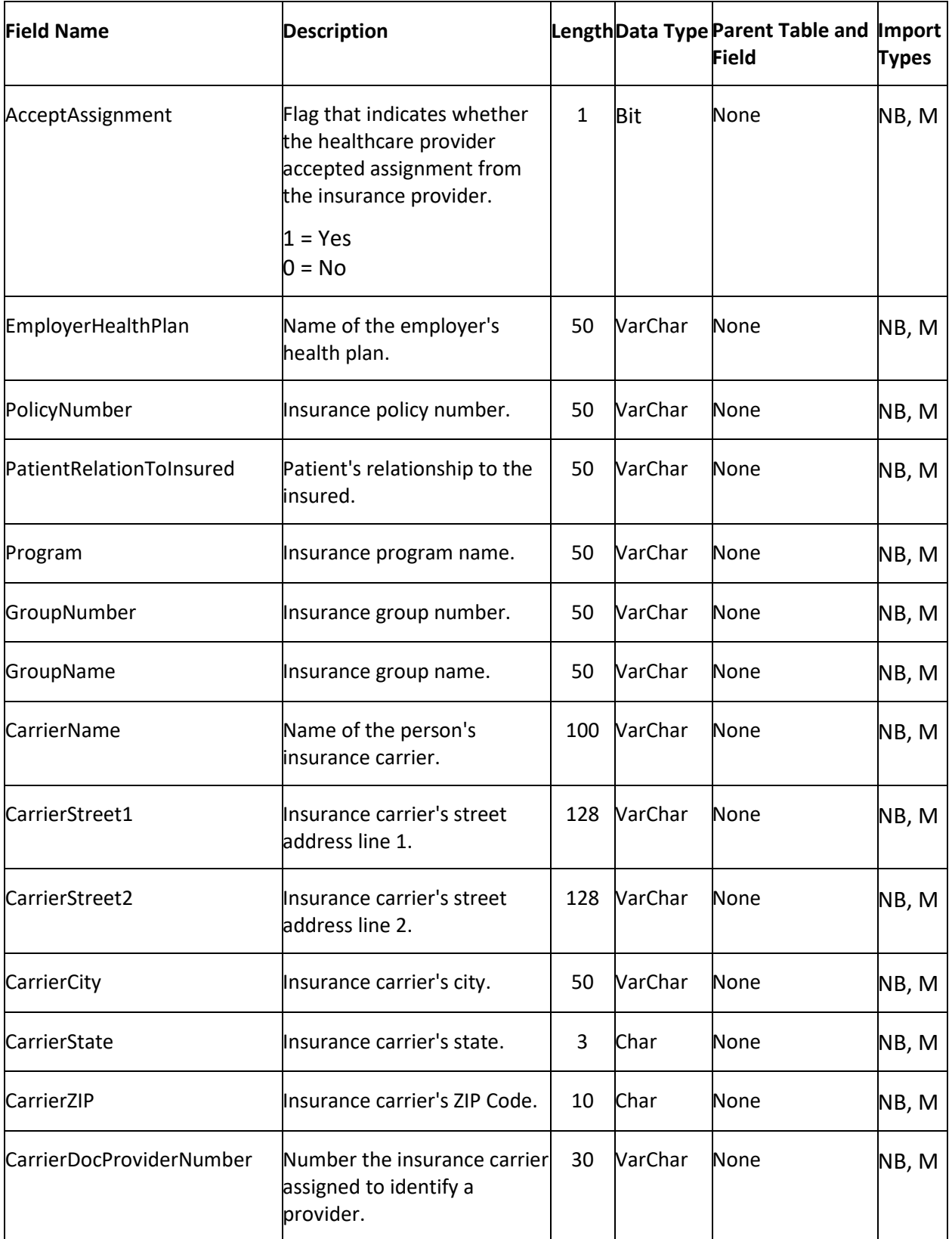

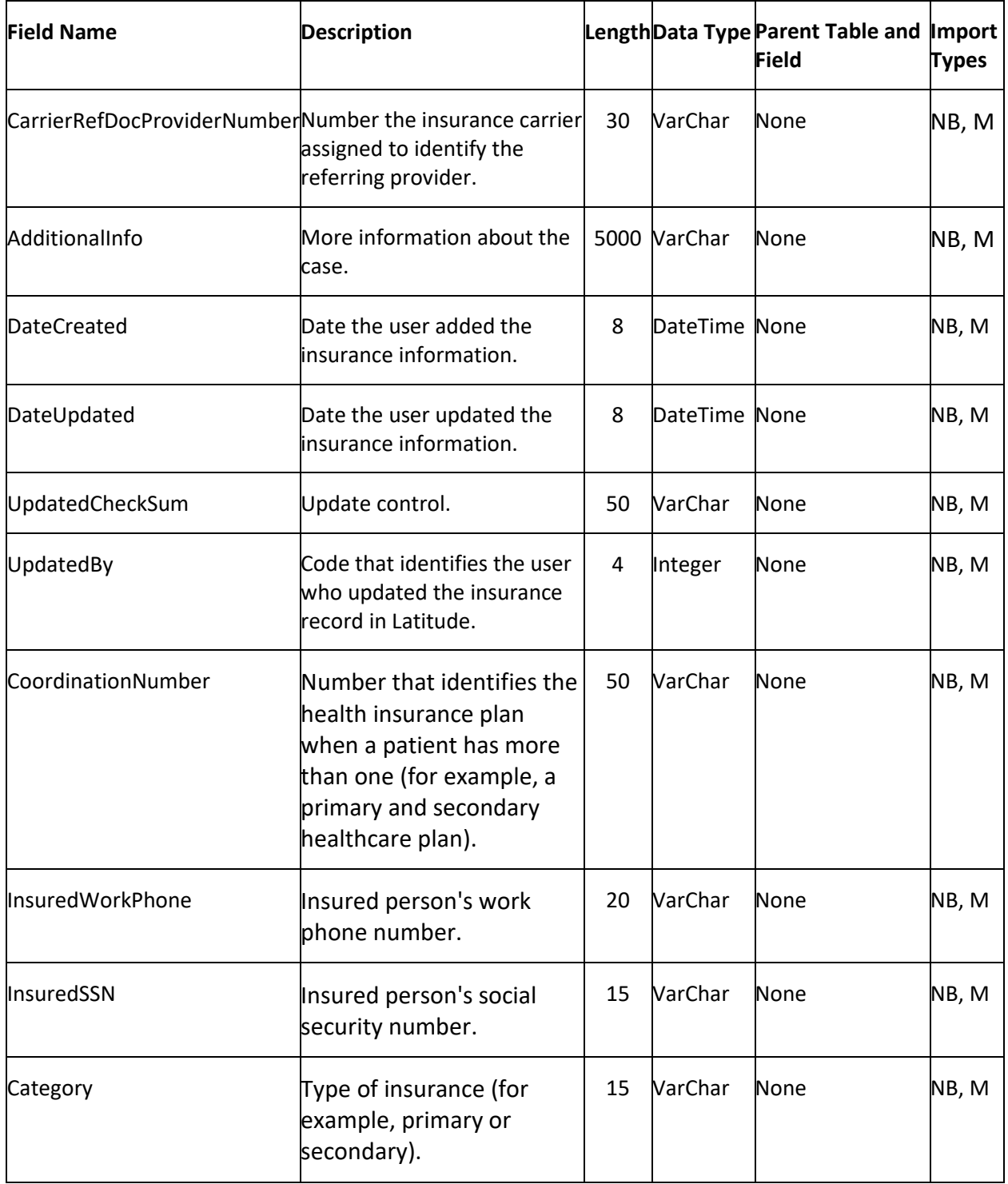

# **Legal Ledger Table**

The Legal Ledger table contains legal ledger information for accounts. Each account can have multiple legal ledger records.

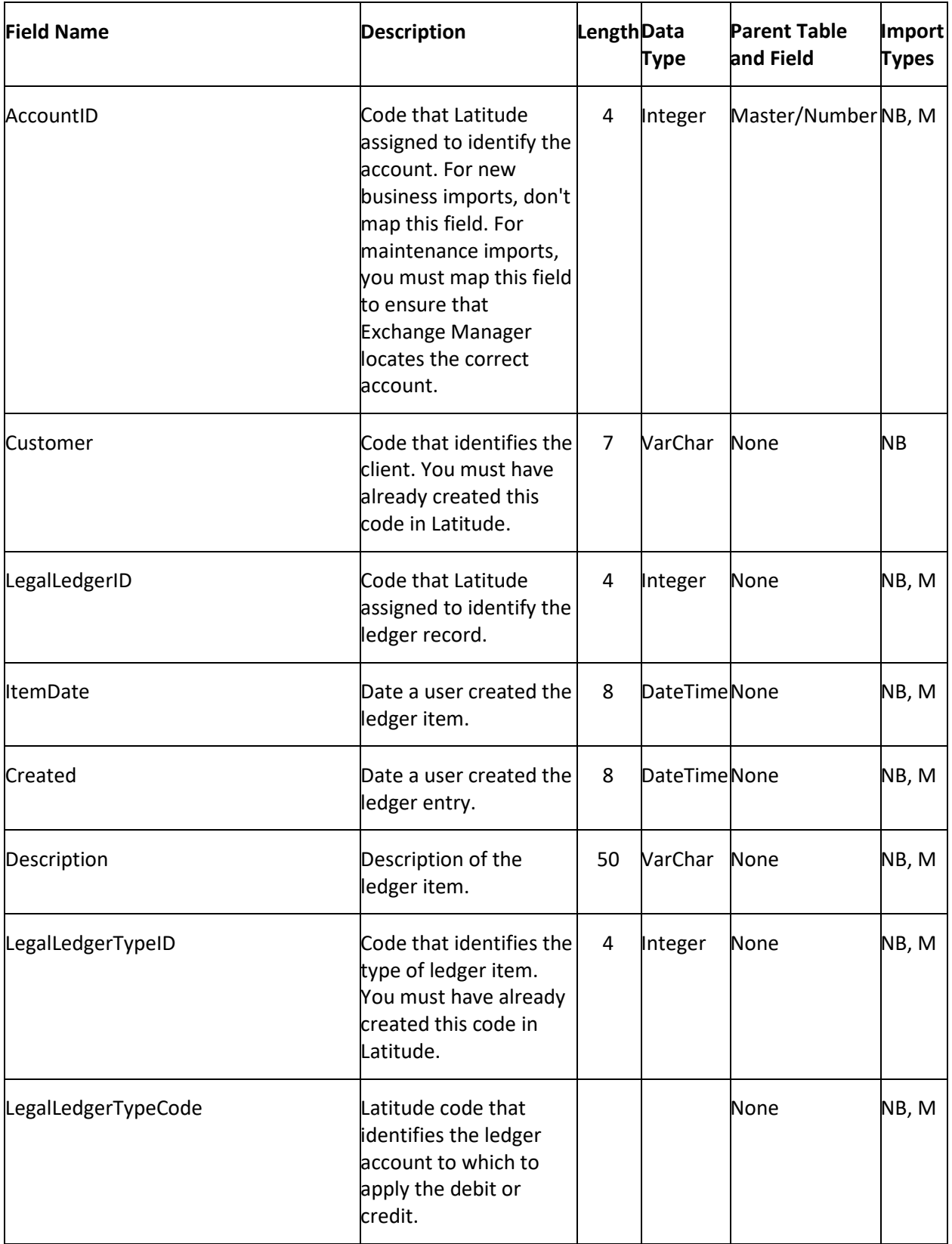

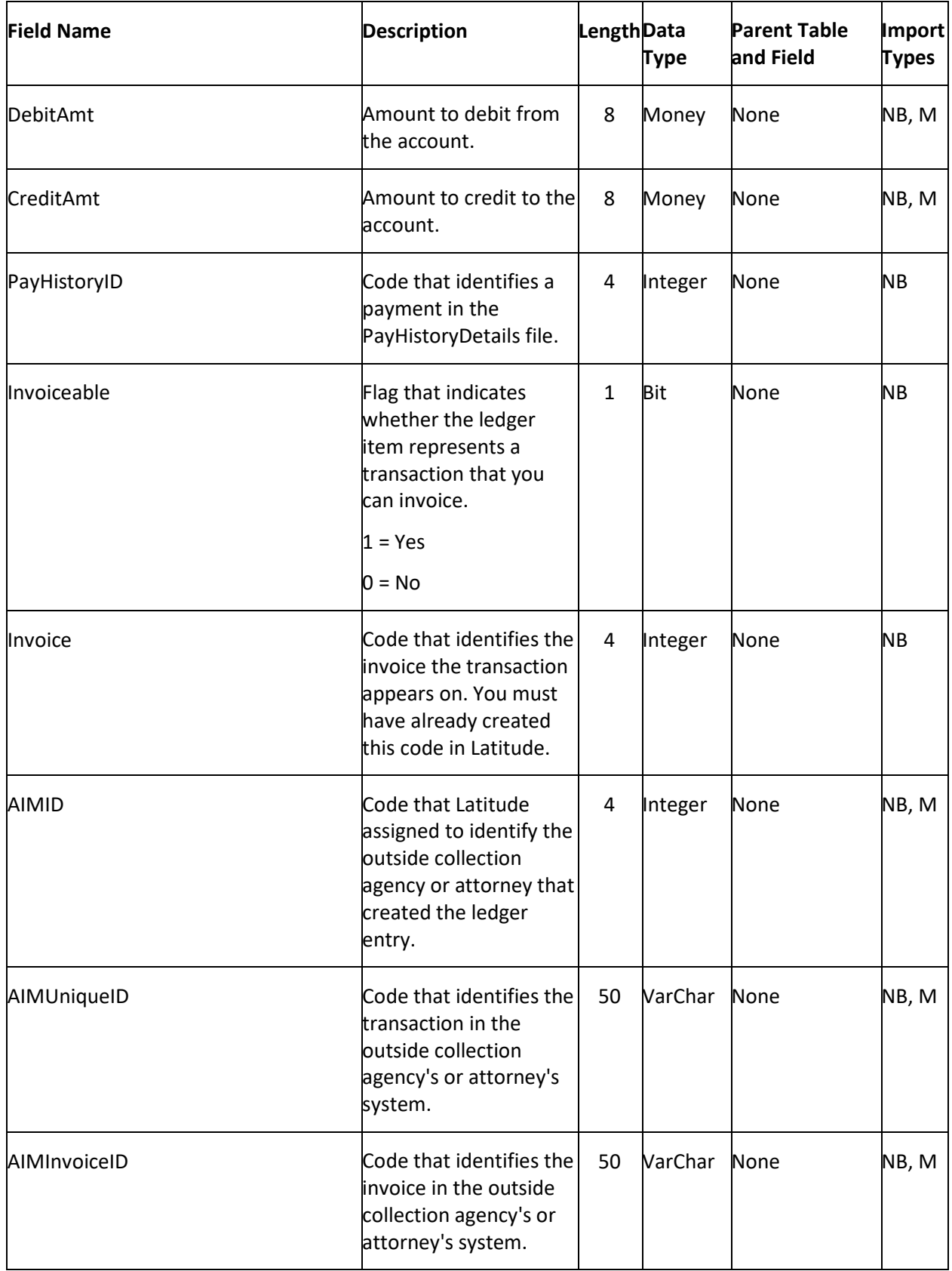

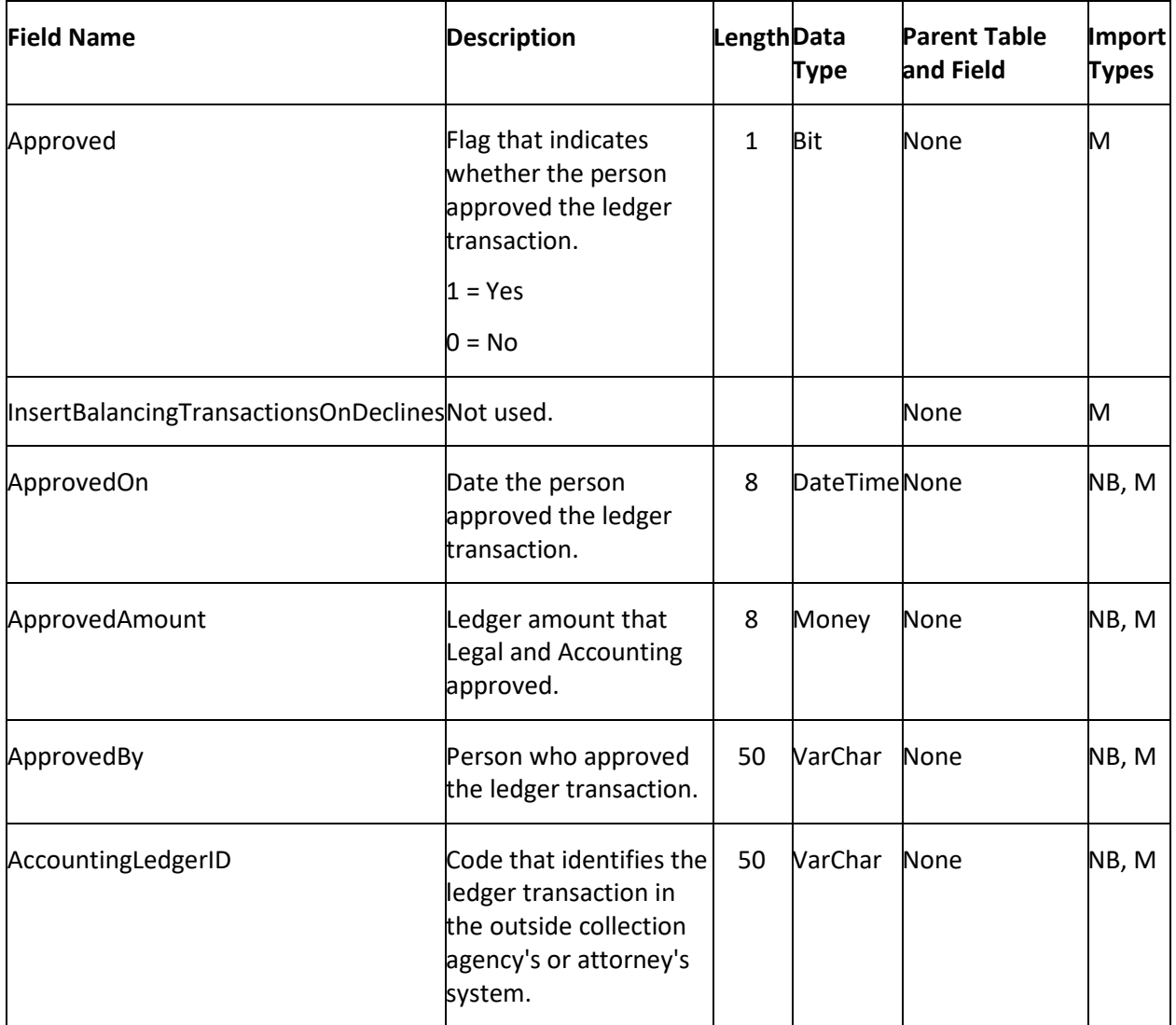

## **Misc Extra Table**

The Misc Extra table contains miscellaneous data for accounts. Each account can have multiple miscellaneous data records.

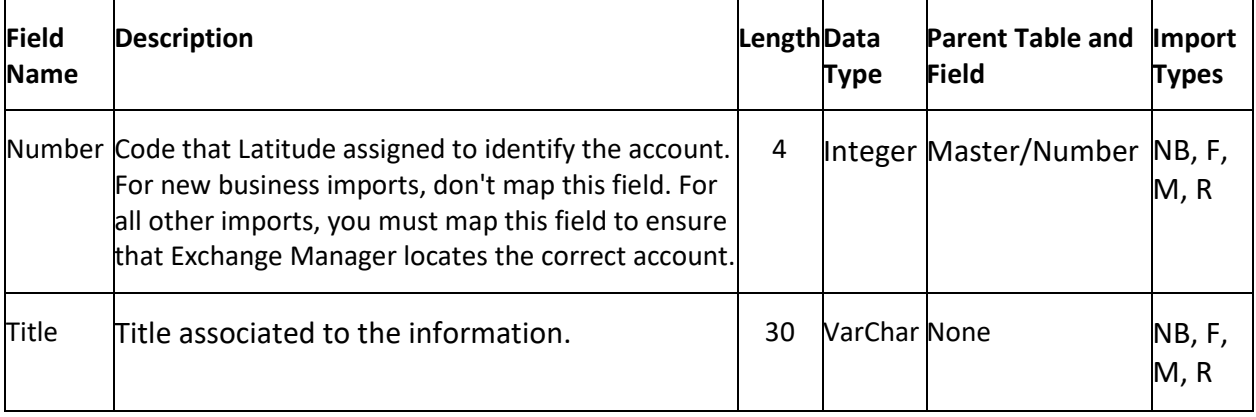

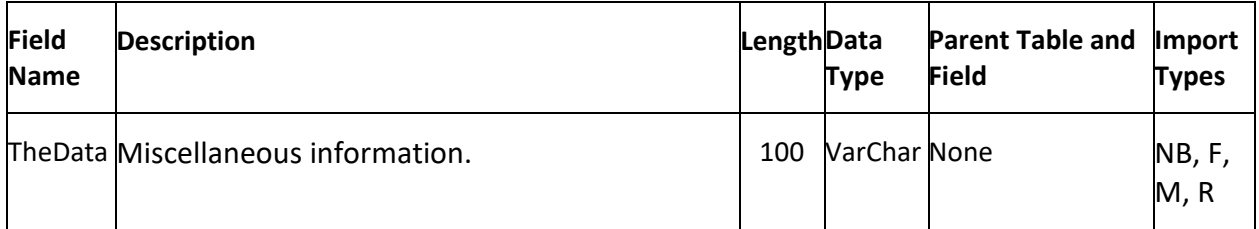

## **Notes Table**

The Notes table contains notes for accounts. Each account can have multiple note records.

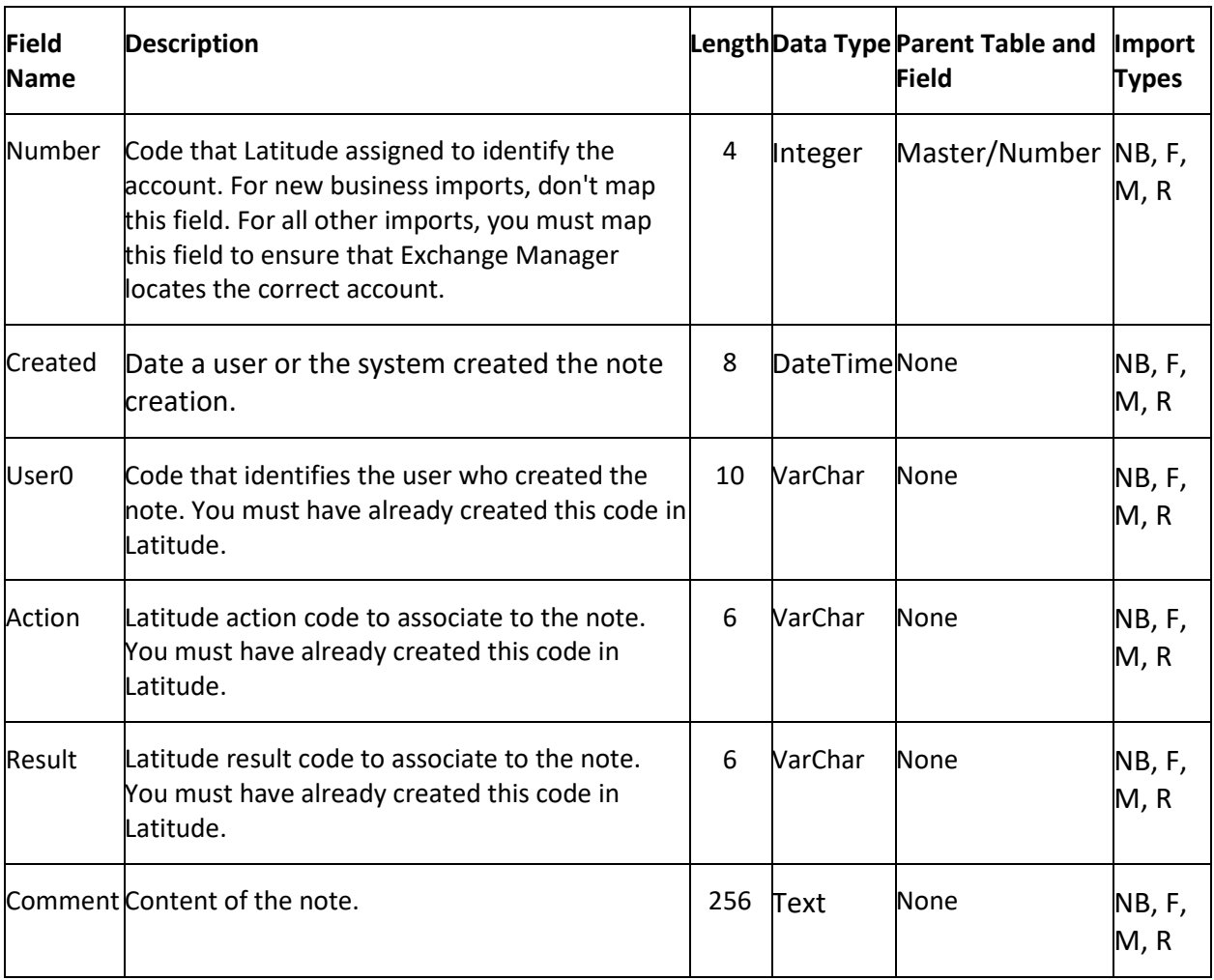

### **Patient Info Table**

The Patient Info table contains patient information for accounts. Each account can have one patient record only.

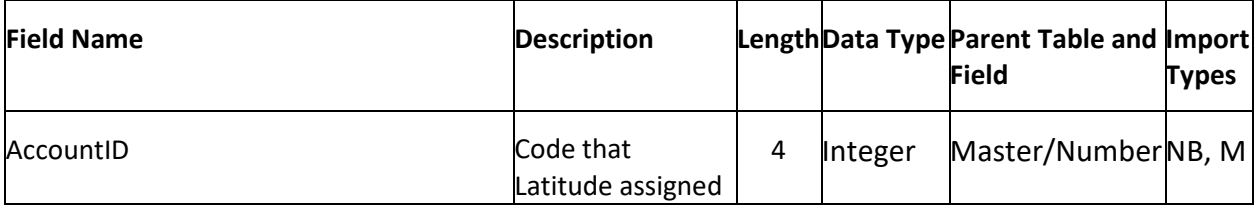

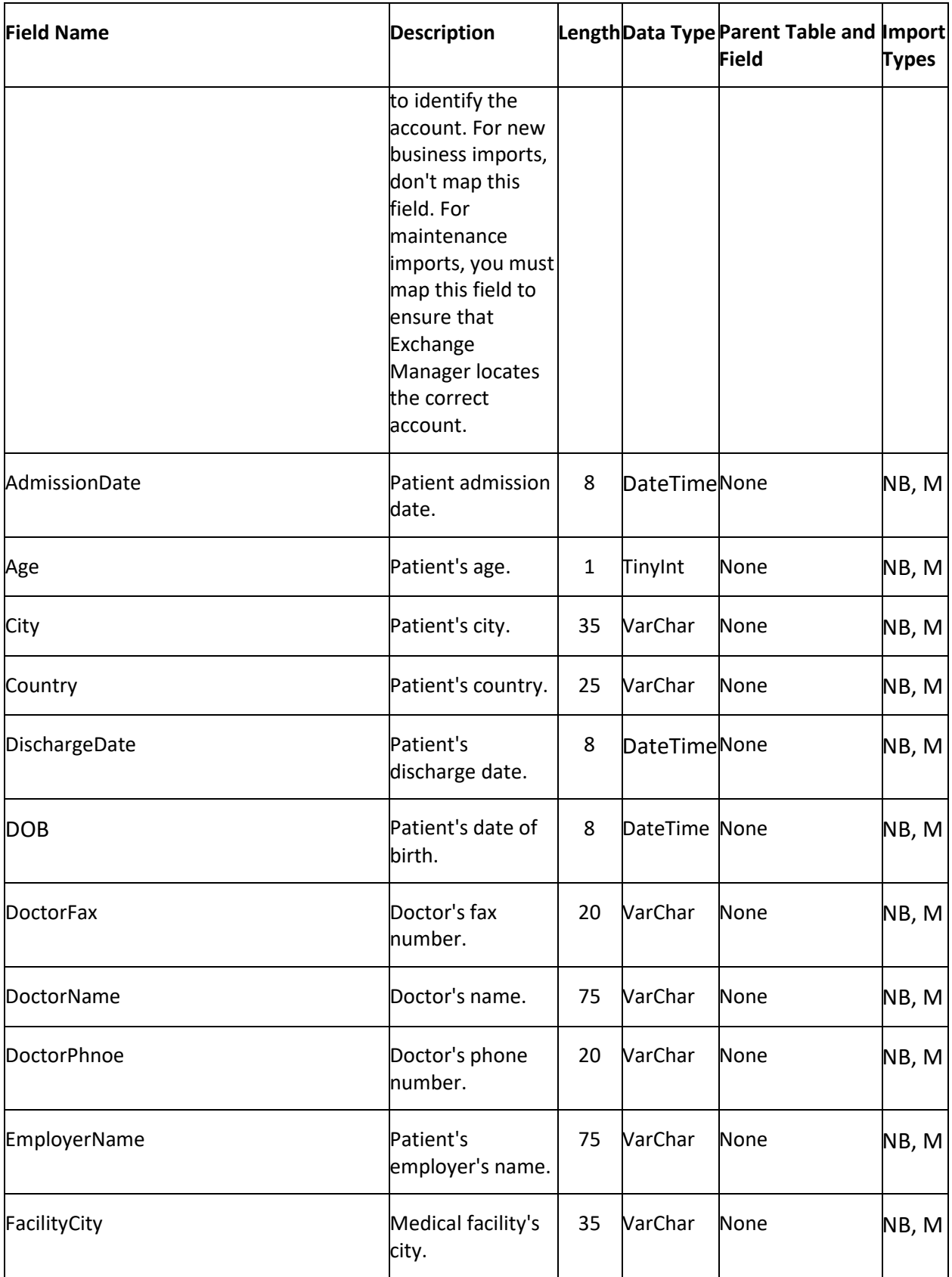

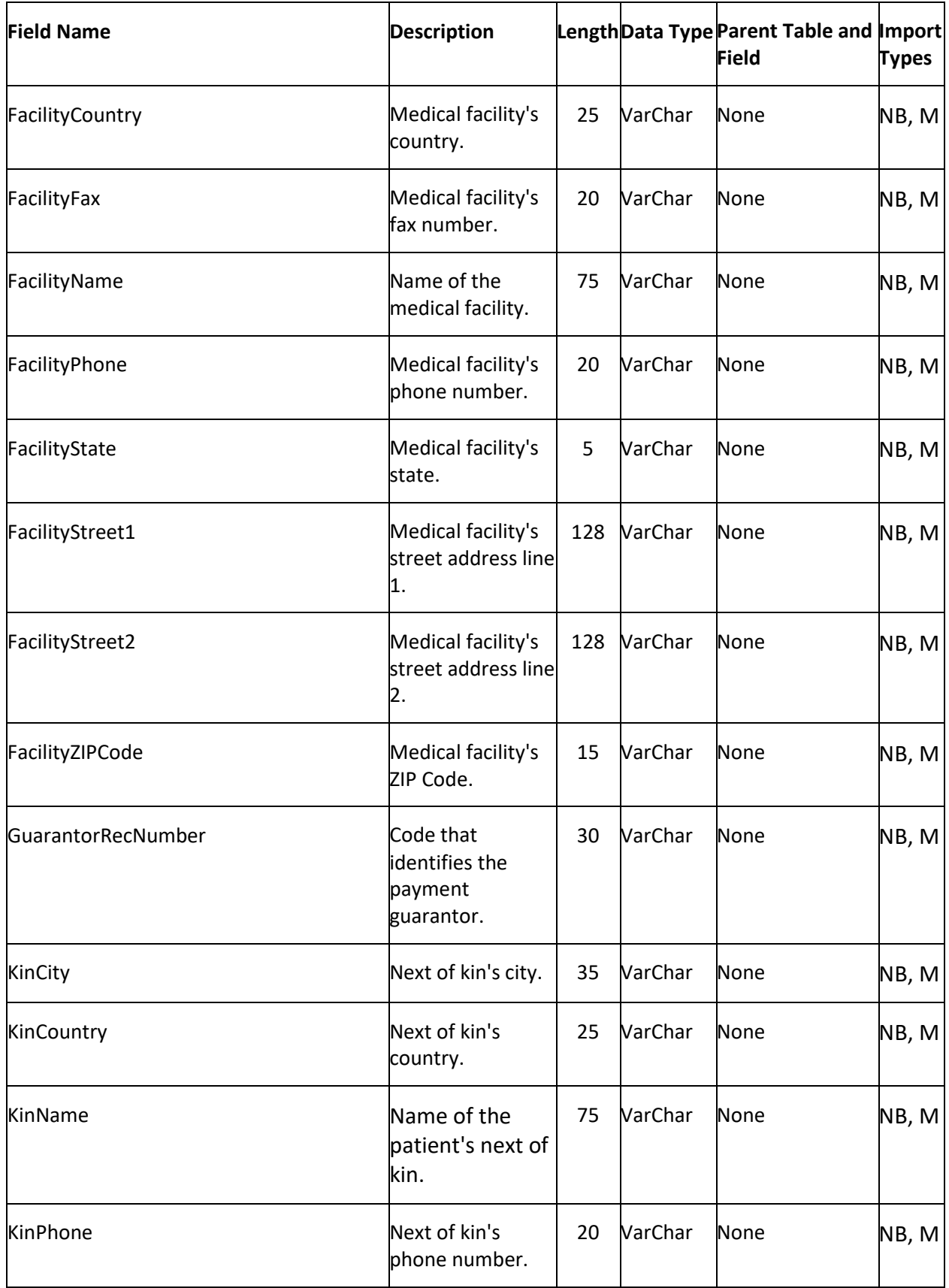

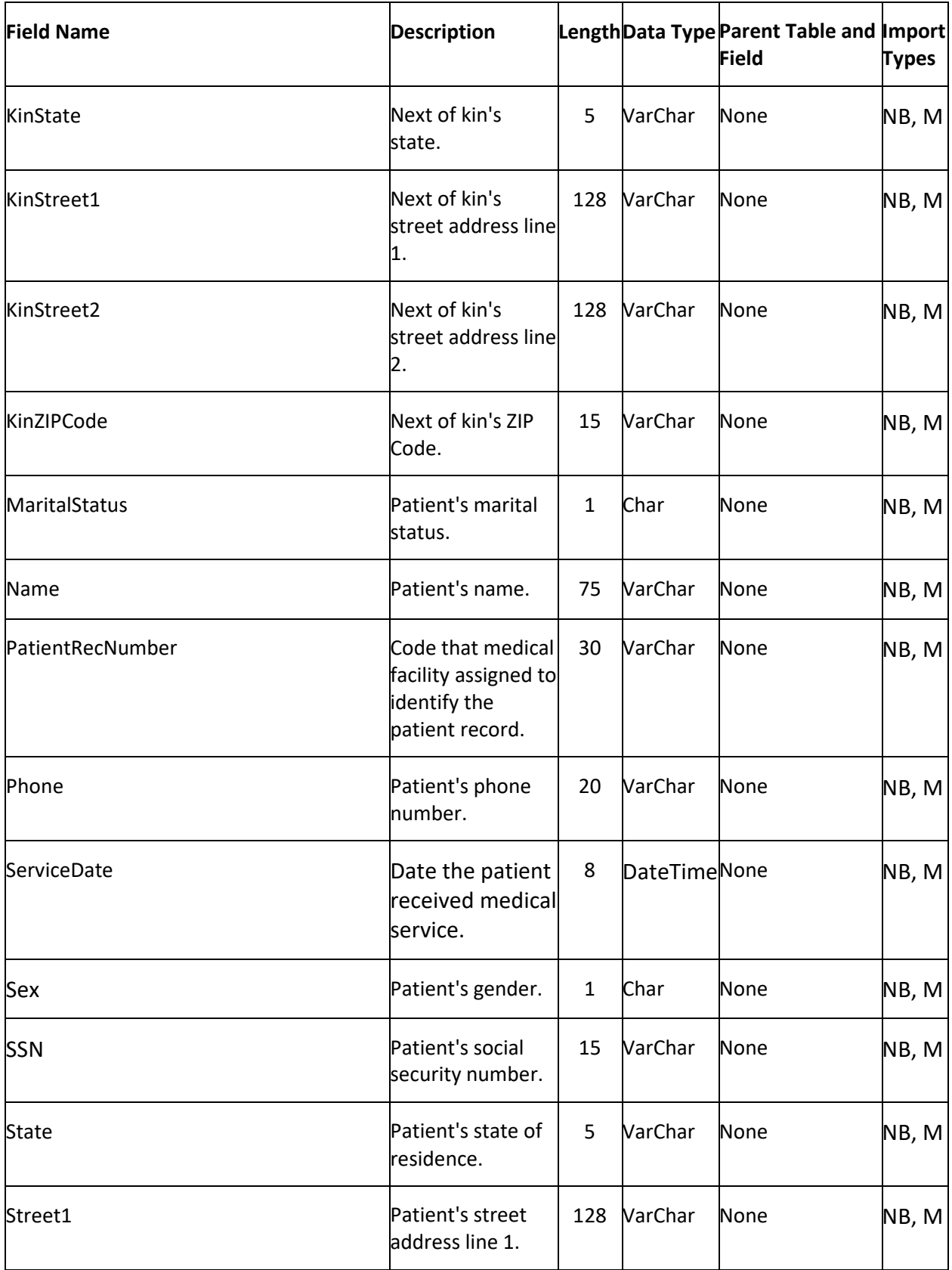

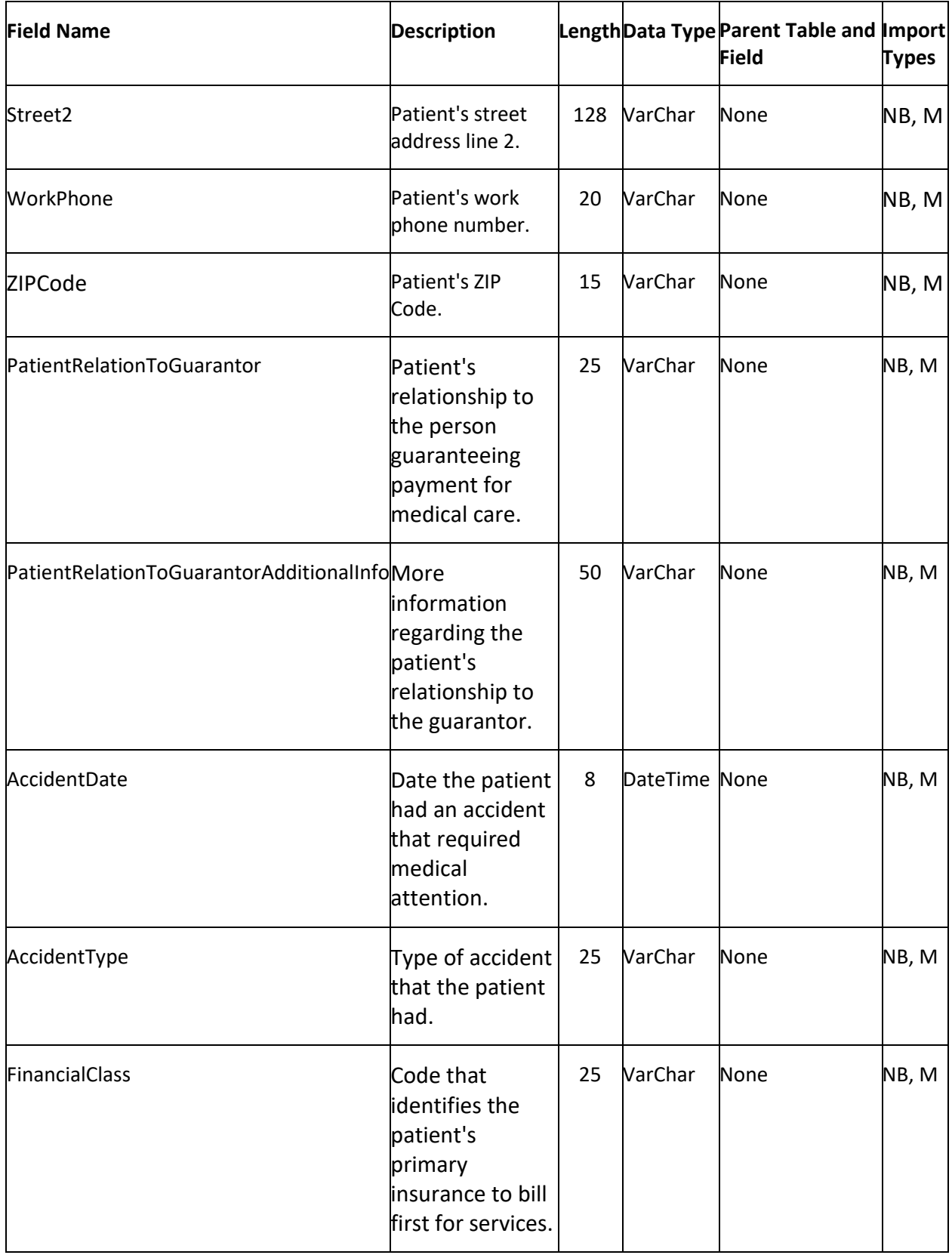

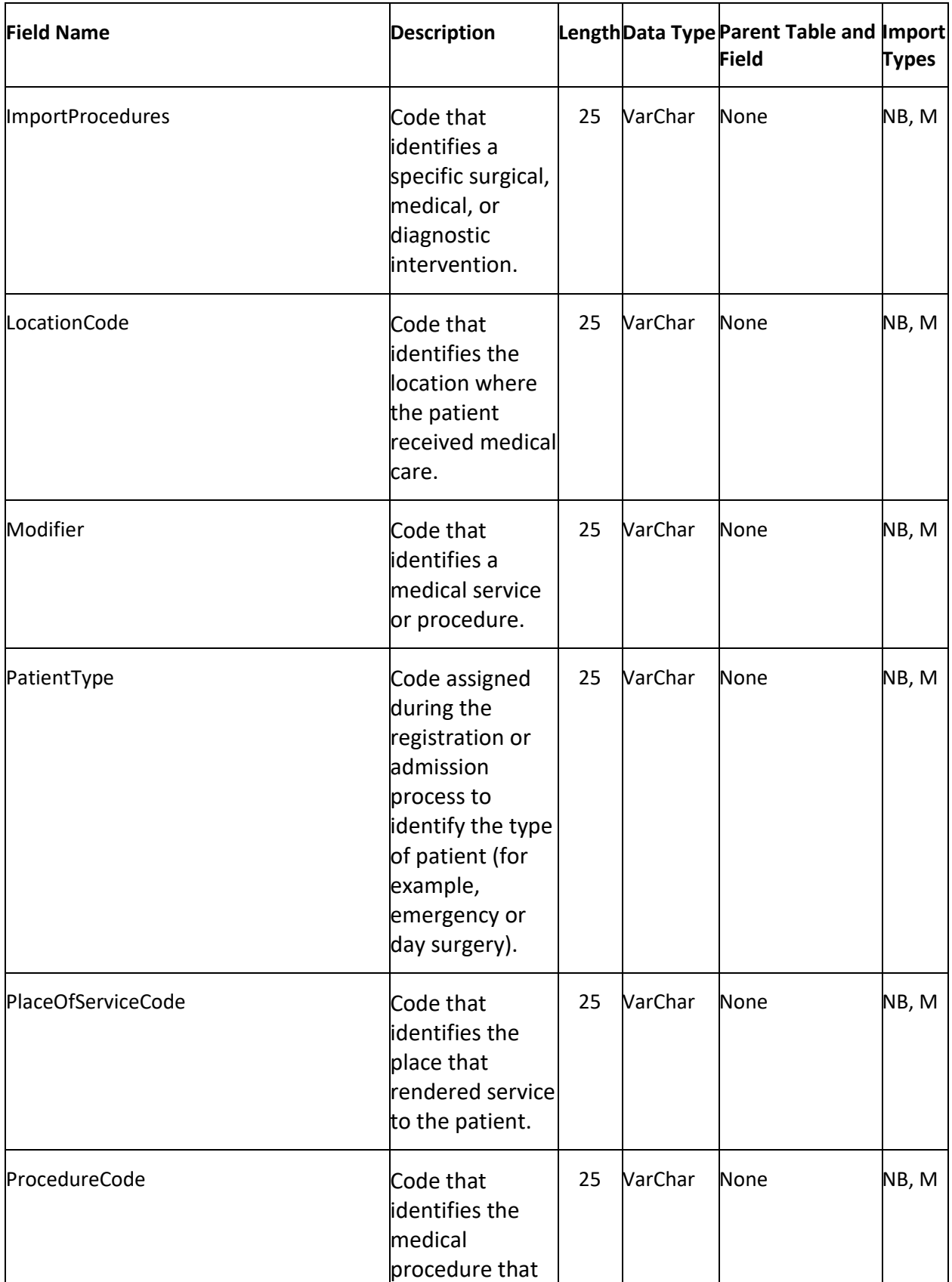

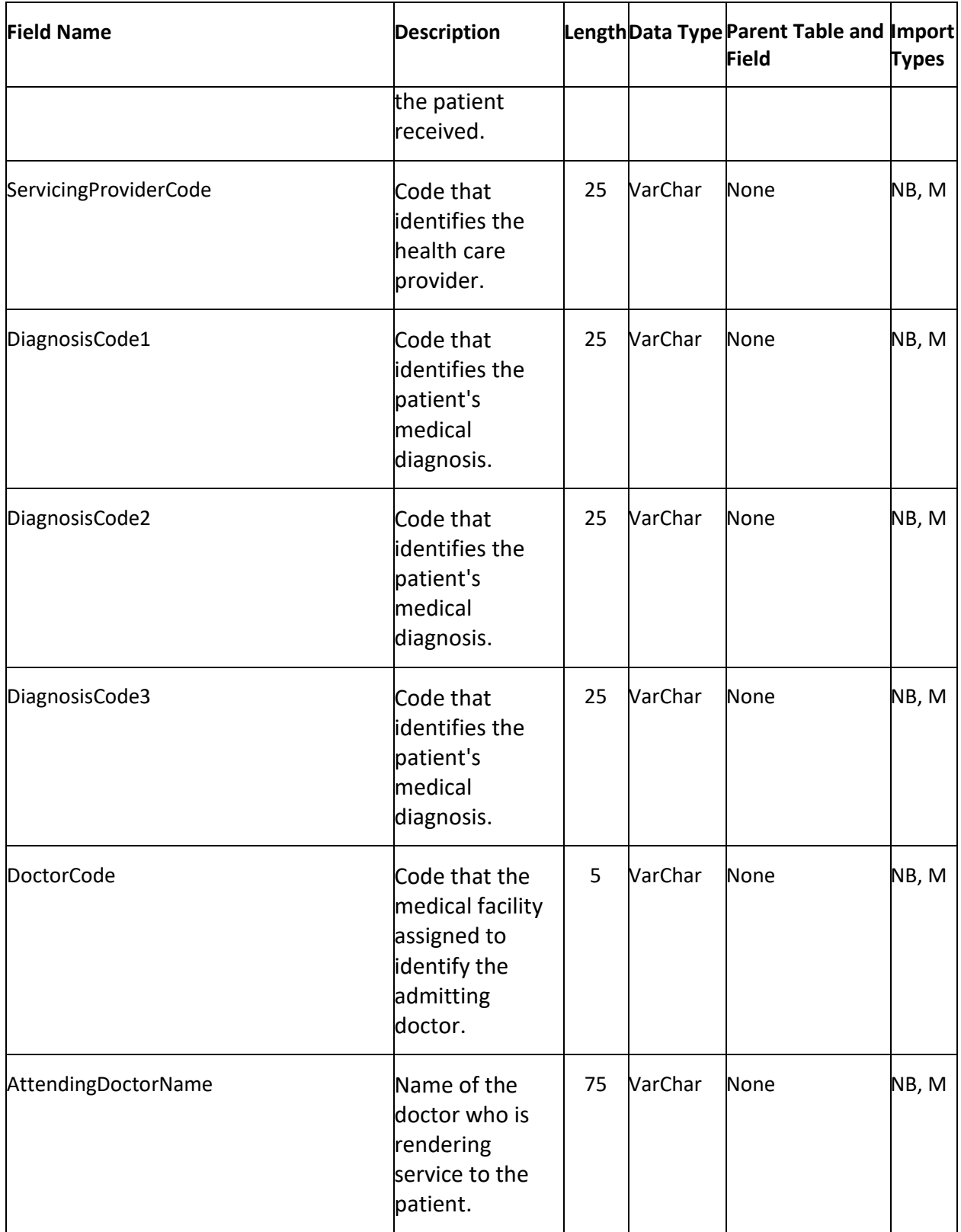

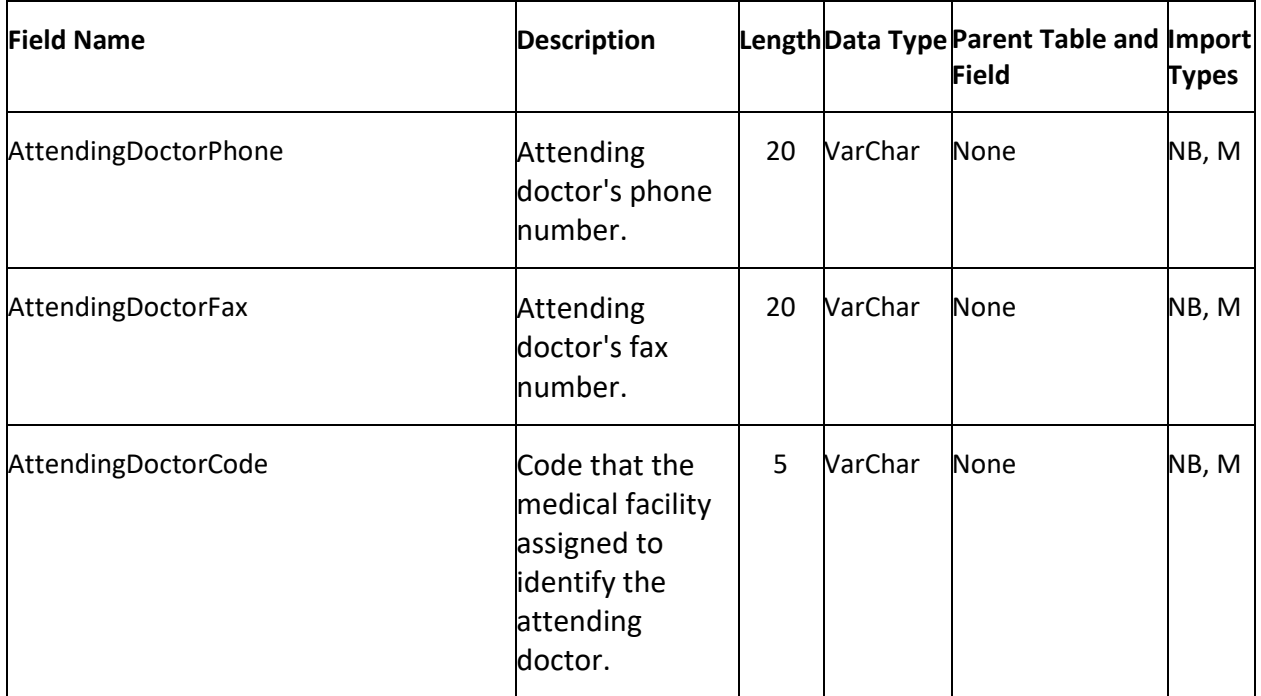

# **Payment Table**

The Payment table contains payments for accounts. Each account can have multiple payment records. This table corresponds to the Payhistory table in the Latitude database.

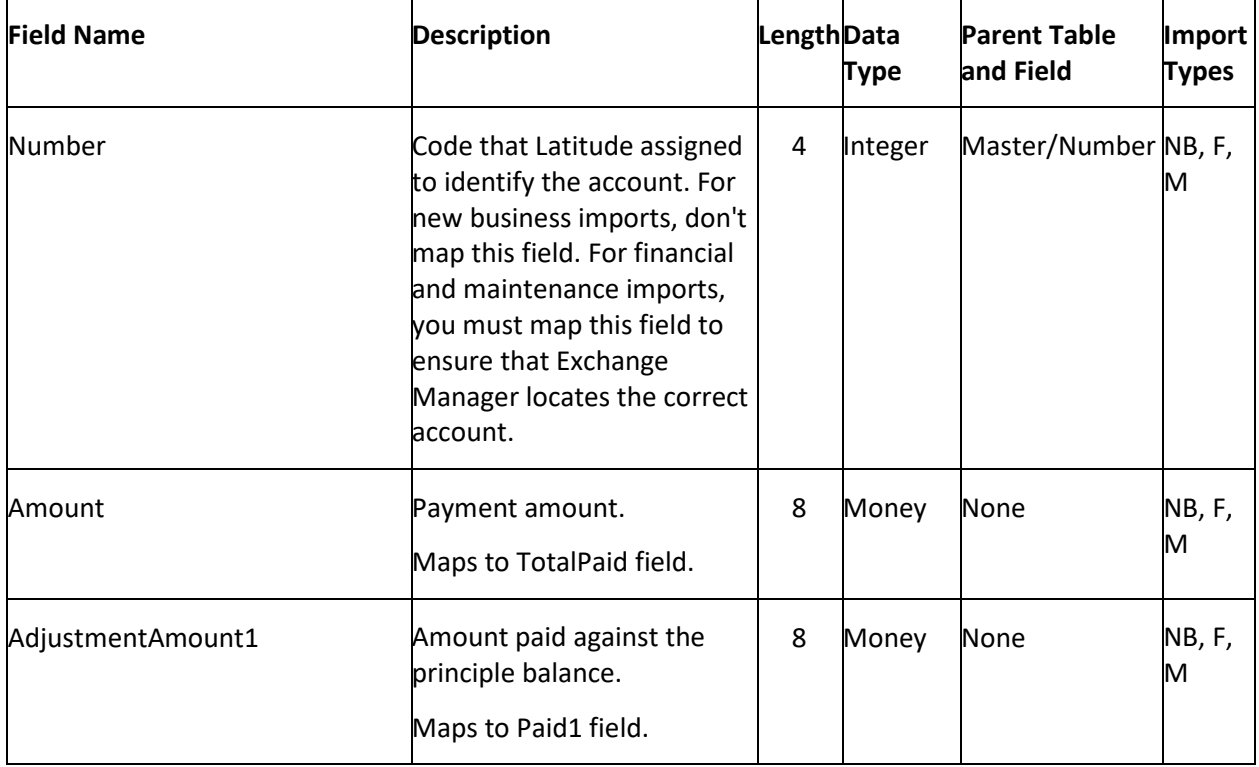

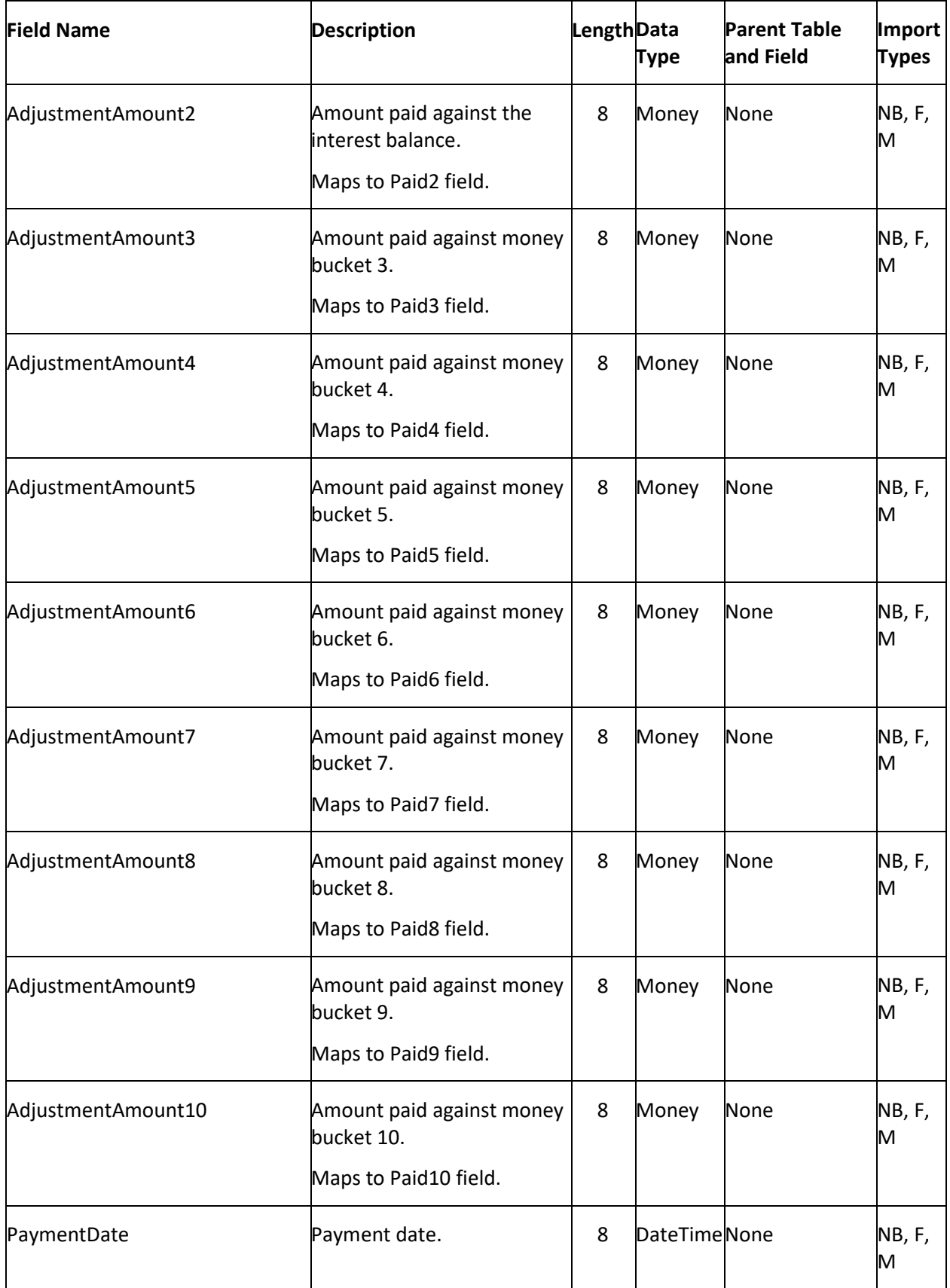

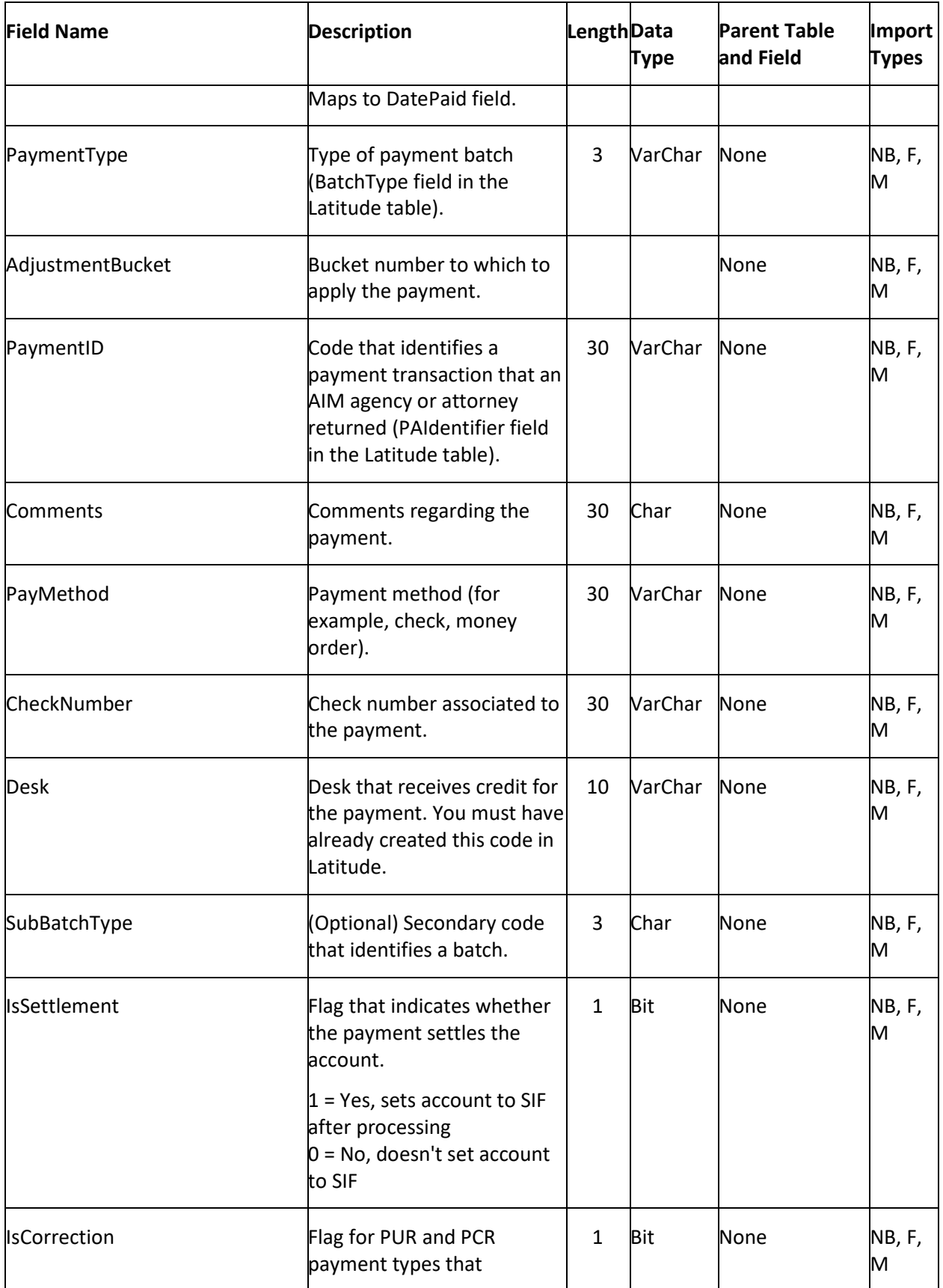

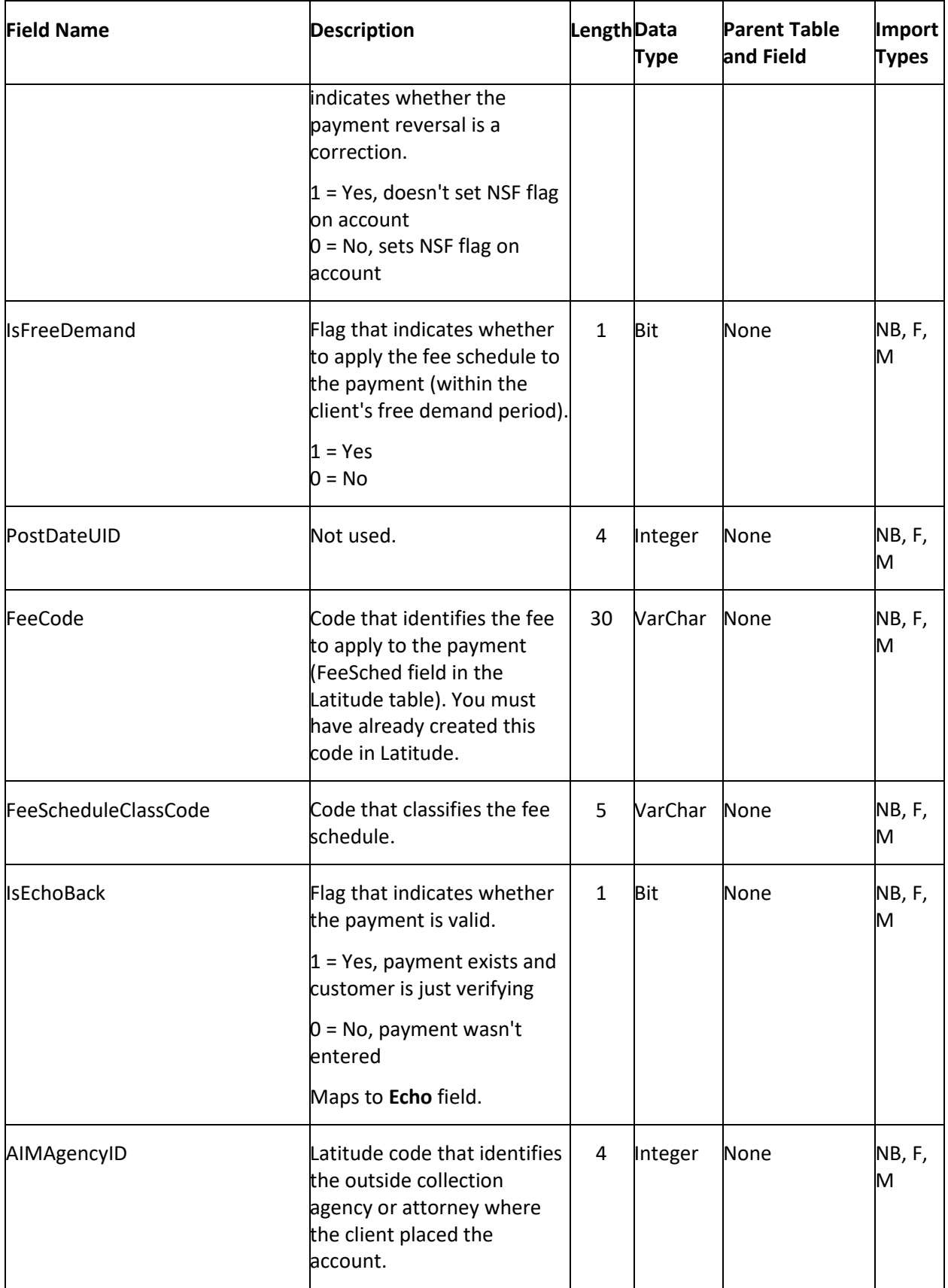

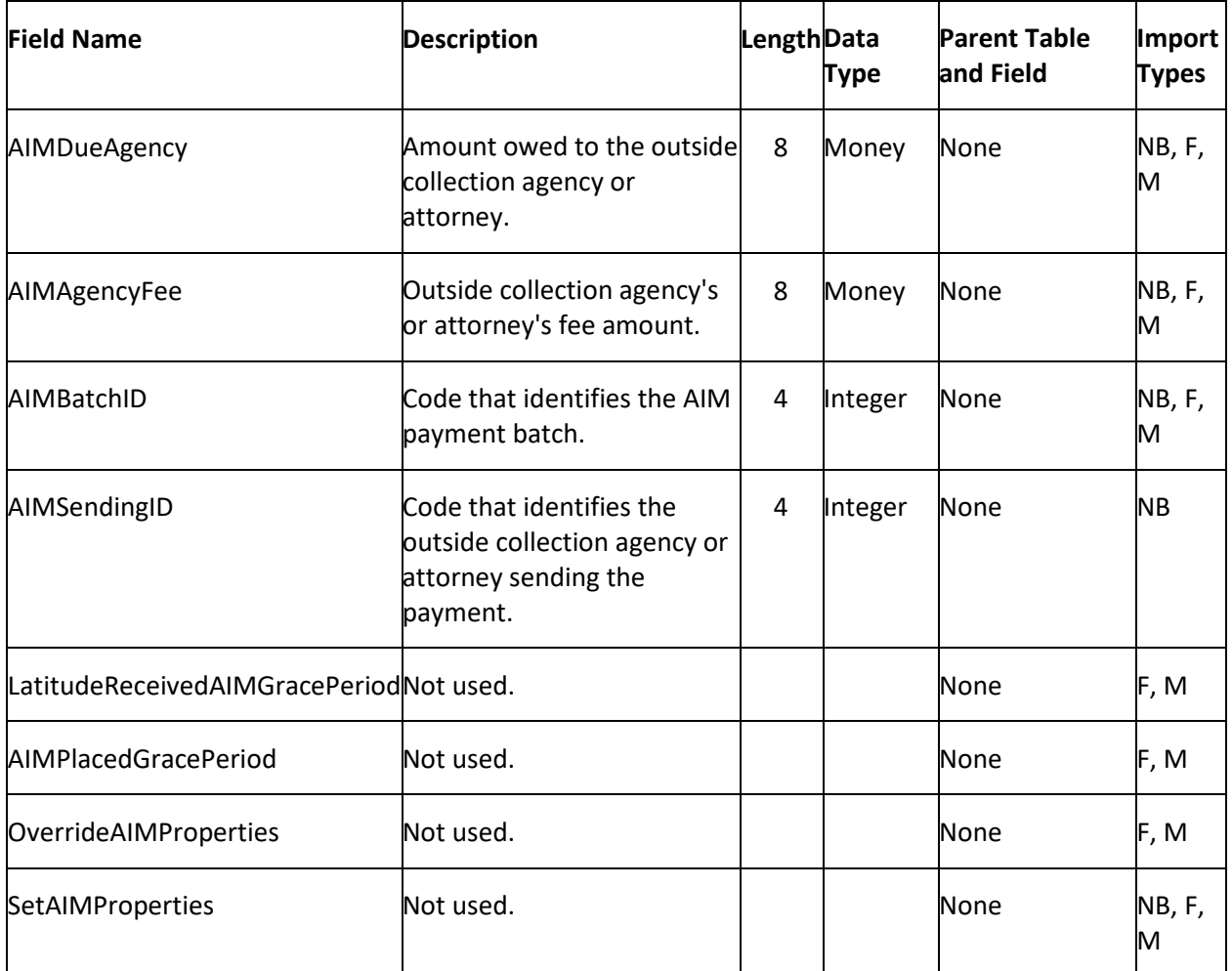

### **PDC Table**

This table is no longer used.

### **Phones Table**

The Phones table contains phone information for accounts. Each account can have multiple phone records. To ensure that Exchange locates the correct customer on the account, you must map the customer field that you specified as unique criteria in the **Unique Debtor Criteria** section of the **General** tab. For more information, se[e Specify Unique Customer Criteria.](#page-22-0)

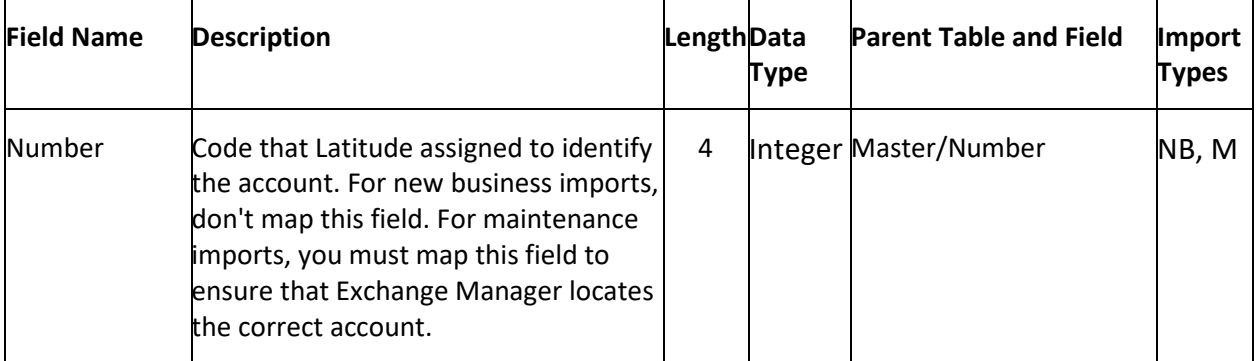

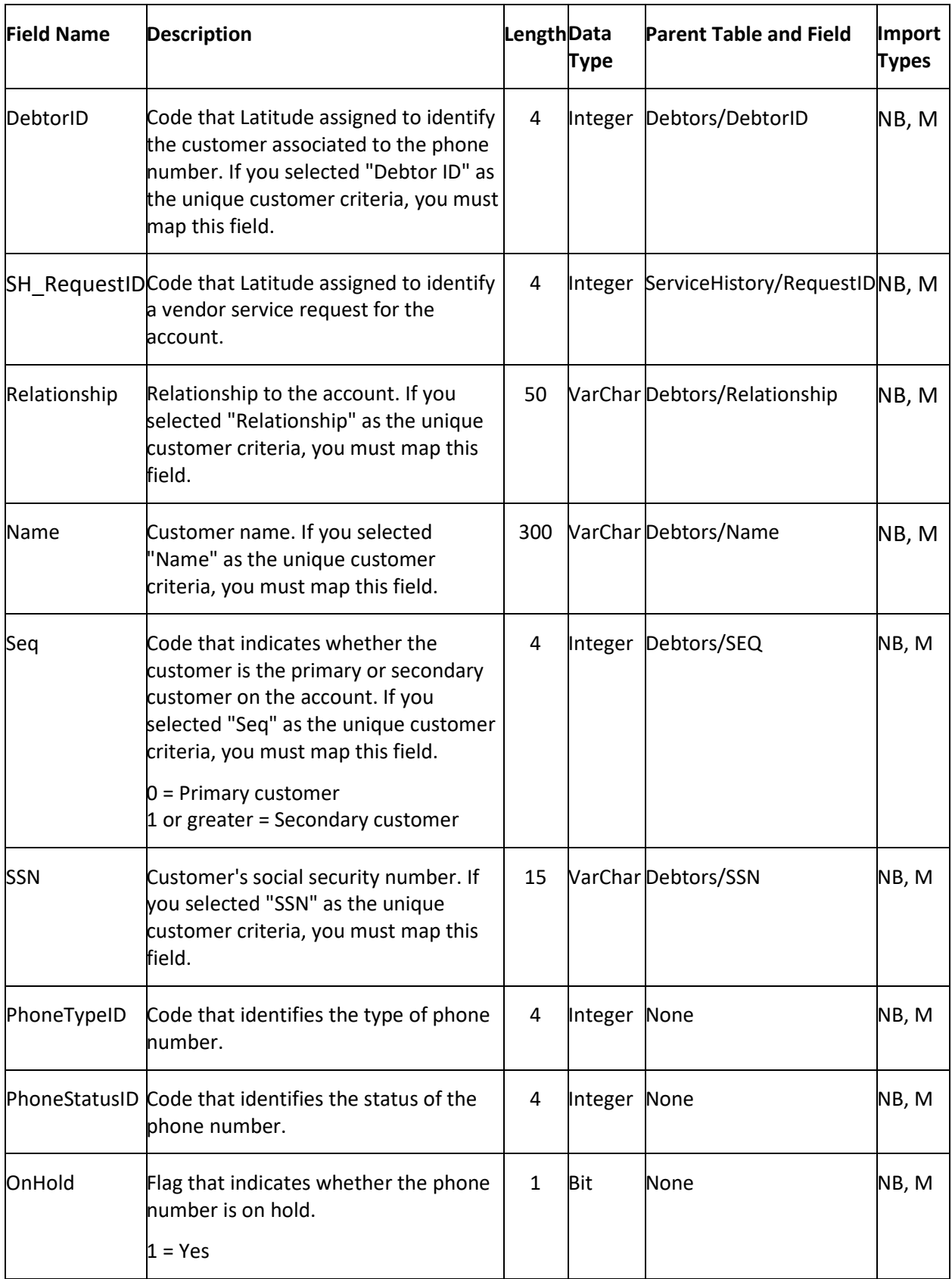

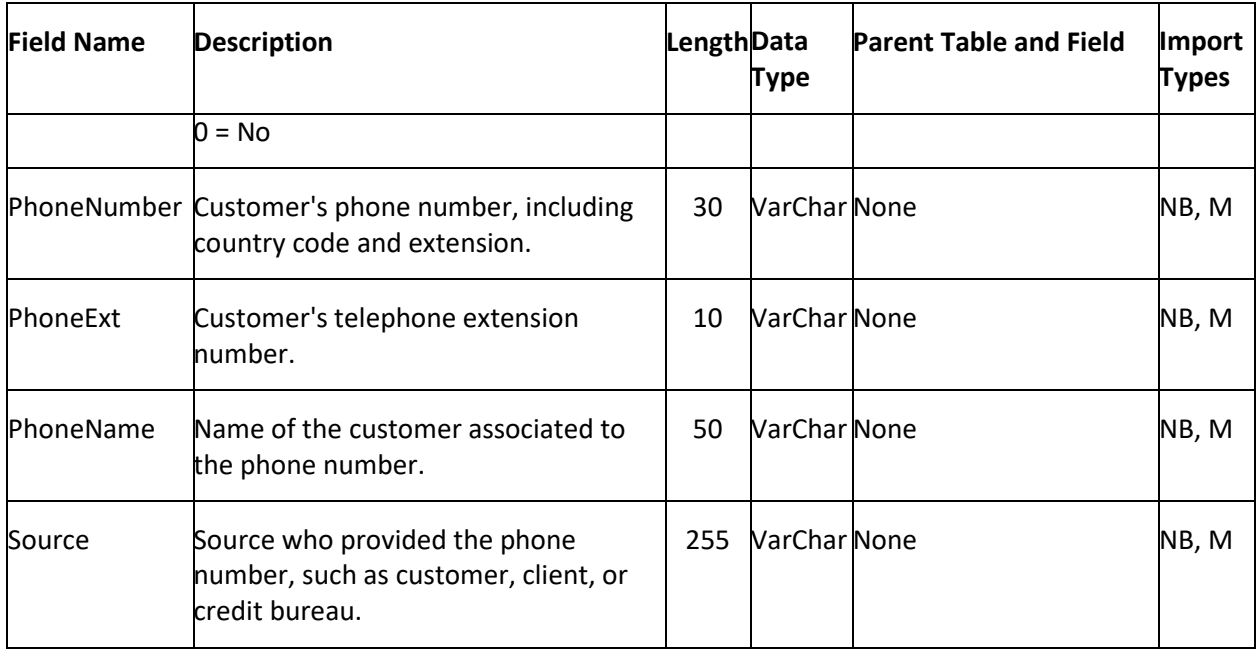

## **RDN Master Table**

The Collateral Auction table contains auction data for collateral associated to accounts. Each account can have one auction data record.

÷.

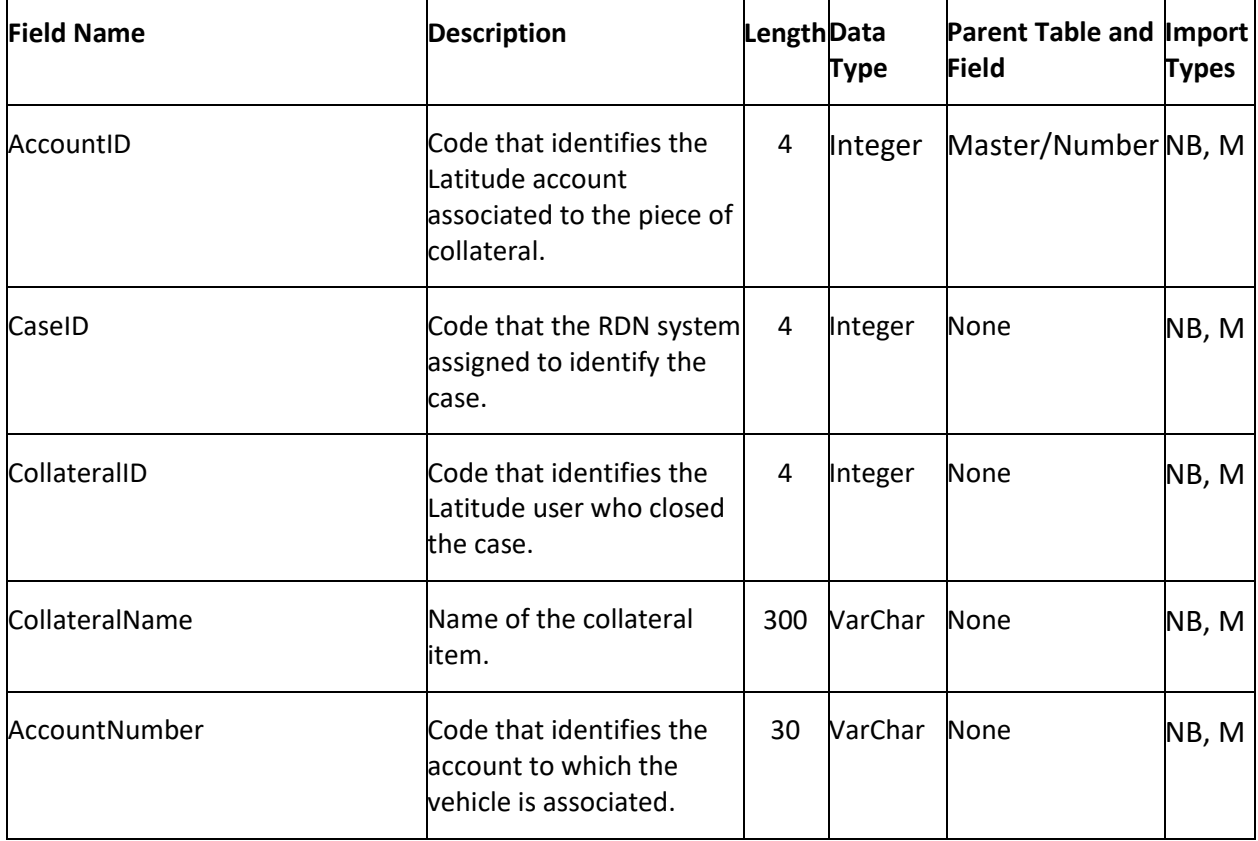

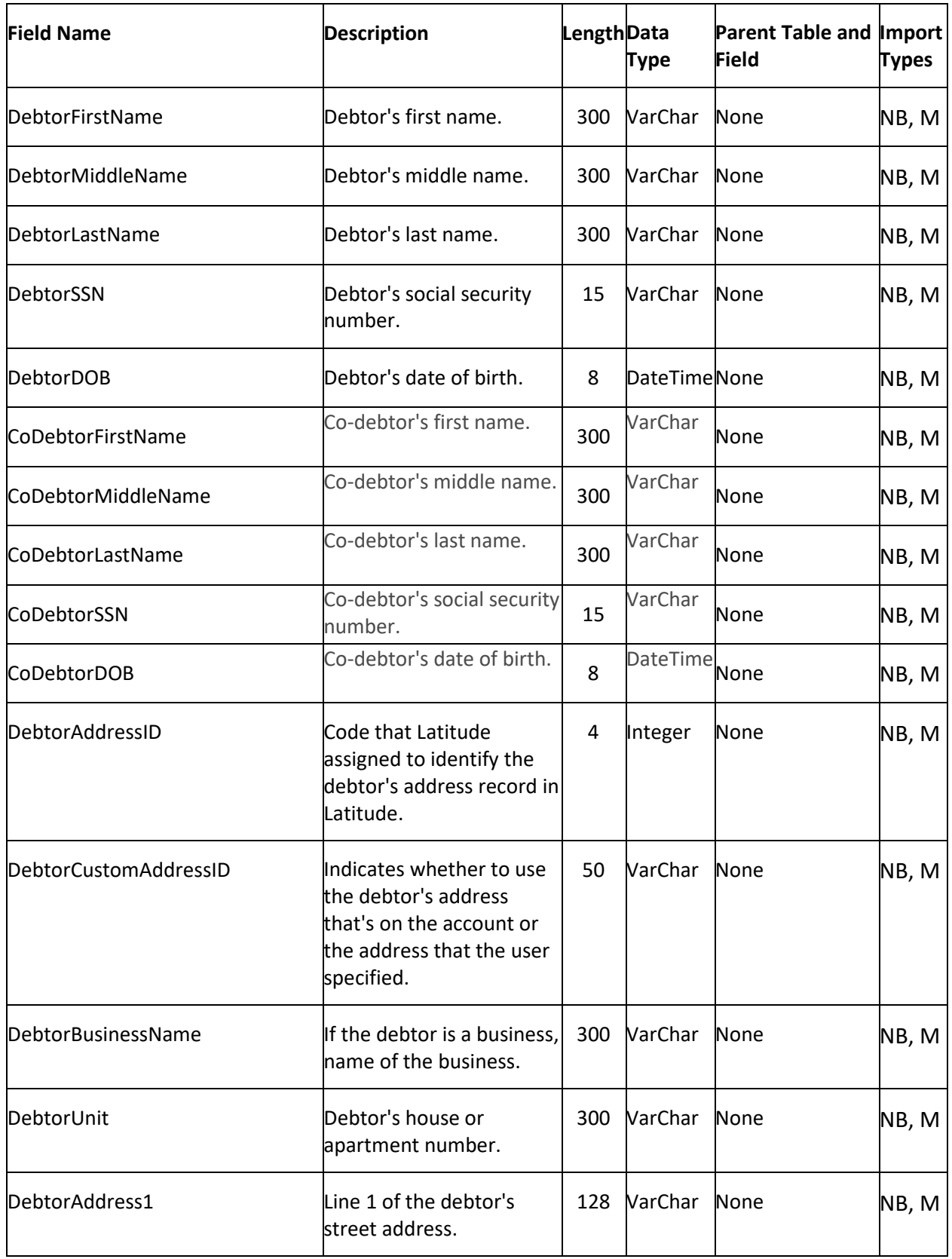

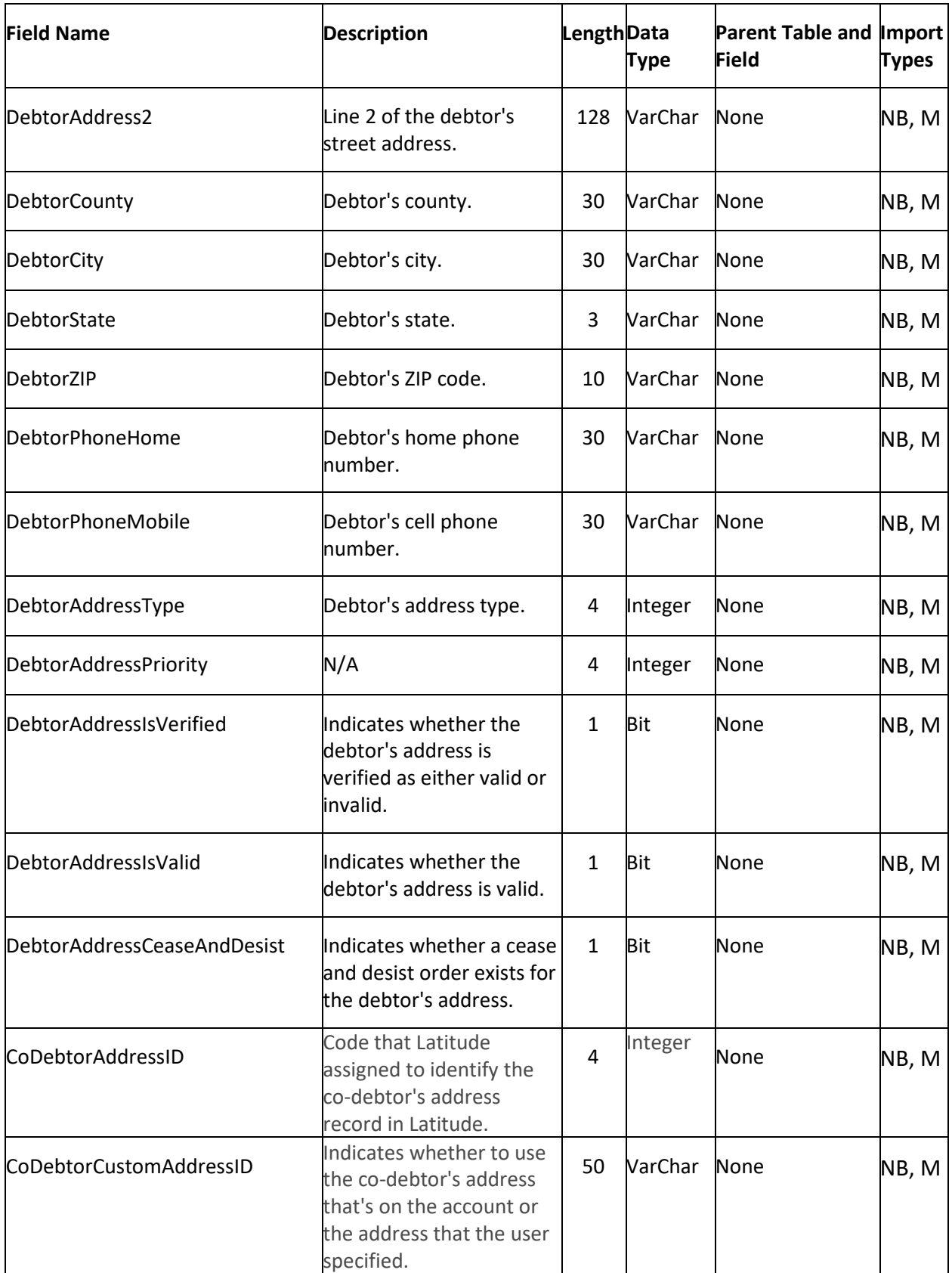

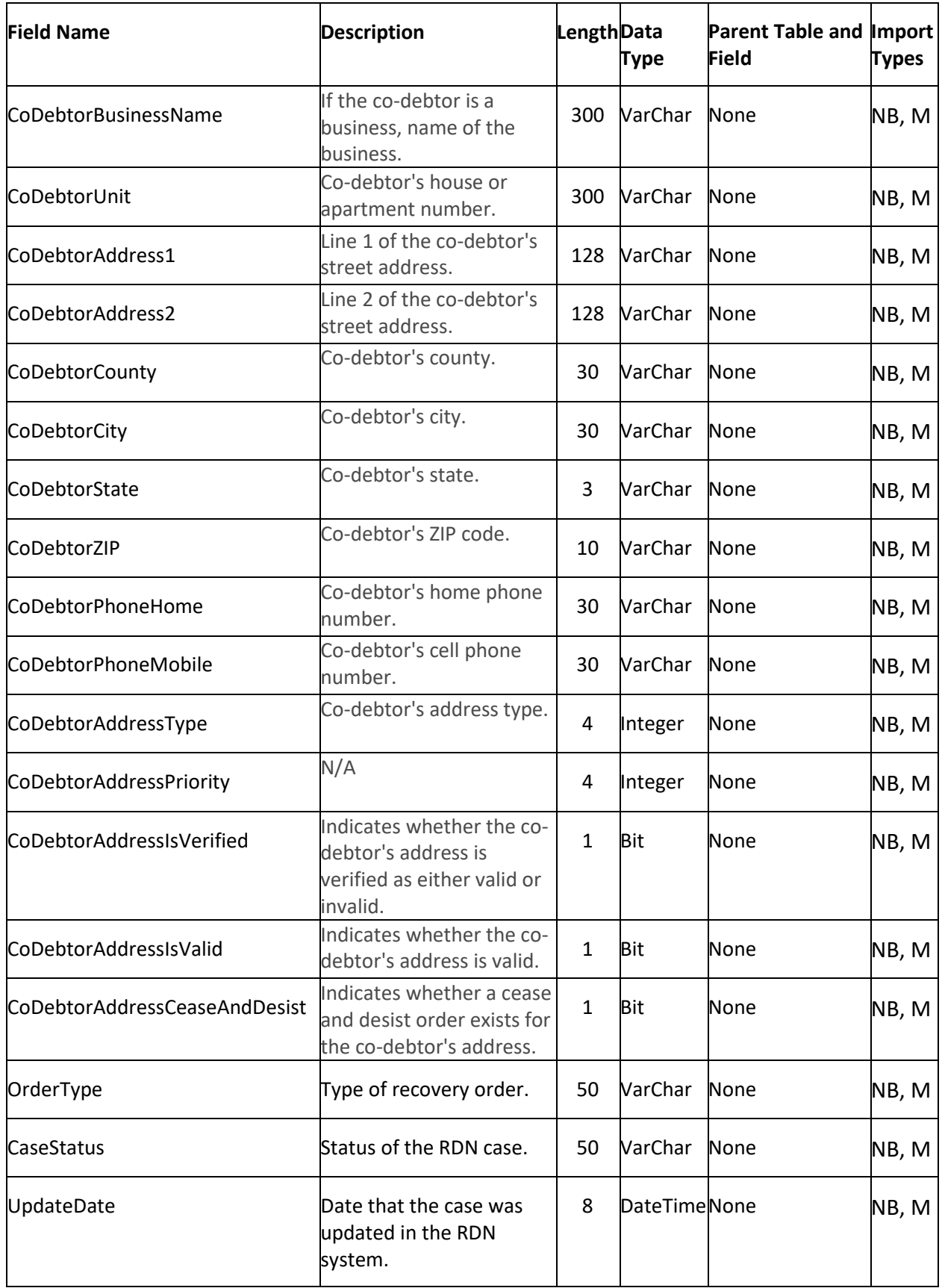

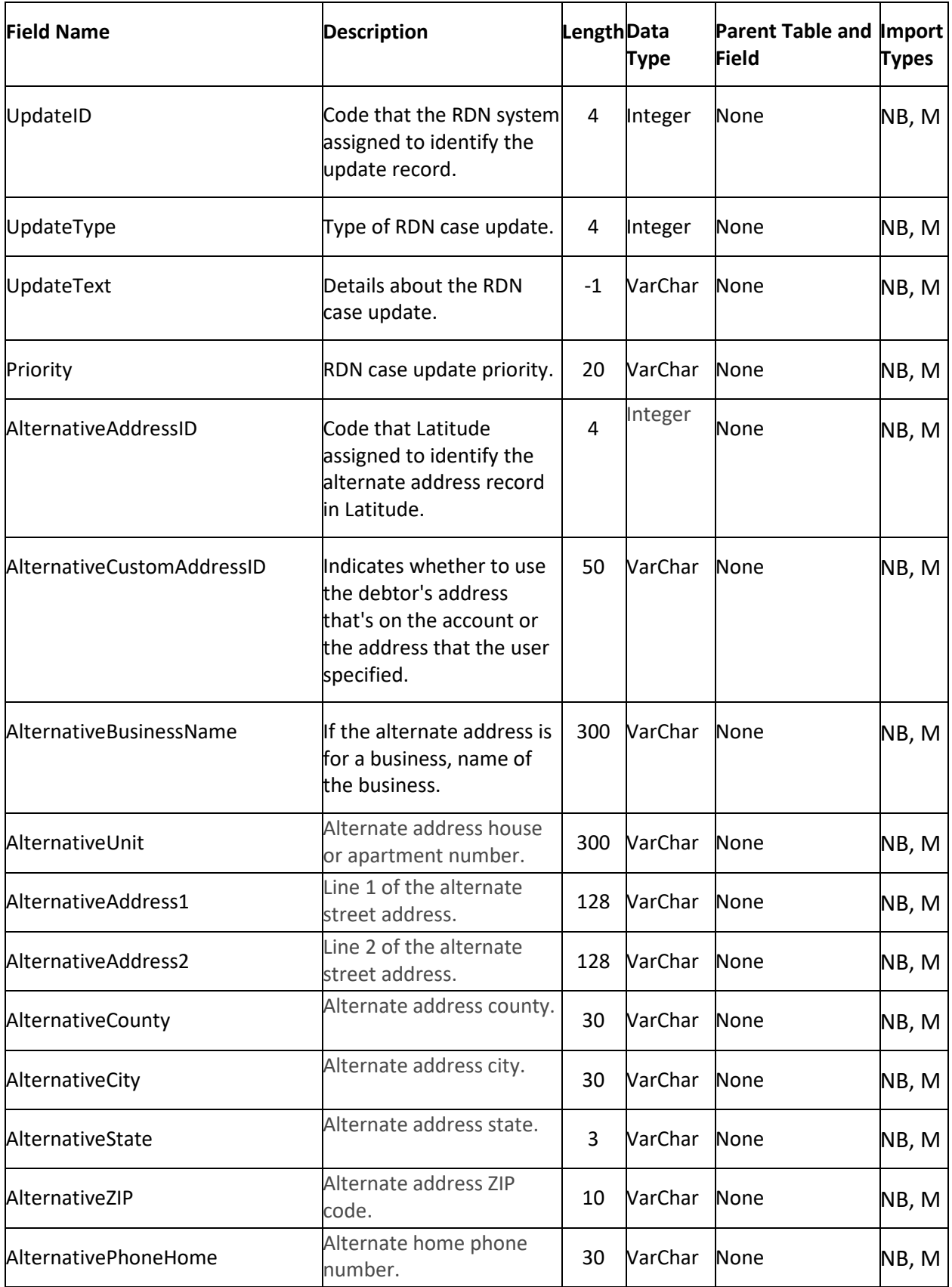

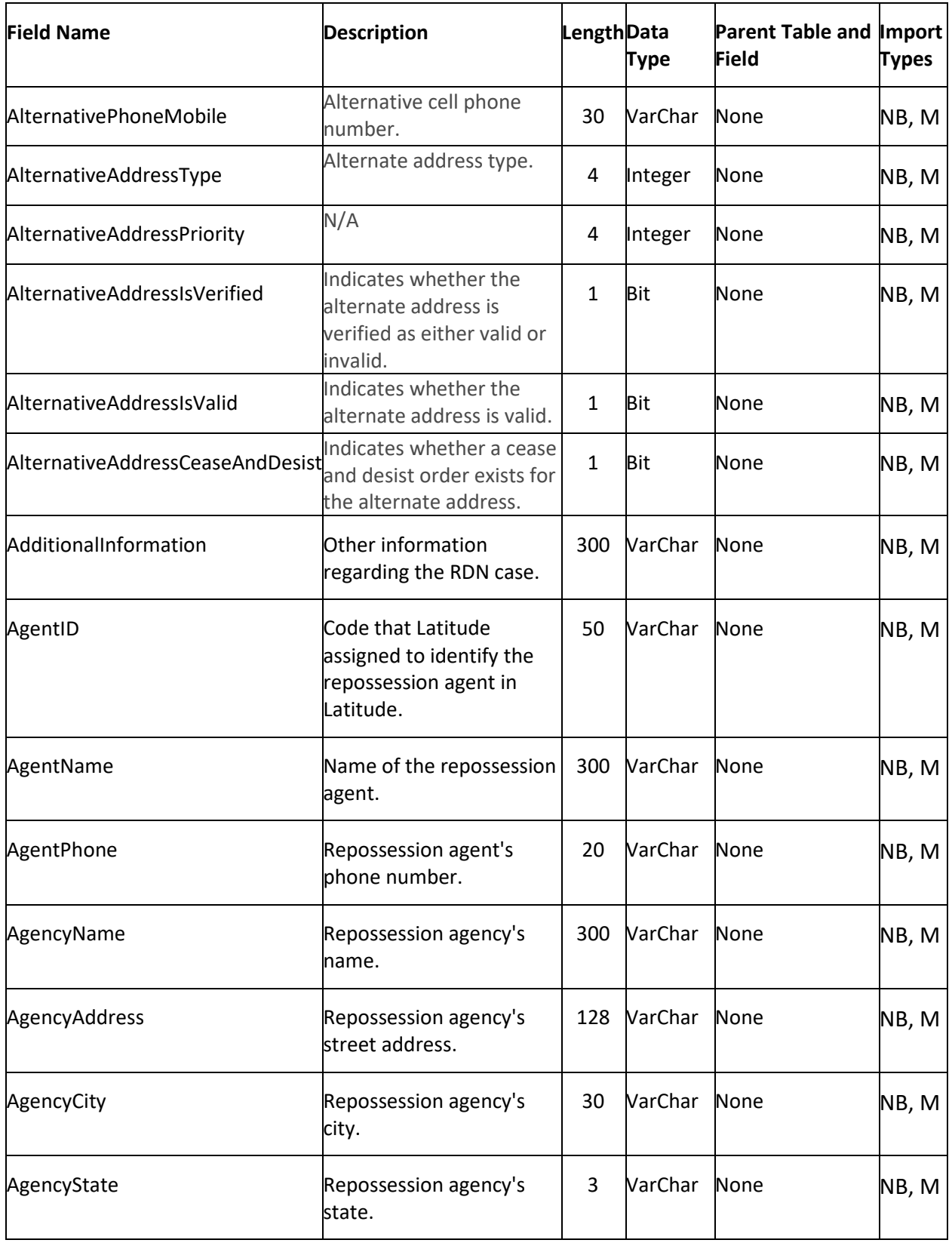

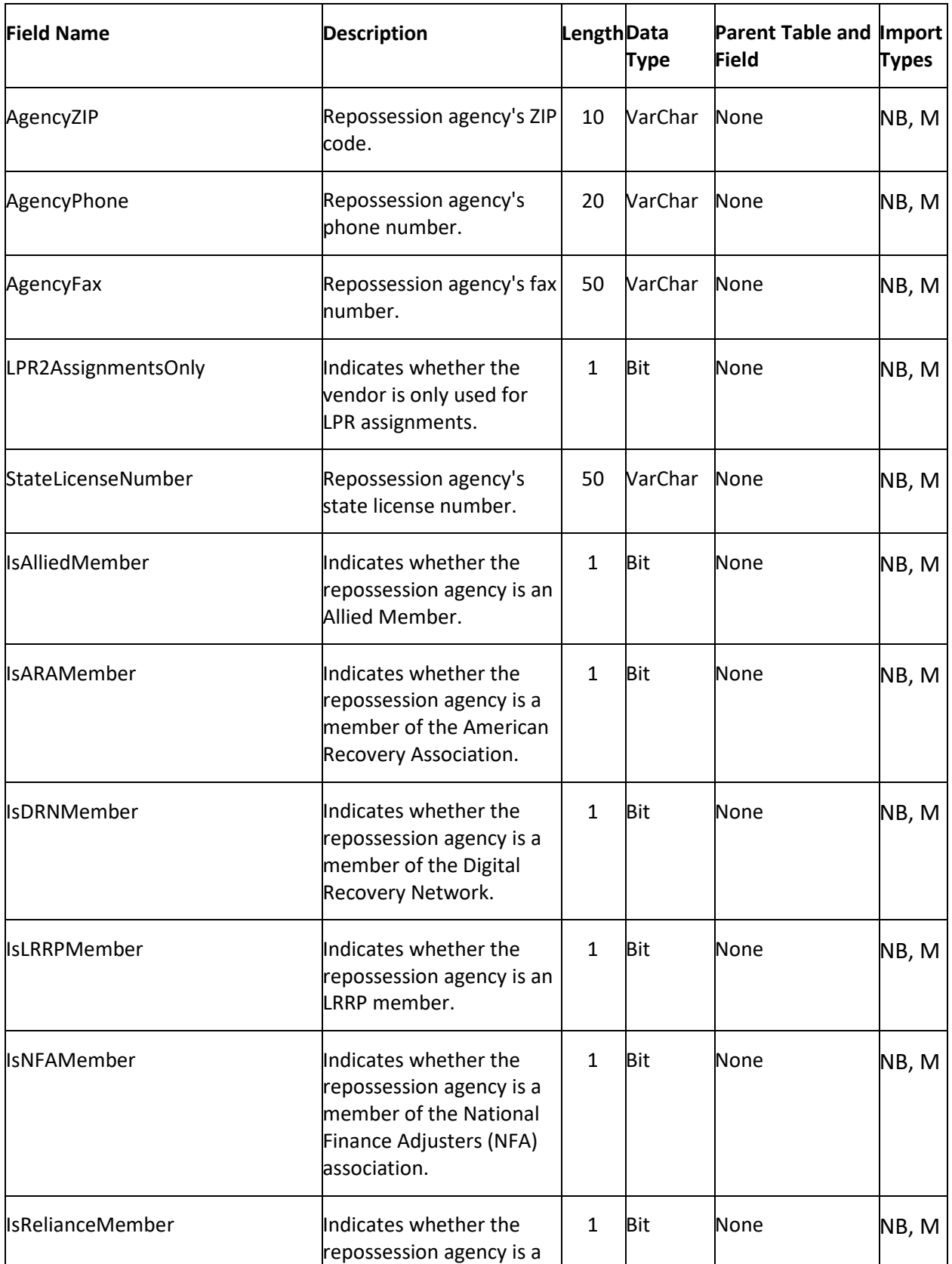

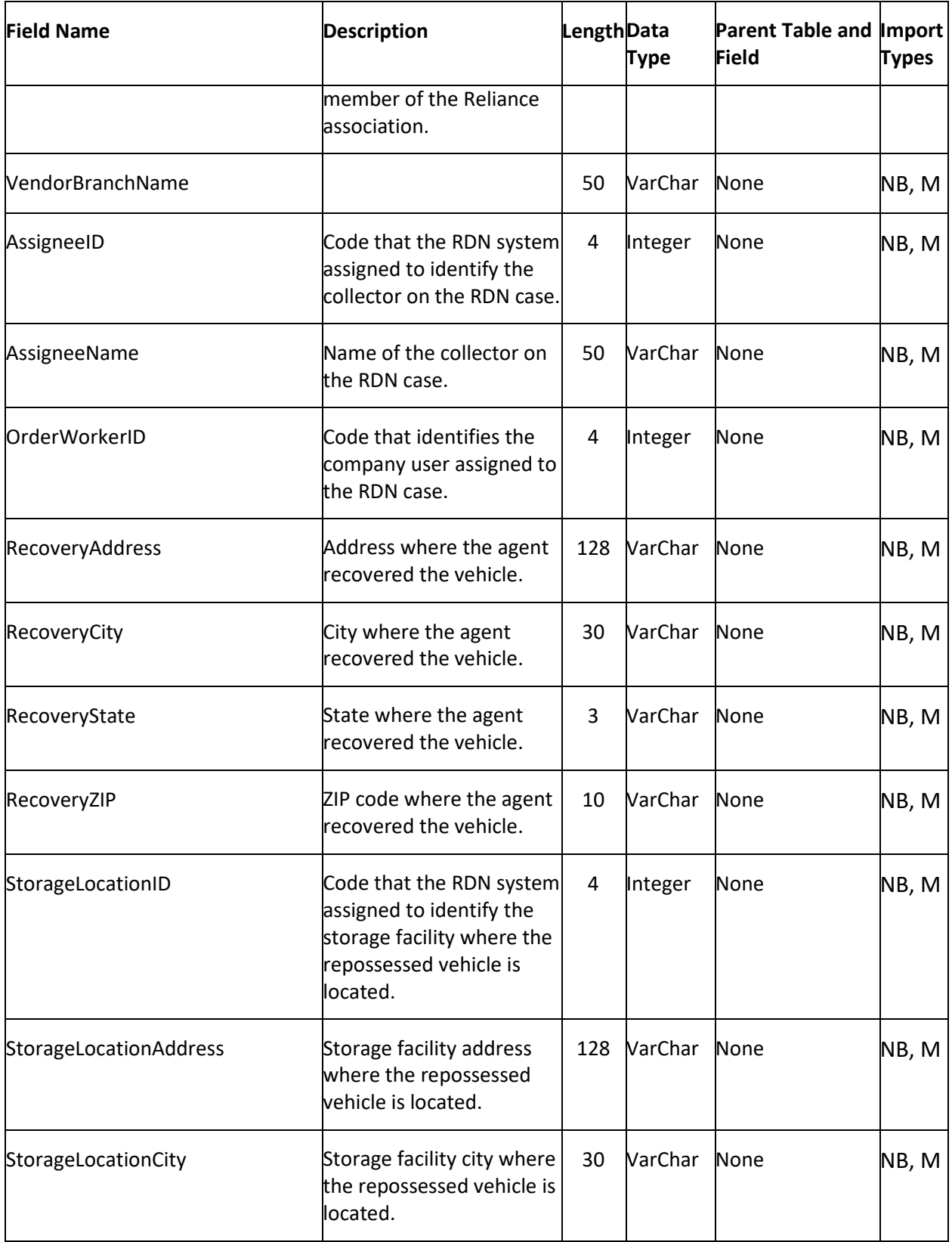

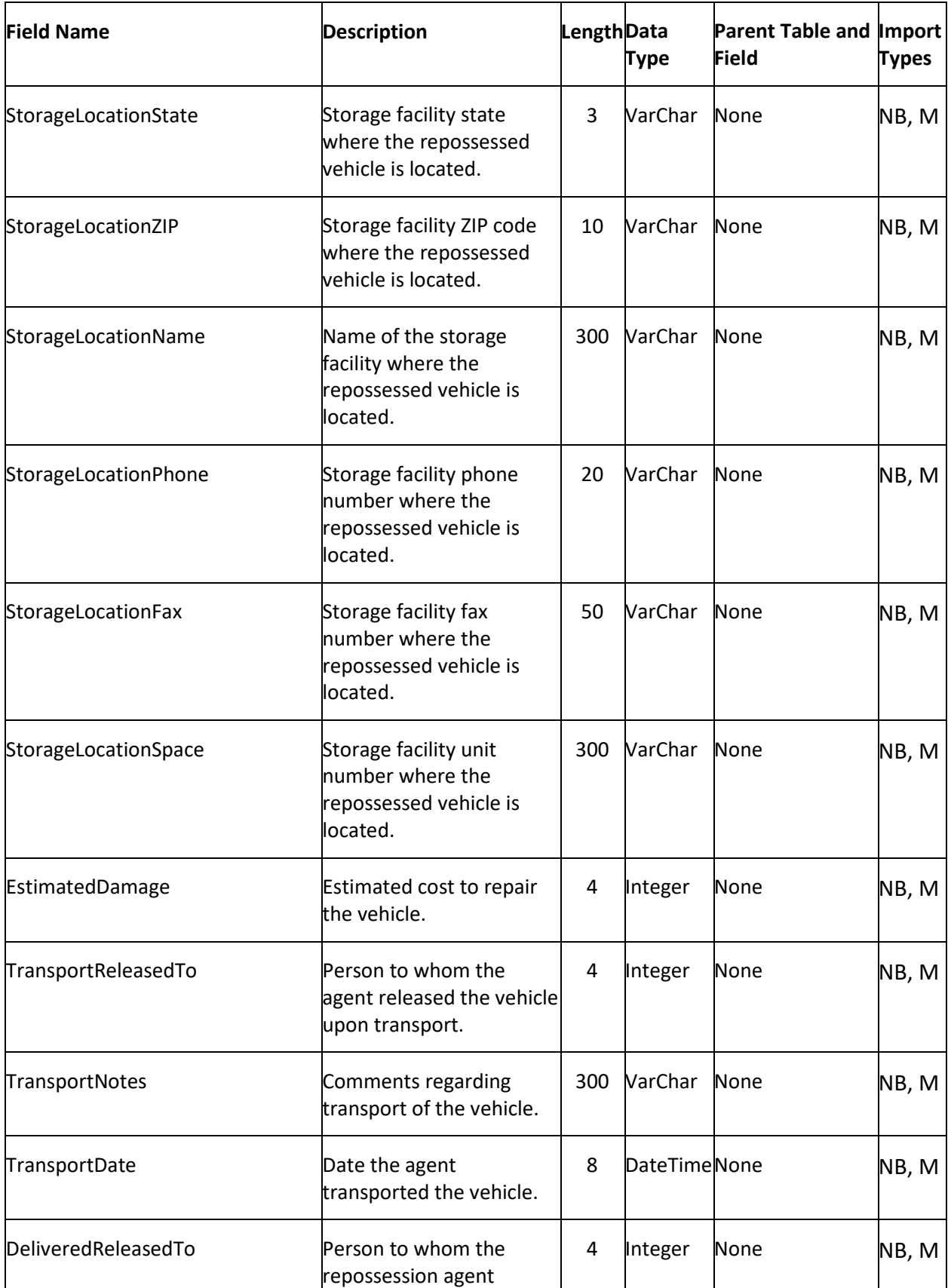

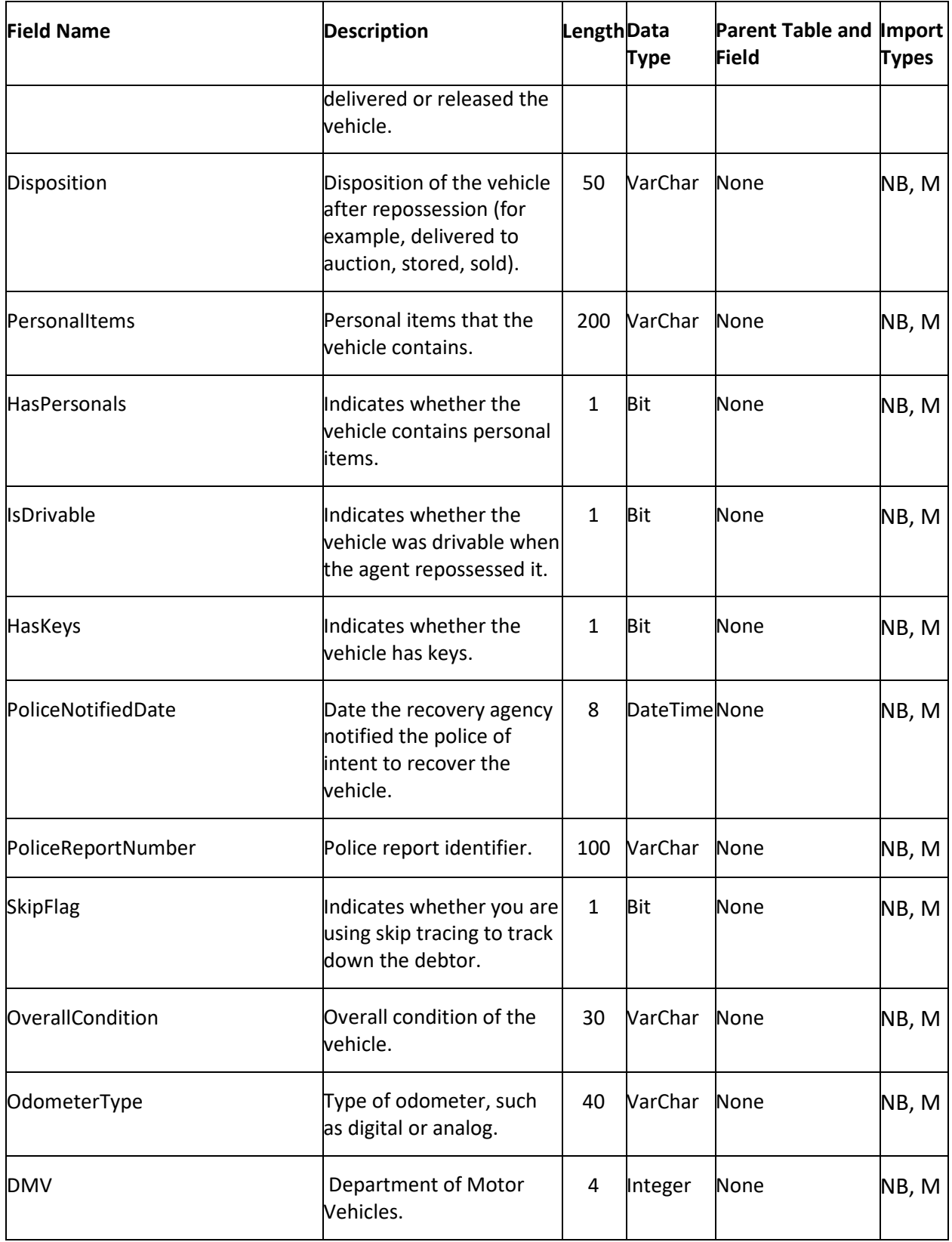

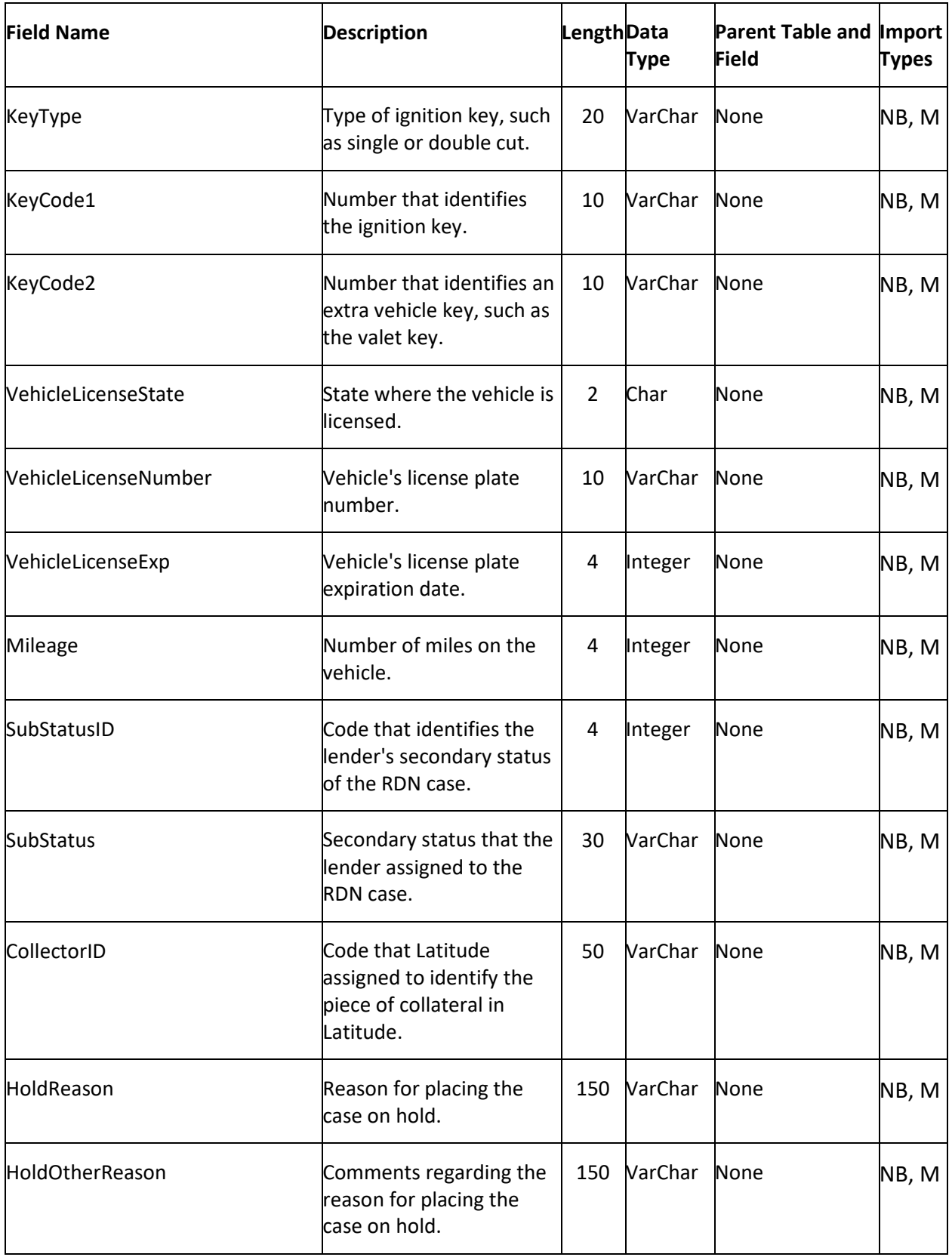

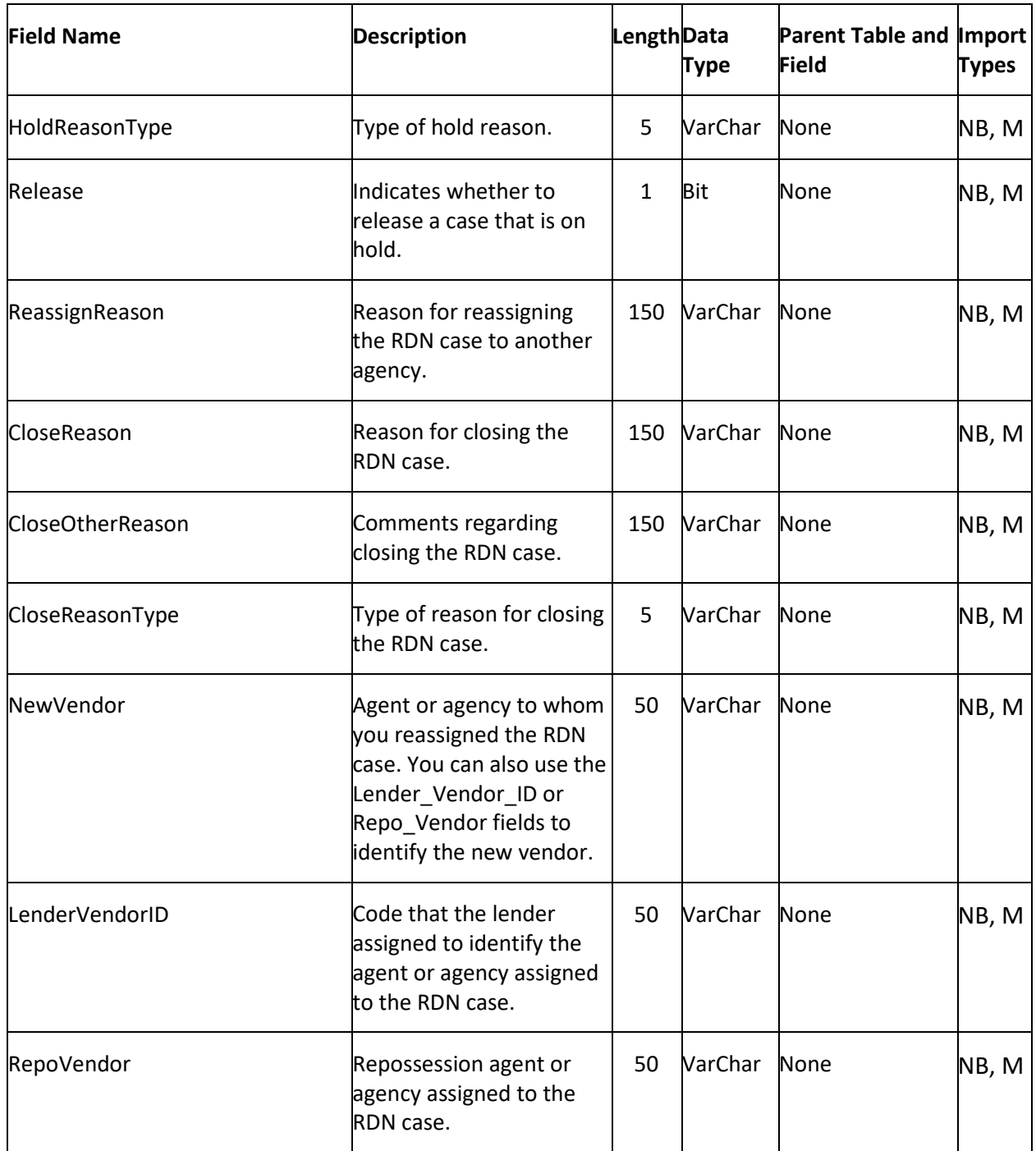

# **Service History Table**

The Service History table (that the Fusion program uses, typically) contains vendor service requests for accounts. Each account can have multiple service history records. The sent and received REQUESTID must match.

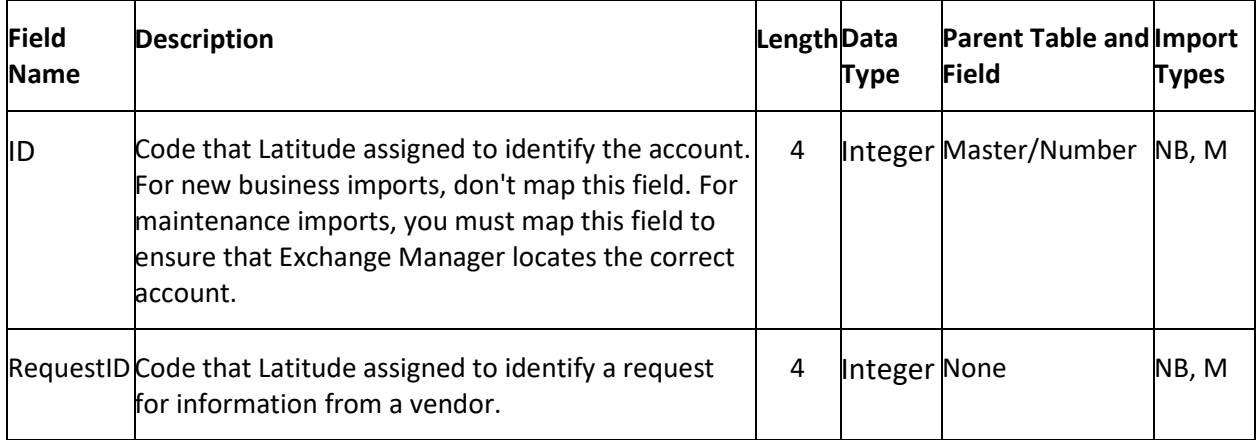

### **Filter Records**

Use the **Define Context Rows** dialog box to specify a SQL statement to limit which records to import. You can apply the SQL statement at the Master row level or in subsequent table rows.

**Note**: Custom row filters applied at the Master table level can reference any destination field. Custom row filters applied at any other table level (for example, Debtors, Misc Extra, Notes) must reference a column within that table.

#### **To filter records**

1. In the **Navigation** pane, click **Clients**.

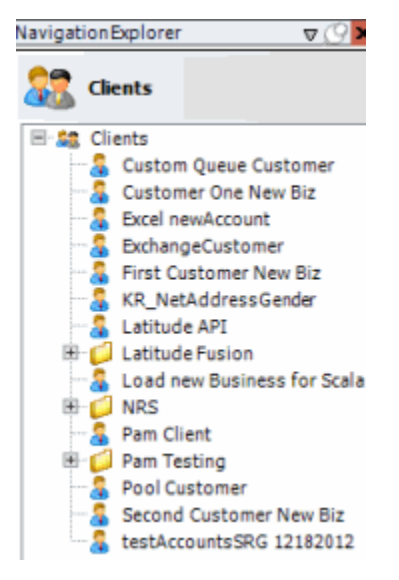

2. In the **Clients** pane, expand the appropriate folder and then double-click the client. The tab for the specified client appears in the **Information** pane.
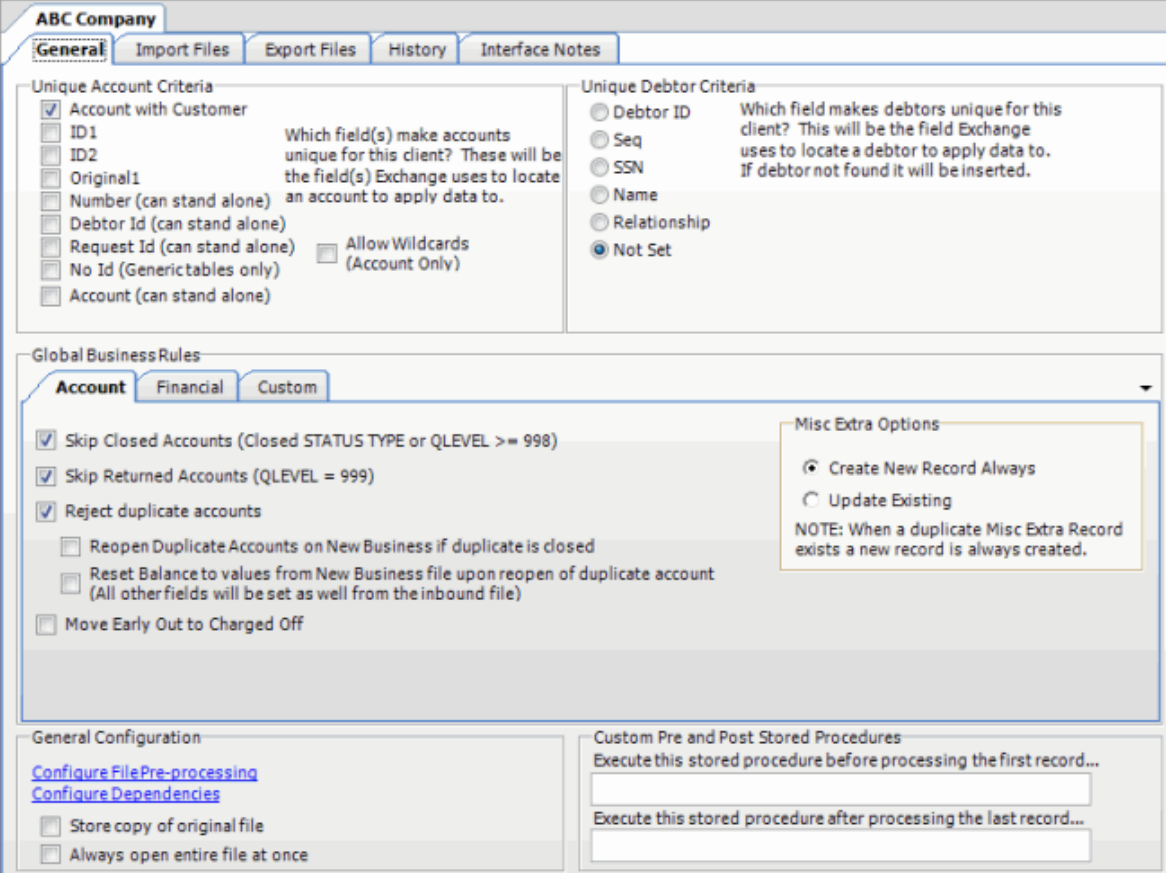

3. Click the **Import Files** tab and then click the **New Business**, **Financial Transactions**, **Maintenance**, or **Final Recall** tab, depending on the import file type.

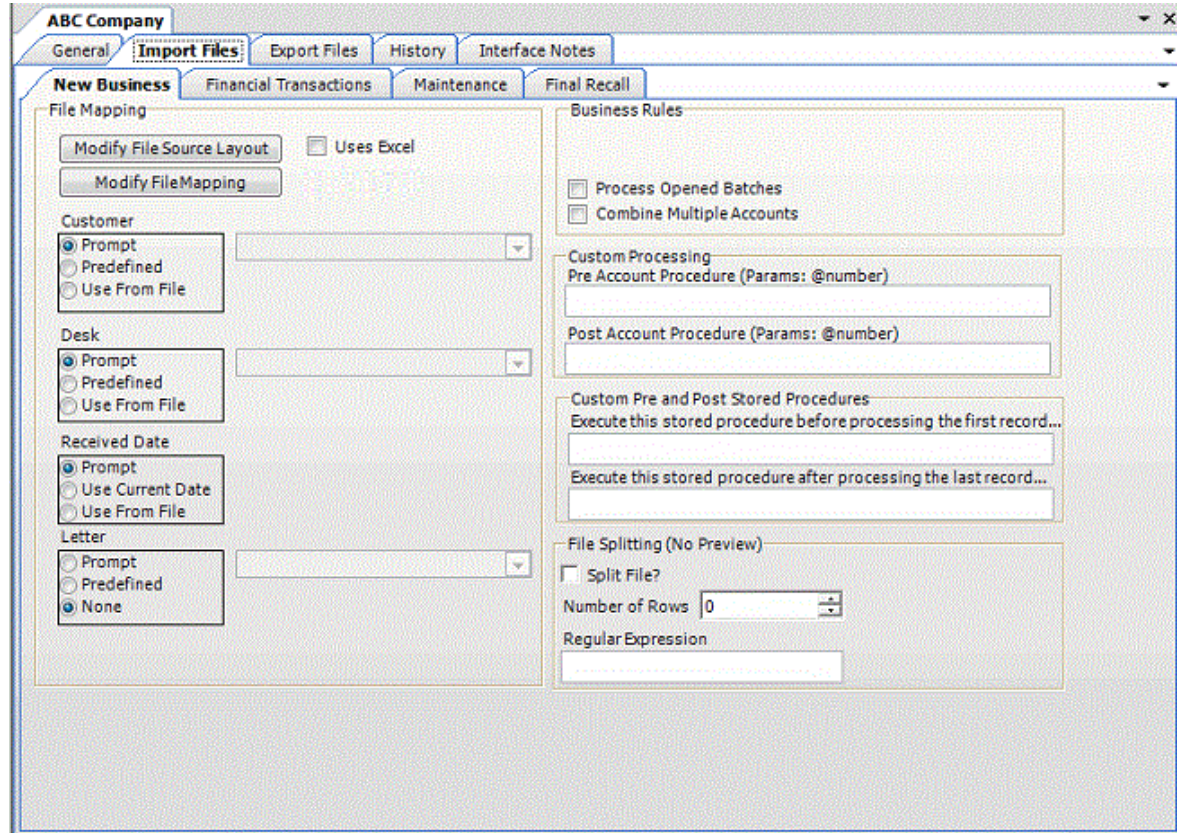

4. Click **Modify File Mapping**. The **Data Translator** window appears.

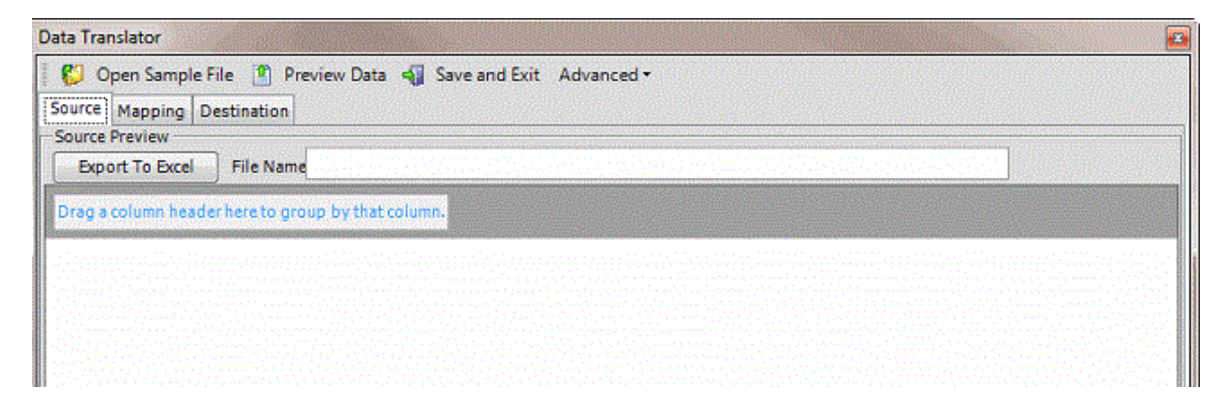

5. Click the **Mapping** tab.

<span id="page-218-0"></span>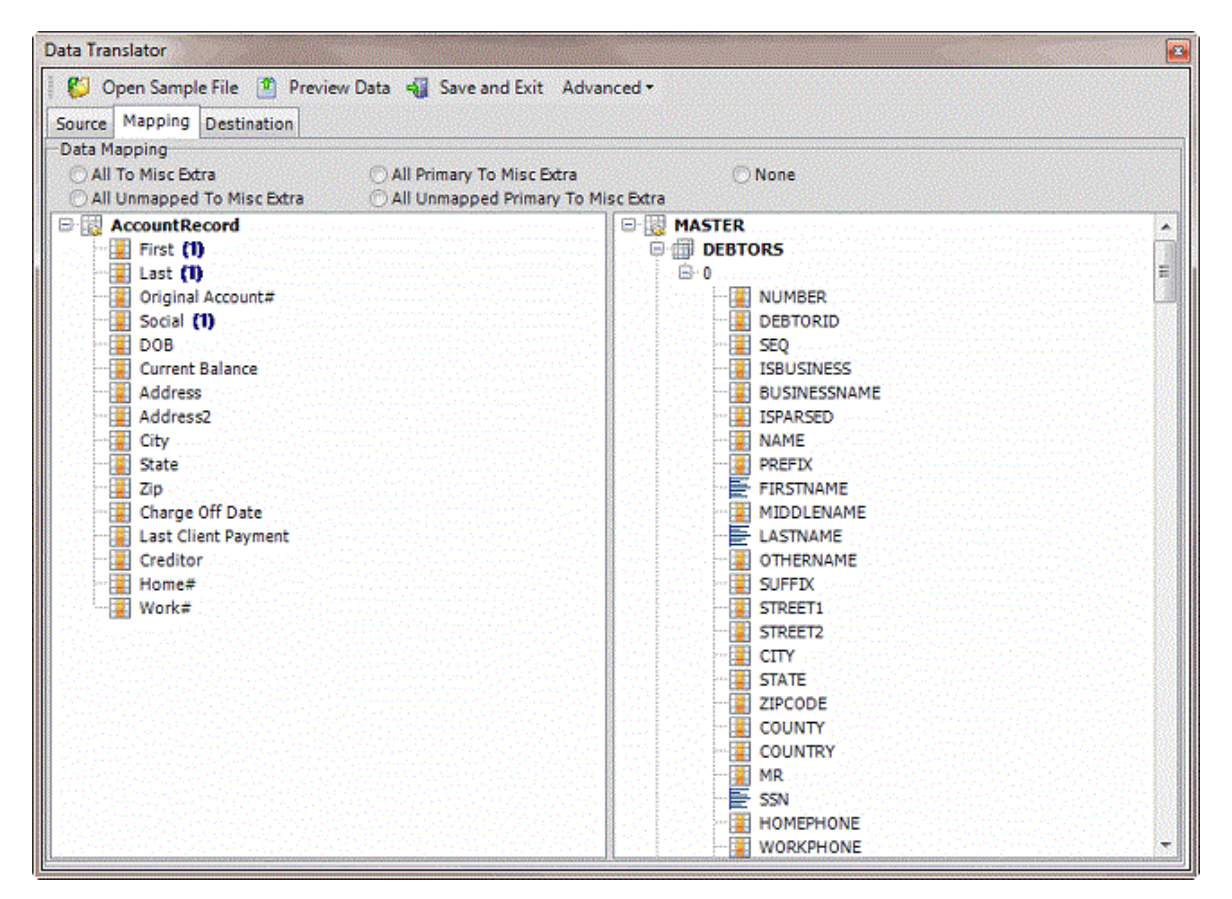

6. In the **Destination** pane, double-click the table name. The **Define Context Rows** dialog box appears.

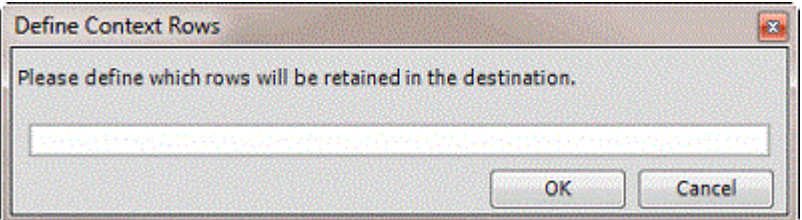

7. In the box, type one or more SQL statements. If a field name contains spaces, enclose it in brackets []. For more information about SQL statements, se[e SQL Statements.](#page-218-0)

**Note:** Not all accounts have a co-debtor record. To prevent Exchange Manager from adding blank co-debtor records, type the following in the box: NAME <> ''. Note the use of single quotes, not double quotes.

# **SQL Statements**

You can use SQL statements to limit which records to import. For information about filtering records, se[e Filter Records.](#page-215-0)

# **Master table SQL statement examples**

The following are examples of SQL statements that you can apply to the Master table:

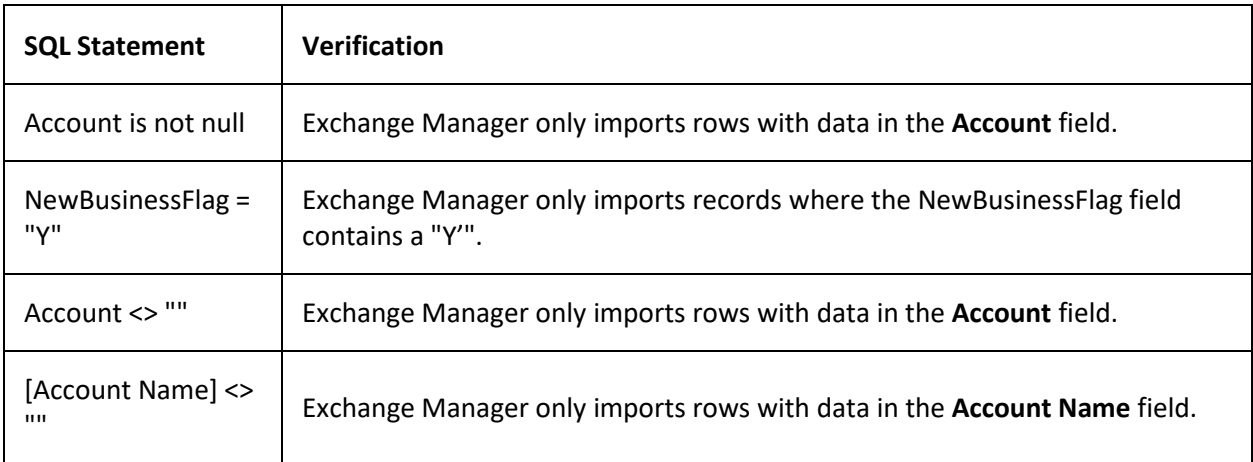

# **Debtors table SQL statement examples**

The following are examples of SQL statements that you can apply to the Debtors table:

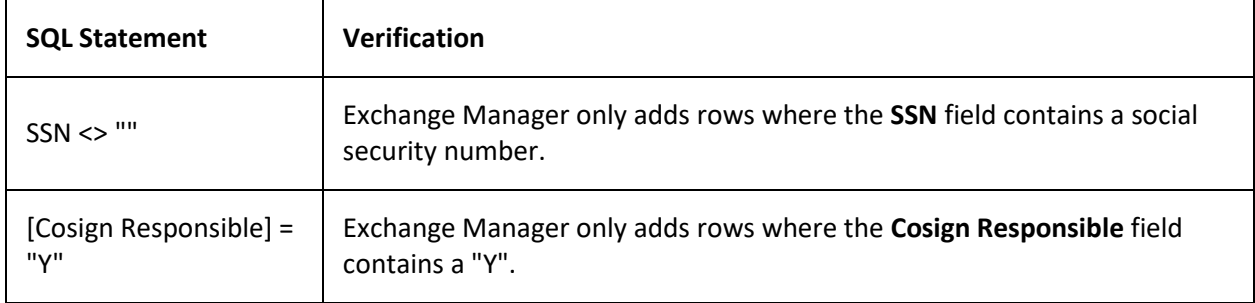

# **Empty Rows**

Besides defining source row criteria, some destination tables require certain information or Exchange Manager removes the record from the results.

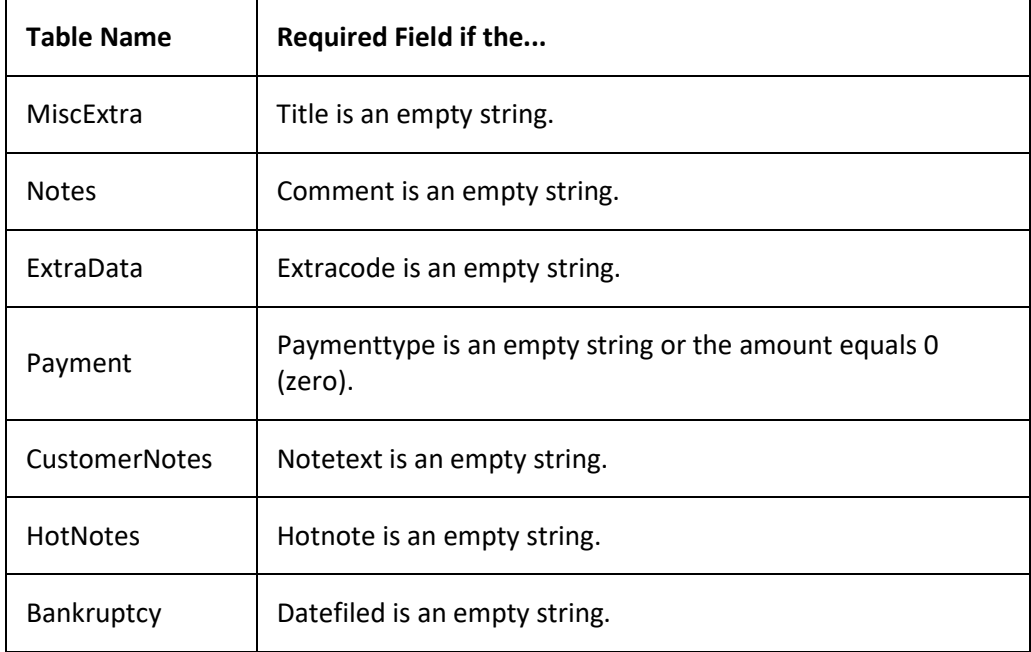

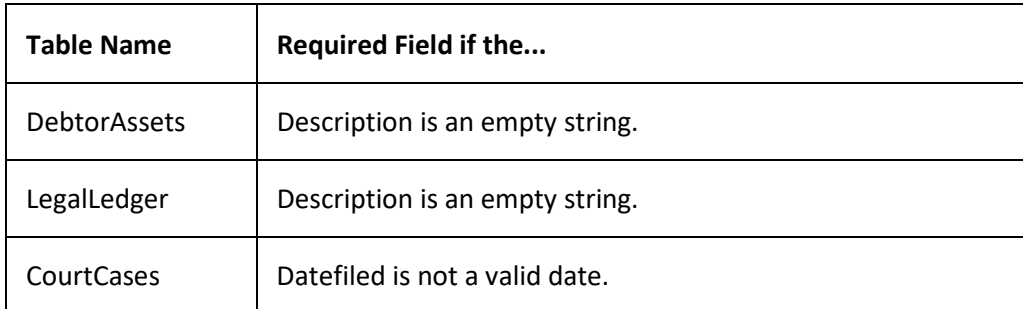

Exchange Manager processes this logic first, and then any custom row filter that you created. If the row passes both criteria, Exchange Manager determines whether all fields are not empty. This step is for generic tables mainly. Exchange Manager ignores identity, number, accountid, and debtorid fields because they don't require input values.

Following are the values that cause an empty field, depending on the data type:

**DateTime:** When year = 1.

**Decimal:** When value = 0.

**Integer:** When value = 0.

**String:** When value = empty string.

**Boolean:** When value = true (If it's the only field in the record that has a value and the value is true, it can cause issues when importing).

# **Define Multiple Row Handling**

Use the **Row Definition** dialog box to define how to select a field when it exists in multiple rows. The **Row Definition** dialog box appears when you map a field in a flat file (fixed or delimited) where you set a subordinate record to MaxOccurs = \*. In these cases, you specify which row to use, or identify which rows represent a valid occurrence of the record and create a new row in the table.

**Note**: Only define automatic row creation criteria for one field within the record. The **Row Definition** dialog box only appears for the first field you map.

# **To define multiple row handling**

1. In the **Navigation** pane, click **Clients**.

# Exchange Manager Printable Help

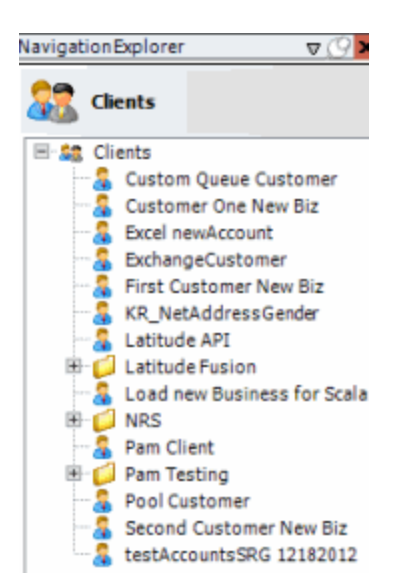

2. In the **Clients** pane, expand the appropriate folder and then double-click the client. The tab for the specified client appears in the **Information** pane.

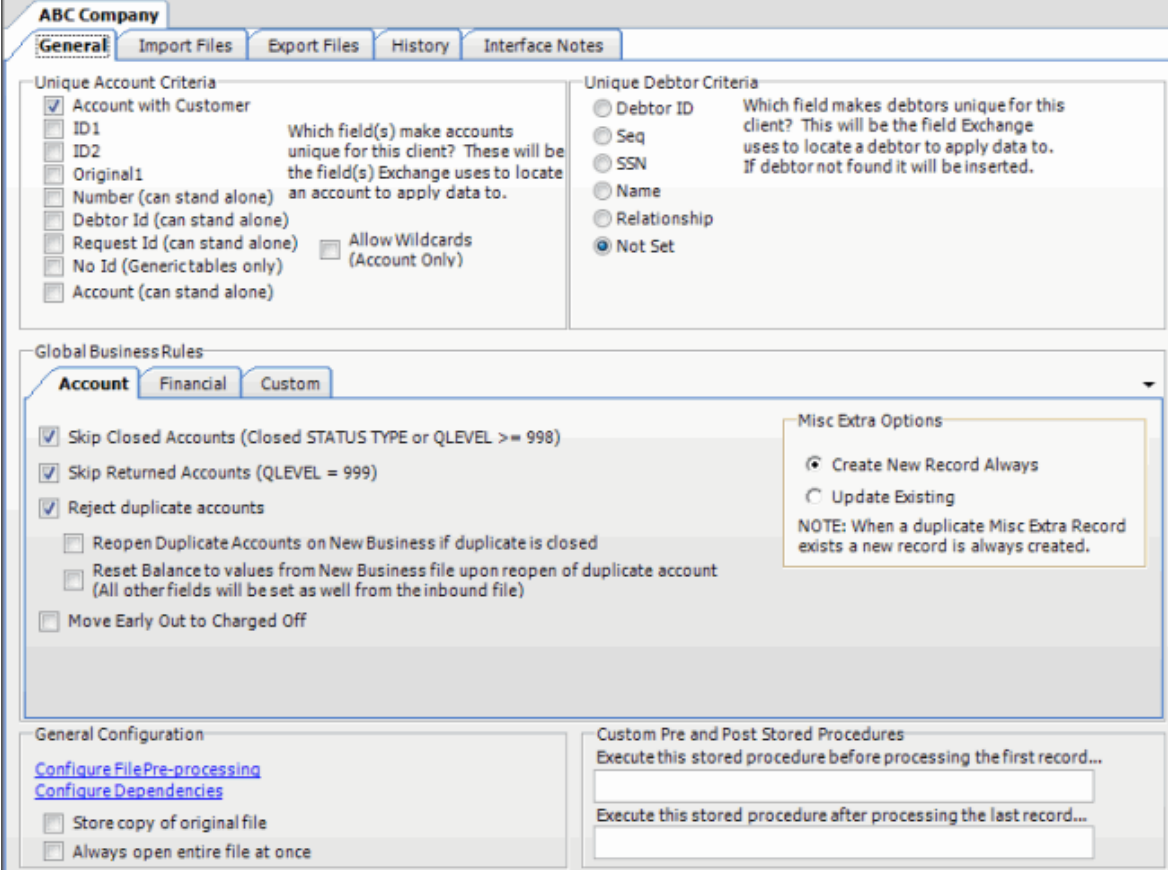

3. Click the **Import Files** tab and then click the **New Business**, **Financial Transactions**, **Maintenance**, or **Final Recall** tab, depending on the import file type.

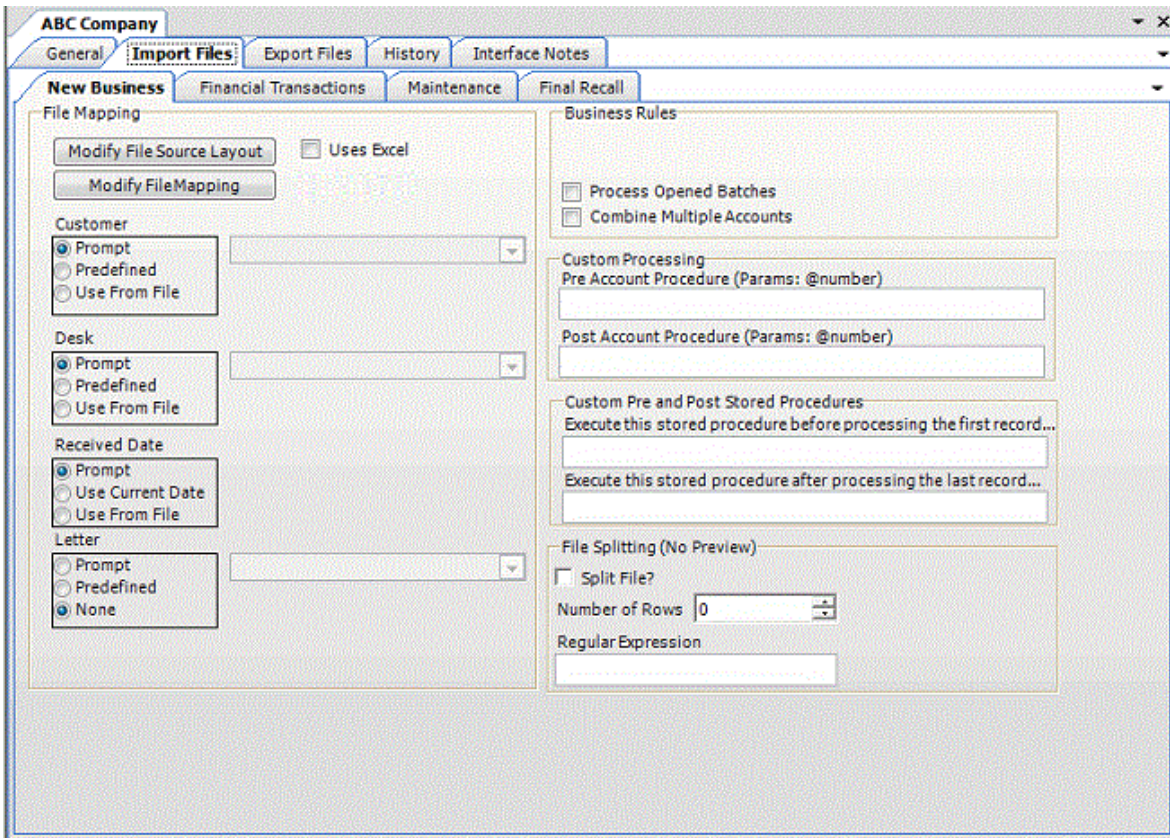

4. Click **Modify File Mapping**. The **Data Translator** window appears.

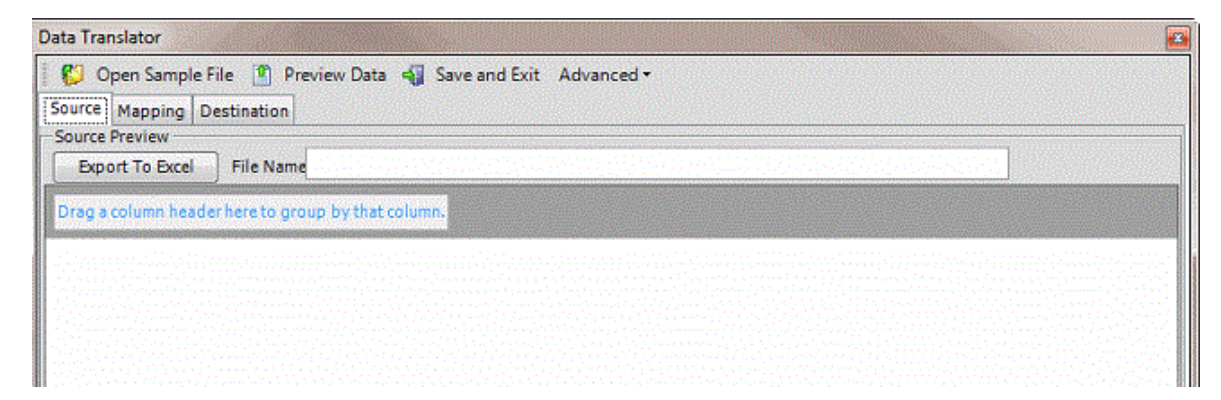

5. Click the **Mapping** tab.

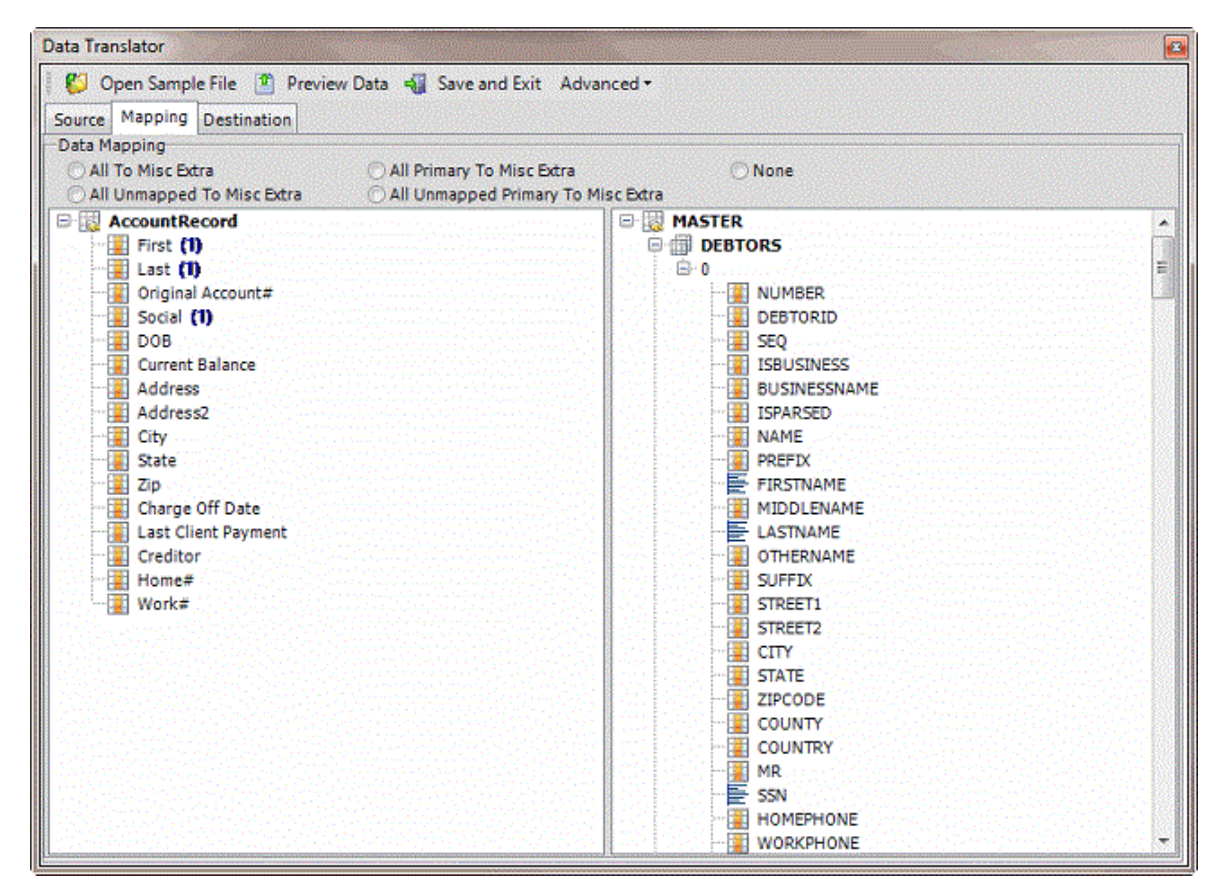

- 6. In the **Destination** pane, expand a table (for example, Debtors) and then expand a record (for example, 0).
- 7. In the **Source** pane, drag a source field to a destination field in the **Destination** pane. The following example creates a note record for rows in a flat file. This file can contain multiple rows for the **Notes2** record for each account. The criterion creates a record for **Notes2** rows that have data in the **Description** field.

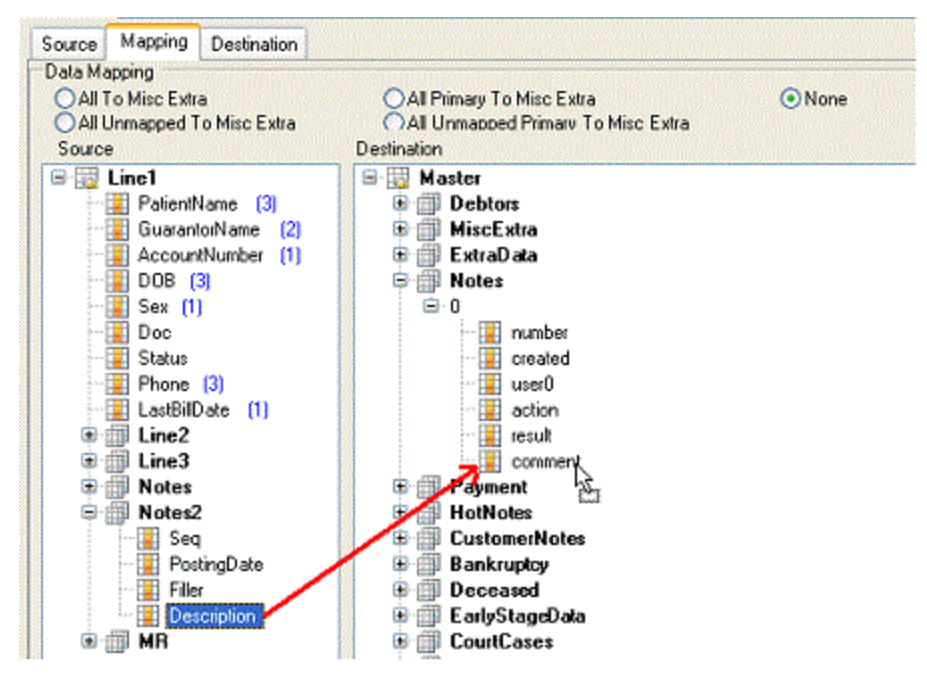

After mapping a field that exists in multiple rows, the **Row Definition** dialog box appears.

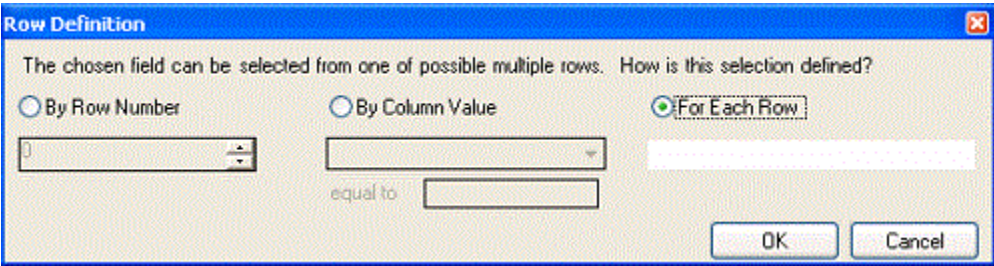

**By Row Number:** If selected, Exchange Manager selects the field based on the specified row number.

**By Column Value:** If selected, Exchange Manager selects the field based on the specified field and its specified value.

**For Each Row:** If selected, Exchange Manager creates rows dynamically based on the number of rows and the data in the row. The blank box represents a WHERE clause. You can use it to verify that data exists in the row before creating a record (<> ""). You can also specify a qualifier in the WHERE clause box. For example, "Seq < 5" tells Exchange Manager to add as records all rows containing a number less than 5 in the **Seq** field.

8. Complete the information and then click **OK**.

# **Update the Destination Schema**

Use the **Open** dialog box to update the destination schema to include new or modified destination fields. Do this update when you update your Latitude database to a newer version, after installing Exchange Manager, or after creating the import file mappings.

# **To update the destination schema**

1. In the **Navigation** pane, click **Clients**.

# Exchange Manager Printable Help

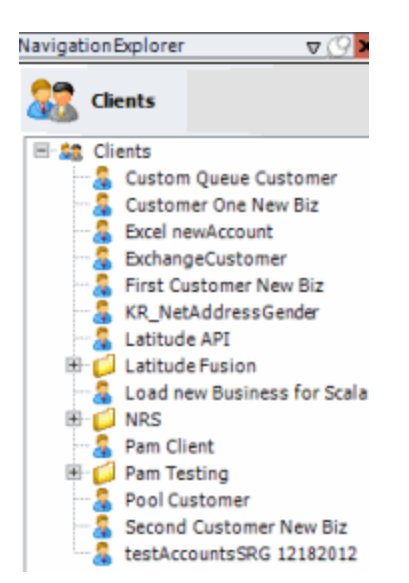

2. In the **Clients** pane, expand the appropriate folder and then double-click the client. The tab for the specified client appears in the **Information** pane.

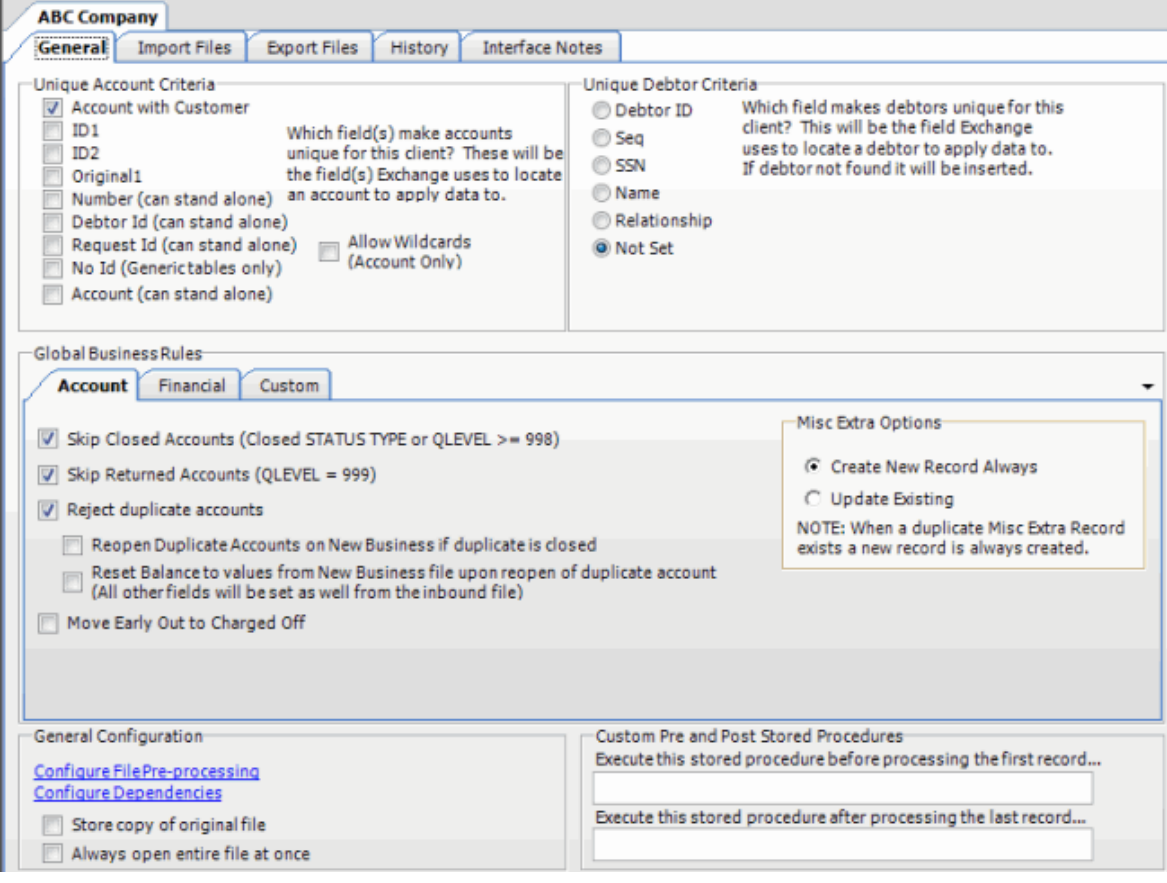

3. Click the **Import Files** tab and then click the **New Business**, **Financial Transactions**, **Maintenance**, or **Final Recall** tab, depending on the import file type.

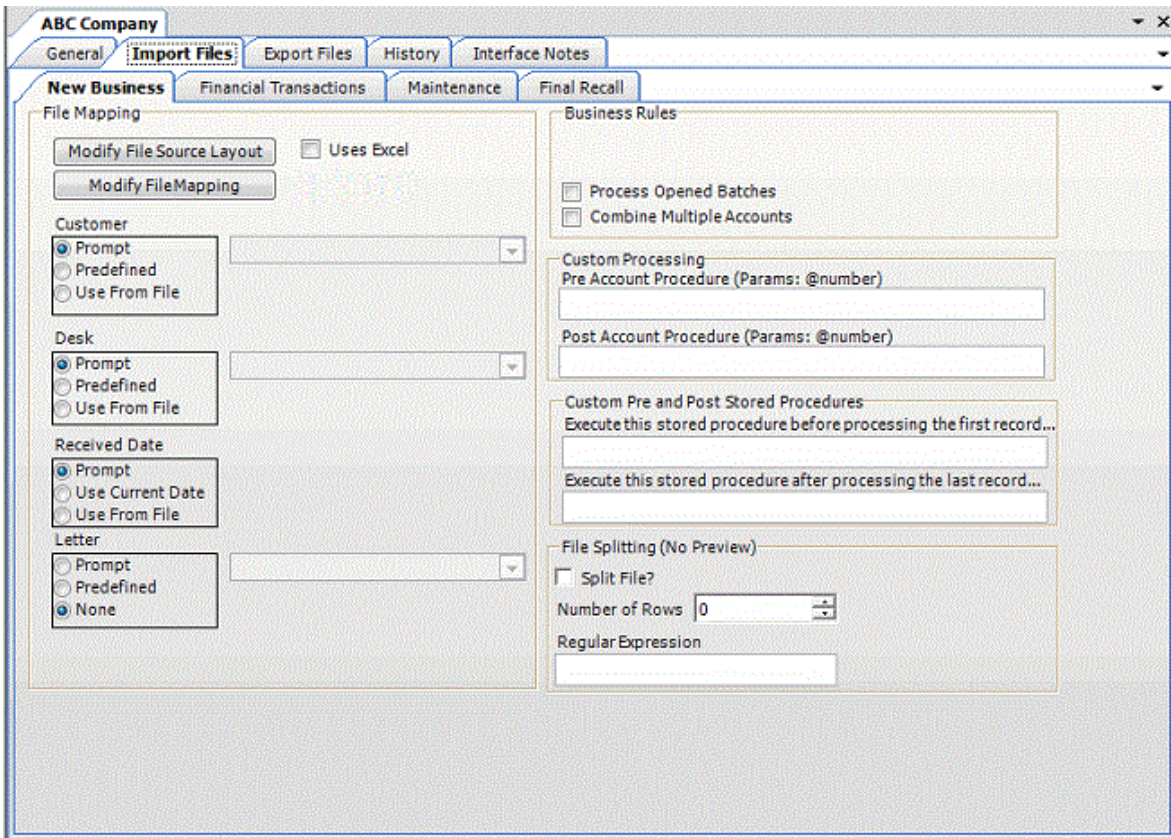

4. Click **Modify File Mapping**. The **Data Translator** window appears.

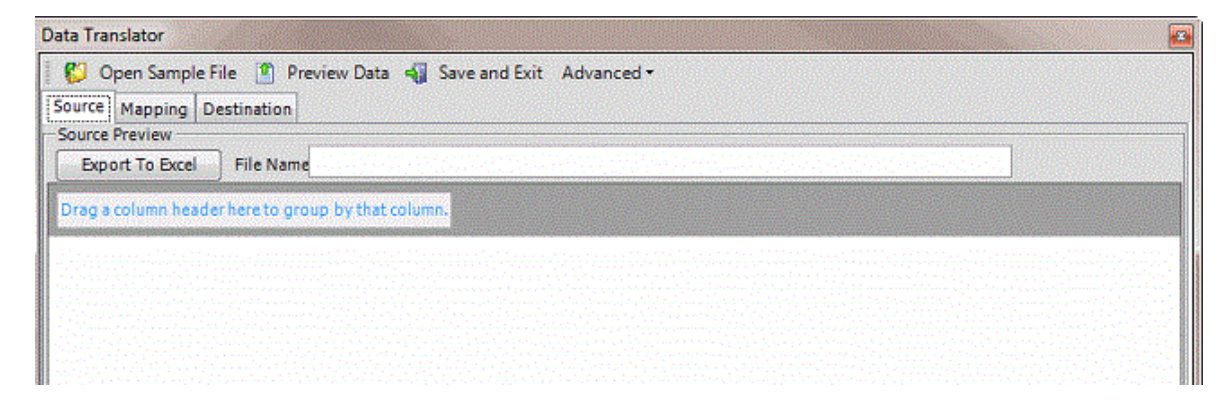

- 5. In the menu bar, click **Advanced** > **Load New Destination Schema**. The **Open** dialog box appears.
- 6. Open the folder that contains your Exchange Manager schemas (for example, "C:\Program Files (x86)\Interactive Intelligence\Interaction Collector\Data\ExchangeDestinationSchema") and then click the destination schema file.
- 7. Click **Open**. The destination schema appears on the **Mapping** tab.

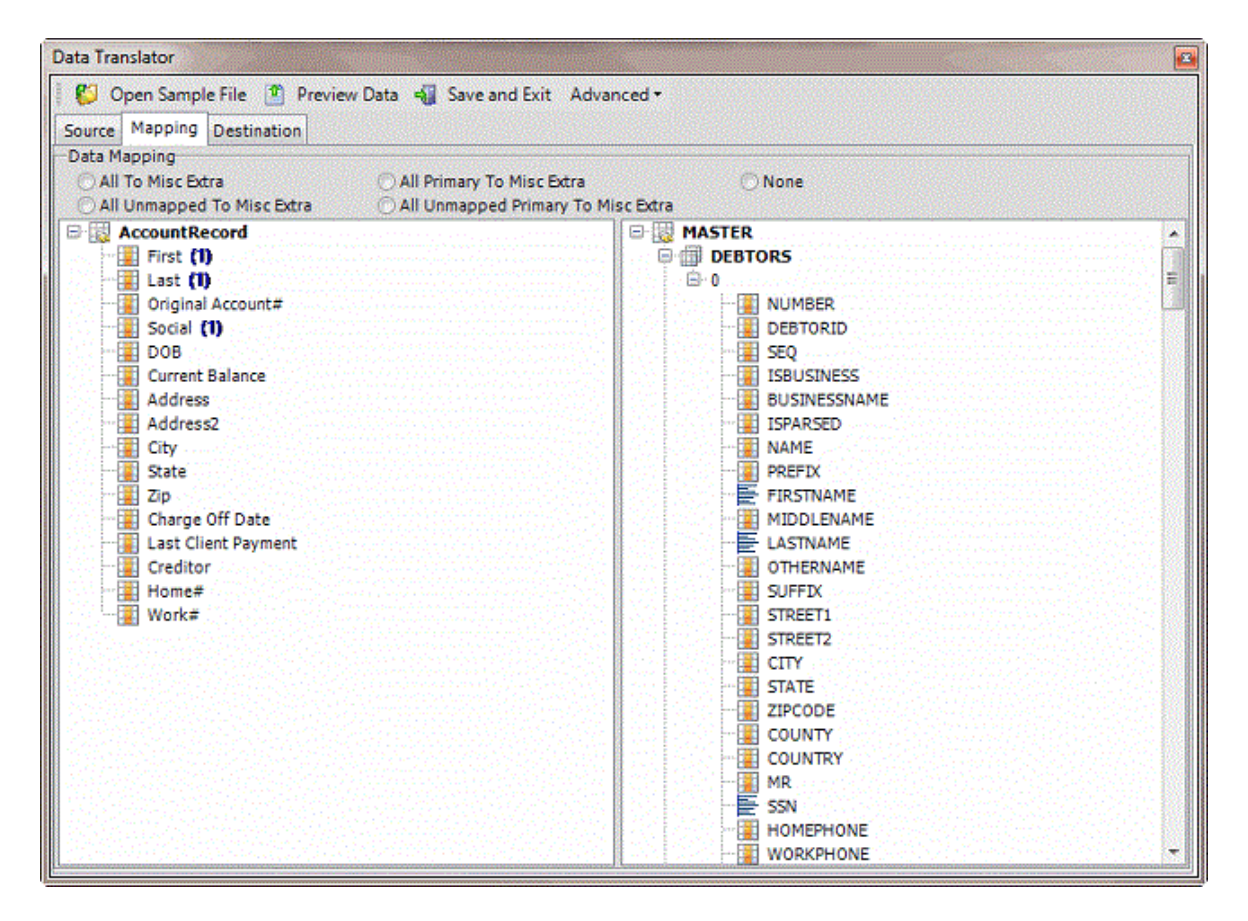

# **Open a Mapping Definition**

Use the **Open** dialog box to open a mapping definition file so that you can view or modify the mapping of the import file to the Latitude database.

# **To open a mapping definition**

1. In the **Navigation** pane, click **Clients**.

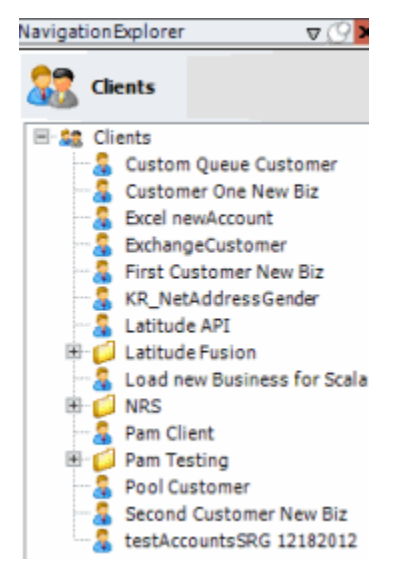

2. In the **Clients** pane, expand the appropriate folder and then double-click the client. The tab for the specified client appears in the **Information** pane.

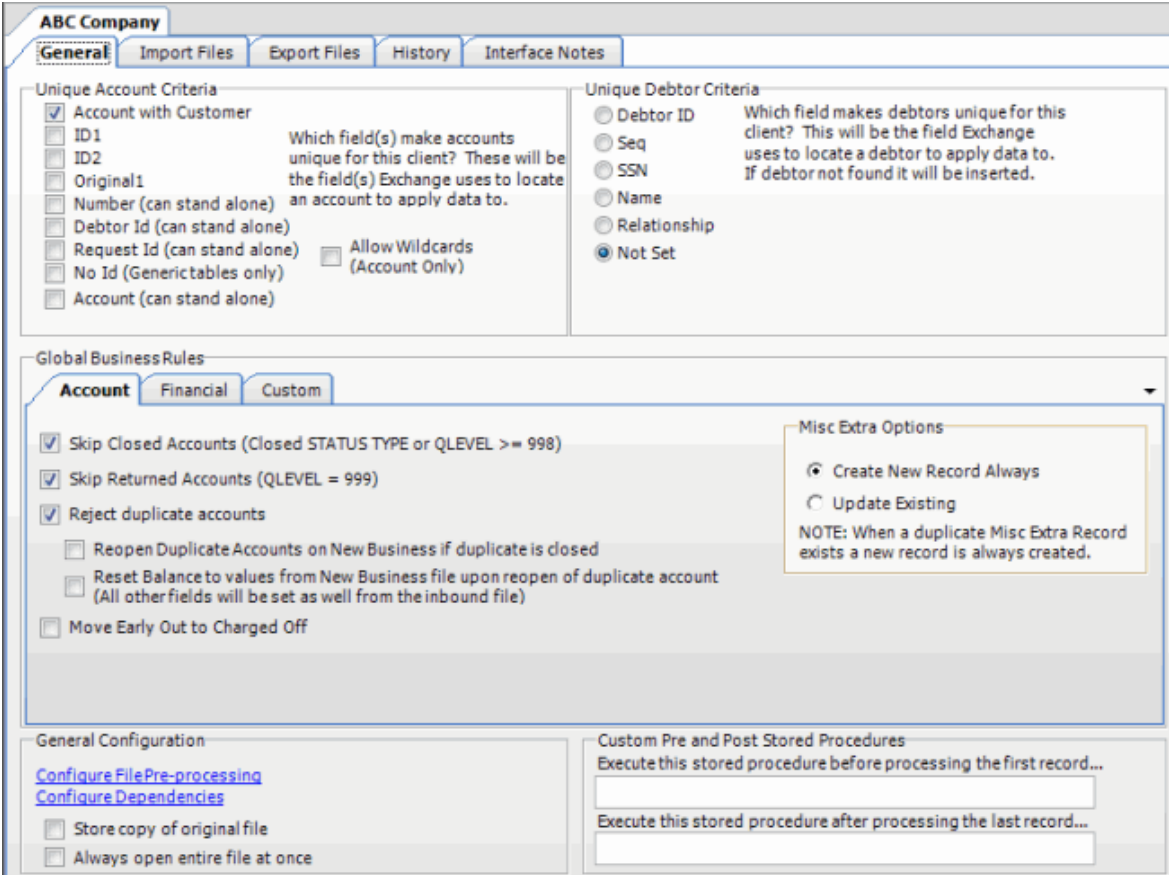

3. Click the **Import Files** tab and then click the **New Business**, **Financial Transactions**, **Maintenance**, or **Final Recall** tab, depending on the import file type.

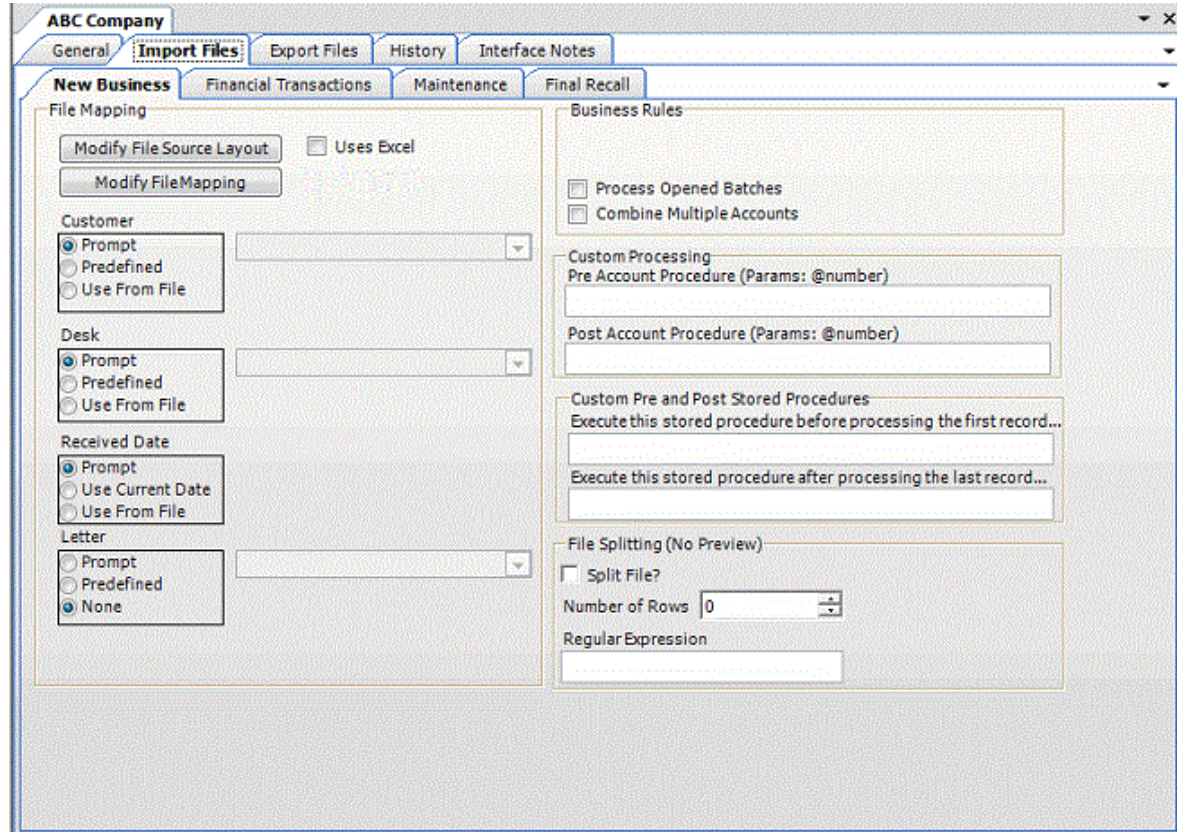

4. Click **Modify File Mapping**. The **Data Translator** window appears.

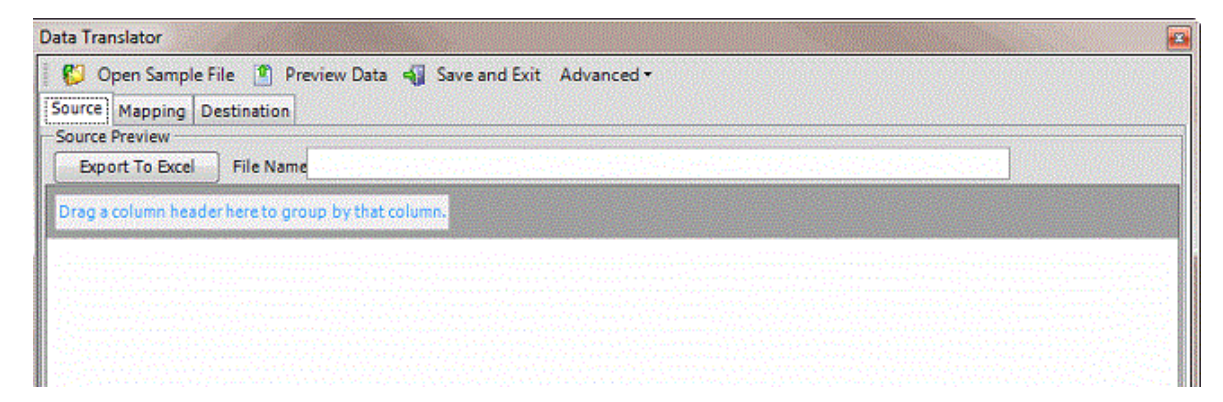

- 5. In the menu bar, click **Advanced** > **Open Mapping Definition**. The **Open** dialog box appears.
- 6. Click the mapping definition file and then click **Open**. The mapping definition appears on the **Mapping** tab.

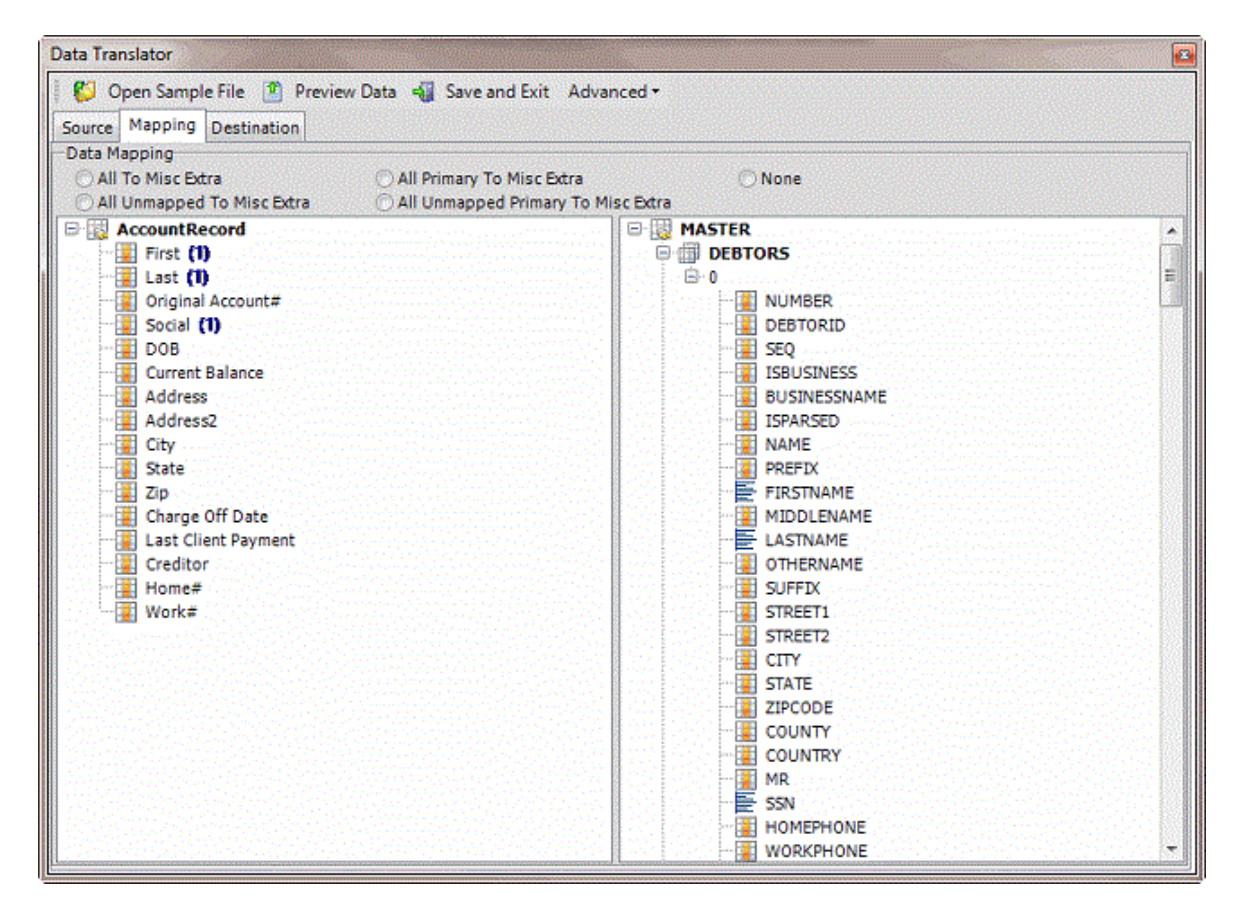

# **Add a Generic Table to the Destination Schema**

Use the **Select Table** dialog box to add a generic table to the destination schema. For more information, se[e Generic Tables.](#page-233-0)

# **To add a generic table to the destination schema**

1. In the **Navigation** pane, click **Clients**.

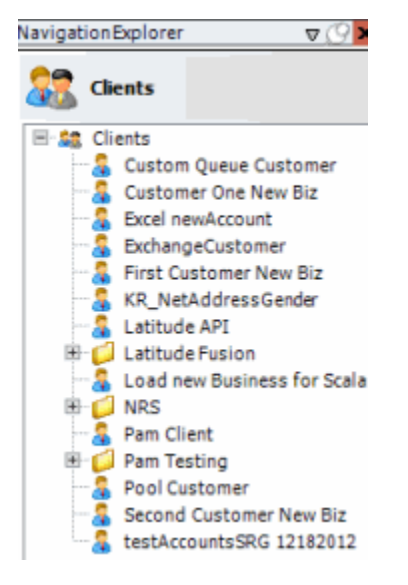

2. In the **Clients** pane, expand the appropriate folder and then double-click the client. The tab for the specified client appears in the **Information** pane.

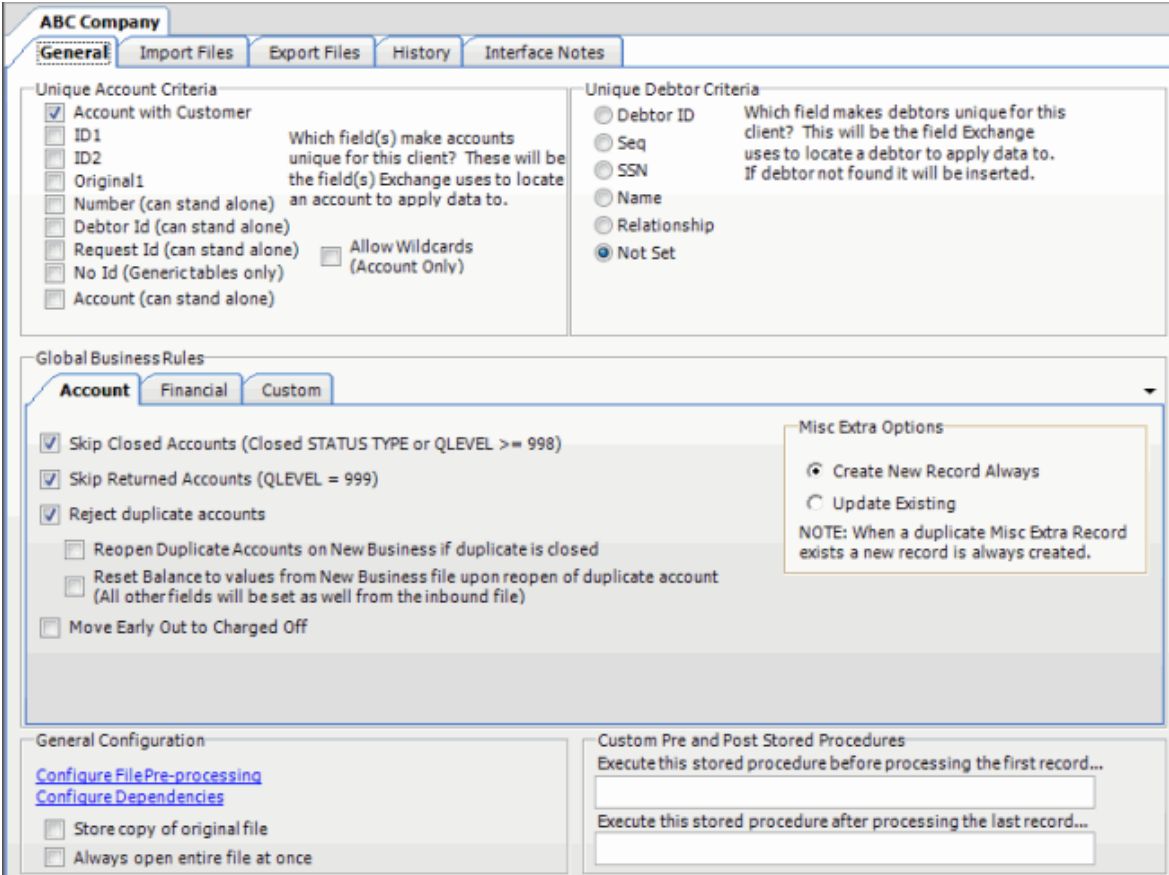

3. Click the **Import Files** tab and then click the **New Business**, **Financial Transactions**, **Maintenance**, or **Final Recall** tab, depending on the import file type.

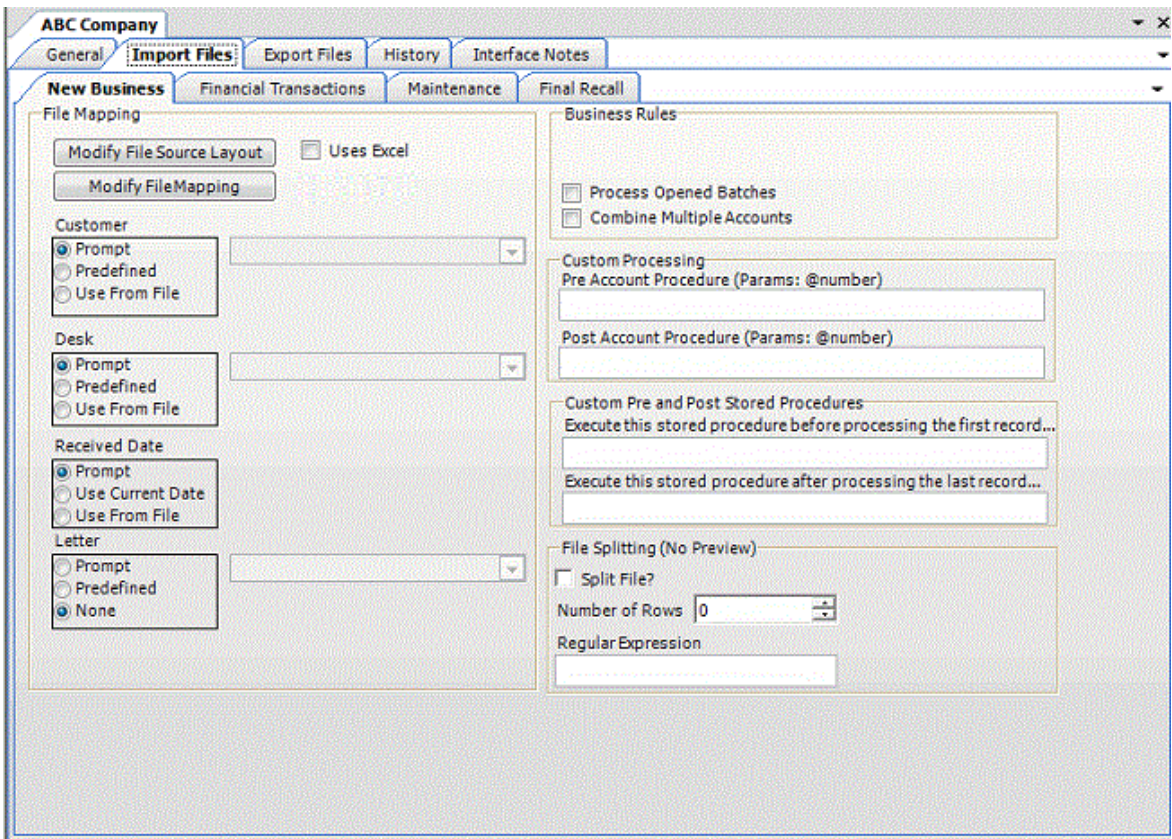

4. Click **Modify File Mapping**. The **Data Translator** window appears.

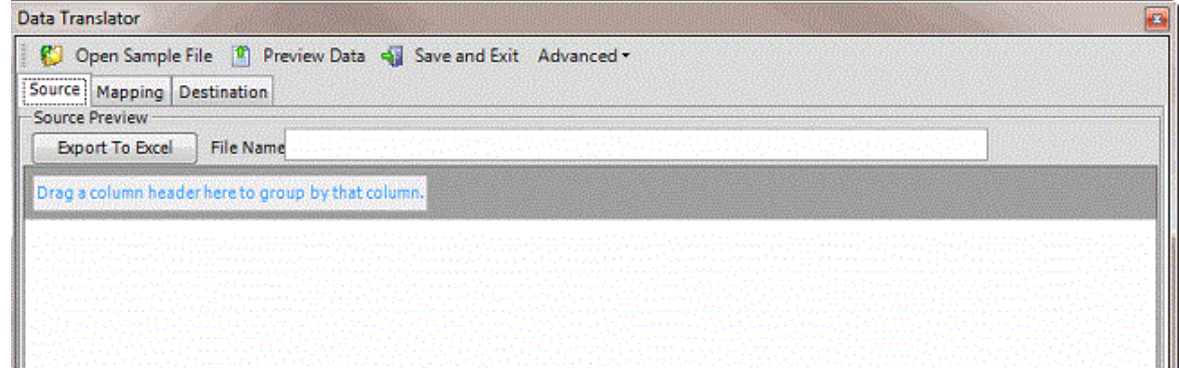

5. In the menu bar, click **Advanced** > **Add Generic Table to Dest Schema**. The **Select Table** dialog box appears.

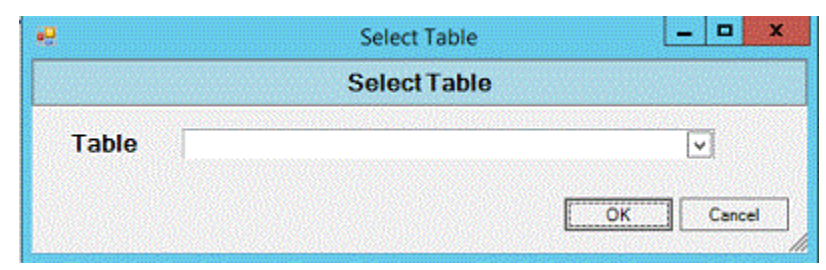

6. In the **Table** list box, click the table to add and then click **OK**. Exchange adds the table to the **Mapping** tab.

<span id="page-233-0"></span>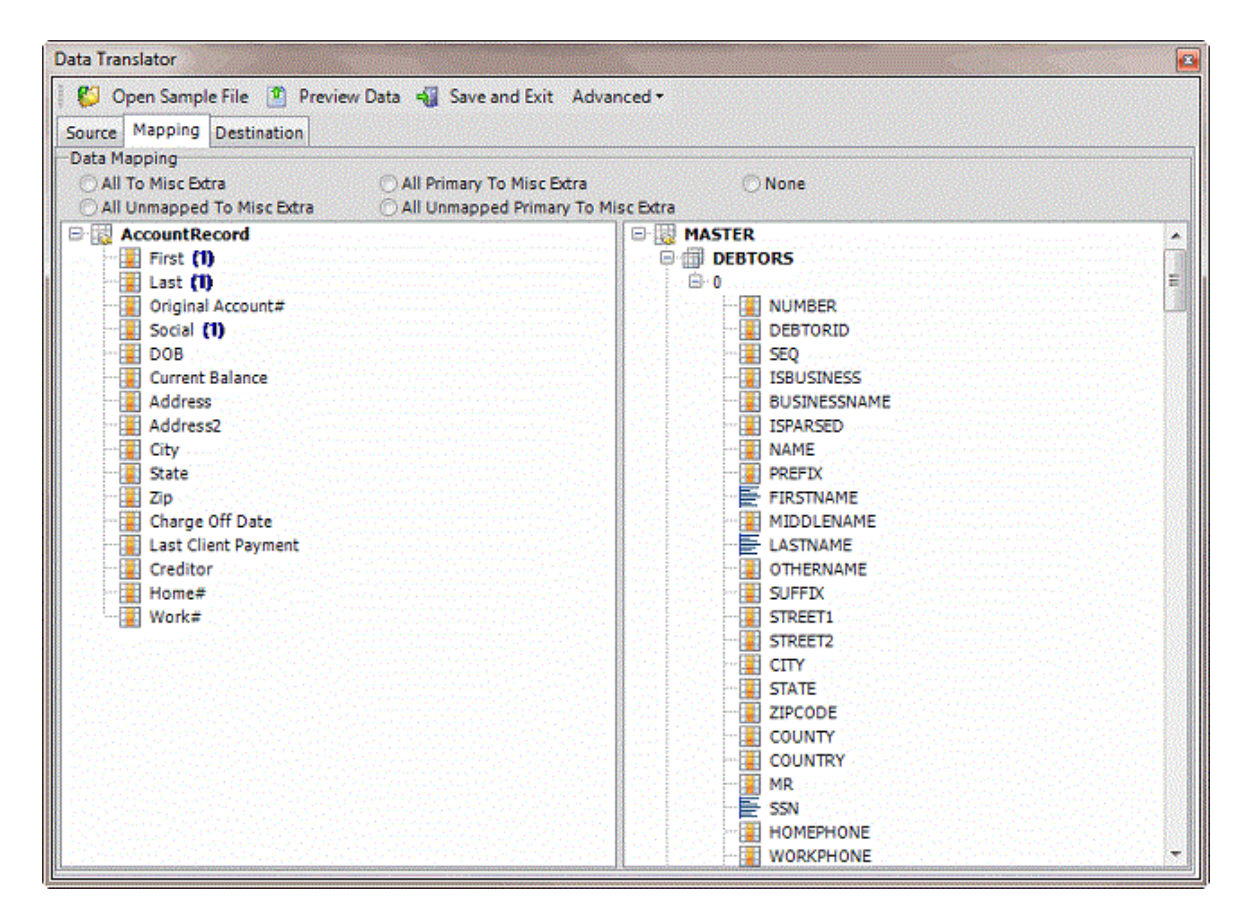

# **Generic Tables**

A generic table is a table in the Latitude database that isn't already in the default mapping locations. For example, a custom table that your organization or Latitude by Genesys created that's not in the Latitude schema.

#### **Notes:**

- If Exchange Manager displays an "object reference not set to an instance of an object" message when you're adding a generic table, modify the table design and include a primary key.
- Complete the table design before you add the table to Exchange Manager. Otherwise, you either have to remove the table from the mapping; add it back; and map it again, or you have to export the mapping translation XML and edit it manually.
- Exchange Manager populates columns in the table labeled "Number," "Accountid," or "Debtorid" with the file number it finds after doing the account lookup; you don't have to map them.
- Exchange Manager doesn't truncate fields in a generic table before inserting them when the data is too long. Instead, Exchange Manager displays a failed insert message and adds an exception to the trace log. To resolve the issue, increase the destination field size so that it's larger than the source, or run C# on the table so that Exchange Manager doesn't attempt to insert data that's too long.

# **Add Address Table**

Use the **Mapping** tab to add the Latitude Address table so that you can map customer addresses and import the addresses into Latitude. You can only import addresses into the Address table for new business. You cannot import addresses to update records.

**Note:** Your organization must configure Exchange to allow you to add the Address table. For more information, see "Configure Exchange" in the *Latitude Installation and Configuration Guide*.

# **To add the Address table**

1. In the **Navigation** pane, click **Clients**.

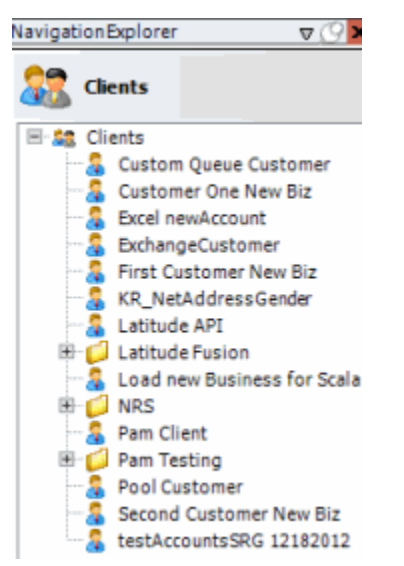

2. In the **Clients** pane, expand the appropriate folder and then double-click the client. The tab for the specified client appears in the **Information** pane.

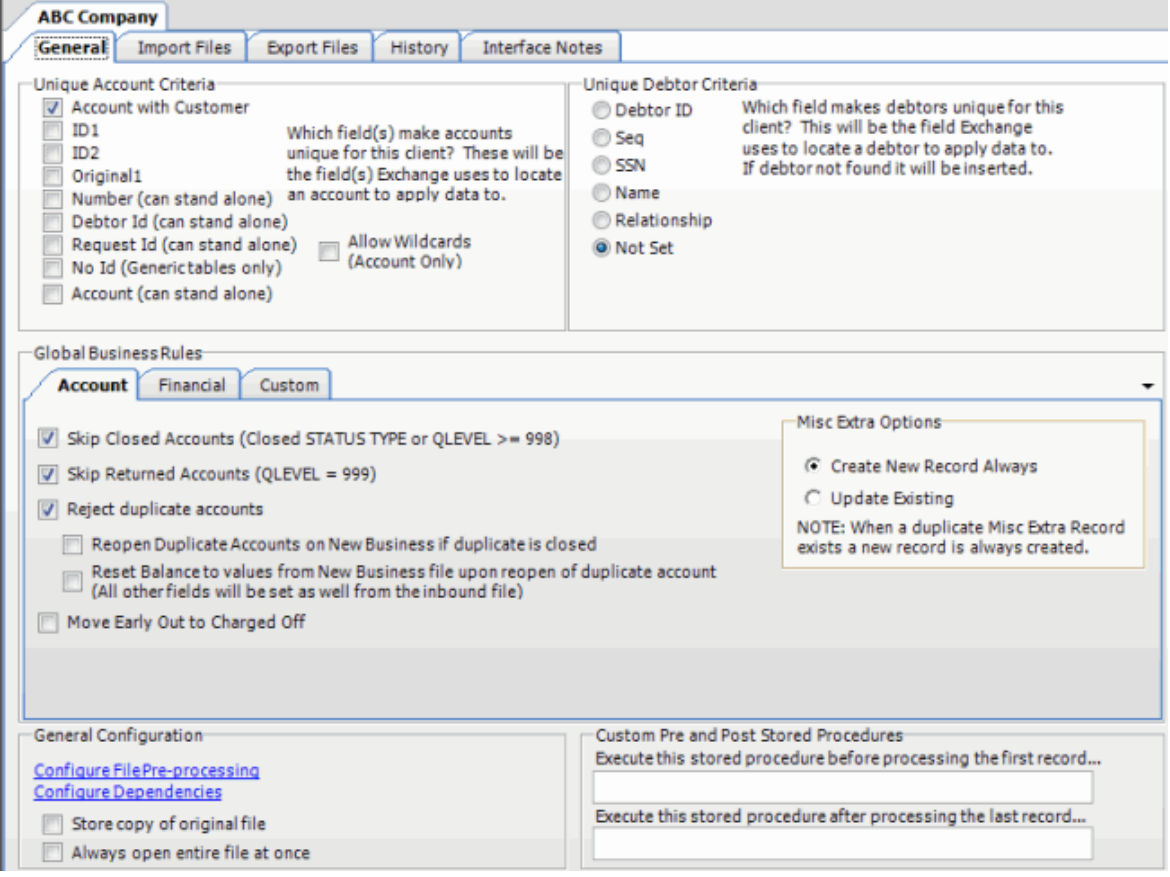

3. Click the **Import Files** tab and then click the **New Business**, **Financial Transactions**, **Maintenance**, or **Final Recall** tab, depending on the import file type.

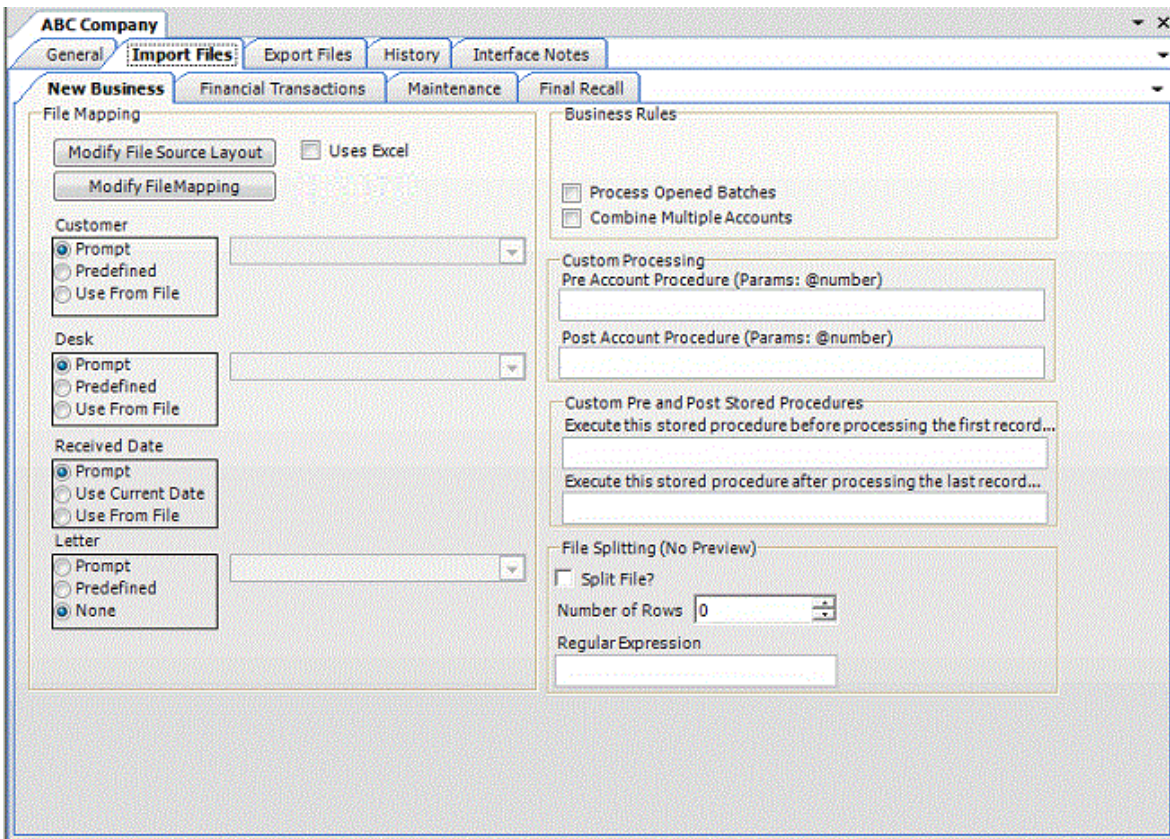

4. Click **Modify File Mapping**. The **Data Translator** window appears.

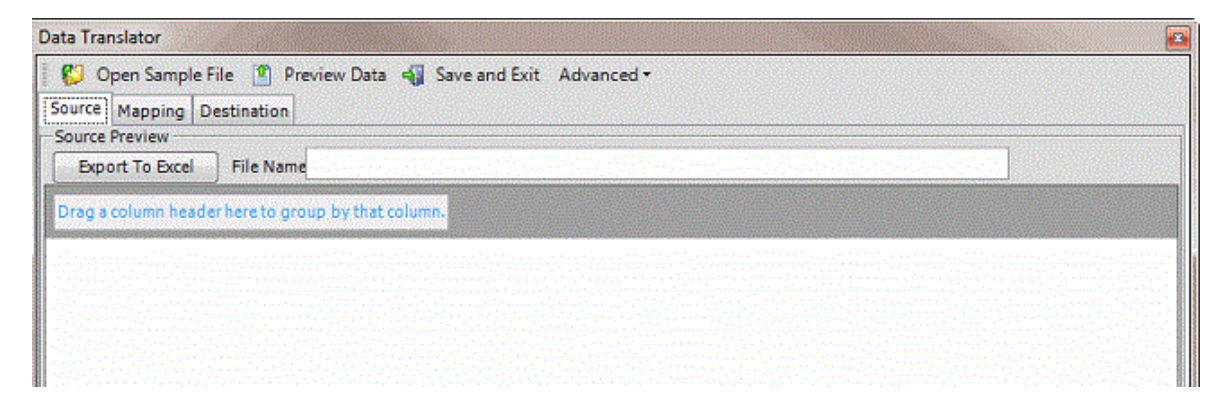

5. Click the **Mapping** tab.

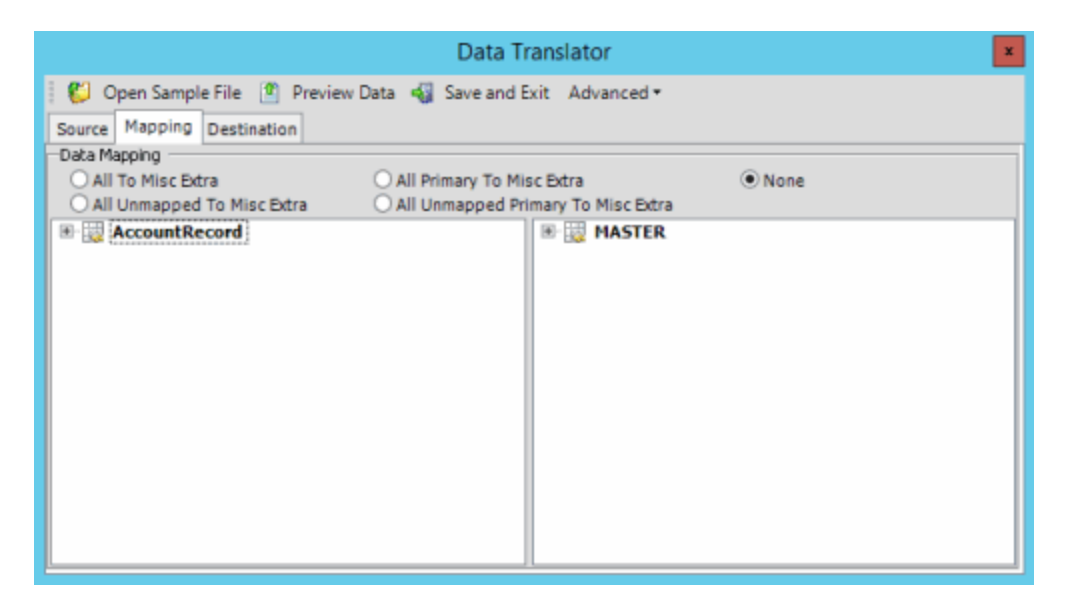

6. In the **Destination** pane, expand the **Master** node and then expand the **Debtors** node.

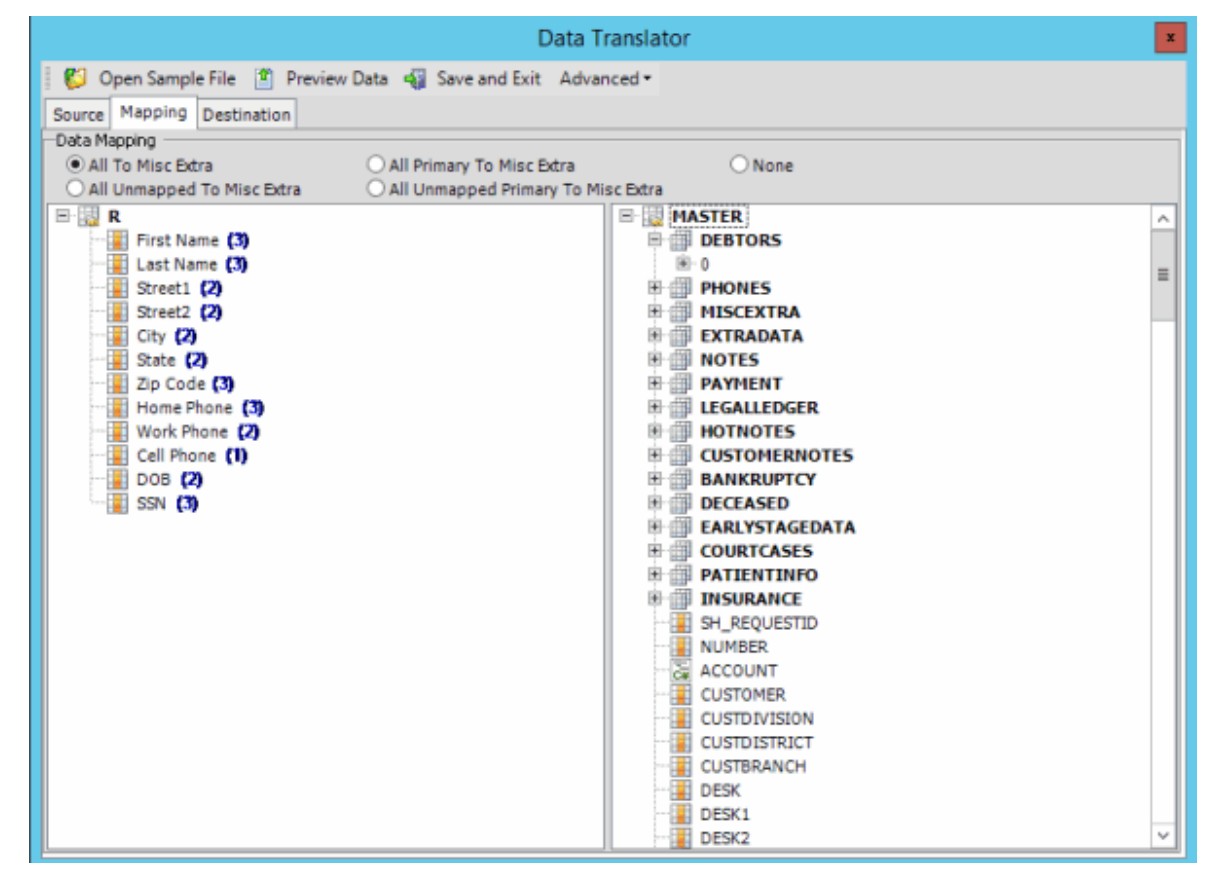

7. Right-click the 0 (zero) node and then click **Add Debtor Association Table**. The **Select Debtor Association Table** dialog box appears.

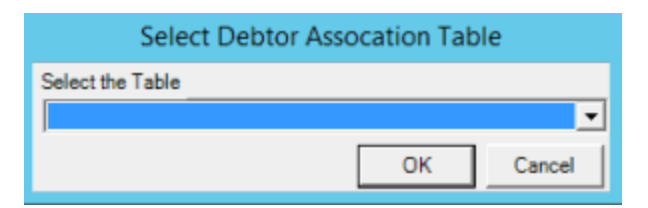

8. In the **Select the Table** list box, click **Address** and then click **OK**. The Address table appears in the **Destination** pane.

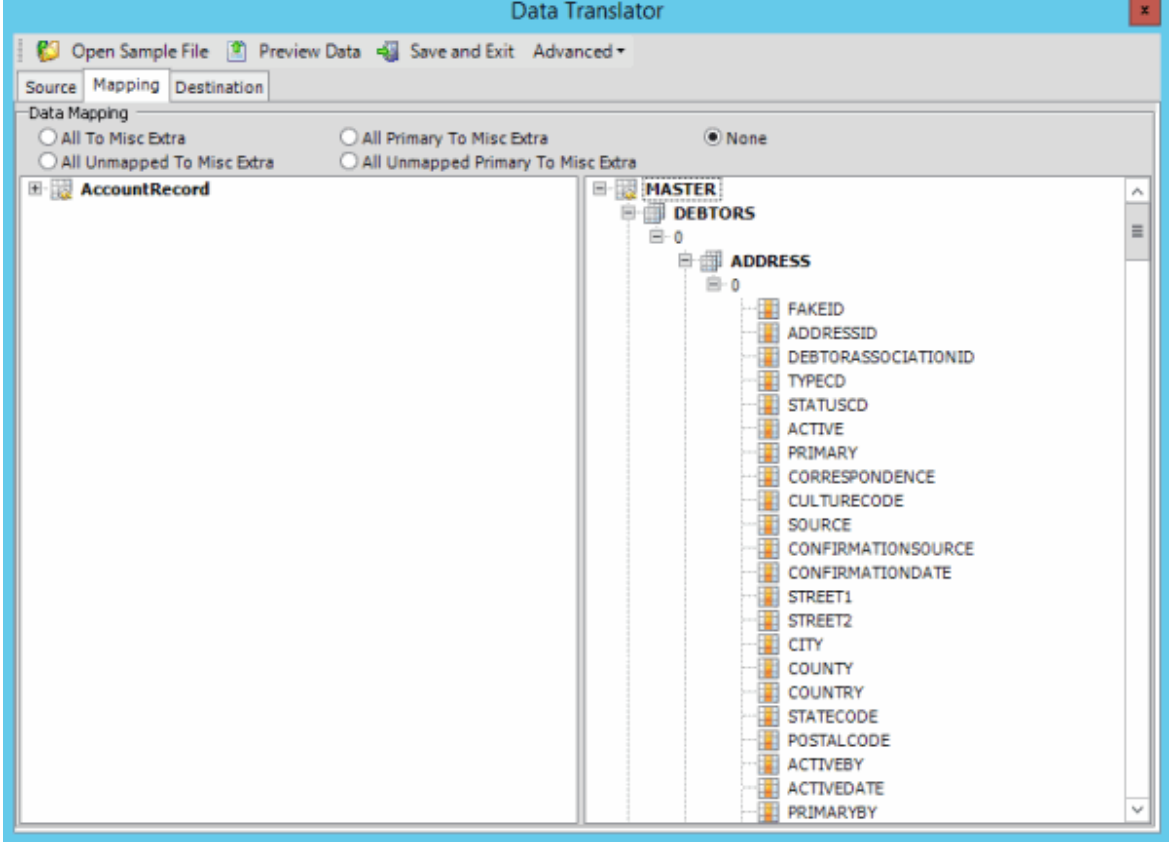

You can now map your source fields to the Address table and then import the addresses for new business. For more information about mapping, se[e Map Source Fields to Destination Fields.](#page-90-0) For more information about importing, see *Import a New Business File*.

# **File Import**

# **File Import**

Exchange Manager requires a client configuration before allowing you to import a file. Once you create the client configuration, you can import files received from that client as often as necessary.

# **Split a File**

Use the **File Splitter** dialog box to split a file into multiple files. You can split an import file before importing it and split an export file after exporting it.

# **To split a file**

<span id="page-239-0"></span>1. From the menu bar, click **Tools** > **Split File**. The **File Splitter** dialog box appears.

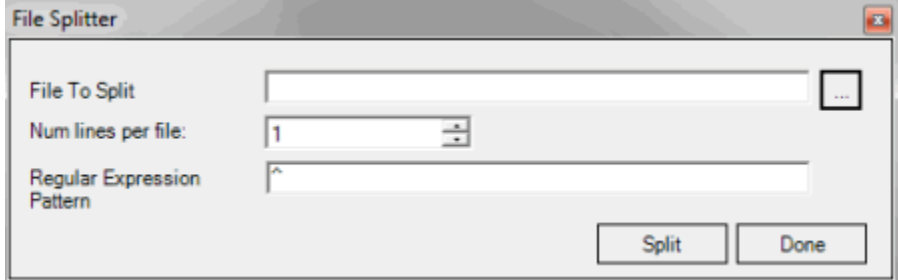

- 2. Click the ellipsis next to **File to Split**.
- 3. In the **Open** dialog box, click the file to split and then click **Open**. The path and file name appear in the **File to Split** box.
- 4. In the **Num lines per file** box, type or click the number of records to include in each file. For example, if you have a file with 100 records and set this number to 25, the system splits the file into 4 separate files with 25 records each.
- 5. In the **Regular Expression Pattern** box, type the character for the regular expression to match to identify a new record.
- 6. Click **Split**.

#### **Import a New Business File**

Use the **Import New Business** dialog box to import new business. Set up the client, desk, and initial letter in Latitude before importing new business. You must configure Exchange Manager for importing files. For more information, see **Import Files**.

#### **To import a new business file**

1. In the **Navigation** pane, click **Clients**.

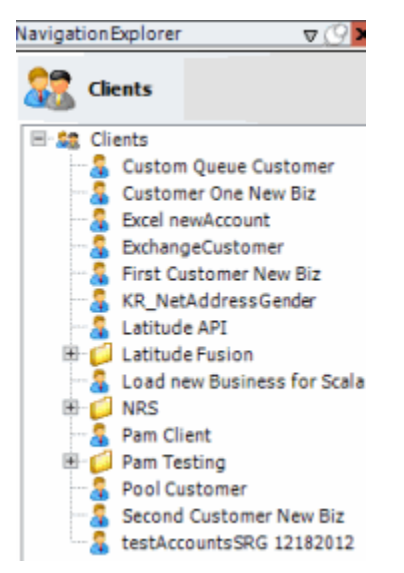

2. In the **Clients** pane, expand the appropriate folder and then double-click the client. The tab for the specified client appears in the **Information** pane.

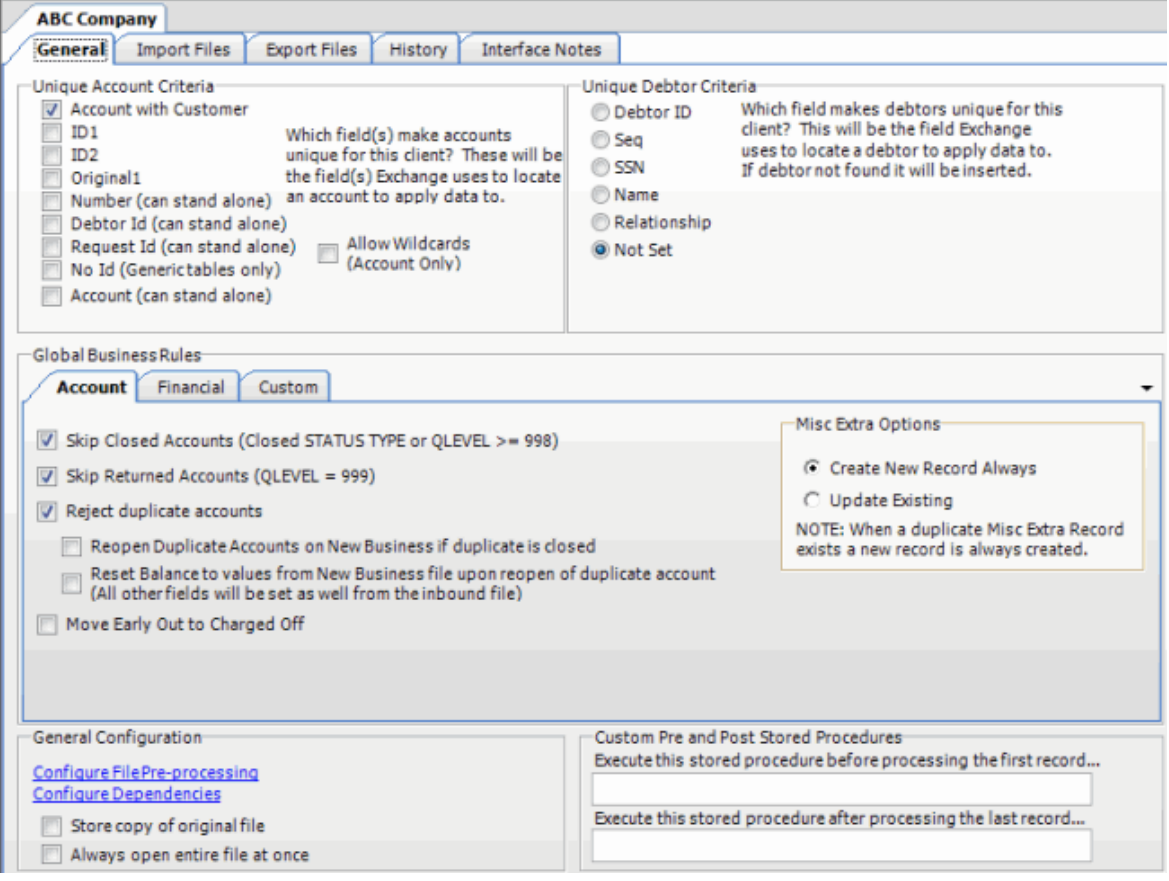

3. From the menu bar, click **File** > **Import** > **New Business**. The **Import New Business** dialog box appears. The options available for selection depend on how your organization configured the new business import file. For more information, see [Configure a New Business Import File.](#page-46-0)

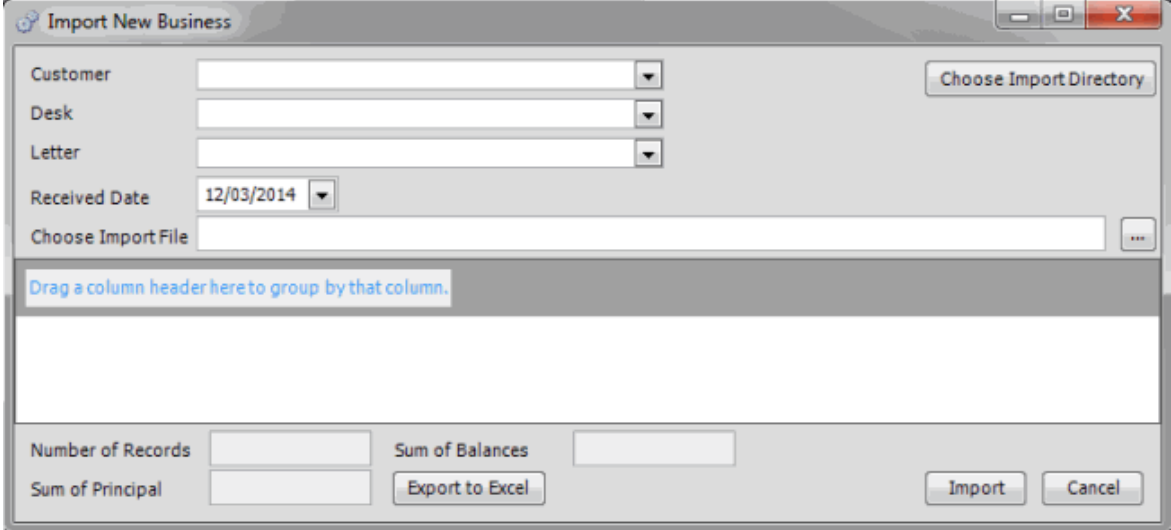

- 4. If applicable (depending on the import file configuration), specify the client and desk to import, and the initial letter.
- 5. In the **Received Date** box, click the date you received the import file.
- 6. Click the ellipsis (**...**) next to the **Choose Import File** box.
- 7. In the **Open** dialog box, click the file to import and then click **Open**. Data in the import file appears in the data grid in the lower section of the **Import New Business** dialog box.

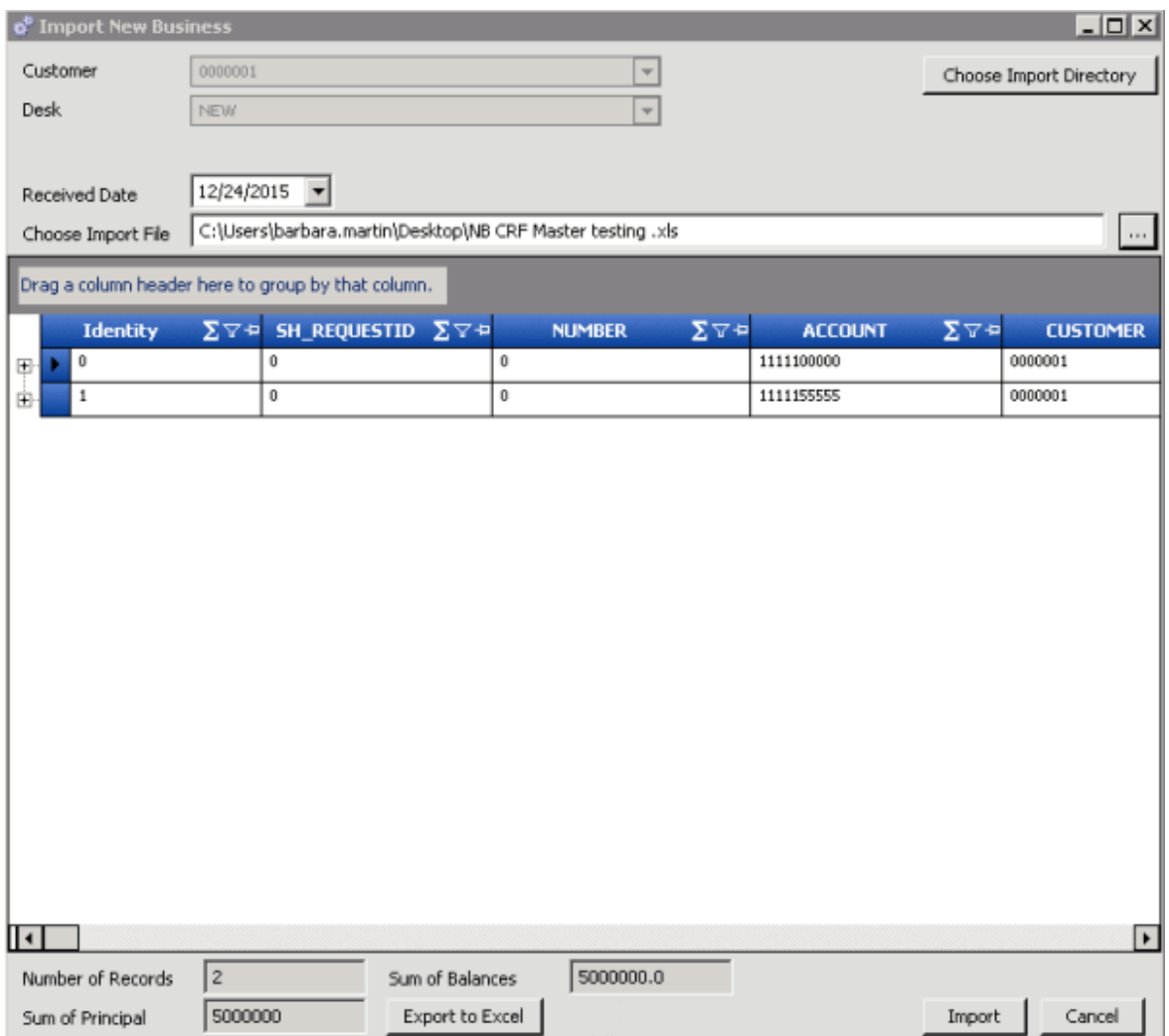

**Number of Records:** Number of records in the import file.

**Sum of Principal:** Total amount of principal for all records in the import file.

**Sum of Balances:** Total account balance for all records in the import file.

- 8. To expand a row and view its details, click the plus sign (**+**).
- 9. To export the information to an Excel file so that you can review the data before importing, click **Export to Excel**.
- 10. When you are ready to import the file, click **Import**. The **Import New Business** dialog box closes and the import progress appears in the lower section of the **New Business** tab.

# **Import a Financial Transaction File**

Use the **Import Financial Transactions** dialog box to import financial transactions. You must configure Exchange Manager for importing files. For more information, see *Import Files*.

**Note:** After importing financial transactions, process the transactions in Latitude to apply the payments to the accounts.

# **To import a financial transaction file**

1. In the **Navigation** pane, click **Clients**.

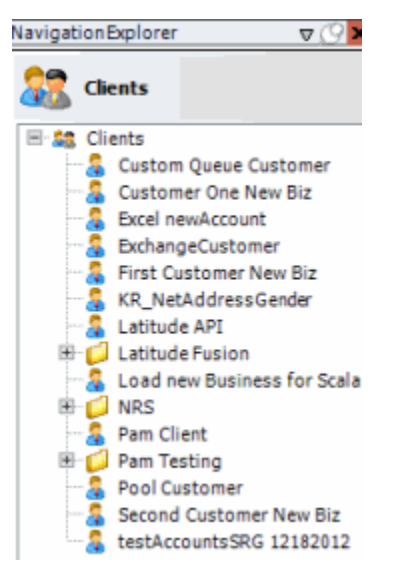

2. In the **Clients** pane, expand the appropriate folder and then double-click the client. The tab for the specified client appears in the **Information** pane.

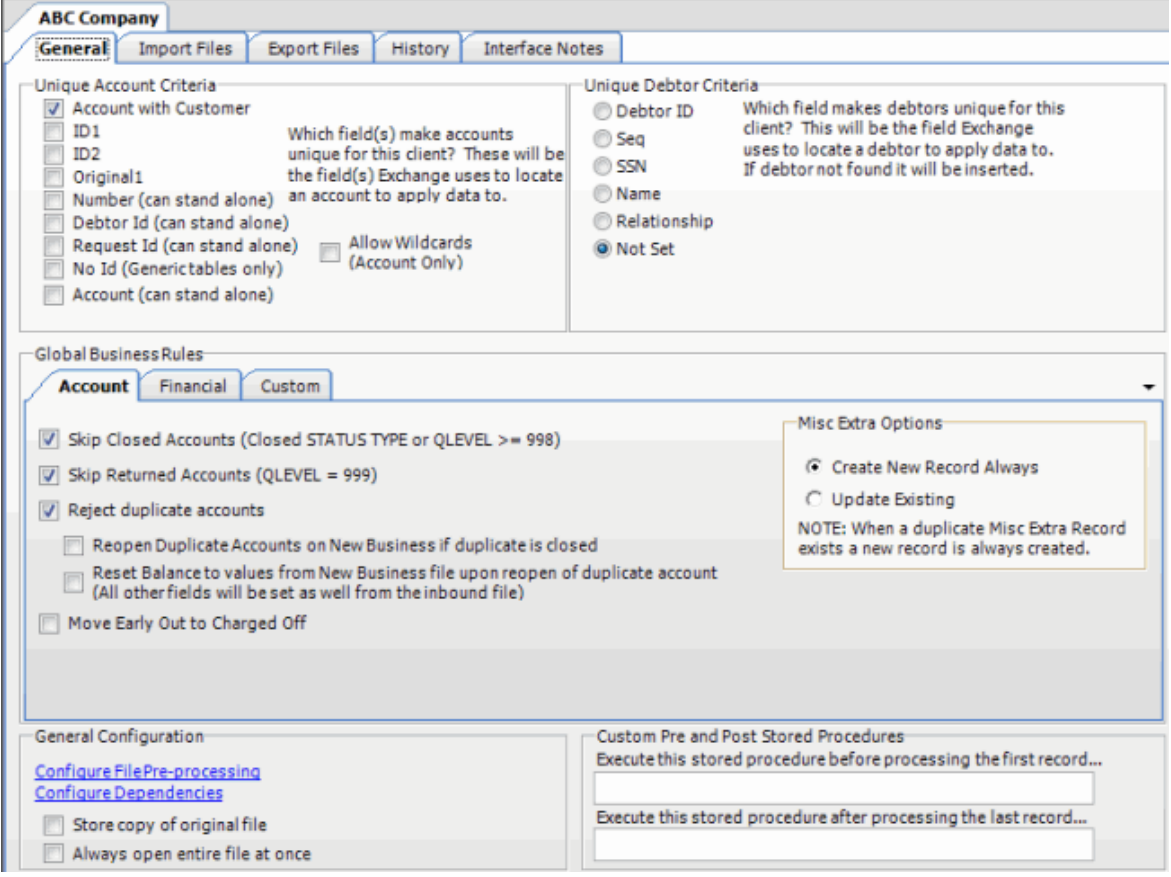

3. From the menu bar, click **File** > **Import** > **Financial Transactions**. The **Import Financial Transactions** dialog box appears. The options available for selection depend on how your organization configured the financial transactions import file. For more information, see [Configure a Financial Transactions Import File.](#page-51-0)

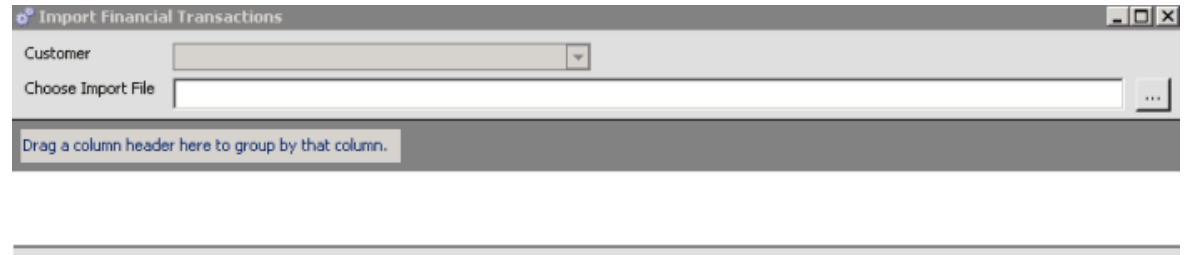

Import

Cancel

4. If applicable (depending on the import file configuration), specify the client to import.

Export to Excel

- 5. Click the ellipsis (**...**) next to the **Choose Import File** box.
- 6. In the **Open** dialog box, click the file to import and then click **Open**. Data in the import file appears in the data grid in the lower section of the **Import Financial Transactions** dialog box.

Number of Records

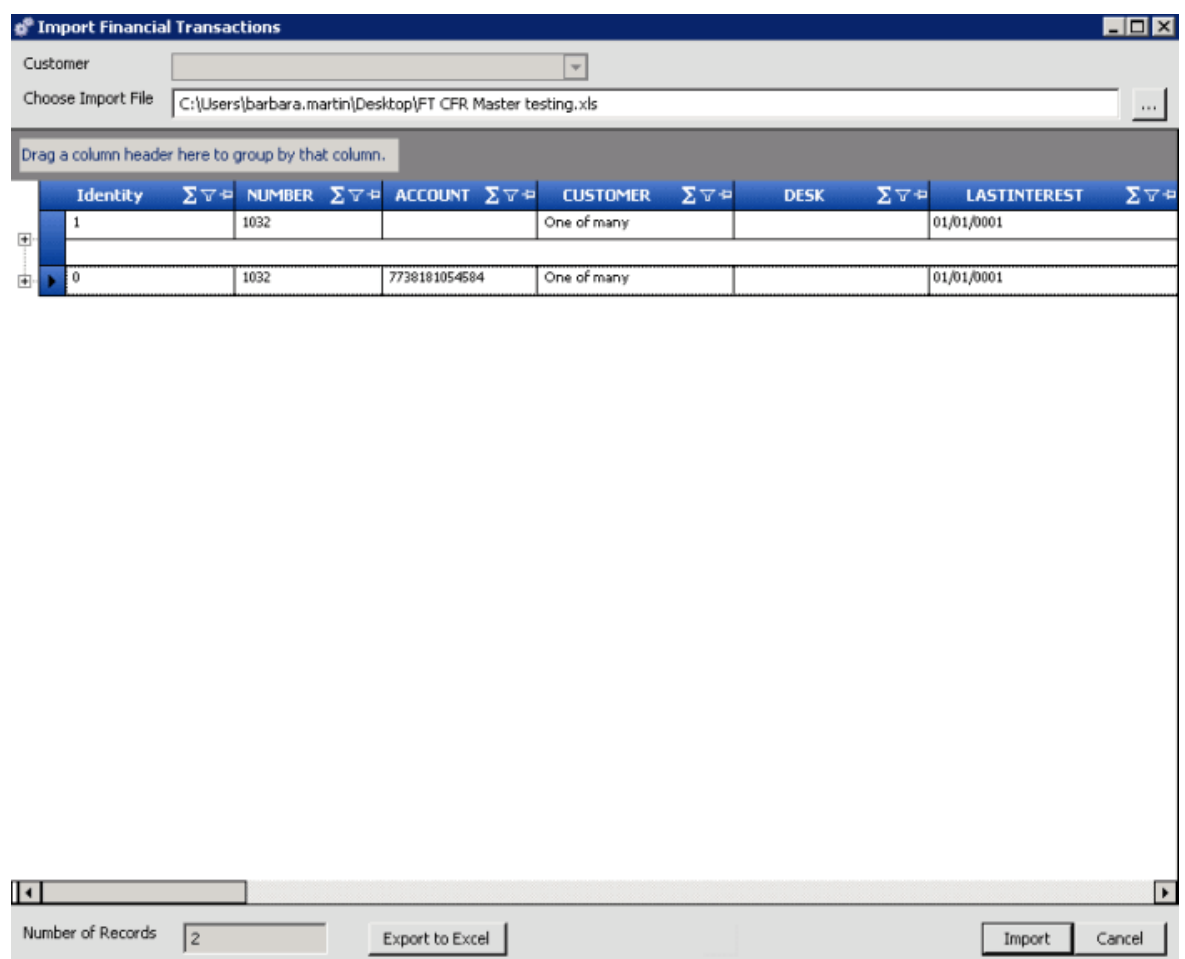

**Number of Records:** Number of records in the import file.

- 7. To expand a row and view its details, click the plus sign (**+**).
- 8. To export the information to an Excel file to review the data before importing, click **Export to Excel**.
- 9. When you are ready to import the file, click **Import**. The **Import Financial Transactions** dialog box closes and the import progress appears in the lower section of the **Financial Transactions** tab.

# **Import a Maintenance File**

Use the **Import Maintenance** dialog box to import updated account information. Ensure that you specified the unique customer criteria on the **General** tab and mapped it from the source file to the destination file. For more information, see [Specify Unique Customer Criteria.](#page-22-0) You must configure Exchange Manager for importing files. For more information, see *Import Files*.

# **To import a maintenance file**

1. In the **Navigation** pane, click **Clients**.

# Exchange Manager Printable Help

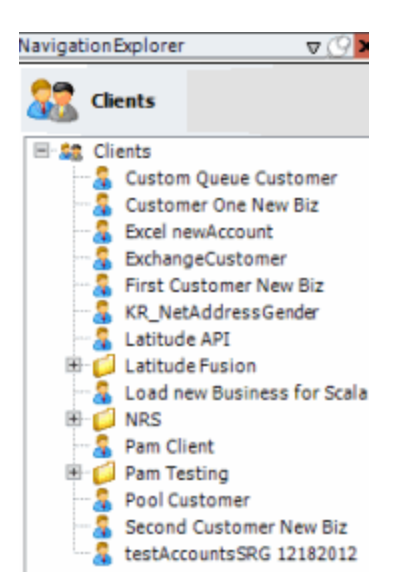

2. In the **Clients** pane, expand the appropriate folder and then double-click the client. The tab for the specified client appears in the **Information** pane.

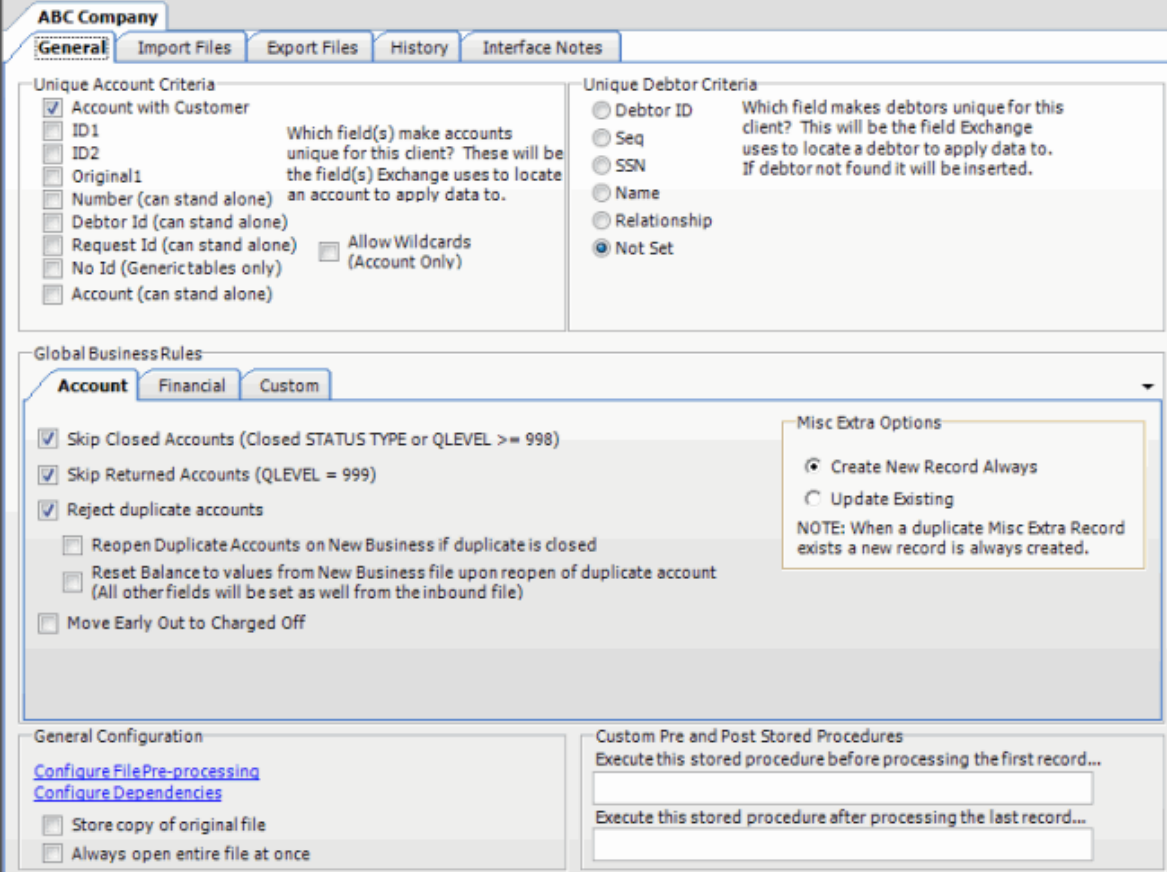

3. From the menu bar, click **File** > **Import** > **Maintenance**. The **Import Maintenance** dialog box appears. The options available for selection depend on how your organization configured the maintenance import file. For more information, se[e Configure a Maintenance Import File.](#page-53-0)

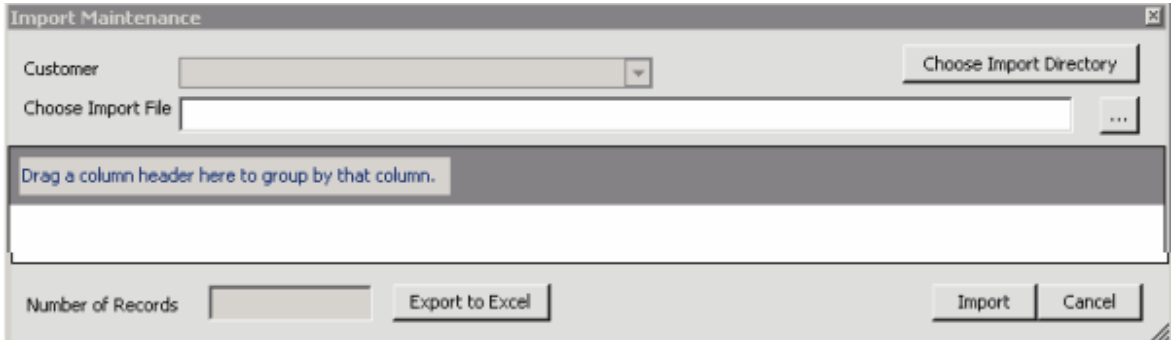

- 4. If applicable (depending on the import file configuration), specify the client to import.
- 5. Click the ellipsis (**...**) next to the **Choose Import File** box.
- 6. In the **Open** dialog box, click the file to import and then click **Open**. Data in the import file appears in the data grid in the lower section of the **Import Maintenance** dialog box.

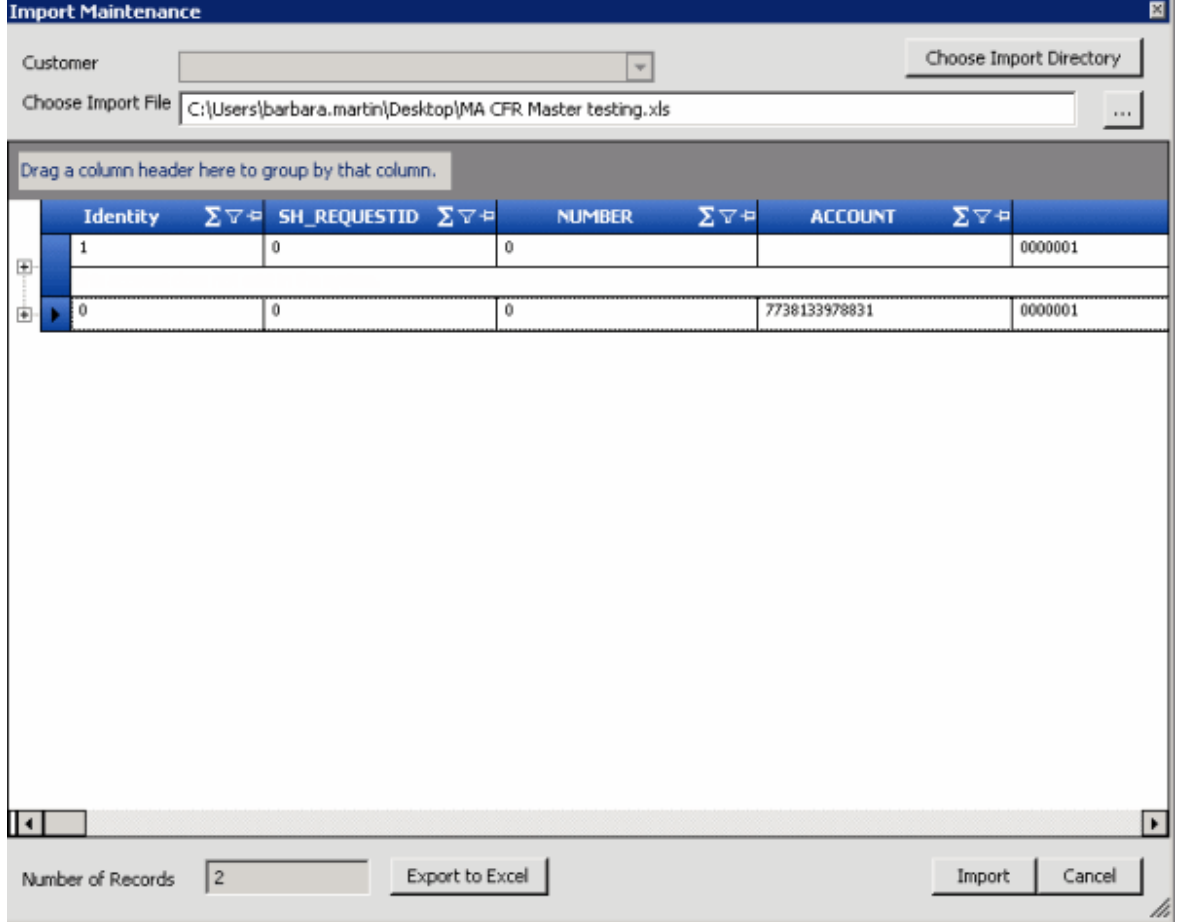

**Number of Records:** Number of records in the import file.

- 7. To expand a row and view its details, click the plus sign (**+**).
- 8. To export the information to an Excel file to review the data before importing, click **Export to Excel**.

9. When you are ready to import the file, click **Import**. The **Import Maintenance** dialog box closes and the import progress appears in the lower section of the **Maintenance** tab.

# **Import a Final Recall File**

Use the **Import Final Recall** dialog box to import final recall information. Ensure that you specified the unique customer criteria on the **General** tab and mapped it from the source file to the destination file. For more information, se[e Specify Unique Customer Criteria.](#page-22-0) You must configure Exchange Manager for importing files. For more information, see *Import Files*.

# **To import a final recall file**

1. In the **Navigation** pane, click **Clients**.

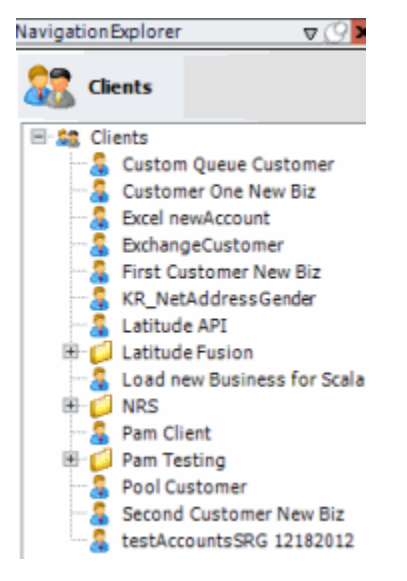

2. In the **Clients** pane, expand the appropriate folder and then double-click the client. The tab for the specified client appears in the **Information** pane.

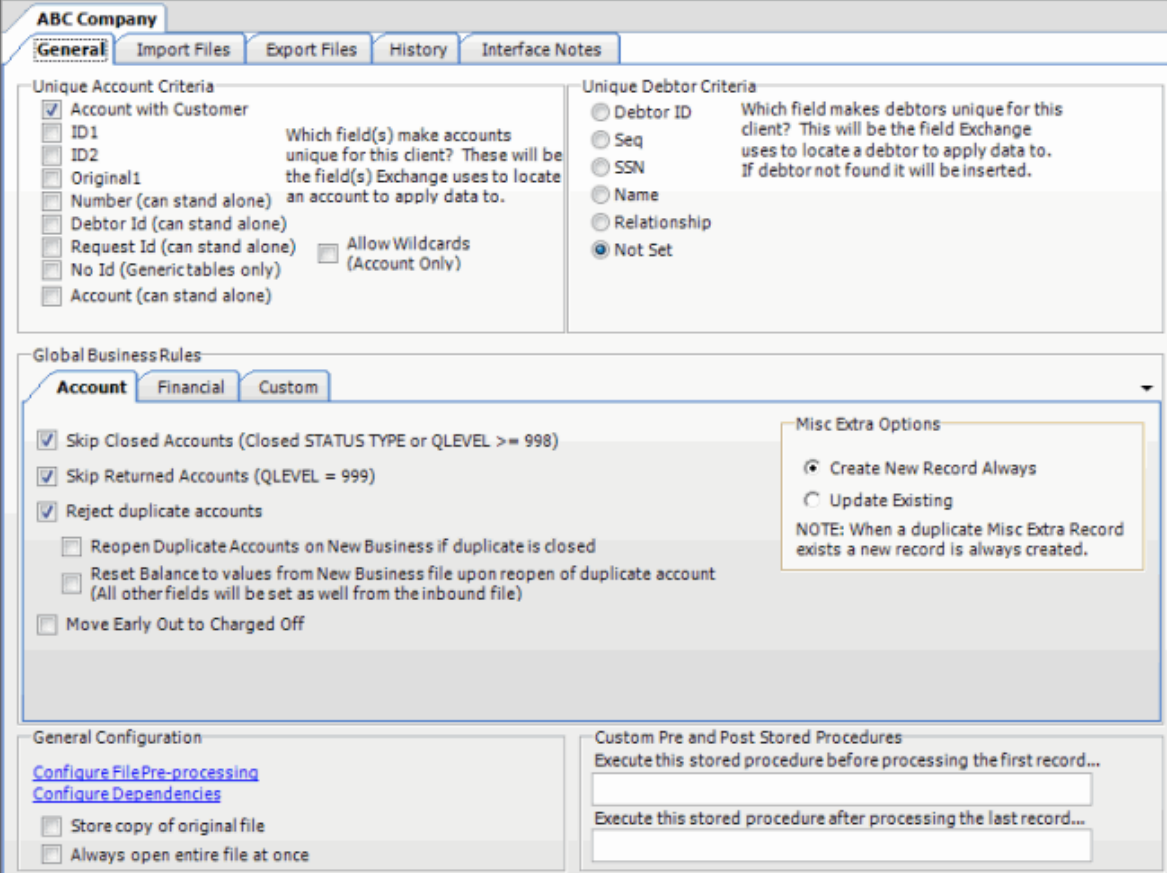

3. From the menu bar, click **File** > **Import** > **Final Recall**. The **Import Final Recall** dialog box appears. The options available for selection depend on how your organization configured the final recall import file. For more information, see [Configure a Final Recall Import File.](#page-59-0)

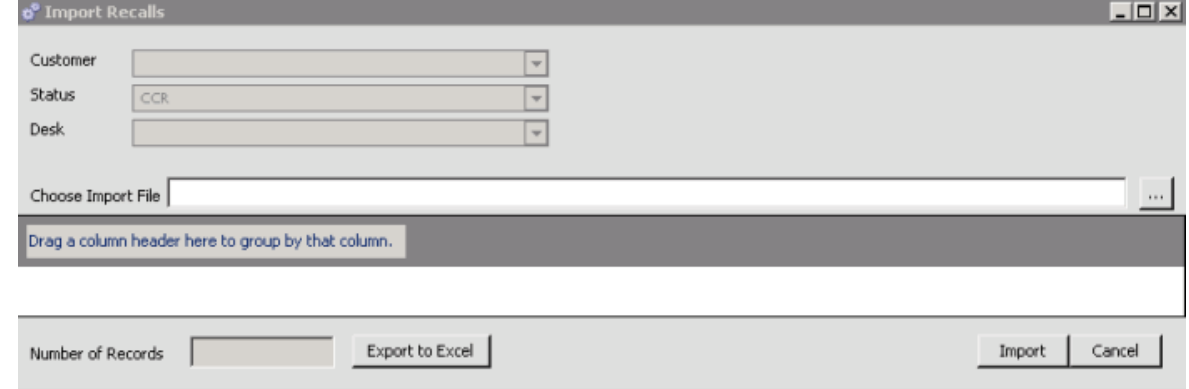

- 4. If applicable (depending on the import file configuration), specify the client, the desk to change the account to, and the account status.
- 5. Click the ellipsis (**...**) next to the **Choose Import File** box.
- 6. In the **Open** dialog box, click the file to import and then click **Open**. Data in the import file appears in the data grid in the lower section of the **Import Final Recall** dialog box.

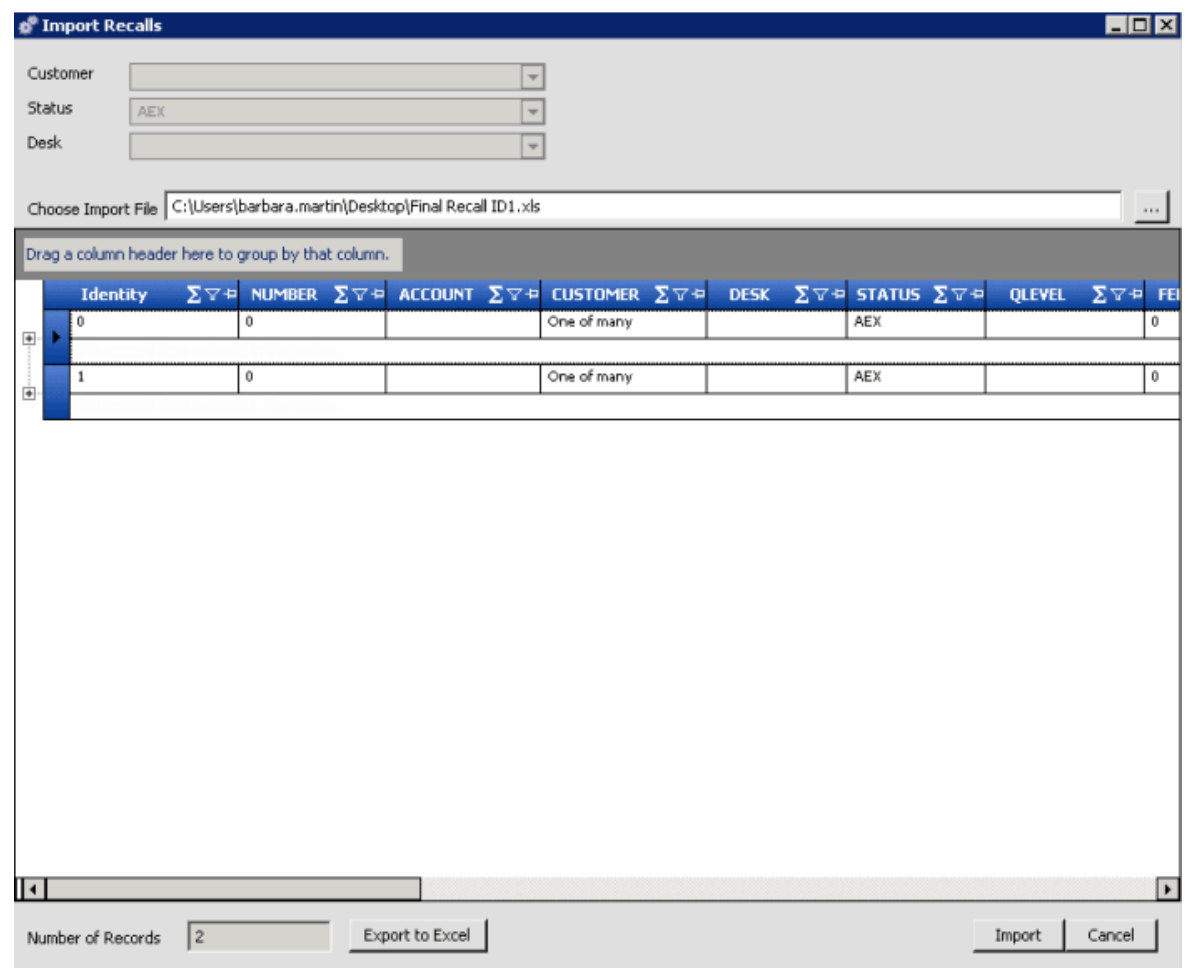

**Number of Records:** Number of records in the import file.

- 7. To expand a row and view its details, click the plus sign (**+**).
- 8. To export the information to an Excel file to review the data before importing, click **Export to Excel**.
- 9. When you are ready to import the file, click **Import**. The **Import Final Recall** dialog box closes and the import progress appears in the lower section of the **Final Recall** tab.

# **Import From the Command Line**

You can run the "ExchangeManagerCLI.exe" file at the command prompt to import Exchange clients and files. The file is in your "bin" folder (for example, "c:\Program Files (x86)\Interactive Intelligence\Interaction Collector\bin"). You must run the file from the "bin" folder and use the "ic" switch to import a client or the "if" switch to import a file.

# **Import an Exchange client**

Use the following format and example to import an Exchange client. The tree path is optional. The connection string is optional unless you didn't include it in the ExchangeManagerCLI.exe.config file.

Format: ExchangeManagerCLI.exe --ic "<path to Exchange client file>" "<tree path in Exchange to import client to>" "<SQL Server connection string>"

**Example:** ExchangeManagerCLI.exe --ic "c:\Share\ABC\_Client.xml" "Clients\ABC Client" "Data Source=(local);Initial Catalog=collect2000;Integrated Security=True"

# **Import a file**

Use the following format and example to import a file. The connection string is optional unless you didn't include it in the ExchangeManagerCLI.exe.config file. Valid interface types are:

- **N** = New Business
- **M** = Maintenance
- **F** = Financial
- **R** = Final Recall

Format: ExchangeManagerCLI.exe --if "<tree path in Exchange for the Exchange client>" "<interface to import by>" "<file to import>" "<SQL Server connection string>"

**Example:** ExchangeManagerCLI.exe --if "Clients\ABC Client" "N" "c:\Share\ABC\_New\_Biz.xml" "Data Source=(local);Initial Catalog=collect2000;Integrated Security=True"

# **Sample output**

Type the following to view available command line arguments:

ExchangeManagerCLI.exe --help

# **Export Files**

# **Export Files**

Use the **Export Files** tab to create an export file definition that you can use as often as necessary to export data to a file. There are two methods for creating an export file definition:

- **Query Tool:** Allows you to use a query to retrieve specific accounts to export.
- **Stored Procedure:** Allows you to use a stored procedure to retrieve specific accounts to export.

# **Query Tool**

# **Query Tool**

Use the **Export Files** tab to open the query tool to create an export file definition. Queries retrieve accounts that meet specific criteria.

# **Create an Export File Layout Using the Query Tool**

Use the **Export Files** tab to create an export file layout using the query tool.

# **To create an export file layout using the query tool**

1. In the **Navigation** pane, click **Clients**.

# Exchange Manager Printable Help

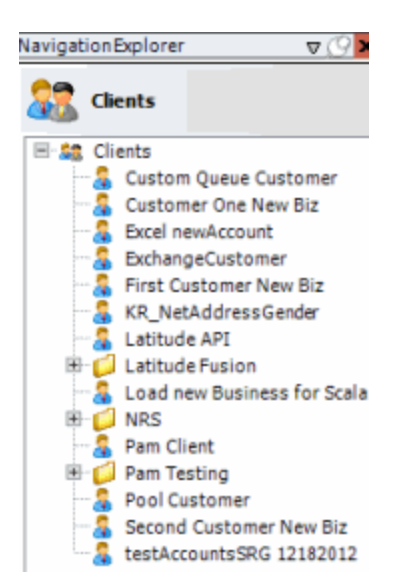

2. In the **Clients** pane, expand the appropriate folder and then double-click the client. The tab for the specified client appears in the **Information** pane.

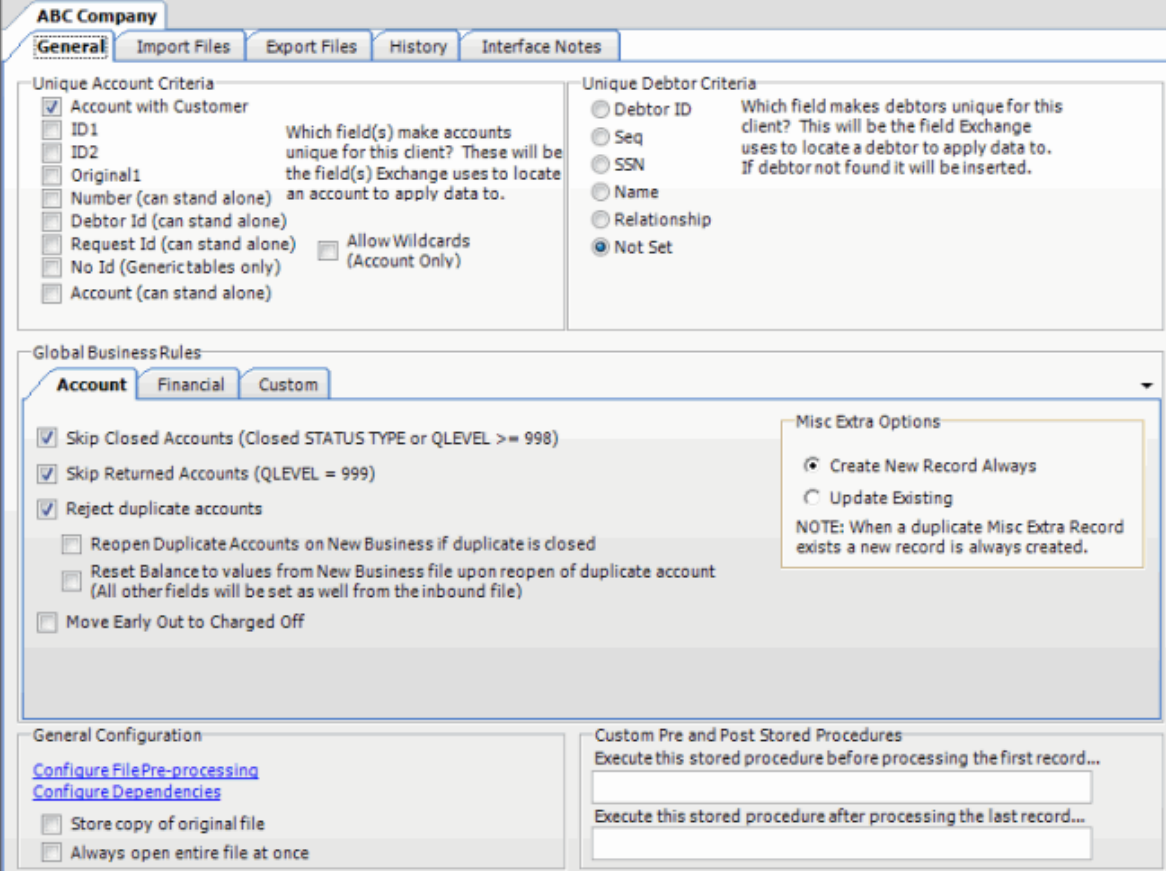

3. Click the **Export Files** tab.
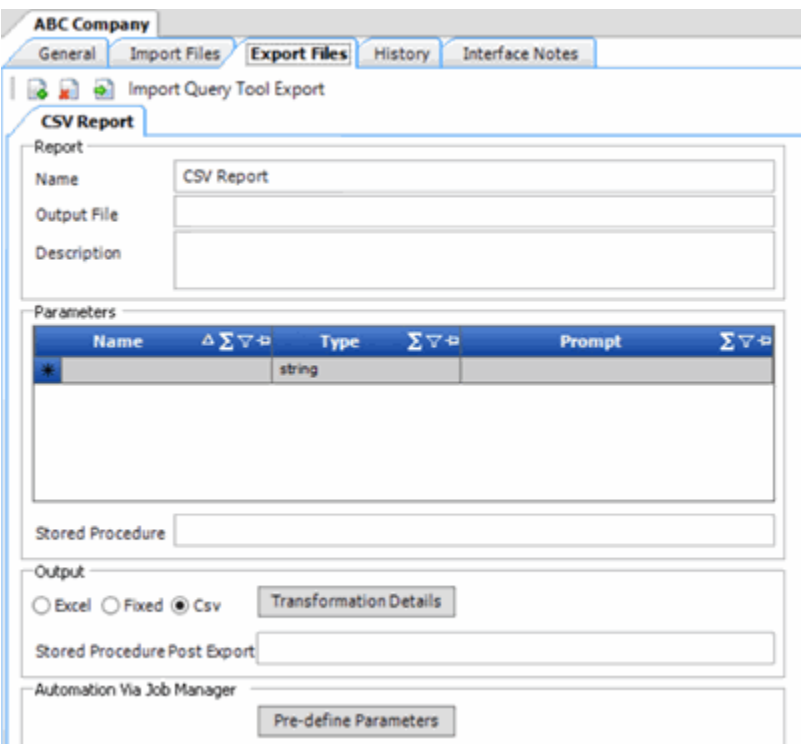

4. In the toolbar, click the **Add** icon. The **New Export Name** dialog box appears.

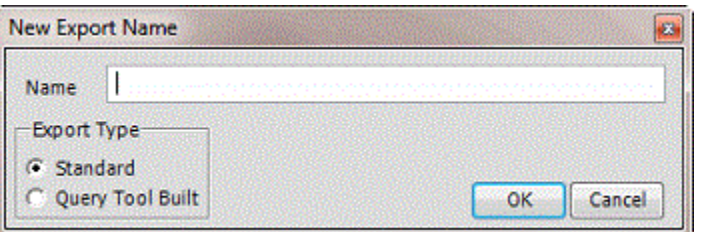

5. In the **Name** box, type a descriptive name.

6. For the export type, click **Query Tool Built** and then click **OK**. The system adds the export as a tab on the **Export Files** tab.

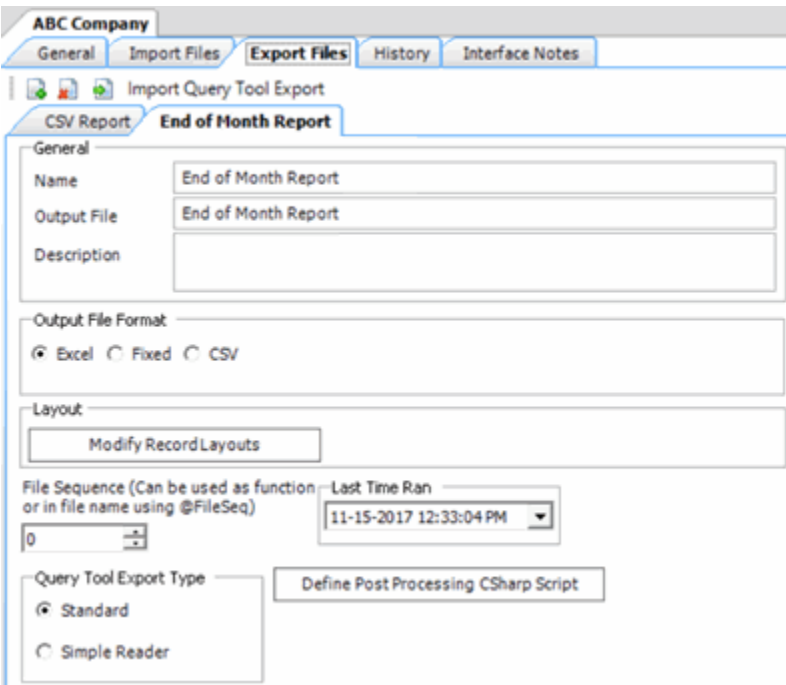

**Name:** Descriptive name of the export file.

**Output File**: Name to assign to the export file. You can name the file using the following methods:

- Use a literal name, such as "Payment File".
- Include dynamic information, such as a date and time stamp. For example, "PAYMENTFILE\_@Date(MMddyyyy\_hhmmss).txt," names the export file as "PAYMENTFILE," followed by the current date and time in the format indicated.
- Include an aggregate value from the resultant dataset. For example, "Payment\_@Value(sum(Amount)|Batchtype = 'PU - Paid Us'|rec)\_PAYMENT.txt," names the export file as "PAYMENT [sum of the payments in the "Amount" column, where the type of payment is "PU," which is in the "Batchtype" column] PAYMENT.txt. This aggregate value function takes three parameters  $\omega$ Value(expression|filter|tableIndex) separated by the  $|$  (pipe) character. TableIndex is the name of the detail record from the export definition.

**Description**: Description of the export file.

**Excel:** If selected, exports the data to a Microsoft Excel file.

**Fixed:** If selected, exports the data to a fixed-length flat file.

**CSV:** If selected, exports the data to a Comma-Separated Value file.

**Delimiter:** Character to use to separate data (for example, a comma or dash).

**Qualifier:** Character to use to differentiate the data from the delimiter (typically single or double quotes). For example, if the delimiter is a comma and your data contains a comma (such as "Smith, John"), the qualifier distinguishes between the comma in your data and the comma that delimits the data.

<span id="page-254-0"></span>**Modify Record Layouts:** Opens the **Query Tool Built Export** dialog box to allow you to specify the criteria for retrieving accounts to export. For more information, see Create a [Query for an Export.](#page-254-0)

**File Sequence:** Sequence number to assign to the end of the export file name to make the file name unique.

**Last Time Ran:** Date and time the export last ran.

**Query Tool Export Type:** Type of export.

**Standard:** Exports data from the Latitude database and stores it in tables.

**Simple Reader:** Exports data to a Reader. This option uses less memory. However, you cannot export to an Excel file, have detail groups, or relate detail records in a parent-child relationship.

**Define Post Processing CSharp Script:** Opens the **Configure Query Tool Post Export Script** window to allow you to define a C Sharp script to process the data after exporting it. For more information, see [Define a C Sharp Script.](#page-276-0)

- 7. Complete the information and then, in the toolbar, click **Save**. The **Update Comment** dialog box appears.
- 8. In the **Update Comment** box, type a comment regarding your changes and then click **OK**.

# **Create a Query for an Export**

Use the **Query Tool Built Export** window to create a query for an export definition.

# **To create a query for an export**

- 1. Do one of the following:
	- If the export file layout doesn't exist, do the steps to Create an Export File Layout Using [the Query Tool.](#page-250-0)
	- If the export file layout exists, click the **[Export Layout Name]** tab on the **Export Files** tab (for example, End of Month Report).

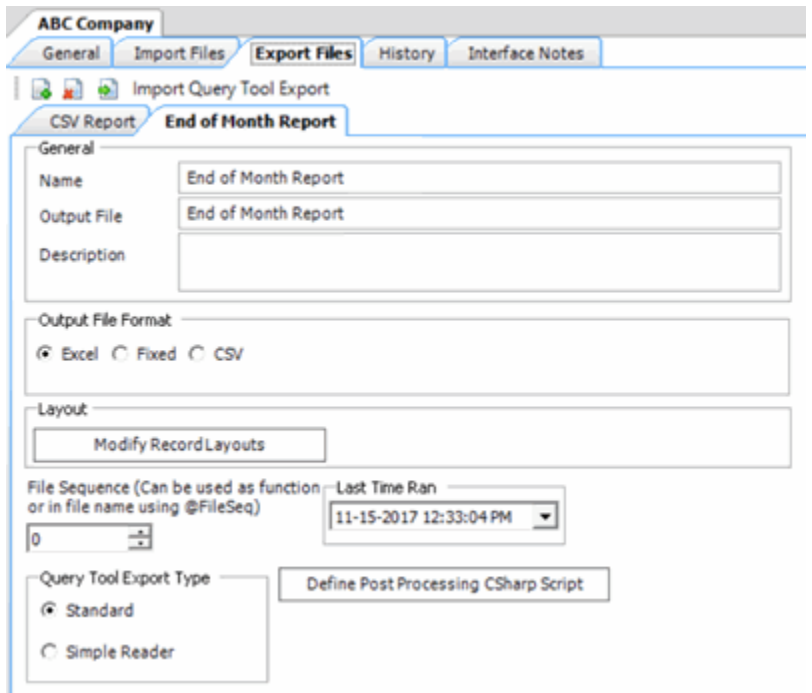

2. Click **Modify Record Layouts**. The **Query Tool Built Export** window appears.

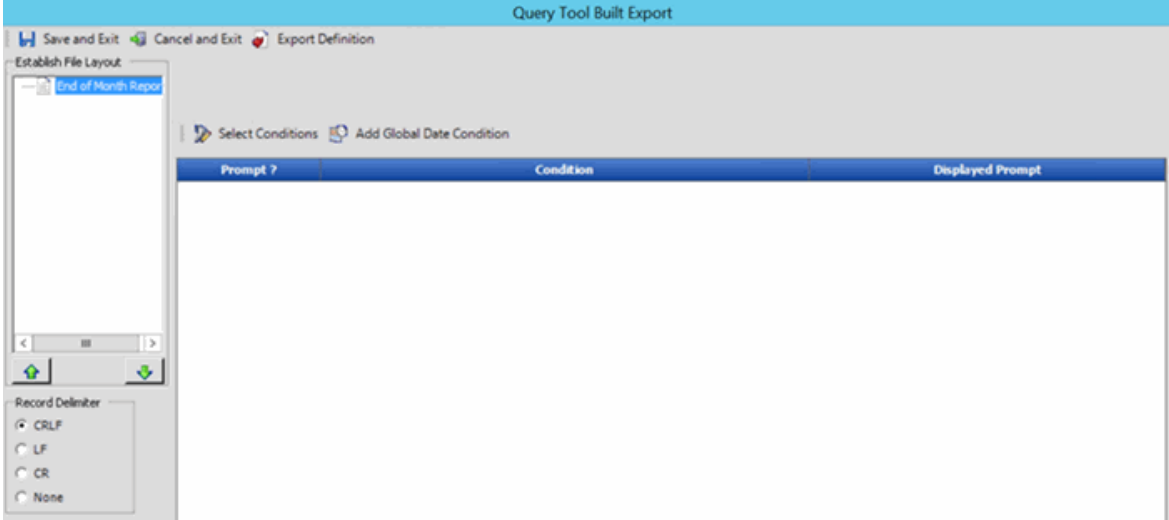

# **Record Delimiter**

**CRLF:** If selected, separates records using a carriage return/line feed (Windows).

**LF:** If selected, separates records using a line feed (Unix).

**CR:** If selected, separates records using a carriage return (Macintosh).

**None:** If selected, doesn't use a record delimiter.

- 3. Click the delimiter to use to separate records.
- 4. Click **[Export Layout Name]** (for example, Financial Export) and then click **Select Conditions**. The **Select Conditions for Export** window appears.

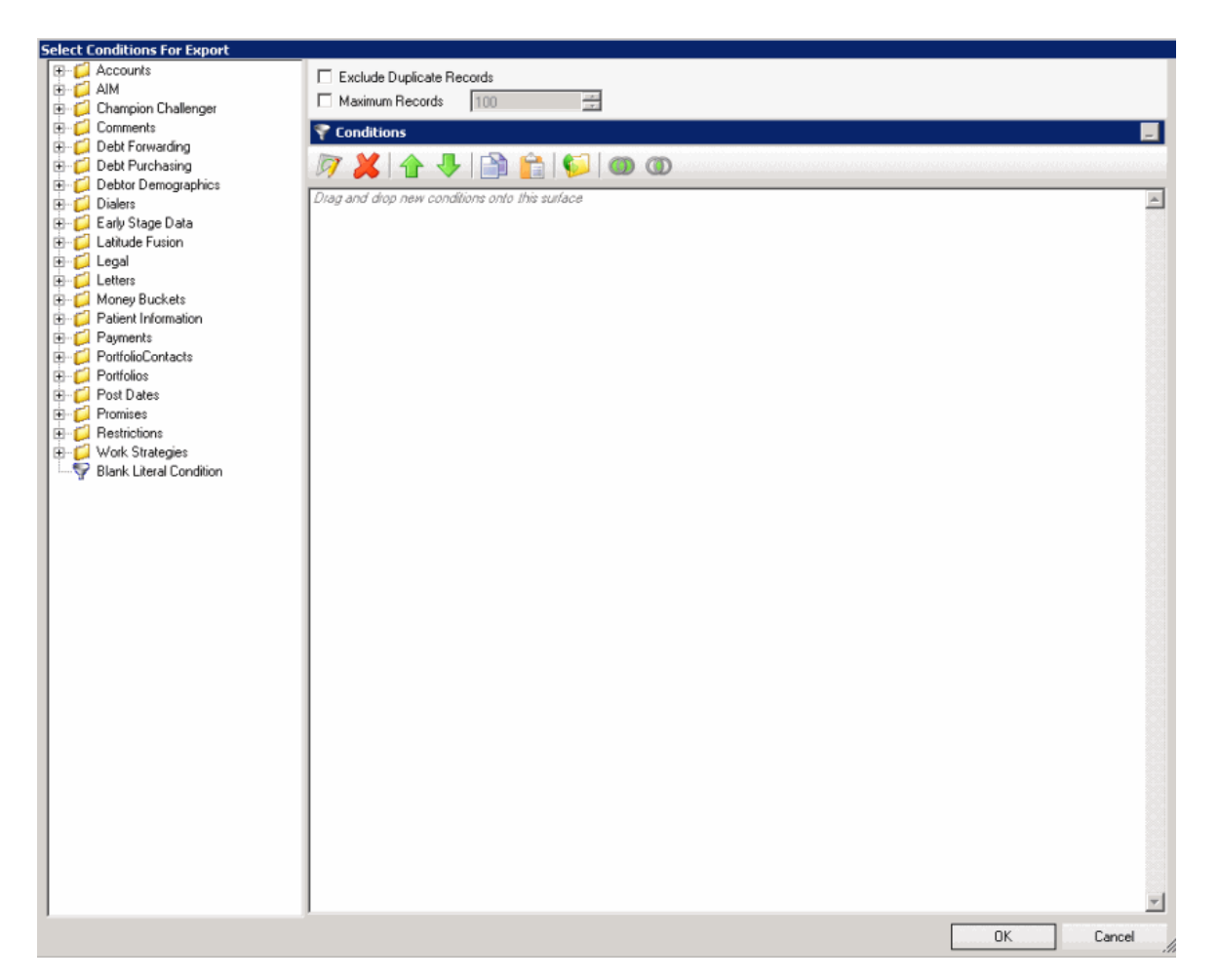

5. Specify the global conditions and then click **OK**. The condition appears in the data grid in the **Query Tool Built Export** dialog box. For more information about using queries, see **Queries**.

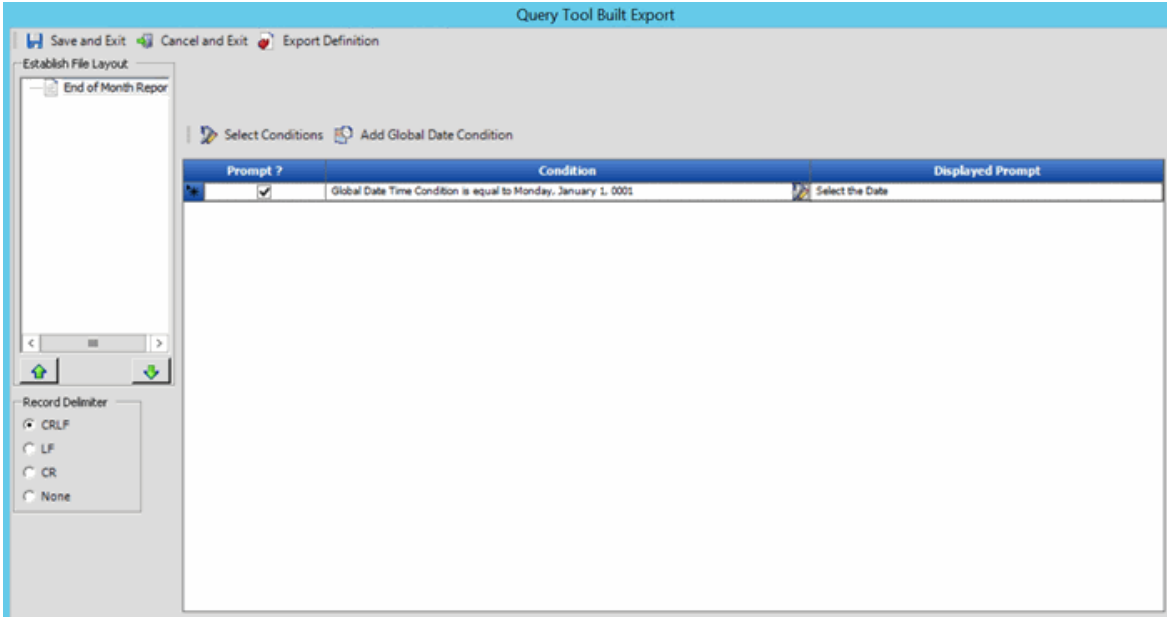

**Prompt:** If selected, Exchange Manager prompts the user for input.

<span id="page-257-0"></span>**Condition:** Condition that limits the records to export. To modify the condition, click the Edit icon next to the condition.

**Displayed Prompt:** Prompt to display to the user to request input when exporting the data. If you selected the **Prompt** check box, type a message in this box.

- 6. To add a global date condition that you can apply to date conditions you define in the detail records, click **Add Global Date Condition**. The system adds the condition to the data grid. To modify the condition, click the Edit icon next to the condition.
- 7. To prompt the user for input for a condition, click the **Prompt** check box and in the **Displayed Prompt** box, type the message to display to the user.
- 8. To delete a condition, click the row in the data grid and the press **Delete**. In the confirmation dialog box, click **Yes**.
- 9. To export the query definition to an XML file, in the toolbar, click **Export Definition**.
- 10. Do the steps t[o Add a Detail Record to a Query Export.](#page-257-0)
- 11. When you finish building the query, in the toolbar, click **Save and Exit**.
- 12. In the toolbar in the **Clients** pane, click **Save**. The **Update Comment** dialog box appears.
- 13. In the **Update Comment** box, type a comment regarding your changes and then click **OK**.

# **Query Export Detail Record**

# **Query Export Detail Record**

Use the **Query Tool Built Export** window to maintain detail records for an export layout definition that you created using the query tool.

# **Add a Detail Record to a Query Export**

Use the **Query Tool Built Export** window to add a detail record to an export layout definition created using the query tool.

# **To add a detail record to a query export**

- 1. Do one of the following:
	- If the export file doesn't exist, do the steps to Create an Export File Layout Using the [Query Tool.](#page-250-0)
	- If the export file exists, click the **[Export Layout Name]** tab on the **Export Files** tab (for example, End of Month Report).

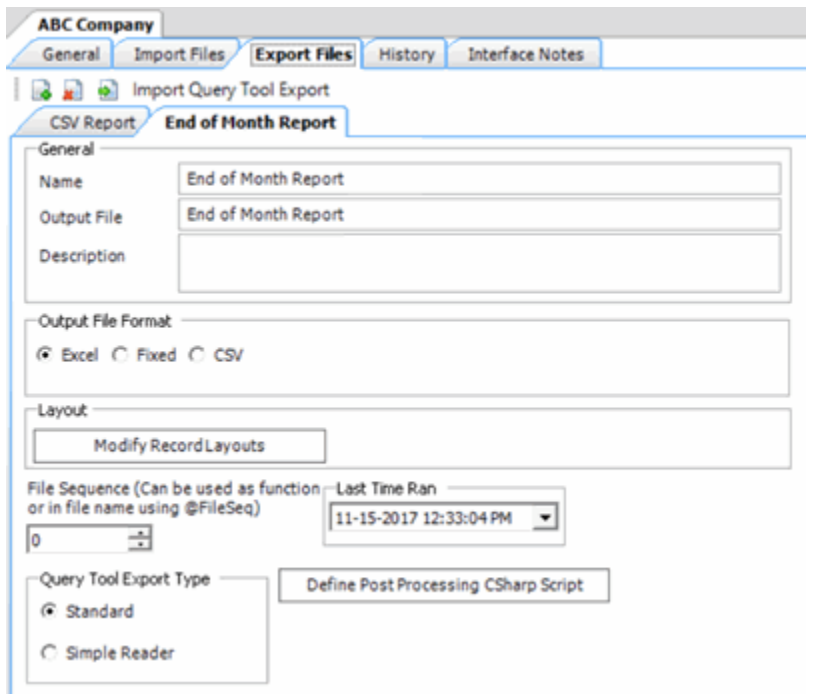

2. Click **Modify Record Layouts**. The **Query Tool Built Export** window appears.

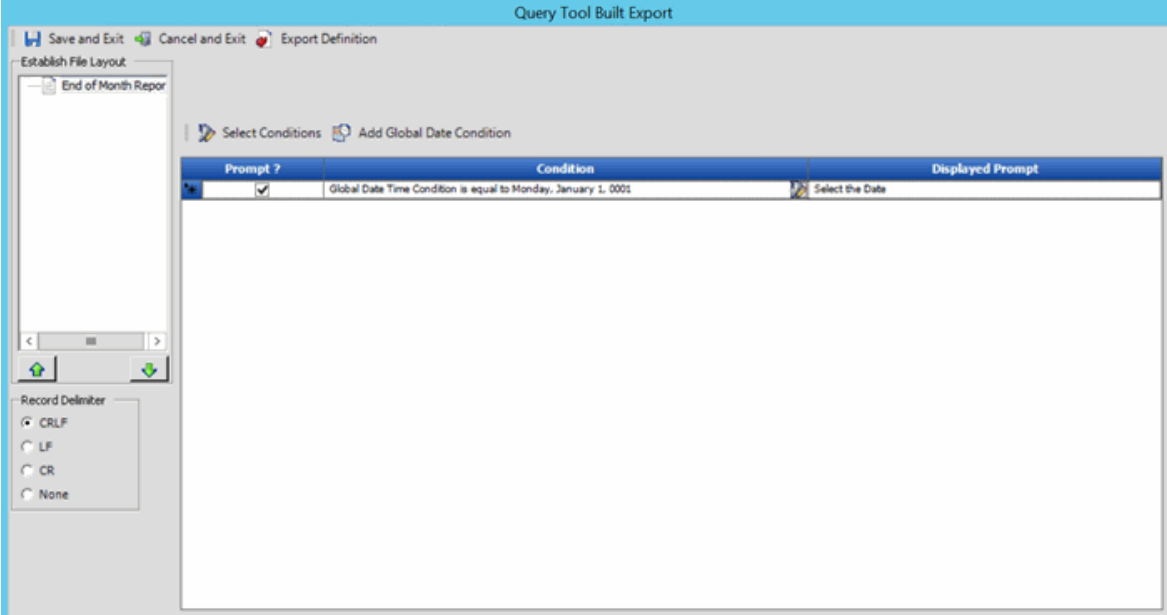

3. Right-click the name of the export file layout (for example, End of Month Report) and then click **Add New Detail Record**. The **Add New Detail Record** dialog box appears.

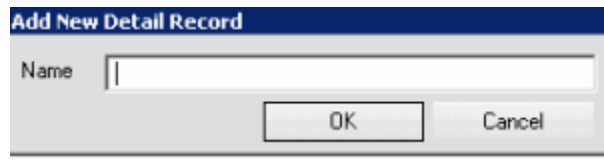

4. In the **Name** box, type a name for the detail record and then click **OK**.

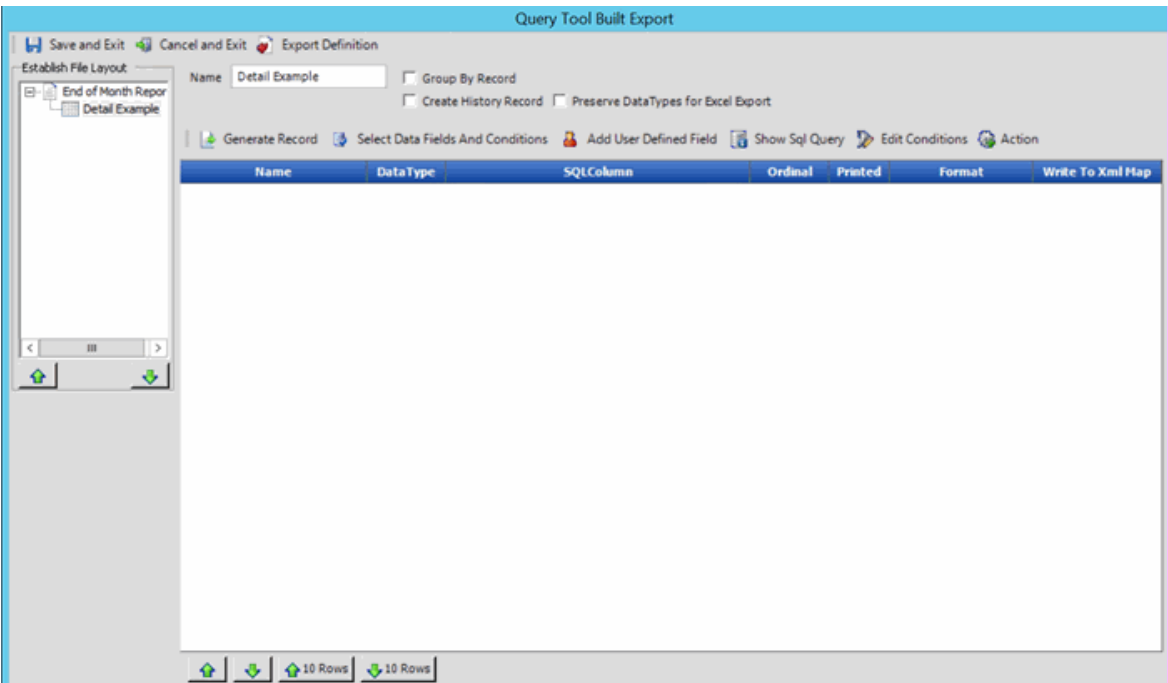

**Name:** Name of the detail record.

**Group By Record:** If selected, Exchange Manager group records by the first field in the data grid. Exchange Manager adds the "GroupingConstruct" column to the data grid, which allows you to count records, calculate the minimum or maximum value, or sum records.

**Note:** You cannot create a history record or run post-processing actions on a grouping record.

**Create History Record:** If selected, creates a history record.

**Preserve Data Types for Excel Export:** If selected, retains data types when exporting to Excel.

- 5. Complete the information and then click **Save and Exit**.
- 6. In the **Clients** pane toolbar, click **Save**. The **Update Comment** dialog box appears.
- 7. In the **Update Comment** box, type a comment regarding your changes and then click **OK**.

# **Specify Actions to Run After Exporting**

Use the **Record Post Execute Actions Form** dialog box to specify the actions to run after exporting a file.

# **To specify actions to run after exporting**

1. Click the **[Export Layout Name]** tab on the **Export Files** tab (for example, End of Month Report).

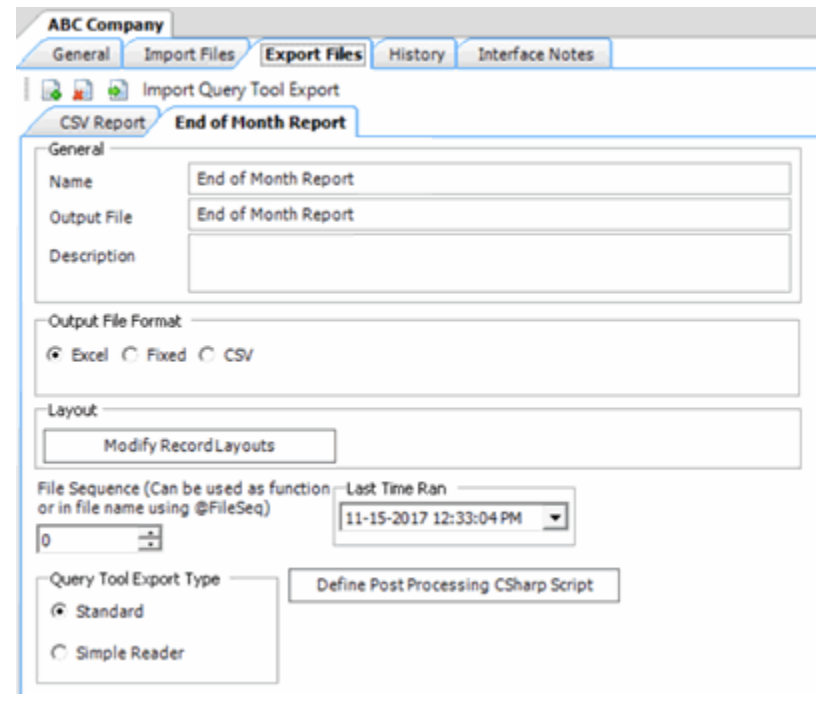

2. Click **Modify Record Layouts**. The **Query Tool Built Export** window appears.

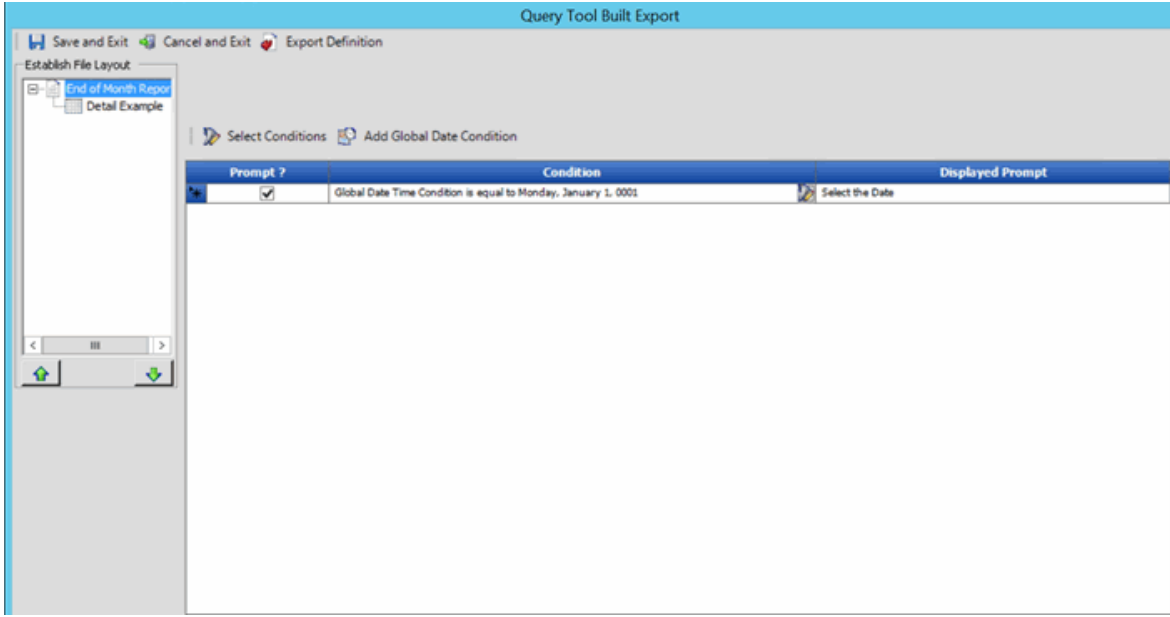

3. Click the name of the detail record (for example, Detail Example). Information for the detail record appears.

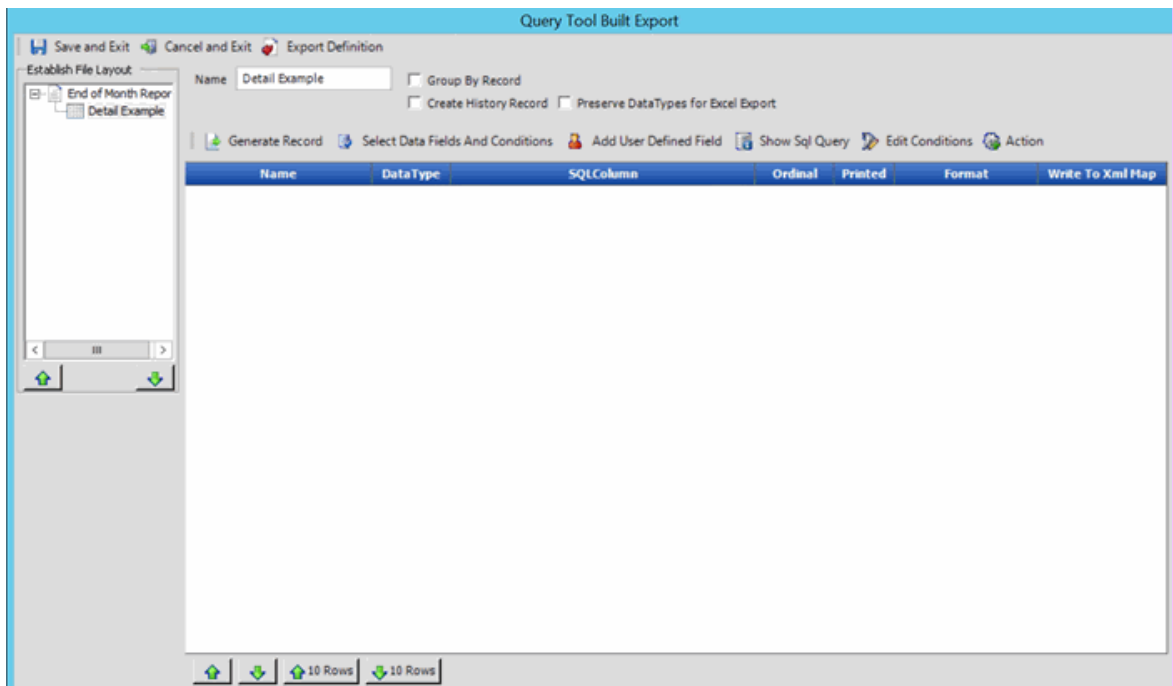

4. Select the **Create History Record** check box and then, above the data grid, click **Action**. The **Record Post Execute Actions Form** dialog box appears.

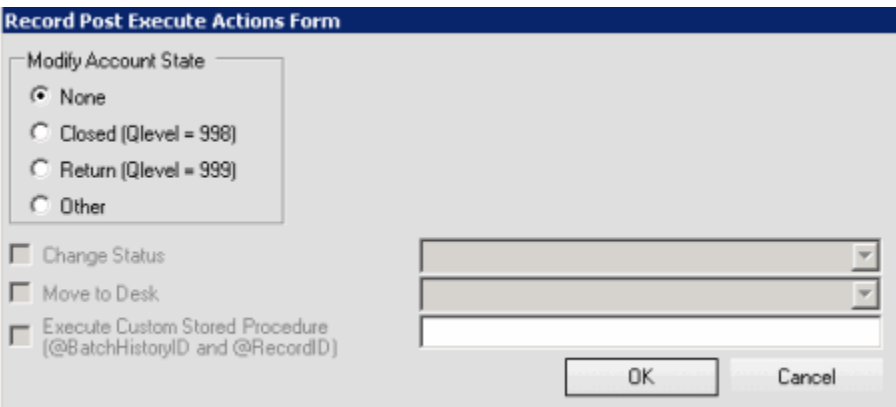

**None:** If selected, Exchange Manager doesn't change the account.

**Closed (Qlevel = 998):** If selected, Exchange Manager changes closed accounts based on the check boxes you select.

**Return (Qlevel = 999):** If selected, Exchange Manager changes returned accounts based on the check boxes you select.

**Other:** If selected, Exchange Manager changes accounts that aren't closed or returned based on the check boxes you select.

**Change Status:** If selected, Exchange Manager changes the account status to the one you specify in the corresponding box.

**Move to Desk:** If selected, Exchange Manager changes the desk assignment to the one you specify in the corresponding box.

**Execute Custom Stored Procedure:** If selected, Exchange Manager runs the stored procedure that you specify in the corresponding box to update accounts.

- 5. Complete the information and then click **OK**.
- 6. In the **Query Tool Built Export** window, click **Save and Exit**.
- 7. In the **Clients** pane toolbar, click **Save**. The **Update Comment** dialog box appears.
- 8. In the **Update Comment** box, type a comment regarding your changes and then click **OK**.

#### **Specify Data to Include in Export**

Use the **Generate Report Record** window to specify the data to include in the export and the conditions that limit the records to include.

#### **To specify data to include in the export**

1. Click the **[Export Layout Name]** tab on the **Export Files** tab (for example, End of Month Report).

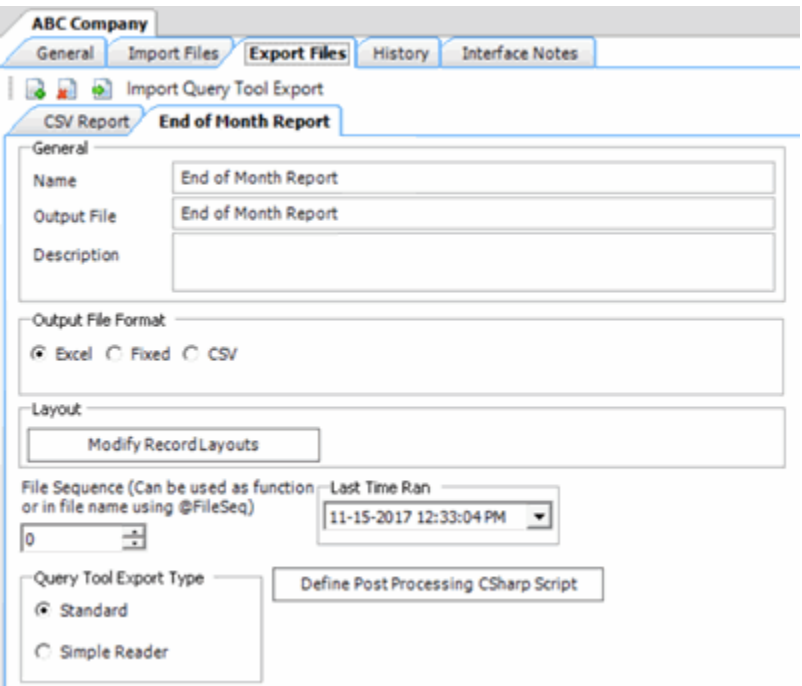

2. Click **Modify Record Layouts**. The **Query Tool Built Export** window appears.

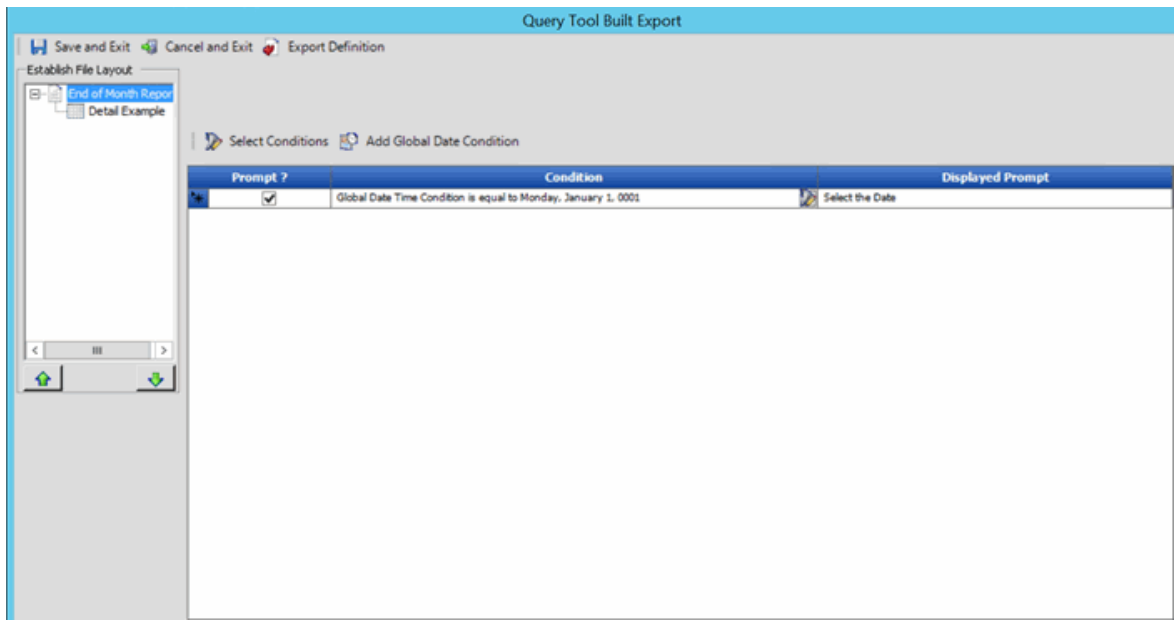

3. Click the name of the detail record (for example, Detail Example). Information for the detail record appears.

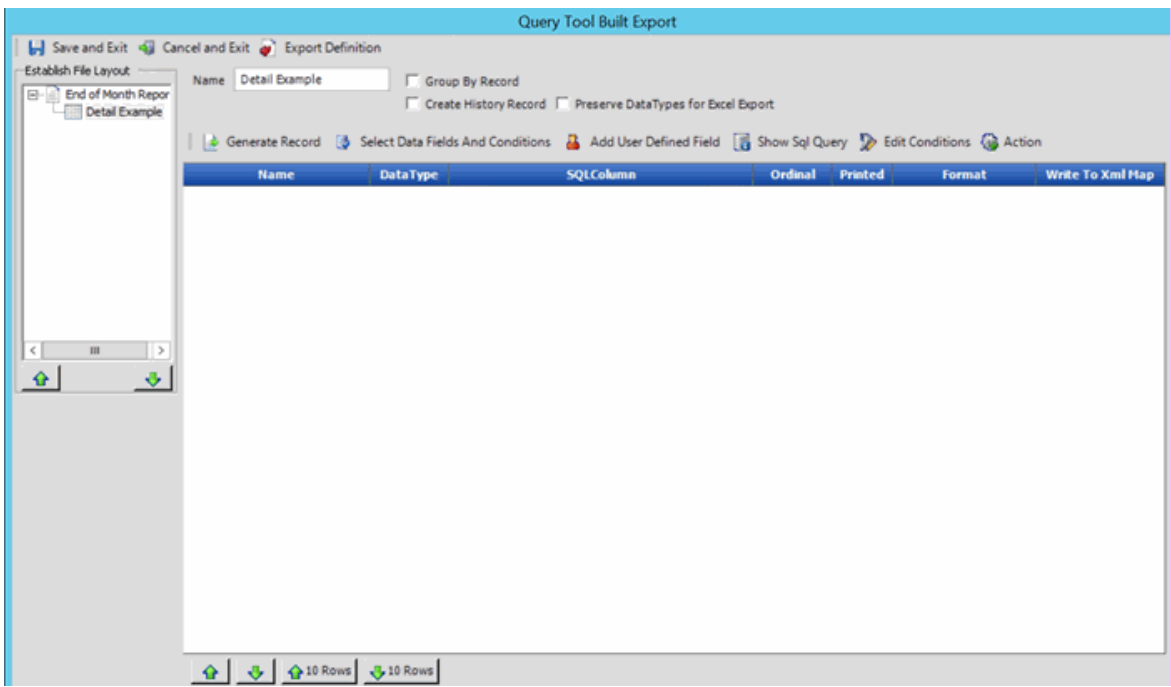

4. Above the data grid, click **Select Data Fields And Conditions**. The **Generate Report Record** window appears.

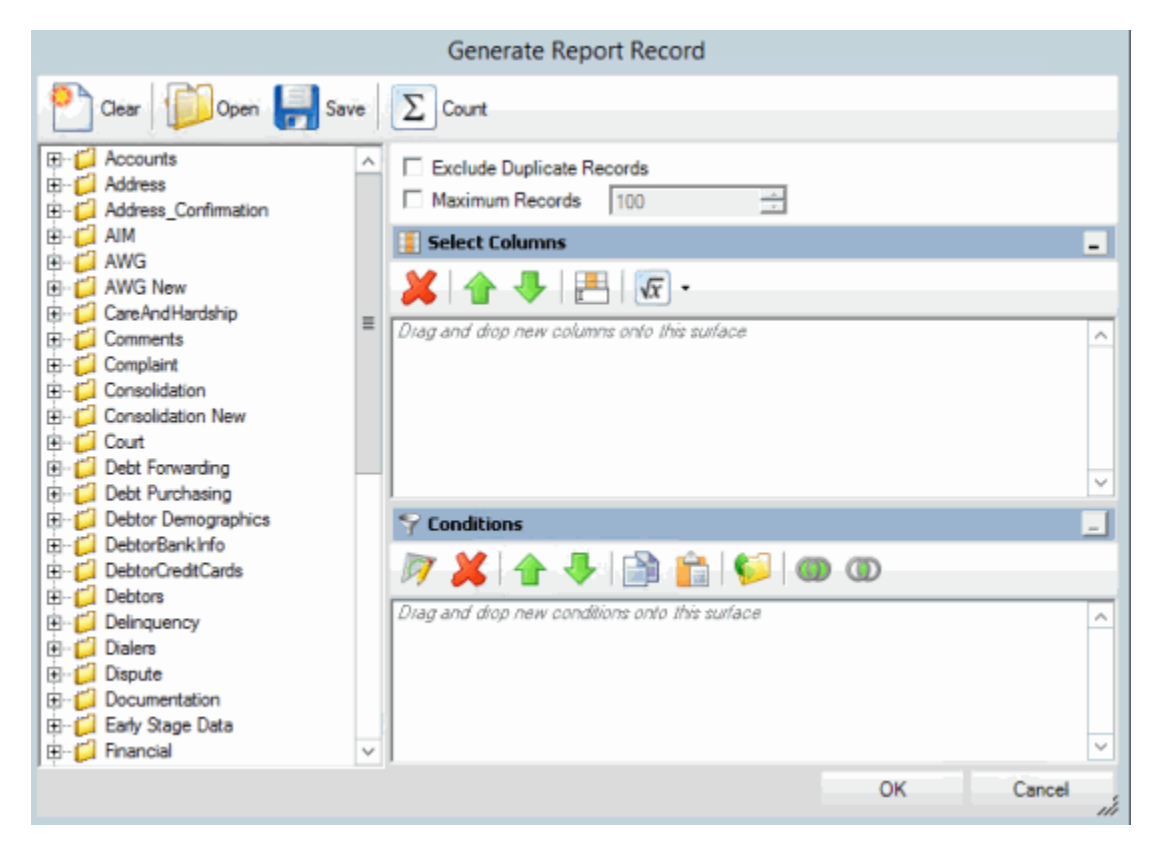

**Note:** For information about using queries, se[e Queries.](#page-294-0)

5. Specify the columns to include in the detail record and the conditions for selecting records to include and then click **OK**. The columns and conditions appear in the data grid in the **Query Tool Built Export** dialog box.

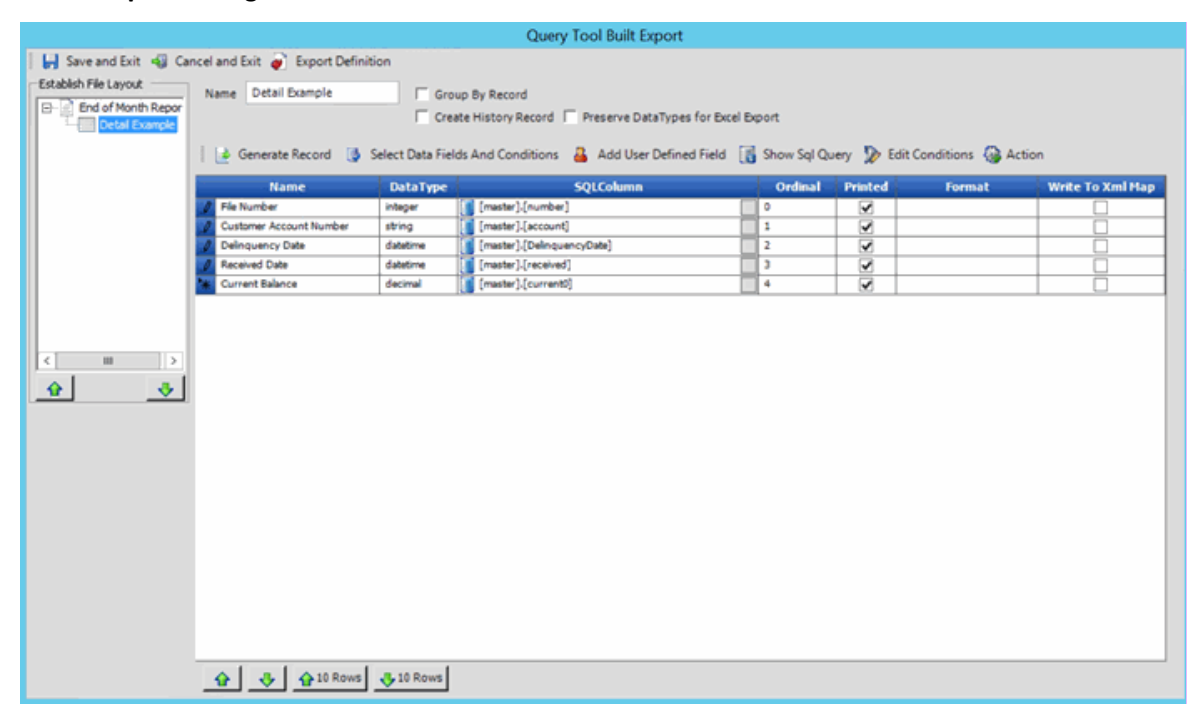

**Name:** Name of the query column.

**DataType:** Type of data (for example, integer or string).

**SQLColumn:** SQL table and field name. If you switch a value, the SQL code for switching values appears also.

**Ordinal:** Position in the export file to place the field.

**Printed:** If selected, Exchange Manager includes the field in the export file.

**Format:** Format to which to export the data.

**UseQualifier:** If selected, Exchange Manager places a qualifier around the field to signify the start and end of the field. Exchange Manager uses the character you specified on the **[Export Name]** tab. For more information, se[e Create an Export File Layout Using the Query Tool.](#page-250-0)

**GroupingConstruct:** Value to calculate for the records in each group (for example, number of records in each group). This column appears when you select the **Group By Record** check box.

**Write to Xml Map:** If selected, Exchange Manager writes the data to an XML file.

- 6. To change the position in which a field appears in the export file, do the following:
	- To move a single field, click the row and then click the up or down arrow at the bottom of the window.
	- To move multiple sequential fields, click the first row; hold down the **Shift** key; click the last row; release the key; and then click the up or down arrow at the bottom of the window.
	- To move multiple non-sequential fields, click each row while holding down the **Ctrl** key; release the key; and then click the up or down arrow at the bottom of the window.
	- To move one or more fields up or down 10 positions, click the individual; sequential; or non-sequential rows to move, and then click the up 10 Rows or down 10 Rows down arrow at the bottom of the window.
- 7. To switch a value in the source file to another value when exporting the data, do the following:

a. Next to the value in the SQLColumn cell of the data grid, click the gray box. The **Query Tool Column Defined Export Field Form** dialog box appears.

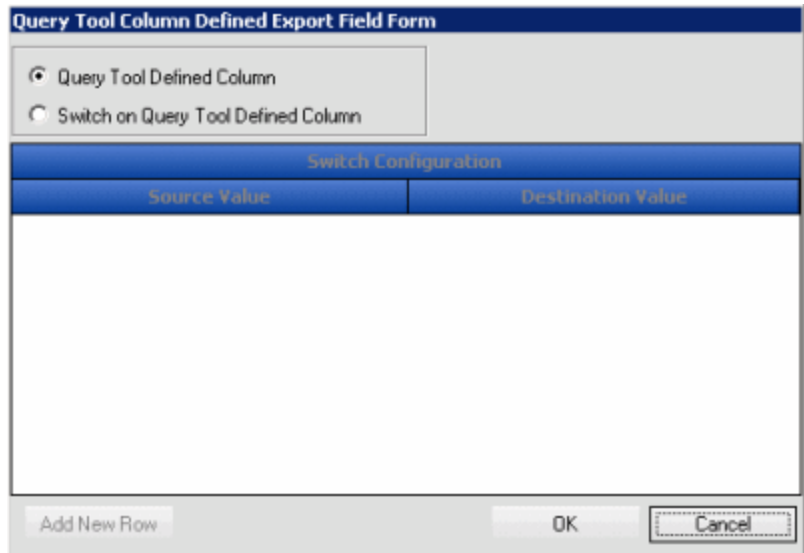

- b. Click **Switch on Query Tool Defined Column** and then click **Add New Row**. The data grid appears in edit mode.
- c. In the **Source Value** box, type the value as it exists in the Latitude table.

d. In the **Destination Value** box, type the value to which to change the source value when exporting it and then click **OK**. Exchange Manager displays the SQL code in the SLQColumn cell of the datagrid.

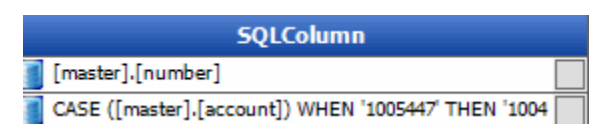

- 8. To include a field in the export file, select the **Printed** check box in the data grid. To exclude a field, clear the check box.
- 9. To specify the format for a field (for example, currency format for an integer data type), in the **Format** list box in the data grid, click the format.

**Note:** Exchange Manager doesn't validate the format so if you choose the wrong format for the data type, an error occurs when you attempt to export the file.

- 10. To have Exchange Manager place a qualifier around a field, select the corresponding **UseQualifier** check box in the data grid.
- 11. If you selected the **Group By Record** check box, in the **GroupingConstruct** list box in the data grid, do one of the following:
	- To count the number of records in each group, click **Count**.
	- To calculate the maximum value (for example, highest current balance) for the records in each group, click **Max**.
	- To calculate the minimum value (for example, lowest current balance) for the records in each group, click **Min**.
- To calculate the total (for example, total current balance) for the records in each group, click **Sum**.
- 12. To include a field in an XML file, select the **Write to Xml Map** check box in the data grid. To exclude a field, clear the check box.
- 13. To remove a field from the export, click the row in the data grid and the press the **Delete** key. In the confirmation dialog box, click **Yes**.
- 14. Click **Save and Exit**.
- 15. In the **Clients** pane toolbar, click **Save**. The **Update Comment** dialog box appears.
- 16. In the **Update Comment** box, type a comment regarding your changes and then click **OK**.

# **Create a User-defined Field**

Use the **Query Tool Built Export** window to define a field to include in the export file.

# **To create a user-defined field**

1. Click the **[Export Layout Name]** tab on the **Export Files** tab (for example, End of Month Report).

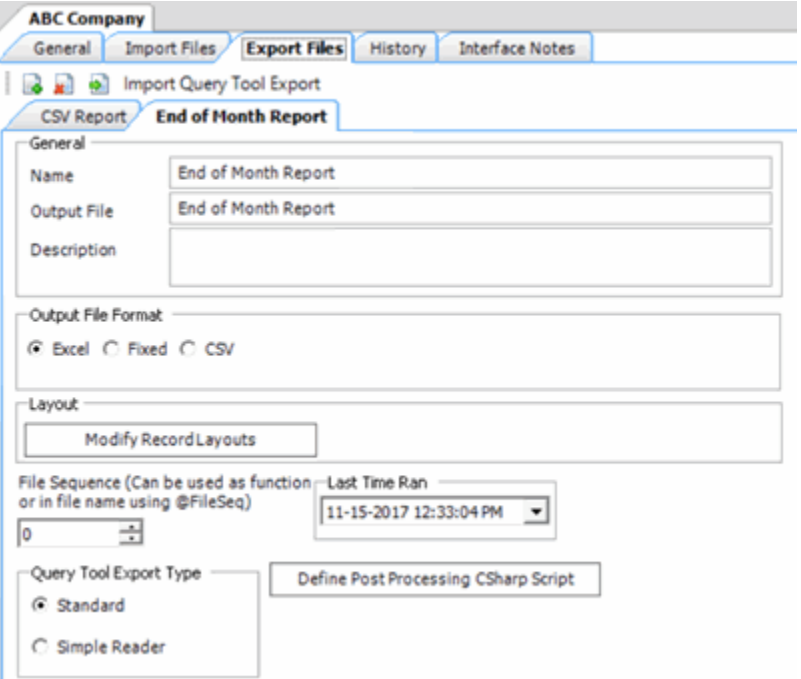

2. Click **Modify Record Layouts**. The **Query Tool Built Export** window appears.

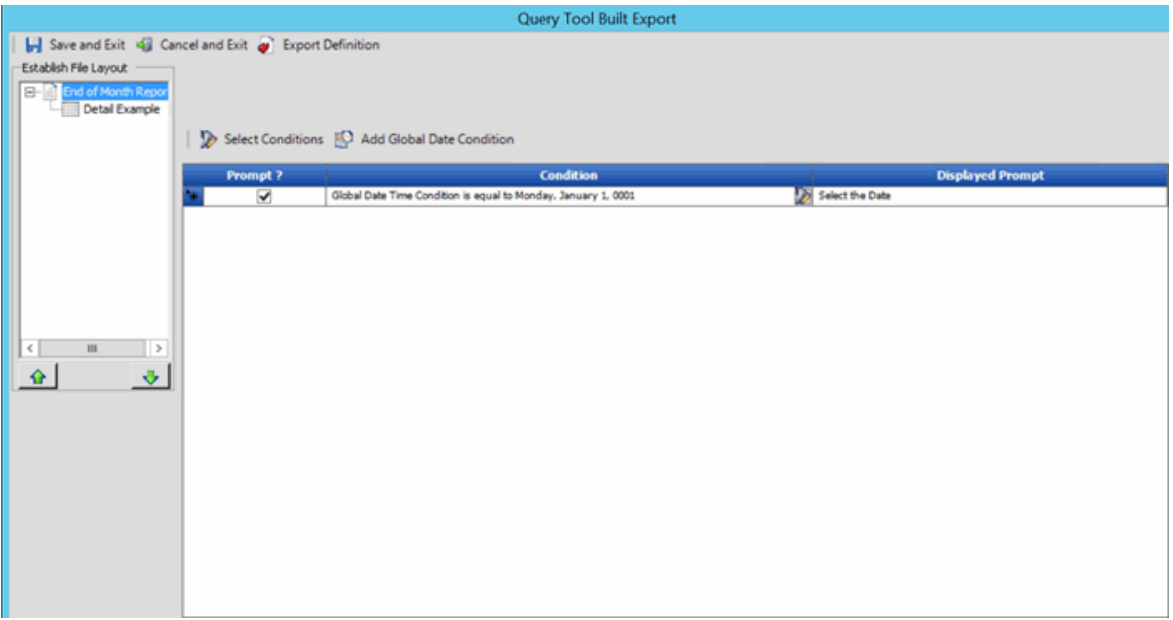

3. Click the name of the detail record (for example, Detail Example). Information for the detail record appears.

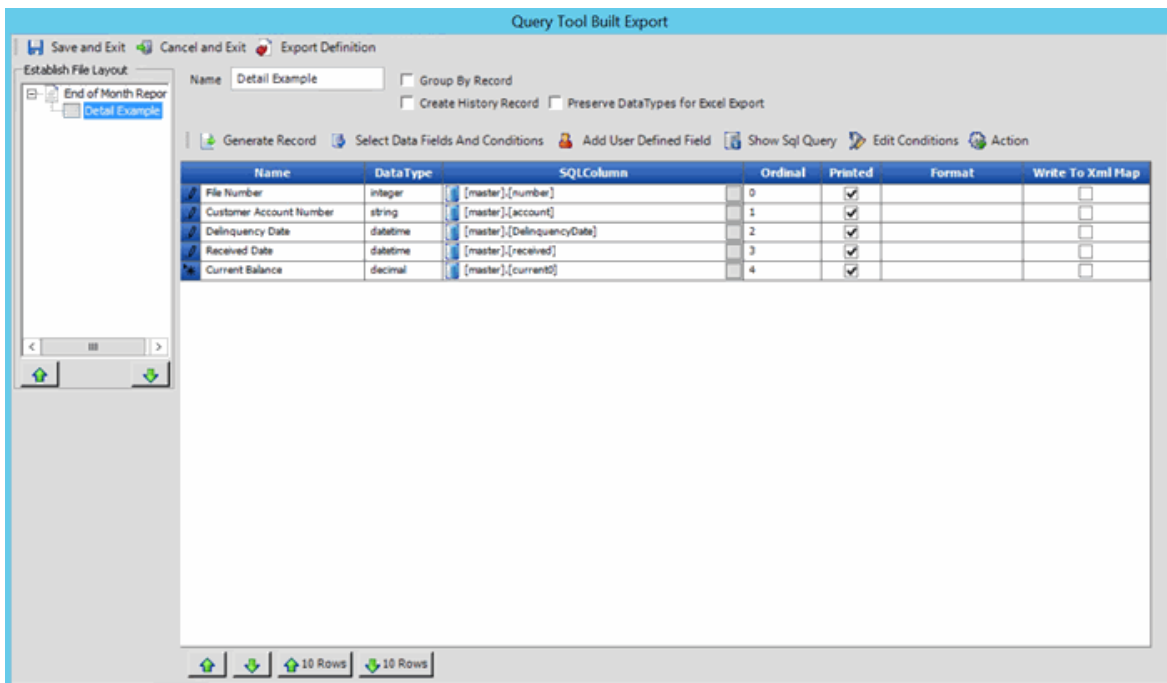

4. Above the data grid, click **Add User Defined Field**. Exchange Manager adds a row to the data grid.

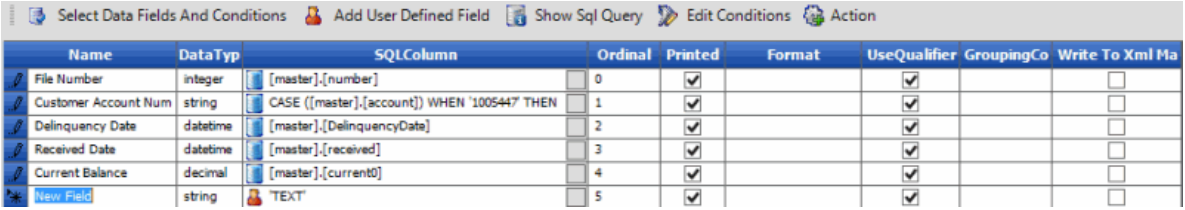

- 5. In the **Name** box, type a descriptive name for the field.
- 6. In the **SQLColumn** box, click the gray box. The **Define User Created Field** dialog box appears.

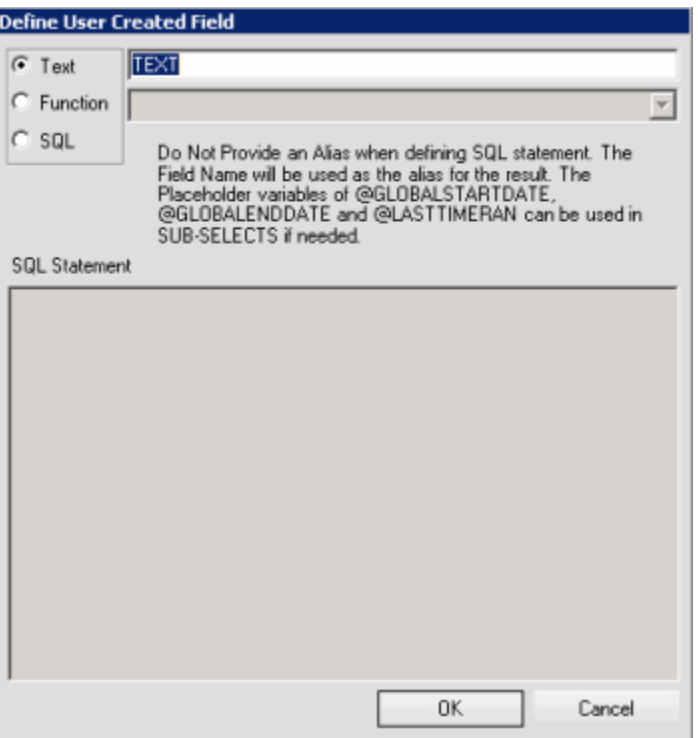

**Text:** If selected, type the text to assign to the field.

**Function:** If selected, click the function to use to populate the field (for example, Current Date or File Sequence).

**SQL:** If selected, type the SQL statement to use to populate the field.

- 7. Complete the information and then click **OK**. Exchange Manager updates the data grid and populates the **DataType** box accordingly.
- 8. In the **Query Tool Built Export** window, click **Save and Exit**.
- 9. In the **Clients** pane toolbar, click **Save**. The **Update Comment** dialog box appears.
- 10. In the **Update Comment** box, type a comment regarding your changes and then click **OK**.

#### **Configure Date Conditions**

Use the **Configure Conditions** dialog box to specify how to apply date conditions.

### **To configure date conditions**

1. Click the **[Export Layout Name]** tab on the **Export Files** tab (for example, End of Month Report).

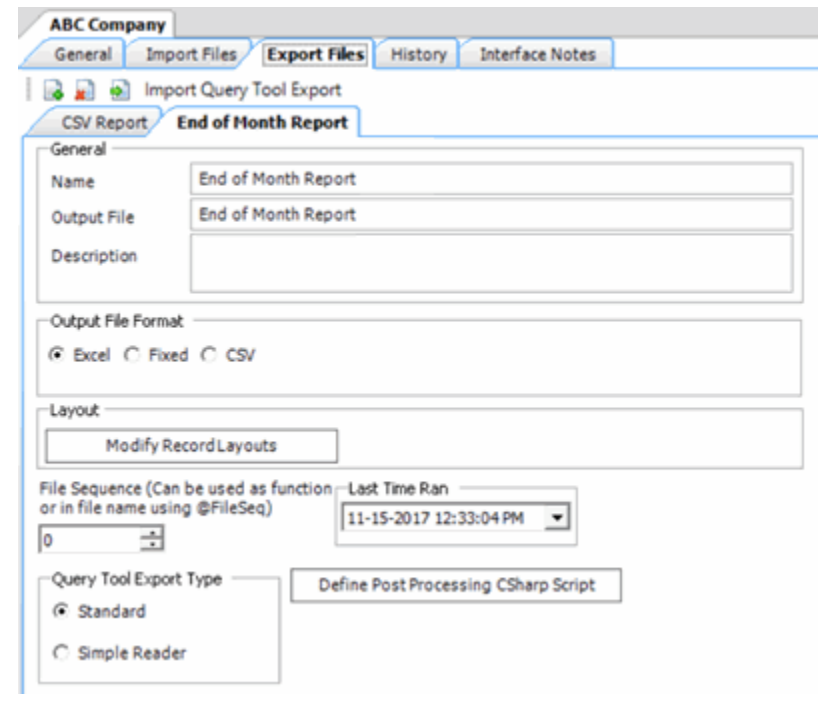

2. Click **Modify Record Layouts**. The **Query Tool Built Export** window appears.

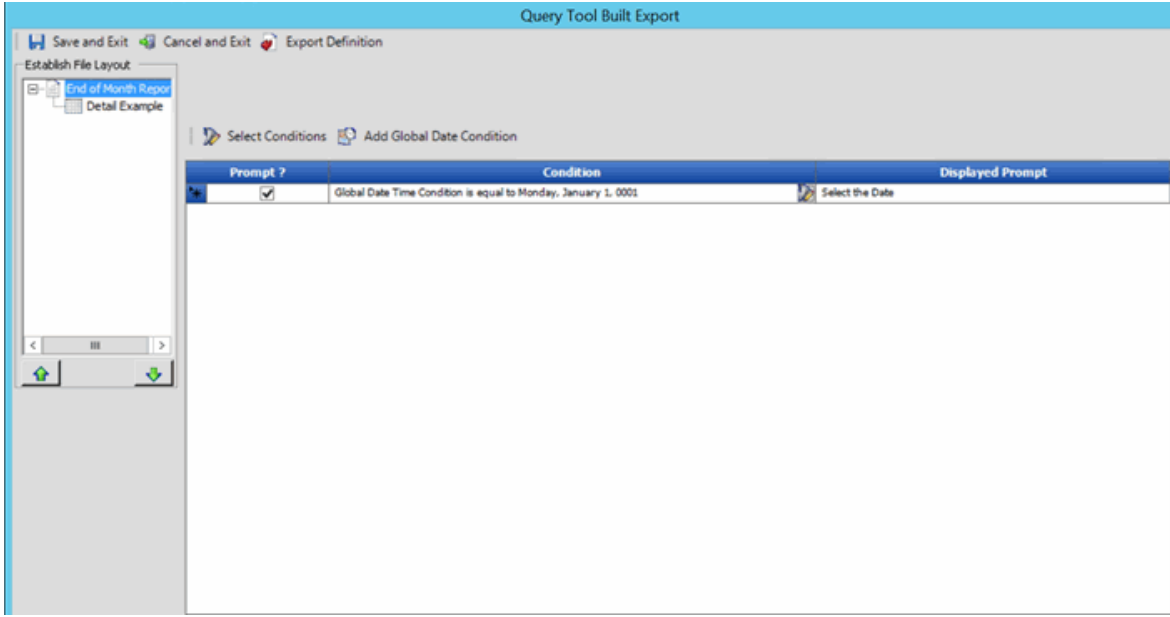

3. Click the name of the detail record (for example, Detail Example). Information for the detail record appears.

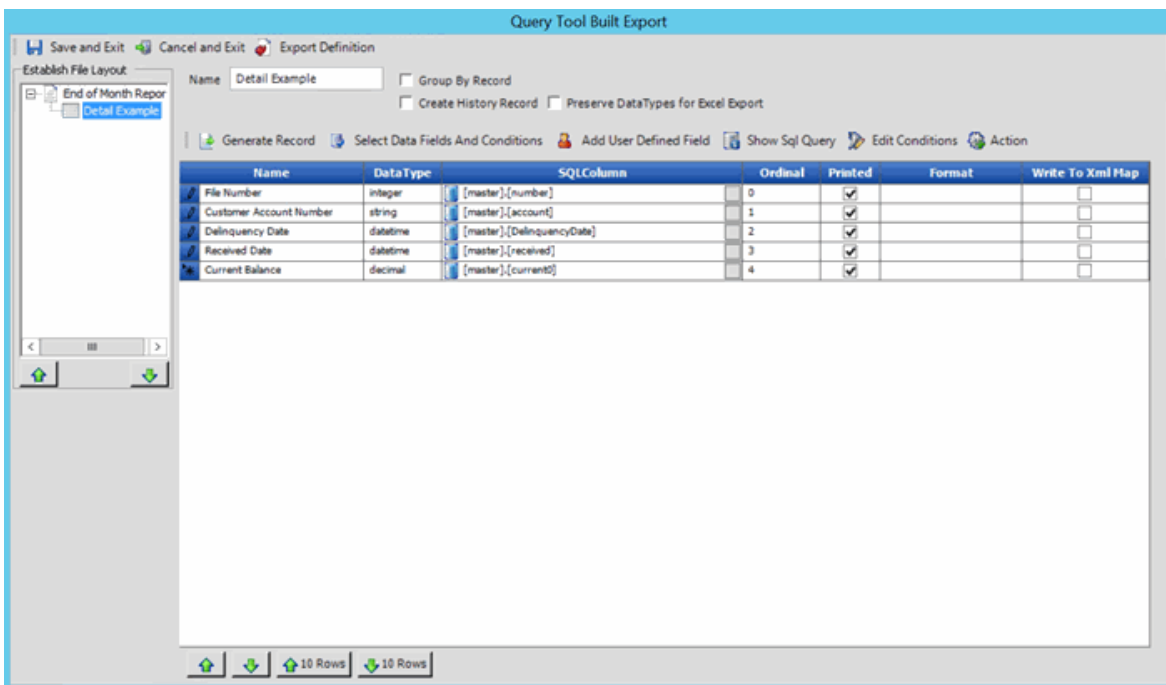

4. Above the data grid, click **Edit Conditions**. The **Configure Conditions** dialog box appears.

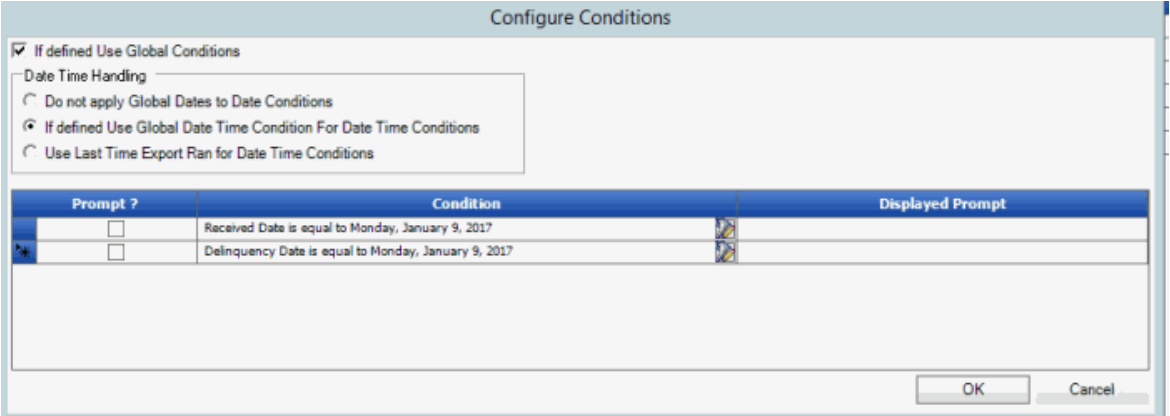

**If defined Use Global Conditions:** If selected and you defined global date conditions, Exchange Manager uses the global date conditions instead of the date conditions listed in the data grid.

**Do not apply Global Dates to Date Conditions:** If selected, Exchange Manager uses the date conditions listed in the data grid instead of the global date conditions you defined.

**If defined Use Global Date Time Condition For Date Time Conditions:** If selected and you defined global date conditions, Exchange Manager uses the global date conditions instead of the date conditions listed in the data grid.

**Use last Time Export Run for Date Time Conditions:** If selected, Exchange Manager uses the date and time a user last ran the export instead of the date conditions listed in the data grid or the global date conditions you defined.

**Prompt:** If selected, Exchange Manager prompts the user for input for the condition.

**Condition:** Condition that limits the records to export. To modify the condition, click the Edit icon next to the condition.

**Displayed Prompt:** Prompt to display to the user to request input when exporting the data. If you selected the **Prompt** check box, type a message in this box.

**Note:** For date conditions, if you chose to use a global condition, the system ignores the prompts and conditions listed in the data grid.

- 5. Complete the information and then click **OK**.
- 6. In the **Query Tool Built Export** window, click **Save and Exit**.
- 7. In the **Clients** pane toolbar, click **Save**. The **Update Comment** dialog box appears.
- 8. In the **Update Comment** box, type a comment regarding your changes and then click **OK**.

# **Modify SQL Query**

Use the **Configure Conditions** dialog box to view or modify the query as a SQL statement.

# **To modify a SQL Query**

1. Click the **[Export Layout Name]** tab on the **Export Files** tab (for example, End of Month Report).

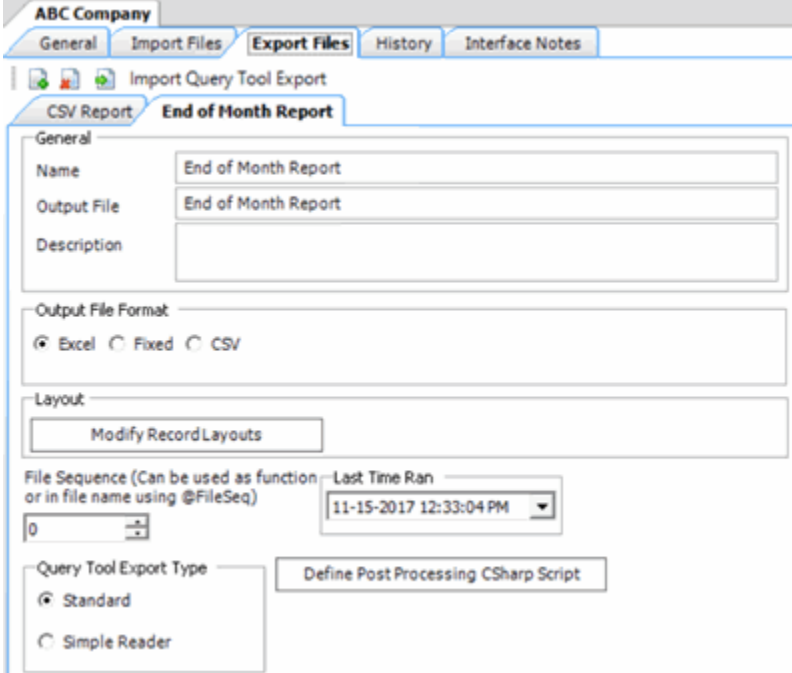

2. Click **Modify Record Layouts**. The **Query Tool Built Export** window appears.

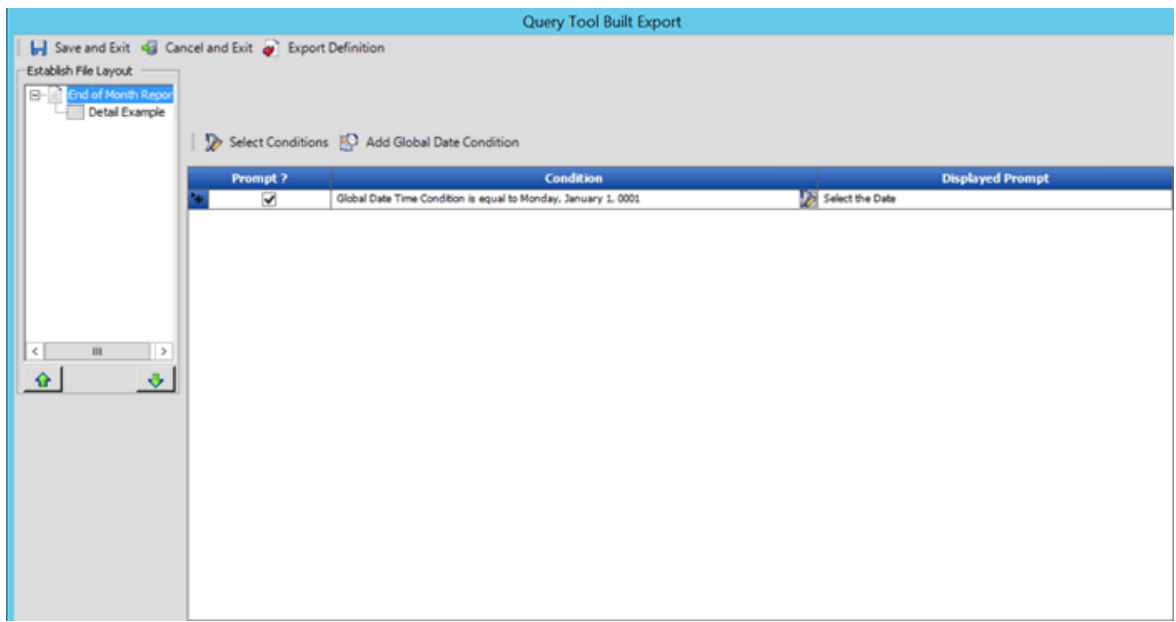

3. Click the name of the detail record (for example, Detail Example). Information for the detail record appears.

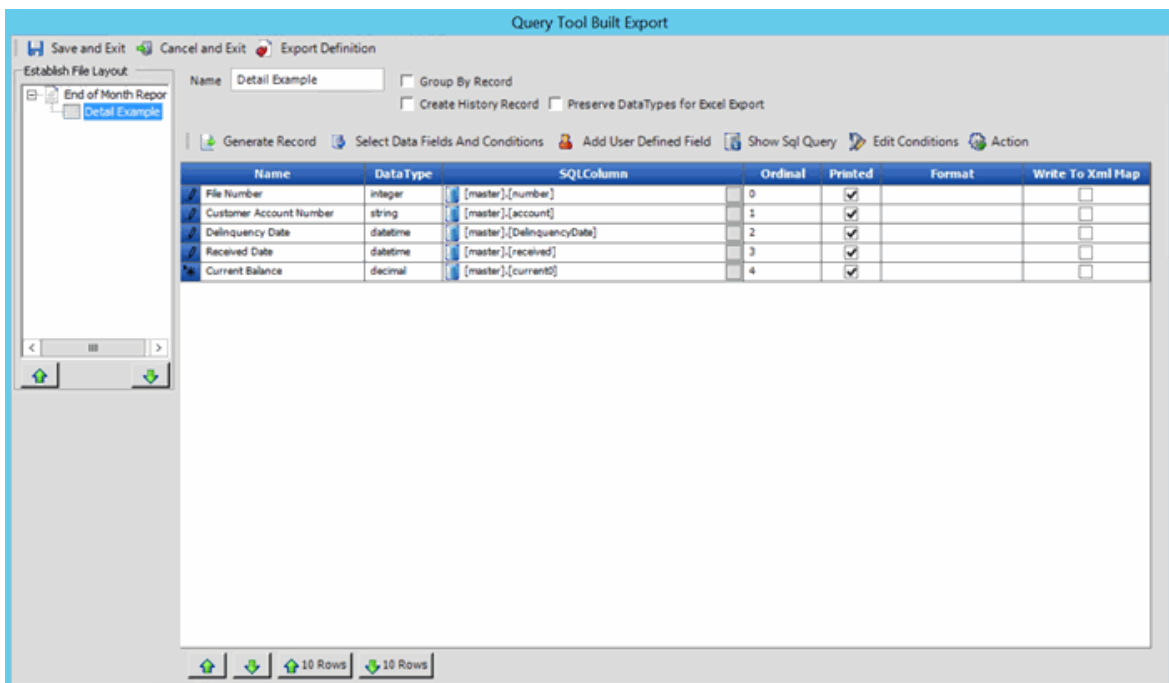

4. Above the data grid, click **Show Sql Query**. The **SQL Query Form** dialog box appears.

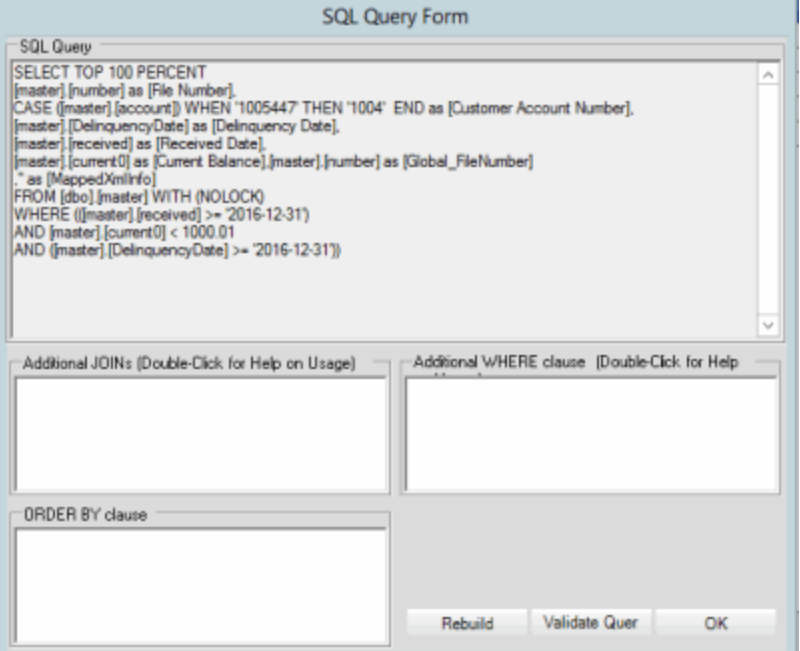

- 5. To add a table or derived table to use as select columns, in the **Additional JOINS** box, type the JOIN clause. To view an example, double-click in the box.
- 6. To add a search condition, in the **Additional WHERE clause** box, type the WHERE clause. To view an example, double-click in the box.
- 7. To specify a sort order, in the **ORDER BY clause** box, type the ORDER BY clause. For example, "ORDER BY AccountID."
- 8. To verify that the SQL statement is valid after adding or modifying a clause, click **Validate Query**.

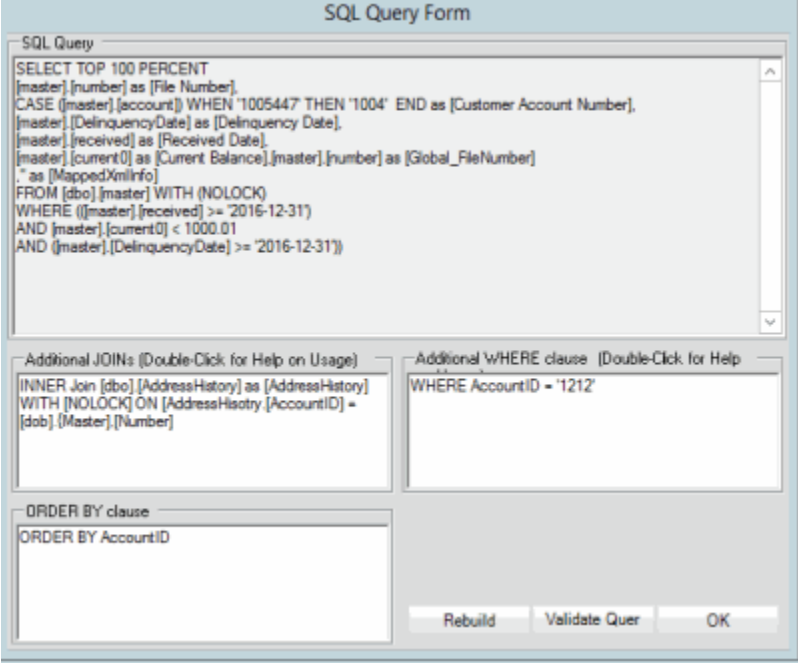

- 9. To rebuild the query after adding or modifying a clause, click **Rebuild**. Exchange Manager updates the **SQL Query** box to reflect your changes.
- 10. Click **OK**.
- 11. In the **Query Tool Built Export** window, click **Save and Exit**.
- 12. In the **Clients** pane toolbar, click **Save**. The **Update Comment** dialog box appears.
- 13. In the **Update Comment** box, type a comment regarding your changes and then click **OK**.

# **Export Query Definition to a File**

Use the **Query Tool Built Export** window to export a query definition to an XML file.

### **To export a query definition to a file**

1. Click the **[Export Layout Name]** tab on the **Export Files** tab (for example, End of Month Report).

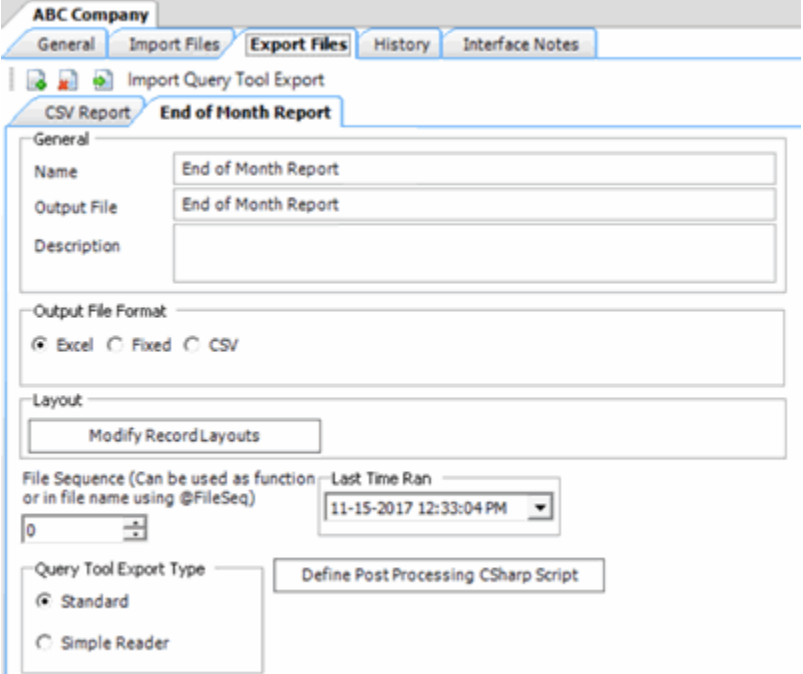

2. Click **Modify Record Layouts**. The **Query Tool Built Export** window appears.

<span id="page-276-0"></span>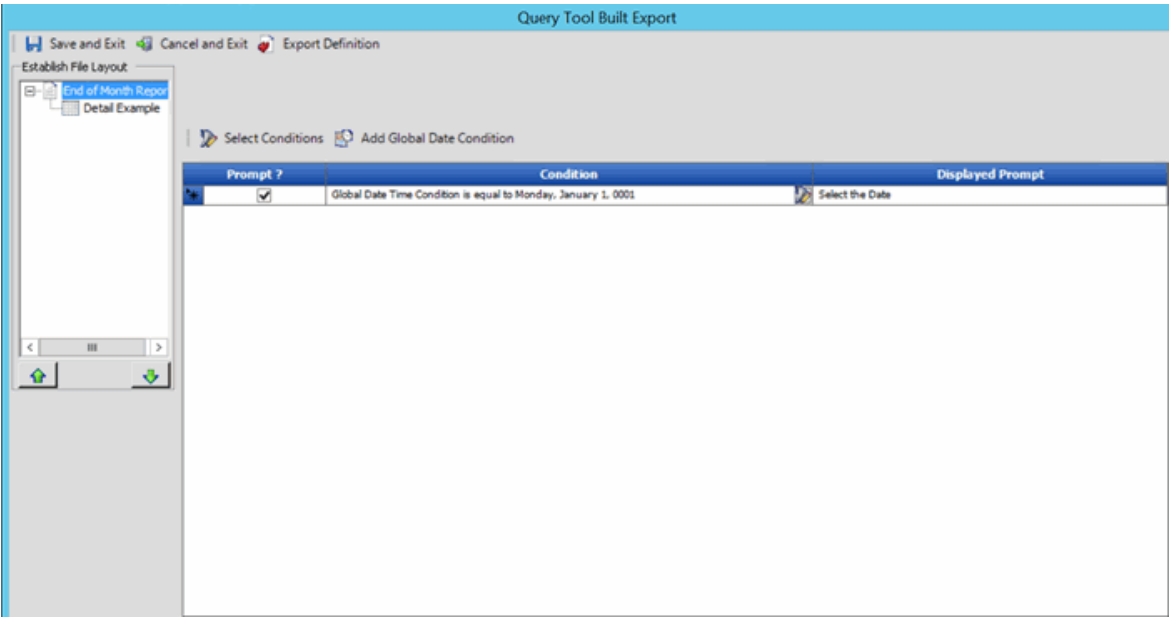

- 3. In the toolbar, click **Export Definition**. The **Save As** dialog box appears.
- 4. In the **File name** list box, click or type the name to assign to the file and then click **Save**.
- 5. In the **Query Tool Built Export** window, click **Save and Exit**.

### **Define a C Sharp Script**

Use the **Configure Query Tool Post Export Script** window to define a C Sharp script to process a file after exporting data. For example, you can define a script to translate the file into another format or split the file into multiple files.

#### **To define a C Sharp script**

- 1. Do one of the following:
	- If the export file doesn't exist, do the steps to Create an Export File Layout Using the [Query Tool.](#page-250-0)
	- If the export file exists, click the **[Export Layout Name]** tab on the **Export Files** tab (for example, End of Month Report).

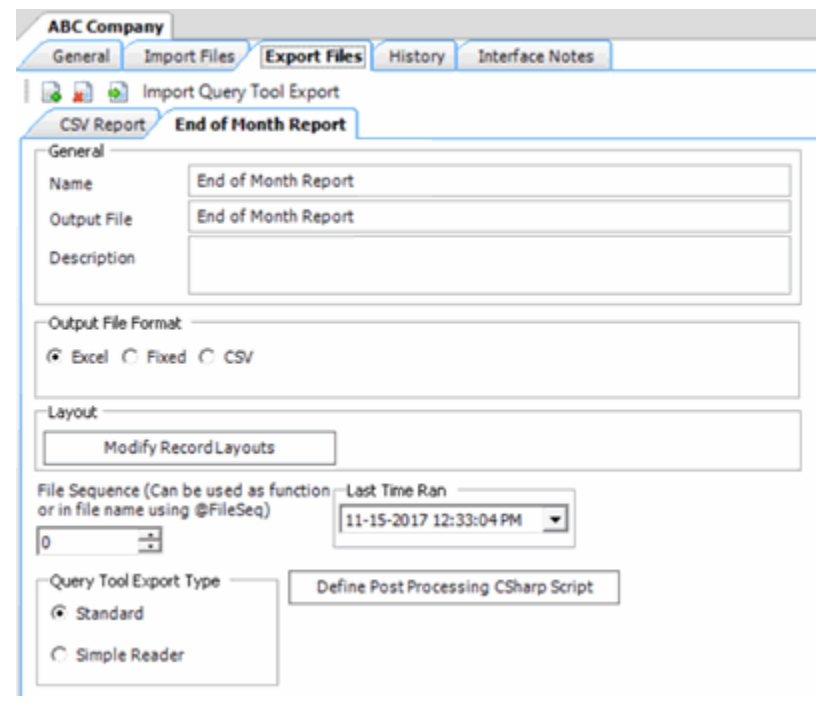

2. Click **Define Post Processing C Sharp Script**. The **Configure Query Tool Post Export Script** window appears.

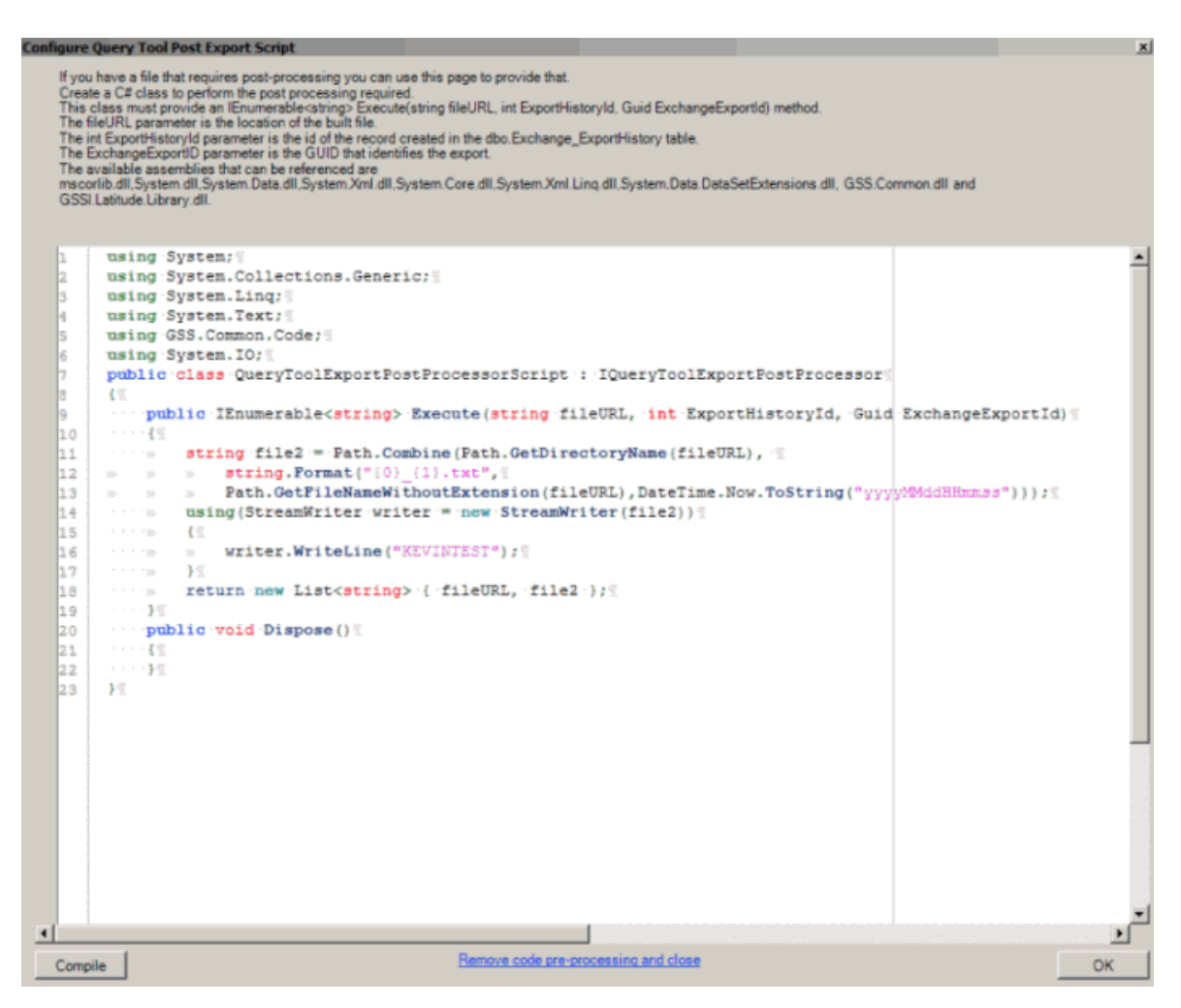

- 3. Follow the instructions in the window to create the script.
- 4. Click **Compile** and then click **OK**.

**Tip:** To remove the script, click **Remove code pre-processing and close** and then, in the confirmation dialog box, click **Yes**.

- 5. In the toolbar, click **Save**. The **Update Comment** dialog box appears.
- 6. In the **Update Comment** box, type a comment regarding your changes and then click **OK**.

# **Export Data Using a Query Tool Layout**

Use the **Export Form** dialog box to export data to a file based on a query tool layout. For more information, see [Create an Export File Layout Using the Query Tool.](#page-250-0)

# **To export data using a query tool layout**

1. In the **Navigation** pane, click **Clients**.

# Exchange Manager Printable Help

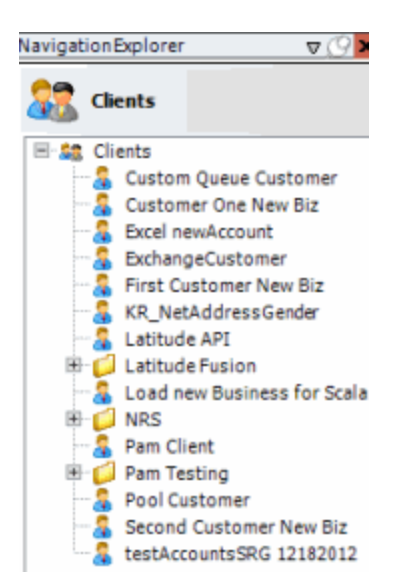

2. In the **Clients** pane, expand the appropriate folder and then double-click the client. The tab for the specified client appears in the **Information** pane.

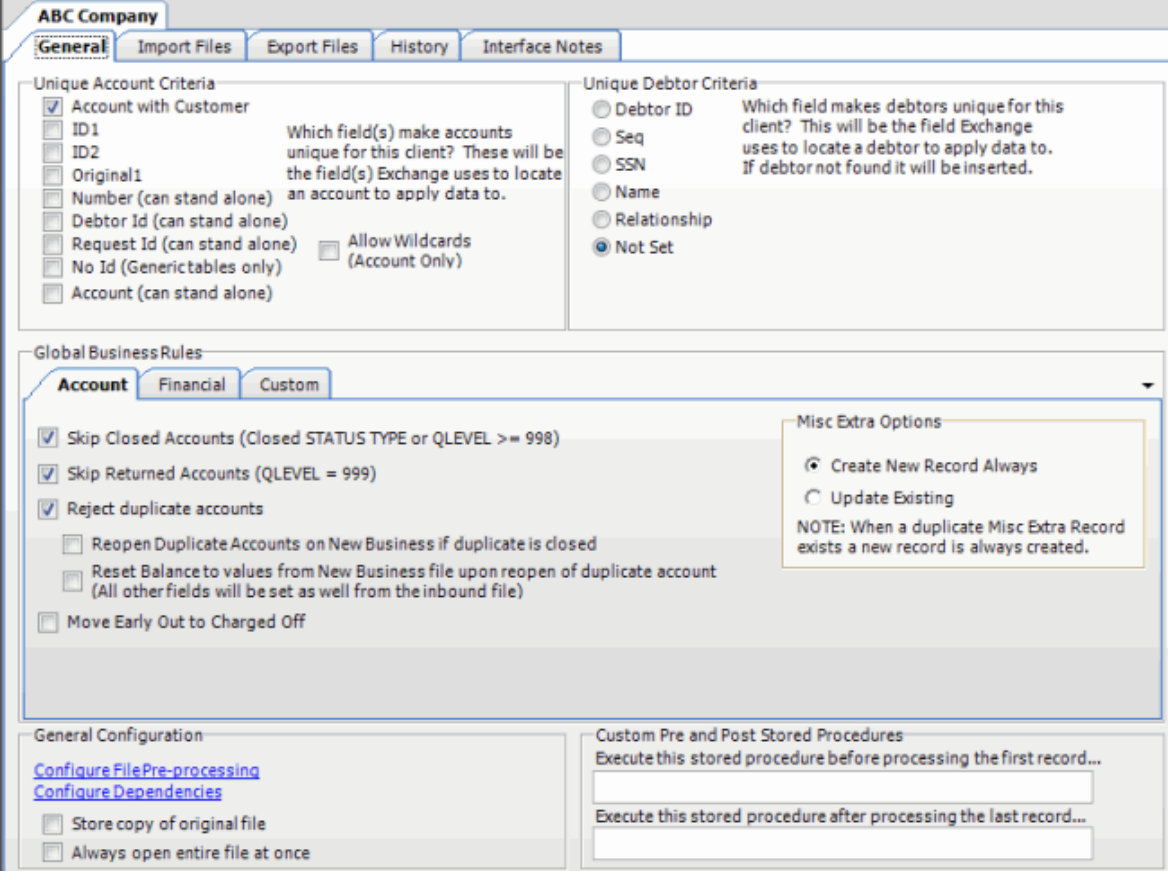

3. From the menu bar, click **File** > **Export** and then click the name of the export layout to use. The **Export Form** dialog box appears.

<span id="page-280-0"></span>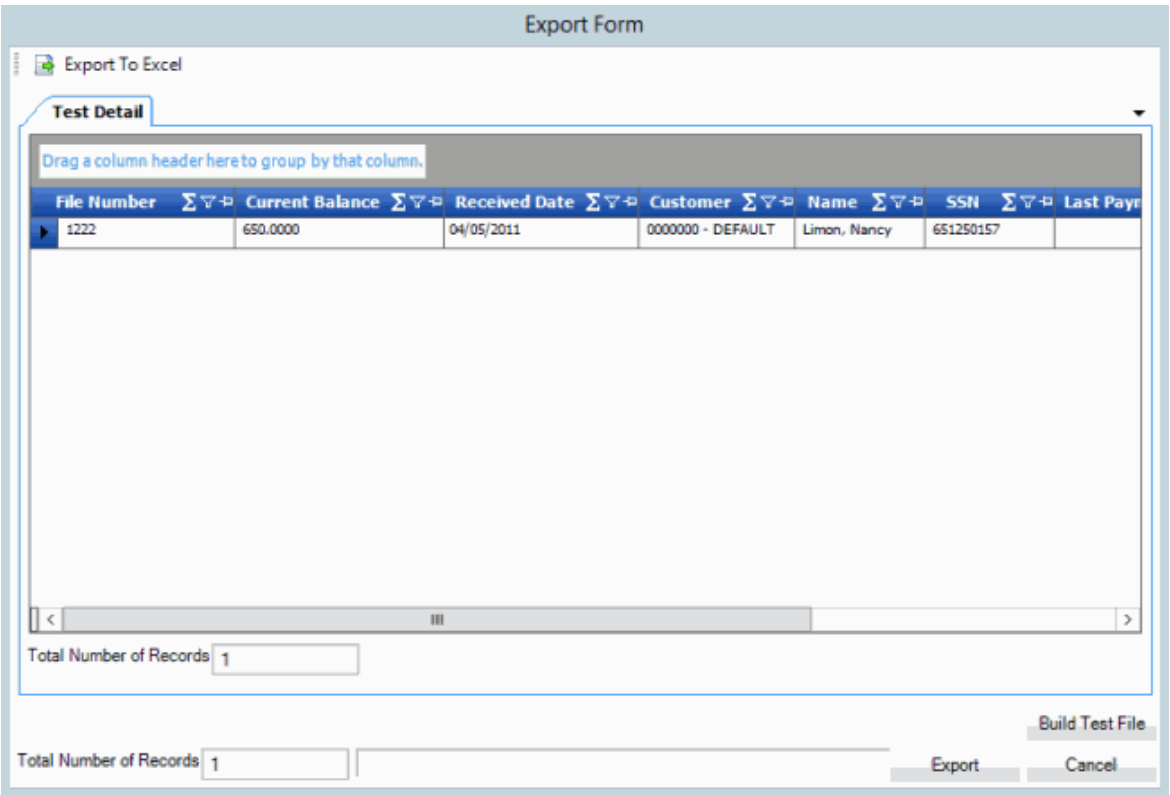

- 4. Do one of the following:
	- To export data to an Excel file, at the top of the dialog box, click **Export to Excel**.
	- To export data to a fixed or CSV file format (as defined for the layout), at the bottom of the dialog box, click **Export**.

The **Save As** dialog box appears.

- 5. In the **File name** list box, click or type the name to assign to the file and then click **Save**.
- 6. If the **Preserve Data Types** dialog box appears, click **Yes**.
- 7. Click **OK**.

# **Stored Procedure**

# **Stored Procedure**

Use the **Export Files** tab to use a stored procedure that your organization or Latitude by Genesys created to define an export file.

### **Create an Export File Layout Using a Stored Procedure**

Use the **Export Files** tab to create an export file layout using a stored procedure that exists in your Latitude database.

# **To create an export file layout using a stored procedure**

1. In the **Navigation** pane, click **Clients**.

# Exchange Manager Printable Help

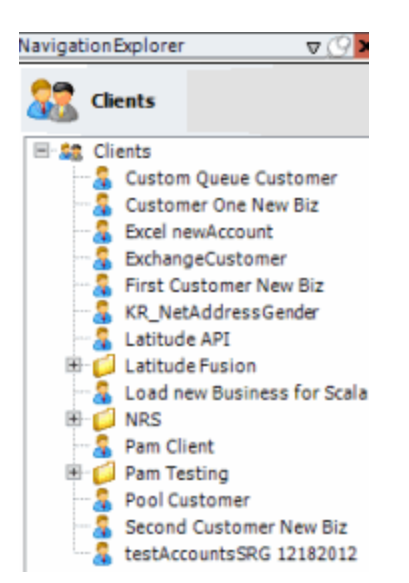

2. In the **Clients** pane, expand the appropriate folder and then double-click the client. The tab for the specified client appears in the **Information** pane.

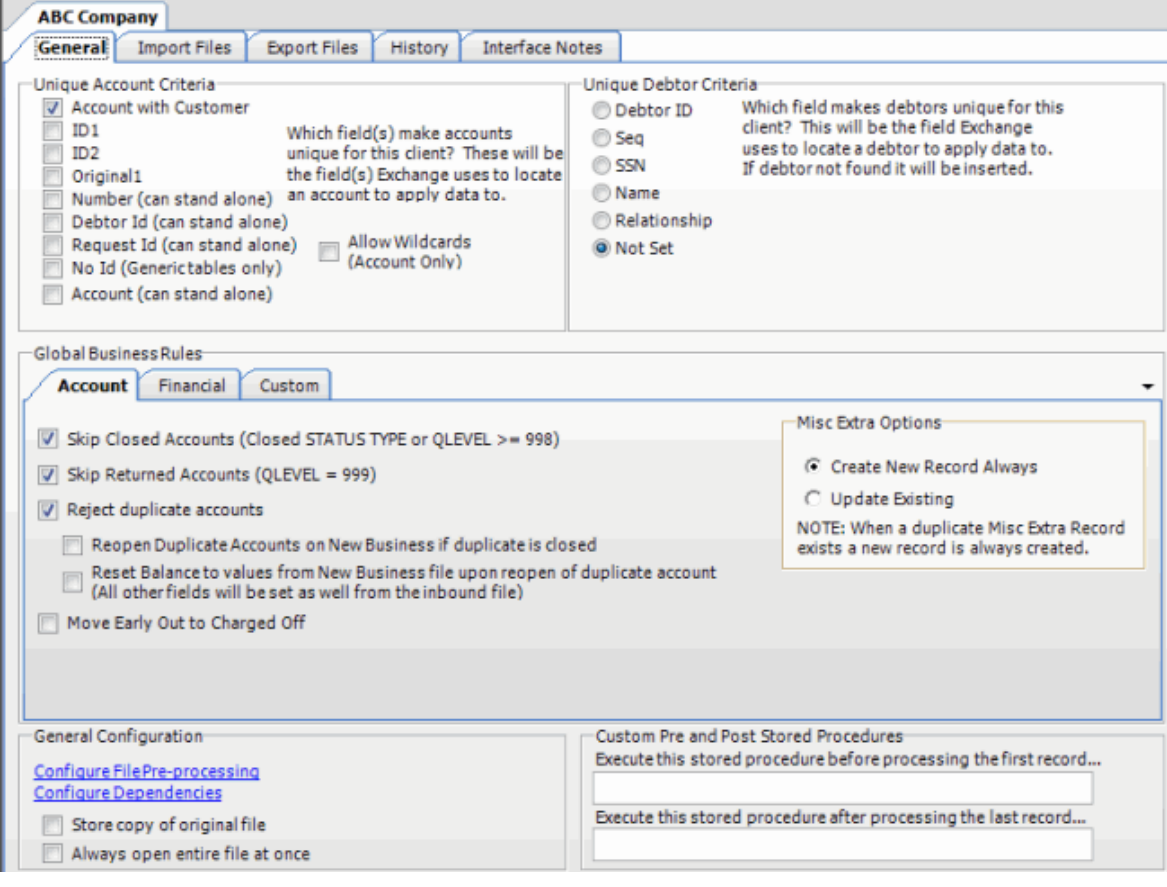

3. Click the **Export Files** tab.

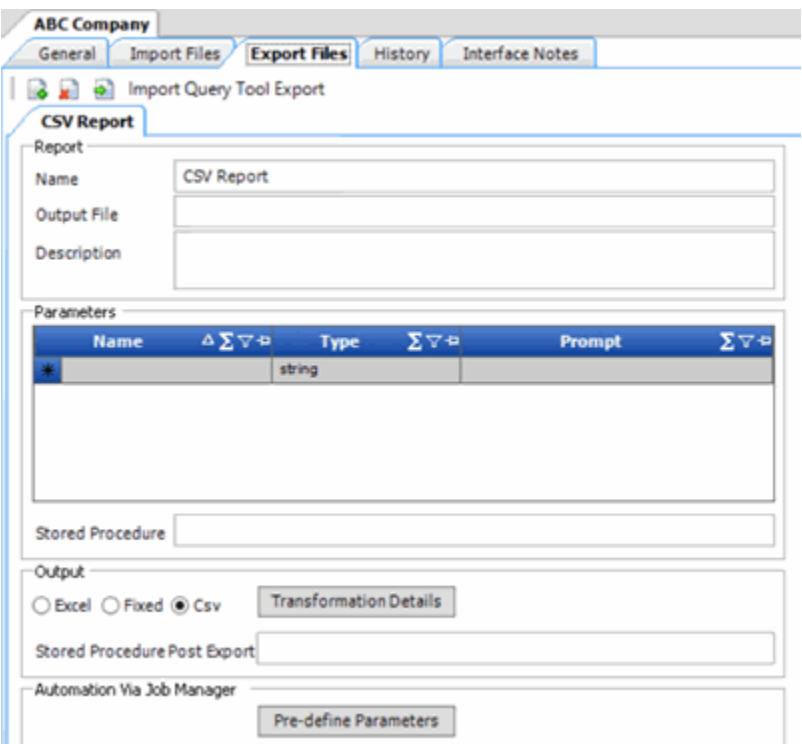

4. In the toolbar, click the **Add** icon. The **New Export Name** dialog box appears.

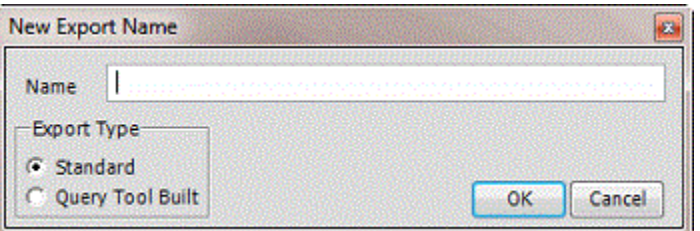

5. In the **Name** box, type a descriptive name for the export.

6. For the export type, click **Standard** and then click **OK**. The system adds the export as a tab on the **Export Files** tab.

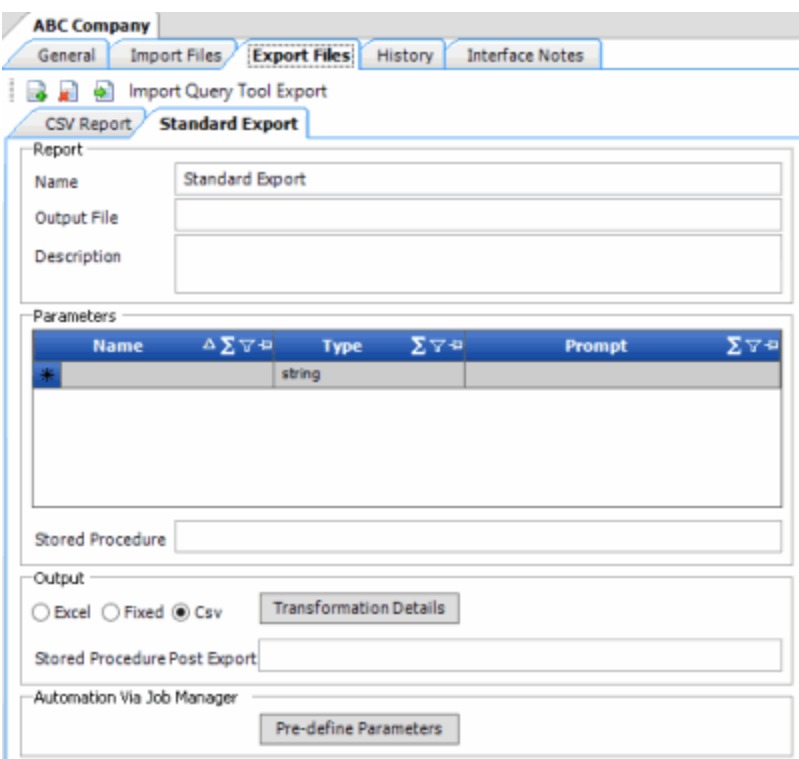

**Name:** Name of the export.

**Output File**: Name to assign to the export file. You can name the file using the following methods:

- Use a literal name, such as "PaymentFile".
- Include dynamic information, such as a date and time stamp. For example, "PAYMENTFILE @Date(MMddyyyy\_hhmmss).txt," names the export file as "PAYMENTFILE," followed by the current date and time in the format indicated.
- Include an aggregate value from the resultant dataset. For example, "Payment\_@Value(sum(Amount)|Batchtype = 'PU'|0)\_PAYMENT.txt," names the export file as "PAYMENT\_[sum of the payments in the "Amount" column, where the type of payment is "PU," which is in the "Batchtype" column]\_PAYMENT.txt. This aggregate value function takes three parameters @Value(expression|filter|tableIndex) separated by the | (pipe) character. TableIndex is the name of the export you defined.

**Description**: Description of the export file.

**Parameters:** Parameters to use to pass values to the stored procedure. If you export data using Exchange Manager, Exchange Manager requests the values from the user. If you export data using Job Manager and you predefine the parameters, Exchange Manager uses the predefined values.

**Stored Procedure:** Name of the stored procedure to use to retrieve the data to export.

**Note:** If you use a stored procedure for post export processing (**Stored Procedure Post Export**), include the parameters that the post export stored procedure uses in this stored procedure.

**Excel:** If selected, exports the data to a Microsoft Excel file.

**Fixed:** If selected, exports the data to a fixed-length flat file.

**CSV:** If selected, exports the data to a Comma-Separated Value file.

**Transformation Details:** Allows you to specify the XSLT translation to transform XML into other formats such as HTML, plain text, and XLSX.

**Stored Procedure Post Export:** Stored procedure to use for post-export processing (for example, flagging payments or changing account statuses).

**Note:** Ensure that this stored procedure uses the same account selection criteria as the stored procedure for exporting the data.

**Pre-define Parameters:** Opens a dialog box to allow you to specify the values to use when exporting data using Job Manager instead of requesting the values from the user.

- 7. Complete the information.
- 8. To add a parameter to request data from a user and pass it to the stored procedure, do the following:

a. In the data grid, click in the **Name** box in the first blank row and type the parameter name that the stored procedure uses.

- b. In the **Type** box, click a data type and then, in the **Name** box, click the **Edit** icon.
	- If you selected "string," se[e Specify a String Parameter.](#page-286-0)
	- If you selected "Date/Time," see [Specify a Date and Time Parameter.](#page-287-0)
	- If you selected "int," see [Specify an Integer Parameter.](#page-288-0)
	- If you selected "QueryBuilder," se[e Specify a Query Parameter.](#page-290-0)
	- c. In the **Prompt** box, type a prompt to display to request input from the user when running the export.
	- 9. To transform XML into another format, do the following:
		- a. Click **Transformation Details** and then do one of the following:
			- To open the file that contains the translation code, click **From File...**, click the name of the file, and then click **Open**.
			- To type the translation code, click **New...**

The **Edit File** window appears.

b. Modify the code as necessary and then click **OK**.

**Note:** When exporting to CSV, provide the transformation details using the following example. "ReportData" is a reference to your data set. The "xsl:value-of select" tags specify the exact field names your stored procedure provides as your result set. The "xsl:text" tags are your delimiters. Notice that sometimes a space is used to concatenate strings. Ensure that you specify "<xsl:text>&#13;&#10;</xsl:text>" at the end as that is your carriage return line return at the end of each row.

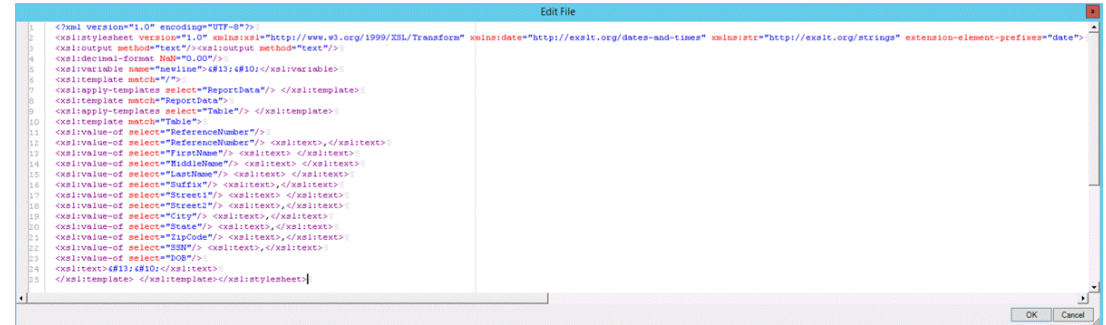

- 10. To specify the values to use when exporting data using Job Manager, do the following:
- a. In the data grid, click the parameter row to predefine.

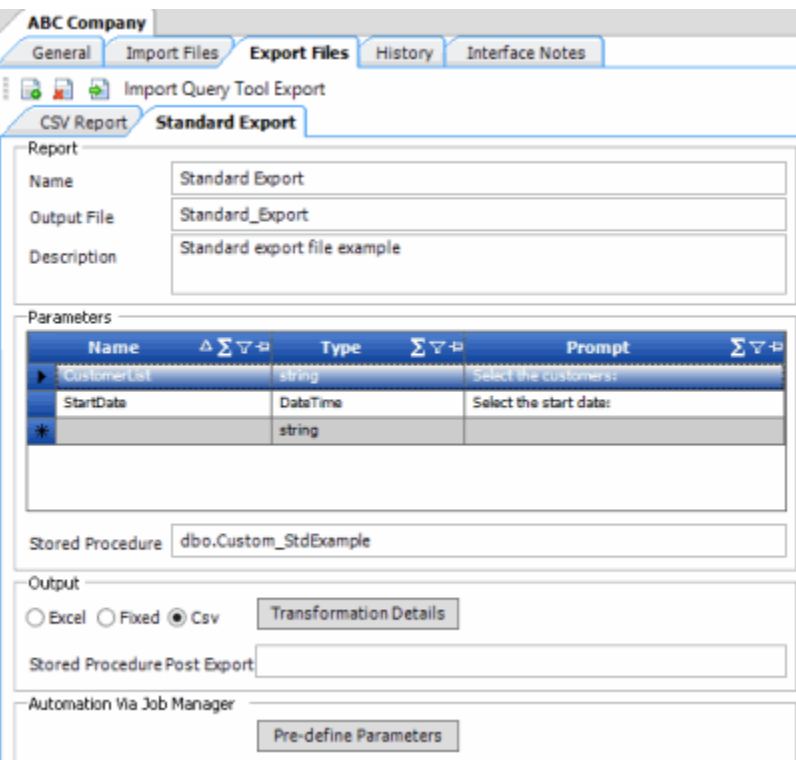

b. Click **Pre-define Parameters**. The **Parameters** dialog box appears.

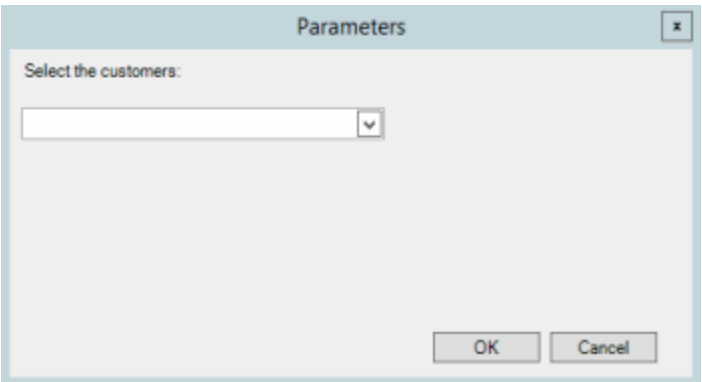

c. Specify the values to use to retrieve the data to export and then click **OK**.

- d. Repeat these steps for each parameter in the data grid that you want to predefine.
- <span id="page-286-0"></span>11. In the toolbar, click **Save**. The **Update Comment** dialog box appears.
- 12. In the **Update Comment** box, type a comment regarding your changes and then click **OK**.

### **Specify a String Parameter**

Use the **String Parameter** dialog box to specify parameters for a string data type.

### **To specify a string parameter**

- 1. Do one of the following:
	- If the export file doesn't exist, do the steps to Create an Export File Layout Using a [Stored Procedure.](#page-280-0)
	- If the export file exists, click the **[Export Layout Name]** tab on the **Export Files** tab (for example, Standard Export).

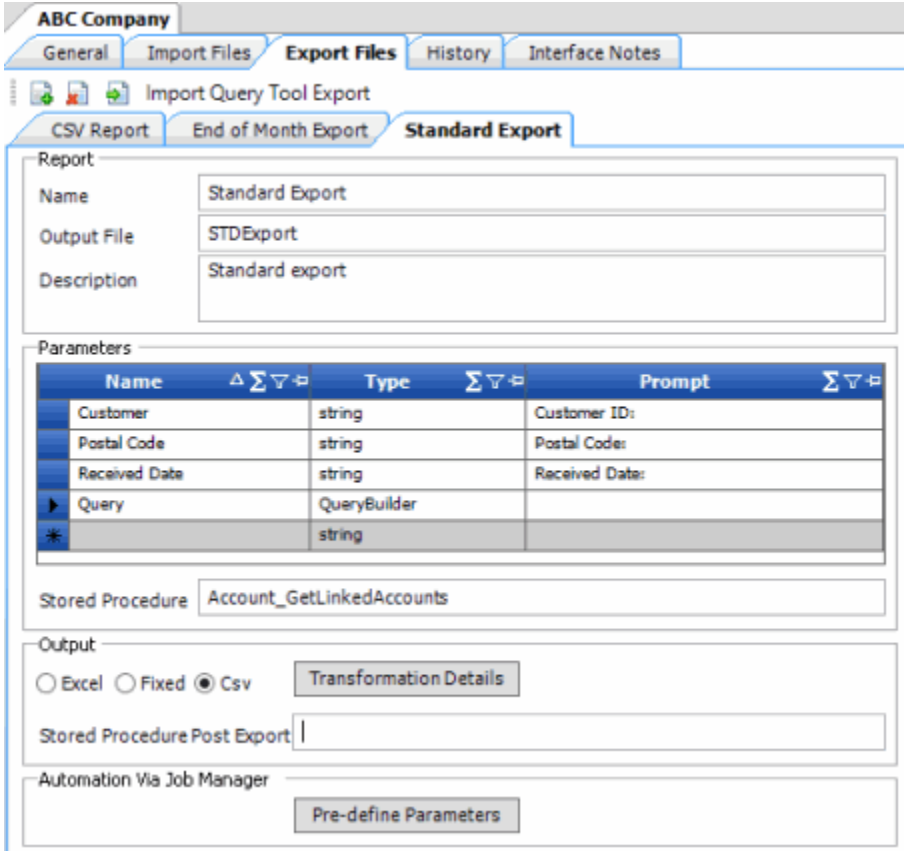

2. In the **Name** box in the data grid, click the Edit icon for a string data type. The **String Parameter** dialog box appears.

# <span id="page-287-0"></span>Exchange Manager Printable Help

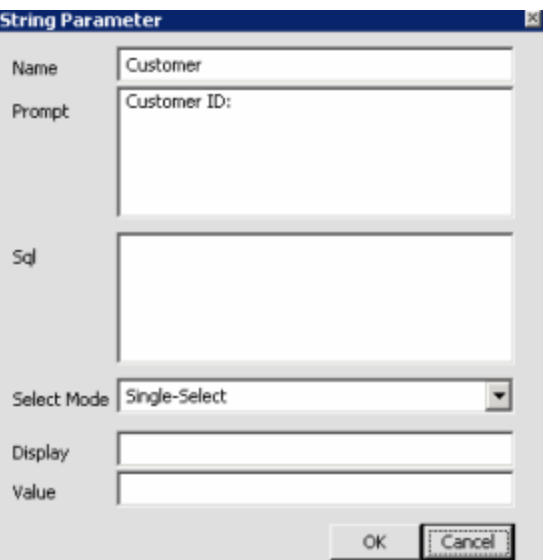

**Name**: Descriptive name for the parameter.

**Prompt**: Message to display to the user to request input.

**Sql**: SQL statement to use to query data in the Latitude database.

**Select Mode**: Indicates how users can select items from the query results.

**Multi-Select**: User can select one or more items from the query results.

**Single-Select**: User can select one item only from the query results.

**Free Text**: User must type a value.

**Display**: Field from the SQL statement to display to the user when exporting the data.

**Value**: Field from the SQL statement from which to retrieve the value to pass to the stored procedure.

3. Complete the information and then click **OK**.

# **Specify a Date and Time Parameter**

Use the **Date Time Parameter** dialog box to specify parameters for a "date/time" data type.

# **To specify a date and time parameter**

- 1. Do one of the following:
	- If the export file doesn't exist, do the steps to Create an Export File Layout Using a [Stored Procedure.](#page-280-0)
	- If the export file exists, click the **[Export Layout Name]** tab on the **Export Files** tab (for example, Standard Export).
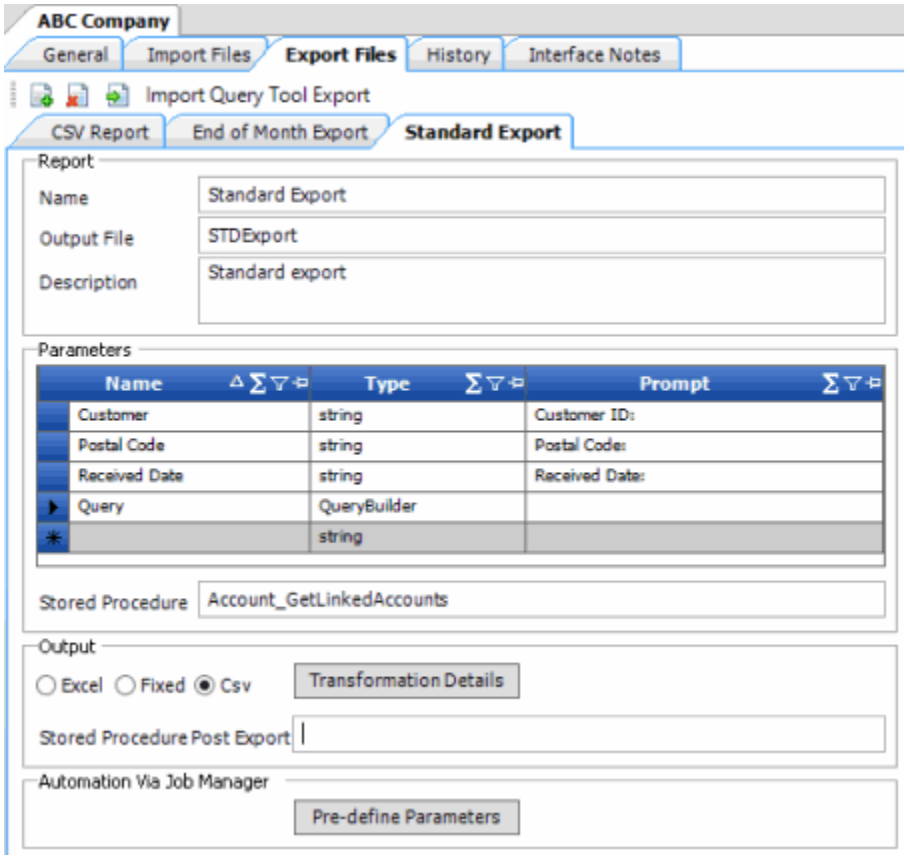

2. In the **Name** box in the data grid, click the Edit icon for a DateTime data type. The **Date Time Parameter** dialog box appears.

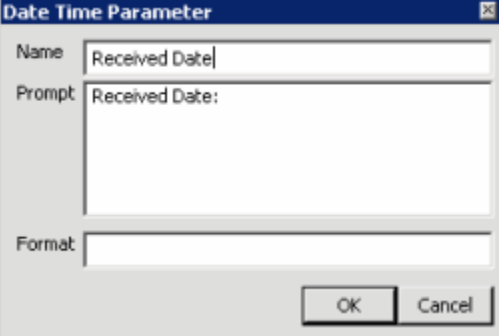

**Name**: Descriptive name for the parameter.

**Prompt**: Message to display to the user to request input.

**Format**: Date and time format. For example, MMDDYYYY HH:MM:SS, where MM=month, DD=day, YYYY=year, HH=hour, MM=minute, and SS=second.

3. Complete the information and then click **OK**.

#### **Specify an Integer Parameter**

Use the **Integer Parameter** dialog box to specify parameters for an integer data type.

## **To specify an integer parameter**

- 1. Do one of the following:
	- If the export file doesn't exist, do the steps to Create an Export File Layout Using a [Stored Procedure.](#page-280-0)
	- If the export file exists, click the **[Export Layout Name]** tab on the **Export Files** tab (for example, Standard Export).

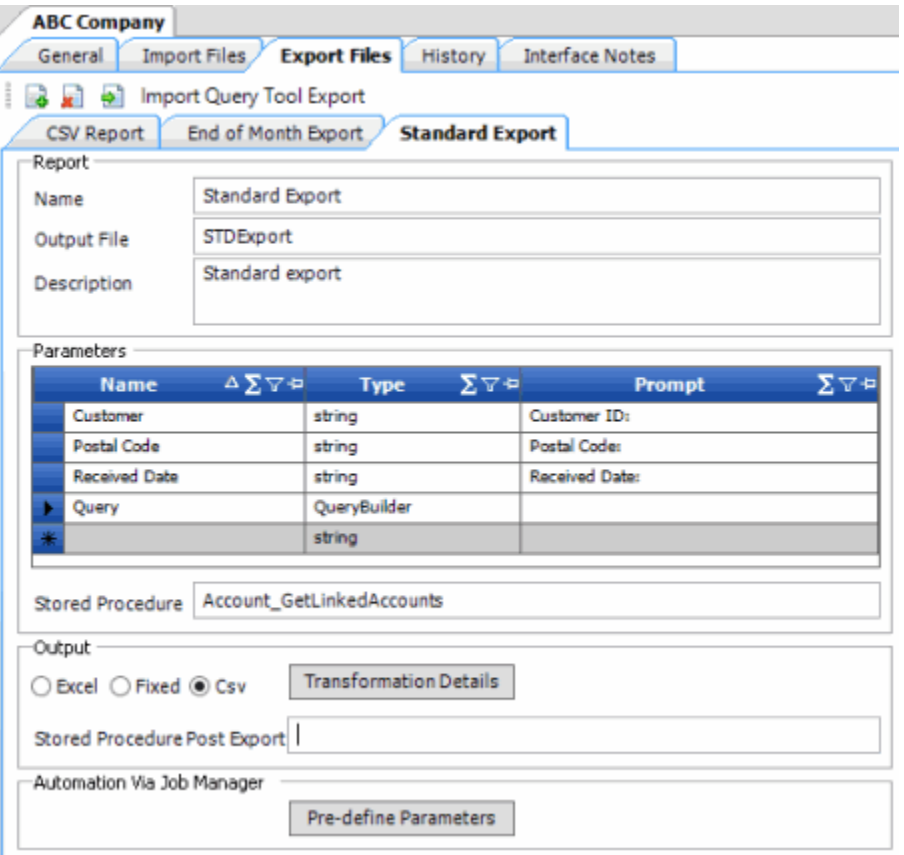

2. In the **Name** box in the data grid, click the Edit icon for an integer (int) data type. The **Int Parameter** dialog box appears.

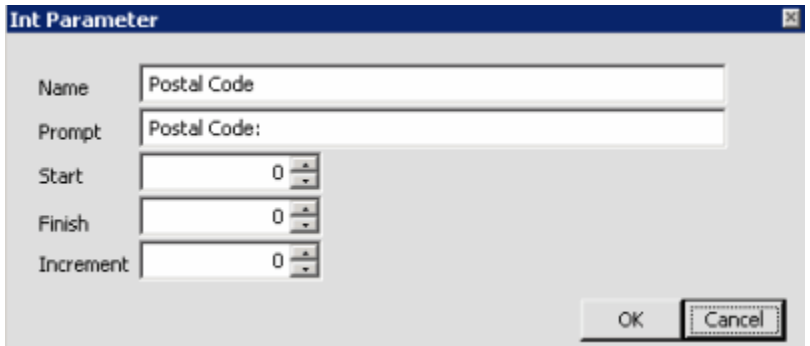

**Name**: Descriptive name for the parameter.

**Prompt**: Message to display to the user to request input.

<span id="page-290-0"></span>**Start**: Starting value.

**Finish**: Ending value.

**Increment**: Number by which to increase the current value.

3. Complete the information and then click **OK**.

#### **Specify a Query Parameter**

Use the **Query Designer Report Form** window to specify parameters for a query data type.

#### **To specify a query parameter**

- 1. Do one of the following:
	- If the export file doesn't exist, do the steps to Create an Export File Layout Using a [Stored Procedure.](#page-280-0)
	- If the export file exists, click the **[Export Layout Name]** tab on the **Export Files** tab (for example, Standard Export).

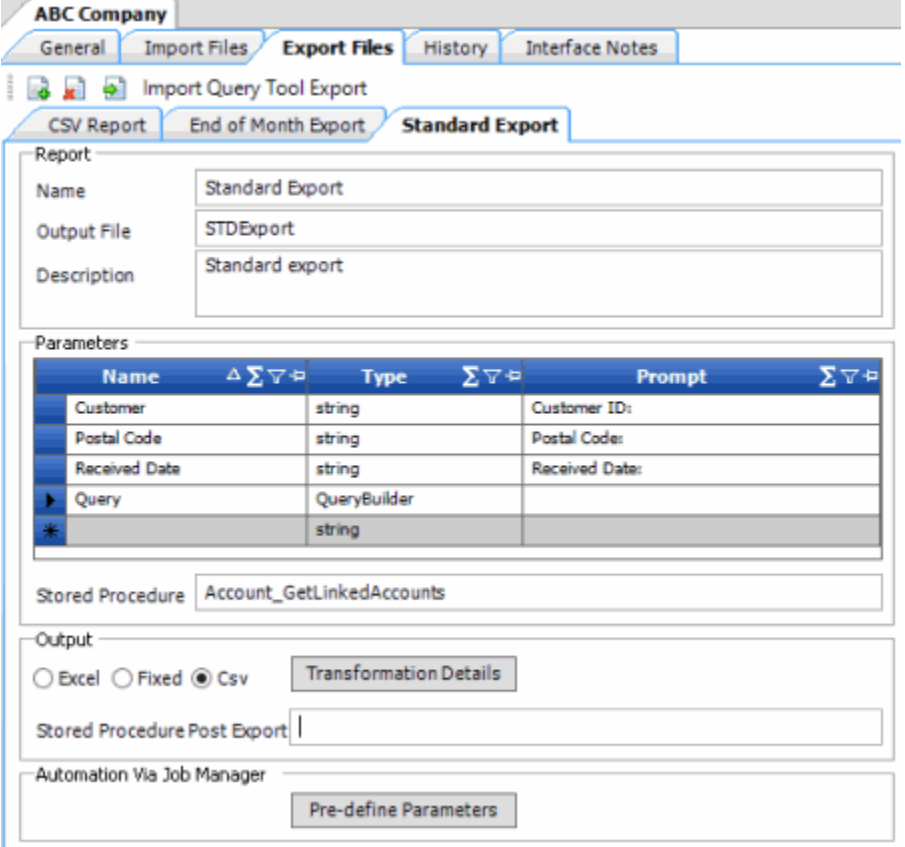

2. In the **Name** box in the data grid, click the Edit icon for a query builder data type. The **Query Designer Report Form** window appears.

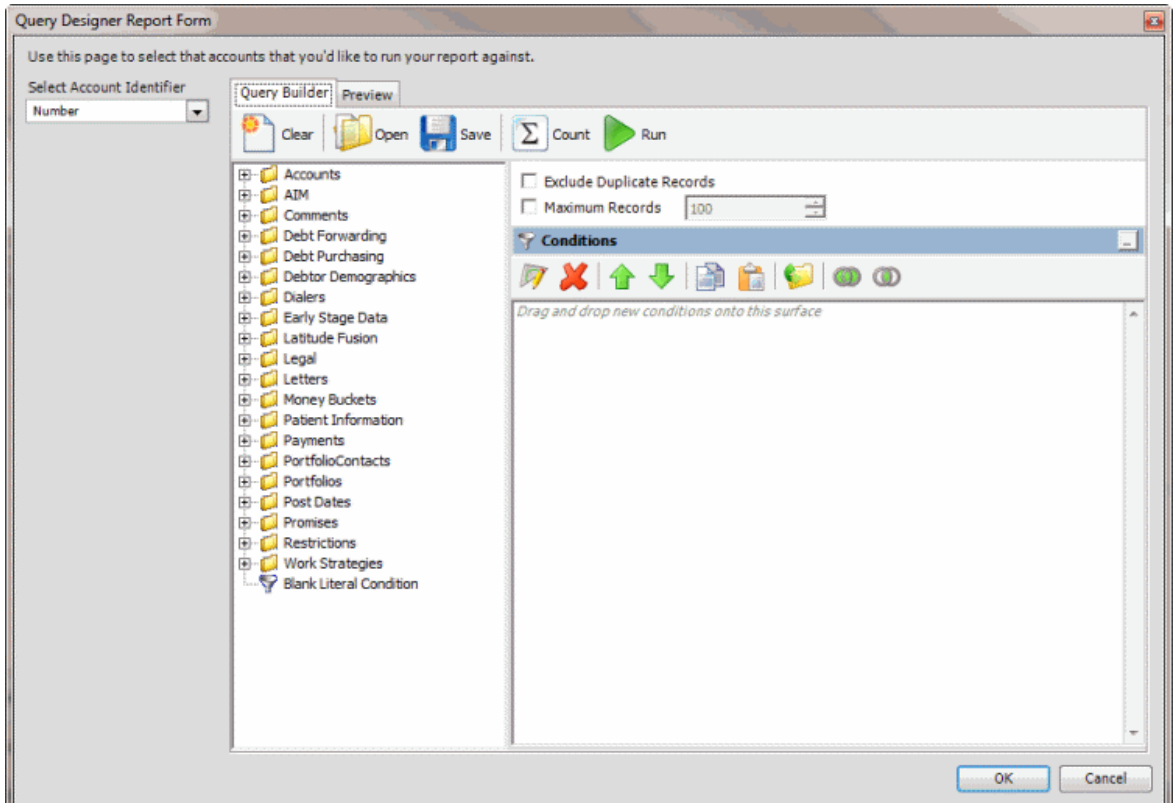

- 3. In the **Select Account Identifier** list box, click the data element that identifies an account.
- 4. Specify the conditions and then click **OK**. For more information about using queries, see [Queries.](#page-294-0)

#### **Export Data Using a Stored Procedure Layout**

Use the **Export Form** dialog box to export data to a file based on a stored procedure layout. For more information, see [Create an Export File Layout Using a Stored Procedure.](#page-280-0)

## **To export data using a stored procedure layout**

1. In the **Navigation** pane, click **Clients**.

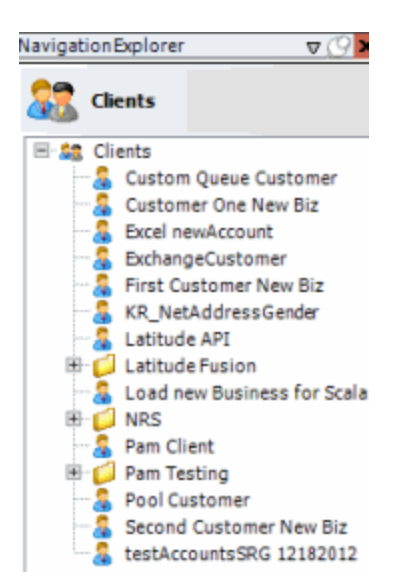

2. In the **Clients** pane, expand the appropriate folder and then double-click the client. The tab for the specified client appears in the **Information** pane.

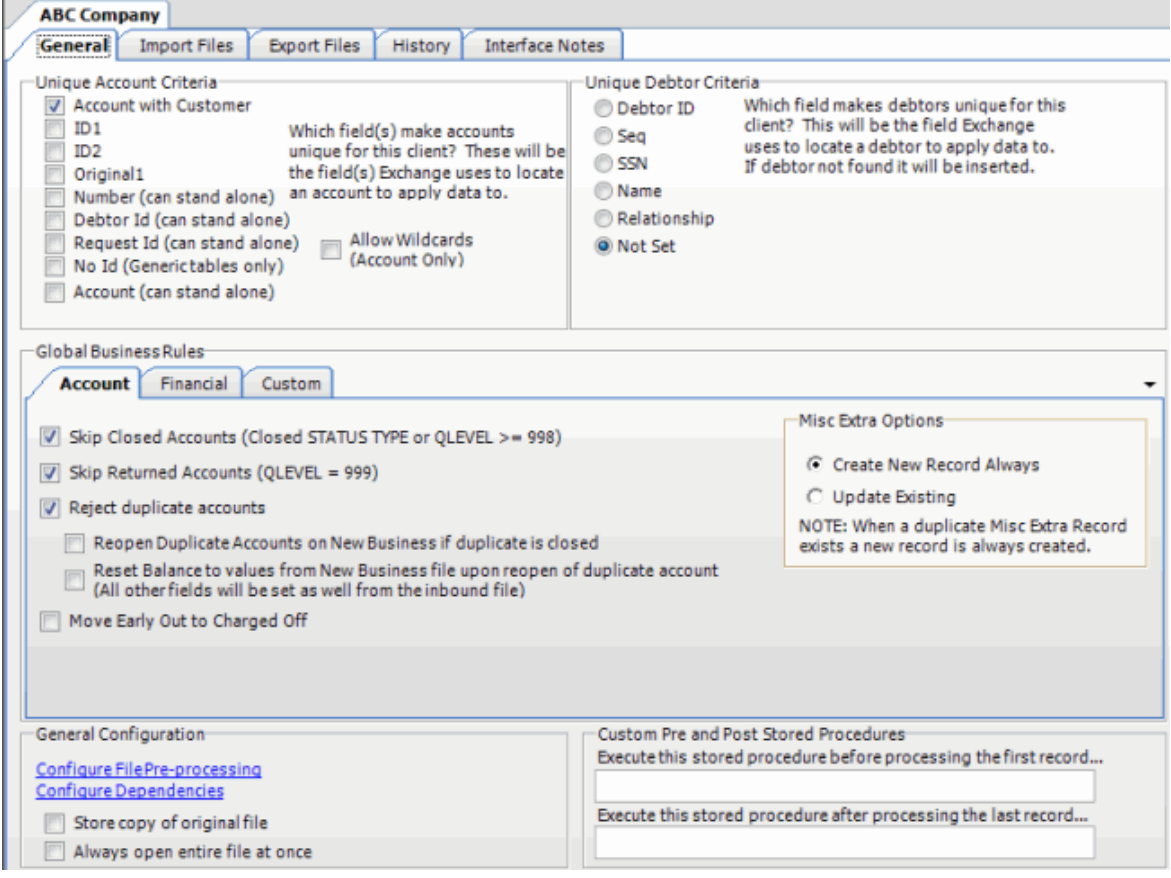

3. From the menu bar, click **File** > **Export** and then click the name of the export layout to use. If you set parameters for the export, the **Parameters** dialog box appears.

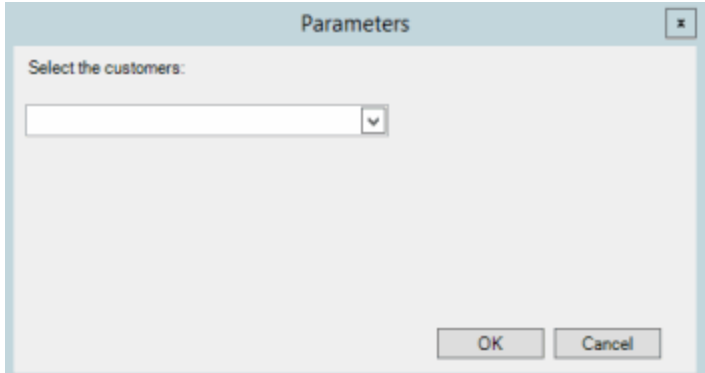

4. Specify the parameters and then click **OK**. The **Export Form** dialog box appears.

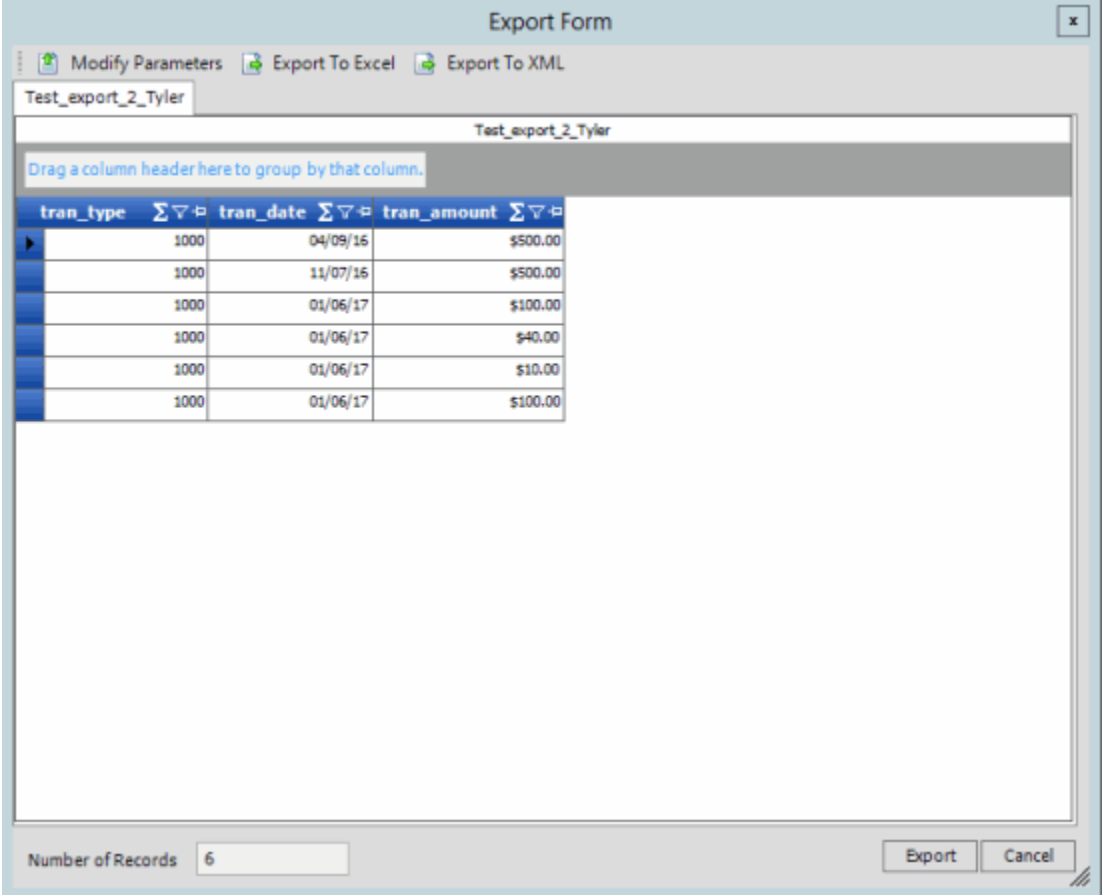

- 5. To modify the parameters, do the following:
	- Click **Modify Parameters**. The **Parameters** dialog box appears.
	- Specify the parameters and then click **OK**.
- 6. Do one of the following:
	- To export to an Excel file, at the top of the dialog box, click **Export to Excel** or at the bottom of the dialog box, click **Export**.
	- To export to an XML file, at the top of the dialog box, click **Export to XML**.

The **Save As** dialog box appears.

7. In the **File name** list box, click or type the name to assign to the file and then click **Save**.

## **Split a File**

Use the **File Splitter** dialog box to split a file into multiple files. You can split an import file before importing it and split an export file after exporting it.

### **To split a file**

1. From the menu bar, click **Tools** > **Split File**. The **File Splitter** dialog box appears.

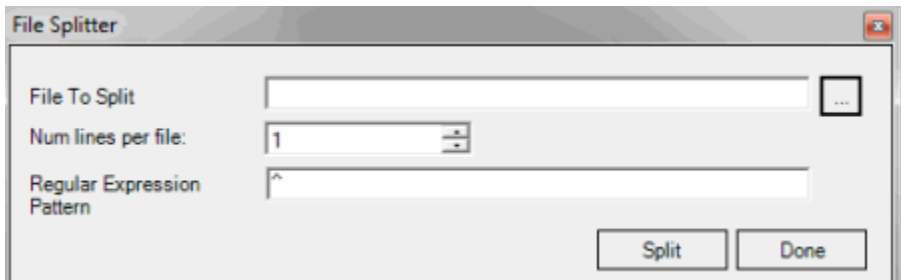

- 2. Click the ellipsis next to **File to Split**.
- 3. In the **Open** dialog box, click the file to split and then click **Open**. The path and file name appear in the **File to Split** box.
- 4. In the **Num lines per file** box, type or click the number of records to include in each file. For example, if you have a file with 100 records and set this number to 25, the system splits the file into 4 separate files with 25 records each.
- 5. In the **Regular Expression Pattern** box, type the character for the regular expression to match to identify a new record.
- 6. Click **Split**.

# **Queries**

## **Queries**

<span id="page-294-0"></span>Use a query designer window to create or modify a query that retrieves accounts that meet specific criteria. The query windows include:

- **Select Accounts:** Allows you to select specific accounts to exclude from an import. For more information, see [Configure Global Custom Business Rules.](#page-29-0)
- Query Designer Report Form: Allows you to retrieve specific accounts and export them, or automate export jobs to run in Job Manager. This window is the only query designer window that includes the account identifier. For more information, se[e Specify a Query Parameter.](#page-290-0)
- **Select Conditions for Export:** Allows you to retrieve specific accounts to create an export file. For more information, se[e Create a Query for an Export.](#page-254-0)
- **Generate Report Record:** Allows you to add a detail record to an export file definition and specify the conditions for retrieving accounts. This window is the only one that allows you to

specify which columns to include in the export file. For more information, see Add a Detail [Record to a Query Export.](#page-257-0)

The following example shows the layout of the **Query Designer Report Form** window.

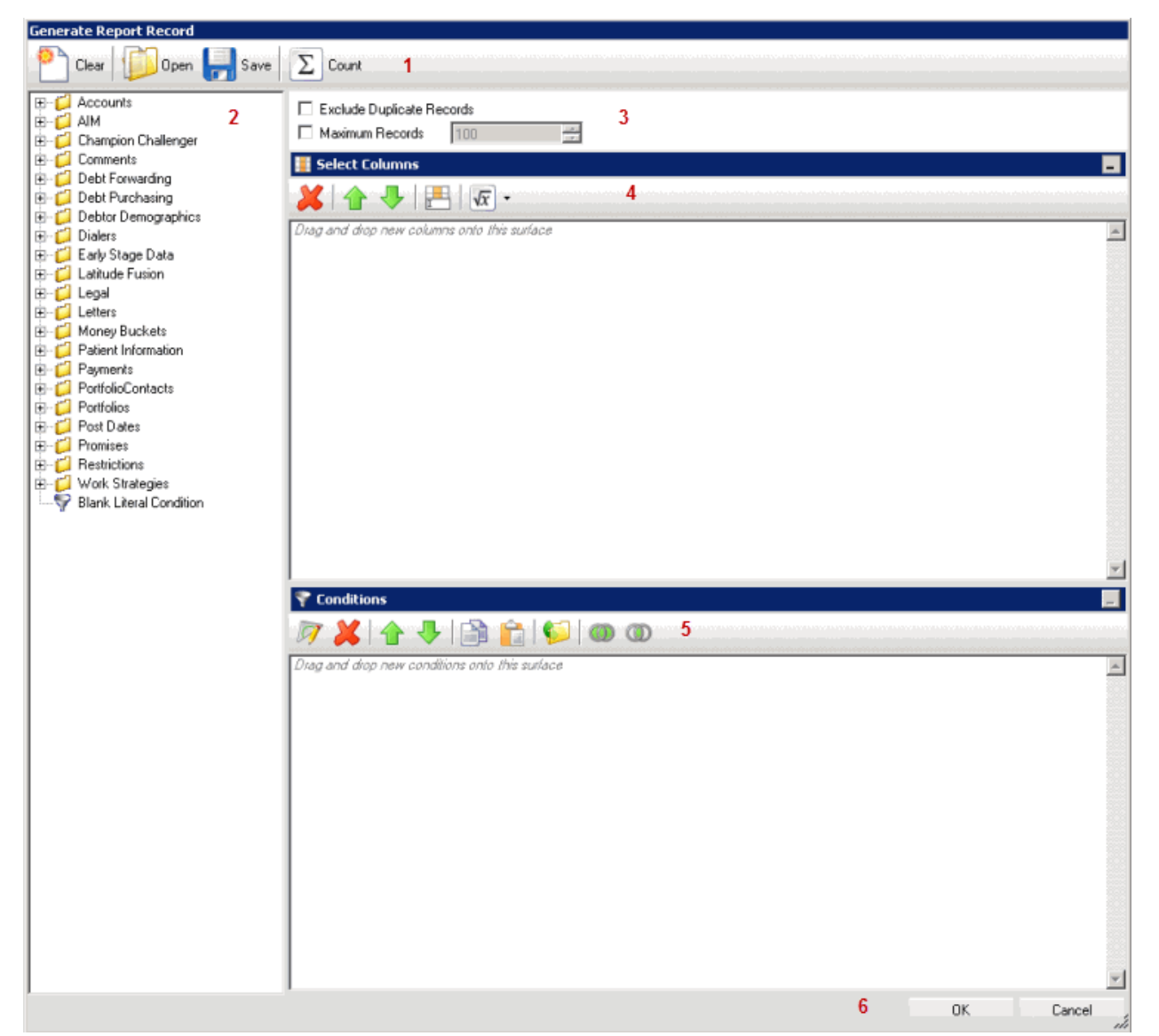

- 1. **Toolbar:** Displays the options for the query.
- 2. **Data Selection pane:** Displays the data available to include in the query.
- 3. **Options:** Displays options to apply to the query.
- 4. **Select Columns pane:** Displays the columns to include in the export file.
- 5. **Conditions pane:** Displays the conditions for retrieving accounts.
- 6. **Window Toolbar:** Accepts your changes or closes the window without saving changes.

# **Query Columns**

## **Query Columns**

Use the **Select Columns** pane in the **Generate Report Record** window to specify the data columns to include in the export file.

**Note**: Not all query windows have a **Select Columns** pane.

#### **Add a Query Column**

Use the **Select Columns** pane in the **Generate Report Record** window to add a column to include in the export file.

#### **To add a query column**

1. In the **Generate Report Record** window, in the **Data Selection** pane, click the plus sign (**+**) next to a folder to expand it.

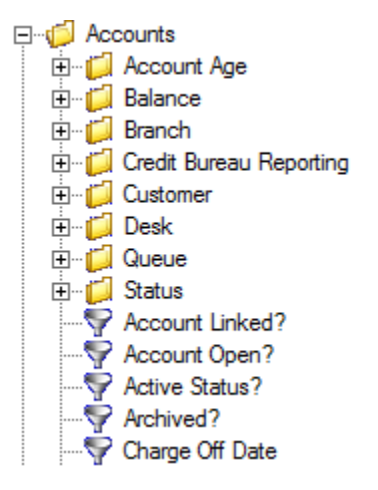

2. Click the data to include as a column in the export file and drag and drop it in the **Select Columns** pane.

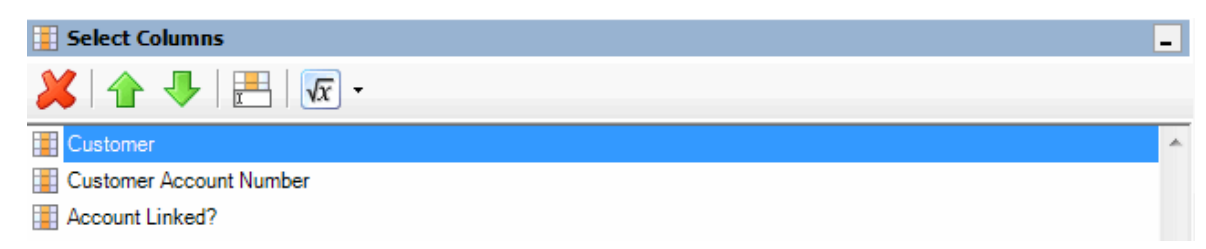

3. Drag and drop more data as necessary.

#### **Modify the Query Column Order**

Use the **Select Columns** pane in the **Generate Report Record** window to change the order in which columns of data appear in the export file.

**To modify the query column order**

1. In the **Generate Report Record** window, go to the **Select Columns** pane.

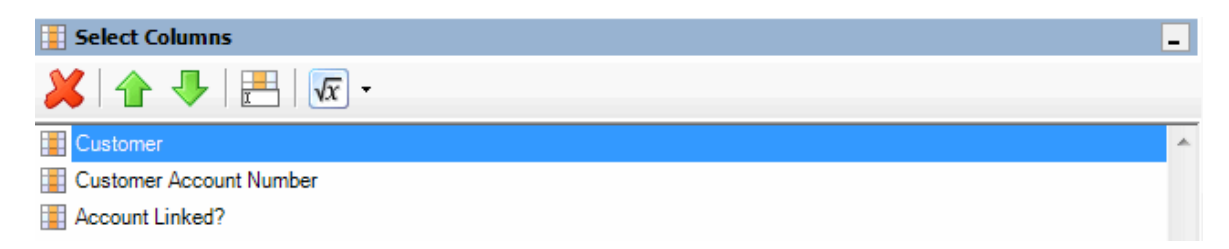

- 2. To move up a column in the list, click the column and then, in the toolbar, click the up arrow.
- 3. To move down a column in the list, click the column and then, in the toolbar, click the down arrow.

#### **Modify a Query Column Name**

Use the **Select Columns** pane in the **Generate Report Record** window to modify the name of a column to include in the export file.

#### **To modify a query column name**

1. In the **Generate Report Record** window, go to the **Select Columns** pane.

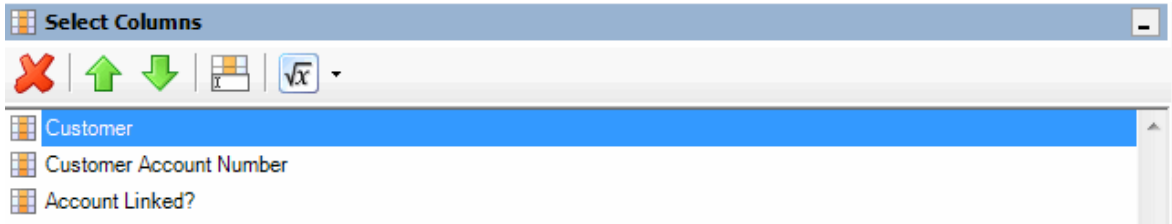

- 2. Do one of the following:
	- Click the column and then, in the toolbar, click the Rename icon.
	- Right-click the column and then click **Rename**. The query designer clears the column name and displays a blank box to allow you to modify the name.

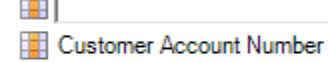

Account Linked?

 $\mathbf{u}$ 

3. In the box, type the new name for the column and then press **Enter**. The original column name appears with the new name appended. For example, if you change the **Customer** column to **Client**, the query designer changes the column name to **Customer as Client**.

#### **Delete a Query Column**

Use the **Select Columns** pane in the **Generate Report Record** window to delete a column to exclude it from the export file.

#### **To delete a query column**

1. In the **Generate Report Record** window, go to the **Select Columns** pane.

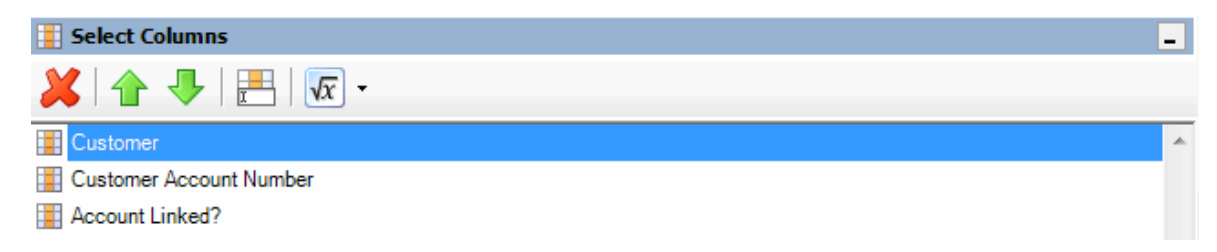

- 2. Do one of the following:
	- Click the column and then, in the toolbar, click the Delete icon.
	- Click the column and then press the **Delete** key.
	- Right-click the column and then click **Delete**. A confirmation dialog box appears.
- 3. Click **Yes**.

#### **Assign an Aggregate Function to a Query Column**

Use the **Select Columns** pane in the **Generate Report Record** window to assign an aggregate function to a column. The export file includes the aggregated values instead of the actual value. Non-aggregated columns create the groups that the aggregated data represents. For more information about aggregate functions, se[e Aggregate Functions.](#page-299-0)

#### **To assign an aggregate function to a query column**

1. In the **Generate Report Record** window, go to the **Select Columns** pane.

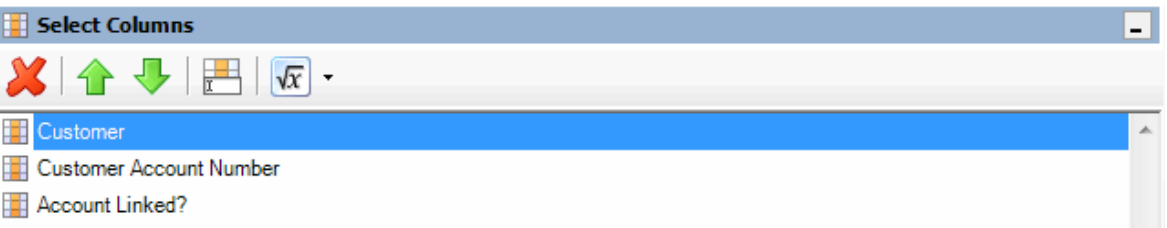

2. Click the column and then, in the toolbar, click the arrow next to the Aggregate icon. A list of functions appears.

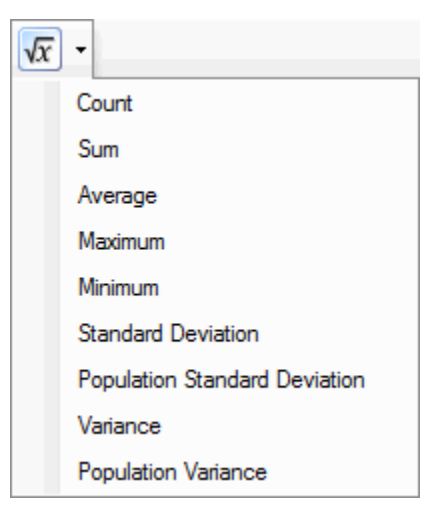

- <span id="page-299-0"></span>3. Click a function. The original column name appears with the aggregate function name appended. For example, if you selected the "average" function for the **Linked Current Balance** column, the **Linked Current Balance** column name changes to **Average of Linked Current Balance**. In the export file, the average account balance for all the linked accounts appears.
- 4. To delete an aggregated function, click the column name and then click the Aggregate icon.

## **Aggregate Functions**

The following table describes the functions that are available when aggregating data. The functions available for an item are based on the item's data type.

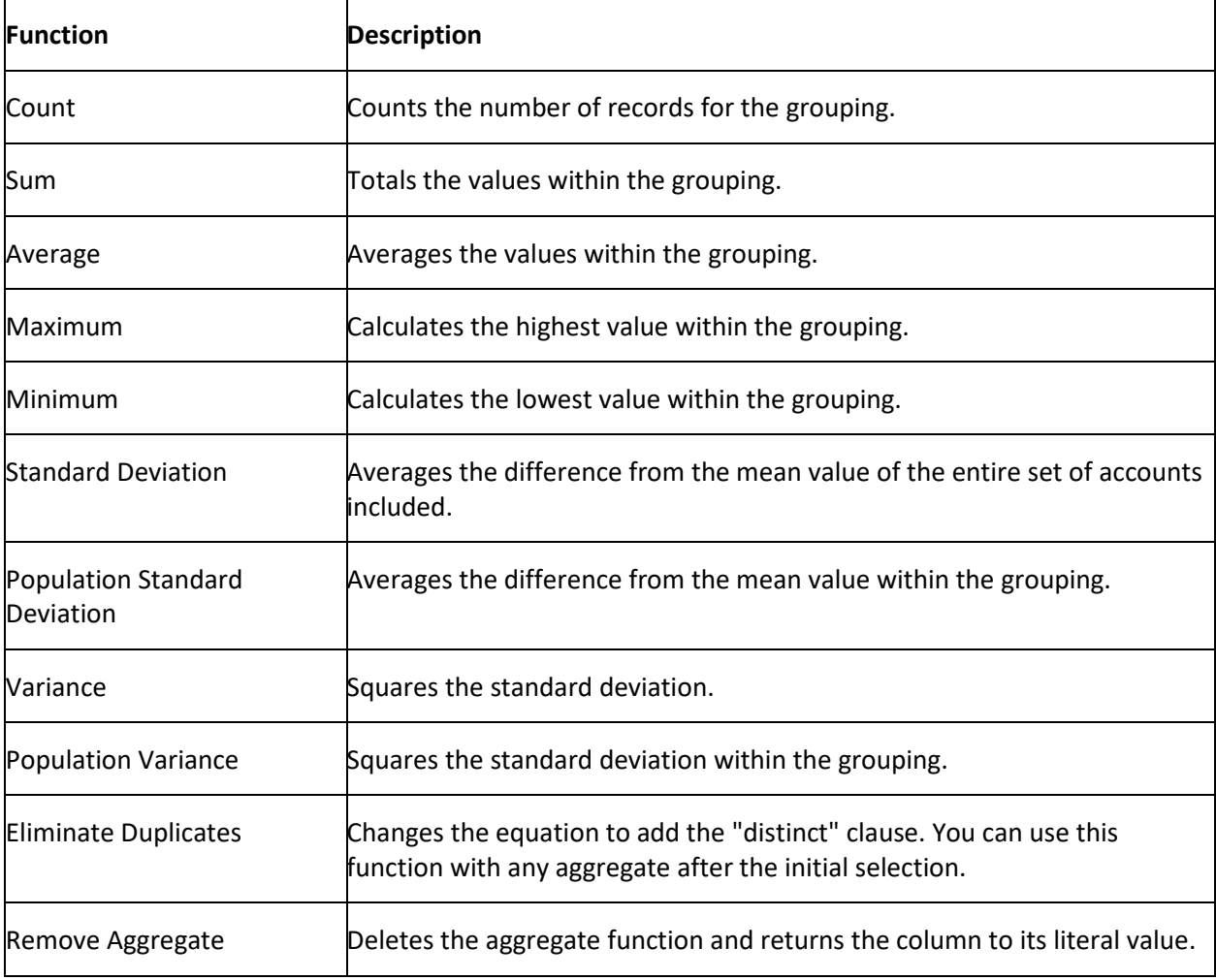

## **Query Column Icons**

The following table lists the query column icons and their description.

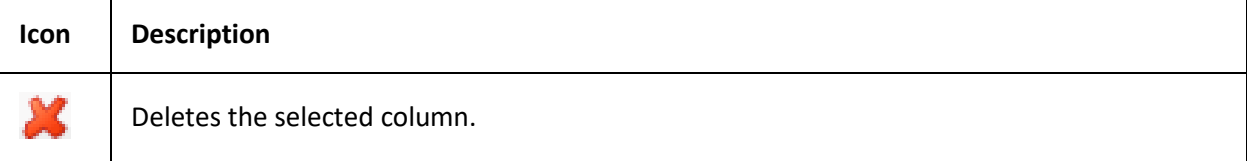

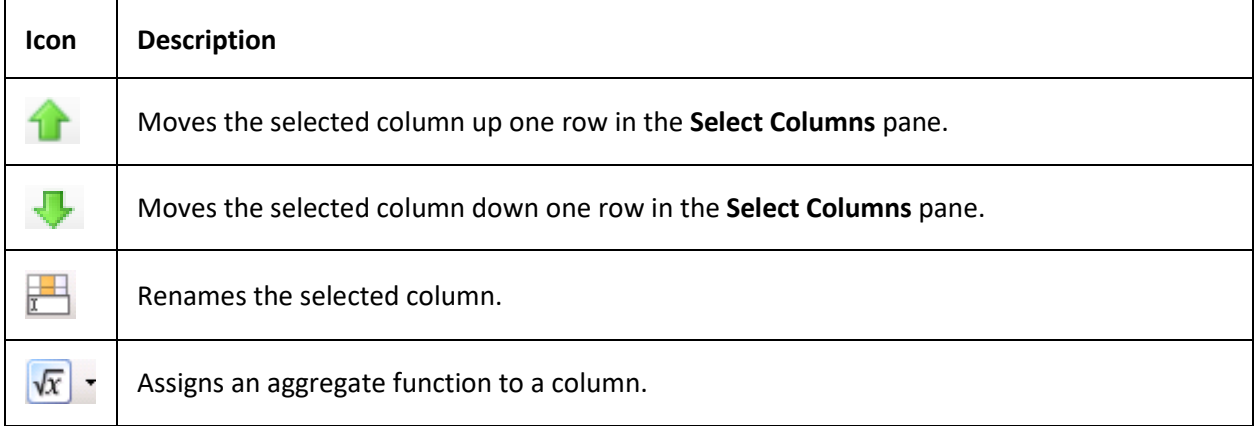

# **Query Conditions**

## **Query Conditions**

Use the **Conditions** pane in a query tool window to specify the criteria for records to include in export file. For more information, see **Queries**.

## **Add a Query Condition**

Use the **Conditions** pane to add a query condition.

#### **To add a query condition**

1. Open the query tool window.

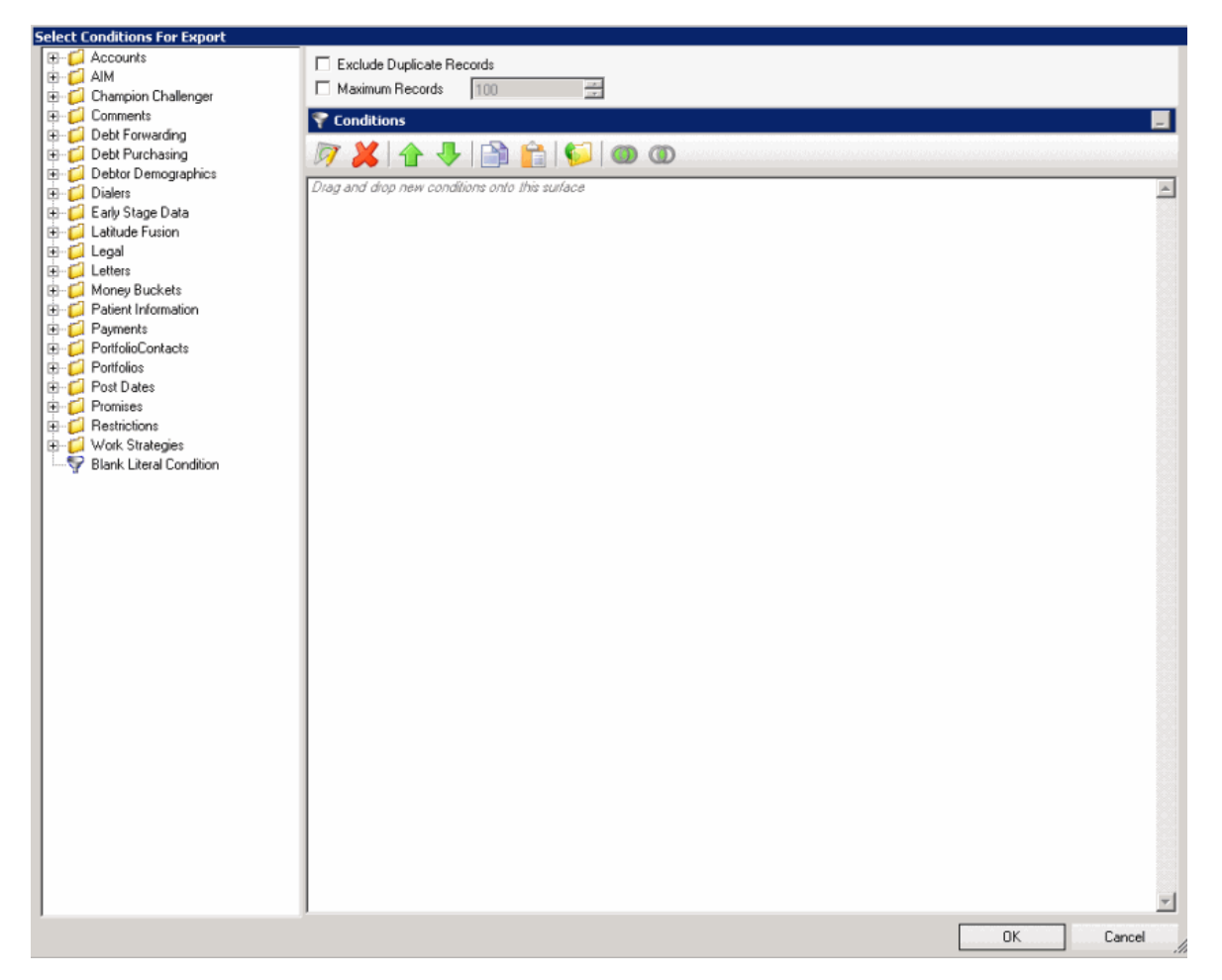

- 2. To exclude duplicate records from the output, select **Exclude Duplicate Records**.
- 3. To set a maximum number of records to include in the output, select **Maximum Records** and type the value.
- 4. In the **Data Selection** pane, click the plus sign (**+**) next to a folder to expand it.
	- **⊟**<sup>-</sup>√D Accounts **E**-fall Account Age **E** Balance **E** Branch Credit Bureau Reporting **E**-foll Customer **E-F** Desk **E** Queue Gi-B Status Account Linked? Account Open? Active Status? Rechived? Charge Off Date

5. Click the data item for which to set a condition and drag and drop it in the **Conditions** pane. A dialog box appears. The title of the dialog box and the information displayed depend on the condition selected.

The following example shows the **Current Balance** dialog box that appears when you drag and drop the **Current Balance** data item into the **Conditions** pane.

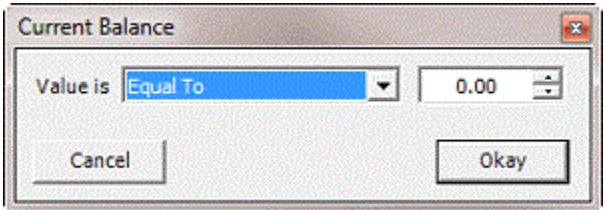

6. In the dialog box, specify the criteria and then click **Okay**. The condition appears in the **Conditions** pane.

In the following example, the condition indicates that you want to include in the export file accounts with a current balance that is greater than or equal to "\$20,000."

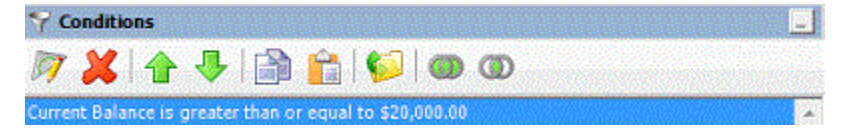

7. Continue specifying conditions as necessary.

8. To view the number of records returned and accounts affected based on the specified criteria, click **Count**. This feature isn't available on some query tool windows.

9. To preview the query results, click **Run**. The results appear on the **Preview** tab. This feature isn't available on some query tool windows.

10. To save the query, click **Save**. In the **Query Name** box in the **Save Query Dialog** box, type a name for the query and then click **Save**. This feature isn't available on some query tool windows.

11. In the query designer window, click **OK**.

## **Modify a Query Condition**

Use the **Conditions** pane to modify a query condition.

#### **To modify a query condition**

1. With a query tool window open, in the **Conditions** pane, do one of the following:

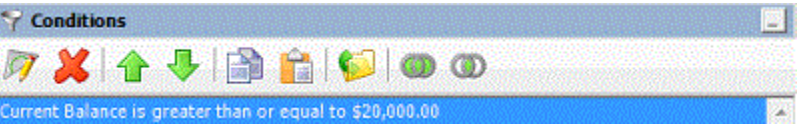

- Click a condition and then, in the toolbar, click the Edit icon.
- Double-click a condition.
- Right-click a condition and then click **Edit**.

A dialog box appears, which allows you to modify the criteria. The title of the dialog box and the information displayed depends on the condition selected.

The following example shows the **Current Balance** dialog box that appears when you drag and drop the **Current Balance** data item into the **Conditions** pane.

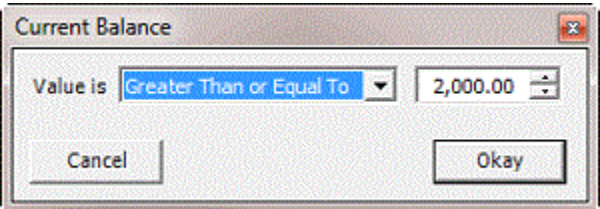

2. In the dialog box, modify the criteria and then click **Okay**. The **Conditions** pane reflects the update.

## **Copy a Query Condition**

Use the **Conditions** pane to copy a query condition.

#### **To copy a query condition**

1. With a query tool window open, in the **Conditions** pane, do one of the following:

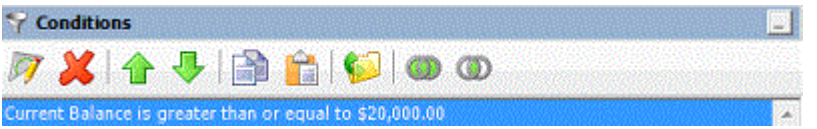

- Click the condition and then, in the toolbar, click the Copy icon.
- Right-click the condition and then click **Copy**.

The query designer copies the condition to the Clipboard.

- 2. In the **Conditions** pane, do one of the following:
	- Click where you want to copy the condition and then, in the toolbar, click the Paste icon.
	- Right-click where you want to copy the condition and then click **Paste**.

The query tool pastes the condition in the specified location.

#### **Group Query Conditions**

Use the **Conditions** pane to separate conditions into groups when you require complex data mining.

## **To group query conditions**

1. With a query tool window open, in the **Conditions** pane, click the conditions to group.

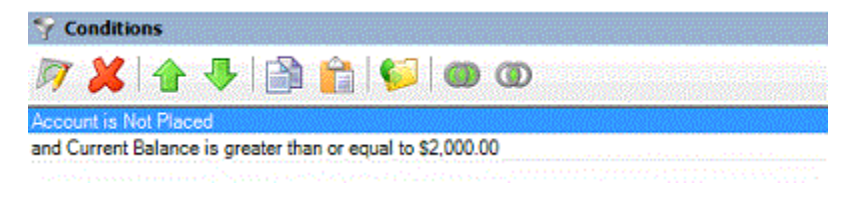

**Tip**: To select multiple sequential conditions, press and hold the **Shift** key and click the first and last sequential condition. To select multiple non-sequential conditions, press and hold the **Ctrl** key and click each individual condition. To select all conditions, right-click and then click **Select All**.

- 2. Do one of the following:
	- In the toolbar, click the Group icon.
	- Right-click the selected conditions and then click **Group**.

The query tool groups the selected conditions and flags the beginning and ending of the group.

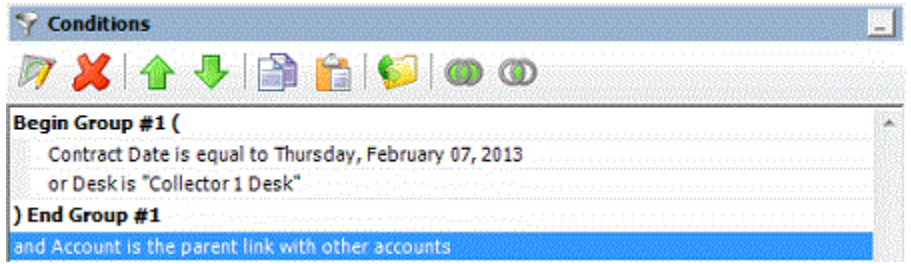

3. Continue grouping conditions as necessary. The following example shows a complex grouping of conditions.

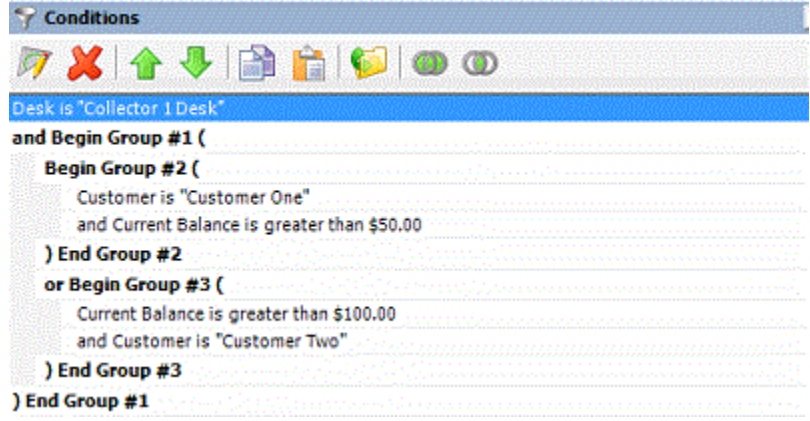

#### **Modify the Query Condition Order**

Use the **Conditions** pane to modify the order in which to evaluate conditions.

#### **To modify the query condition order**

With a query tool window open, in the **Conditions** pane, click the condition and then, in the toolbar, click the up or down arrow.

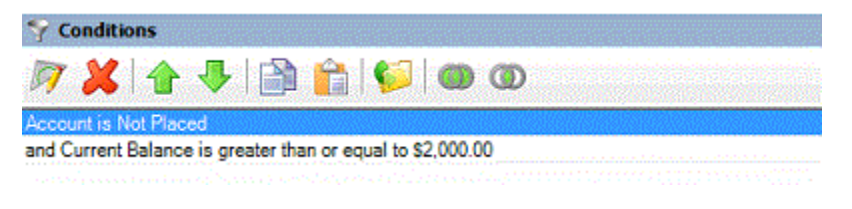

## **Set a Query Condition to Optional or Required**

Use the **Conditions** pane to set a query condition to optional or required using Boolean operators (OR, AND). The query tool sets conditions to "required" by default. If a query has a single condition, the query requires that condition and you cannot set it to optional. If a query has more than one condition, you can set each condition that follows the first condition in the list to required or optional.

### **To set a query condition to optional or required**

With a query tool window open, in the **Conditions** pane, do one of the following:

• To change the query to require accounts to meet only one of the conditions for inclusion in the export file, right-click the second condition and then click **Set Condition Optional**. The condition changes from "and" to "or."

In the following example, if an account contract date is "February 7, 2013" but the Desk is not "Collect 1 Desk," the query results include the account. If an account contract date is not "February 7, 2013" but the Desk is "Collect 1 Desk," the query results include the account. If an account contract date is "February 7, 2013" and the Desk is "Collect 1 Desk," the query results include the account. If an account contract date is not "February 7, 2013" or the Desk is not "Collect 1 Desk," the query results don't include the account.

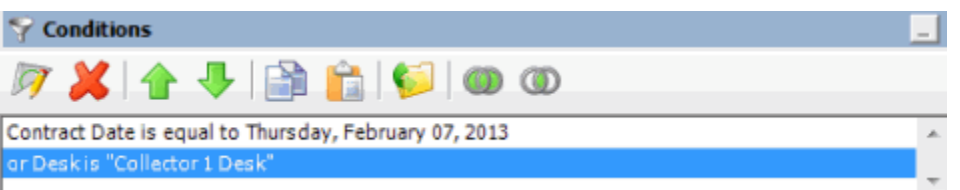

• To change the query to require accounts to meet all the conditions for inclusion in the export file, right-click the second condition and then click **Set Condition Required**. The condition changes from "or" to "and."

In the following example, both conditions must be true for an account to appear in the query results. So, if an account contract date is "February 7, 2013" and the Desk is "Collect 1 Desk," the query results include the account. If an account contract date is "February 7, 2013" but the Desk is not "Collect 1 Desk," the query results don't include the account. If an account contract date is not "February 7, 2013" but the Desk is "Collect 1 Desk," the query results don't include the account.

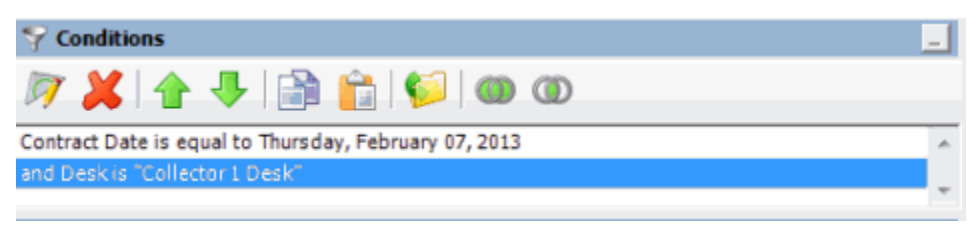

#### **Delete a Query Condition**

Use the **Conditions** pane to delete a condition from a query.

#### **To delete a query condition**

1. With a query tool window open, in the **Conditions** pane, do one of the following:

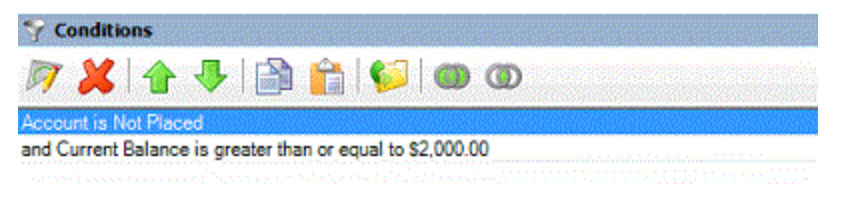

- Click the condition and then, in the toolbar, click the Delete icon.
- Click the condition and then press the **Delete** key.
- Right-click the condition and then click **Delete**.

A confirmation dialog box appears.

2. Click **Yes**.

## **Query Condition Types**

You use query conditions to specify the criteria to use to evaluate accounts. The criteria available is based on the condition type.

Each condition is one of the following types:

- [Dates](#page-306-0)
- [Single option](#page-308-0)
- [Multiple option](#page-308-1)

#### <span id="page-306-0"></span>**Dates**

Date conditions allow you to query accounts based on a [specific date,](#page-306-1) [date range,](#page-307-0) any date or blank [date,](#page-307-1) o[r relative date.](#page-308-2) When you select a date condition, a dialog box displays to allow you to specify the date criteria. The criteria available depends on the value you select in the **Value is** list box, and whether you select the **Relative** check box.

#### <span id="page-306-1"></span>**Specific date**

Use one of the following comparisons to evaluate accounts based on a specific date:

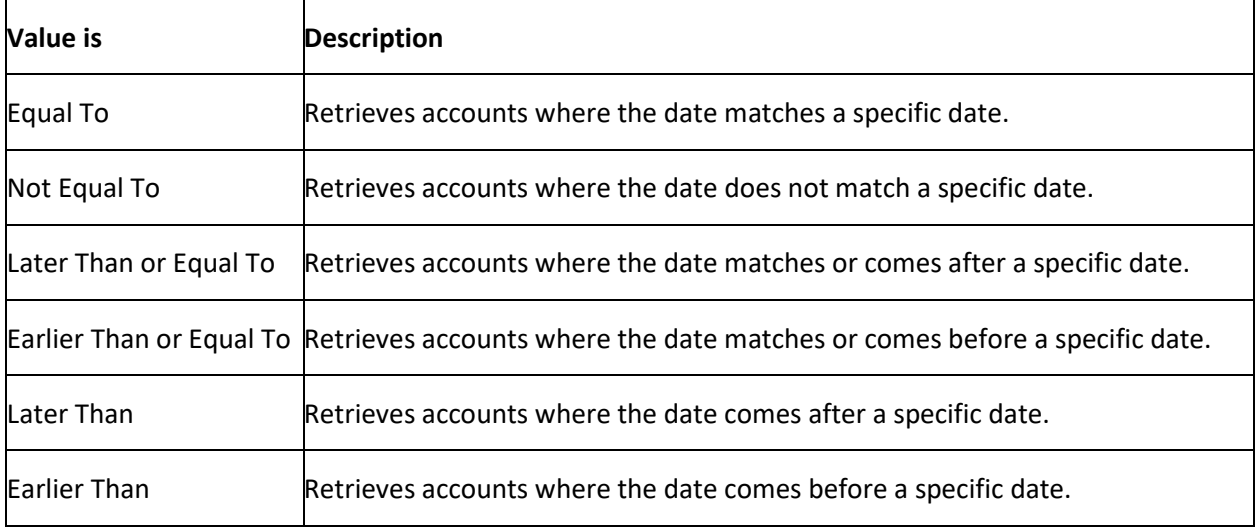

In the following example, the system retrieves accounts where the **Closed Date** is 01/01/2012.

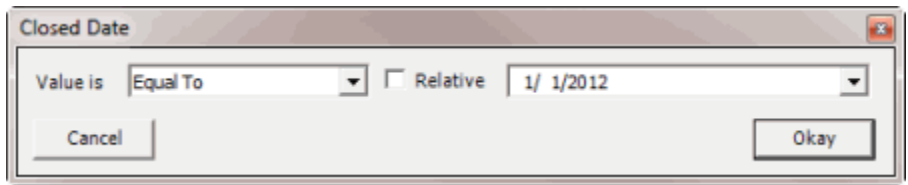

#### <span id="page-307-0"></span>**Date range**

Use one of the following comparisons to evaluate accounts based on a date range:

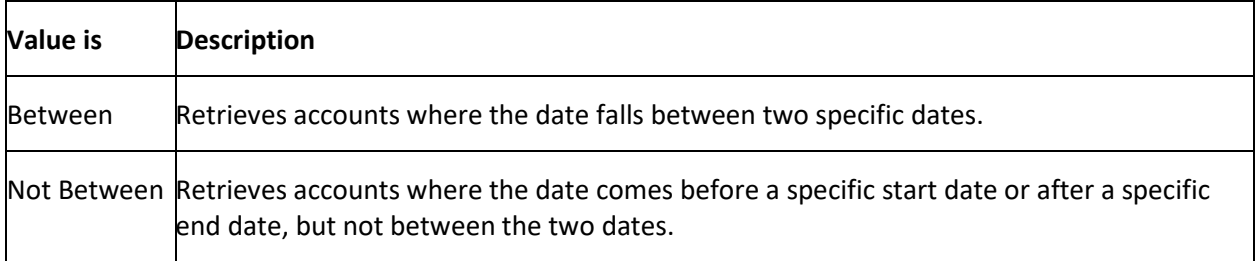

In the following example, the system retrieves accounts where the **Closed Date** falls on or between 01/01/2012 and 02/01/2012.

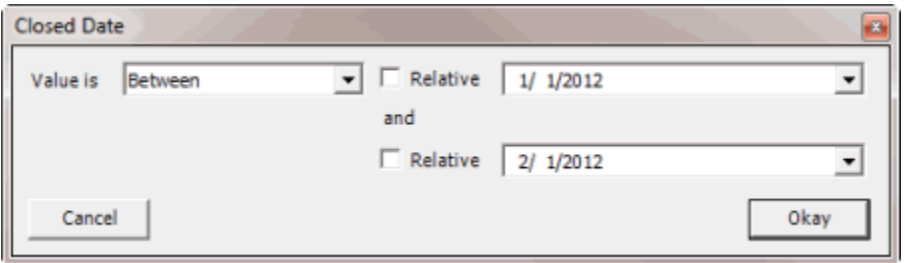

#### <span id="page-307-1"></span>**Any date or blank date**

Use one of the following comparisons to evaluate accounts based on whether a date is blank or contains any value:

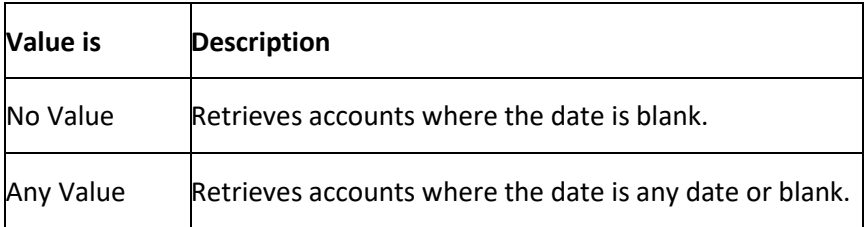

In the following example, the system retrieves accounts where the **Closed Date** is blank (doesn't contain a value).

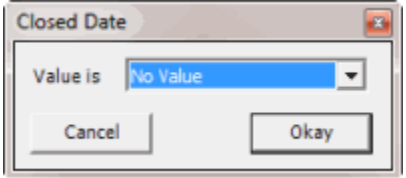

## <span id="page-308-2"></span>**Relative date**

Use the relative date option to evaluate accounts based on the relation of a date to the current date. You specify a comparison and the criteria to use to calculate the relative date. The criteria are the number of days, months, or years from the current date, and whether to add or subtract that number from the current date.

Use one of the following comparisons to evaluate accounts based on the calculated relative date:

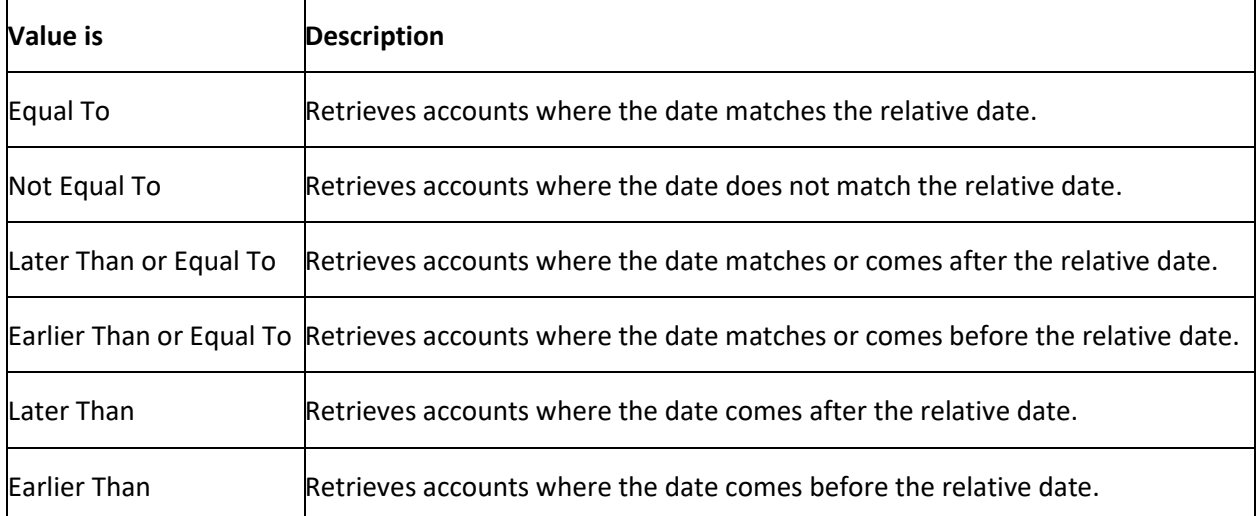

In the following example, the system retrieves accounts where the **Closed Date** is two days before the current date.

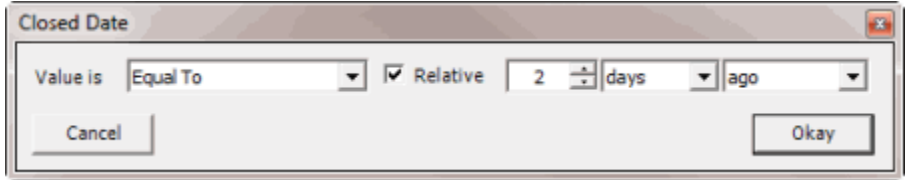

#### <span id="page-308-0"></span>**Single option**

Single option conditions allow you to retrieve accounts that match a single option in a group of options. In the following example, the system retrieves accounts that are the parent link to other accounts.

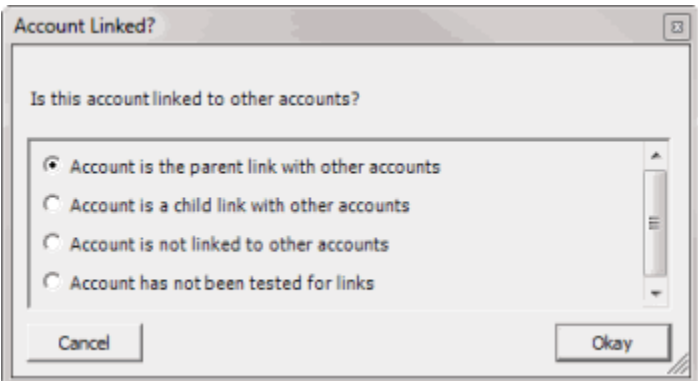

#### <span id="page-308-1"></span>**Multiple option**

Multiple option conditions allow you to retrieve accounts that match one or more options in a group of options. In the following example, the system retrieves accounts assigned to the POD desk and accounts assigned to the POOL desk.

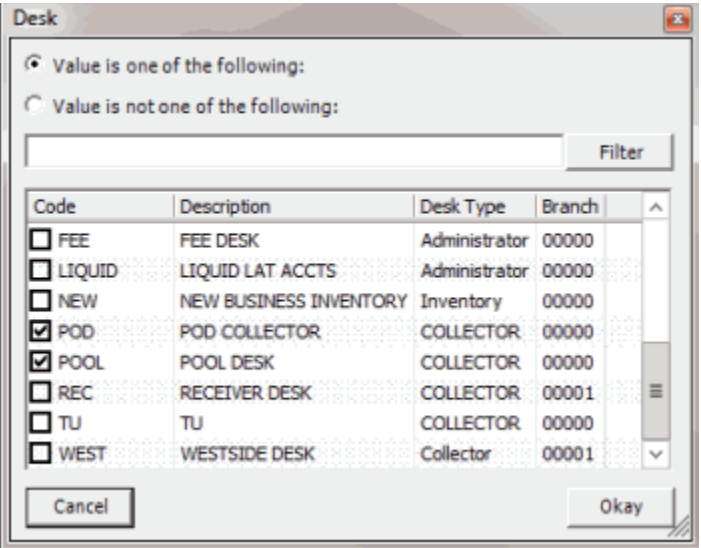

## **Query Condition Icons**

The following table lists the query condition icons and their description.

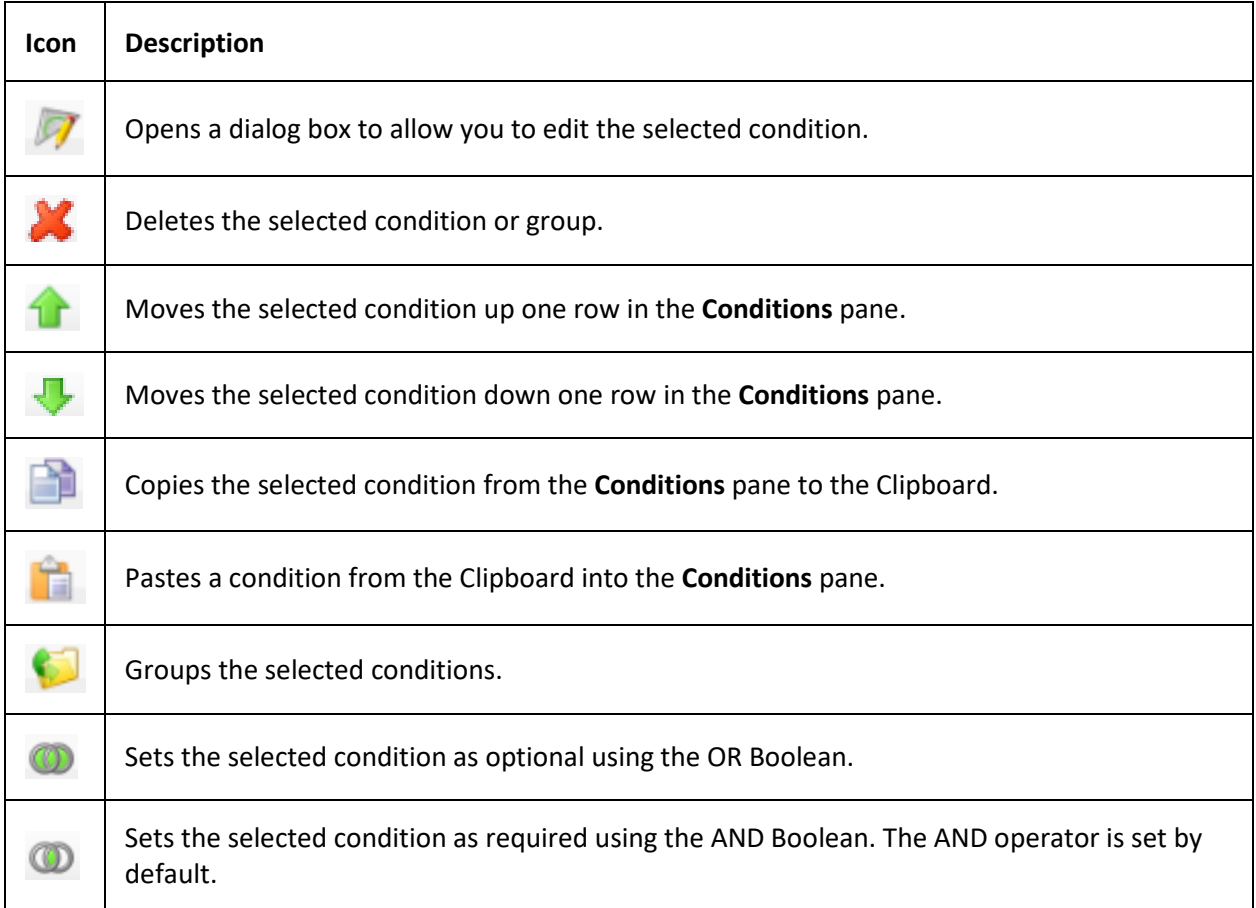

# **Query Results**

## **Query Results**

Use the **Results** tab in a query tool window to view the results of a query.

## **Run a Query**

Use a query tool window to run a query.

## **To run a query**

- 1. Open a query tool window.
- 2. To count the number of records in the query results, do the following:
- a. In the toolbar, click **Count**. The **Query Designer** dialog box appears.

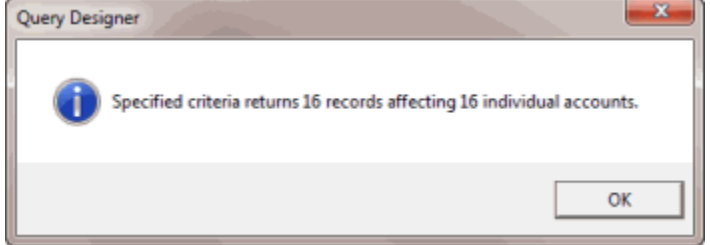

- b. Click **OK**.
- 3. To run the query, in the toolbar, click **Run**. The results appear on the **Results** tab. The following example shows the **Results** tab in the **Select Accounts** window.

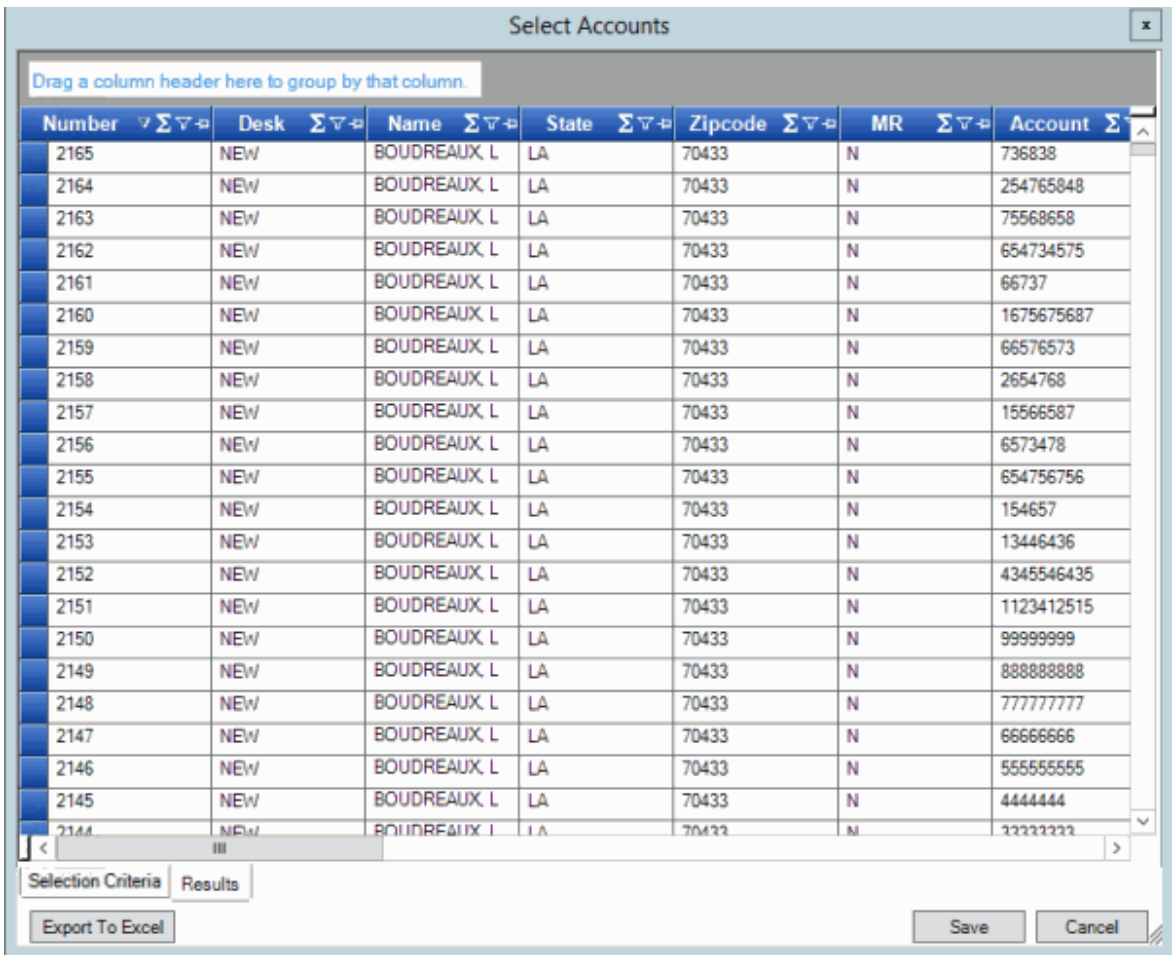

## **Arrange Query Column Headings**

Use the **Results** tab in a query tool window to change the order in which columns appear in the query results.

## **To arrange query column headings**

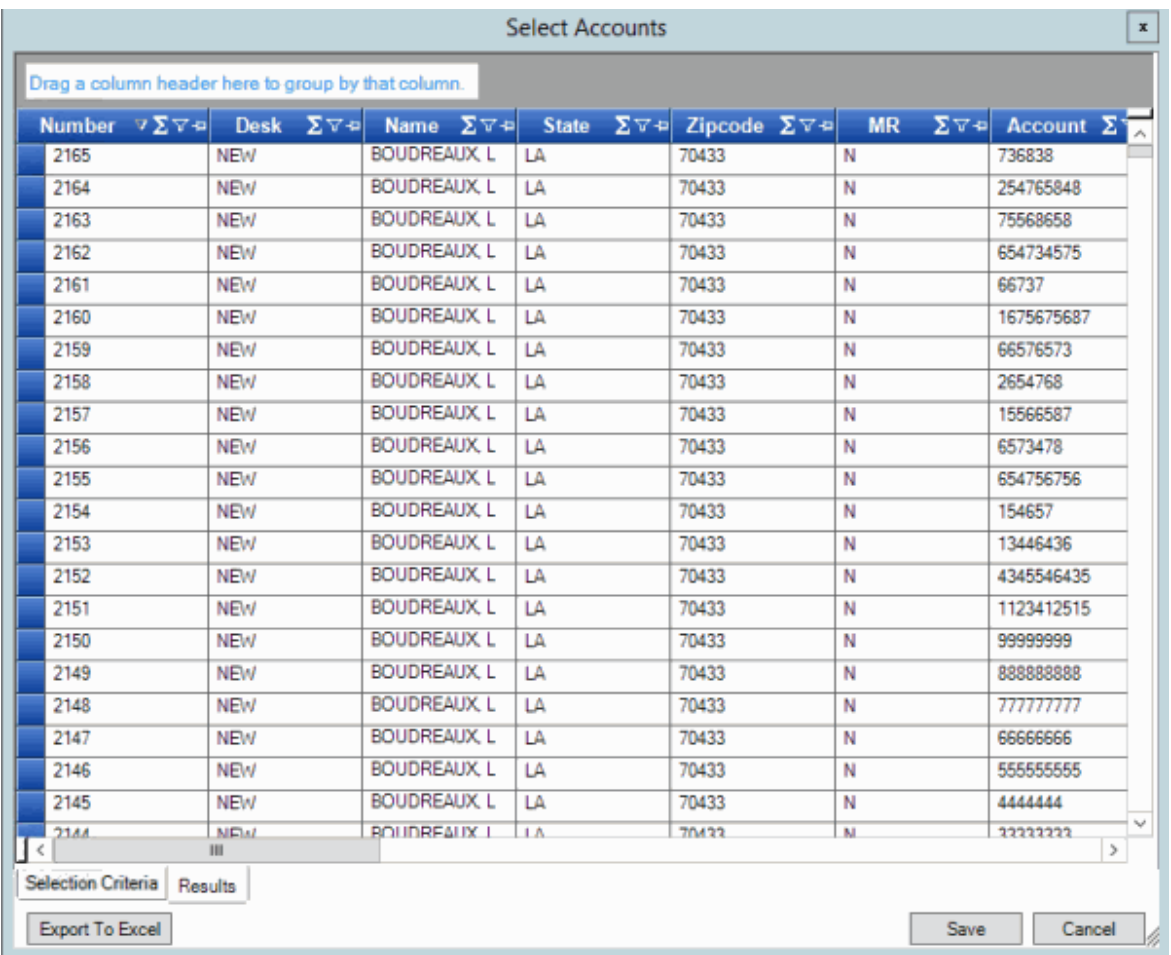

- 2. Click a column heading and drag it to the new location.
- 3. When two red arrows appear in the location where you want to place the column, release your mouse.

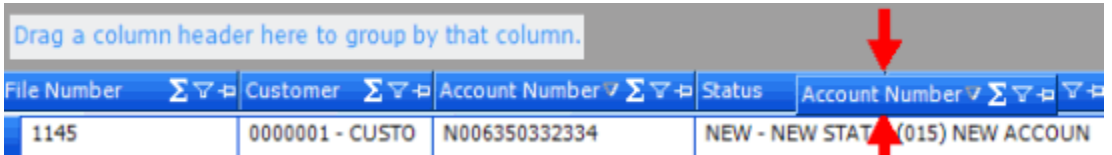

## **Pin a Query Column**

Use the **Results** tab in a query tool window to pin a column in the query results so that it remains stationary when you scroll horizontally.

## **To pin a query column**

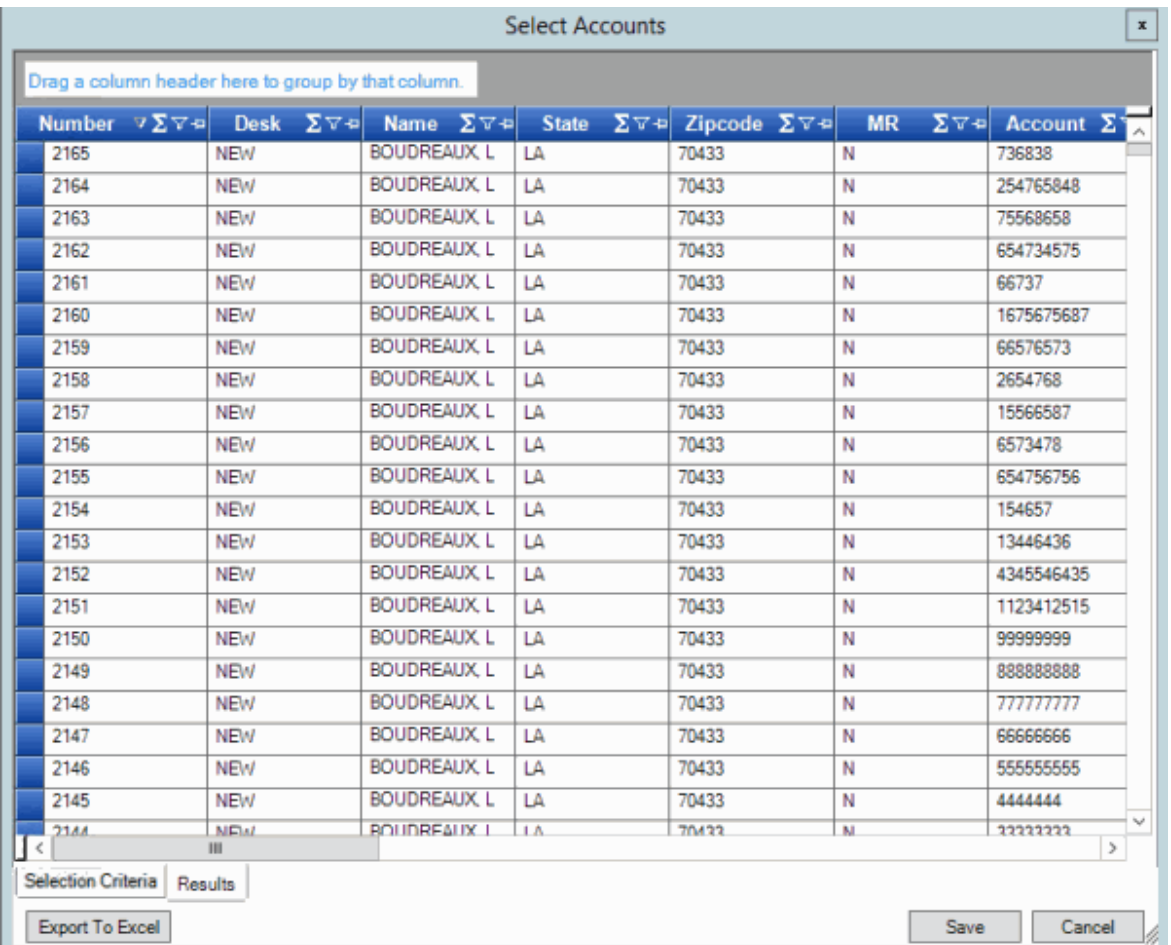

- 2. In the column heading, click the pushpin **E** icon. The pushpin points down to indicate a pinned column.
- 3. Scroll horizontally in either direction and the pinned column remains stationary.

## **Sort Query Results**

Use the **Results** tab in a query tool window to sort the query results.

# **To sort query results**

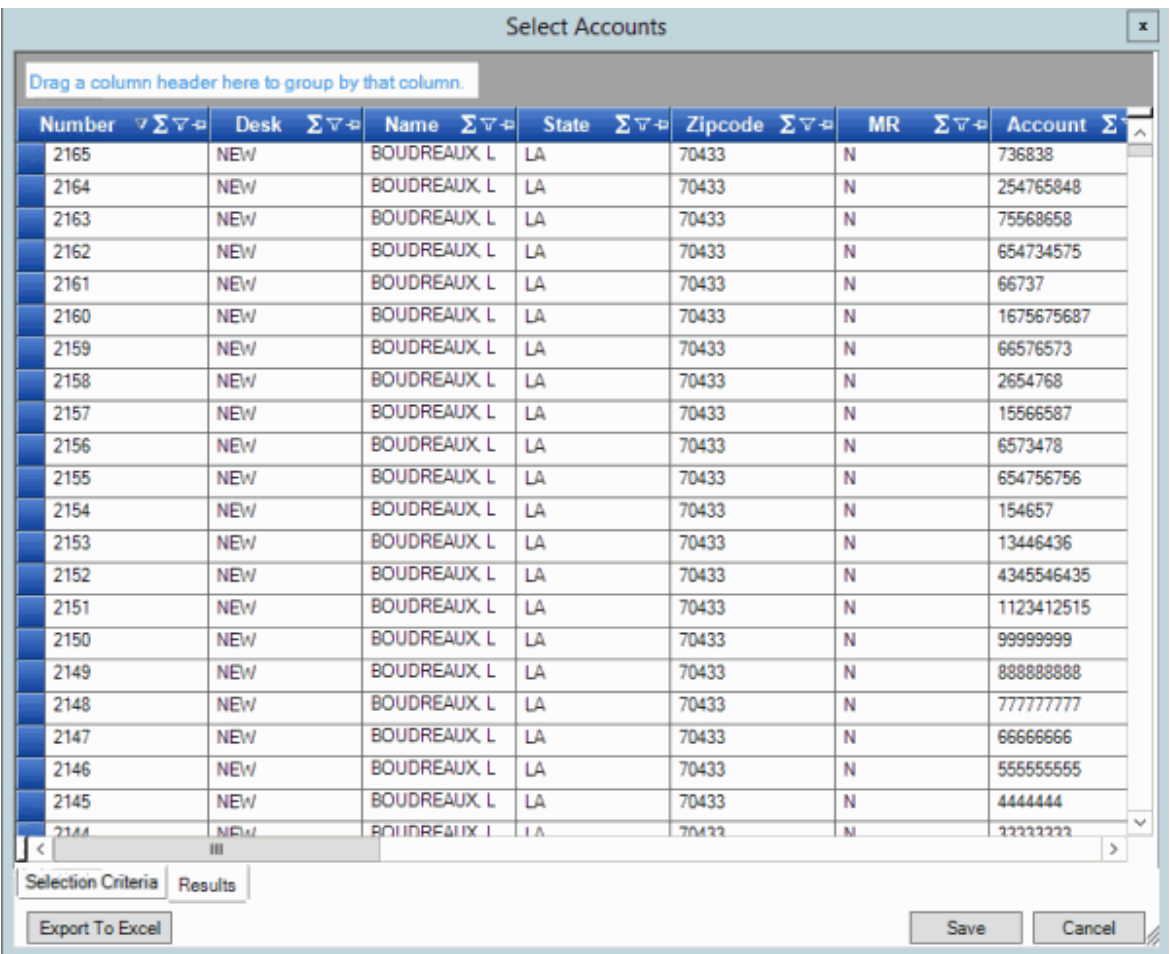

2. Click a column heading. An arrow appears and points up to indicate that the column is sorted in ascending order.

## Number 4

3. To sort the column in descending order, click the column heading again. The arrow points down to indicate that the column is sorted in descending order.

## **Group Accounts in the Query Results**

Use the **Results** tab in a query tool window to group accounts in the query results.

## **To group accounts in the query results**

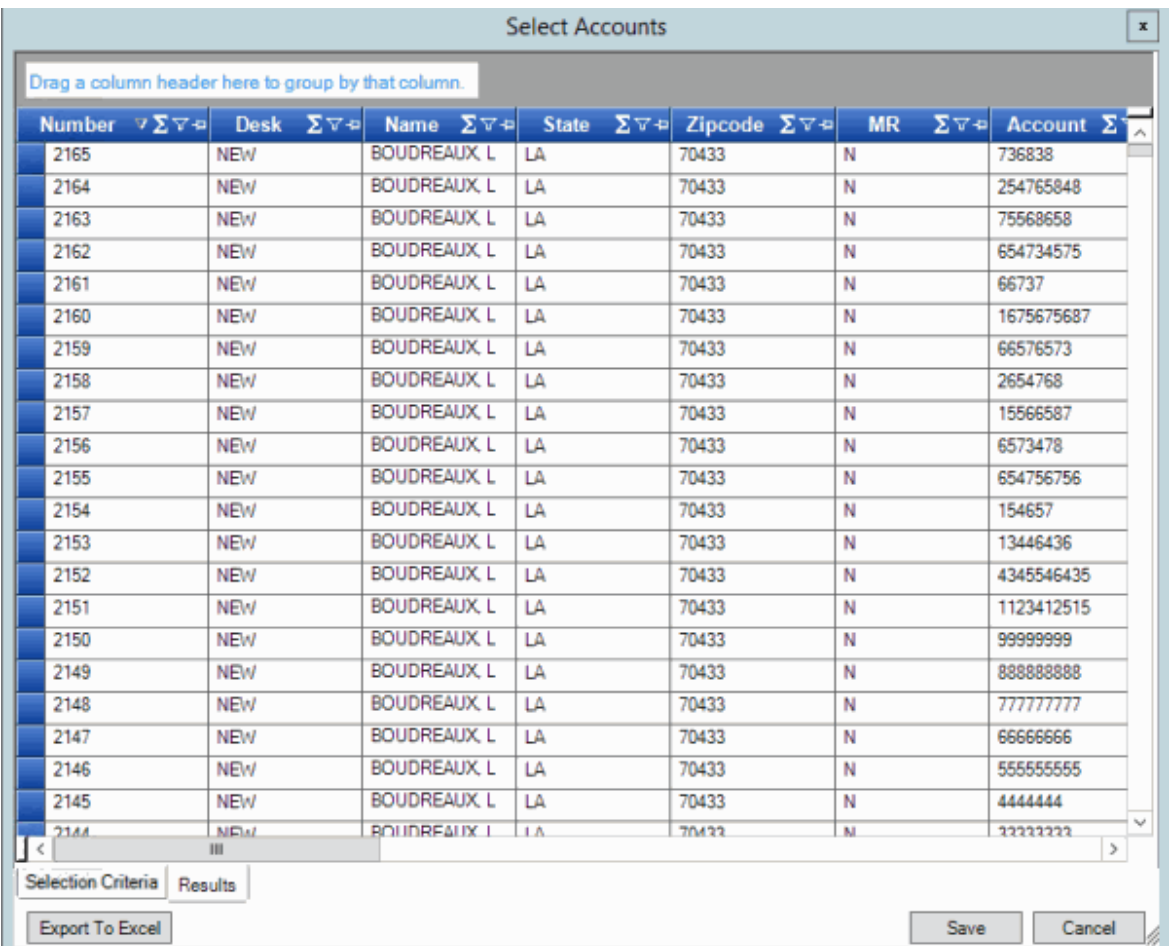

2. Click a column heading, drag it into the space above the column headings, and drop it. Accounts group on the specified column. The following example shows accounts grouped by customer (client).

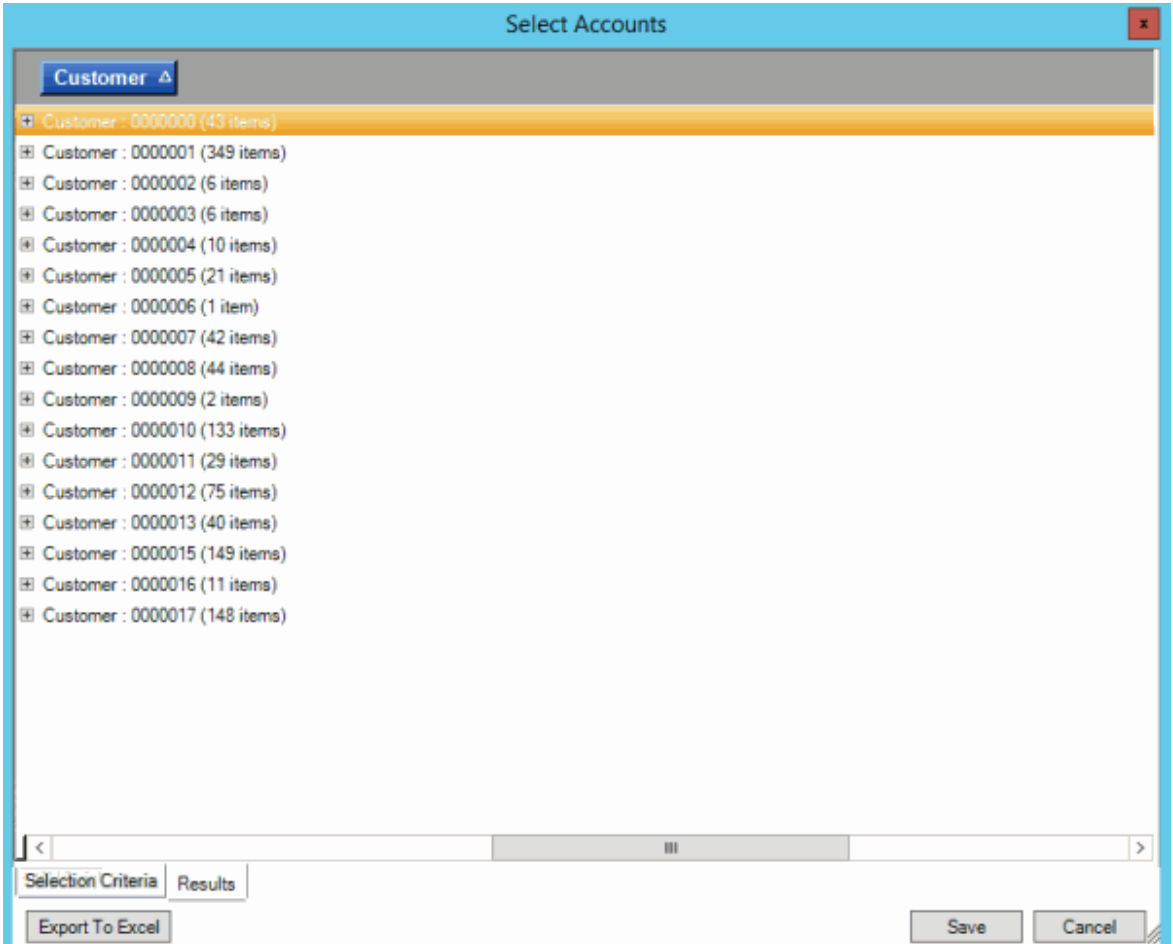

- 3. To view the accounts in a group, click the plus sign (+) next to the group to expand it.
- 4. To add a group within a group, do the following:
- a. Click the plus sign (+) next to the group to expand it.
- b. Click a column heading, drag it into the space above the column headings, and drop it.

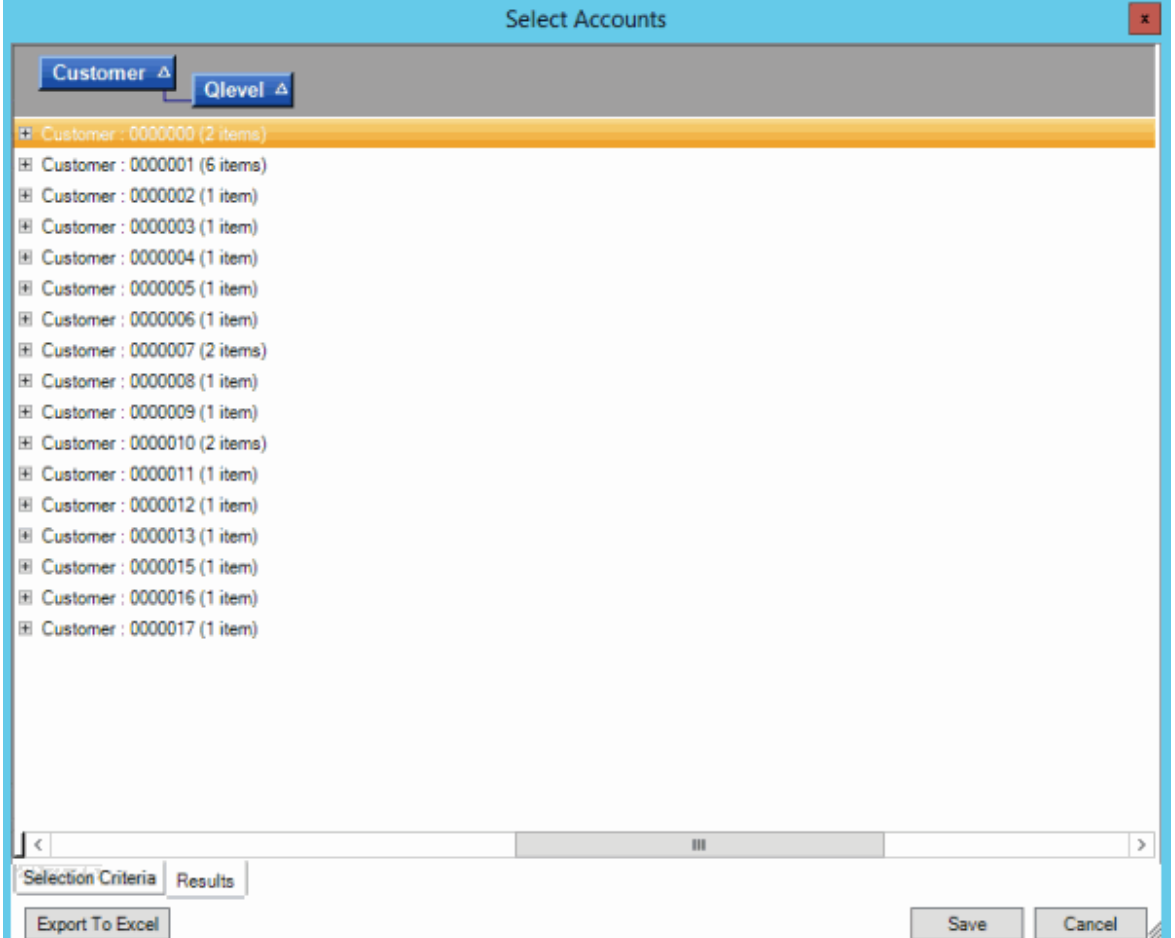

- 5. To change the sort for a group, click the group heading. Groups sort in ascending order by default.
- 6. To delete a group, click the group heading and drag and drop it back into the query results space.

## **Summarize Query Data**

Use the **Results** tab in a query tool window to summarize query results.

### **To summarize query results**

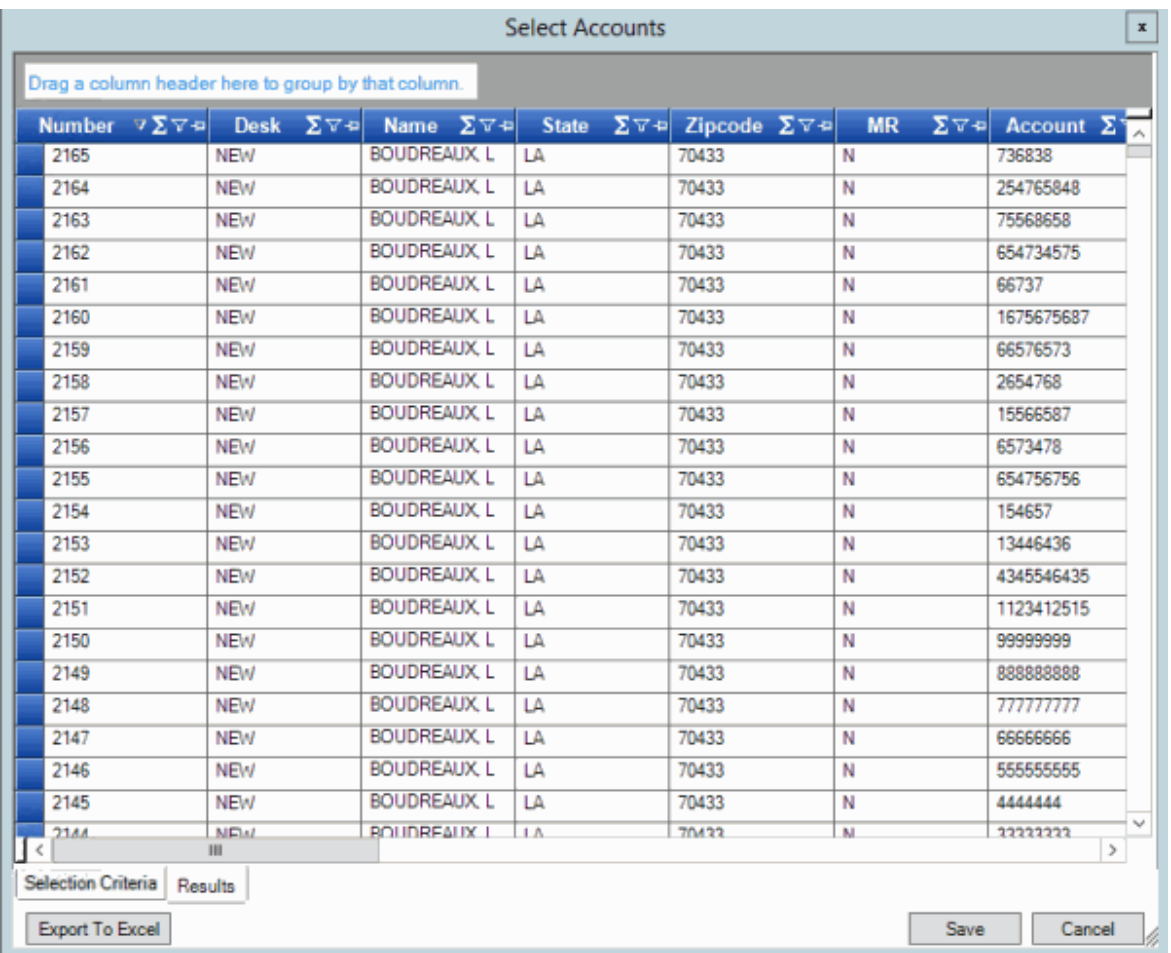

2. In the column heading, click the Sigma icon. The **Select Summaries** dialog box appears. The options available are based on the item's data type.

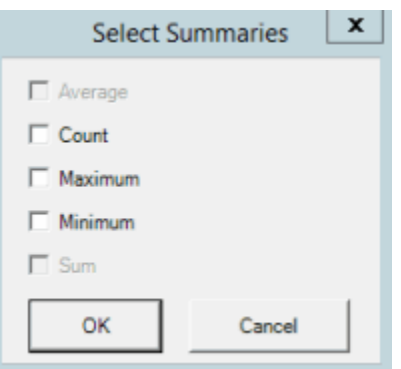

3. Select the calculations to perform on the data and then click **OK**. The result appears in the last row of the data grid. If you grouped data, the system calculates the data for each group and displays the results in the last row for each group.

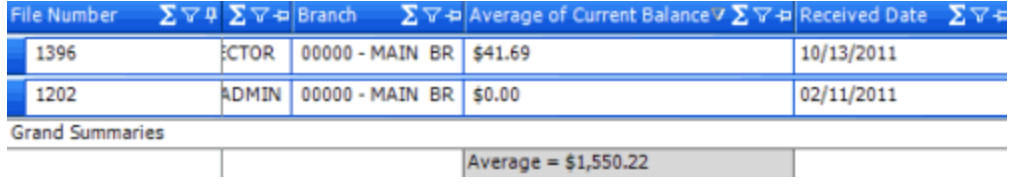

## **Export Query Results**

Use the **Results** tab in a query tool window to export the results of a query.

## **To export query results**

1. With a query tool window open, in the toolbar, click **Run**. The results appear on the **Results** tab.

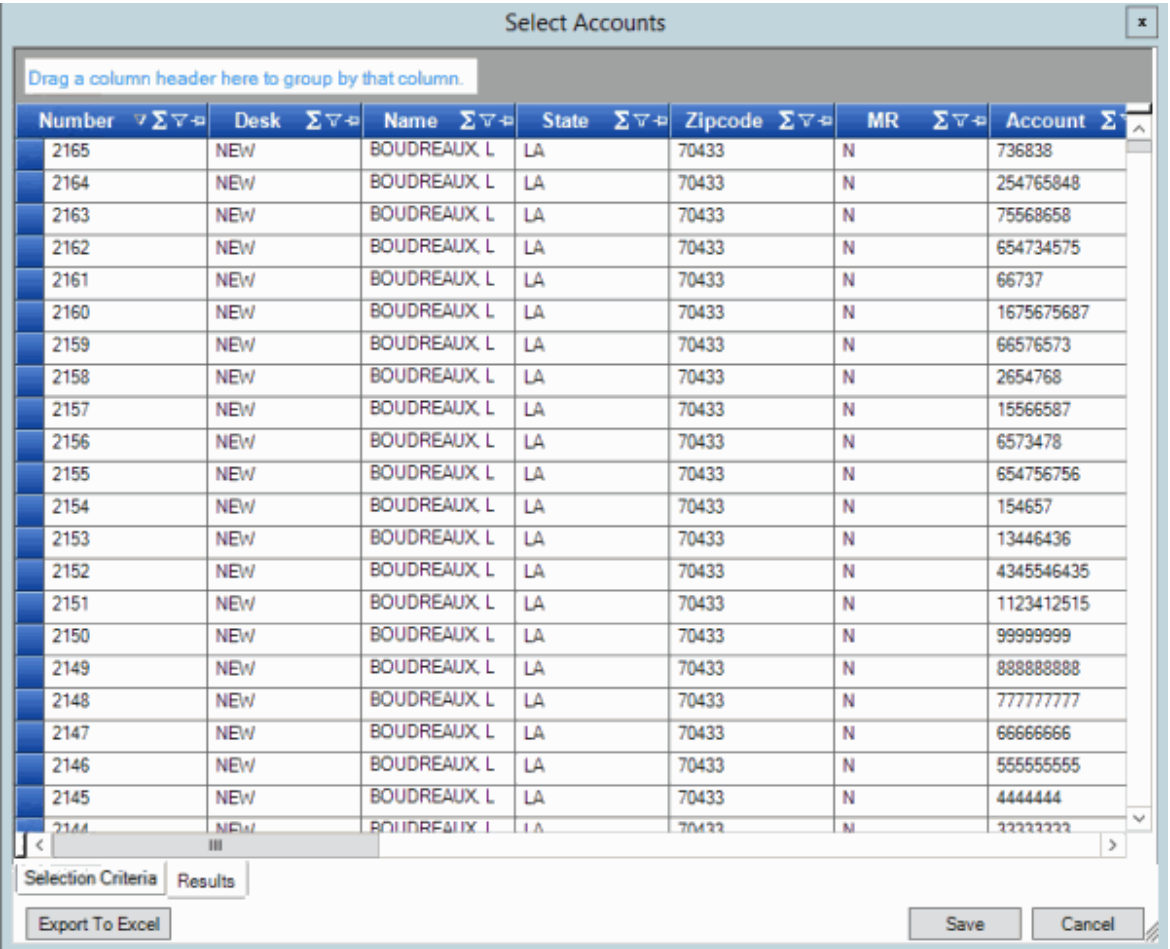

- 2. To export the results, click **Export to Excel**. The **Select a Location for the Excel Spreadsheet** dialog box appears.
- 3. In the **File name** box, type a name for the export file and then click **Save**.

## **Filter Query Results**

Use the **Results** tab in a query tool window to filter query results.

### **To filter query results**

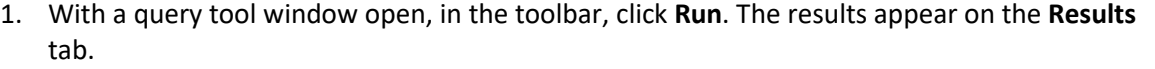

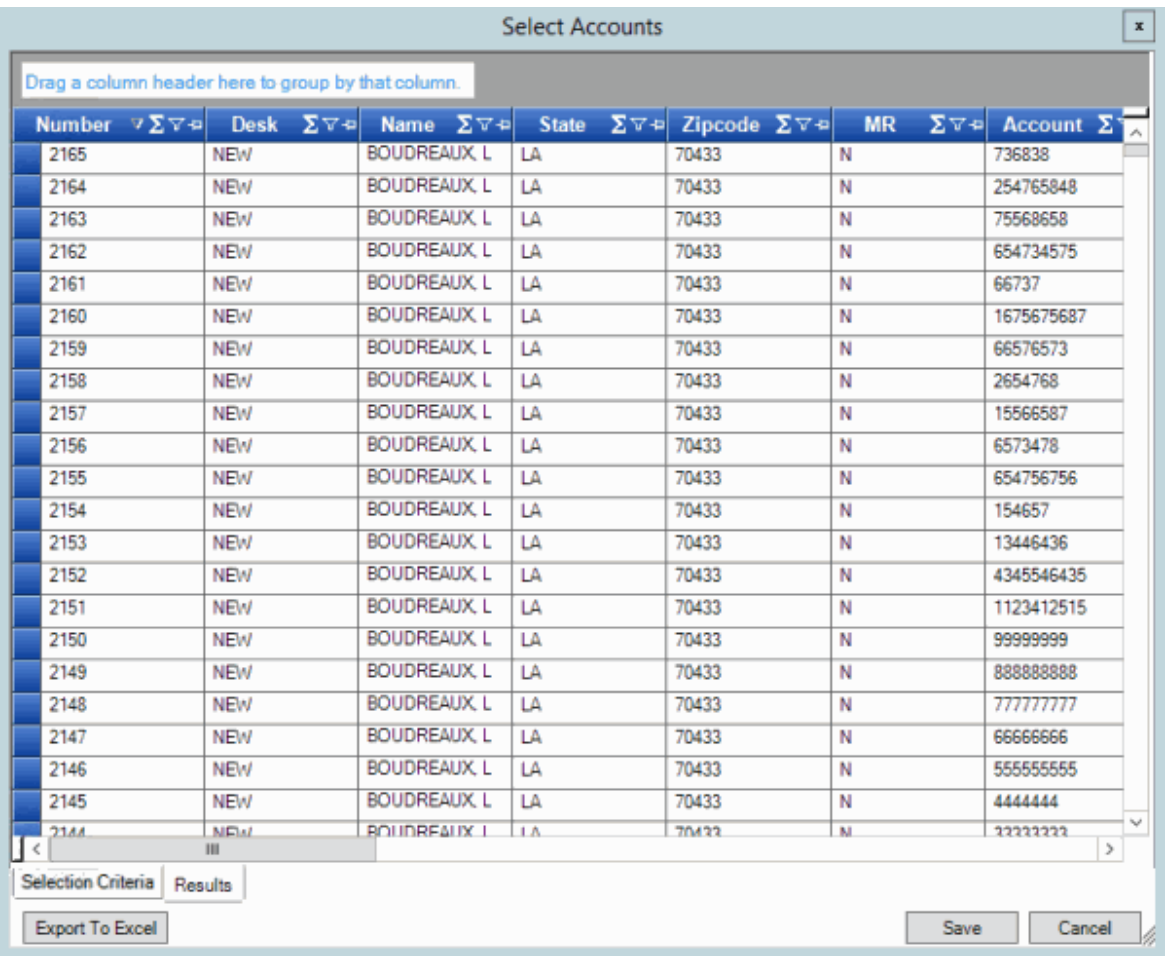

2. In the column heading of the column to filter, click the Funnel icon. A list of options for the specified column appears.

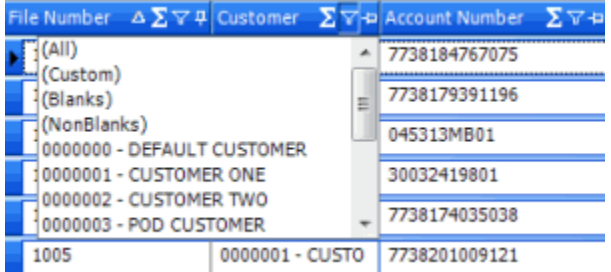

**(All):** If selected, the query tool doesn't filter the results.

**(Custom):** If selected, opens the **Enter Filter Criteria for...** dialog box to allow you to set custom filtering conditions. For more information, see [Set Custom Filter Criteria.](#page-321-0)

**(Blanks):** If selected, the query results only include accounts with a blank or null value in the specified column.

**(NonBlanks):** If selected, the query results only include accounts that don't have a blank or null value in the specified column.

3. Click any value other than **(Custom)**. The list closes and the query results include the records that match the specified filter only.

## **Set Custom Filter Criteria**

<span id="page-321-0"></span>Use the **Enter Filter Criteria for...** dialog box to customize selection criteria for any column in the query results. You can combine criteria to create more complex filters.

### **To set custom filter criteria**

1. With a query tool window open, in the toolbar, click **Run**. The results appear on the **Results** tab.

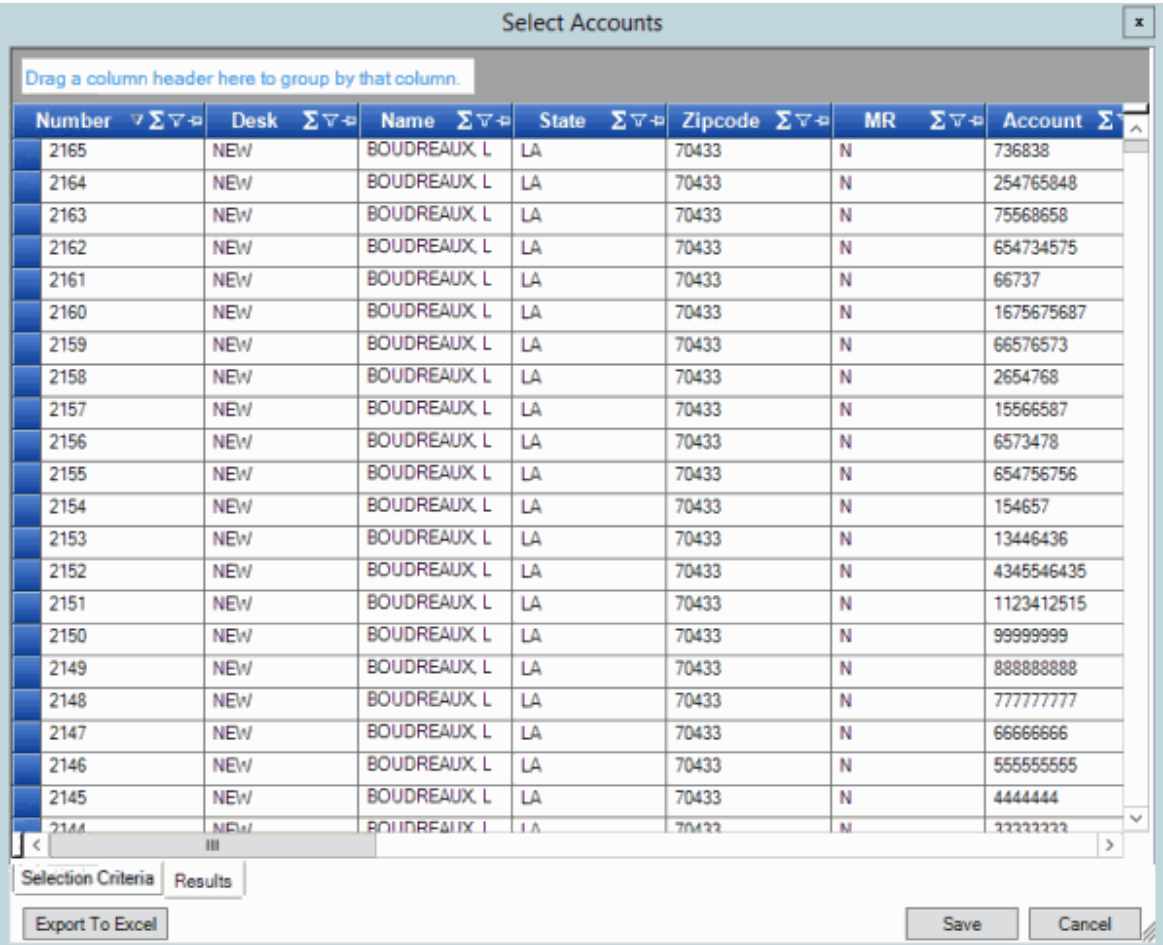

2. In the column heading of the column to filter, click the Funnel icon. A list of options for the specified column appears.

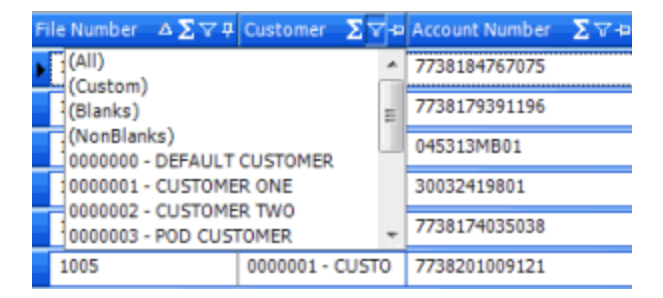

3. Click **(Custom)**. The **Enter Filter Criteria for...** dialog box appears. The following example shows the dialog box for the Desk column.

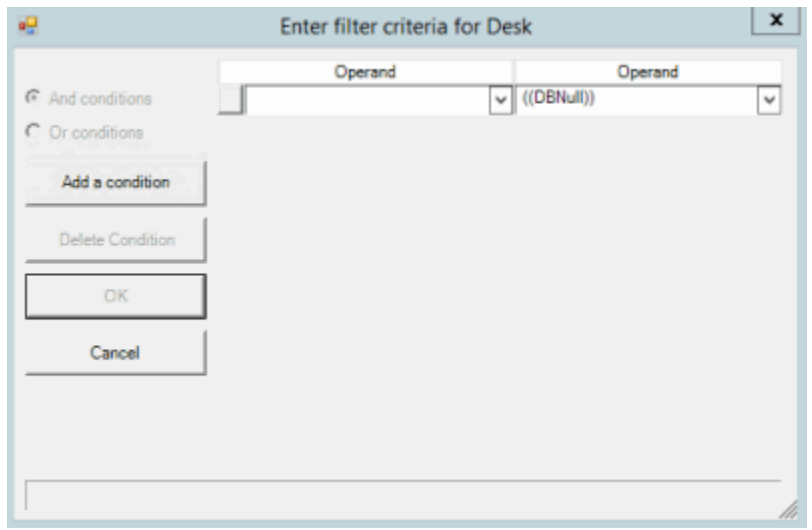

- 4. In the **Operand** list box, click an operator. For more information, see [Custom Filter Operators.](#page-323-0)
- 5. In the **Operand** list box, click or type an operand. The condition appears at the bottom of the dialog box.

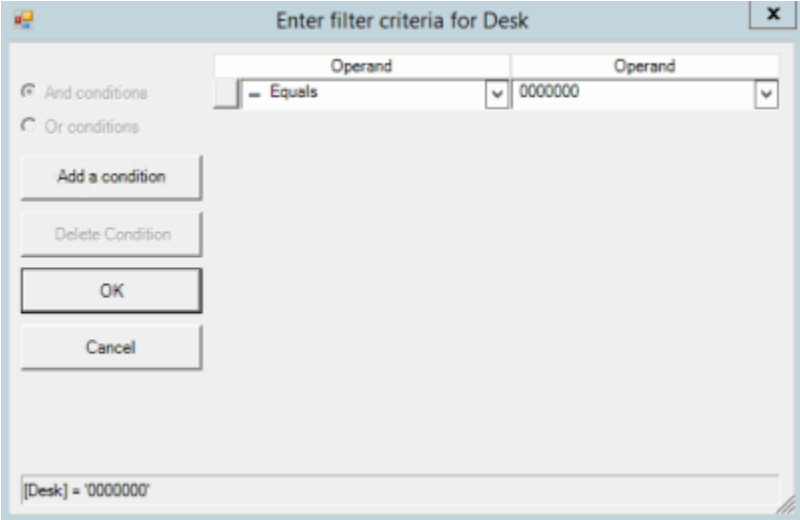

- 6. To add conditions, click **Add a condition**. The system adds a blank row.
- 7. To delete a condition, click the condition and then click **Delete Condition**.
- 8. If you set multiple conditions, do one of the following:
	- To set the filter so that all the conditions have to be true for an account to appear in the query results, click **And conditions**. For example, desk does not equal "000000" and desk does not equal "000002" means that you want to see accounts for all desks except "000000" and "000002".
	- To set the filter so that only one condition has to be true for an account to appear in the query results, click **Or conditions**. For example, desk equals "000000" or desk equals "000000" means that you only want to see accounts for desks "000000" or "000002".
- 9. When finished creating the custom filter, click **OK**.

## **Custom Filter Operators**

<span id="page-323-0"></span>The following table describes the operators that are available when setting filter criteria. The operators available for a column are based on the column's data type.

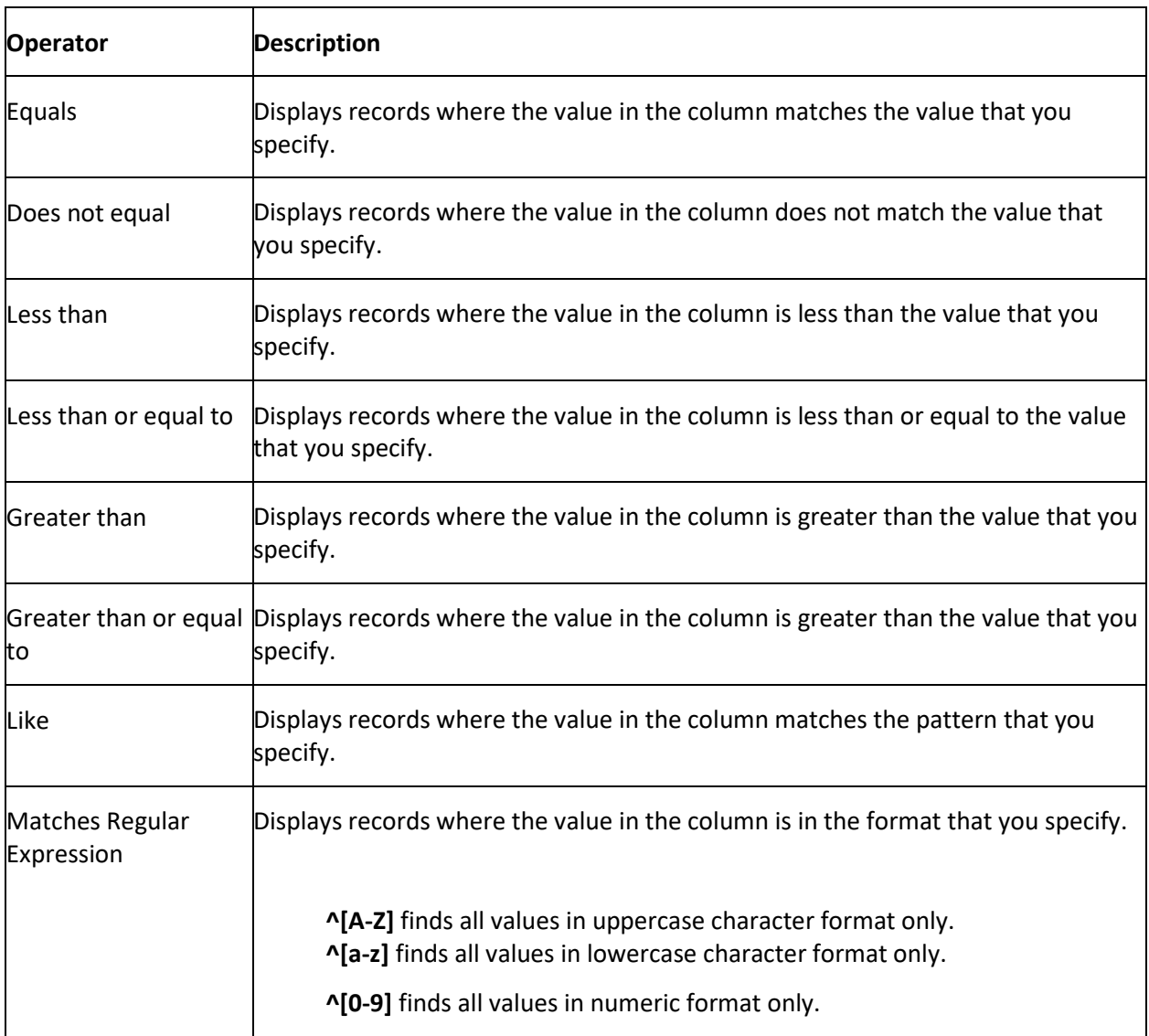
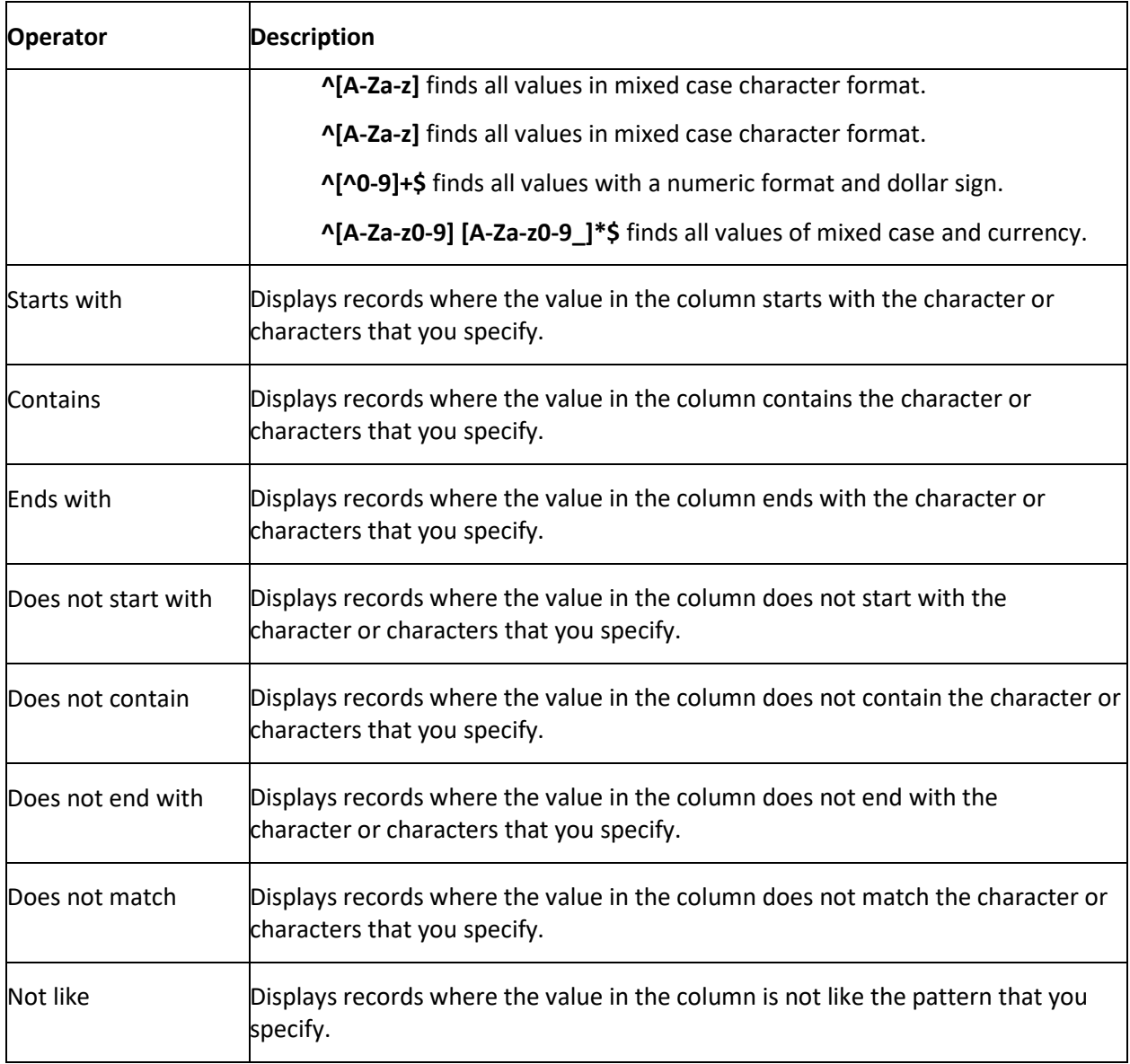

# **File History**

## **File History**

Use the file history feature to view a list of files that Exchange Manager imported and exported, and details for a specific transfer.

## **View File Transfer History**

Use the **History** tab to view the history of file imports and exports processed using Exchange Manager.

## **To view file transfer history**

1. In the **Navigation** pane, click **Clients**.

### Exchange Manager Printable Help

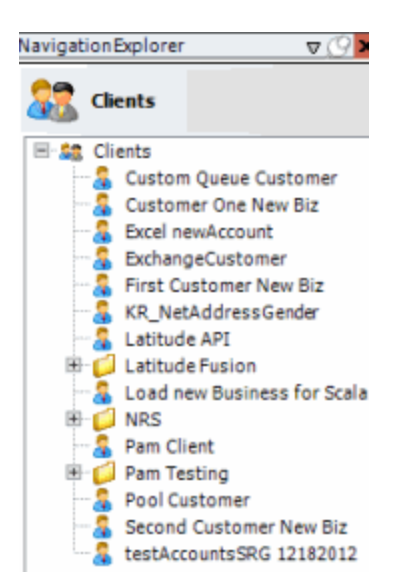

2. In the **Clients** pane, expand the appropriate folder and then double-click the client. The tab for the specified client appears in the **Information** pane.

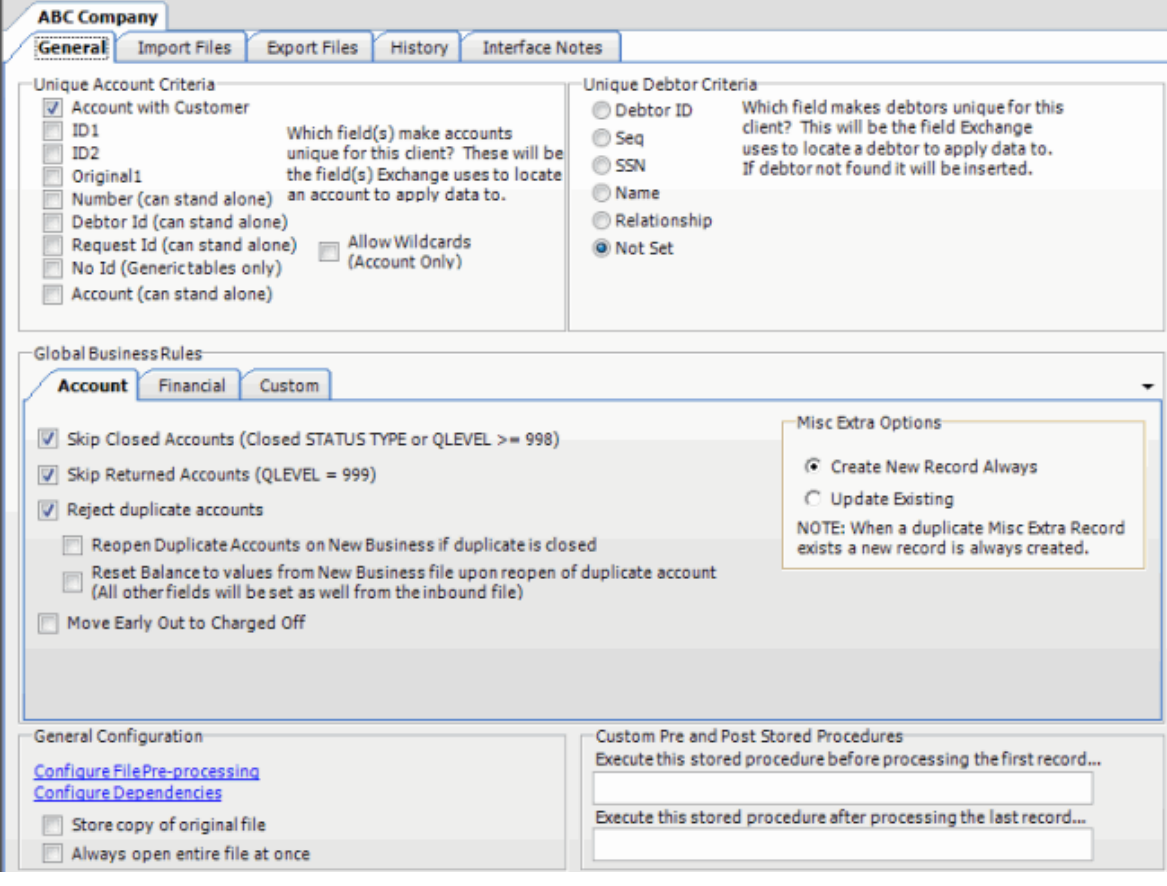

3. Click the **History** tab.

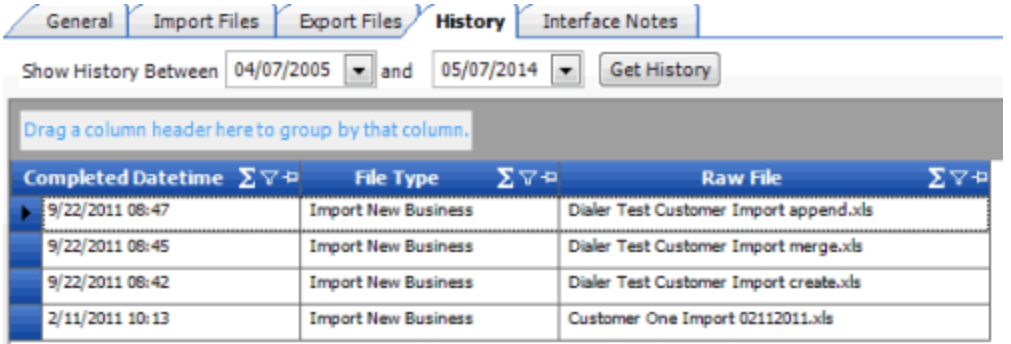

**Completed Date Time:** Date and time the import or export file completed processing.

**File Type:** Type of file imported or exported.

**Raw File:** Name of the file containing the import or export data.

#### **View Batch History Details**

Use the **Batch History Details** window to view details for a file import or export, including any errors.

#### **To view batch history details**

1. In the **Navigation** pane, click **Clients**.

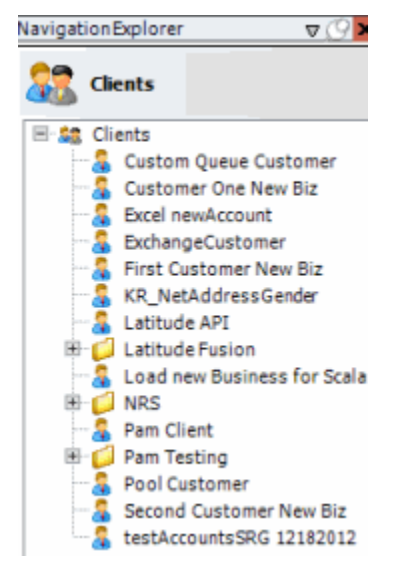

2. In the **Clients** pane, expand the appropriate folder and then double-click the client. The tab for the specified client appears in the **Information** pane.

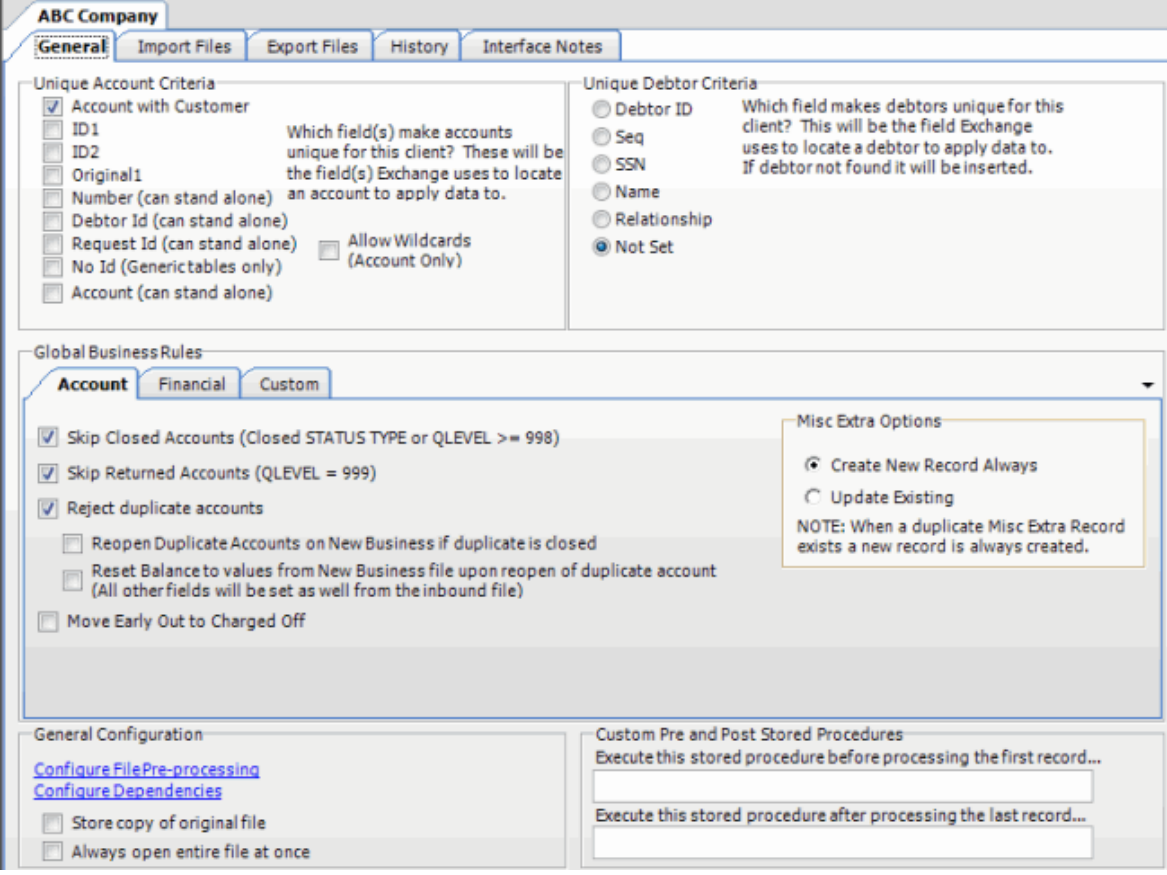

3. Click the **History** tab.

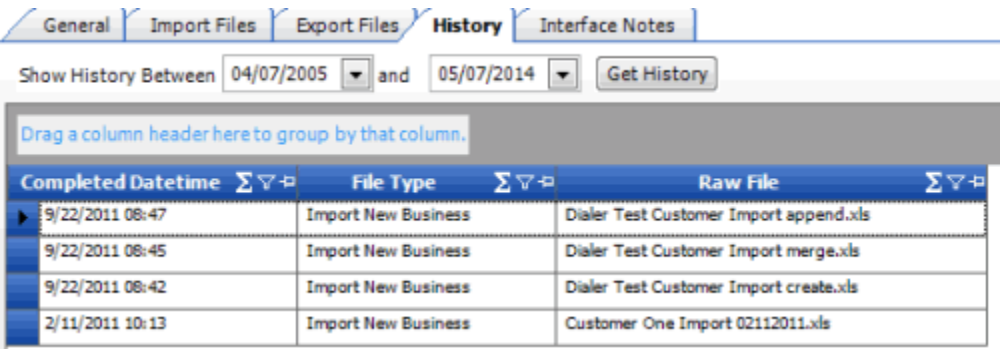

- 4. Select the starting and ending dates for transfer history to view, and then click **Get History**. A list of all transfers appears.
- 5. Click the row to view and then click the icon at the end of the row.

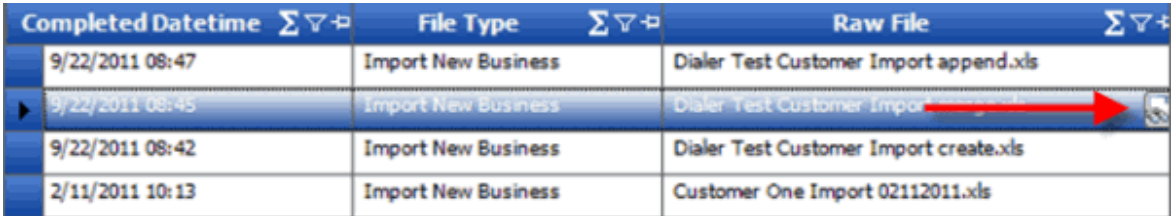

The **Batch History Details** window appears.

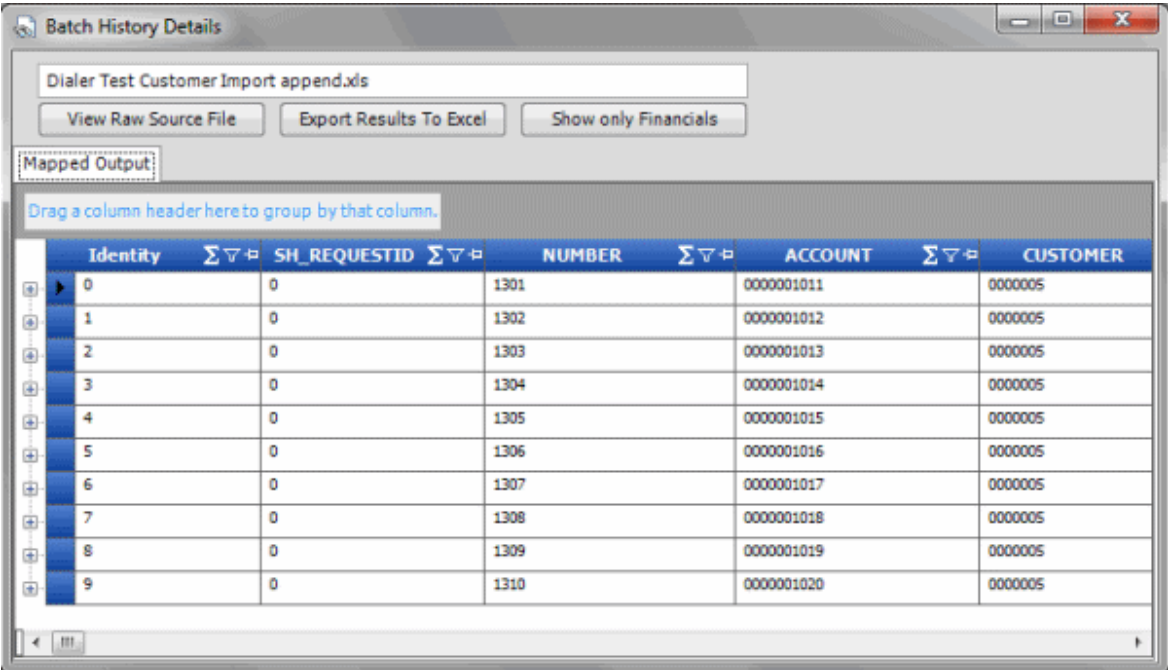

**View Raw Source File:** Opens the original file and displays its contents. If the original file is an Excel file, Exchange Manager opens it in Excel.

**Export Results to Excel:** Creates an Excel spreadsheet containing the information displayed currently.

**Show only Financials:** Displays payment and reversal transactions only. To clear this filter after setting it, close the window and reopen it.

6. To view details, click the plus sign (+) next to an item.

# **Maintain an Interface Note**

Use the **Interface Notes** tab to maintain an interface note. The **Version History** section of the tab displays change history for the client record.

#### **To maintain an interface note**

1. In the **Navigation** pane, click **Clients**.

### Exchange Manager Printable Help

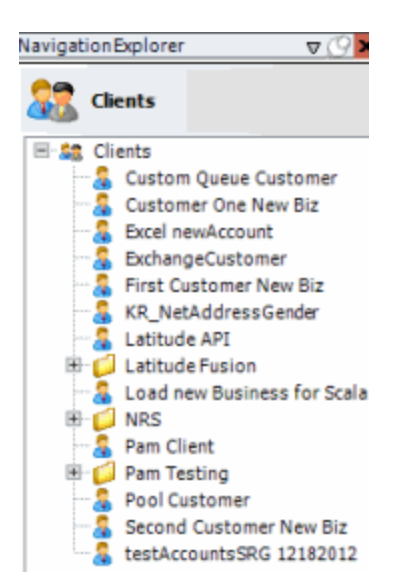

2. In the **Clients** pane, expand the appropriate folder and then double-click the client. The tab for the specified client appears in the **Information** pane.

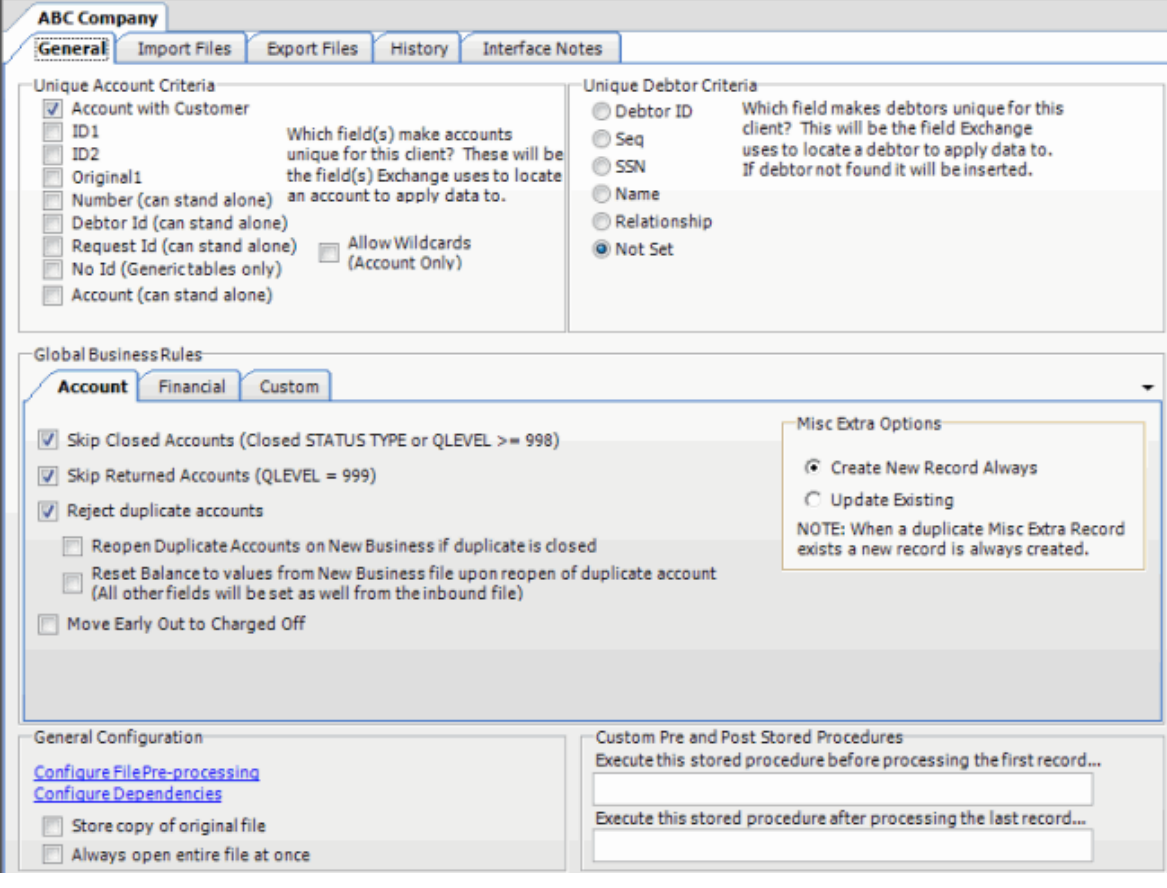

3. Click the **Interface Notes** tab.

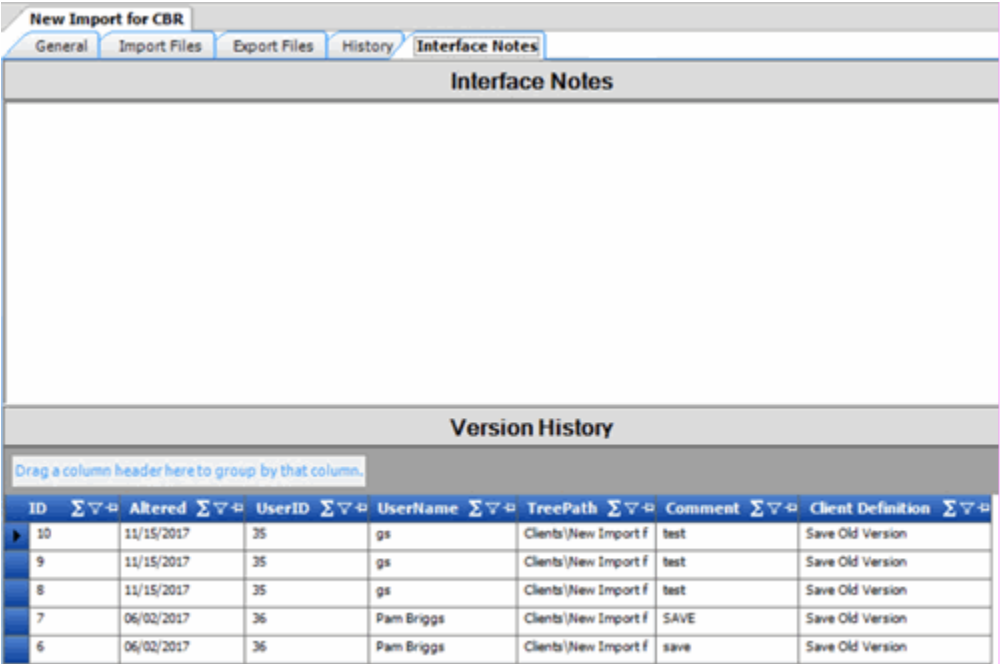

- 4. In the **Interface Notes** panel, type a note or copy and paste text from the Clipboard.
- 5. In the toolbar, click **Save**. The **Update comment** dialog box appears.
- 6. In the **Update comment** box, type a comment regarding the note and then click **OK**.

## **Save a Previous Version of an Exchange Client**

Use the **Interface Notes** tab to save in XML format a previous version of an Exchange client.

#### **To save a previous version of an Exchange client**

1. In the **Navigation** pane, click **Clients**.

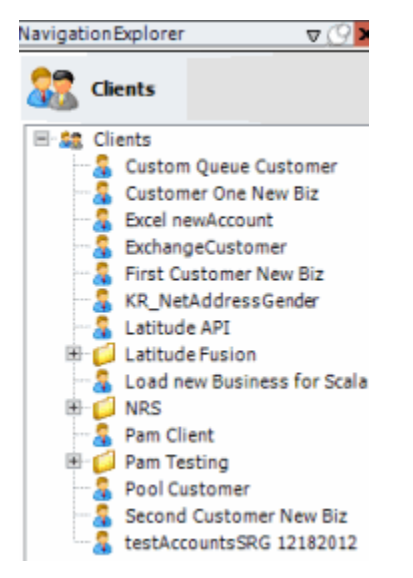

2. In the **Clients** pane, expand the appropriate folder and then double-click the client. The tab for the specified client appears in the **Information** pane.

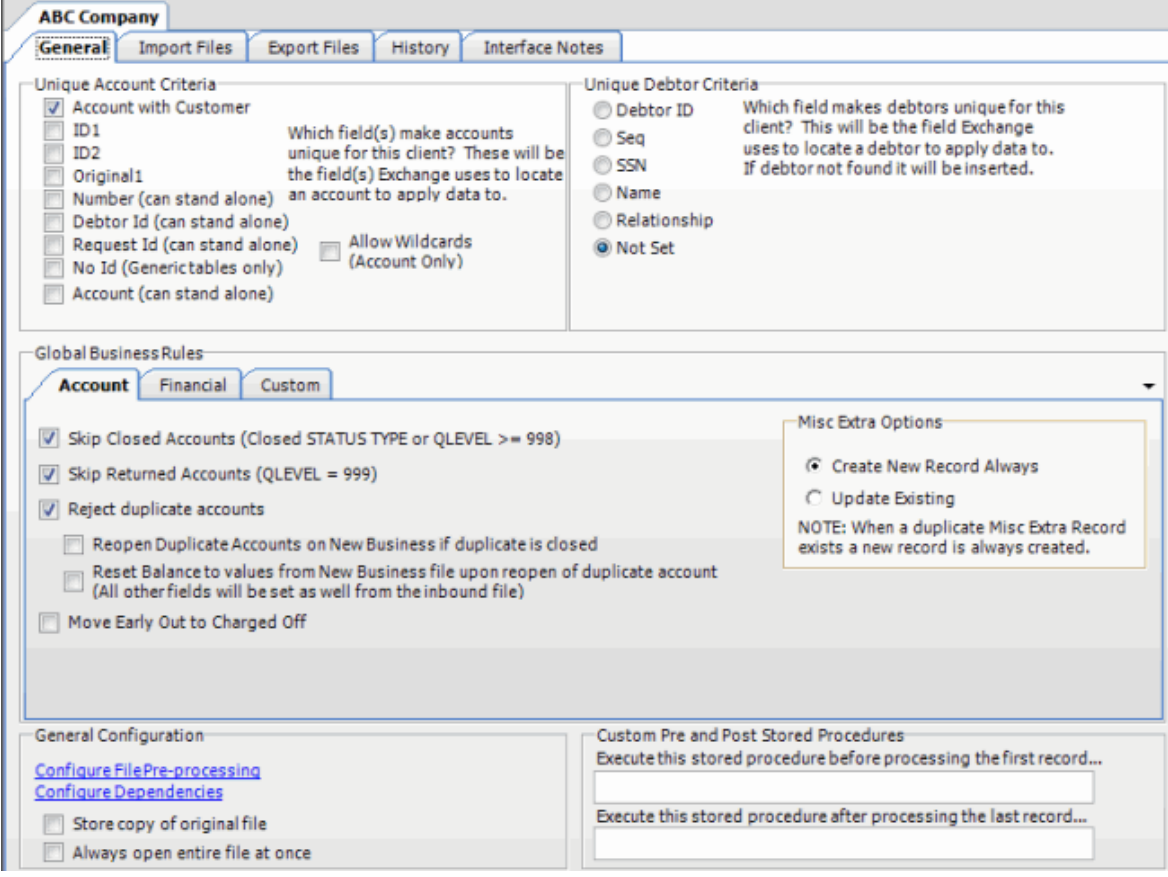

3. Click the **Interface Notes** tab.

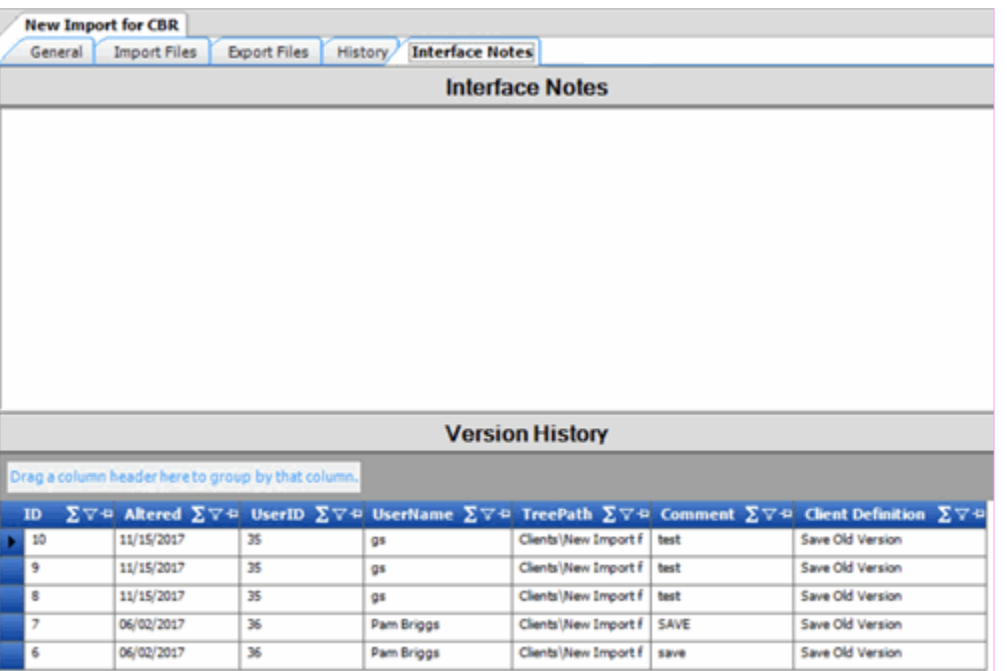

4. In the Client Definition column of the data grid, click the version to save. The **Save As** dialog box appears.

5. In the **File name** box, type a name for the file and then click **Save**. The file saves to the specified location and name.

# **Process Configuration**

# **Process Configuration**

Process configuration allows you to create lists of clients to run against one or more files. You can automate the process using Job Manager or run it manually. Note the following:

- You can automate individual client jobs for processing at regular intervals.
- You can automate multiple client jobs to run against a single file or group of files (for example, your client sends one file containing new business, maintenance, and financial updates).
- You create Transfer and Protection configurations in Job Manager.

## **Create a Process**

Use the **Process Configuration** tab to create a process for importing or exporting files. You can add multiple clients to the same process to run against the individual file selected, or group of files specified in the transfer configuration. You can automate the process using Job Manager.

#### **To create a process**

1. From the menu bar, click **File** > **Process** > **Create New Process**. The **Process Configuration** tab appears in the **Information** pane.

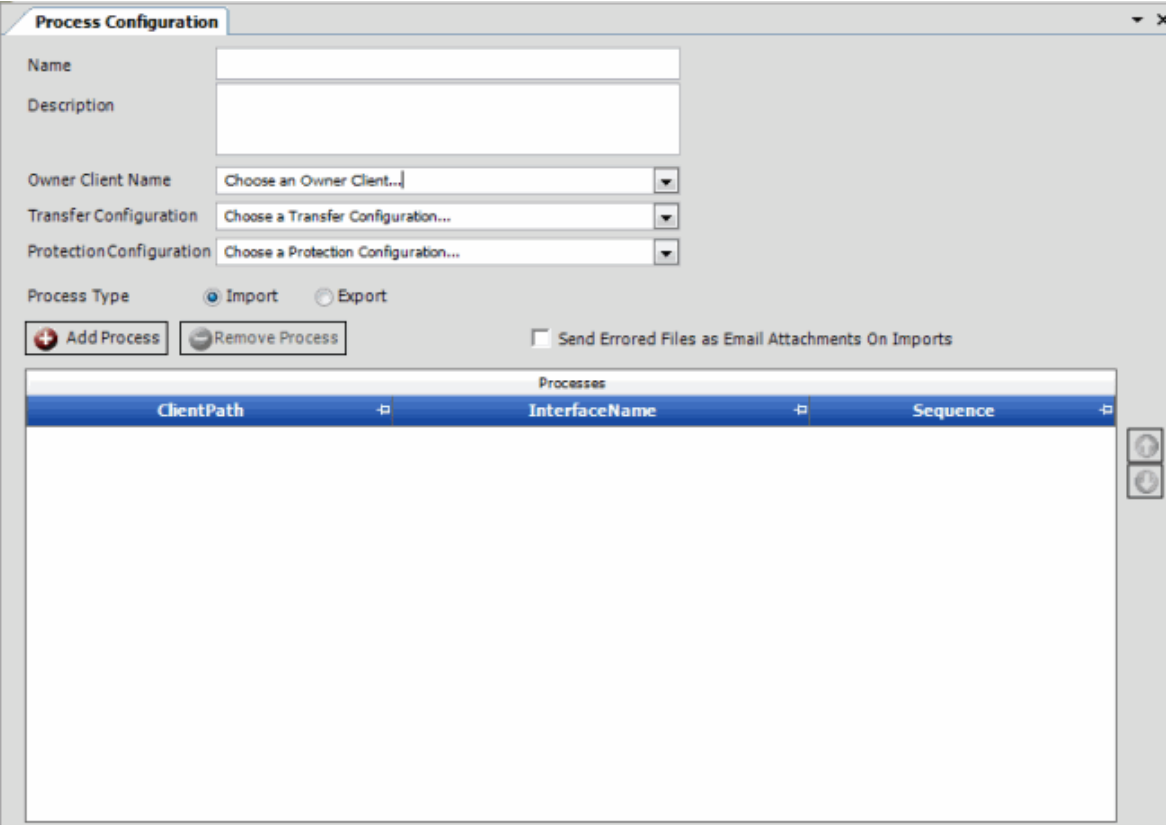

**Name**: Name that identifies the process.

**Description**: Description of the process to use for reference when viewing or modifying the process.

**Owner Client Name:** Client for whom to run the process.

**Transfer Configuration:** Job Manager transfer configuration that specifies the group of files to run the process against.

**Protection Configuration:** Job Manager protection configuration that specifies the encryption method to use during the transfer process.

**Process Type:** Type of process, either import or export.

**Send Errored Files as Email Attachments on Imports:** If selected, the system sends files with import errors as email attachments.

2. Complete the information and then click **Add Process**. The **Process Config** dialog box appears.

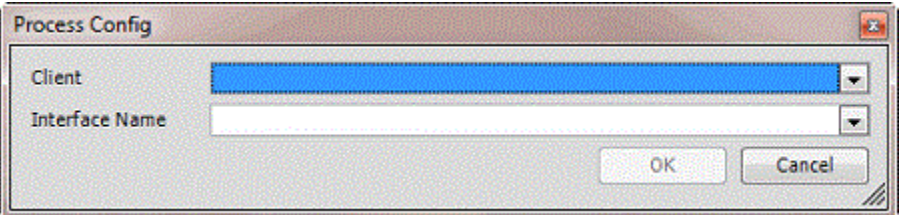

**Client:** Client to include in the process.

**Interface Name:** Type of file to process, such as new business or maintenance.

3. Complete the information and then click **OK**.

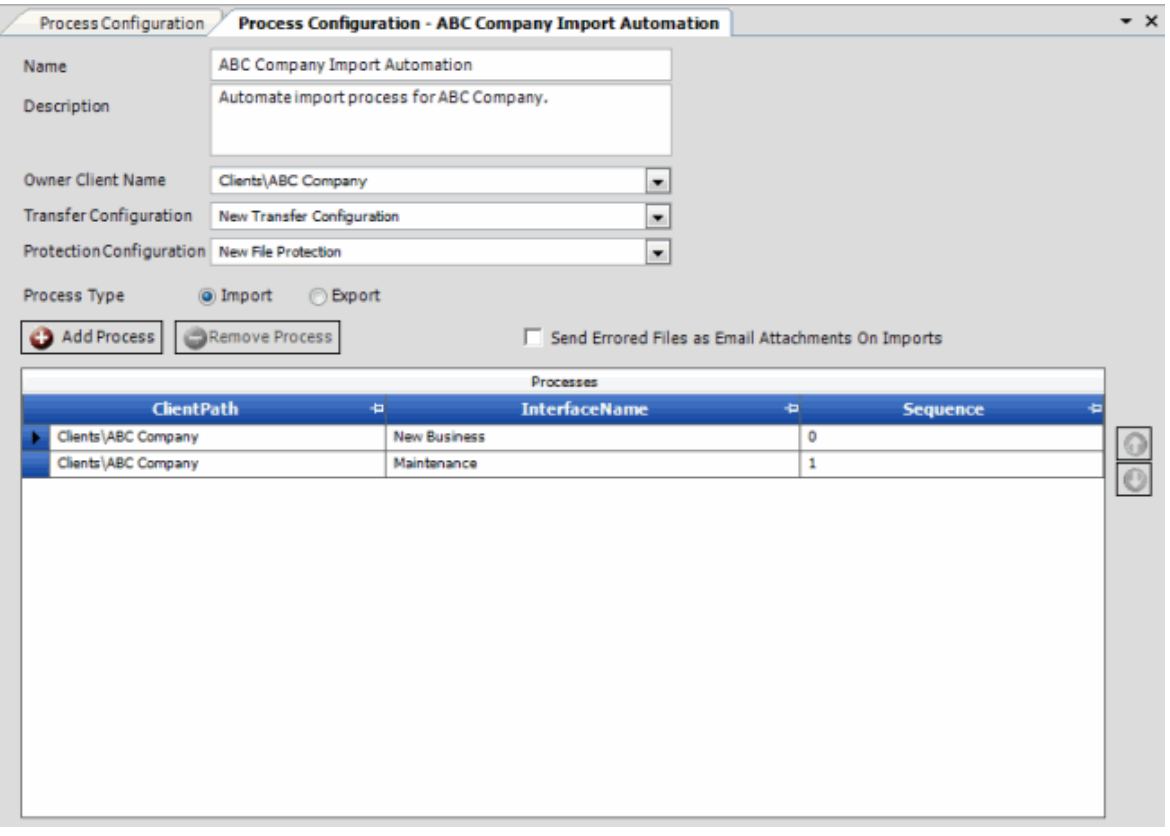

**Tips**:

- To change the client processing order, click the row in the data grid and then click the up or down arrows.
- To remove a client from the process, click the row in the data grid and then click **Remove Process**.
- 4. Continue adding clients to the process as necessary.
- 5. In the **Exchange Manager** window toolbar, click **Save Process**.

## **Modify a Process**

Use the **Process Configuration** tab to modify a process for importing or exporting files.

### **To modify a process**

1. From the menu bar, click **File** > **Process** > **Configure Existing Process**. The **Choose Process** dialog box appears.

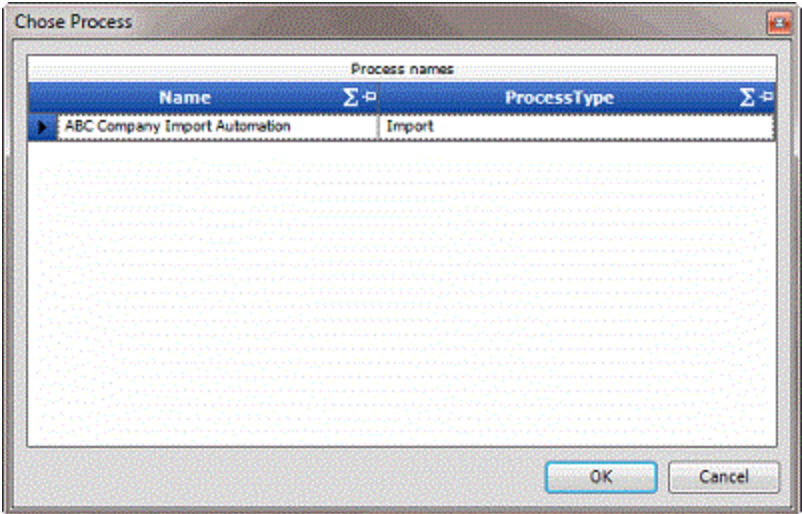

2. Click the row in the data grid for the process to modify and then click **OK**. The **Process Configuration** tab appears in the **Information** pane.

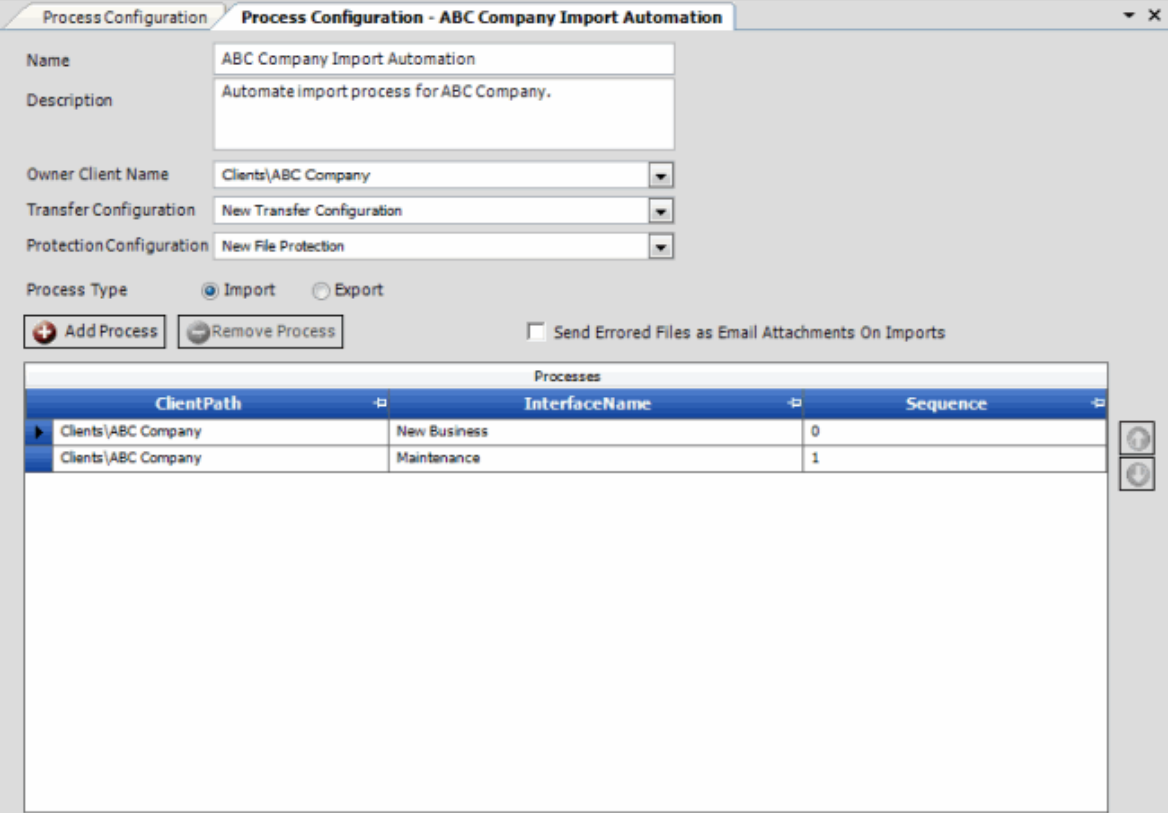

**Name**: Name that identifies the process.

**Description**: Description of the process to use for reference when viewing or modifying the process.

**Owner Client Name:** Client for whom to run the process.

**Transfer Configuration:** Job Manager transfer configuration that specifies the group of files to run the process against.

**Protection Configuration:** Job Manager protection configuration that specifies the encryption method to use during the transfer process.

**Process Type:** Type of process, either import or export.

**Send Errored Files as Email Attachments on Imports:** If selected, the system sends files with import errors as email attachments.

3. Complete the information.

**Tips**:

- To change the client processing order, click the row in the data grid and then click the up or down arrows.
- To remove a client from the process, click the row in the data grid and then click **Remove Process**.
- 4. To add a client to the process, do the following:

#### a. Click **Add Process**. The **Process Config** dialog box appears.

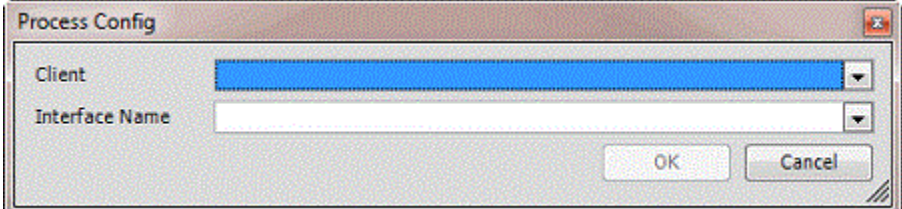

**Client:** Client to include in the process.

**Interface Name:** Type of file to process, such as new business or maintenance.

- b. Complete the information and then click **OK**.
- 5. Continue adding clients to the process as necessary.
- 6. In the **Exchange Manager** window toolbar, click **Save Process**.

**Note**: To delete the process, in the **Exchange Manager** window toolbar, click **Delete Process**.

#### **Run a Process Manually**

You can run a process manually, rather than run it automatically in Job Manager. You can only select one file when running a process manually.

#### **To run a process manually**

- 1. In the **Navigation** pane, click **Clients**.
- 2. In the **Clients** pane, expand the appropriate folder and then double-click the client specified as the owner client in the process configuration. The tab for the specified client appears in the **Information** pane.

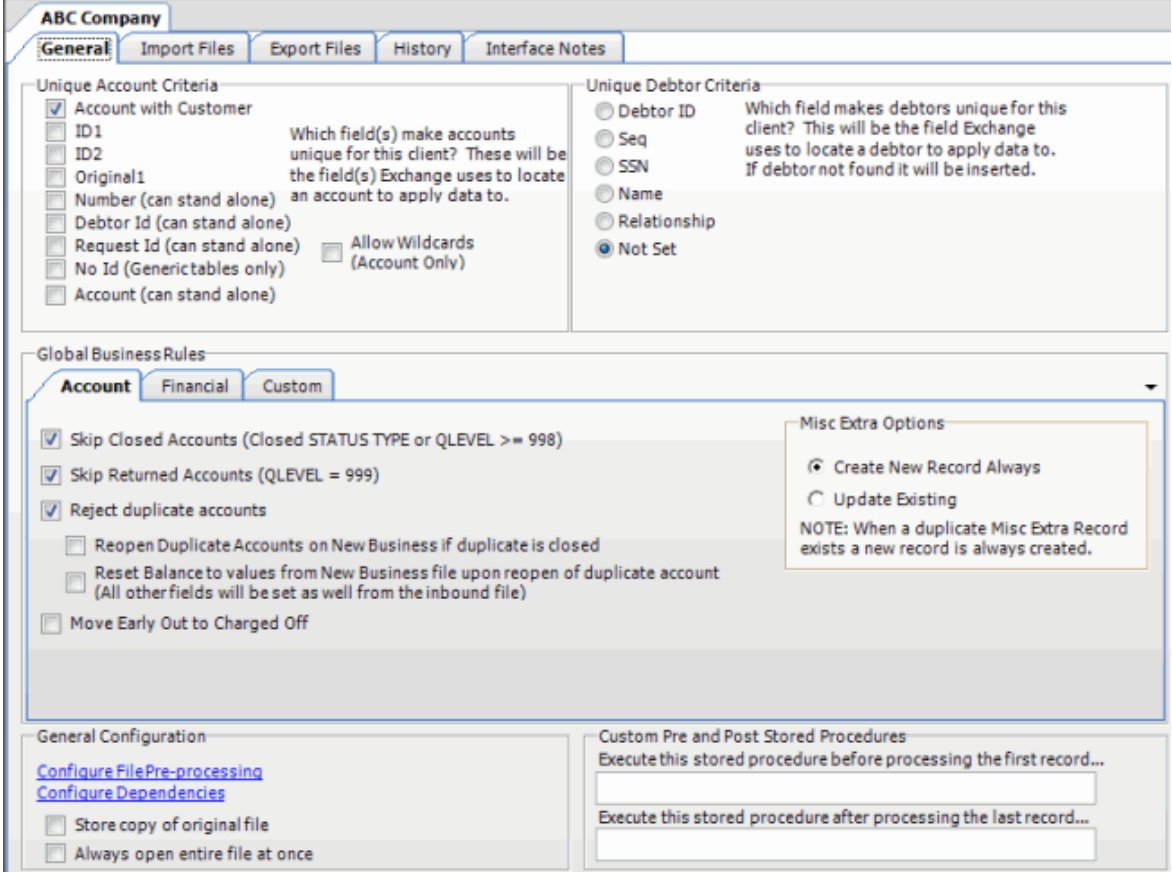

- 3. From the toolbar, click **Import** > **Using Process** and then click the process to run. The **Open** dialog box appears.
- 4. Click the import file to run and then click **Open**.

# **View Version History**

Use the **Version History** window to view a history of activities that occurred in Exchange Manager.

### **To view version history**

1. From the menu bar, click **Tools** > **Version History**. The **Version History** window appears.

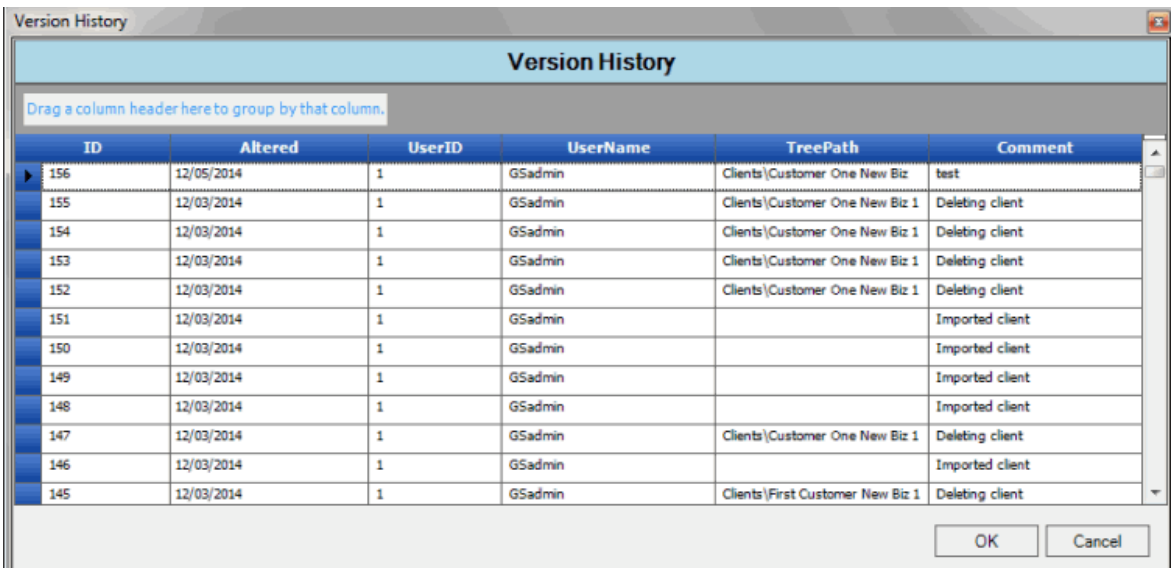

**ID**: Unique code the system assigns to identify the history record.

**Altered**: Date the activity occurred.

**User ID:** Unique code that identifies the user who performed the activity.

**User Name:** Name of the user who performed the activity.

**Tree Path:** Path in the **Navigation** pane associated to the activity.

**Comment:** Description of the activity.

2. When finished viewing the information, click **OK**.

# **Data Grids**

# **Data Grids**

A data grid displays information in a table format (rows and columns). Each row represents a single record and each column represents a single data item. If a column in a data grid contains no data, either the user or the system didn't provide that data. If the number of records in a data grid exceeds the maximum allowed to display on a single page, a navigation bar appears at the bottom of the data grid.

Some data grids allow you to:

- Sort the data by a single column in ascending or descending order. For more information, see [Sort Data in a Data Grid.](#page-338-0)
- Limit the data that displays based on one or more criteria you specify. For more information, see [Filter Data in a Data Grid.](#page-339-0)
- Group the data by one or more column headings. For more information, see Group Data in a [Data Grid.](#page-342-0)

## **Sort Data in a Data Grid**

<span id="page-338-0"></span>Some data grids allow you to sort the data by a single column in ascending or descending order.

## **To sort data in a data grid**

1. Click the arrow in a column heading to sort the data grid in ascending order by that column. An "up" arrow appears next to the column heading. The following example shows the data grid sorted by ID.

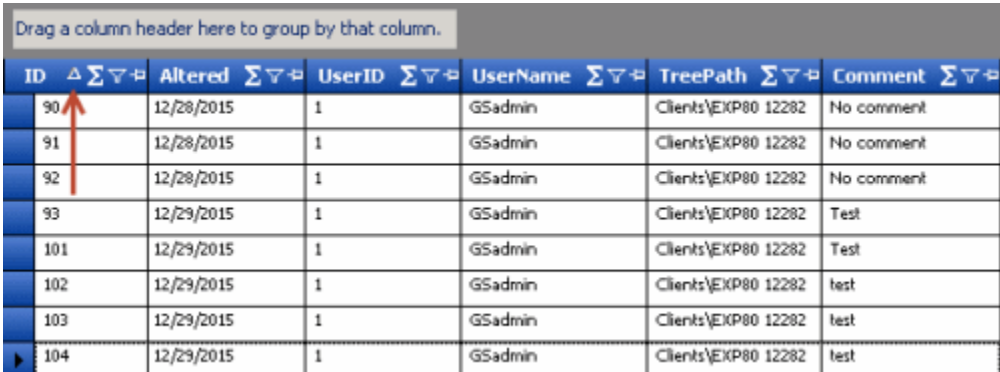

2. Click the column heading again to sort the data grid in descending order by that column. A "down" arrow appears next to the column heading.

# **Filter Data in a Data Grid**

<span id="page-339-0"></span>Some data grids allow you to limit the data that displays based on one or more criteria. You can filter the data grid by one or more columns.

### **To filter data in a data grid**

1. In the column heading to filter, click the Filter icon.

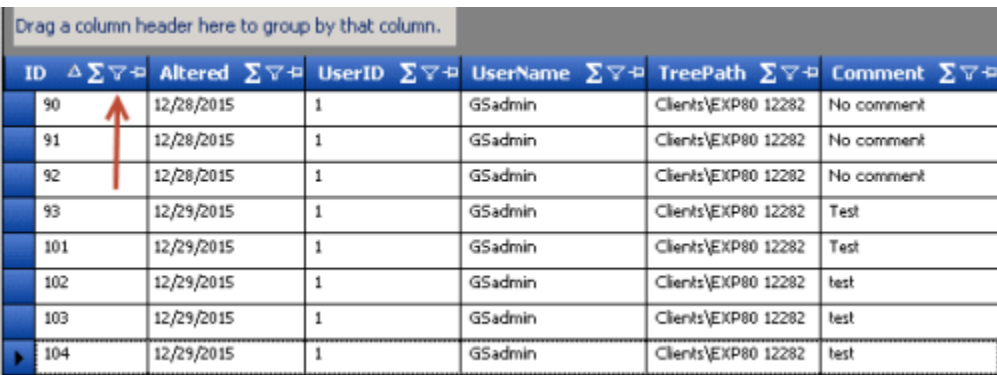

A list of filter options appears.

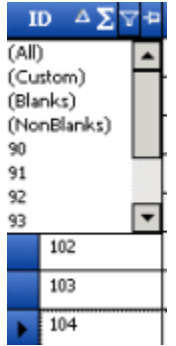

**(All):** Clears the filter and displays all records.

**(Custom):** Opens a dialog box to allow you to set custom filtering criteria.

**(Blanks):** Displays all records where the field doesn't contain a value.

**(NonBlanks):** Displays all records where the field contains a value.

**[Value]:** Displays all records that match the specified value.

- 2. Click a filter option. One of the following occurs:
	- If you selected an option other than "custom," Exchange displays only the records that match the criteria that you specified.
	- If you selected the "custom" option, the **Enter Filter Criteria by [column name]** dialog box appears.

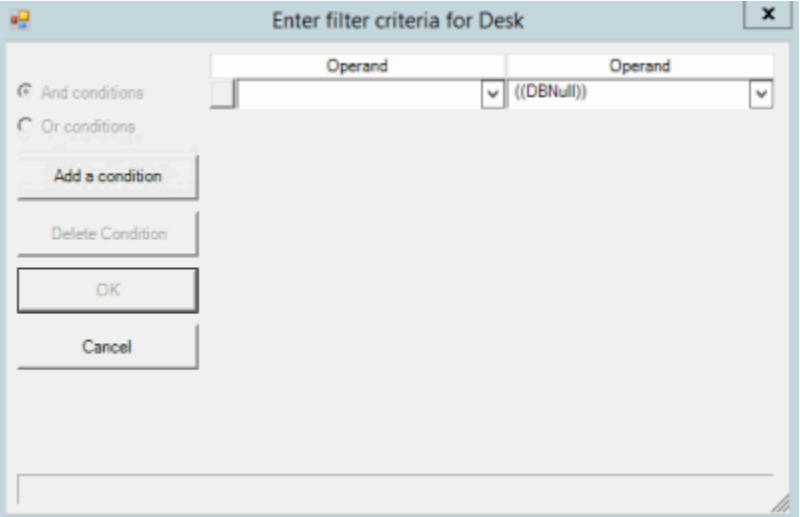

**And conditions:** If selected, both conditions must be true for the record to display in the data grid. This option is available when you have two or more conditions specified.

**Or conditions:** If selected, only one condition must be true for the record to display in the data grid. This option is available when you have two or more conditions specified.

**Operand:** Comparison operator to use to compare the data grid column value to the value that you specify.

**Operand:** Value to which to compare the data grid column value.

- 3. Specify a condition (click a comparison operator and a value to which to compare) and then click **Add a condition**.
- 4. To narrow your results, repeat the previous step and specify more conditions.
- 5. If you specified more than one condition, do one of the following:
	- To require all conditions to be true, click **And conditions**.
	- To require only one of the conditions to be true, click **Or conditions**.
- 6. To delete a condition, click the condition and then click **Delete Condition**.

7. When finished setting the custom filter, click **OK**. Exchange displays only the records that match the conditions that you specified.

# **Custom Filter Operators**

The following table describes the operators that are available when setting filter criteria. The operators available for a column are based on the column's data type.

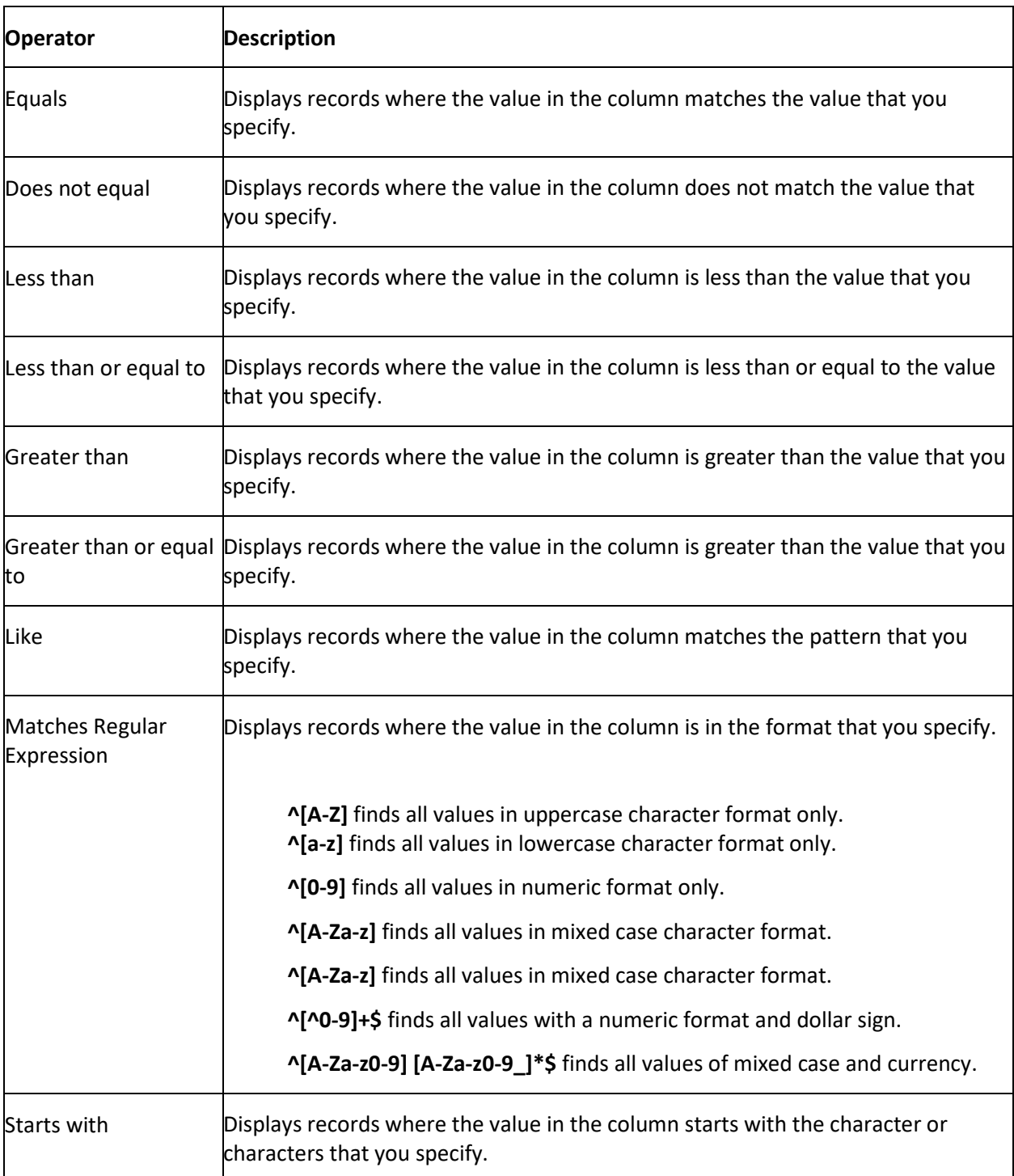

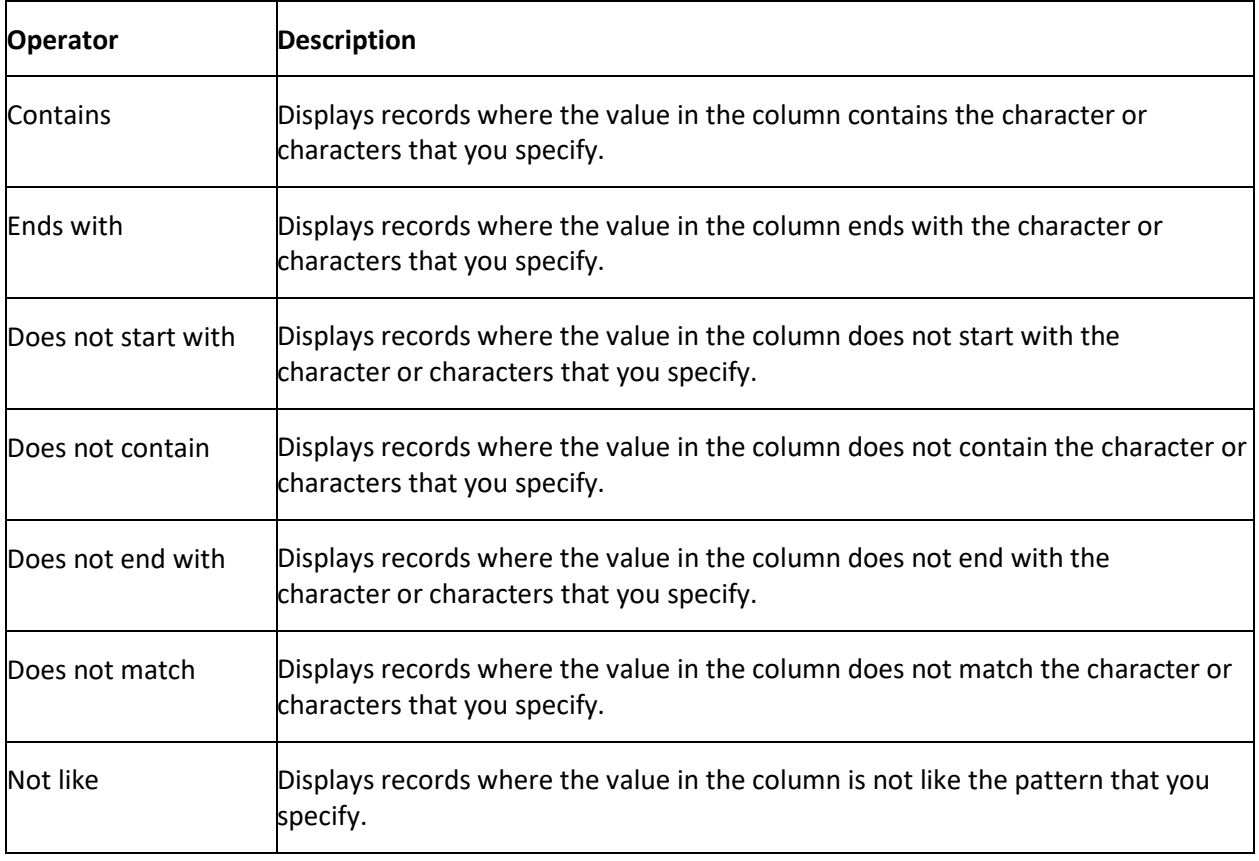

# **Group Data in a Data Grid**

<span id="page-342-0"></span>Some data grids allow you to group the data by one or more columns. If you select multiple columns, Exchange groups and sorts the data by the first column that you select, and then by each subsequent column that you select.

## **To group data in a data grid**

1. Drag and drop a column heading into the space just above the column headings. Exchange groups the data.

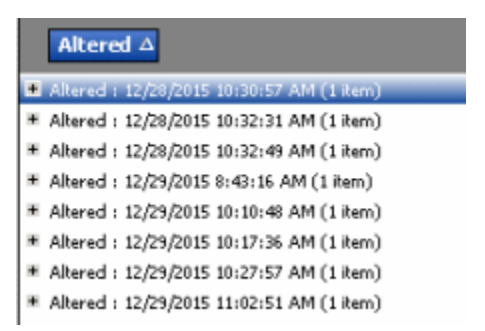

- 2. To add groups within a group, do the following:
- a. Click the plus sign (+) next to a group to expand it.
- b. Drag and drop a column heading underneath an existing group.

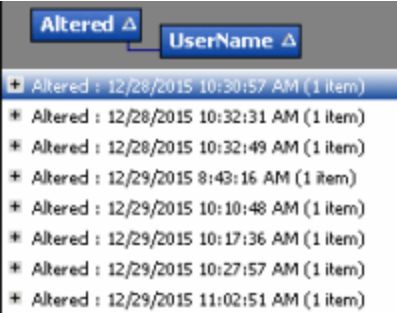

**Note:** By default, Exchange sorts the grouped data in ascending order by the column specified.

3. To change the sort to descending order, click the "up" arrow on the sorted column. To return the sort to ascending order, click the "down" arrow on the sorted column.

4. To remove a grouping, drag and drop the grouped column to its original location in the data grid.

# **Summarize Data in a Data Grid**

Some data grids allow you to summarize the data in a column.

#### **To summarize data in a data grid**

1. In the column heading to summarize, click the Sigma icon.

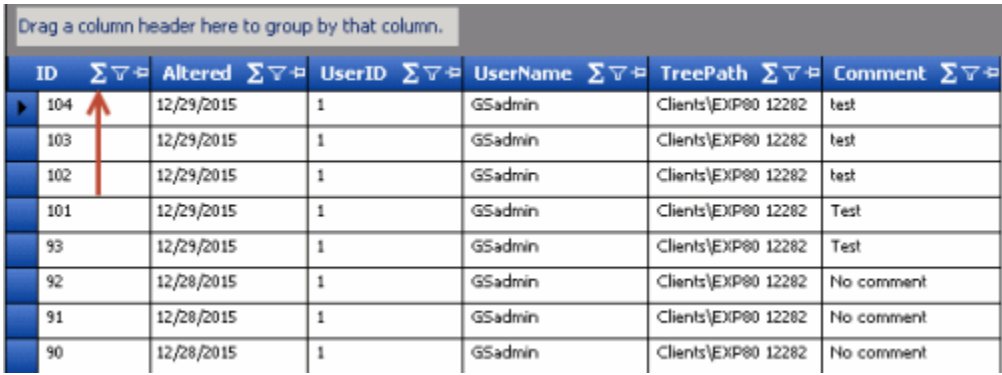

### The **Select Summaries** dialog box appears.

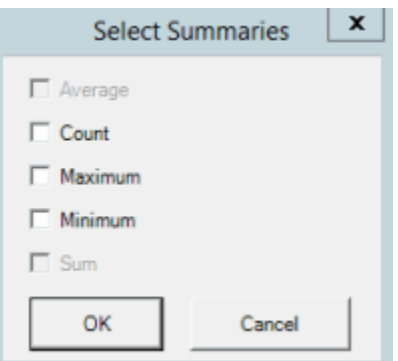

2. Select one or more calculations to perform on the data and then click **OK**. The result appears in the last row of the data grid. If you grouped the data, Exchange calculates the data for each group and displays the results in the last row for each group.

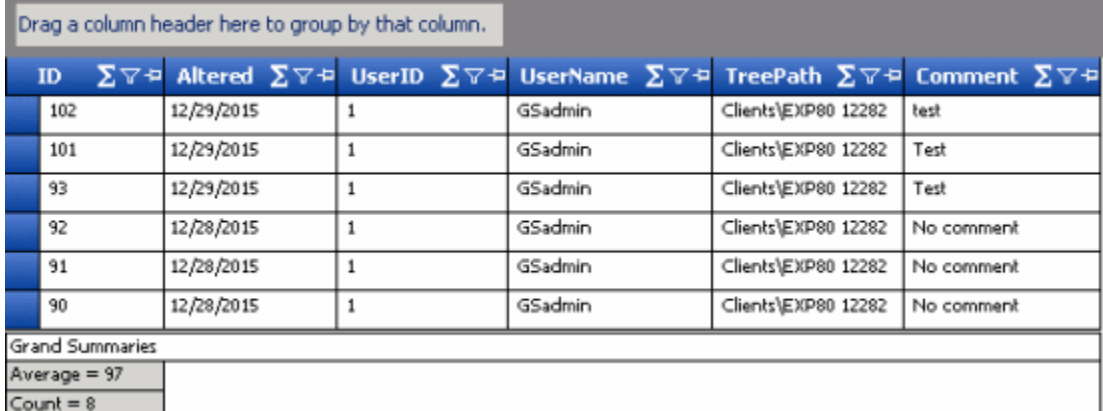

3. To remove summary information, click the Sigma icon and clear the check boxes in the **Select Summaries** dialog box.

# **Pin a Column**

Some data grids allow you to pin a column so that it remains stationary when you scroll horizontally.

### **To pin a column**

1. In the column heading to pin, click the Pushpin icon. The pushpin points down to indicate that the column is pinned.

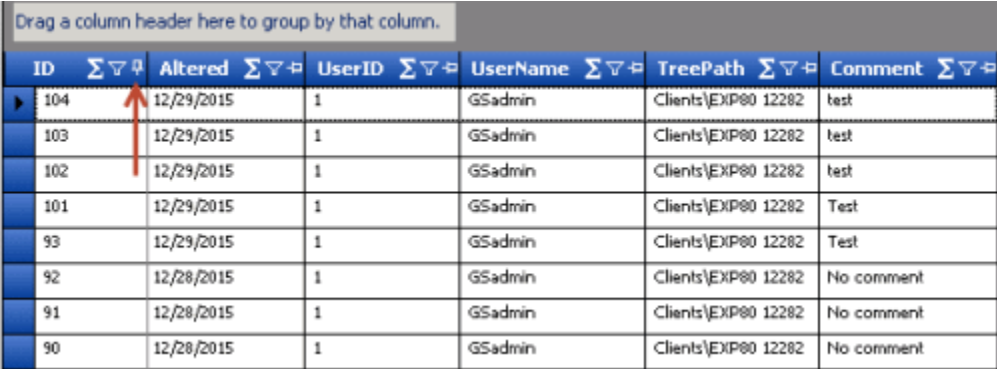

- 2. Scroll horizontally in either direction and the pinned column remains stationary.
- 3. To unpin a column, click the Pushpin icon on a pinned column. The pushpin points to the left to indicate that the column is not pinned.

# **Forms**

# **Forms**

Use the **Forms** panel to add forms that run custom programs. For example, you can add a form to gather input from the user.

# **Add a Form**

You can use the **New Form** dialog box to add a custom form.

### **To add a form**

- 1. In the **Navigation** pane, click **Forms**.
- 2. In the **Forms** pane, right-click **Forms** and then click **Add Form**. The **New Form** dialog box appears.

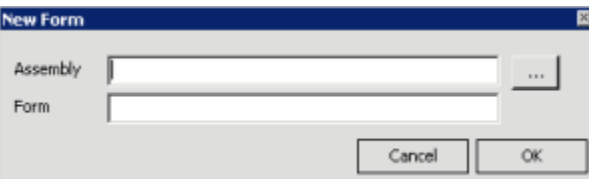

- 3. Next to the **Assembly** box, click the ellipsis (**...**). The **Please select the assembly...** dialog box appears.
- 4. Click the ".dll" or ".exe" file that contains the custom form definition and then click **Open**. The path and file name appear in the **Assembly** box.
- 5. In the **Form** box, type the namespace and name of the form, separated by a period.

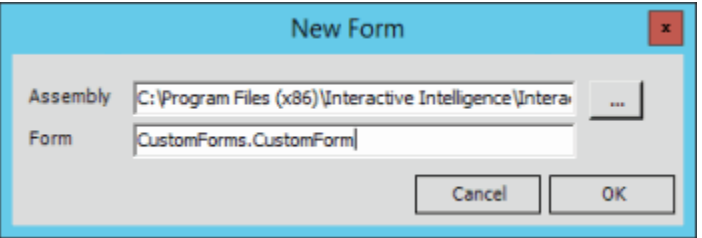

6. Click **OK**. The system adds the form to the **Forms** node.

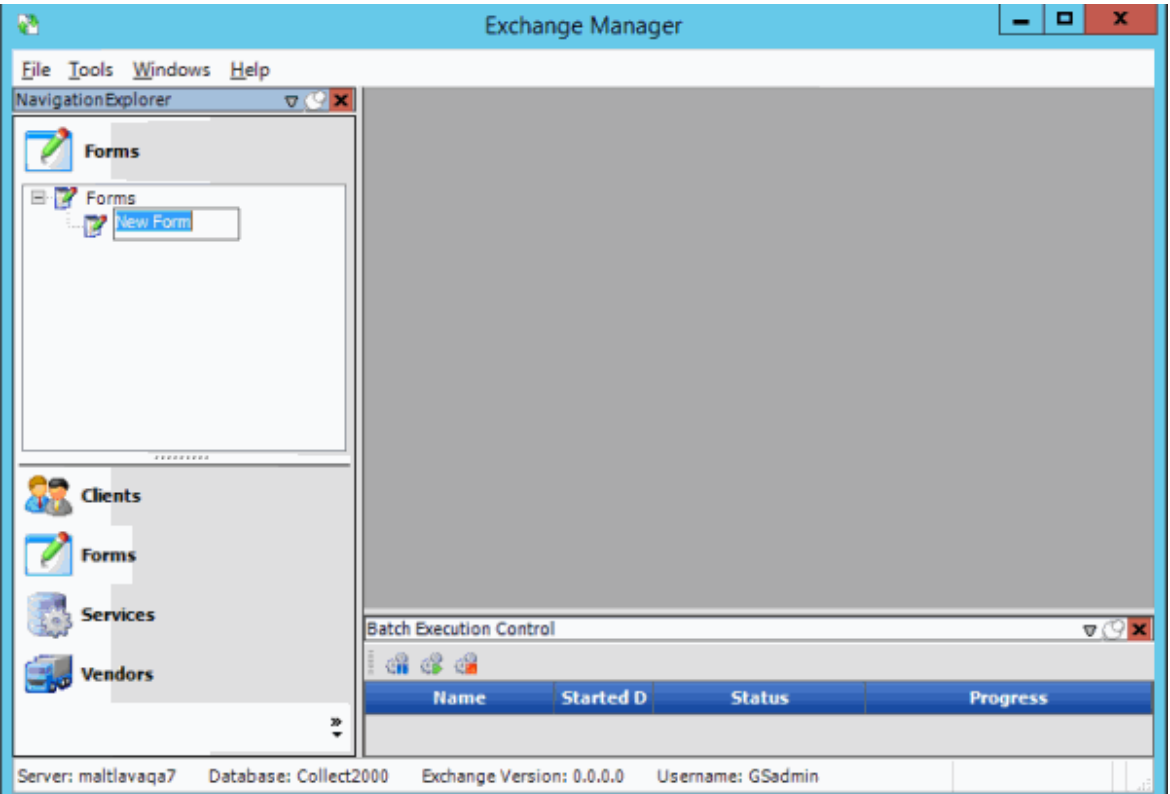

7. Type over the "New Form" label with a name for the form and then press **Enter**.

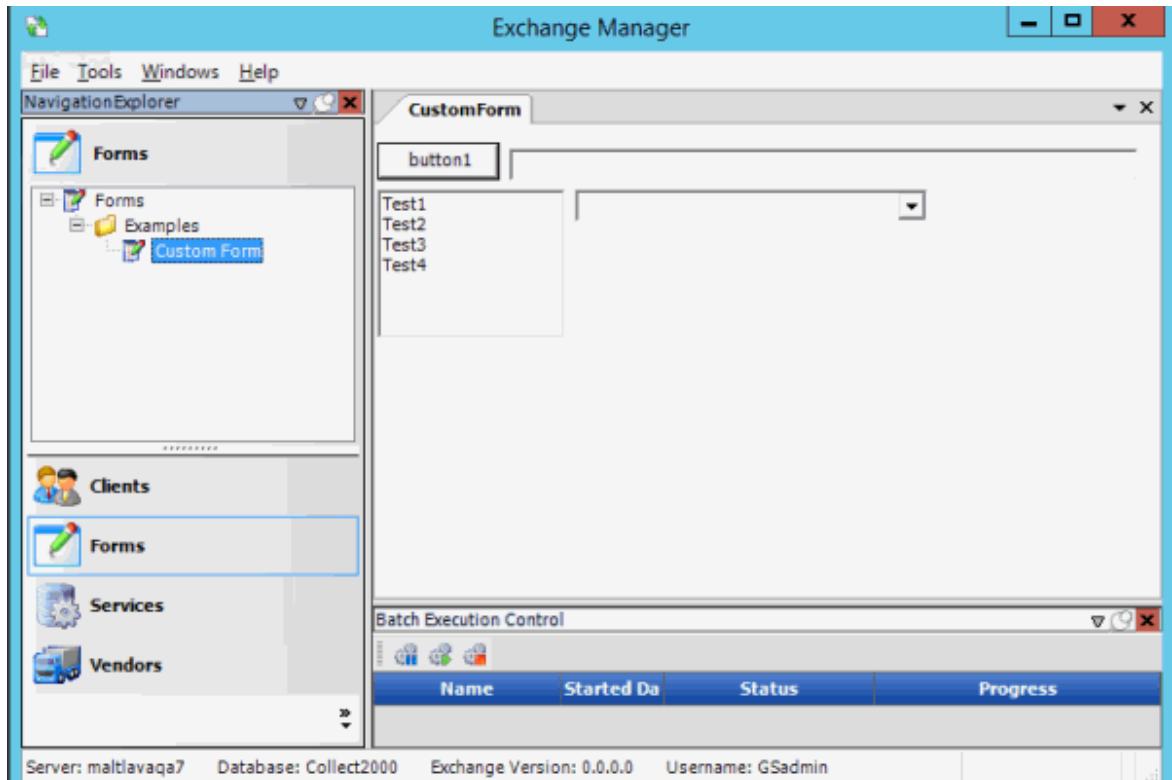

# **Complete a Form**

Use the **[Form Name]** tab to complete the information on a form.

### **To complete a form**

- 1. In the **Navigation** pane, click **Forms**.
- 2. In the **Forms** pane, expand the **Forms** node to locate the form.
- 3. Double-click the form name or right-click the form name and then click **Properties**. The **[Form Name]** tab appears in the **Information** pane.

The following form is just an example. The objects that appear on the form are based on how you designed the form.

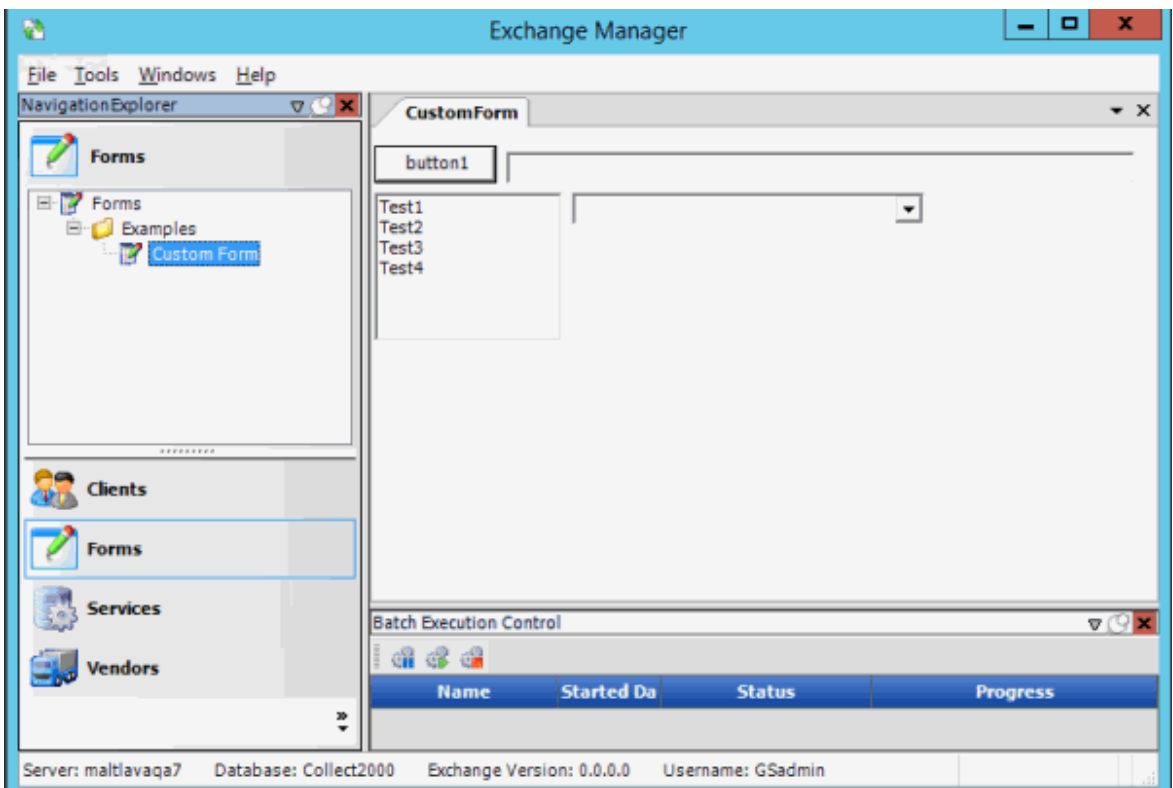

4. Complete the information on the form.

## **Rename a Form**

Use the **Forms** pane to rename a form.

## **To rename a form**

- 1. In the **Navigation** pane, click **Forms**.
- 2. In the **Forms** pane, expand the **Forms** node to locate the form.
- 3. Right-click the form name and then click **Rename**.
- 4. Type the new name and then press **Enter**.

# **Delete a Form**

Use the **Forms** pane to delete a form.

## **To delete a form**

- 1. In the **Navigation** pane, click **Forms**.
- 2. In the **Forms** pane, expand the **Forms** node to locate the form.
- 3. Right-click the form name and then click **Delete**.
- 4. In the confirmation dialog box, click **Yes**.

# **Services**

The **Services** panel is no longer in use.

# **Vendors**

The **Vendors** panel is no longer in use.